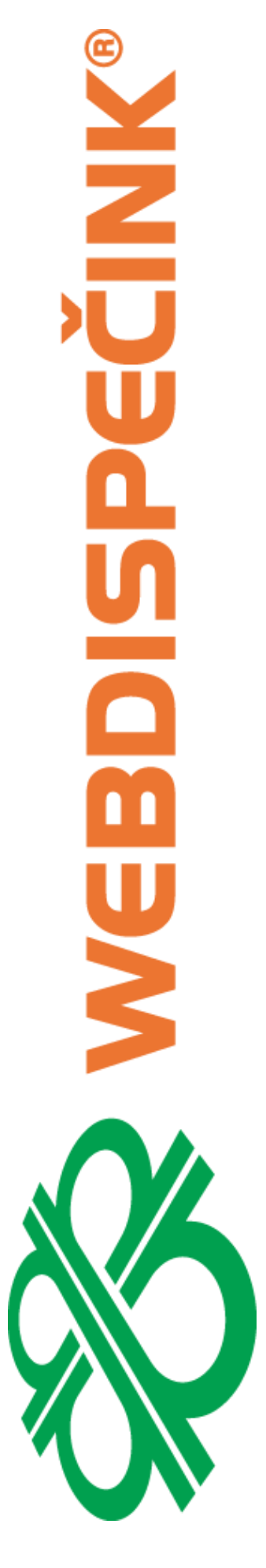

## **WEBDISPEČINK User manual**

October 2019

Princip a.s. Hvězdova 1689/2a 140 00 Praha 4, Czech Republic Technical support: +420 233 555 111 webdispecink@webdispecink.cz

## $\overline{4}$

## **Table of contents**

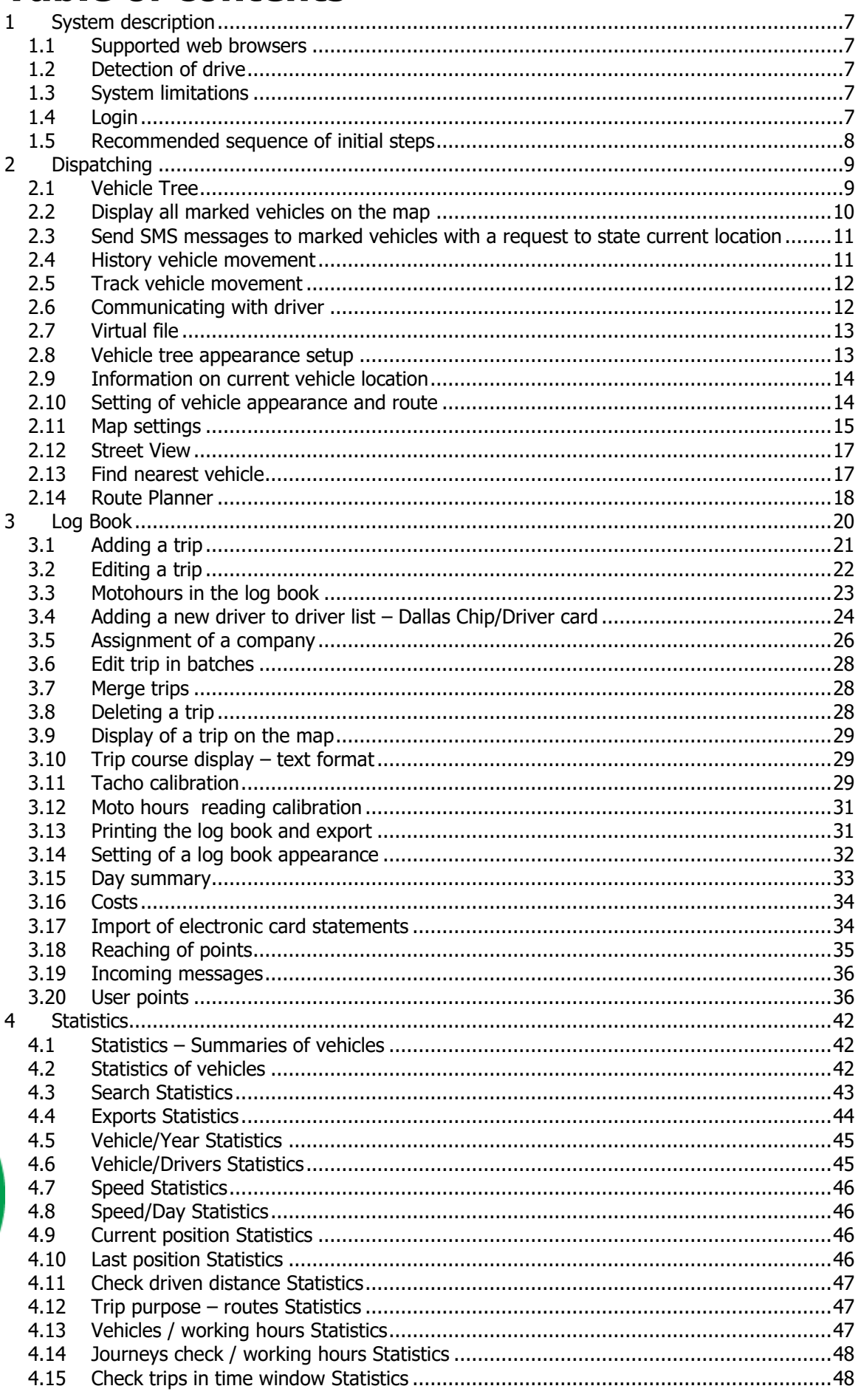

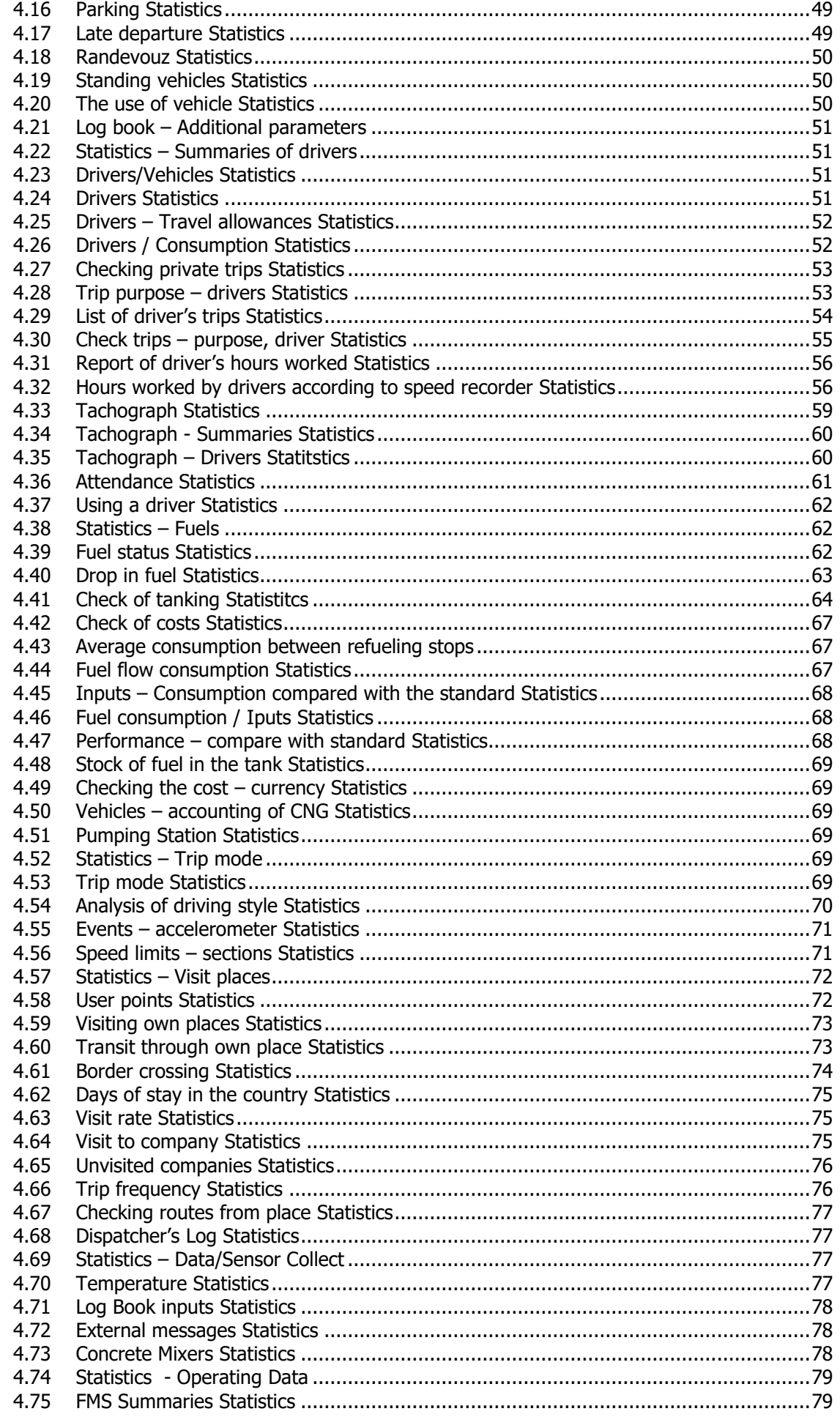

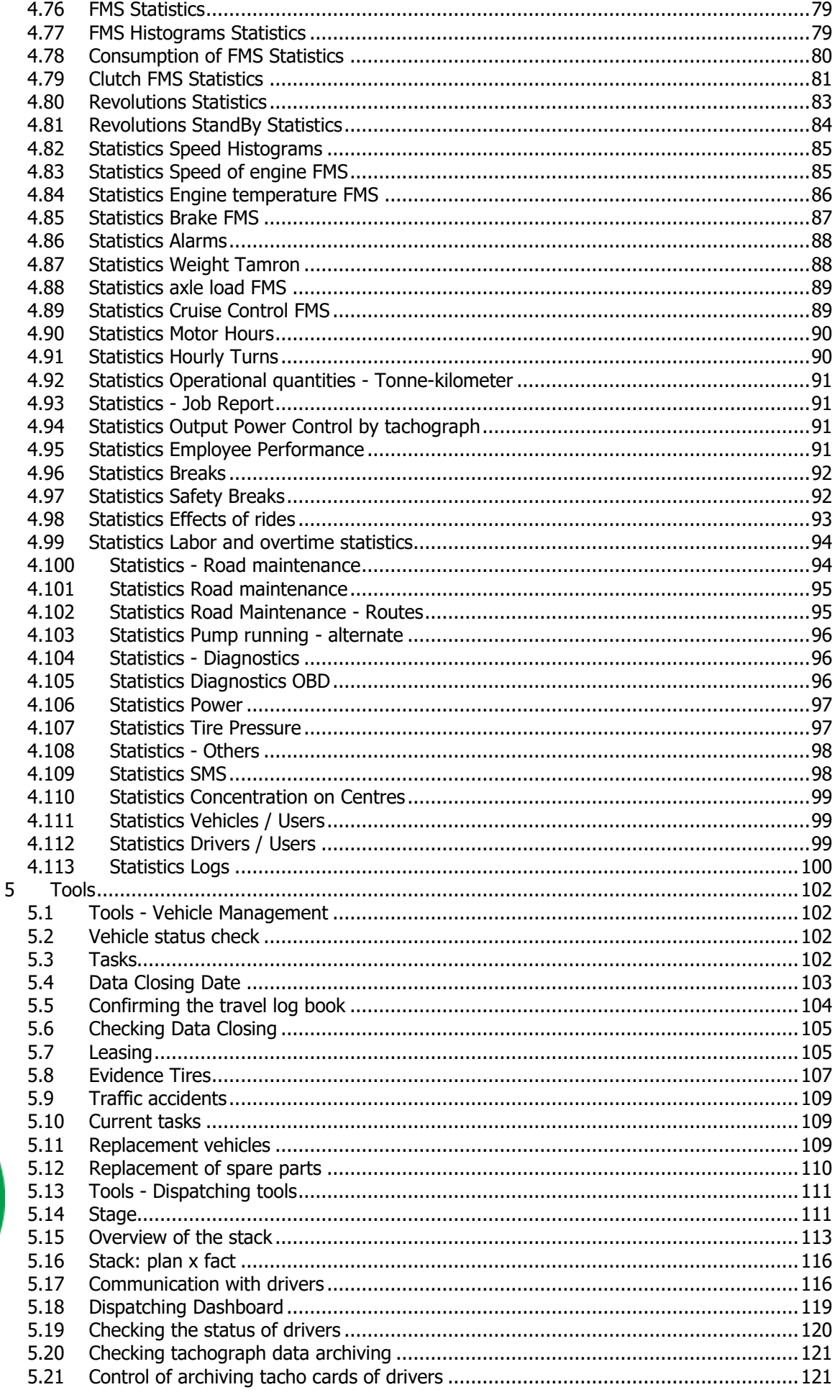

 $\boldsymbol{6}$ 

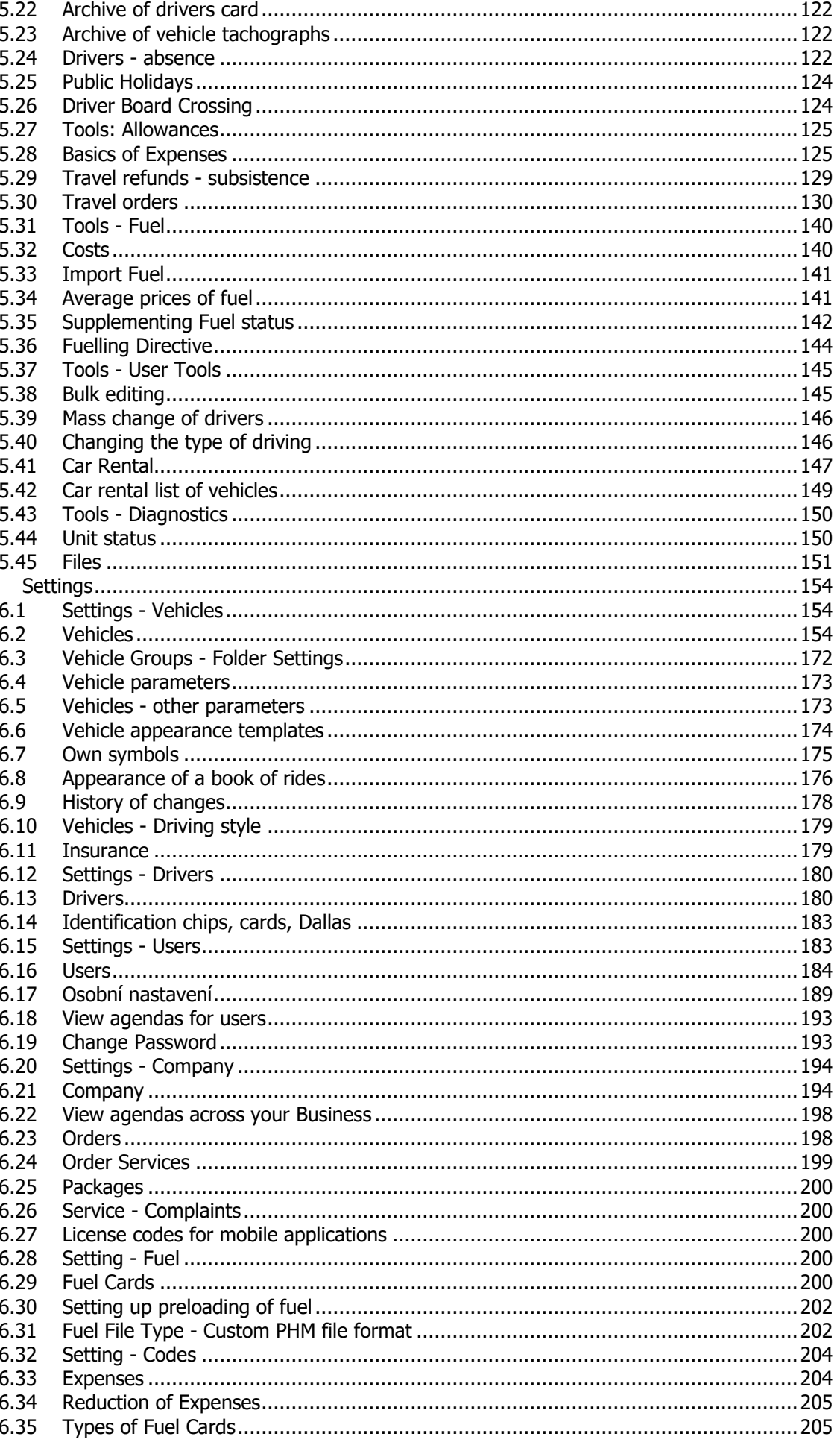

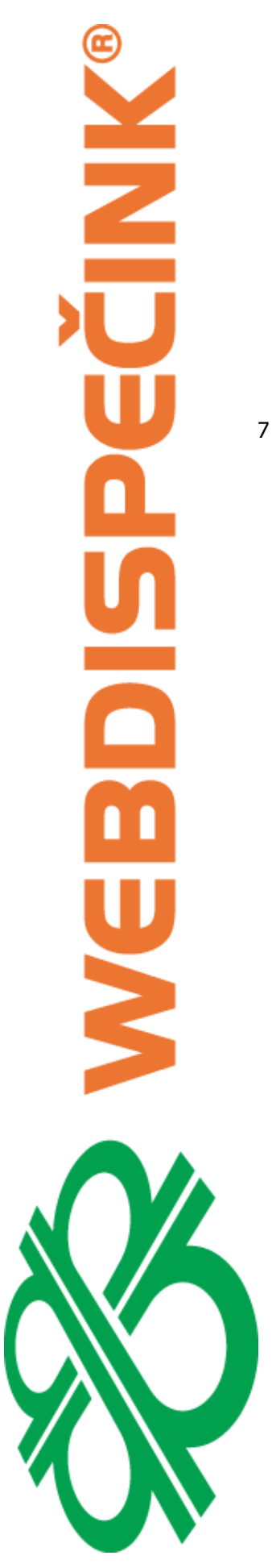

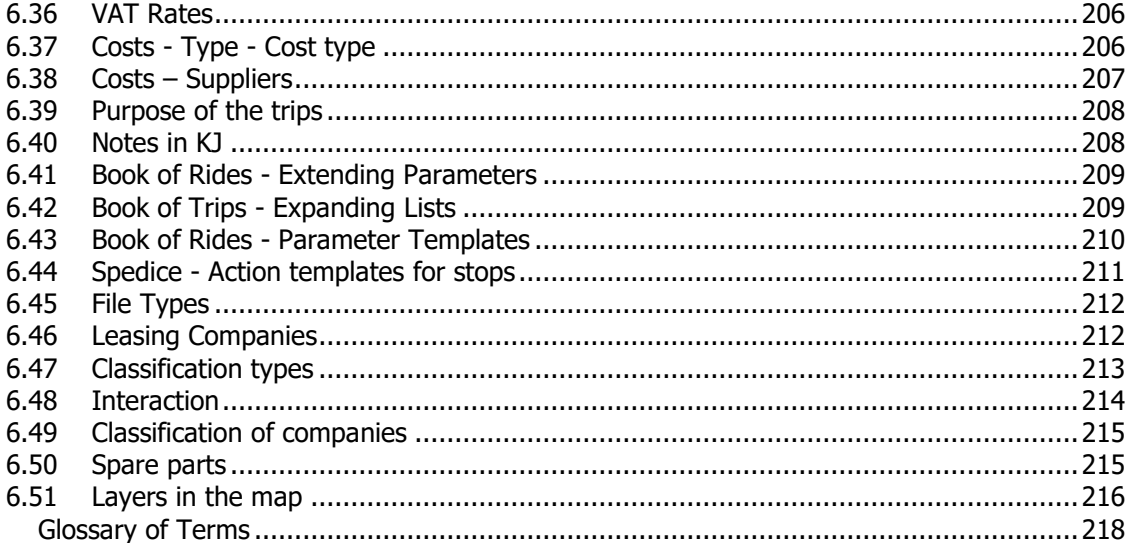

## <span id="page-6-0"></span>1 System description

The web application WEB DISPATCHING eliminates any and all doubt as to usefulness of the introduction of GSM/GPS mobile units to business cars. This revolutionary approach allows businessmen with one employee and a sole delivery van drive safely and manage its vehicle fleet real-time across the world as it is absolutely common in big companies. The operating costs of the system are minor. The only thing that is necessary is Internet access.

Internet dispatching is a complete change of the dispatcher workplace into a web platform distinctive by a very easy and user-friendly control. In no case should it be considered simply a log book and the delayed access to information that is typical for the going period of half-way solutions of vehicle route tracking. Based on long-term knowledge of the needs of vehicle fleet operators, all relevant features including telemetric data of vehicles, such as consumption, engine revs, tacho reading, luggage area temperature etc. have been implemented in the internet dispatch system thanks to the ability of LUPUS units to read out data from electronic bus of lorries and utility vehicles almost of all brands and an option to connect to external sensors. The user's interaction with vehicles is online wherever, including foreign countries. Vehicles may be sorted by groups, centers etc. including evaluation of any statistics. The user enters approach points (loading, unloading...), whereas any other person may be notices of such information by a SMS message sent to a cell phone. Another option is to use the feature Optimal vehicle to approach point. The system imports data from electronic statements of fuel cards and allows export of data to other accounting applications or to printer for the purposes of own accounting procedures.

## <span id="page-6-1"></span>**1.1 Supported web browsers**

It is recommended to use one of following web browsers :

- Internet Explorer 10 and higher version
- FireFox 35.x and higher version
- Google Chrome 39.x and higher version
- Safari 8.x and higher version

In other web browser applications WebDispatch browsers may not work properly . They also need to have JavaScript enabled and Cookies enabled.

## <span id="page-6-2"></span>**1.2 Detection of drive**

The beginning of driving is being recognized by the moment of turning the ignition on. This of course happens when starting the engine. The end of driving is being recognized by turning the ignition off. It is all depended on the tension behind the ignition itself.

## <span id="page-6-3"></span>**1.3 System limitations**

The system is designed to work on the basis of GPS signal which is further transmitted through cellular network. Therefore, e.g. when the car is parked in underground garage, it may fail to transmit the actual location and/or the data for log book.

## <span id="page-6-4"></span>**1.4 Login**

After the contract is concluded, the user obtains login for the access to application. Login consists of the company code, login name and password. The user account assigned has the highest rights permitted (more about users rights, see chapter 6.4 Users setting). The basic task of the administrator is to create a structure of organization units, define codebooks, perform initial setting of vehicles and drivers and administrate users.

For the use of the web dispatching, Internet Explorer as a part of the OS Windows is the recommended browser. The Web dispatching application is accessible at URL **[www.webdispecink.cz,](http://www.webdispecink.cz/) ekj.leaseplan.cz or [www.sledovanivozidel.cz](http://www.sledovanivozidel.cz/)**

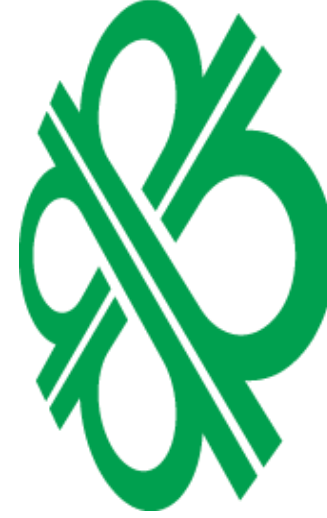

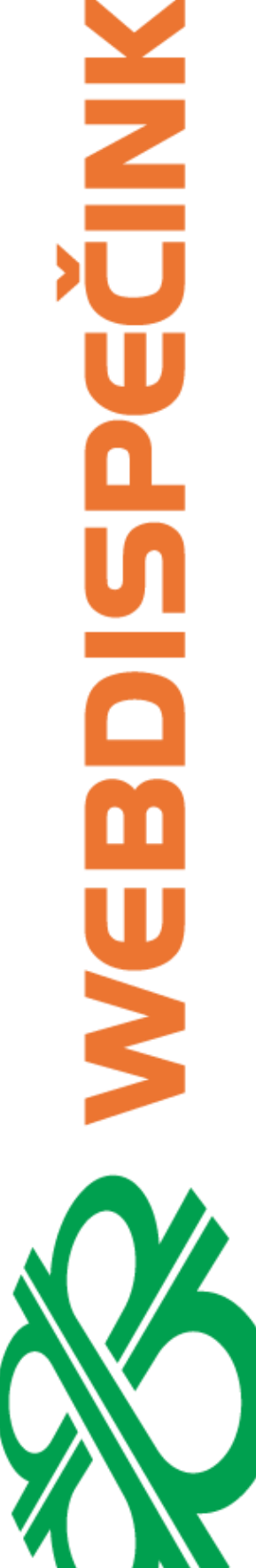

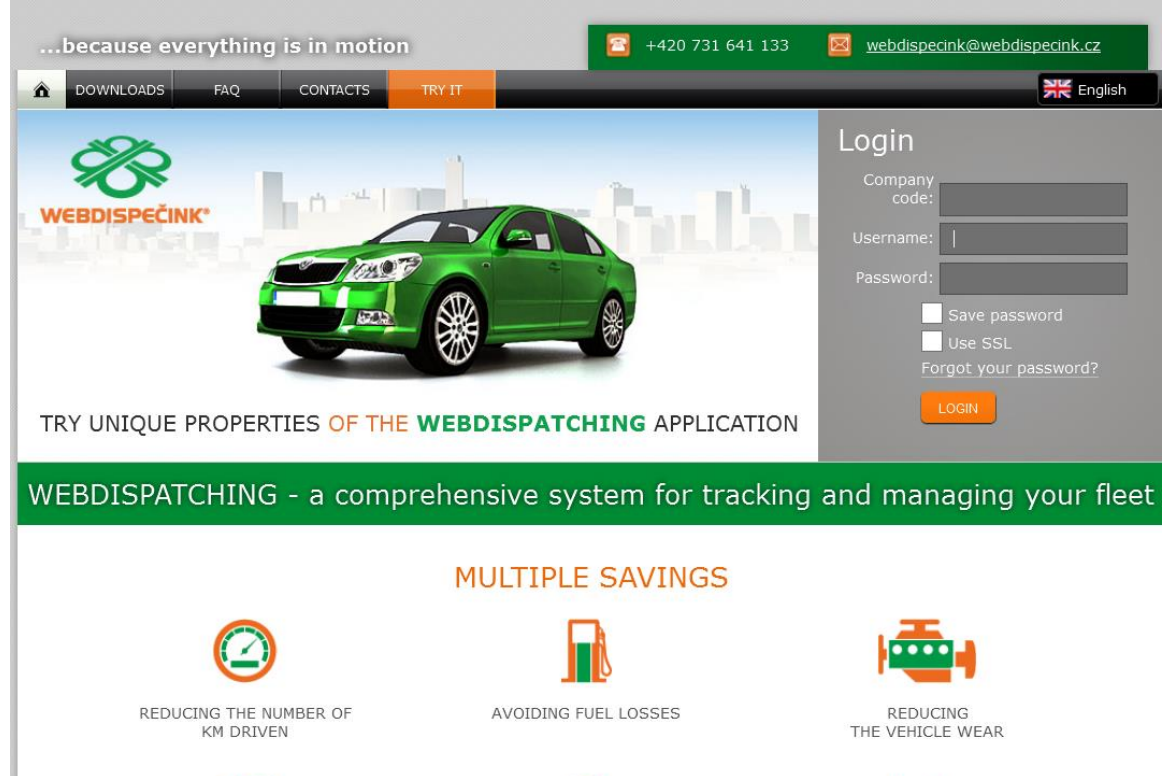

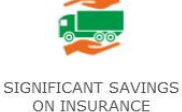

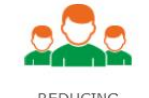

REDUCING<br>ADMINISTRATIVE BURDEN

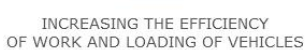

## At the splash screen, enter your login and click on the "Login" button.

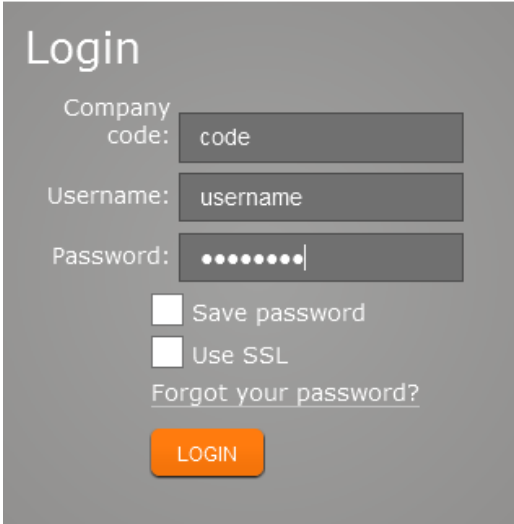

## <span id="page-7-0"></span>**1.5 Recommended sequence of initial steps**

Setting of folders Setting of fuel coding Setting of the company Setting of drivers Setting of vehicles Setting of users

Princip a.s. Hvězdova 1689/2a 140 00 Praha 4, Czech Republic Technical support: +420 233 555 111 webdispecink@webdispecink.cz

## <span id="page-8-0"></span>2 Dispatching

Select the item **Dispatching** in main menu.

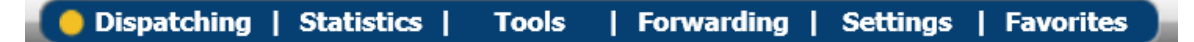

The dispatching workplace comprises vehicle tree, setting of vehicle and route appearance, information on selected vehicle, sections for easy search, maps, log books, day course, cost tracking, definition of approach points, and incoming messages on defined points.

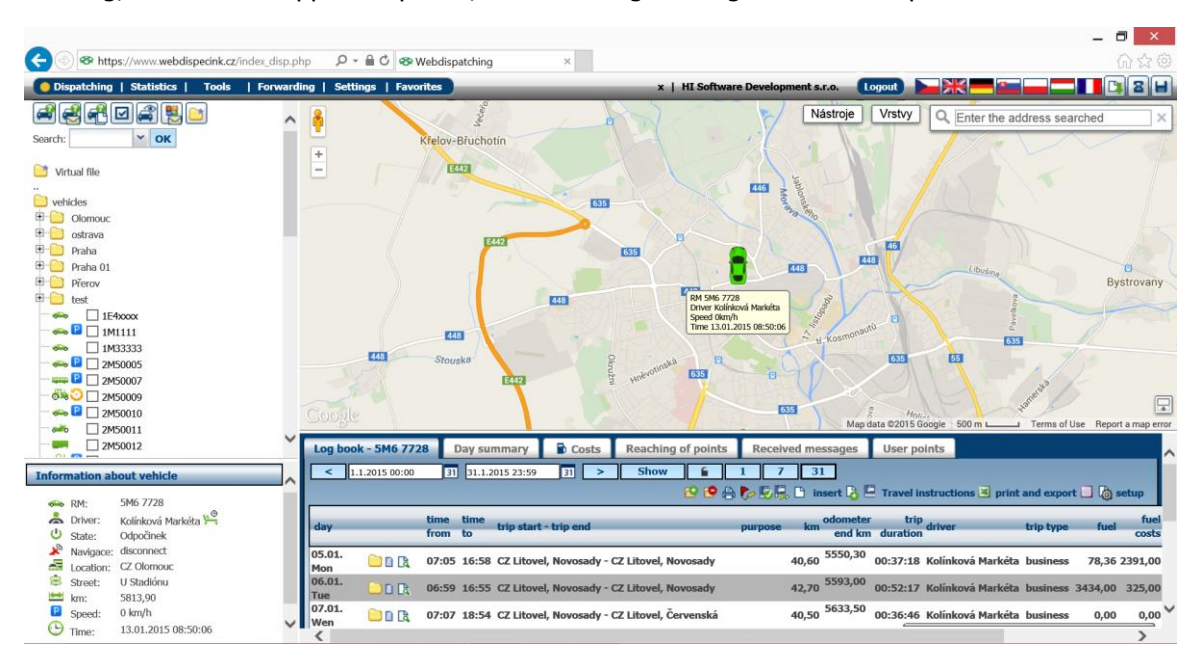

## <span id="page-8-1"></span>**2.1 Vehicle Tree**

Vehicle tree is used to perform common tasks with vehicles, allow a user to select a desired group of vehicles to be processed further.

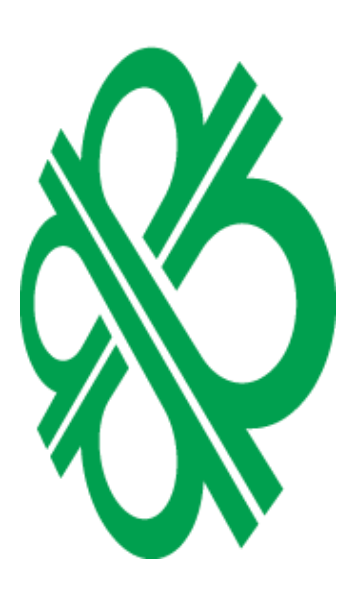

Dispatching | Statistics **Tools** 中央中国中央 Search:  $\mathbf{v}$  ok Virtual file  $\Box$  vehicles **E** Olomouc Olomouc podskupina «→ P 2M50004\_de  $\Box$  ostrava **N** kofola  $\overline{\Box}$  Praha  $\Box$  Praha 1  $\begin{array}{ccc}\n\frac{1}{2} & \frac{1}{2} \\
\frac{1}{2} & \frac{1}{2} \\
\frac{1}{2} & \frac{1}{2} \\
\frac{1}{2} & \frac{1}{2} \\
\frac{1}{2} & \frac{1}{2} \\
\frac{1}{2} & \frac{1}{2} \\
\frac{1}{2} & \frac{1}{2} \\
\frac{1}{2} & \frac{1}{2} \\
\frac{1}{2} & \frac{1}{2} \\
\frac{1}{2} & \frac{1}{2} \\
\frac{1}{2} & \frac{1}{2} \\
\frac{1}{2} & \frac{1}{2} \\
\frac{1}{2} & \frac{1}{2} \\
\frac{1$  $\overline{\mathbf{P}}$  Přerov  $\overline{\bigoplus}$  test  $\Box$  1E4xxxx dillo.  $\bigoplus$   $\Box$  1M1111  $\Box$  1M33333  $\sigma$  $\bullet$   $\bullet$   $\Box$  2M50005  $\overline{P}$  2M50007  $\overline{3}$   $\overline{3}$   $\overline{3}$   $\overline{2}$  2M50009  $\leftarrow \leftarrow \leftarrow \leftarrow$  2M50010  $\frac{1}{2}$  $\Box$  2M50011 **Contract**  $\Box$  2M50012  $\frac{1}{2}$  P  $\frac{1}{2}$  2M50014 Seo <u>P</u> □ 2m5Lenka  $\begin{array}{c}\n\bullet \\
\hline\n\end{array}$   $\begin{array}{c}\n\end{array}$  3AE7274  $\sim$  D  $\Box$  and  $\sim$ 

Princip a.s. Hvězdova 1689/2a 140 00 Praha 4, Czech Republic Technical support: +420 233 555 111 webdispecink@webdispecink.cz

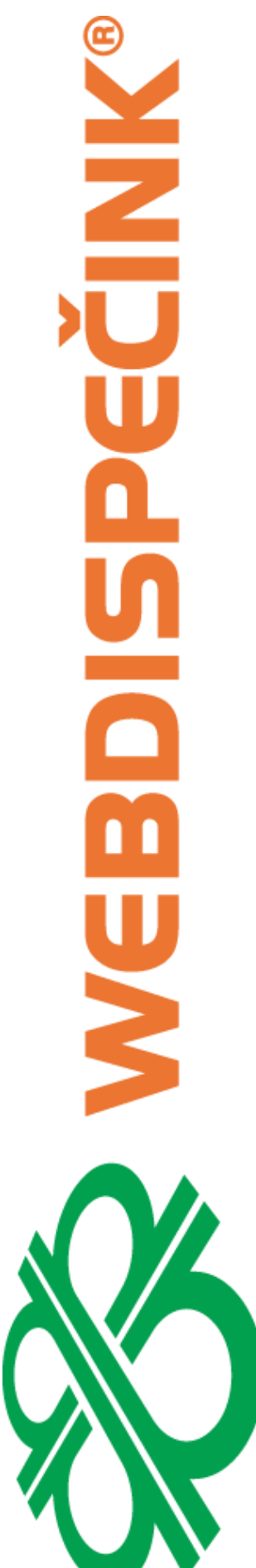

Ø

display all marked vehicles on the map send SMS messages to marked vehicles with a request to state current location display history of movement of marked vehicles within the specified time range mark and unmark all vehicles track vehicle movement within the specified time range communication with drivers creation of virtual folders

Each vehicle display current status of the vehicle, it is clear whether the vehicle is in move, stands still with the engine running, parked or not for a long time the current position.

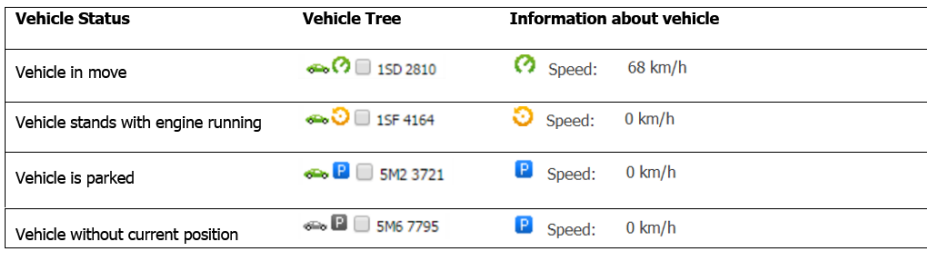

## <span id="page-9-0"></span>**2.2 Display all marked vehicles on the map**

The application displays all vehicles on the map. The number of displayed vehicles is not limited in

any manner. You need to mark the check boxes and click on the  $\Box$  icon. The symbols and descriptions of vehicles are user-defined.

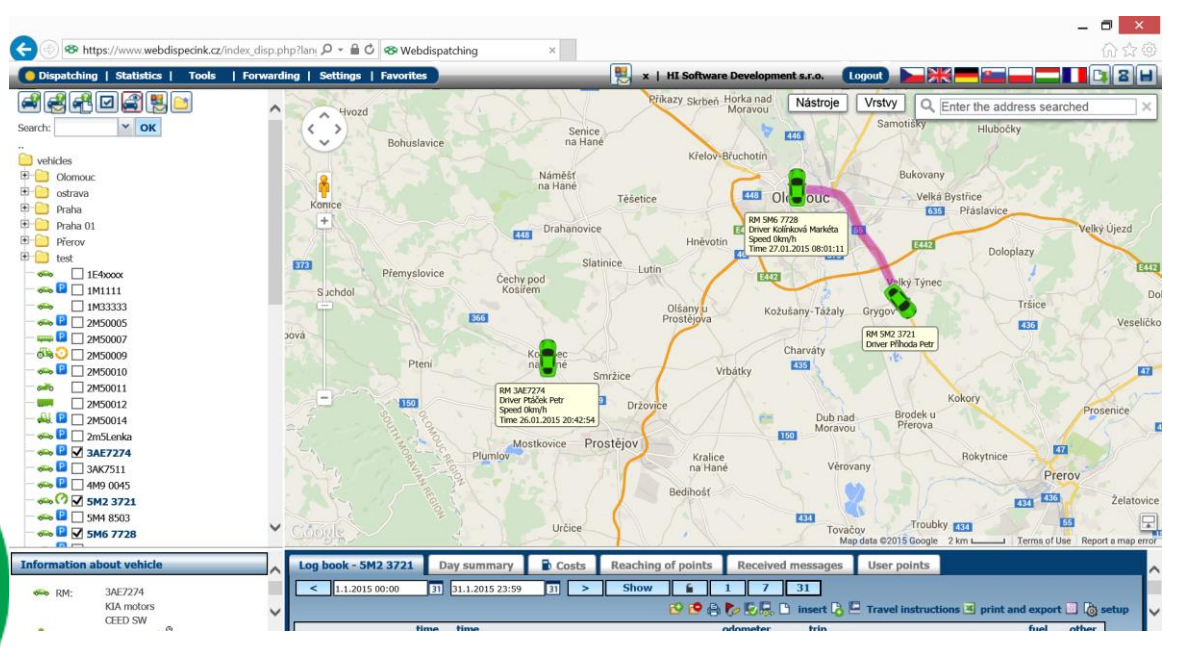

## <span id="page-10-0"></span>**2.3 Send SMS messages to marked vehicles with a request to state current location**

E This feature is used to request actual car location. Especially when the car is located abroad without having the data roaming activated. SMS command will trigger the unit to send SMS containing its current GPS location. Before this action, the user is notified that it is a charged operation.

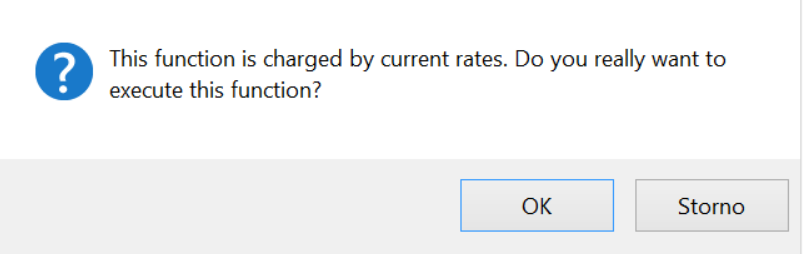

The user is notified of number of sent SMS and respective credit balance or non-authorization to send SMS messages.

**ATTENTION**: Only administrator is allowed to set SMS credit.

## <span id="page-10-1"></span>**2.4 History vehicle movement**

G Display movement history of marked vehicles within the specified time range. The user is prompted to enter the time range.

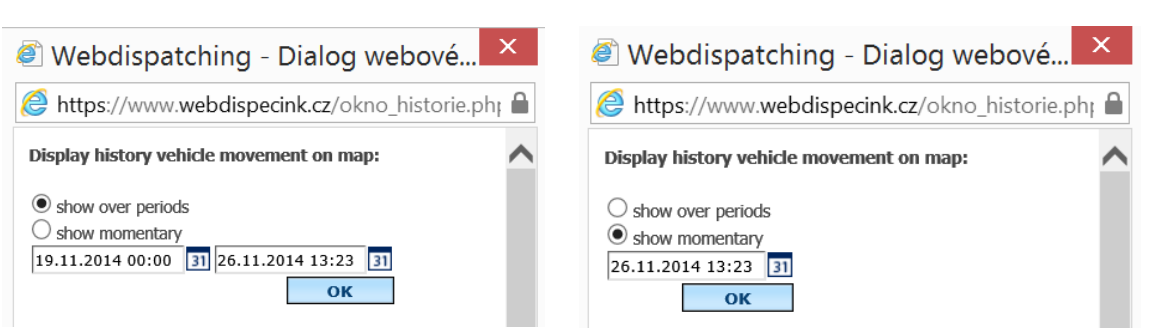

Individual routes are displayed according to appearance settings of respective vehicle.

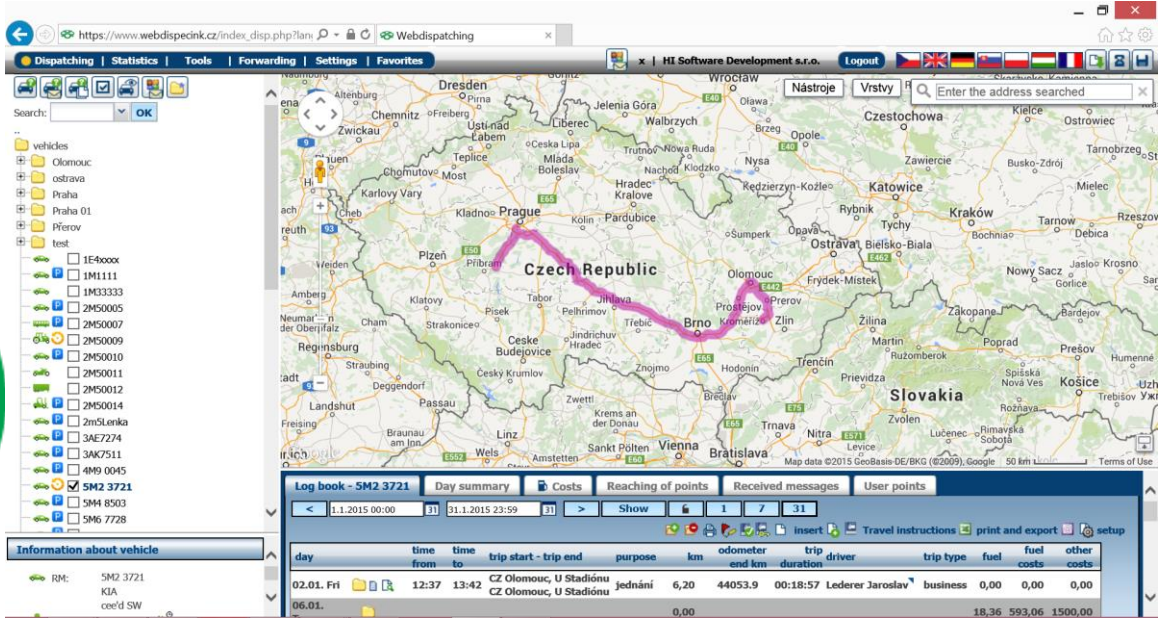

**MENT** 

# Y

## <span id="page-11-0"></span>**2.5 Track vehicle movement**

 $\mathbf{a}$ The application detects the current location of all marked vehicles using the 30sec frequency. The vehicles are displayed on the map including recent period (10 positions from on-line tracking).

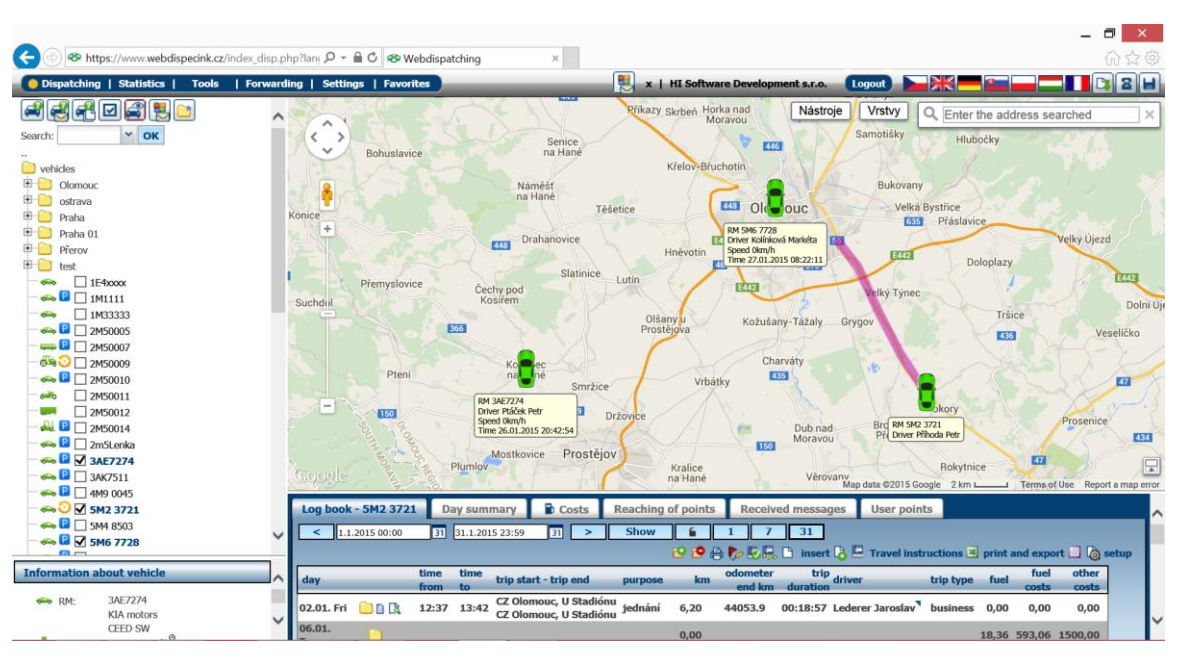

## <span id="page-11-1"></span>**2.6 Communicating with driver**

原 The agenda communicating with driver is used for easy communication with drivers and staff.

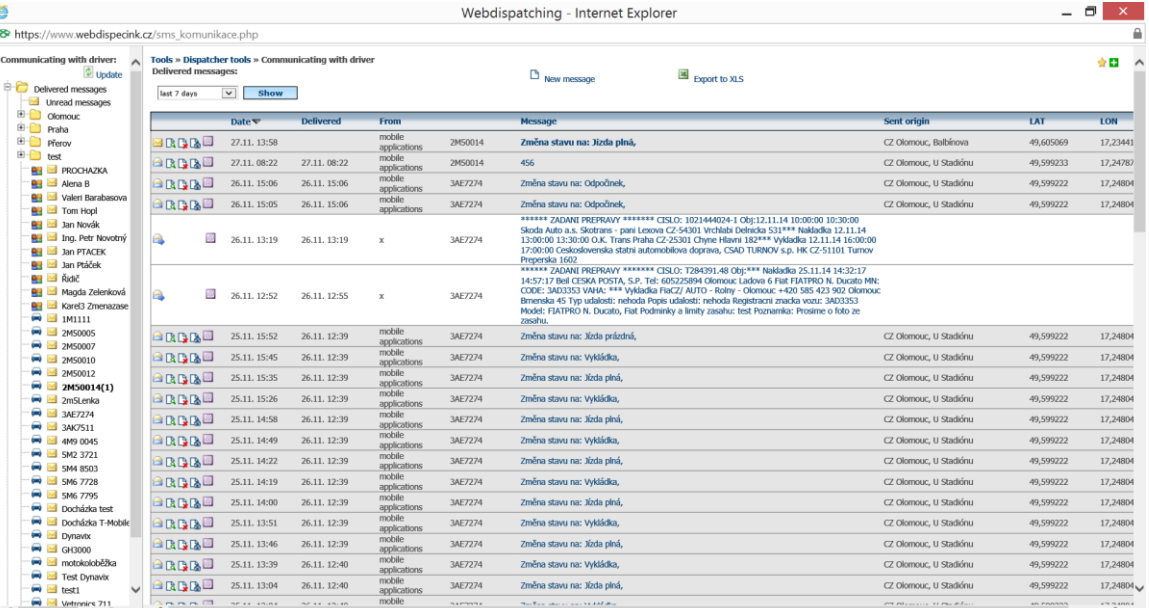

**Note:** This feature is available only for users who are allowed to send SMS!

# i<br>T<br>U

## <span id="page-12-0"></span>**2.7 Virtual file**

Agenda Virtual file is used for creating virtual folders. And those folders can be used for further separation of vehicles – for example by shifts, region, …) Select the desire group of vehicles (check

boxes) and then click on the  $\Box$  "Create virtual file".

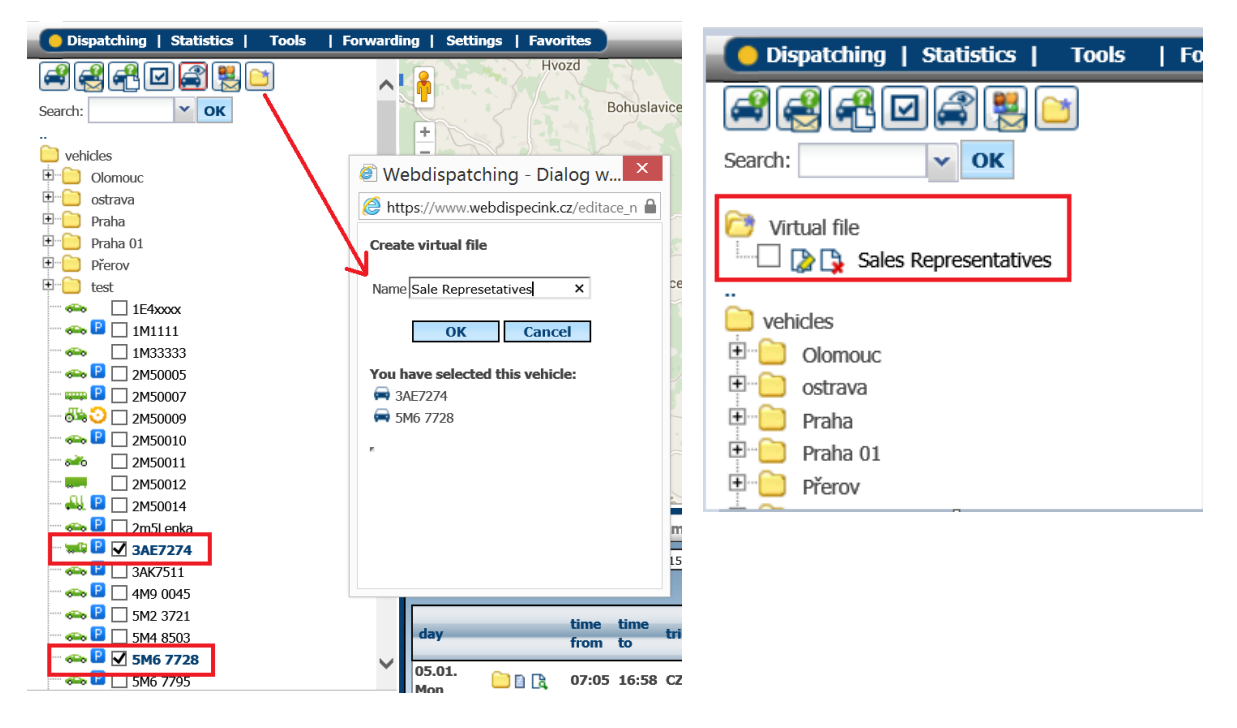

## <span id="page-12-1"></span>**2.8 Vehicle tree appearance setup**

If you click on **..** symbol new window will pop up displaying settings of vehicles or drivers.

You can use the appeareance set up to customize appearance of your vehicles tree or drivers. You can choose how will be vehicles shown on the map - RM or brief description or combine these indication. RM and brief description is set in **Settings/Vehicles**.

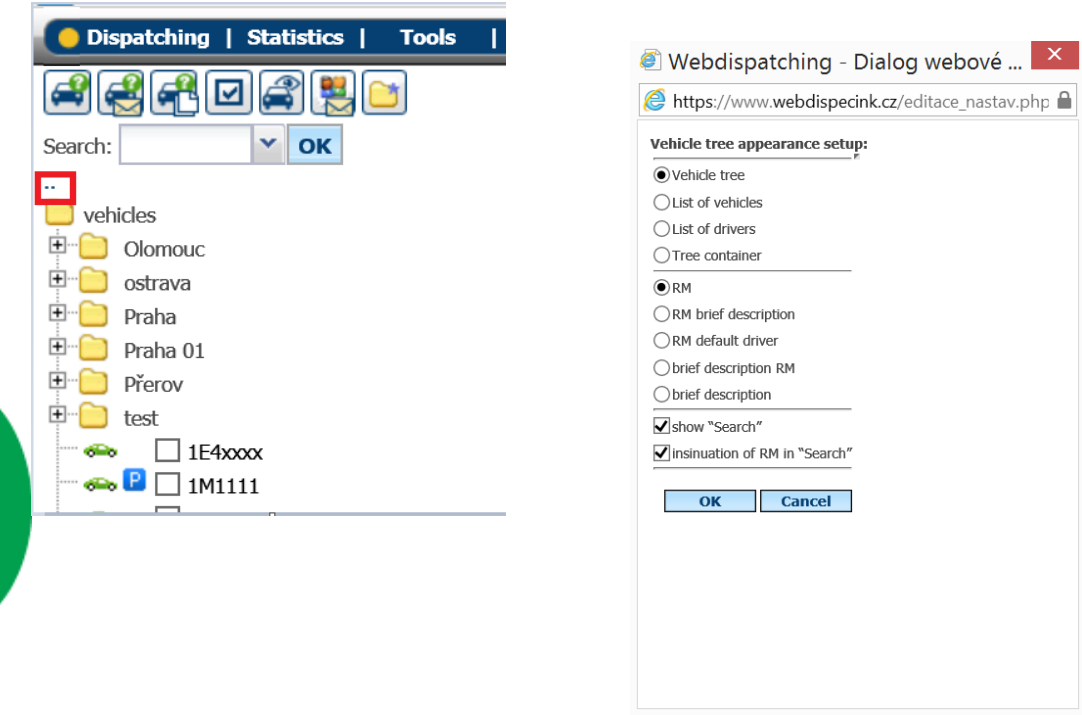

# <u>V</u>

## <span id="page-13-0"></span>**2.9 Information on current vehicle location**

Marking the vehicle (click on RM) will retrieve the latest information about the last position, displayed on map and log book marked car.

Information on location contains: **RM** – license number plate, brand, model and group in which the vehicle belongs ("root" by default) **Driver** – driver's default name **Dallas** – driver's code or name **State** – vehicle state set by driver \* **Navigation** – status of GPS unit \* **Target** – destination detail; remaining time/distance to the destination (date, minute, km)\* **Location** – last known position (city, country) and its time **Street** – last known position (street) **KM** - odometer (total in KM) **Fuel** – level of fuel \*\*

**Speed** - current speed  $\clubsuit$  otherwise  $\blacksquare$ )

**Position Time** - last known position time **Departure Time** – time of departure **GPS location** - in WGS format **Altitude** – altitude (in M) **Status of external inputs** – periphery, back doors, side doors

**Information about vehicle**  $\mathbf{a}$  RM-2M50014 Volkswagen AG  $\rightarrow$  Driver: Řidič<sup>u®</sup>  $U$  State: **START** Navigace: disconnect Location: CZ Olomouc **韋** Street: U Stadiónu  $\rightarrow$  km: 32428 18  $\mathbf{m}$  Fuel:  $20,001$ P  $0 \text{ km/h}$ Speed:  $\overline{\Theta}$  Time: 13.01.2015 12:48:01  $\overline{\text{CD}}$  LAT: 40 500211 **OD** LON: 17.247977  $\triangleq$  Výška:  $219<sub>m</sub>$ Otevřeno Dveře zadní: Dveře boční: Otevřeno Práce: Pracuie

\* Functional only when GPS is activated \*\* Functional only when fuel measurement is installed

## <span id="page-13-1"></span>**2.10 Setting of vehicle appearance and route**

After clicking  $\bullet\bullet$  vehicle icon the user may select the following information to be displayed.

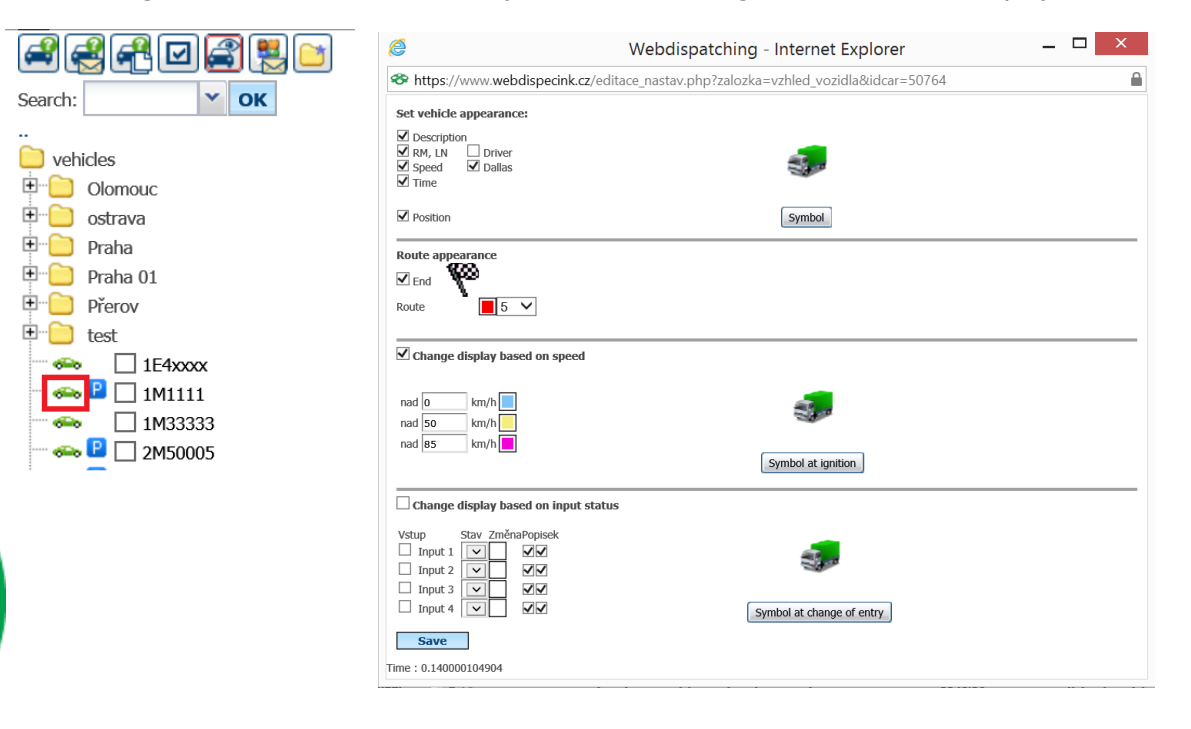

Princip a.s. Hvězdova 1689/2a 140 00 Praha 4, Czech Republic User can choose to to display following details:

- **Symbol**
- **Description**
- License number
- **Speed**
- **Driver**
- Time
- Dallas
- **Position**

Route Appearance:

- Route end symbol
- Colour and thickness of the route
- Change display based on the speed

Changes made in settings will apply after the **Save** button is pressed.

You can also adjust the appearance of icons  $\overline{\text{obs}}$ ,  $\overline{\text{obs}}$ ,  $\overline{\text{max}}$ ,  $\overline{\text{max}}$ ,  $\overline{\text{min}}$ ,  $\overline{\text{min}}$ ,  $\overline{\text{min}}$ according to the selected type of vehicle in: **Settings – Vehicles – Vehicles**, on **General** card.

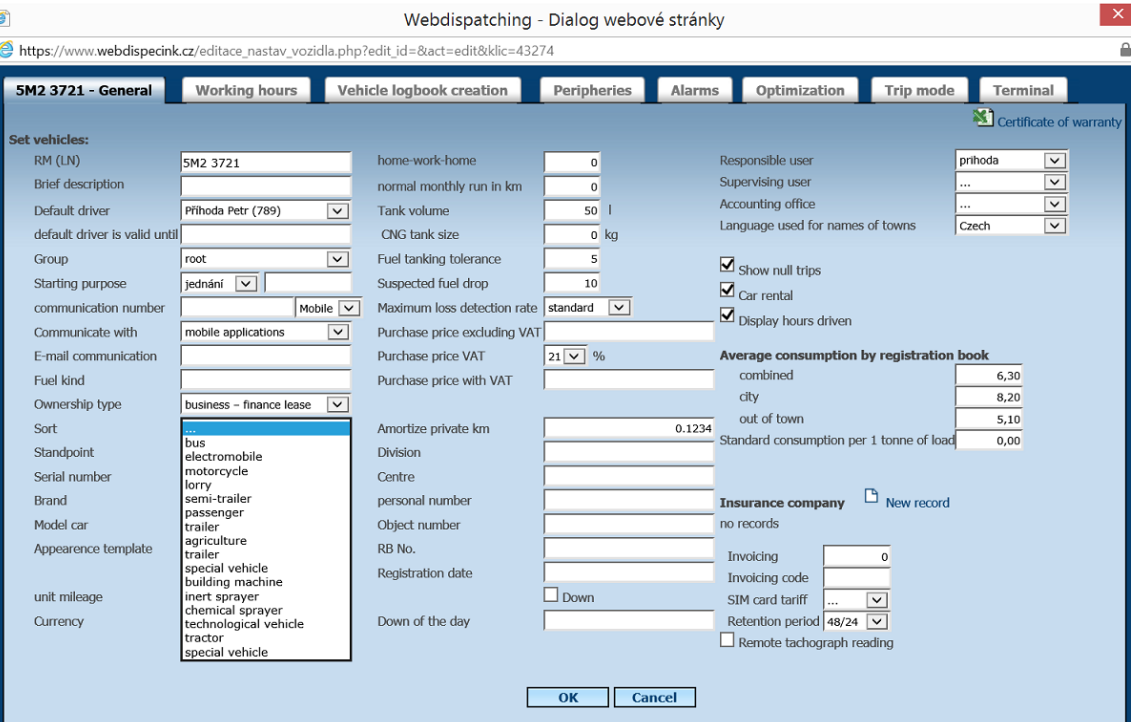

## <span id="page-14-0"></span>**2.11 Map settings**

The map operations are performed in a standard manner used in similar GIS products. The system Webdispatching offer on the map other settings and function:

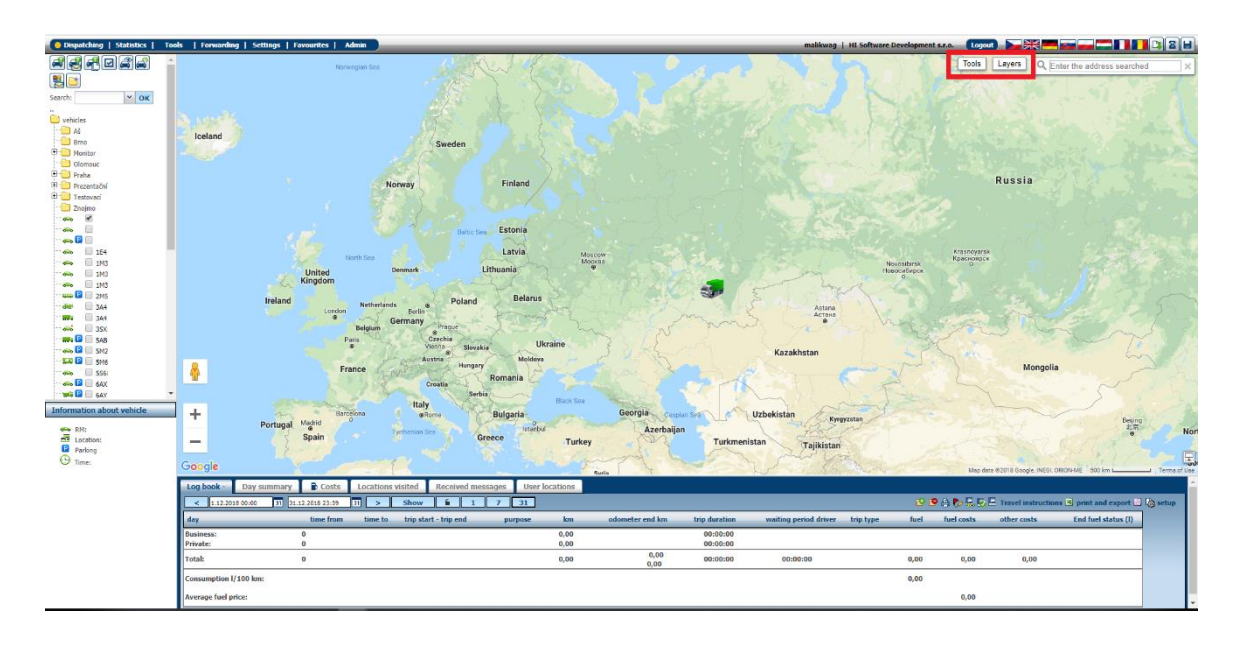

Under the **Settings** on the map:

**Definition of user points** - The feature used to define custom point by clicking on a position on the map.

**Indud Measuring distance and area** - Function for measuring areas or distances in the map (useful for farmers to measure the cultivated area).

**Route planner** - Tool for localization, route planning, send routes to navigation

◀ **Lock the map layout** - If this option is active, the map scale is not changed when individual features are called. It can be used in best way together with the track vehicle movement option 2

**Print map** - Current map.

.

3

**Save current layout** - As default for the user.

**Map settings** - Settings option for zooming, drawing lines, rotating vehicle icon according to the direction of driving, highilighting started vehicles standing at the spot, displaying ride on the player, etc.

Under the **Layer** on the map:

 $\Omega$ **User points** - If this field is checked, custom points will be displayed on the map.

Use of right mouse button on the map brings up another options:

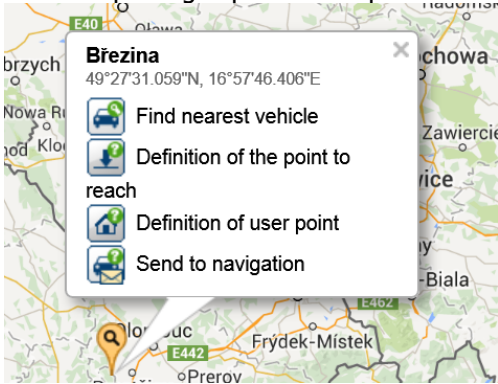

Princip a.s. Hvězdova 1689/2a 140 00 Praha 4, Czech Republic

## <span id="page-16-0"></span>**2.12 Street View**

**NNP** 

Š

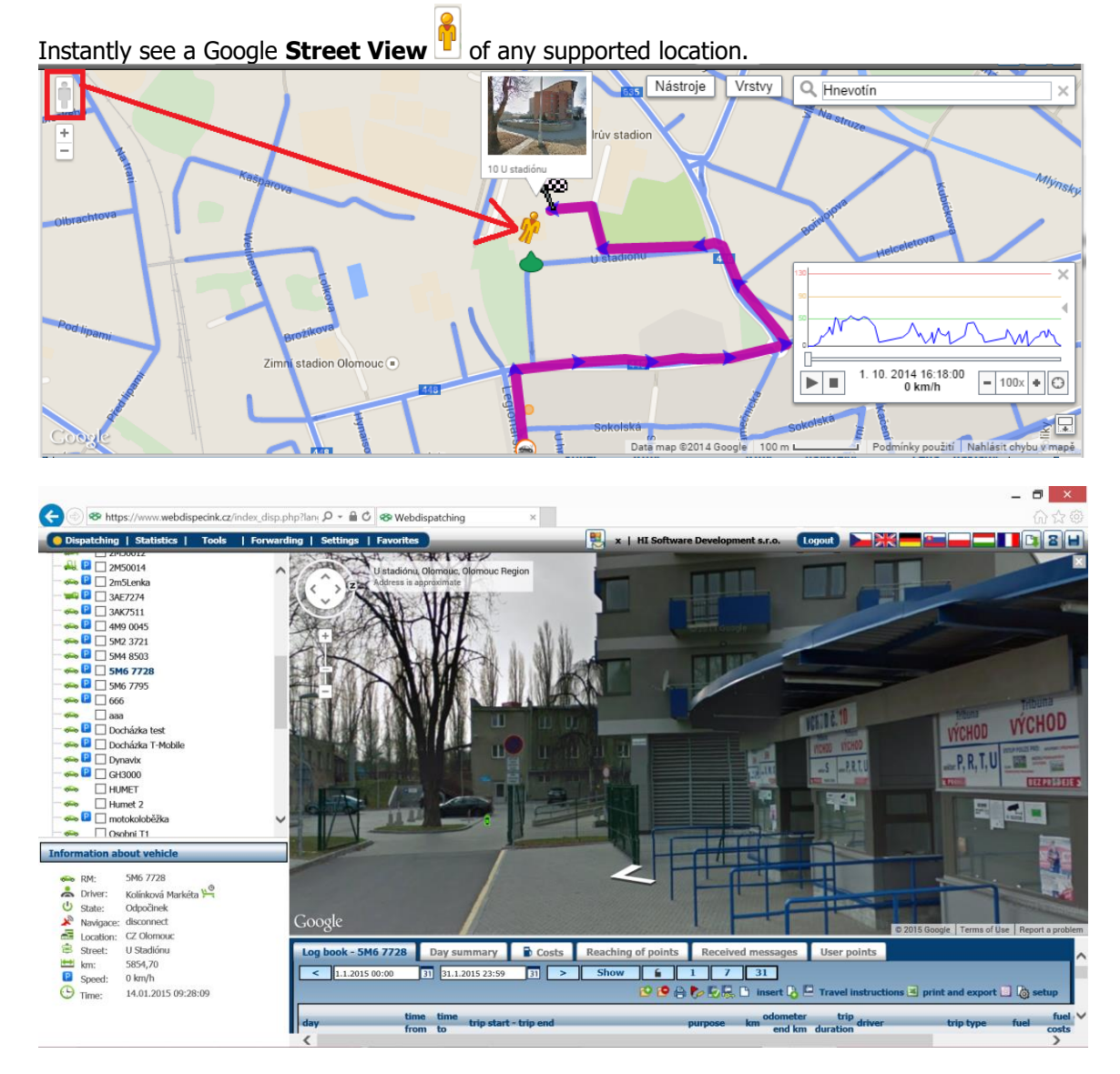

## <span id="page-16-1"></span>**2.13 Find nearest vehicle**

The feature can be called by clicking the right mouse button on desired point on the map and click on icon afterwards.

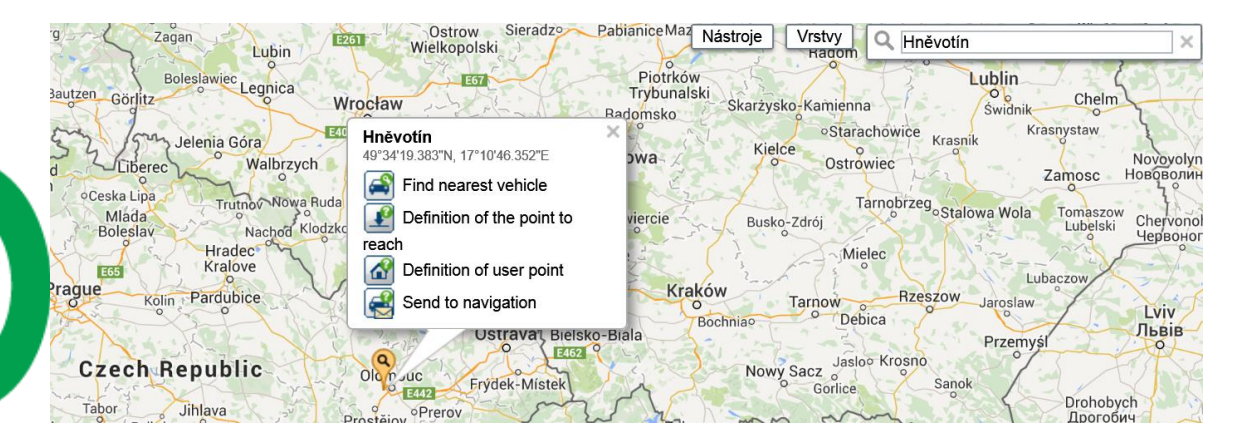

The application will create a list sorted by crow-fly distance from the marked location. The list includes a symbol that indicates, whether a vehicle is idle or running, license number, driver name,

Technical support: +420 233 555 111 webdispecink@webdispecink.cz nearest town, distance to nearest town, current speed and last location detected time. The number of records searched can be adjusted in **Settings/Company/Company**.

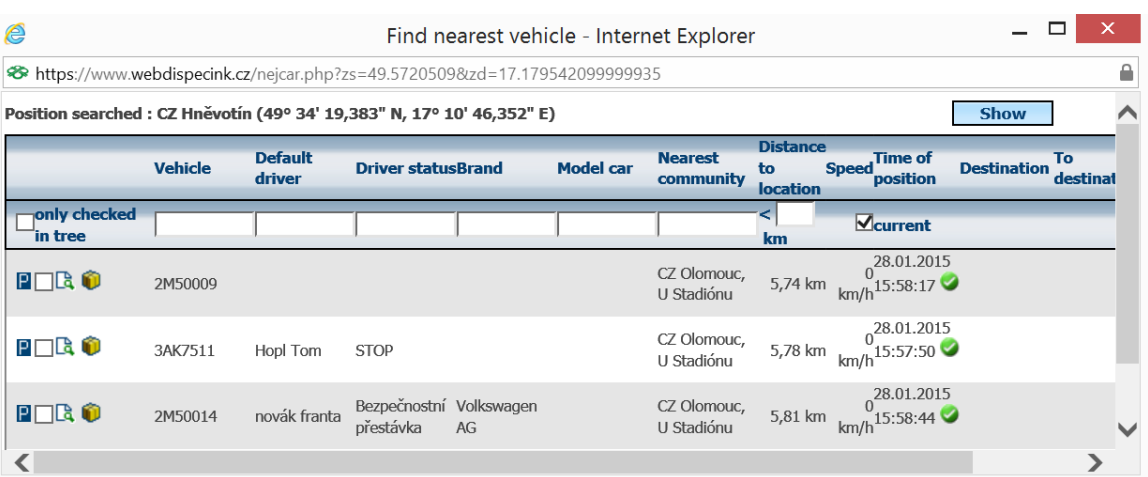

## <span id="page-17-0"></span>**2.14 Route Planner**

This feature can be retrieved using the  $\Box$  icon.

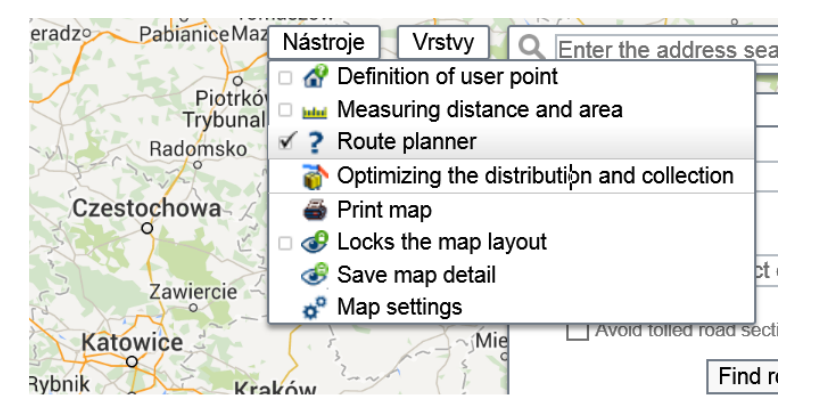

Enter the address that you would like to find to the field "Search address". After clicking the **Search** button, the application displays the found location on the map.

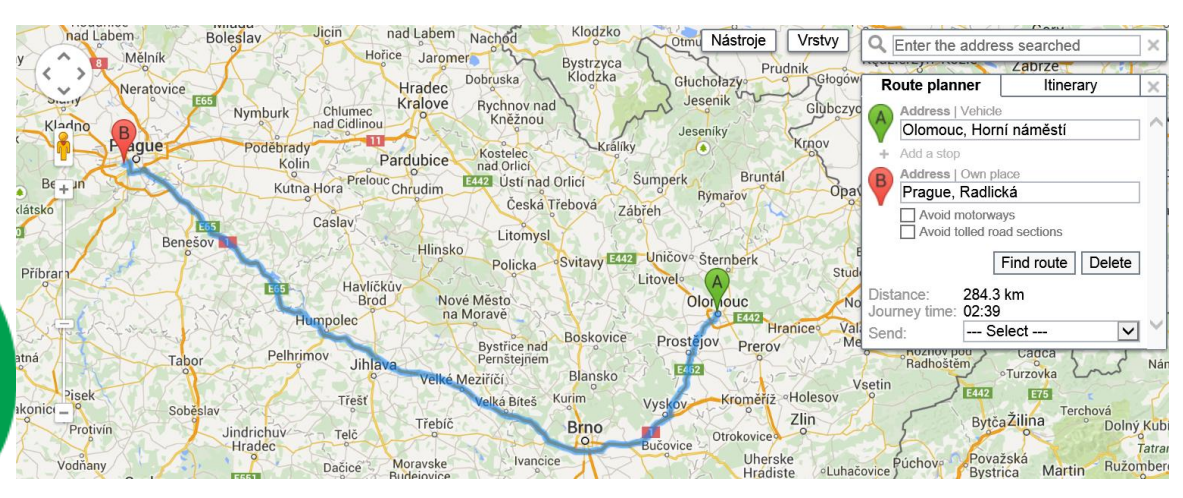

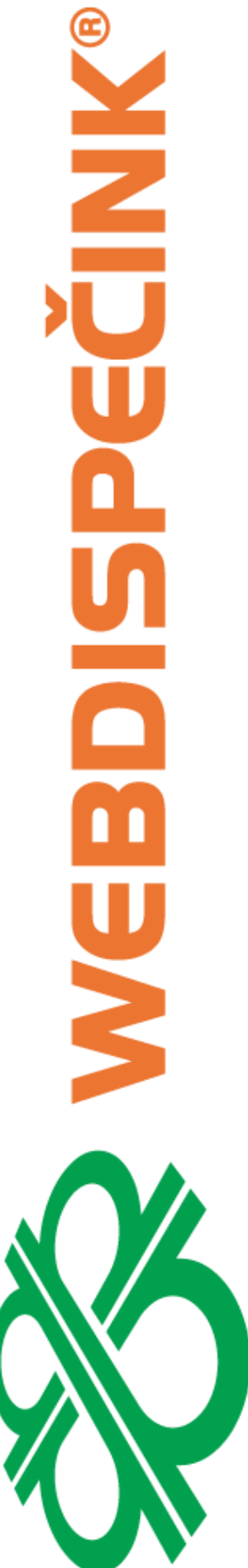

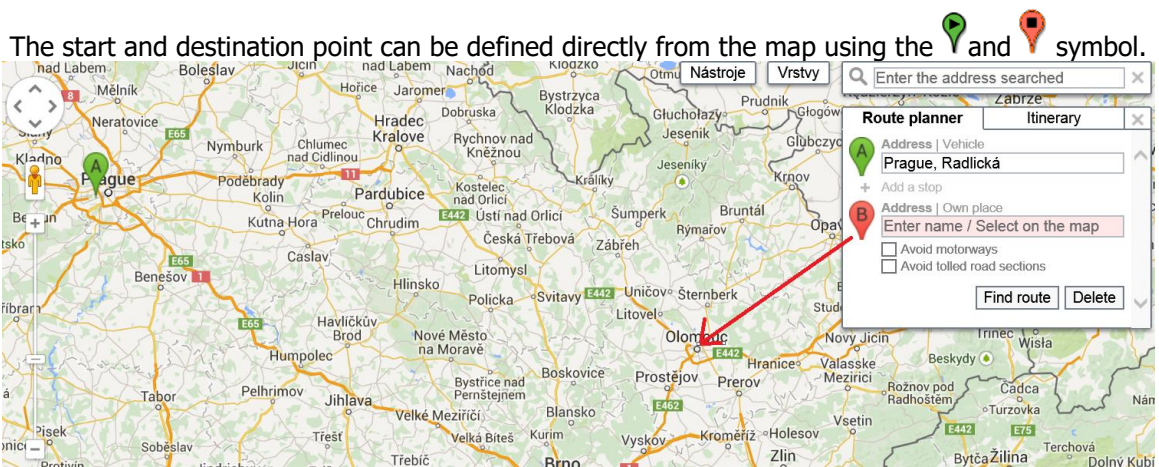

The current vehicle location can be used to set the route start, as well. In order to set the route destination point, custom points can be used, as well.

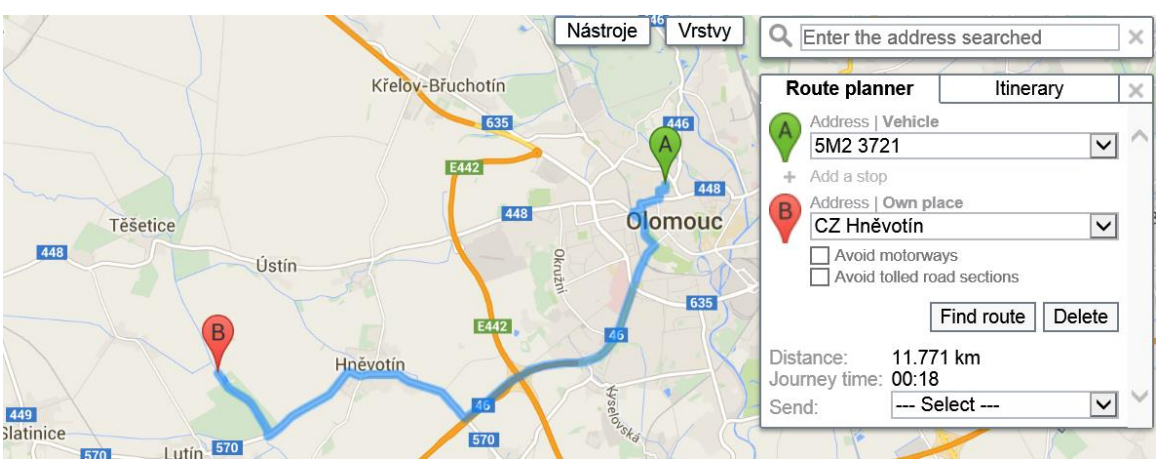

You can even send the route to the vehicle navigation, tablet or mobile phone.

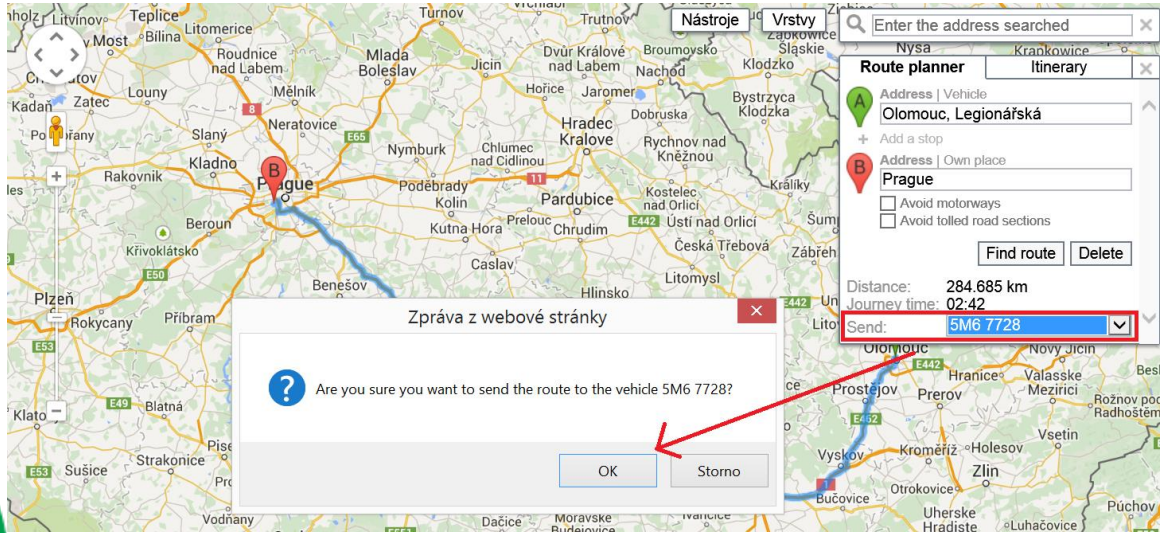

## <span id="page-19-0"></span>3 Log Book

After checking a vehicle in vehicle tree, the log book is loaded. The log book comprises a list of trips performed within the specified time range, list of fuelling and overall summary. Above the log book is the button for selecting the time period:

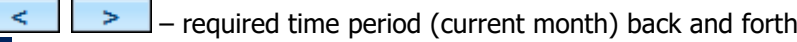

 $31$  – calendar option

- £  $\Box$  - Lock date
- $\mathbf{r}$ - Unlock date

 $\mathbf{1}$ 

- $\begin{array}{|c|c|c|c|}\n\hline\n\textbf{7} & \textbf{31} & -\text{date settings, log book for day, week, month}\n\hline\n\end{array}$
- $\Box$  unpack all the days on each drive
- O – contrary to previous function – collapse rides on individual days
- $\bigoplus$  printing the displayed log book to the default format
- $\bullet$  display marked trips on the map
- $\mathbf{E}$  log book approval
- $\frac{1}{2}$  log book lock
- $\Box$  insert a new trip in the logbook
- $\ddot{\bullet}$  merge into one designated ride
- $\blacksquare$  travel order
- $\overline{\bullet}$  selection of different formats log book for print and export
- $\blacksquare$  send displayed loog book on selected email
- $\overline{\mathbb{Q}}$  log book apearance settings

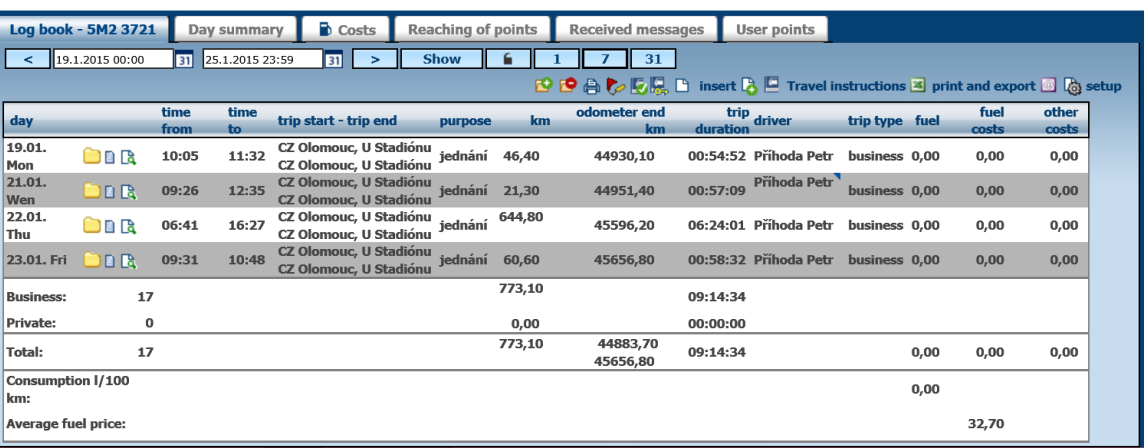

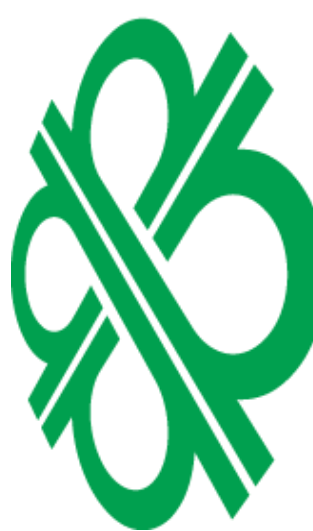

If you want to expand or collapse respective day, click on the folder  $\Box$  icon.

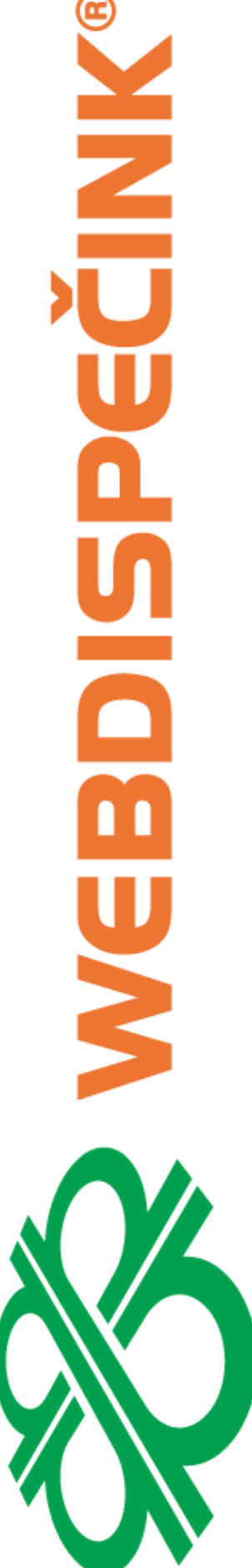

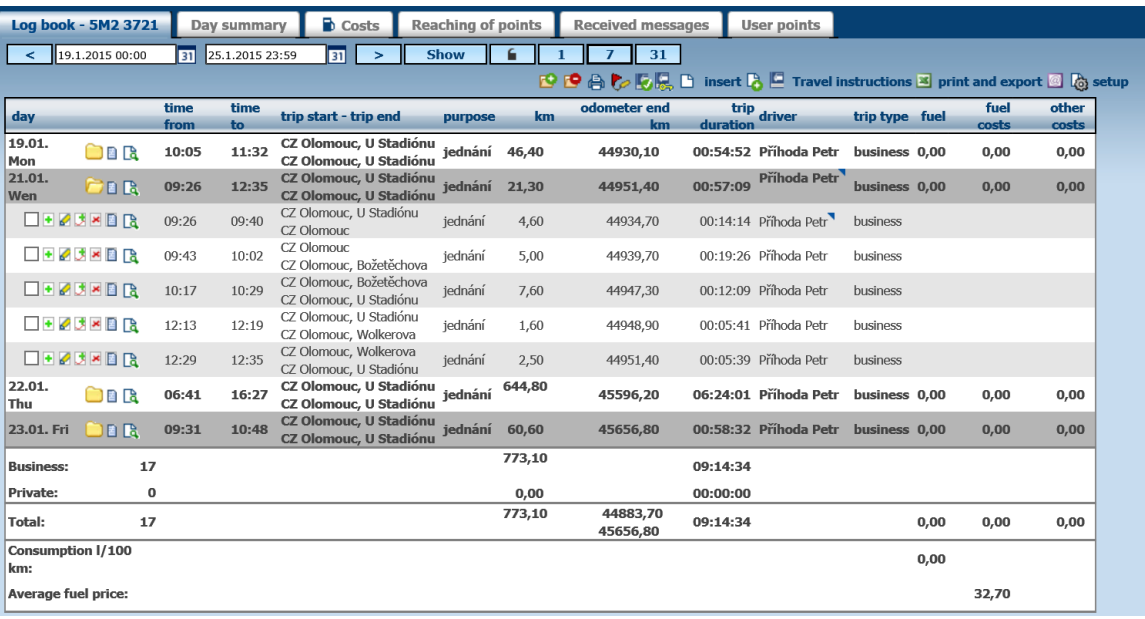

 $\square$  – route marking - used for simultaneous display of several routes of a vehicle. The  $\square$  symbol is used to display the marked routes.

- $\overline{\bullet}$  add a trip
- $\epsilon$  edit a trip
- $\Box$  merge trips
- $\overline{\phantom{a}}$  delete a trip
- $\blacksquare$  trip course display text format
- $\mathbb{R}$  trip displayed on the map

## <span id="page-20-0"></span>**3.1 Adding a trip**

## **New trip**

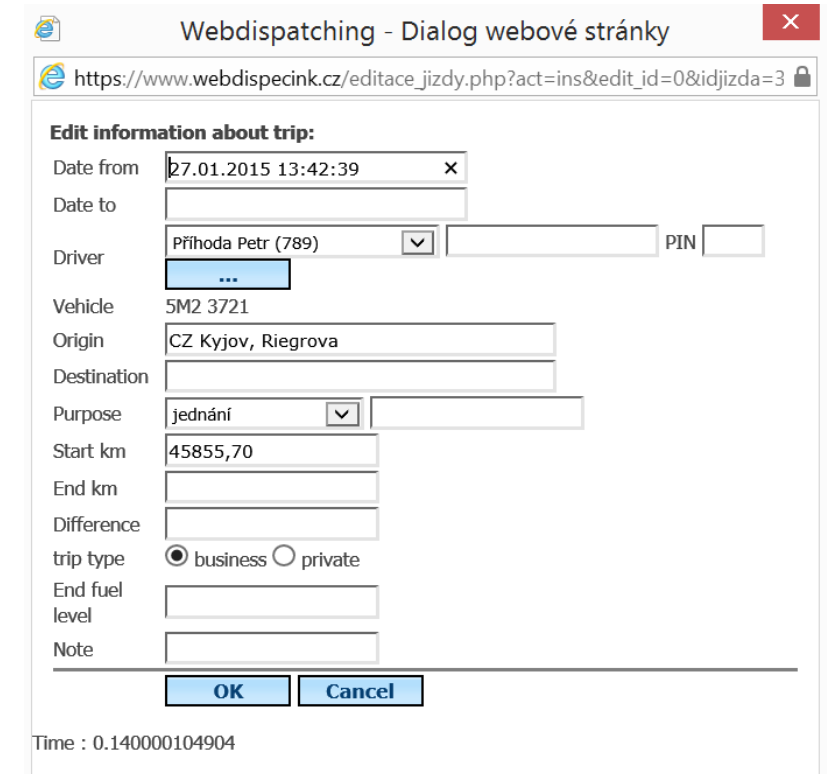

## <u>V</u> Y

## <span id="page-21-0"></span>**3.2 Editing a trip**

**Trip editing allows changing trip type, purpose. Provided the vehicle is not equipped with** CAN/FMS bus, it is essential to perform tacho recalculation, only actual tacho reading at the end of the current trip is added to a trip. The application adjusts the log book after clicking the "Recalculate" button.

**Actual reading** – is used to enter actual tacho reading at the end of selected trip. It is necessary to use to options Odometer correction or Change odometer for the tacho recalculation. **Fuel** – ending fuel level in tank at the end of trips

**Calculation of ending fuel level** – this option leads to estimate of actual fuel level at the end of edited trip using the cost entered (fuelling information) and average consumption of the vehicle.

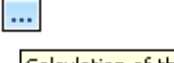

Calculation of the final fuel level from tanking

**Consumption** – Fuel consumed during a trip. This entry is filled in, when a flow meter is connected to GPS unit.

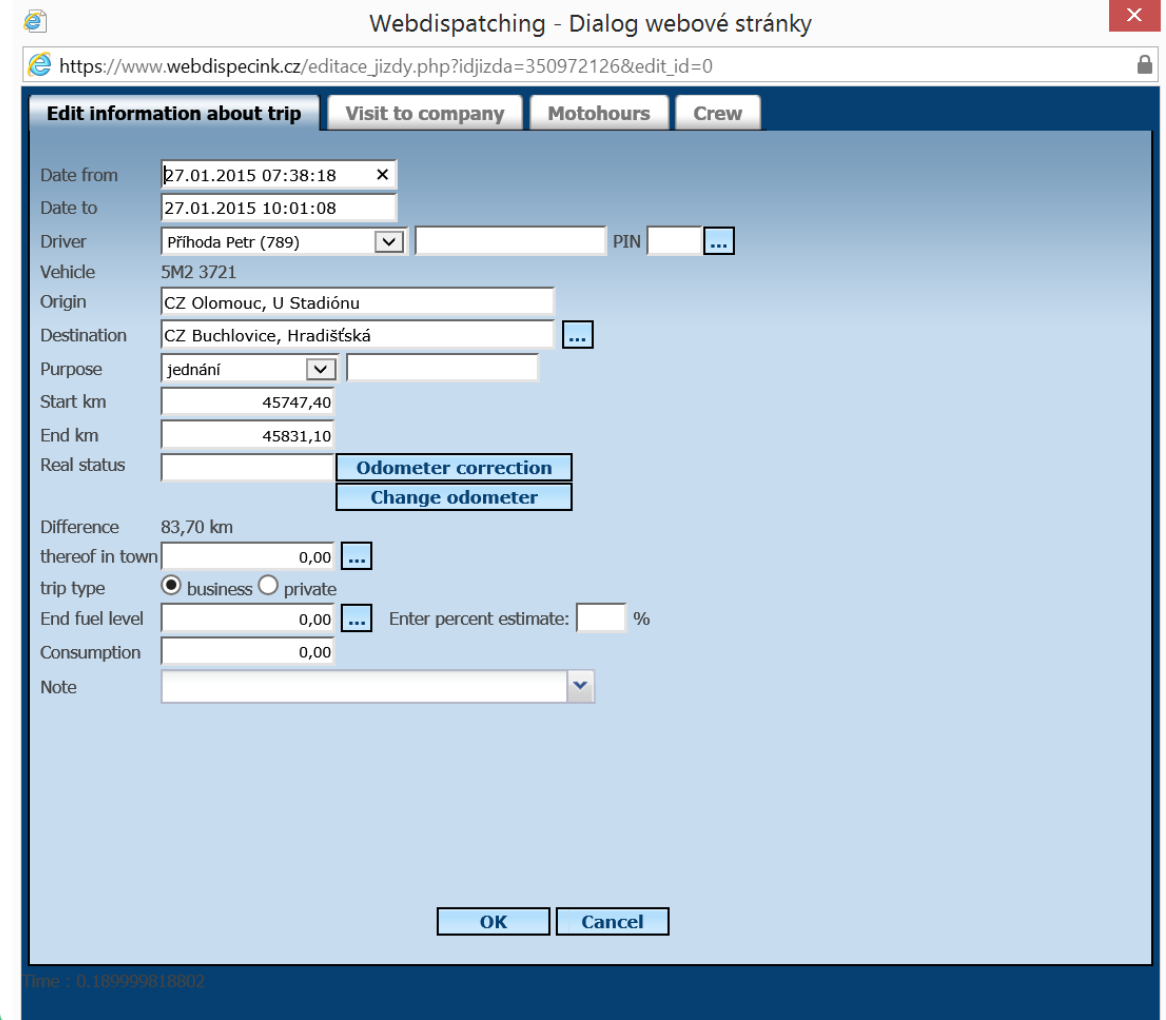

Bookmark **Crew** is used for evidence of other passengers in the vehicle.

These can be added by using the button  $\pm$  only by drivers defined in the application.

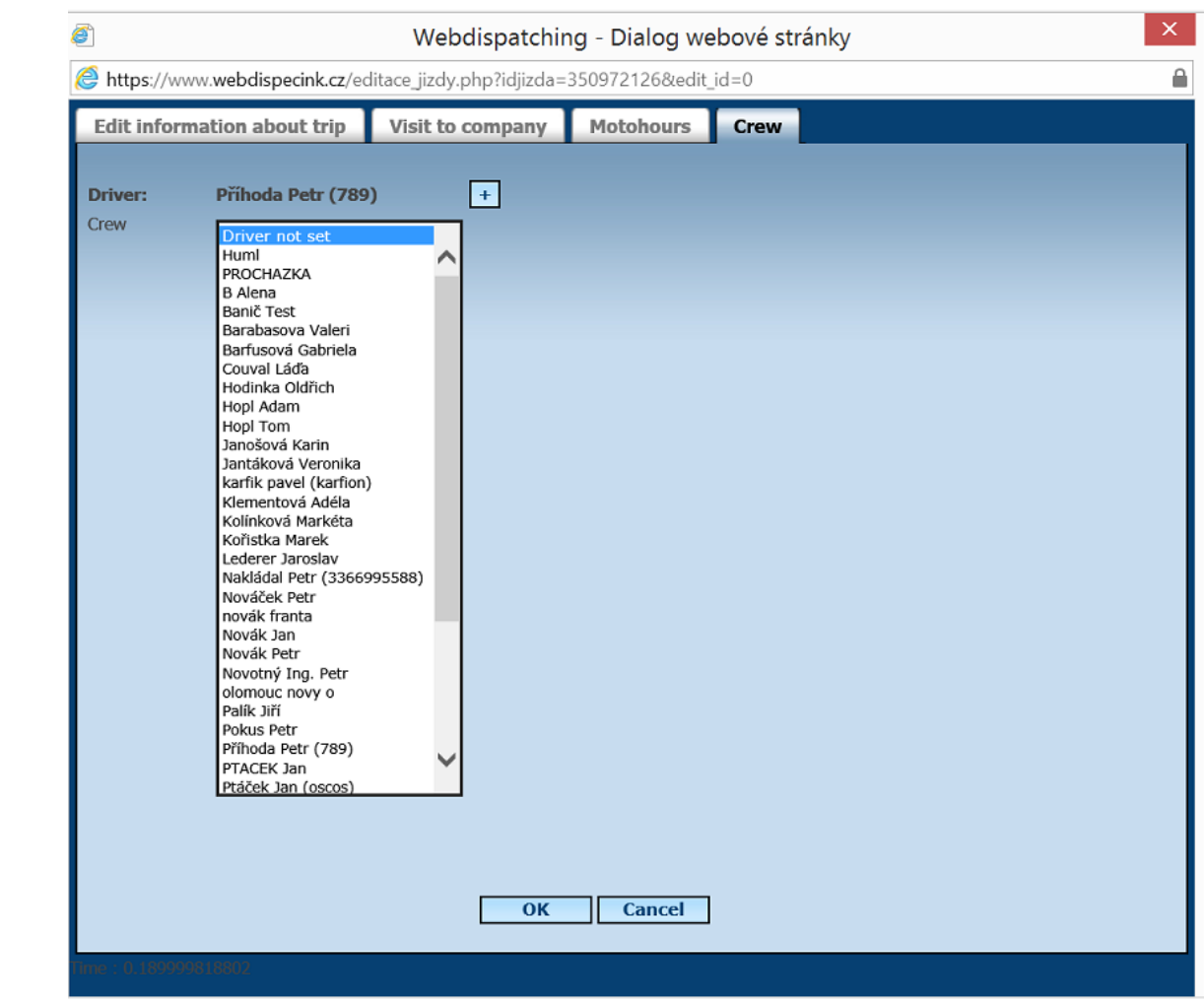

## <span id="page-22-0"></span>**3.3 Motohours in the log book**

In the log book appearance settings **Setting appearance of log book** icon, user need to select the displayed values **Hours beginning**, **Hours end** and **Difference mh**.

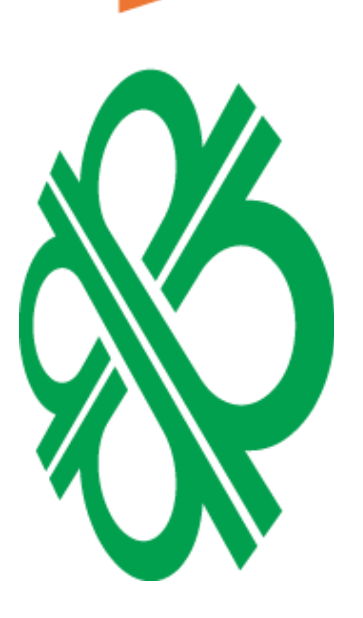

ECINIK®

Ľ

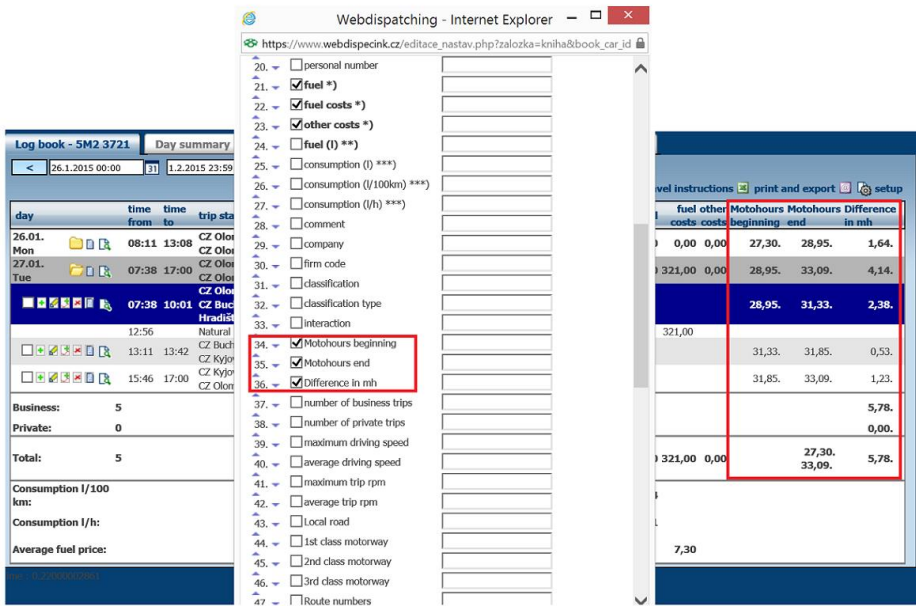

## **Note:** In settings of the vehicle must be checked **Motohours**.

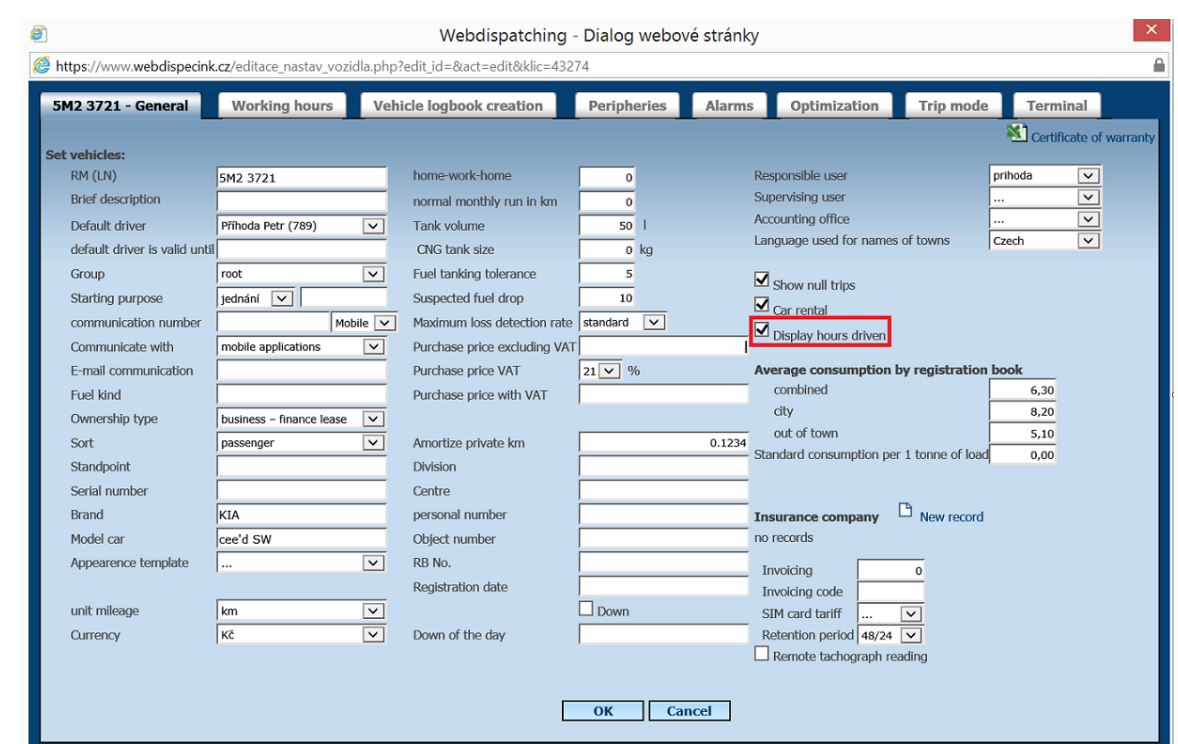

## <span id="page-23-0"></span>**3.4 Adding a new driver to driver list – Dallas Chip/Driver card**

If a driver uses a dallas chip/driver card that has not been registered, its number appears in the log book instead of driver's name. New items appear in the editing dialogue box - **Transfer to list of Dallas chips** and **Assign a driver to a dallas chip**.

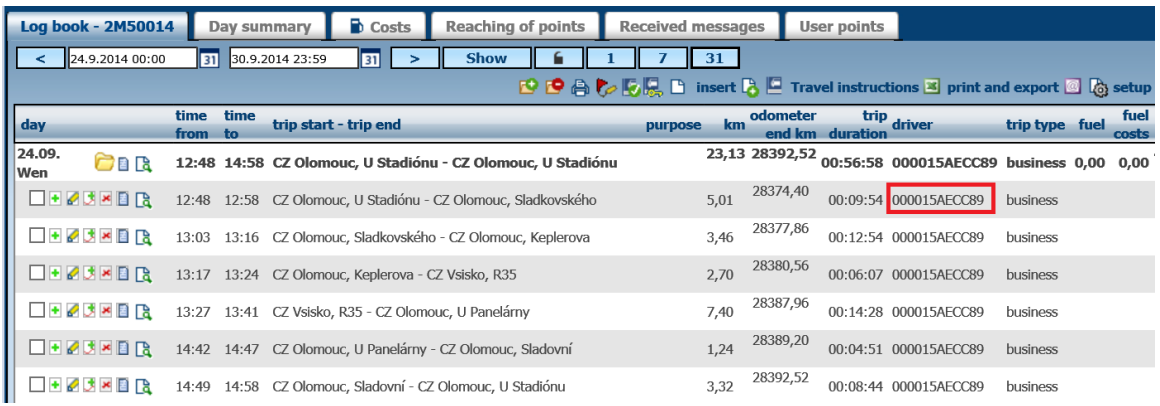

New items appear in the editing dialogue box - **Transfer to list of Dallas chips** and **Assign dallas to driver**.

**MARINE** 

Y

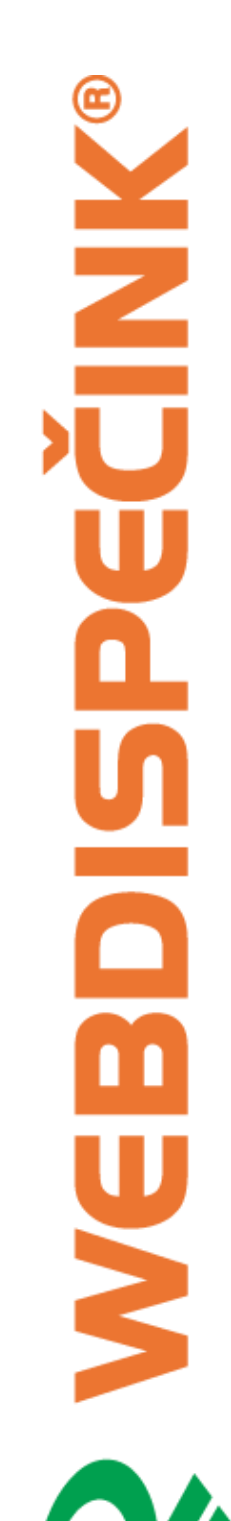

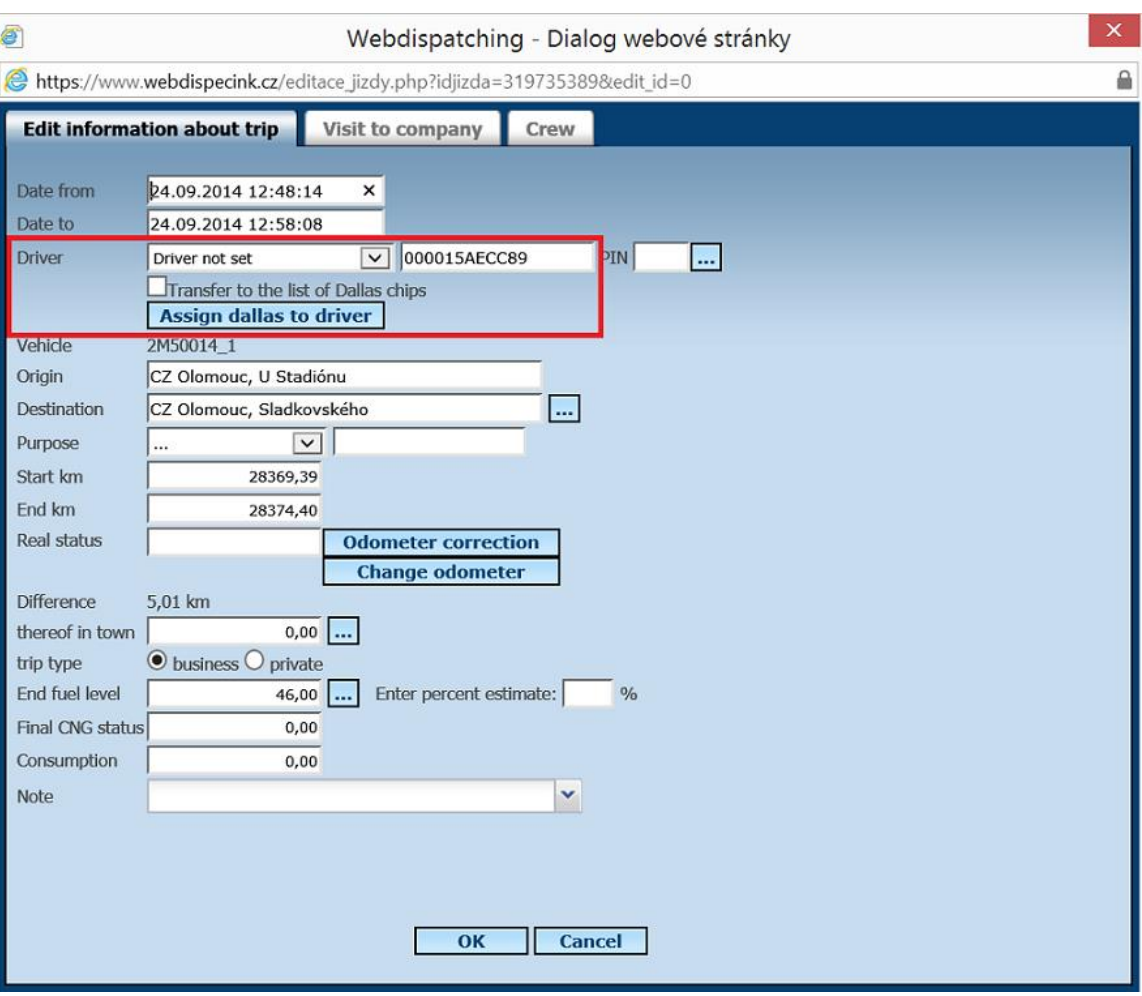

The dialogue box with adding parameters appears after checking the option **Transfer to list of Dallas chips** and pressing the button **Assign a driver to dallas chip**.

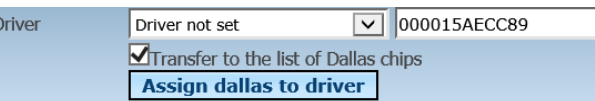

The user may assign a dallas chip to an existing driver or add a completely new driver.

The selection of existing driver

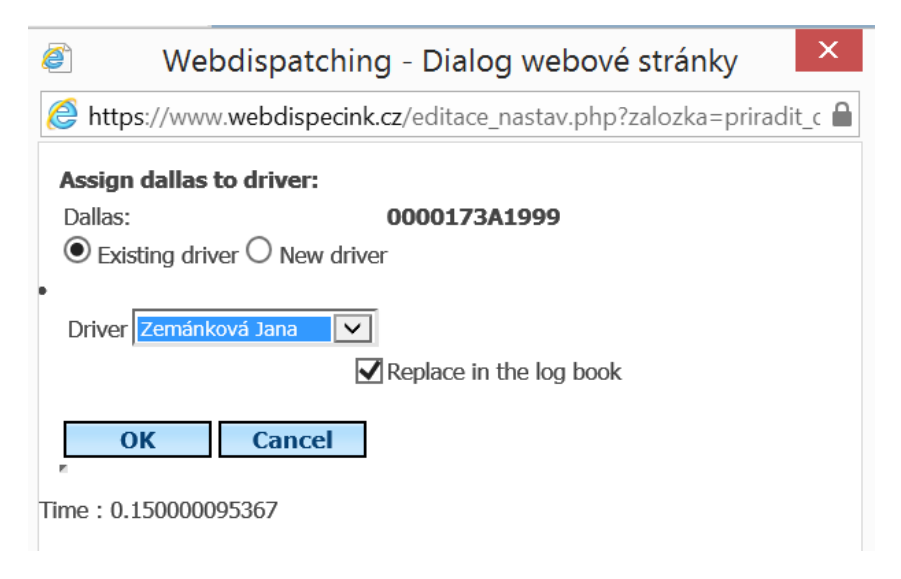

## Adding a new driver.

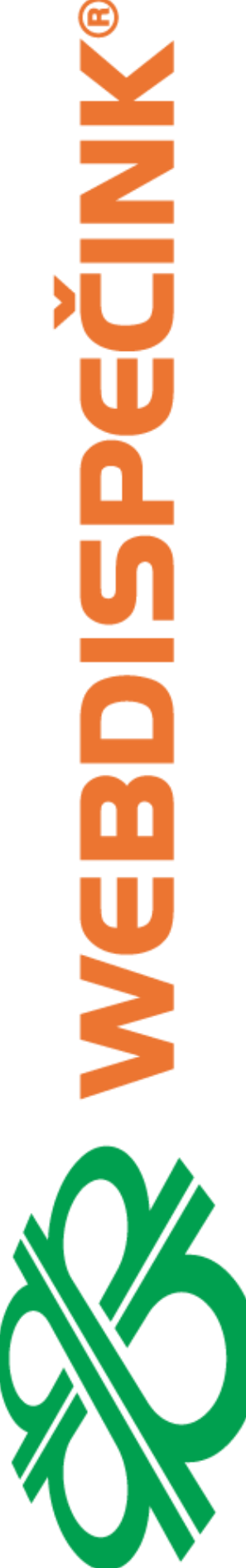

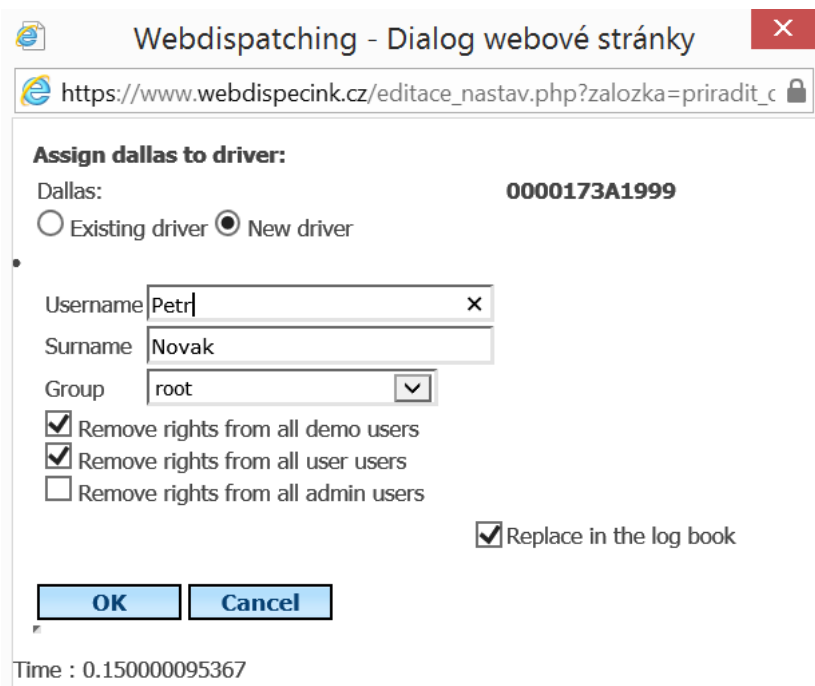

The adding of a driver, dallas chip and assignment of a dallas chip is performed after clicking OK button.

If the option **Replace in log book** is checked, all occurrences of dallas chip in existing trips are replaced.

## <span id="page-25-0"></span>**3.5 Assignment of a company**

Each trip can be linked to a company codebook and assigned to a visit classification.

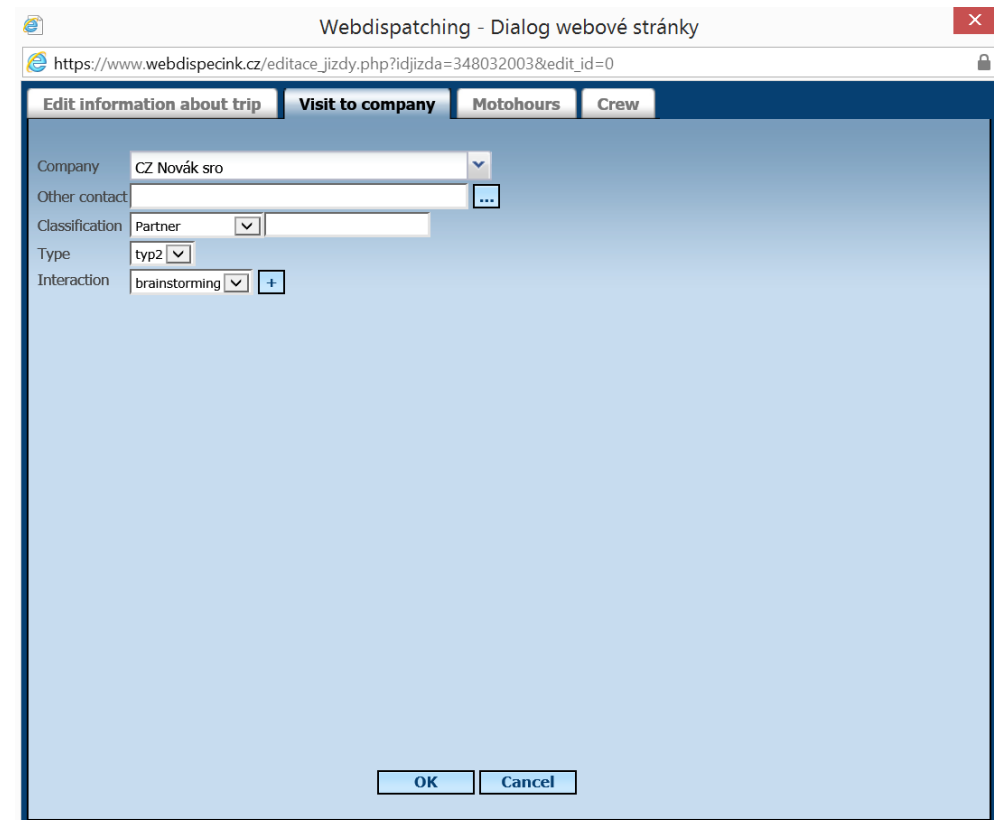

The statistics **Visit to company** is used for a subsequent analysis. This compilation allows simple creation of a list of all visits at a particular company within the specified time range for a user.

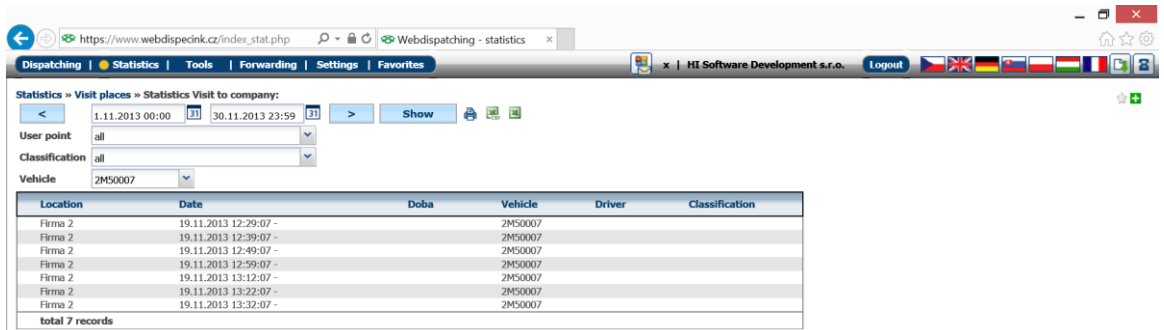

The company record authorization in the log book can be enabled in **Settings of company**.

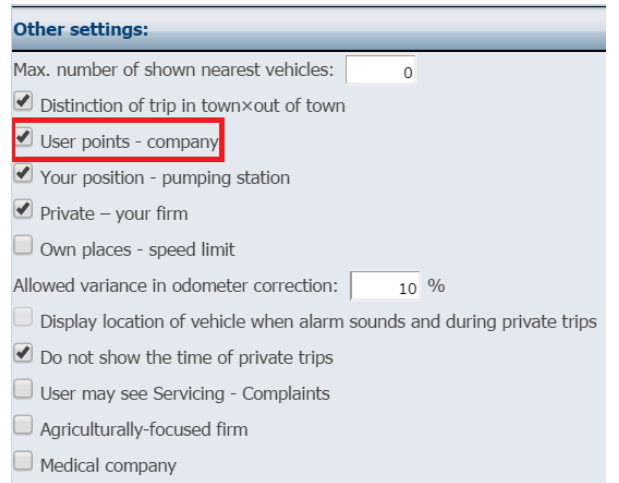

## Editing company list - refer to **User points** – company

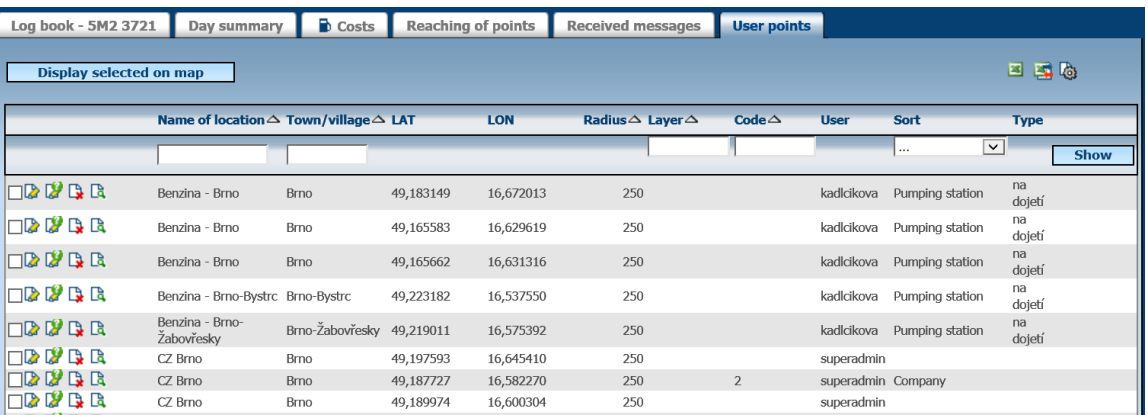

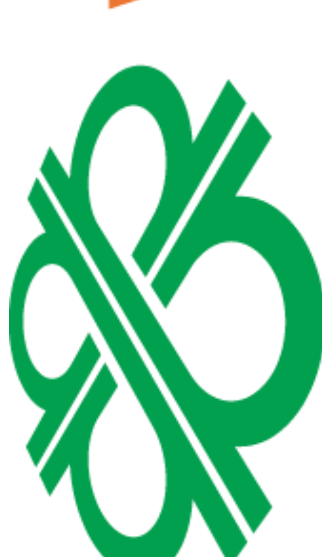

## **NNR** L

## <span id="page-27-0"></span>**3.6 Edit trip in batches**

User needs to mark trips, then select the option  $\blacksquare$  **Edit trip**.

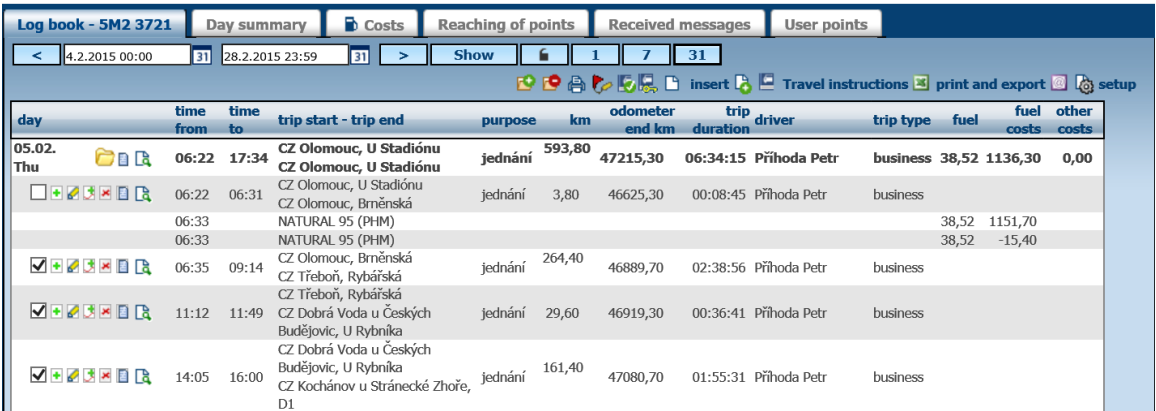

**Note:** Batch editig can also be done in **Tools/User Tools/Batch editing**.

## <span id="page-27-1"></span>**3.7 Merge trips**

The application allows the user to merge two or more consecutive trips.

é Webdispatching - Dialog webové stránky https://www.webdispecink.cz/editace\_jizdy.php?act=add\_more&idcar=48853&datumod=05.02.2015%2011:12:45&datumdc

### You really want fuse ride?

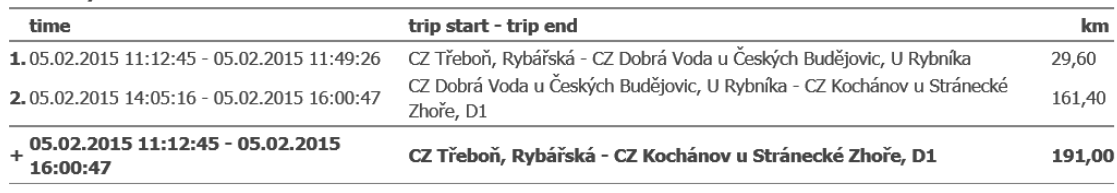

Cancel  $\overline{OK}$ 

 $\infty$ 

## <span id="page-27-2"></span>**3.8 Deleting a trip**

User is prompted for a confirmation before a trip is deleted.

## **CAUTION: This action cannot be undone!**

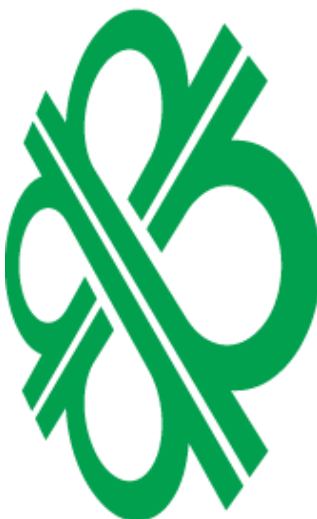

**Note:** This function is defaultly disabled for users with demo and user rights.

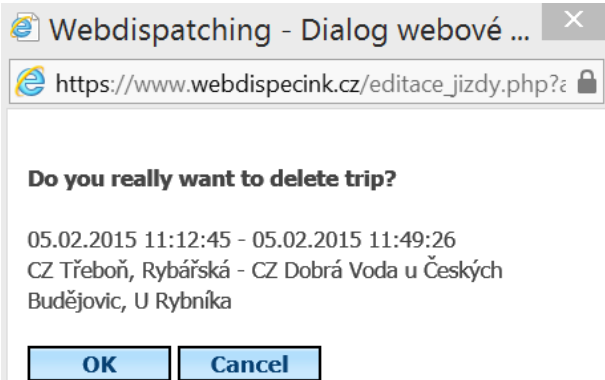

NH<br>D

Ľ

<span id="page-28-0"></span>Afterclicking the symbol  $\mathbb{R}$ **Show on map**, the route is displayed on the map.

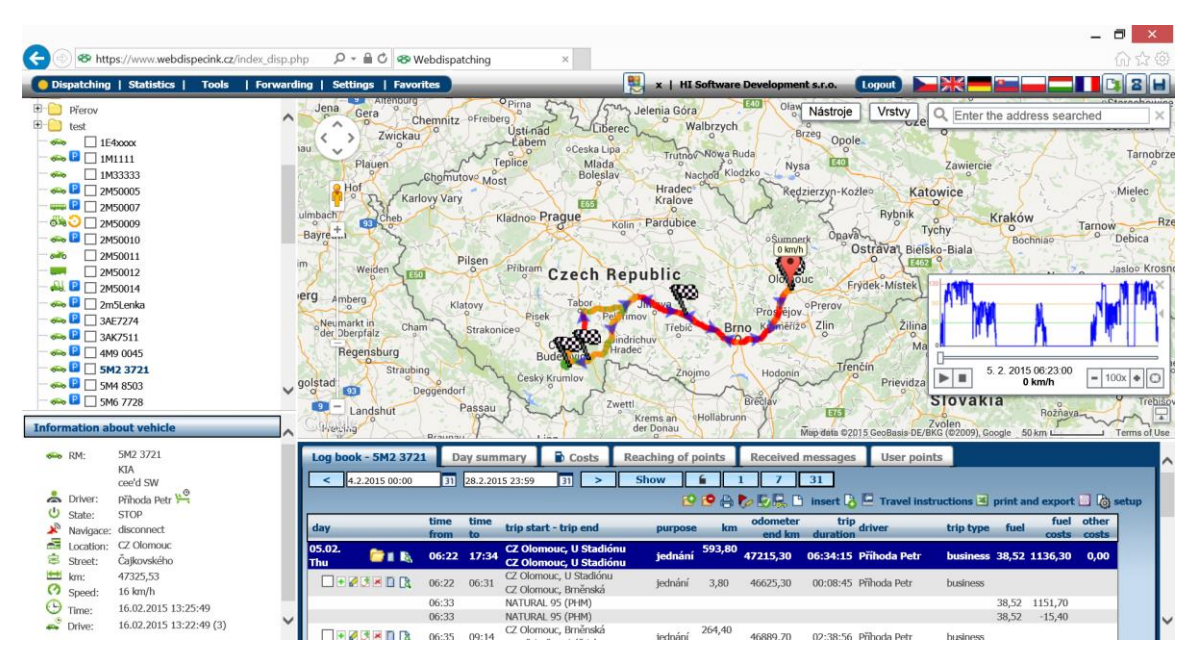

## <span id="page-28-1"></span>**3.10 Trip course display – text format**

After clicking the symbol  $\blacksquare$  **Show trip**, the new browser window is opened.

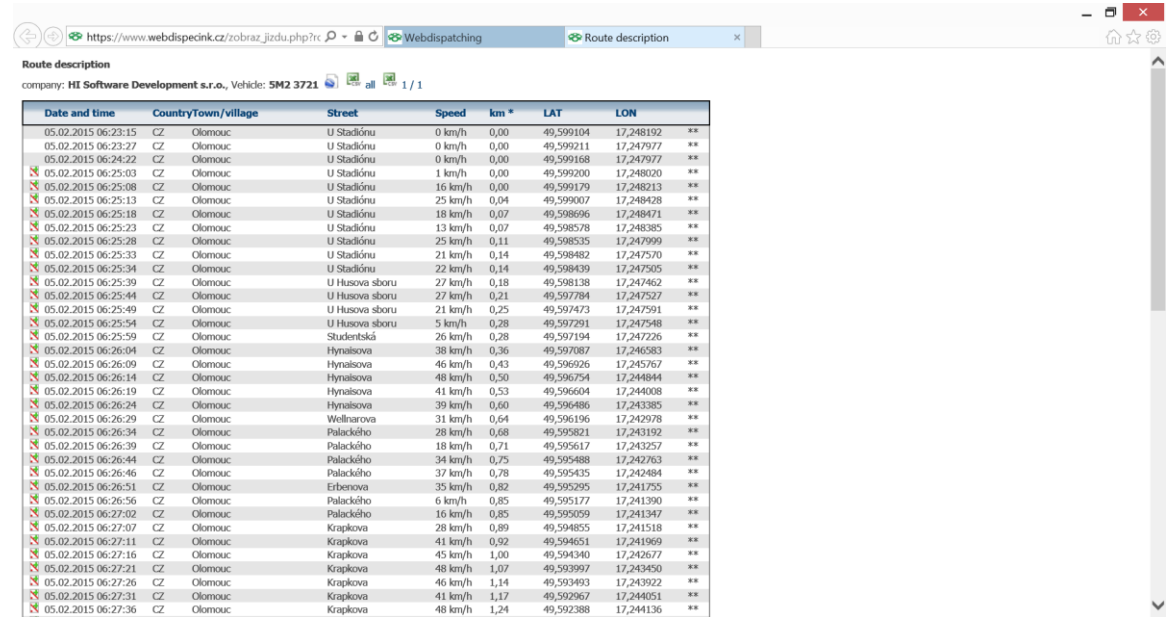

## <span id="page-28-2"></span>**3.11 Tacho calibration**

It is essential to perform tacho calibration due to deviation between the distance measured by the GPS unit and distance on the tacho in vehicle. The recommended period of this maintenance is once a month, at the end of each calendar month.

Tacho calibration can be found under symbol **Edit trip**.

Enter the actual tacho reading at the end of selected trip to the field **Real status**.

**MRT** Ľ

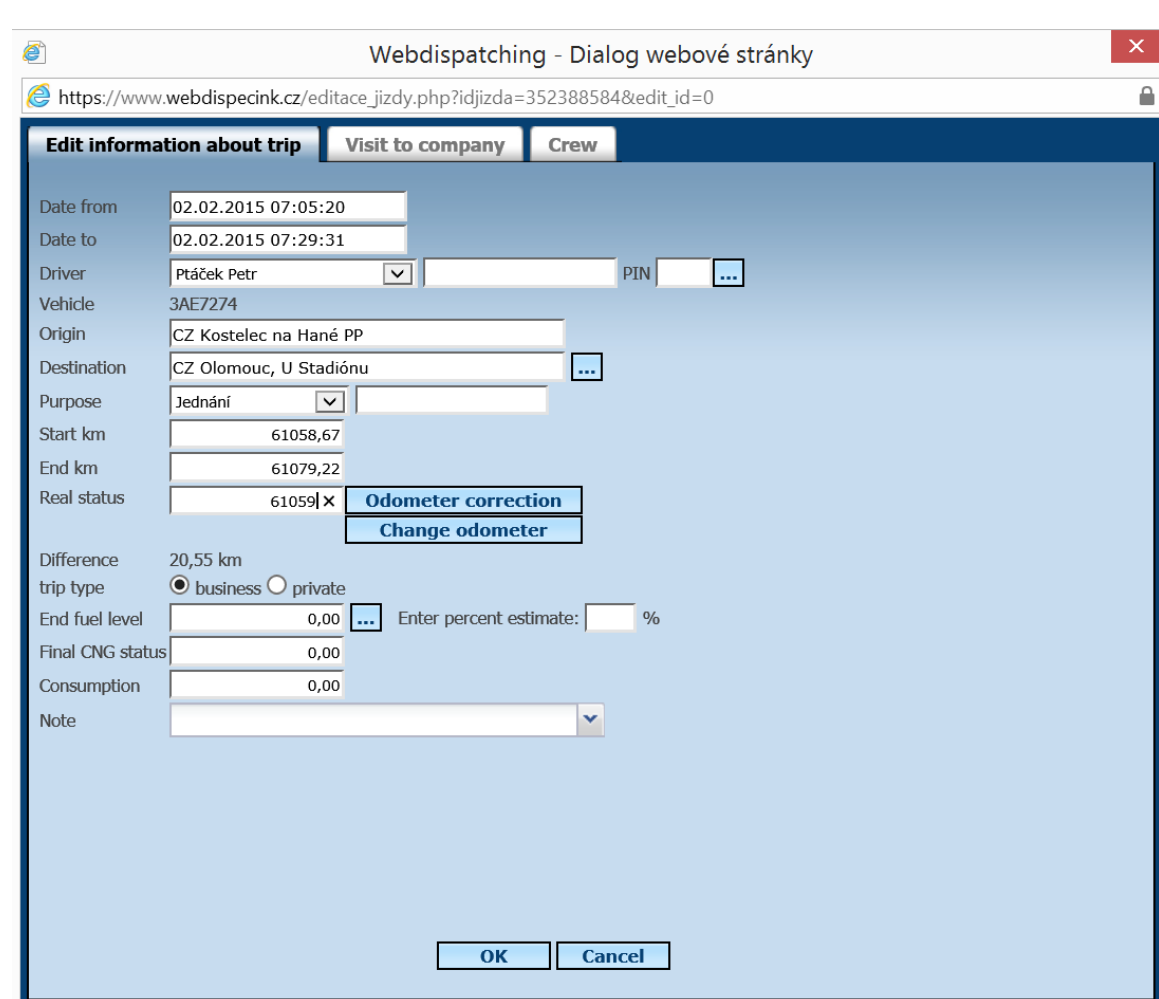

## Press the button **Odometer correction**.

The application shows the key properties of the calibration in progress, last 2 records on actual tacho reading entered. If the calibration deviation is less than 10%, the calibration may be performed by clicking the Ok button. If the calibration deviation is more than 10%, the user must adjust the trips by entering additional trips or deleting some of them. In extreme cases, it is possible to use the feature **Change odometer** that corrects the tacho reading from the current trip, previous trips are left unchanged.

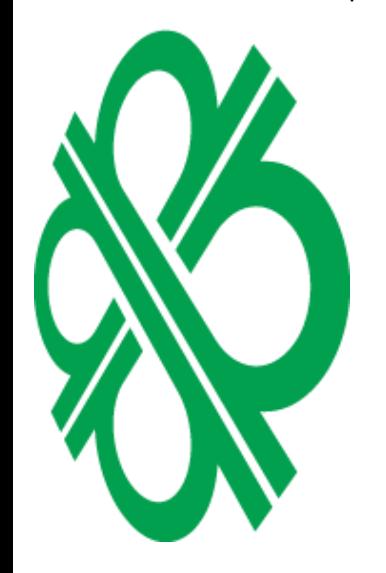

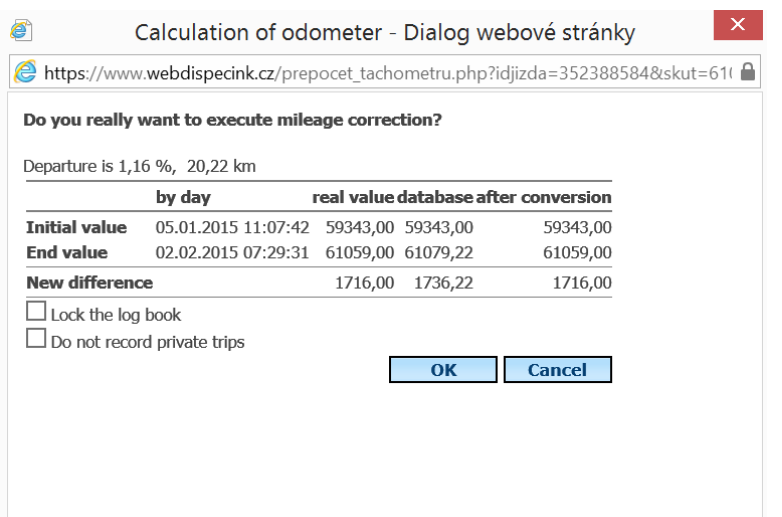

Princip a.s. Hvězdova 1689/2a 140 00 Praha 4, Czech Republic Technical support: +420 233 555 111 webdispecink@webdispecink.cz

**Note:** Correction cannot be performed for vehicles connected via CAN/FMS bus. The vehicles with odometer is reading via CAN/FMS bus.

The tacho reading is adjusted also after the last tacho reading entered. However, correction of distance driven is not performed, only a shift of the end reading.

**ATTENTION**: Tacho calibration is **IRREVERSIBLE** action that cannot be undone!!!

## <span id="page-30-0"></span>**3.12 Moto hours reading calibration**

Calibration of moto hour reading can be calibrated as well.

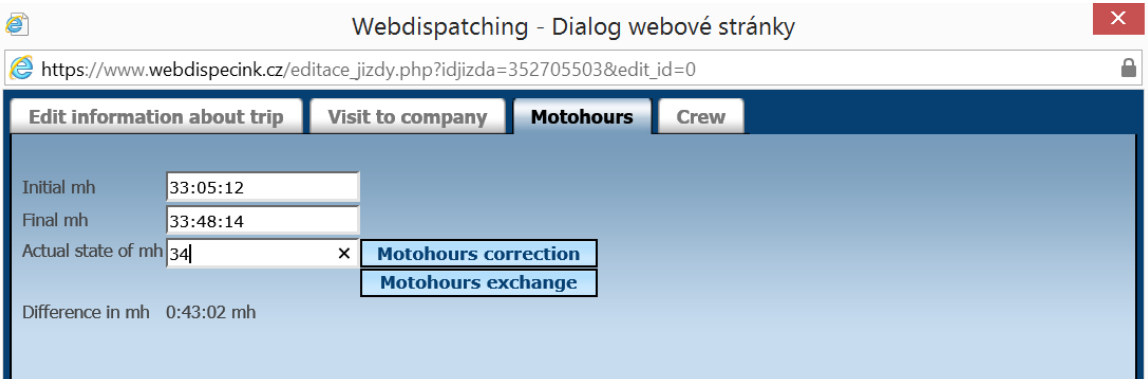

## <span id="page-30-1"></span>**3.13 Printing the log book and export**

Clicking on **Print** log book is printed.

Use the **Export** symbol to retrieve the print and export menu.

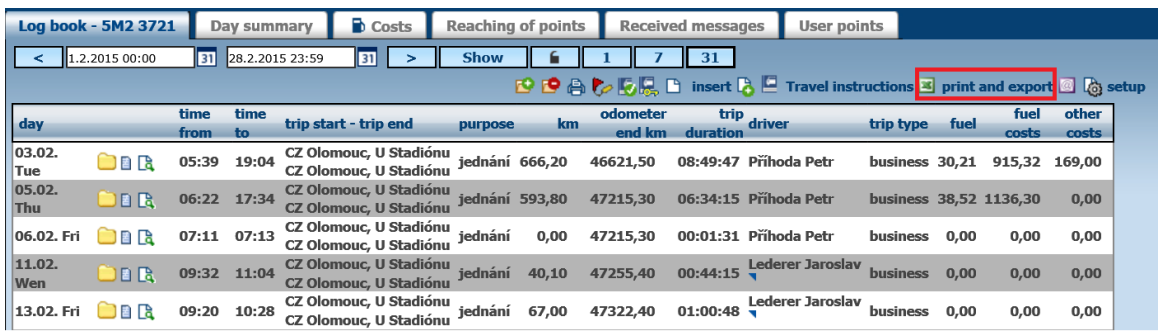

The user can choose preference of a HTML compilation or CSV file, XLS (Excel) export.

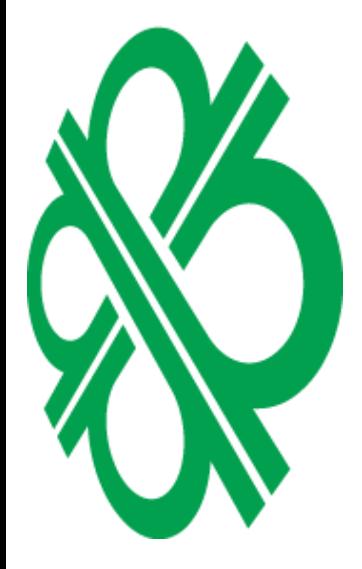

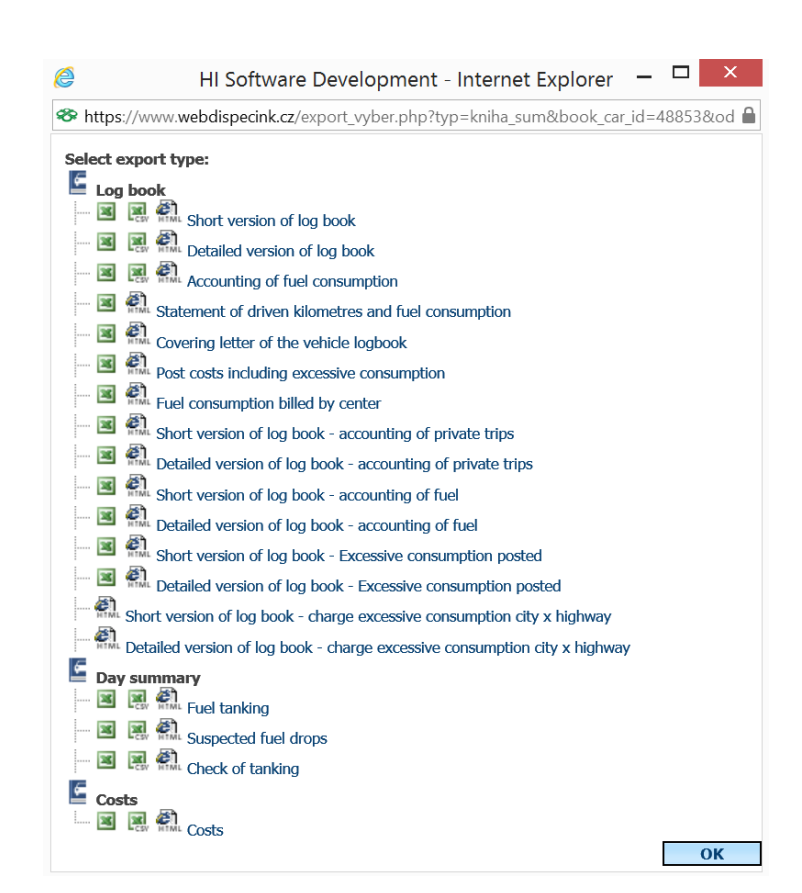

User has the option to download the file.

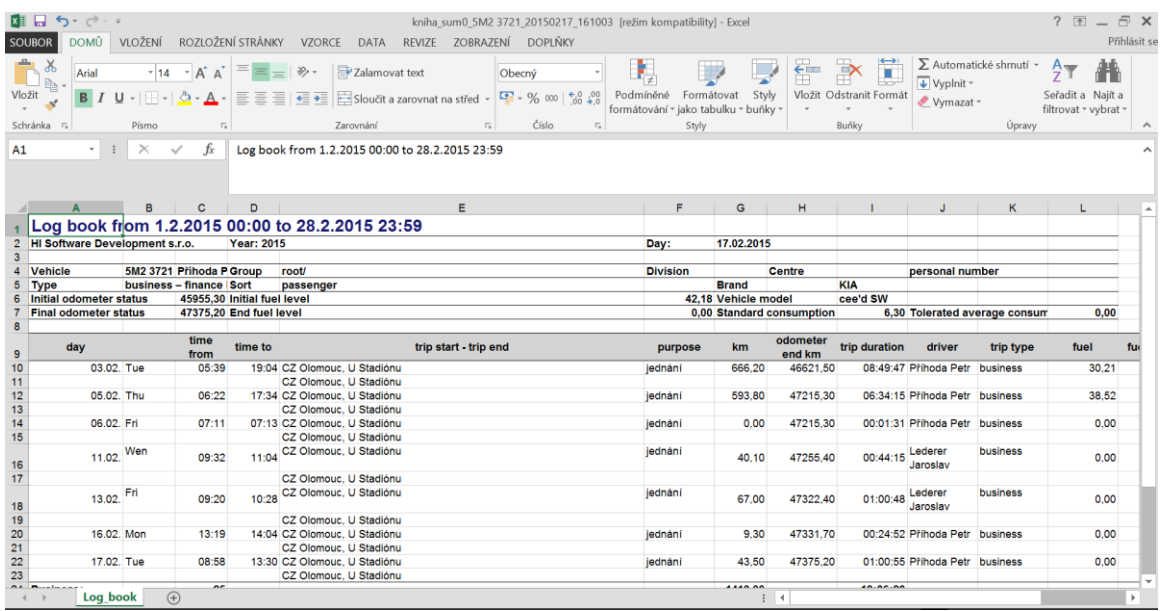

## <span id="page-31-0"></span>**3.14 Setting of a log book appearance**

Can be performed by clicking on symbol **Setting appearance of log book**

Princip a.s. Hvězdova 1689/2a 140 00 Praha 4, Czech Republic

ECINIK

WEB

Technical support: +420 233 555 111 webdispecink@webdispecink.cz **CONDE** Ď n<br>D Y

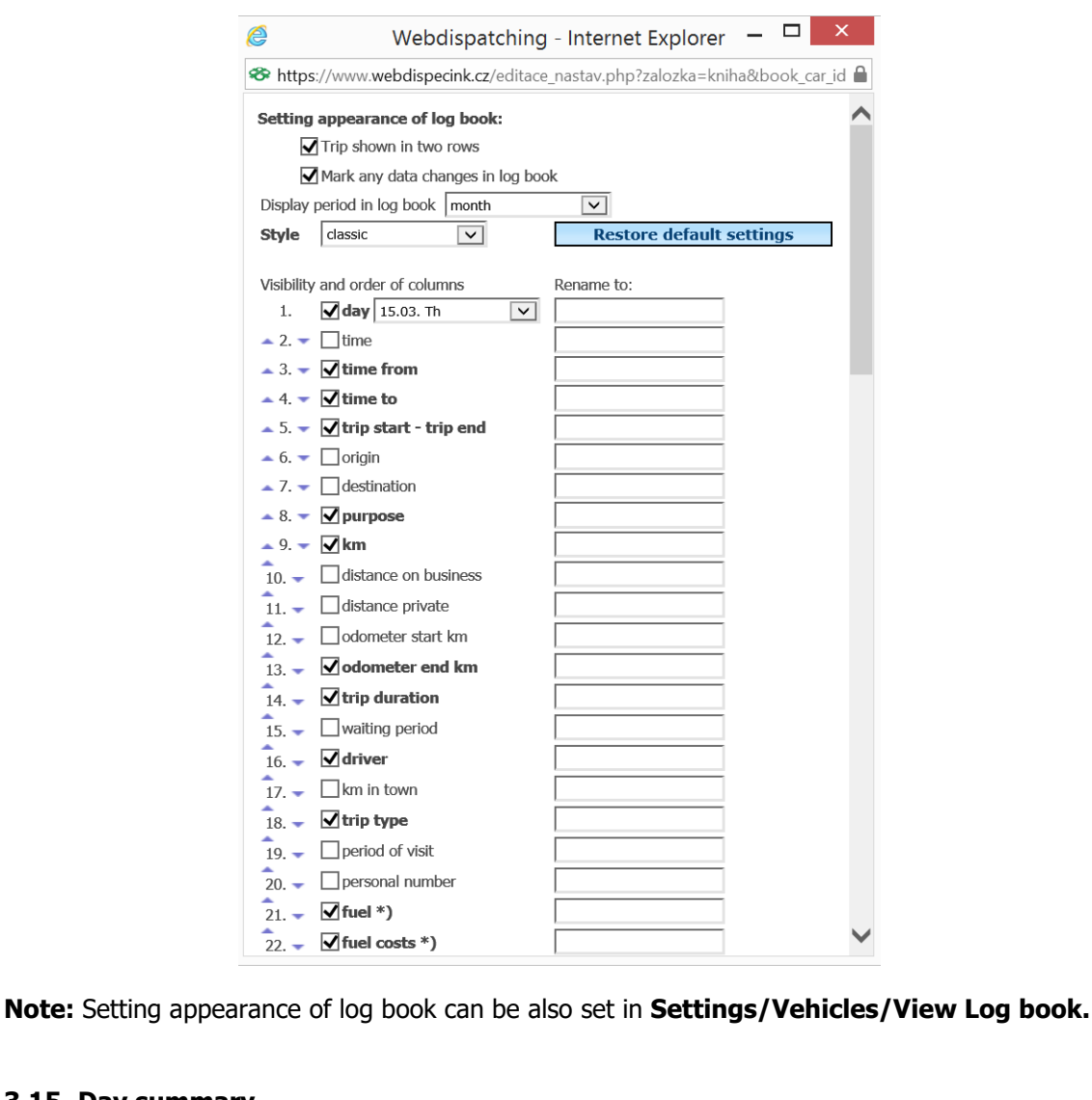

## <span id="page-32-0"></span>**3.15 Day summary**

This feature displays information on 24 h vehicle time line. The user gets a clear overview of speed course or fuel level in tank.

Day summary can be also exported to Excel File format CSV  $\mathbb{R}$  or printed  $\mathbb{R}$ .

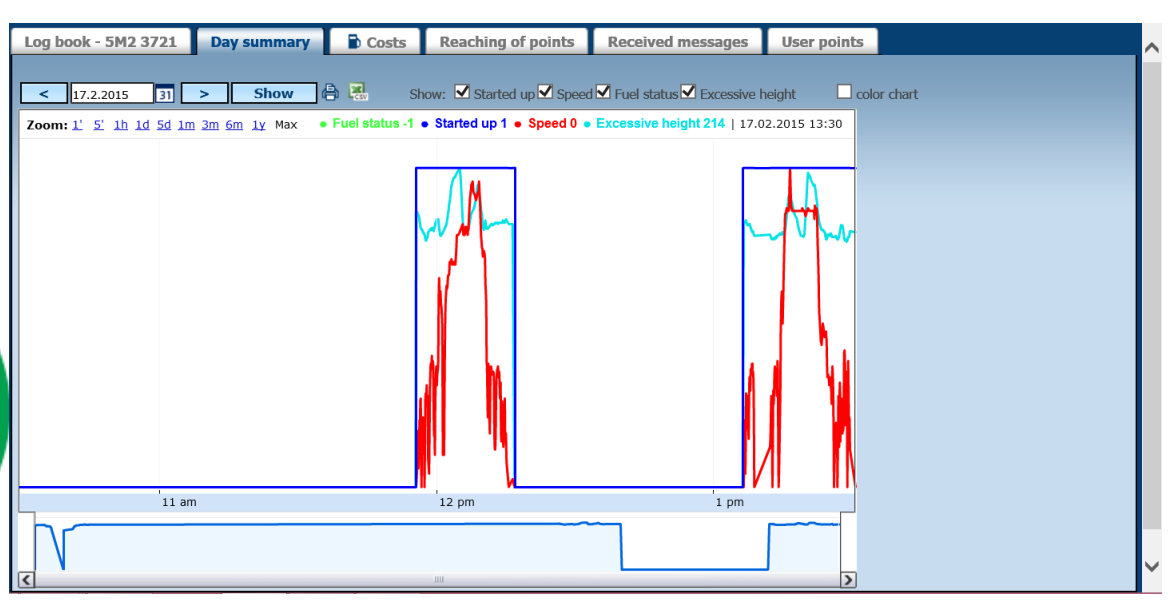

Technical support: +420 233 555 111 webdispecink@webdispecink.cz

## NNIDE  $\frac{1}{1}$ Y

## <span id="page-33-0"></span>**3.16 Costs**

The cost agenda is used to keep record of any and all costs related to vehicle operation

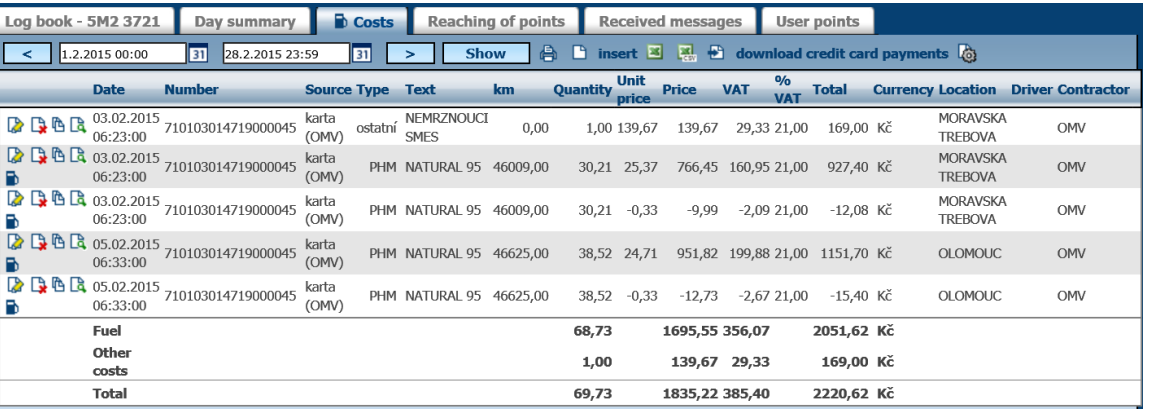

Records acquired in such way are transferred to log book. A record with fuel coding is considered as fuelling and the volume is specified in liters.

Records can be entered by copying the cash receipt **Insert** or uploaded electronic card statement **Fuel cards import**.

Records can be printed  $\triangleq$  or exported into XLS  $\overline{\mathbf{S}}$  or CSV  $\overline{\mathbf{S}}$  file.

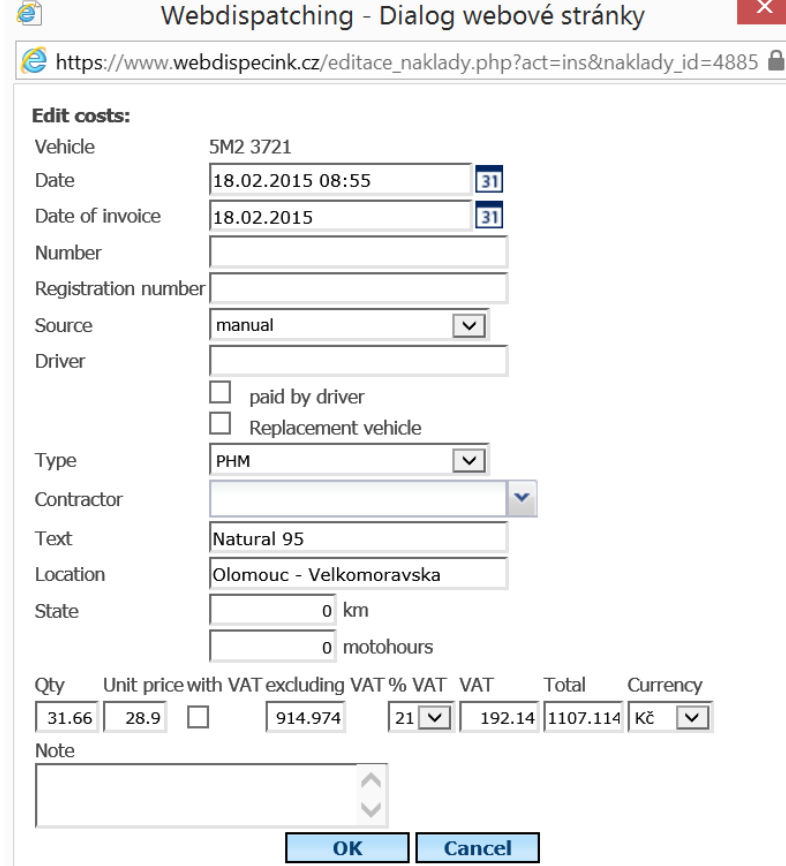

<span id="page-33-1"></span>**3.17 Import of electronic card statements**

Clicking on **Download credit card payments** new window is opened and the user can import file.

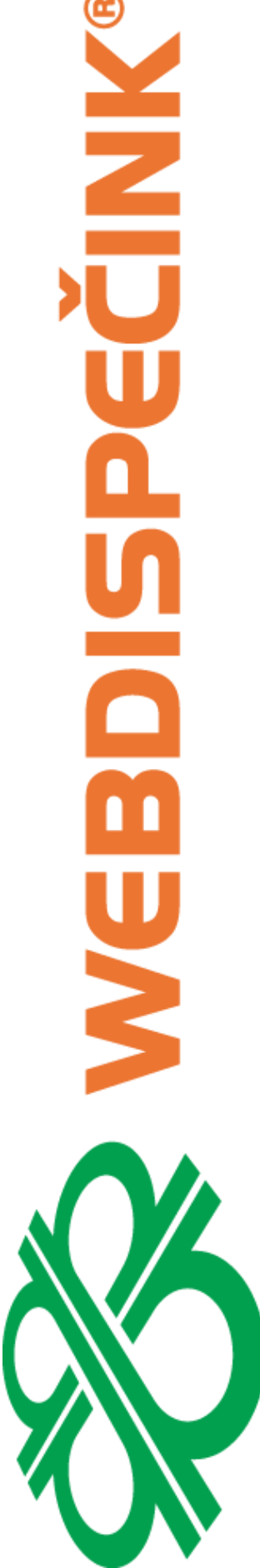

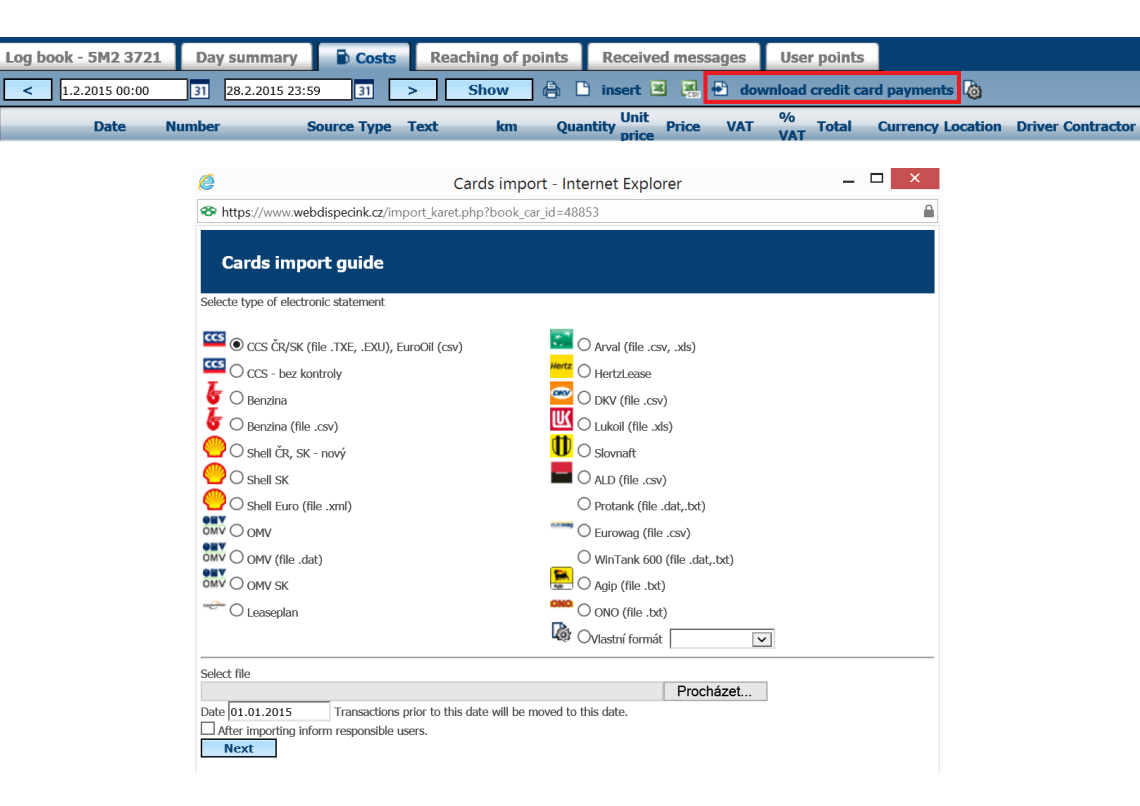

## <span id="page-34-0"></span>**3.18 Reaching of points**

The mobile unit allows the user to define 100 points and type of event that is to be performed after such points have been reached or passed. There are two event types - namely sending e-mail messages or SMS messages.

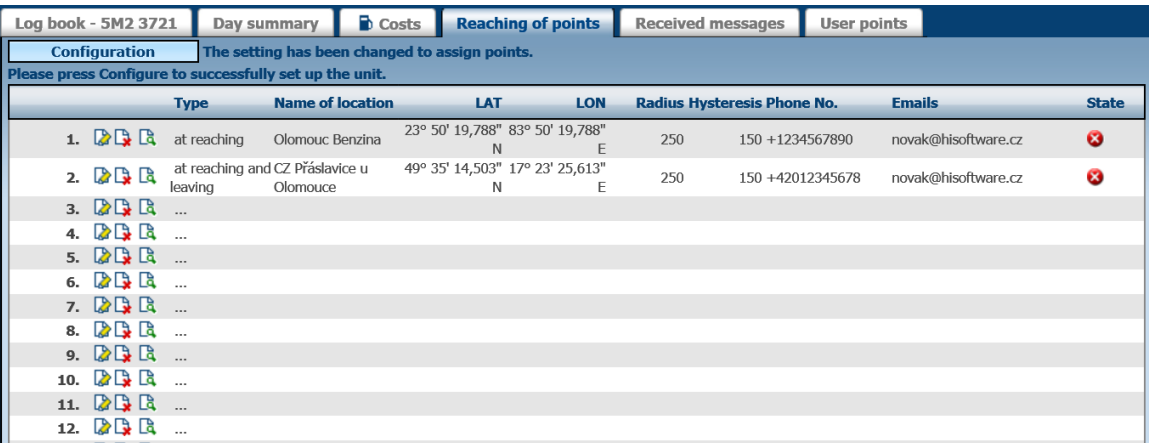

A record is defined by approach type, point name, geographical location, radius and hysteresis. The user can enter a list of phone numbers, to which SMS messages are sent or a mailing list.

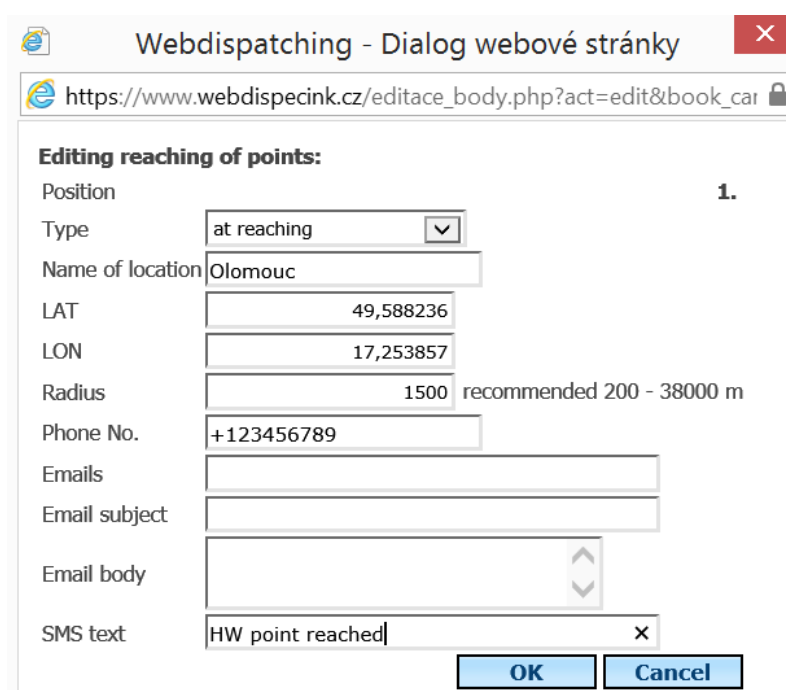

## <span id="page-35-0"></span>**3.19 Incoming messages**

**MRT** 

All the events on incoming messages from a mobile unit are stored in **Inbox folder**. If you want to display actual location of a vehicle, when the event was generated, click on symbol **R** Show **on the map**.

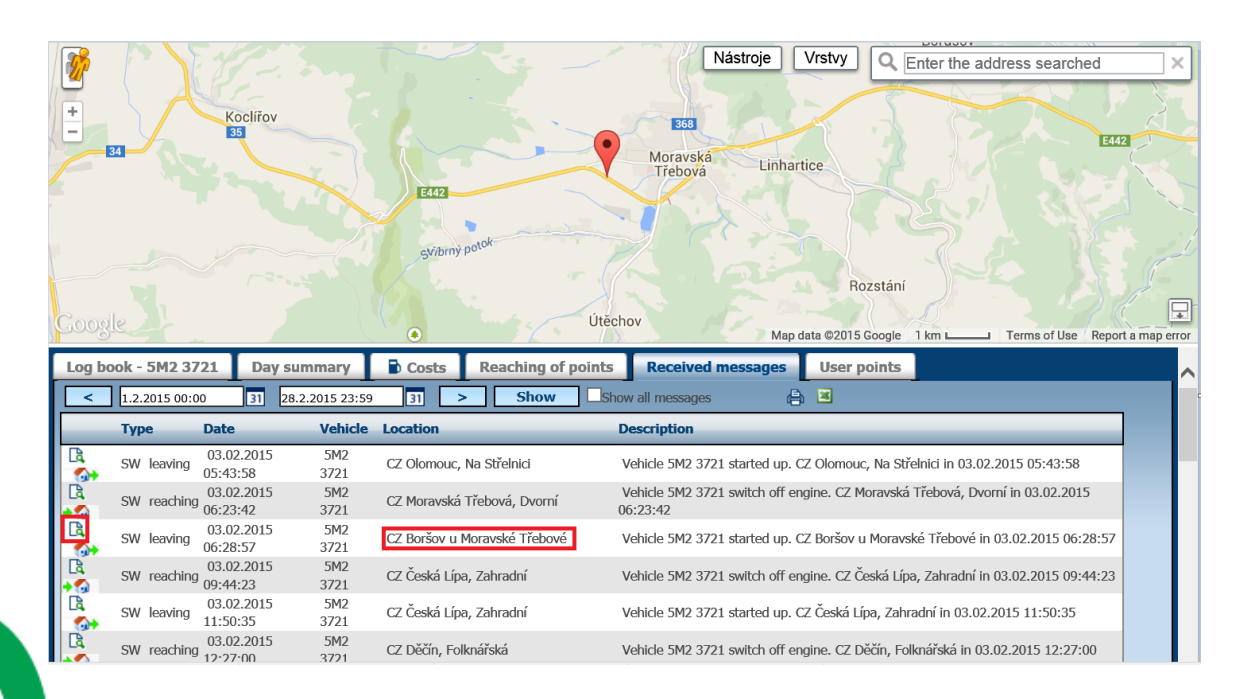

## <span id="page-35-1"></span>**3.20 User points**

User points can be understood as a list of named points on the map. Each point is expressed by the name, geographic coordinates, radius in m, layer and flag, whether a company is concerned or not.

After clicking symbol  $\Box$  **New point**, user can enter name of location and the geographic coordinates of the place is if needed.
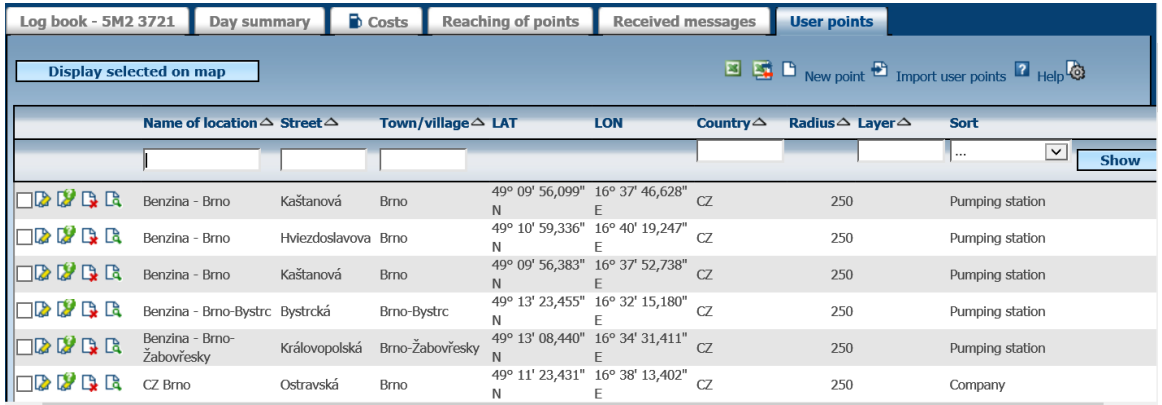

A user can enter own user point and also set its type. The disadvantage is that the user has to know current GPS coordinate.

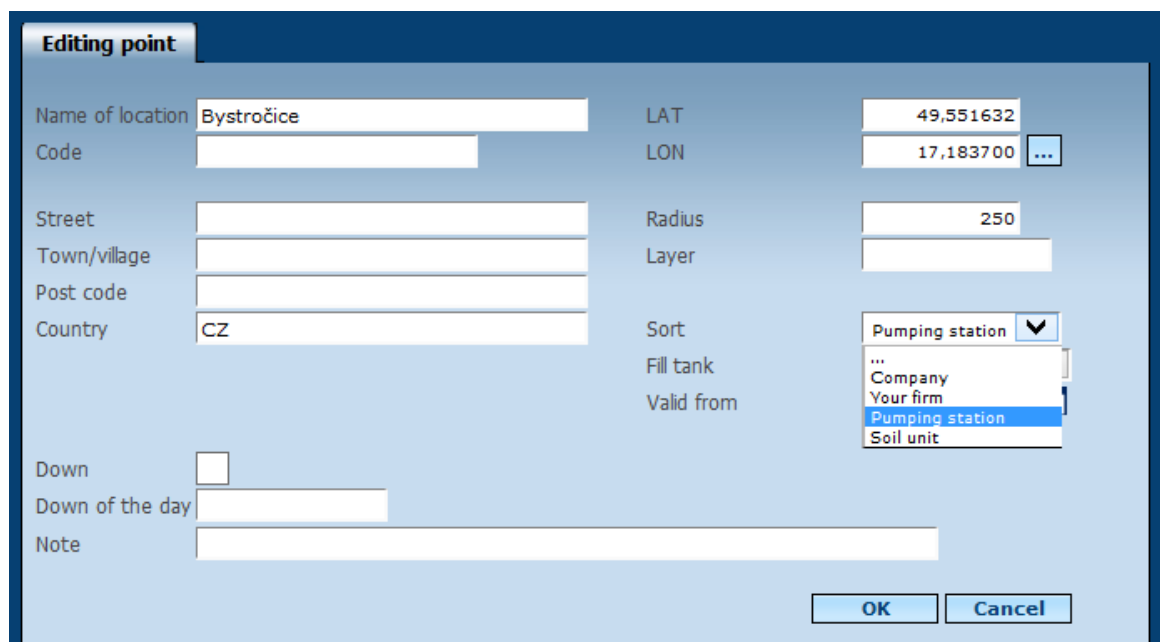

Other option for entering user points are as follows:

Manually edit trip:

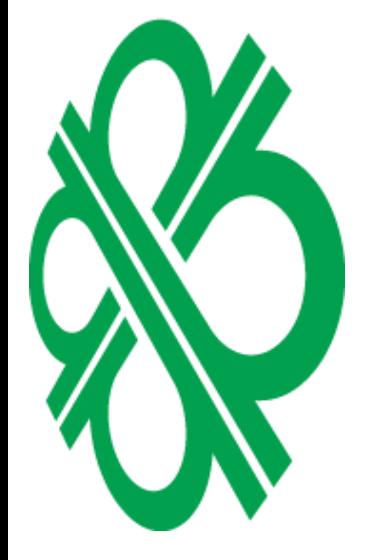

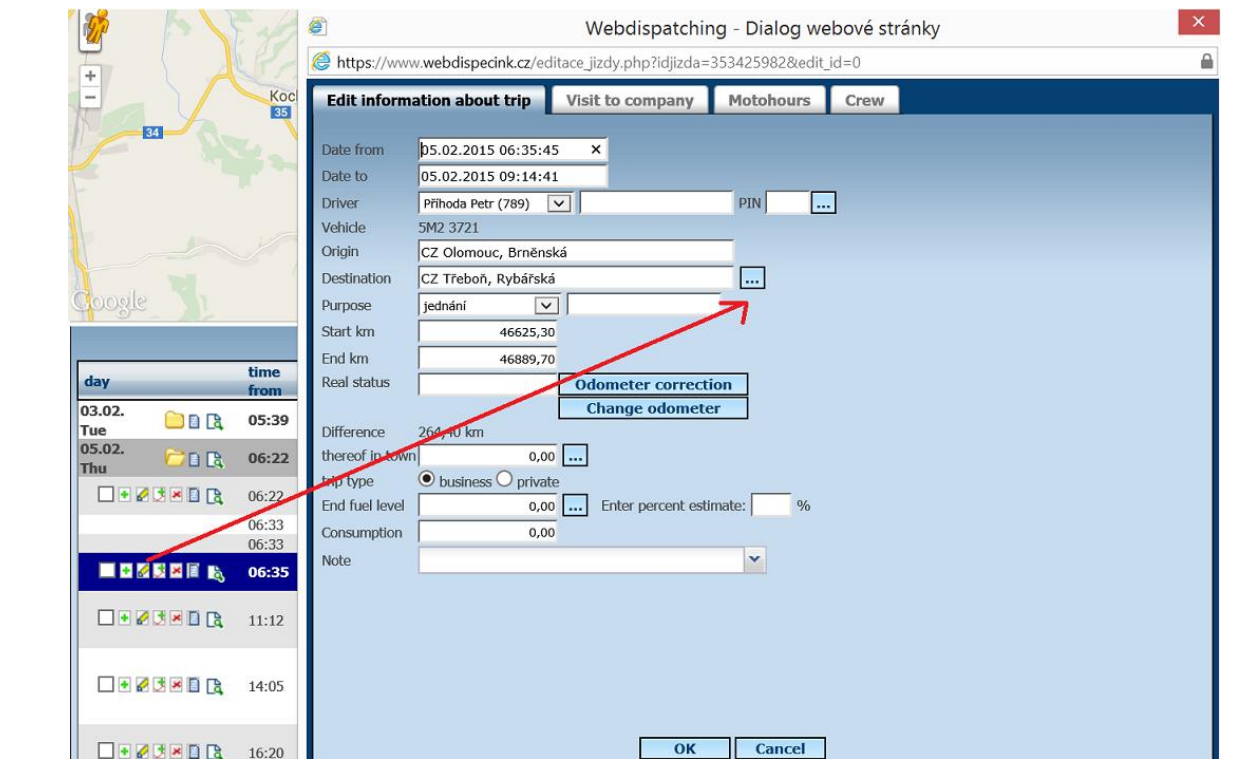

### By a selection on the map:

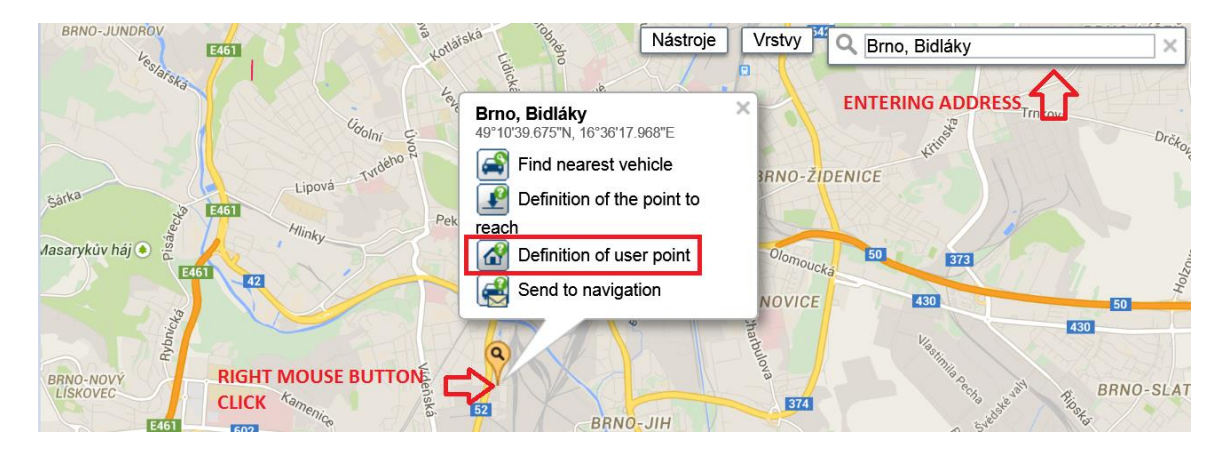

Or:

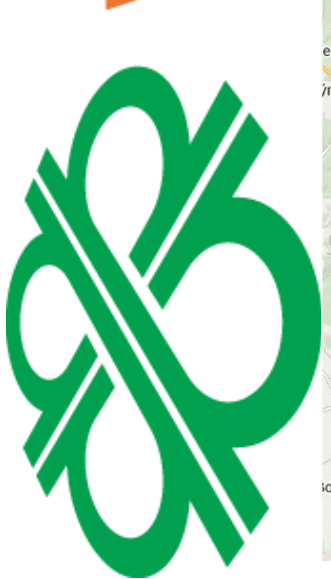

ECINING

Ų

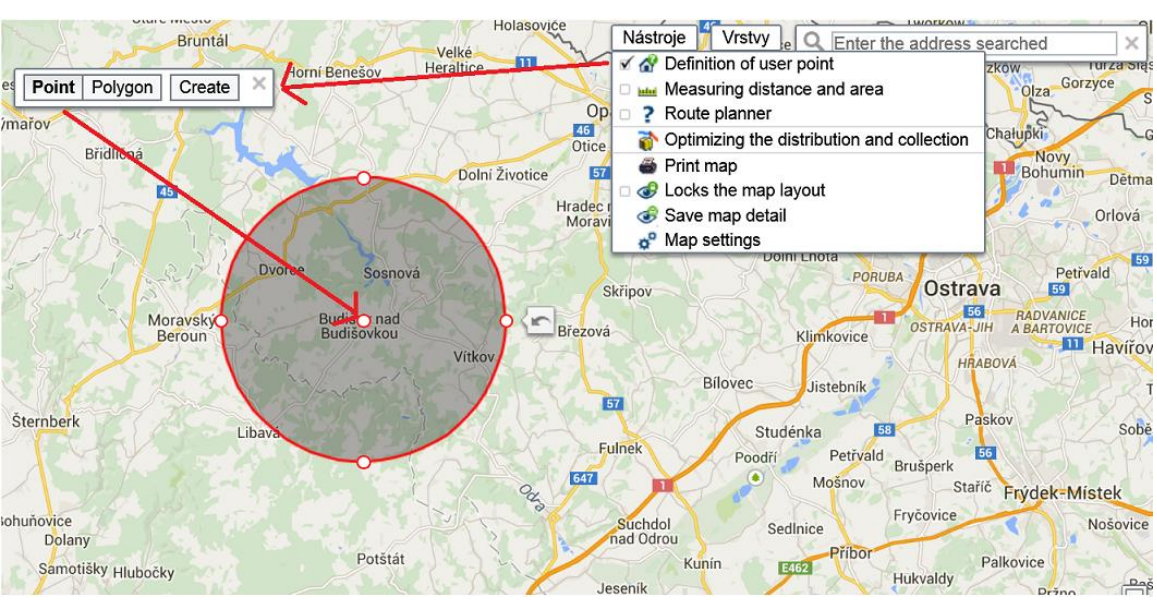

Princip a.s. Hvězdova 1689/2a 140 00 Praha 4, Czech Republic Technical support: +420 233 555 111 webdispecink@webdispecink.cz **Maria** 

## User can use symbol **D** Import user points.

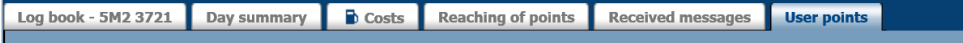

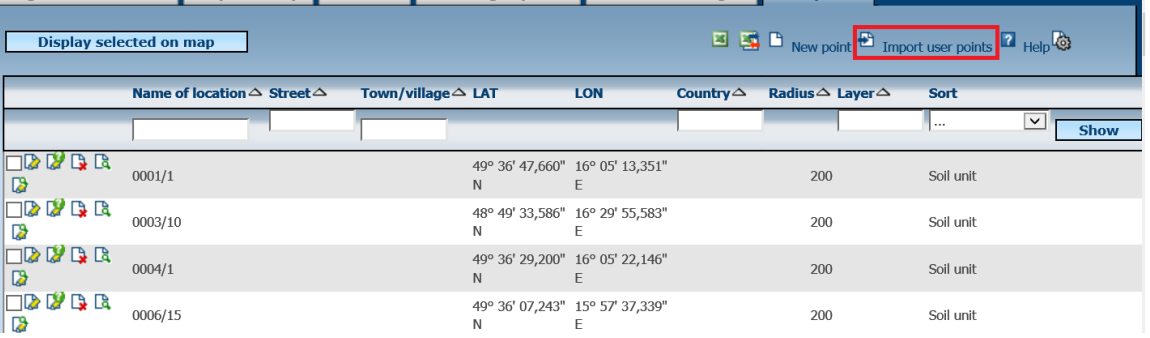

User Points are considered to be cuztomized names of certain location as definied by the user. Chosen name is also automaticaly reflects in the log/stats as a point of starting/ending the trip. **ATTENTION:** change of a custom name results in loosing historical stats for such **User point**. User points **can not** be overlap.

### **3.20.1 User points – Companies**

User points can be understood as a list of named points on the map. User points named as **User Points - Company** are automaticaly added in the log/tab **Visit company**. However, these points are added as its actual names.

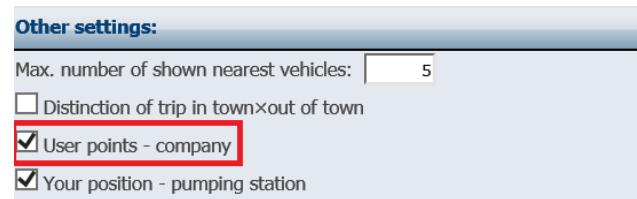

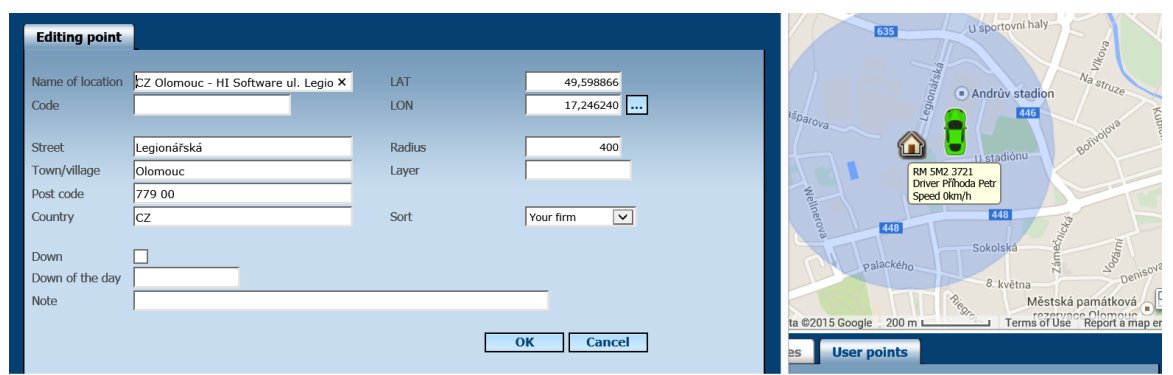

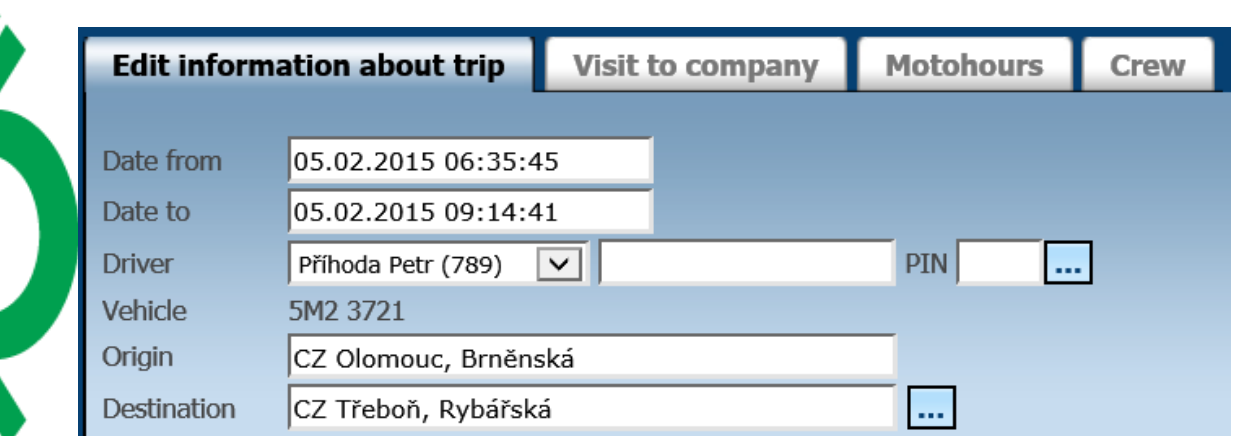

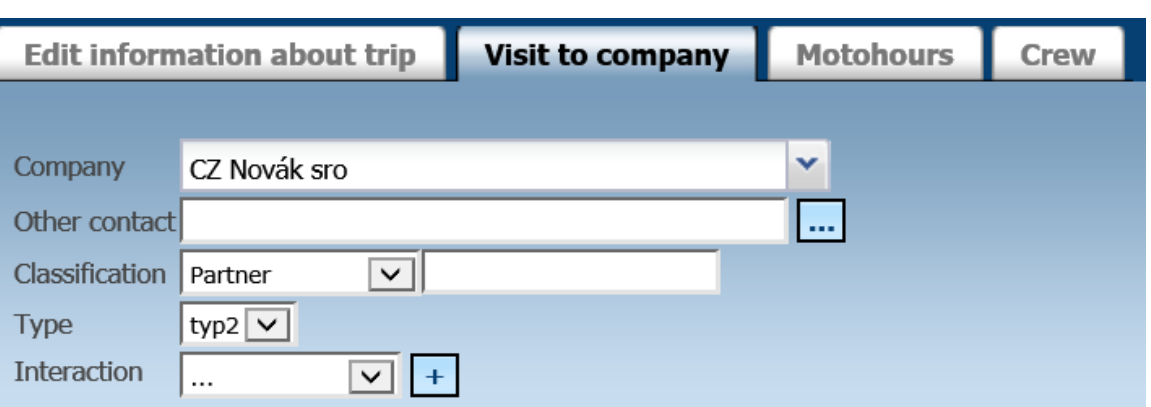

### **3.20.2 Definition of events – User points** Click on symbol **Events definition.**

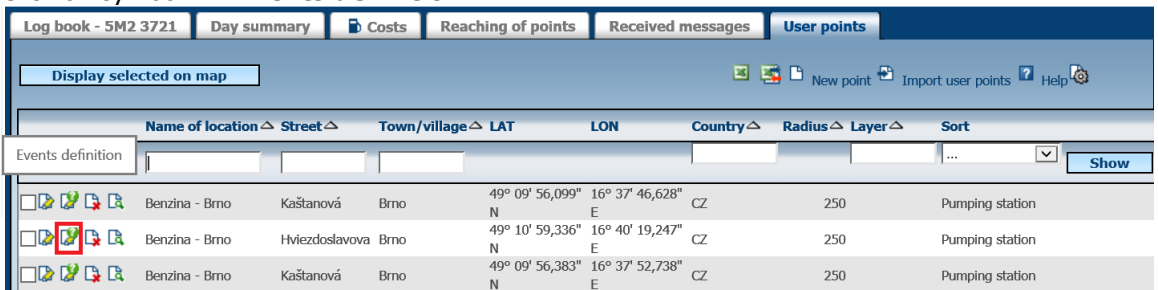

**ATTENTION!!!: SMS messages are charged addition to your monthly tarif.** Emails are free of charge.

By entering value [vehicle's license plate number] in your SMS, email subject or email body, the value will be automatically replaced by license plate number of particular car.

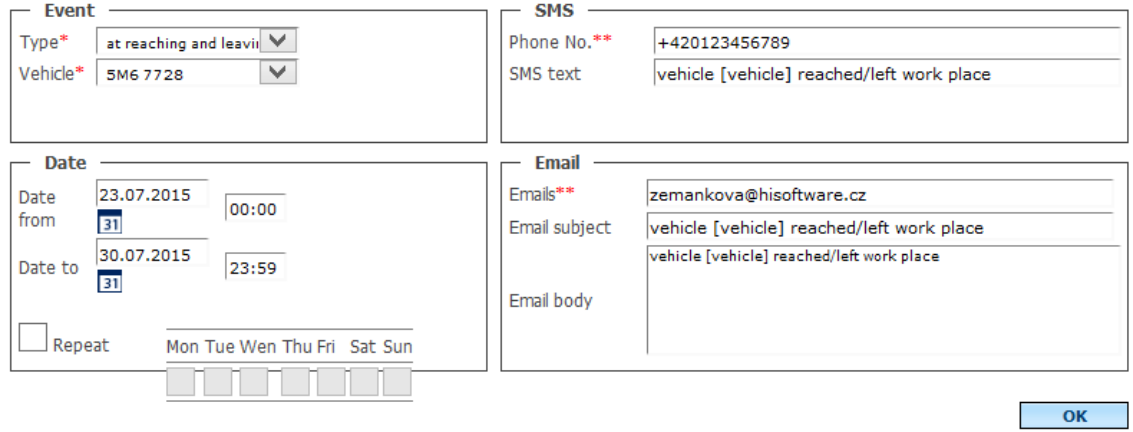

Defined user will recive notification email as soon as the event has been completed.

N<br>U<br>U  $\overline{\phantom{a}}$ M Y

po 27.7.2015 7:26 Webdispečink <noreply@webdispecink.cz> vehicle 5M6 7728 reached work place Komu zemankova@hisoftware.cz C Zpracovat. Začít 27. července 2015. Splnit do: 27. července 2015.

vehicle 5M6 7728 reached work place

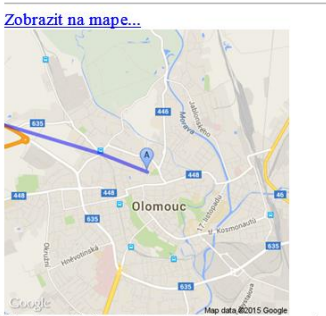

The function is based on current online position so SMS or email will be sent eventhough the ingnition was not turned off.

# 4 Statistics

Data from statistics can be printed  $\triangleq$  or exported to CSV  $\frac{13}{13}$  or XLS  $\frac{13}{13}$  data format. Statistics are divided into folders as summaries of vehicles, summaries of drivers, fuels,..etc.

- 1. To view all folders click on **Show all**
- 2. Fulltext search
- 3. Last used statistics

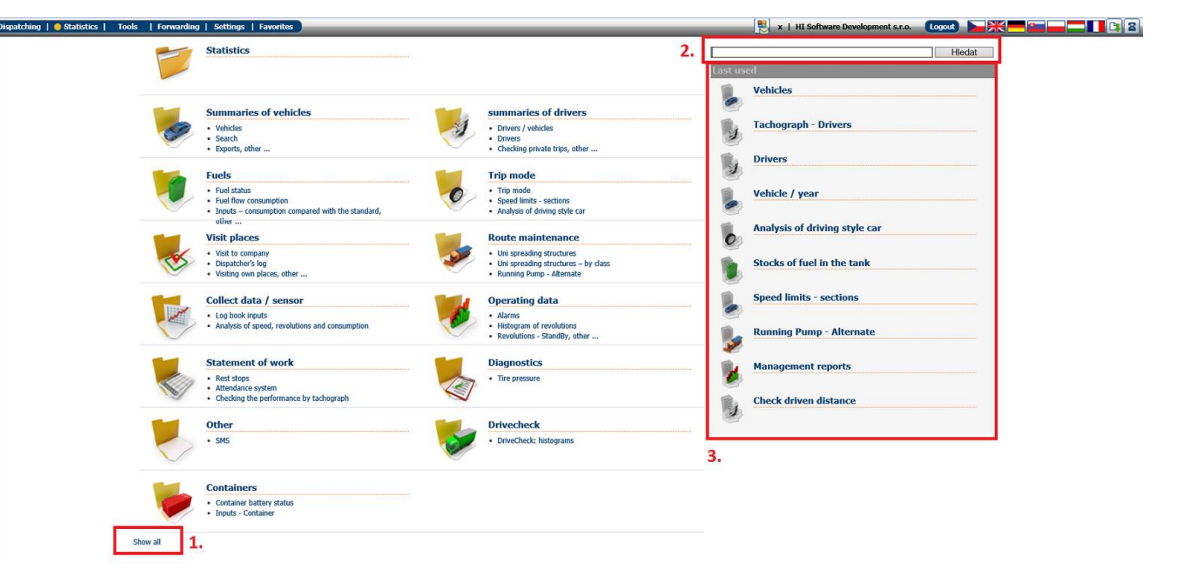

### **4.1 Statistics – Summaries of vehicles**

Use for the purpose of displaying various statitics about vehices.

### **4.2 Statistics of vehicles**

This is the most important statistic. It offers quick overview of vehicles or group of vehicles for selected range of dates. Such as total distance, consumption, costs…

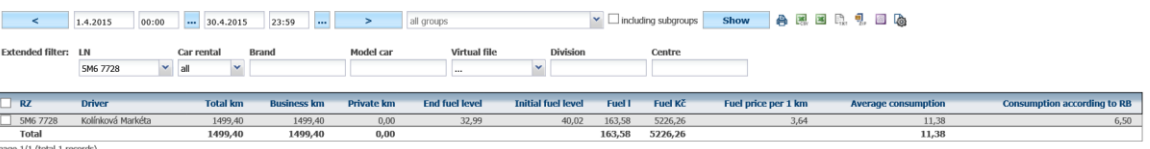

Statistic for vehicles with single driver uses the following formula:

To be paid by driver (private purpose) = (Average fuel price  $*$  Average consumption  $*$  Private km) / 100 + Amortization - paid by driver

Statistics values as shown in picture above:

**Fuel l** – liters filled for specific time period – calculated from given fuel cost **Fuel Kč** – real fuel cost – calculated from given fuel cost **Fuel consumption I** – value provided by flow meter, applicable when flow meter is installed **Average consumption** – calculated from the cost entered in Webdispecink **Average consumption - flow meter** – values from FMS/CAN or external flow meter **Consumption according to RB** – consumption as per RB. Editable in Settings/Vehicles/General **Long-term consumption** – calculated from the first month of car service – sum of first and last month

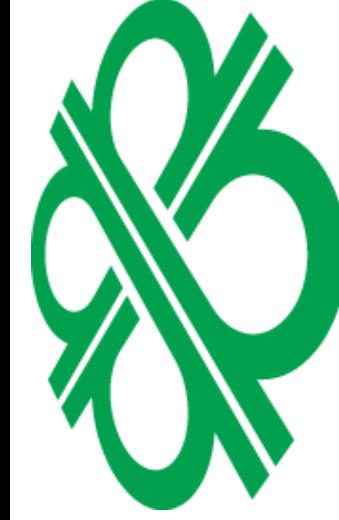

If CNG is being used simoultaneusly, driver's cost i calculated from the sum of regular fuel and CNG and end level of regular fuel and CNG is deducted. From the average consumtion, fuel price and the ratio between private and business KM's is then calculated driver's payment.

### **4.2.1 Batch export**

By clicking at the symbol **Batch export,** a user can simply download log book of selected vehicles. User can select the period, group, etc., and click the **Show** button.

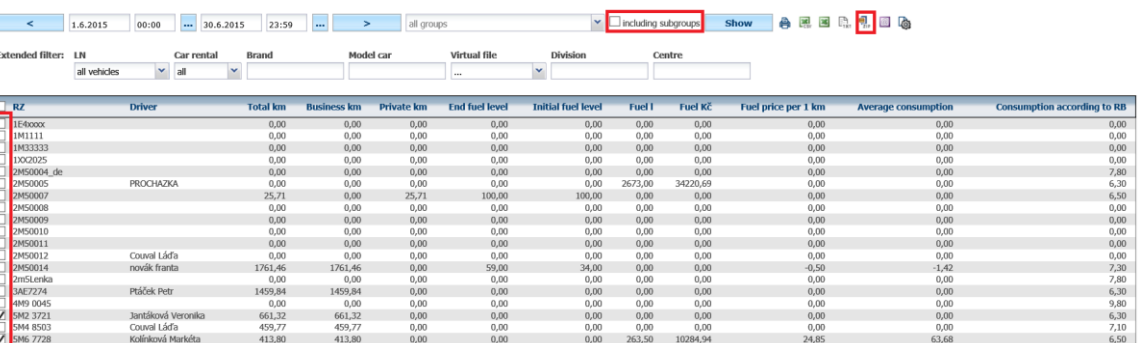

New window will pop up depending on selected option.

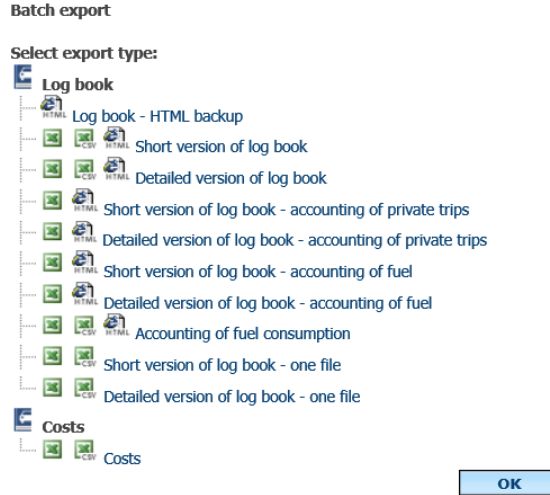

### **4.3 Search Statistics**

Is used to search for specific details.

### **Statistics » Summaries of vehicles » Search:**

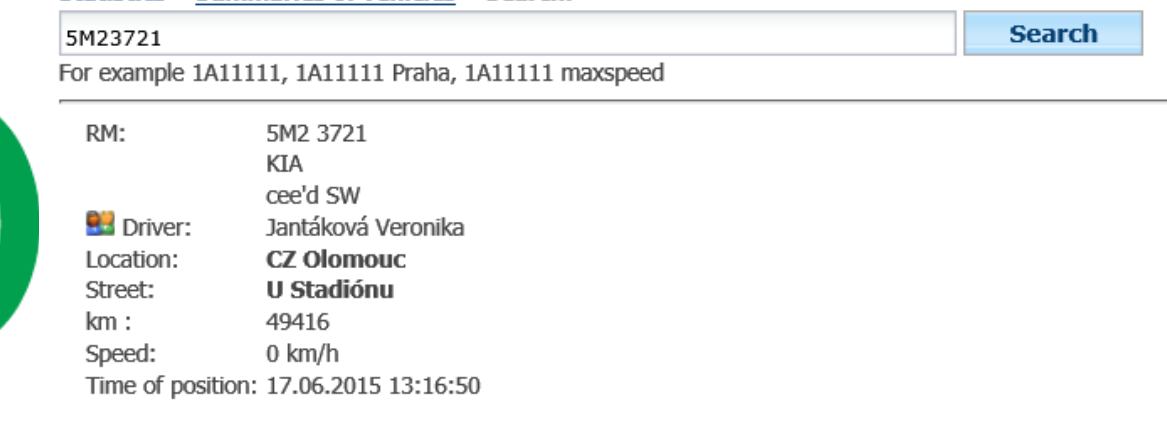

### **4.4 Exports Statistics**

Is used to save customized exports. Once saved, customized statistic will be available for downloading by clicking at**Export**.

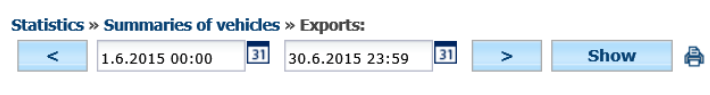

**My versions** 

ECINIX

 $\overline{\mathsf{u}}$ 

 $\overline{\mathbf{B}}$ 

Y

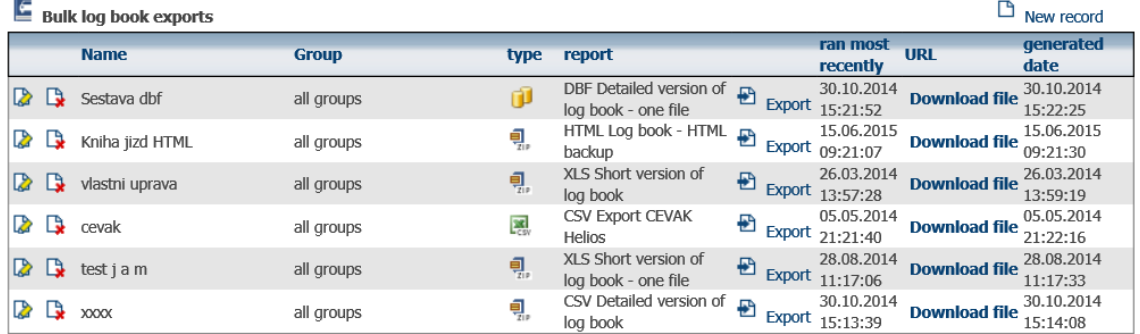

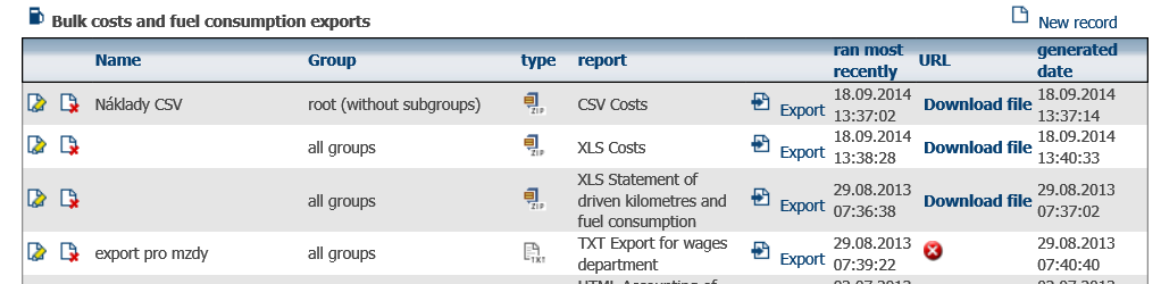

**New Record** is used to define new export of data. A user will choose desired criteria, file extension [\(](https://www.webdispecink.cz/download_export.php?typ=kniha_sum&file=html_sum&vyber_auta=_25051_50764_39346_48853&od=1.2.2015&do=28.2.2015) [,](https://www.webdispecink.cz/export.php?typ=stat_vozidla&od=1.2.2015&do=28.2.2015&od_time=00:00&do_time=23:59&cargroupid=-1&include_subgroups=0&pujcovna=-1&tovznacka=&model=&typ_prumcena=skut&typ_spotreba=skut&idcar=-1&s_virtual=0&s_divize=&s_stredisko=) [,](https://www.webdispecink.cz/export_xls.php?typ=stat_vozidla&od=1.2.2015&do=28.2.2015&od_time=00:00&do_time=23:59&cargroupid=-1&include_subgroups=0&pujcovna=-1&tovznacka=&model=&typ_prumcena=skut&typ_spotreba=skut&idcar=-1&s_virtual=0&s_divize=&s_stredisko=&start=0&view=) ), choose name of the export and select desired group of vehicles. **Setting Columns** tab offers the following options: remove/add columns, change its sequence or use custom names for each column.

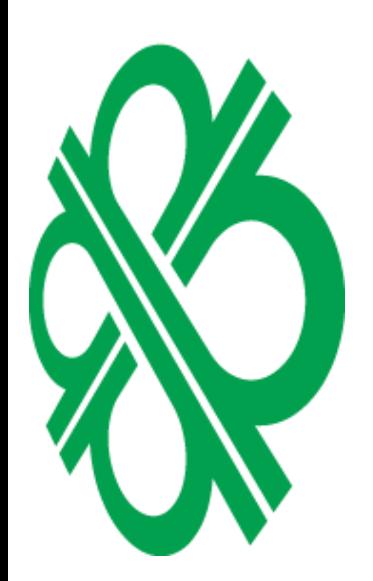

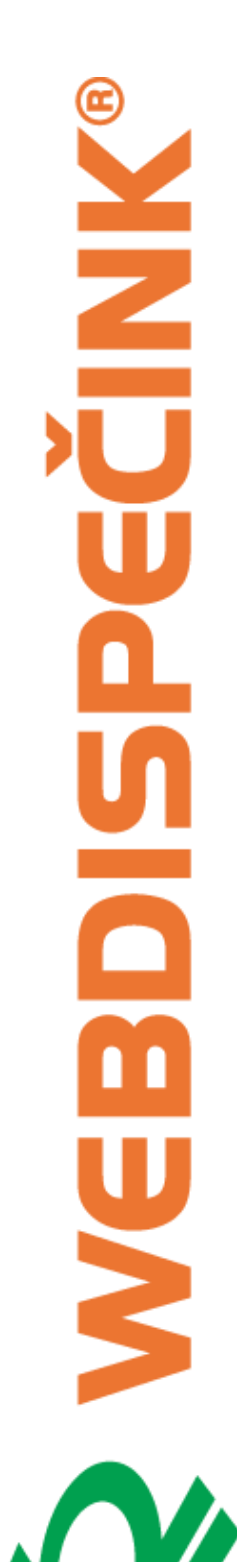

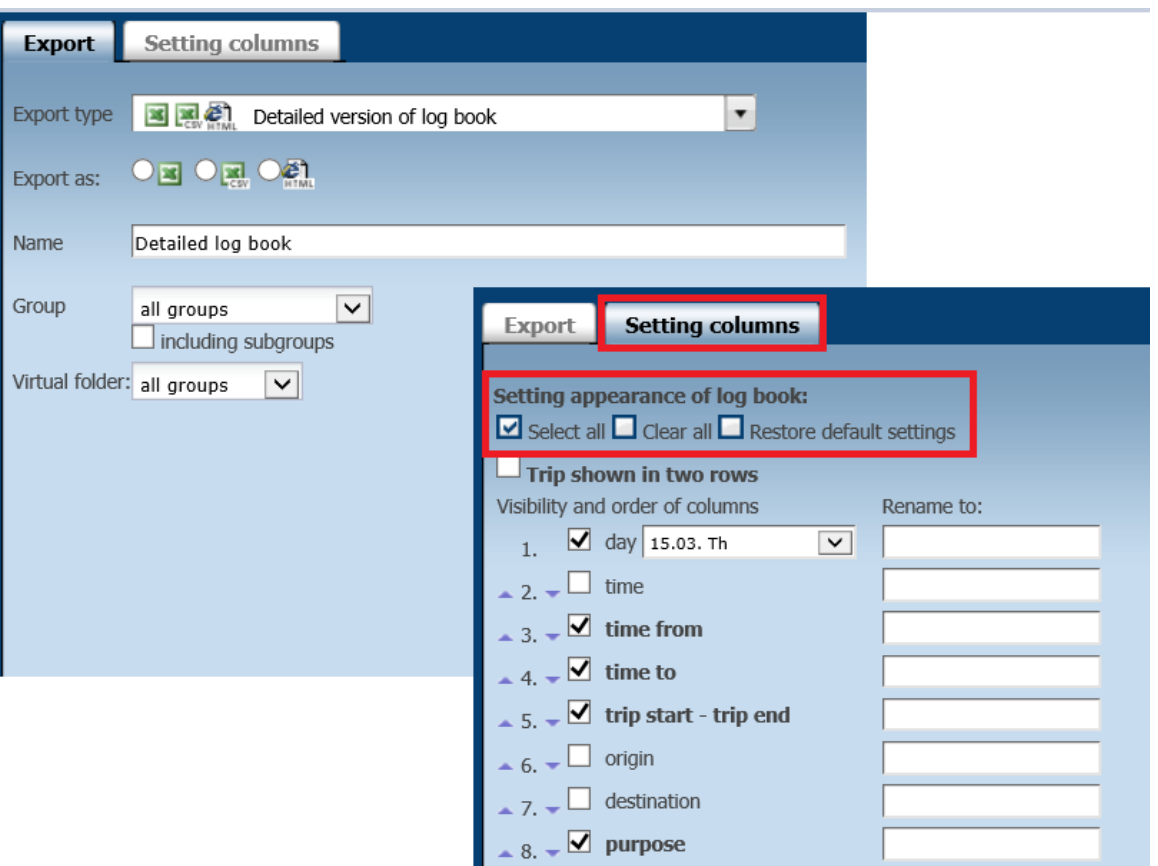

### **4.5 Vehicle/Year Statistics**

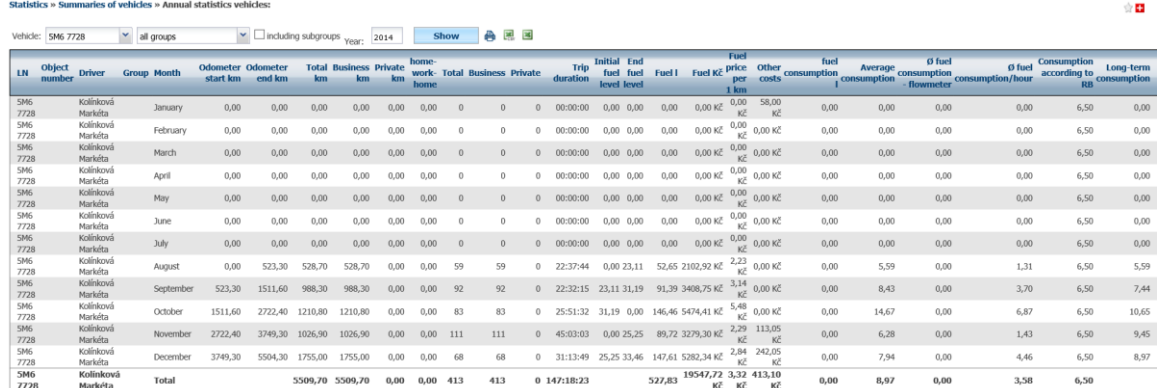

### **4.6 Vehicle/Drivers Statistics**of vehicles » Statistics vehicles / drivers

Virtual folder: all groups  $\boxed{\vee}$ 

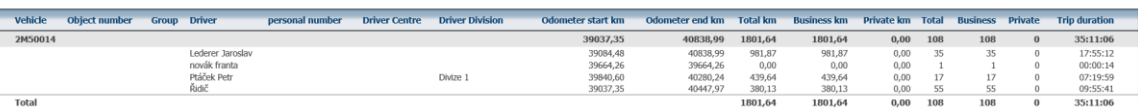

Technical support: +420 233 555 111 webdispecink@webdispecink.cz

### **4.7 Speed Statistics**

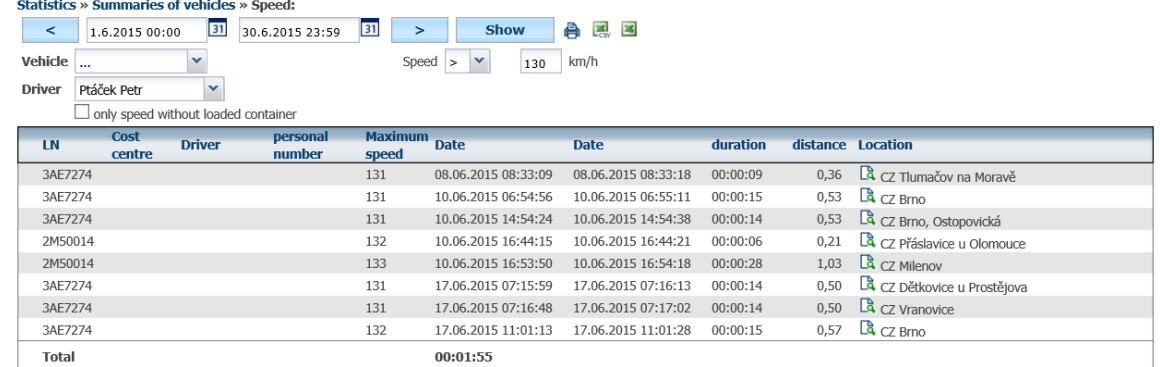

### **4.8 Speed/Day Statistics**

Statistics » Summaries of vehicles » Speed / day:

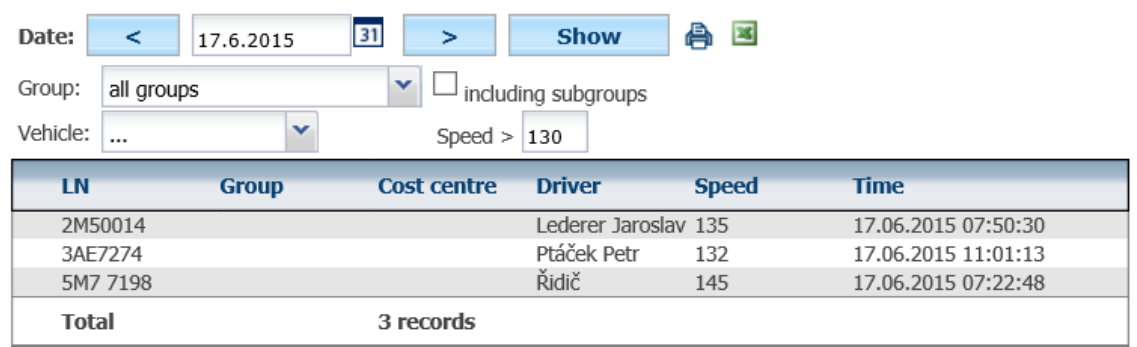

### **4.9 Current position Statistics**

- $\bullet$ Position is not older than 20 minutes
- Position is older than 20 minutes but not greater than 24 hours  $\bullet$
- C Position is older than 24 hours (vehicle is out of service long term, abroad with no data roaming or the unit is out of order

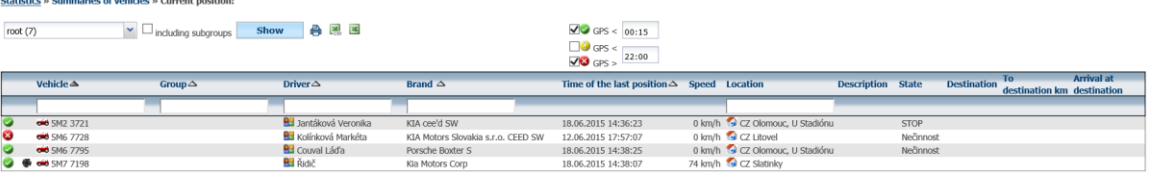

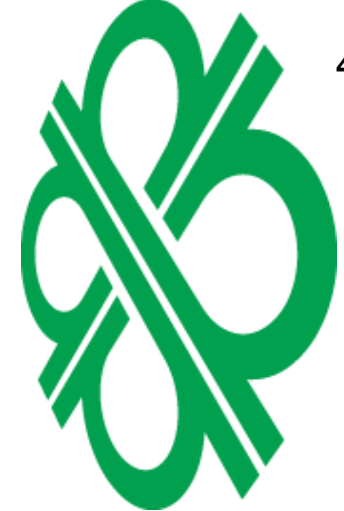

### **4.10 Last position Statistics**

- Position is not older than 20 minutes  $\bullet$
- $\bullet$ Position is older than 20 minutes but not greater than 24 hours
- Position is older than 24 hours (vehicle is out of service long term, abroad with no data  $\bullet$ roaming or the unit is out of order

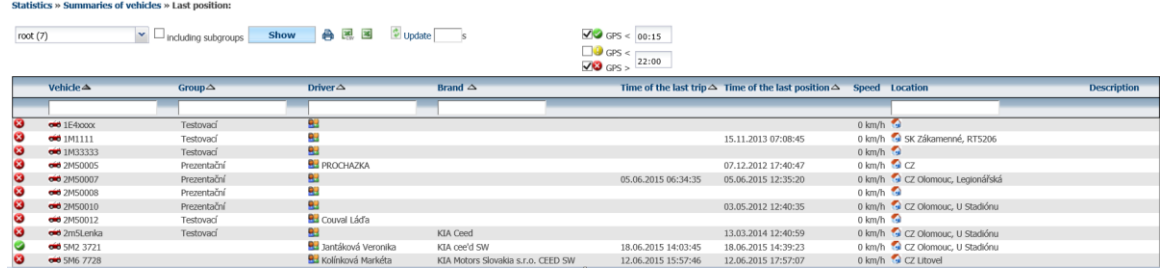

### **4.11 Check driven distance Statistics**

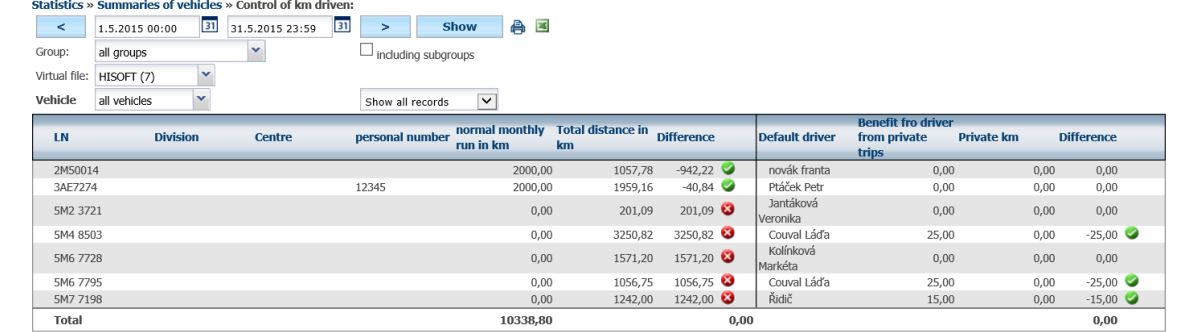

### **4.12 Trip purpose – routes Statistics**

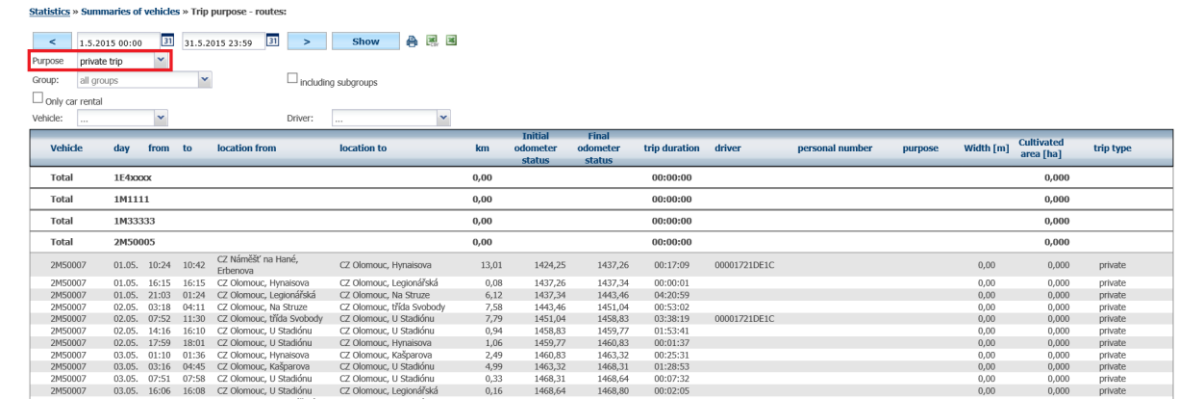

### **4.13 Vehicles / working hours Statistics**

Statistics » Summaries of vehicles » Vehicles / working hours:

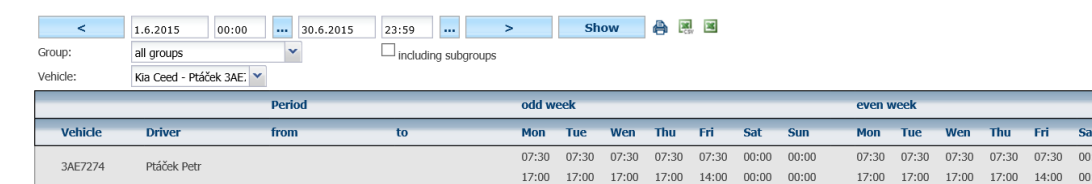

Working hours can be set in Settings/Vehicles.

sun  $00:00$ 

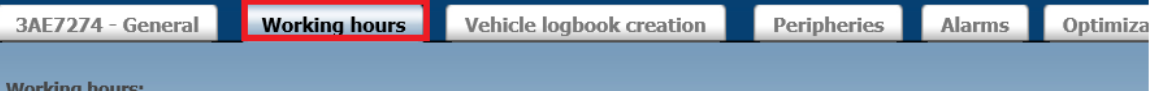

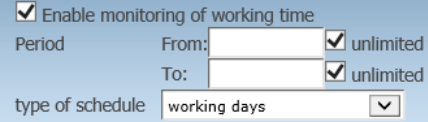

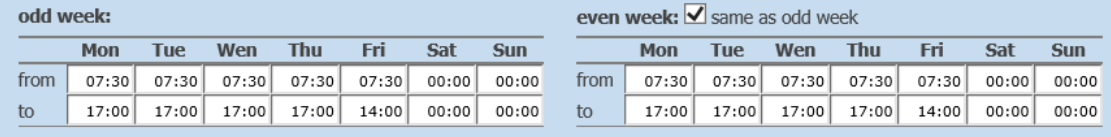

### **4.14 Journeys check / working hours Statistics**

Statistics » Summaries of vehicles » Journeys check / working hours:

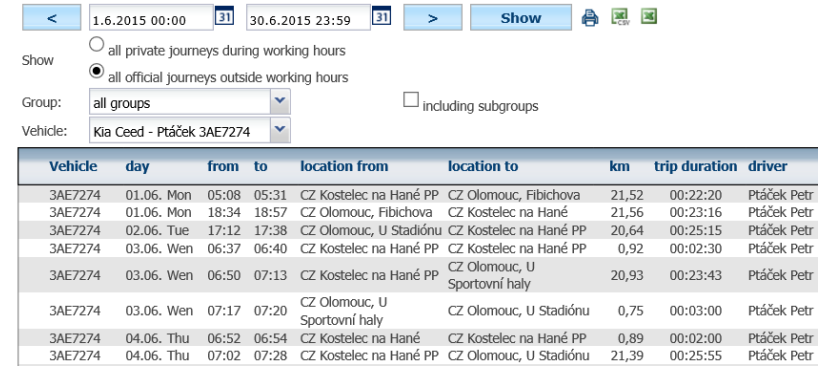

### Working hours can be set in Settings/Vehicles.

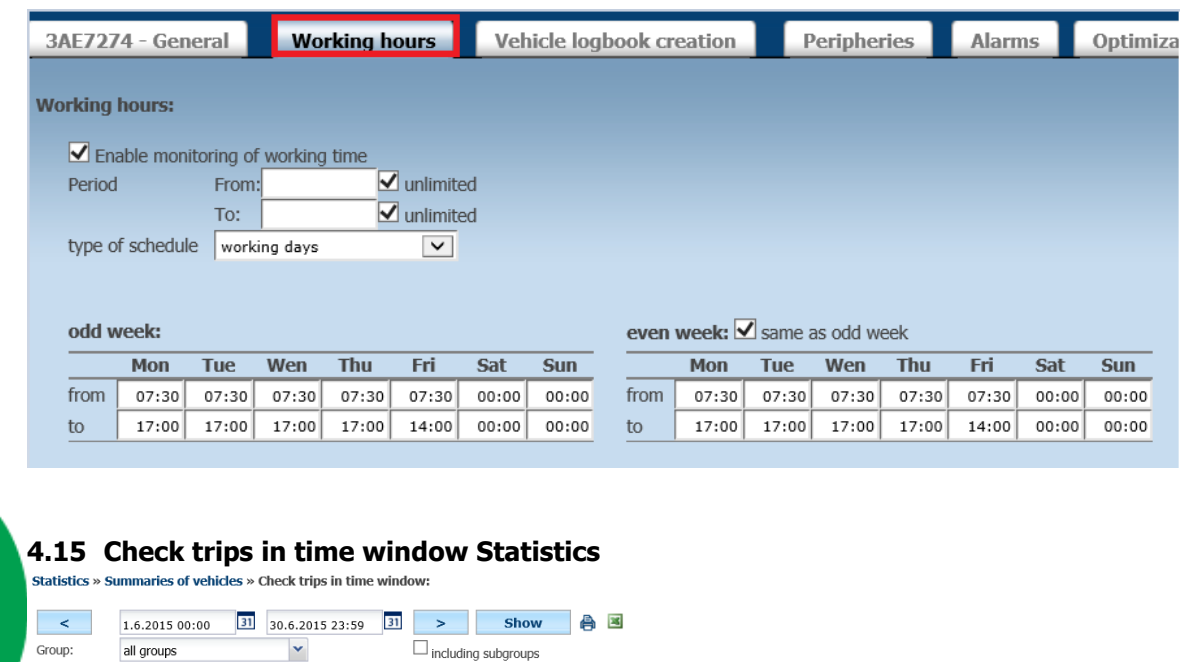

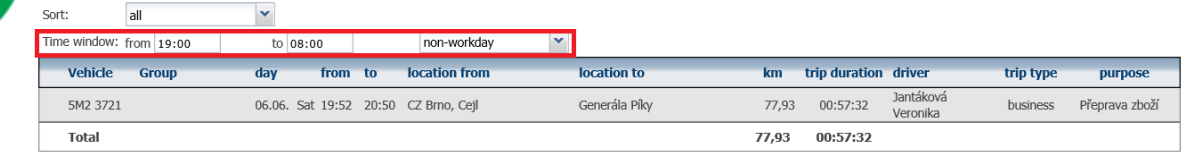

Vehicle:

5M2 3721

 $\blacktriangledown$ 

Technical support: +420 233 555 111 webdispecink@webdispecink.cz trip type

business

business business<br>business

business

business

business

business

number

purpose

Jednání<br>Jednání

Jednání<br>Jednání

Jednání Jednání

Jednání<br>Jednání

### **4.16 Parking Statistics**

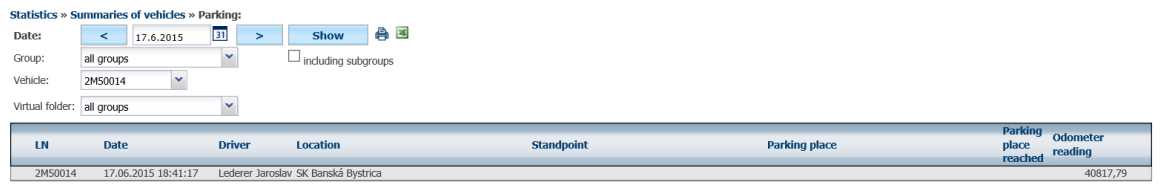

### **4.17 Late departure Statistics**

**Statistics » Summaries of vehicles » Late departure:** 

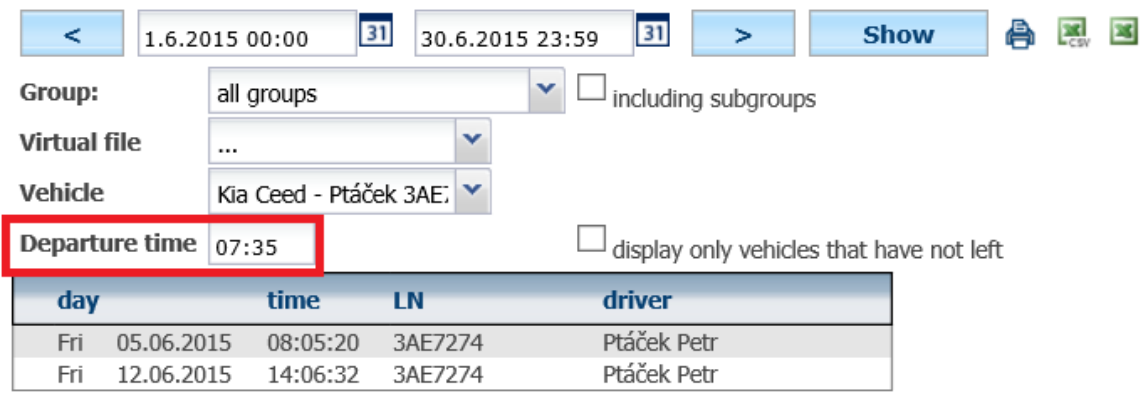

Statistic above will also display who's vehicles were not operational at given day.**Statistics » Summaries of vehicles » Late departure:** 

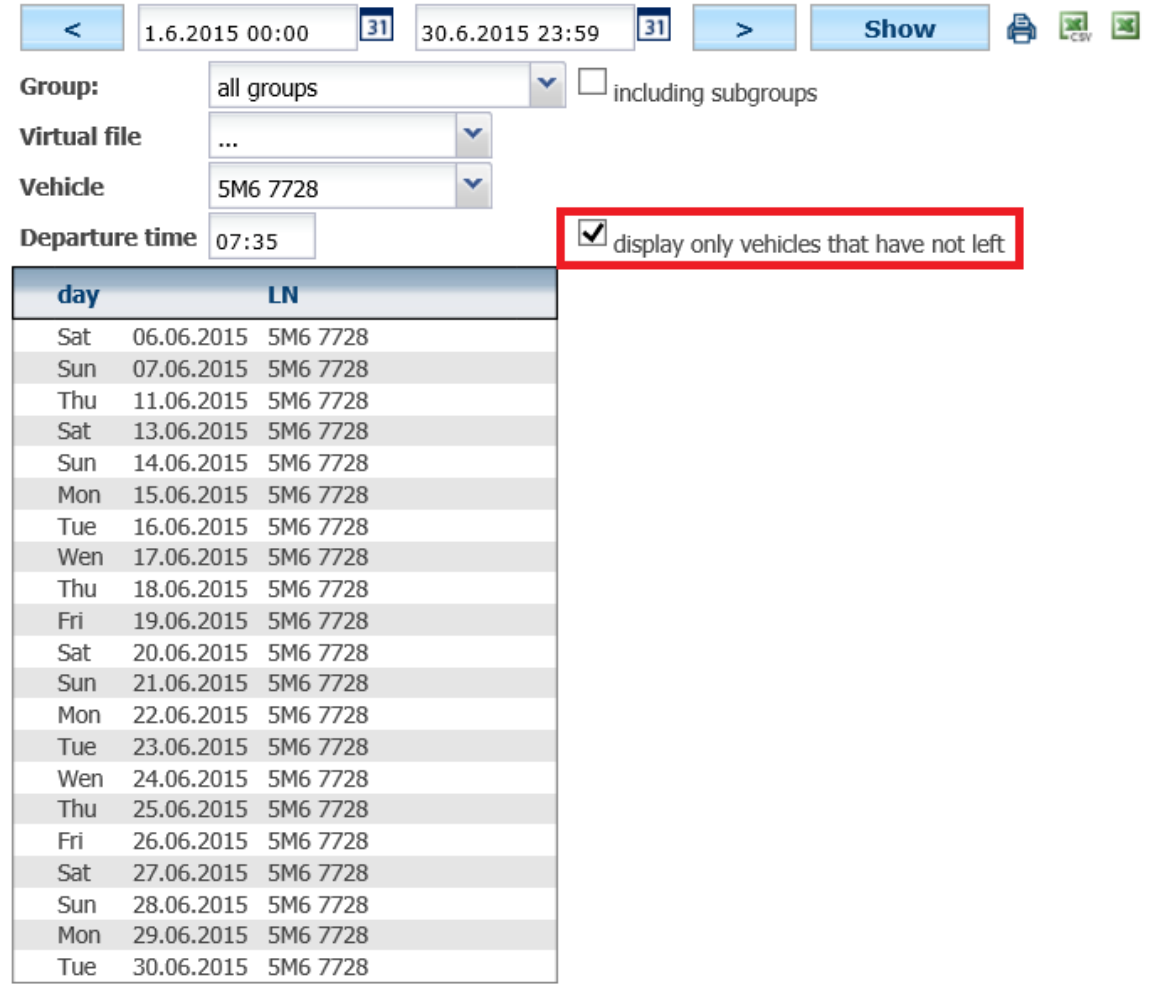

## **4.18 Randevouz Statistics**

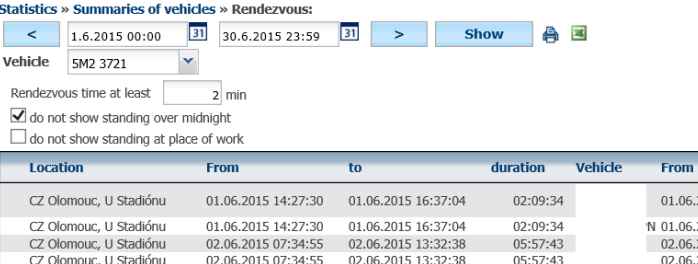

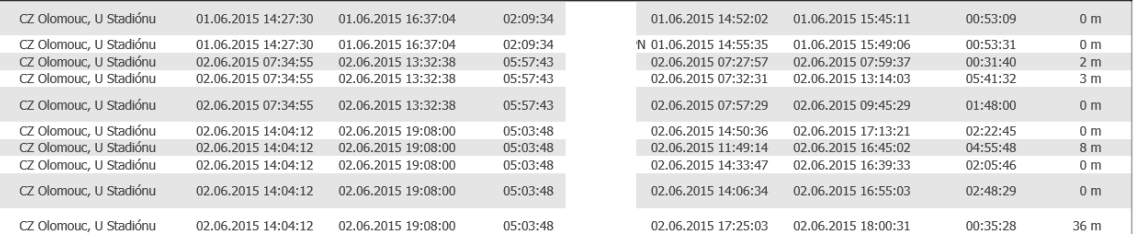

duration Distance

 $\overline{a}$ 

### **4.19 Standing vehicles Statistics**

**Statistics » Summaries of vehicles » Standing vehicles:** 

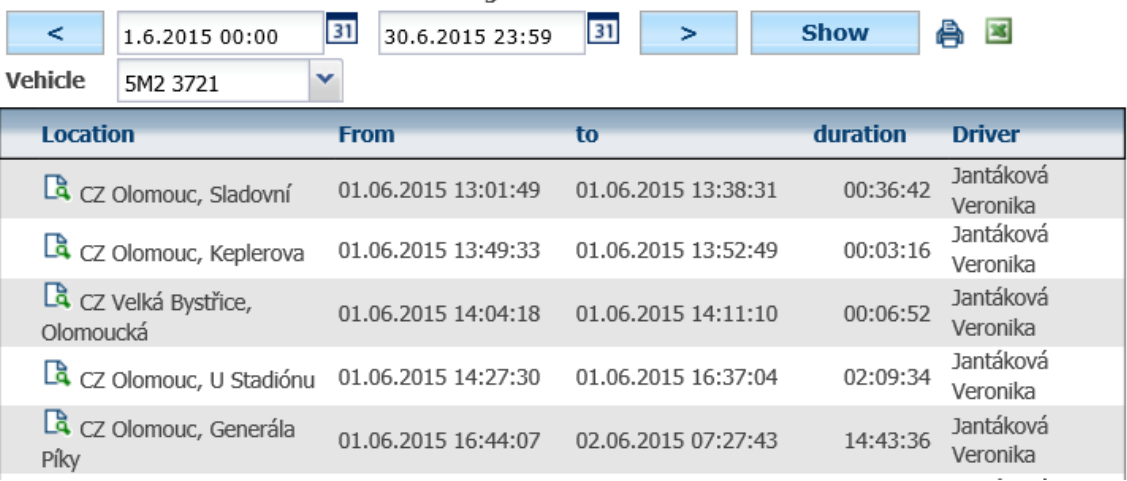

### **4.20 The use of vehicle Statistics**

Statistics » Summaries of vehicles » The use of vehicle:

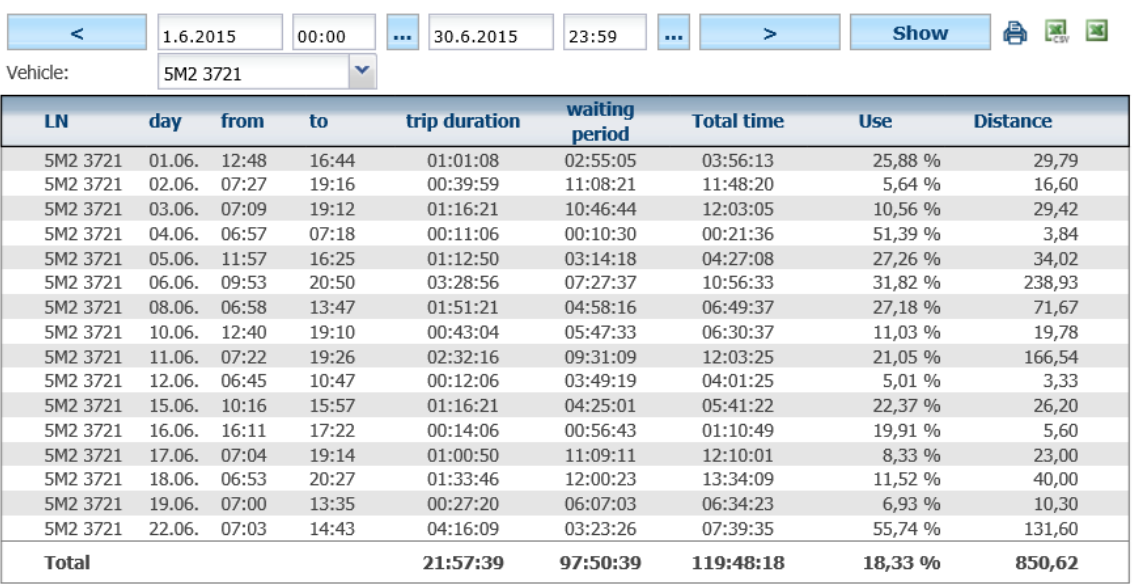

Princip a.s. Hvězdova 1689/2a 140 00 Praha 4, Czech Republic Technical support: +420 233 555 111 webdispecink@webdispecink.cz

### **4.21 Log book – Additional parameters**

This statistic allows free setting of inputs from the log book. Advanced parametres are displayed in the same sequence as in **Settings/Lists/Log book – parameter templates**.

Statistics » Summaries of vehicles » Log book - Expanding parameters

Vehicle

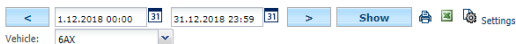

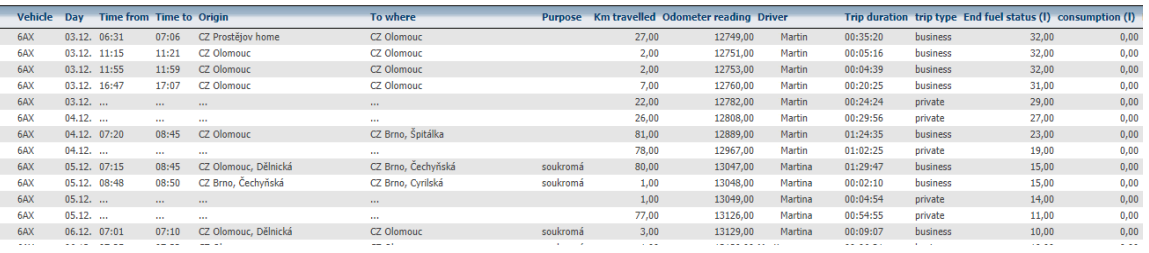

### **4.22 Statistics – Summaries of drivers**

Use for the purpose of displaying various statitics about drivers.

### **4.23 Drivers/Vehicles Statistics**

Column **To be paid by driver** uses the following formula:

To be paid by driver (private purpose) = (Average fuel price  $*$  Average consumption  $*$  Private km) / 100 + Amortization - paid by driver

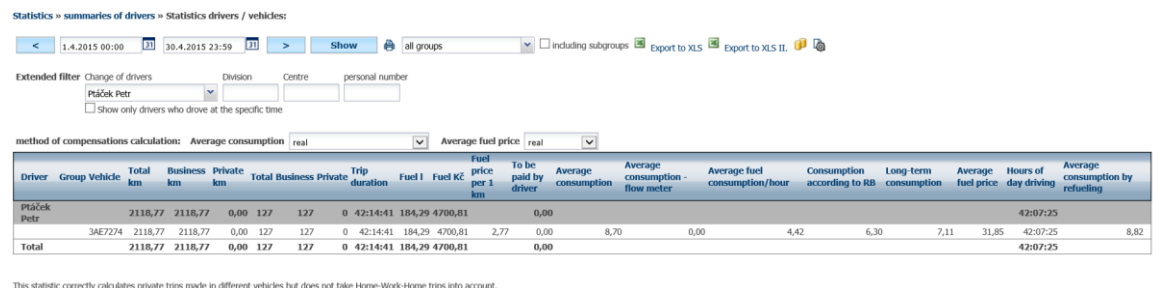

### **4.24 Drivers Statistics**

This statistic gives overview of total distance, cost and other details about drivers. It can also be used to calculate the cost of private trips (applicable only when single driver uses the vehicle).

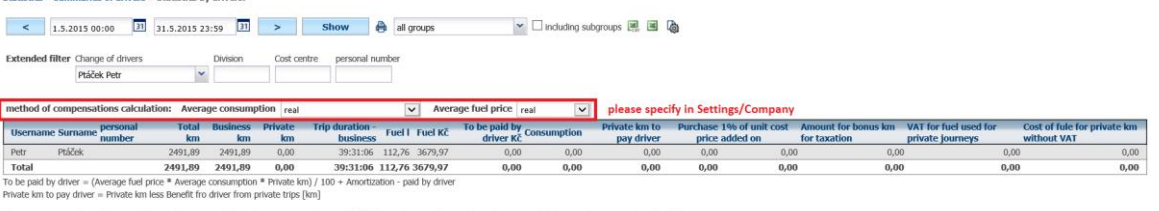

ed as a default driver. In cases where a driver alternates vehicles, use the statistic Driver / Vehicle

**Home-work-home** is showing total distance for private trips and can be also used to calculate cost of private trips for default driver.

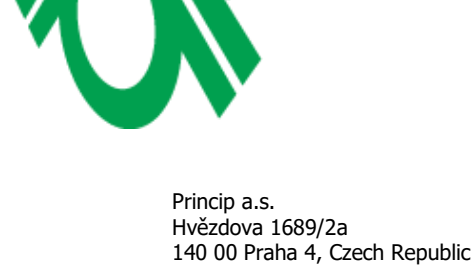

**MND** Ľ

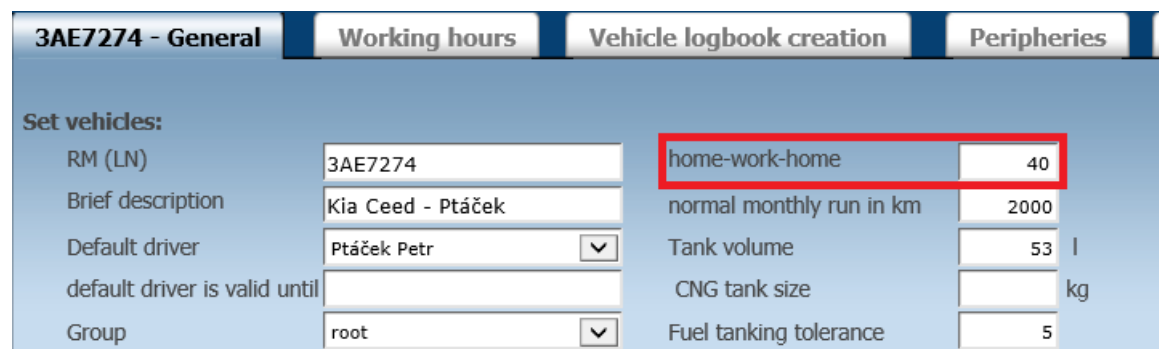

If calculate subtitutes for driver by home-work-home value is selected in **Settings/Company** tab

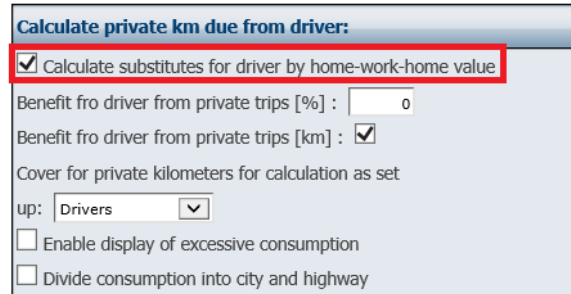

then the **To be paid by driver** value is calculated from the value of home-work-home multiplied by the number of days of bussiness trips.

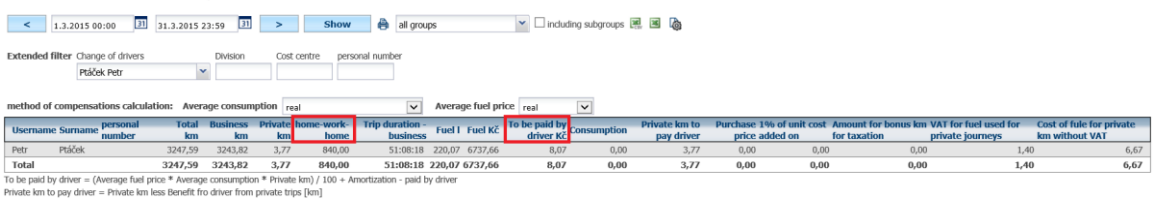

sed to calculate vehicle reimbursements where a driver is assigned as a default driver. In cases where a driver alternates vehicles, use the statistic Driver / Vehick

### **4.25 Drivers – Travel allowances Statistics**

Only available when **Forwarding** package is enabled.

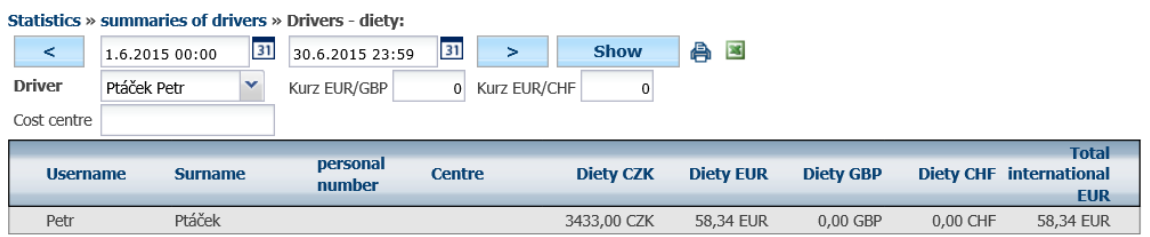

page 1/1 (total 1 records)

### **4.26 Drivers / Consumption Statistics**

Statistics » summaries of drivers » Drivers / consumption:

31 31.5.2015 23:59 31 > Show  $\frac{3}{2}$  $\leq$  1.5.2015 00:00  $\checkmark$ Vehicle\* 5M6 7728

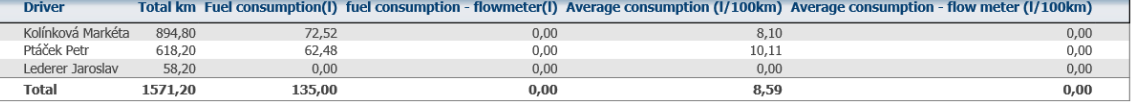

# **MARIT** Ľ

### **4.27 Checking private trips Statistics**

Statistics » summaries of drivers » Checking private trips:

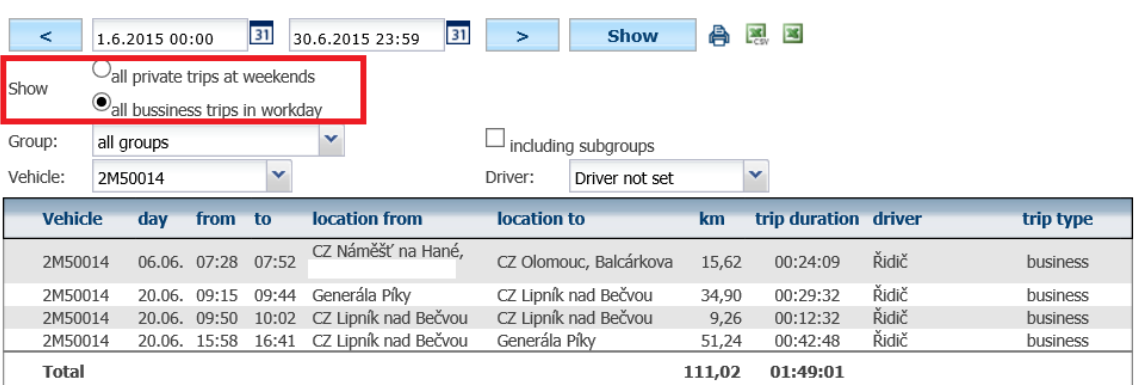

### **4.28 Trip purpose – drivers Statistics**

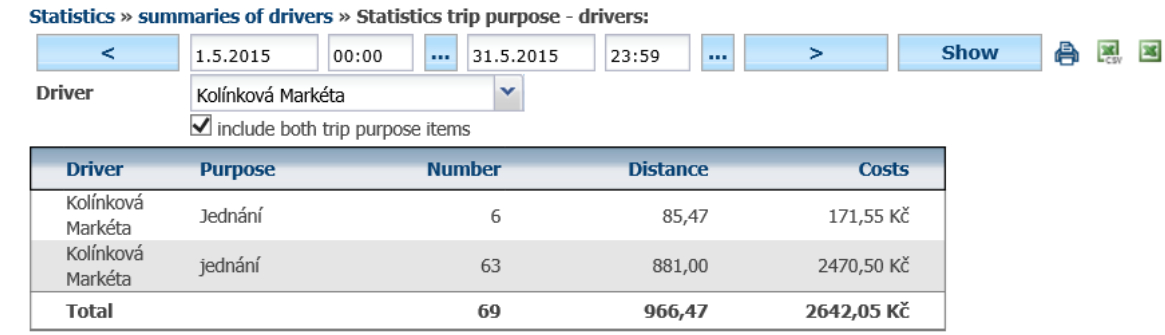

**Costs** column shows fuel cost individually by purpose of the trip. These costs are calculated depending on company settings = either as actuals or settings dependend. The actual costs is calculated from entered fuel records. Setting dependend cost can be entered in **Settings/Average fuel prices**. Average consumption accorging to RB can be specified in **Settings/Vehicles**.

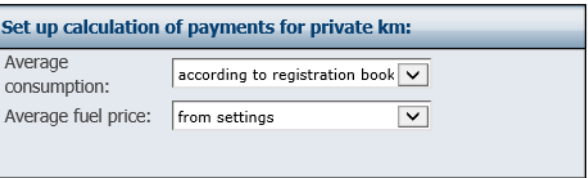

When the driver is using his or her private vehicle, the business trip cost increases by value set in **Bussiness km reimbursement** which can be definied in **Settings/Vehicles**.

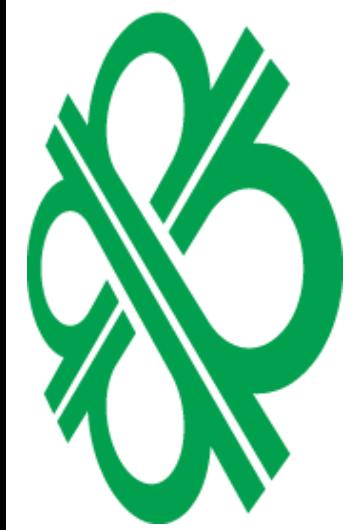

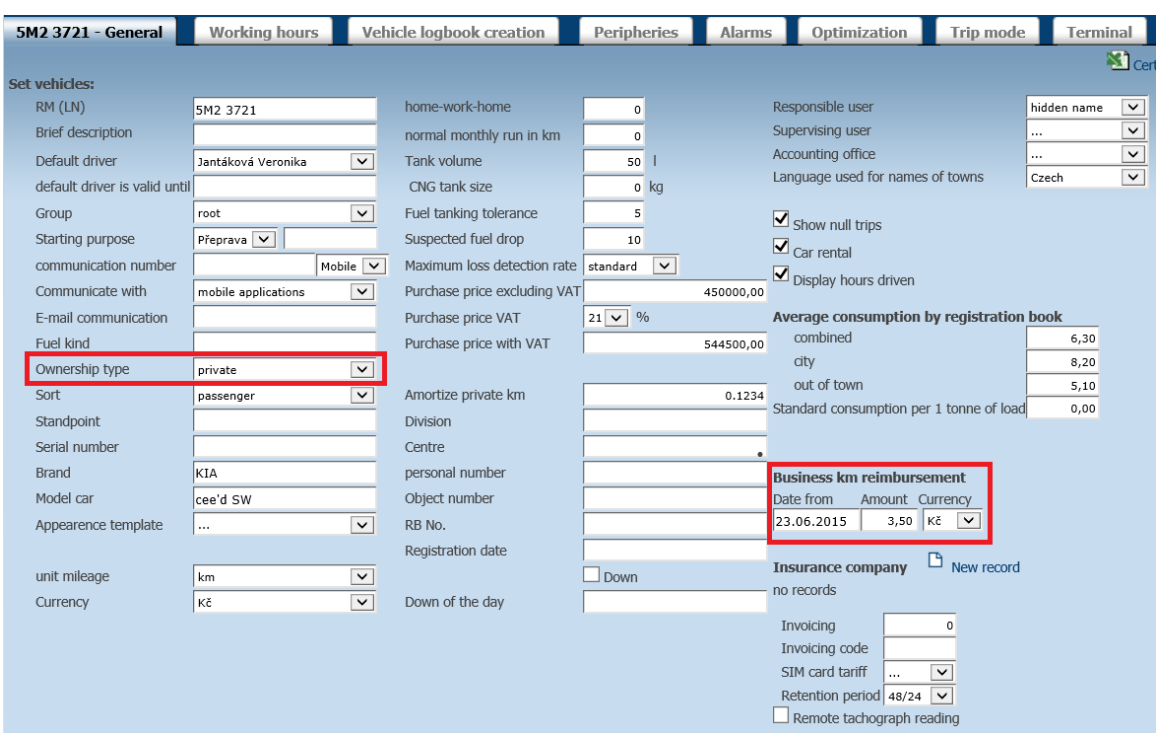

### **4.29 List of driver's trips Statistics**

Statistics » summaries of drivers » List of driver's trips:

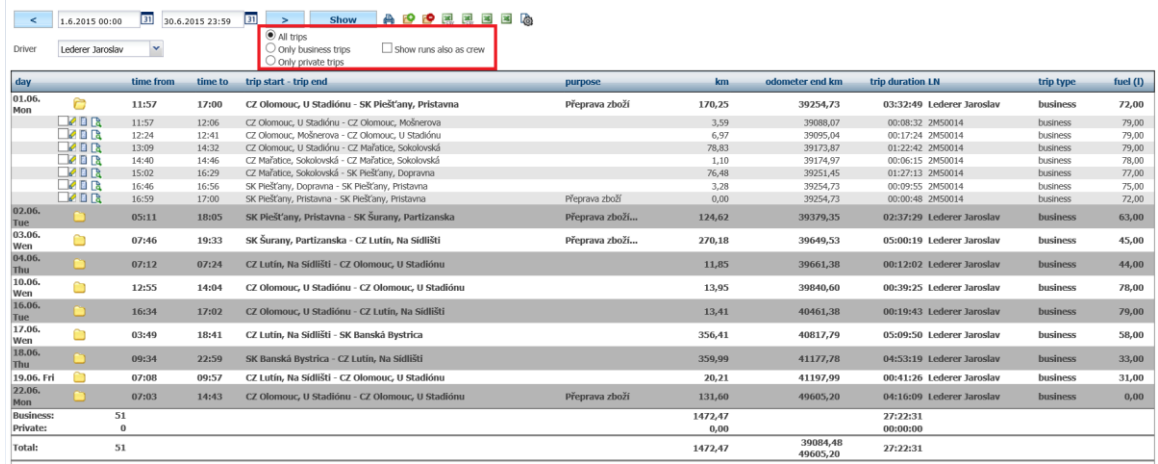

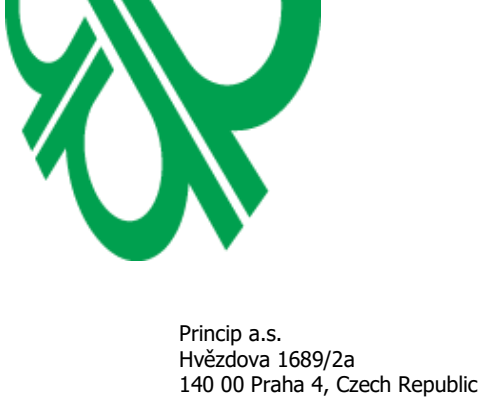

### **4.30 Check trips – purpose, driver Statistics**

Statistics » summaries of drivers » Check trips - purpose, driver:

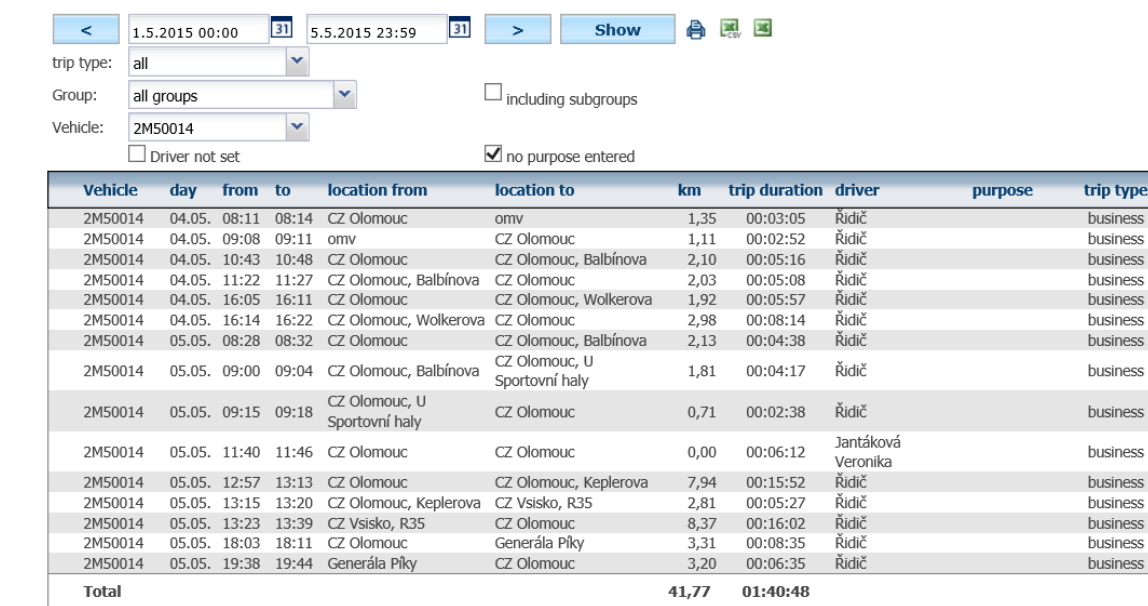

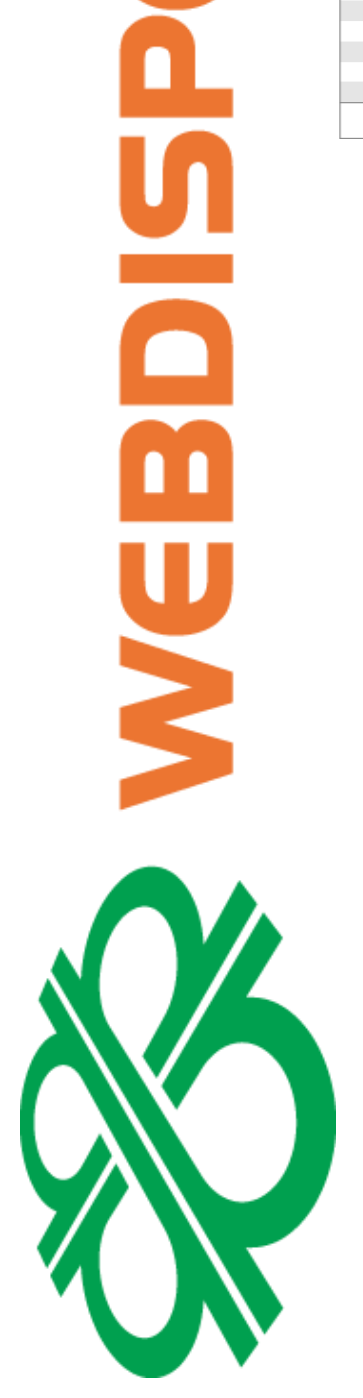

ECINIK®

### **4.31 Report of driver's hours worked Statistics**

Statistics » summaries of drivers » Report of drivers' hours worked:

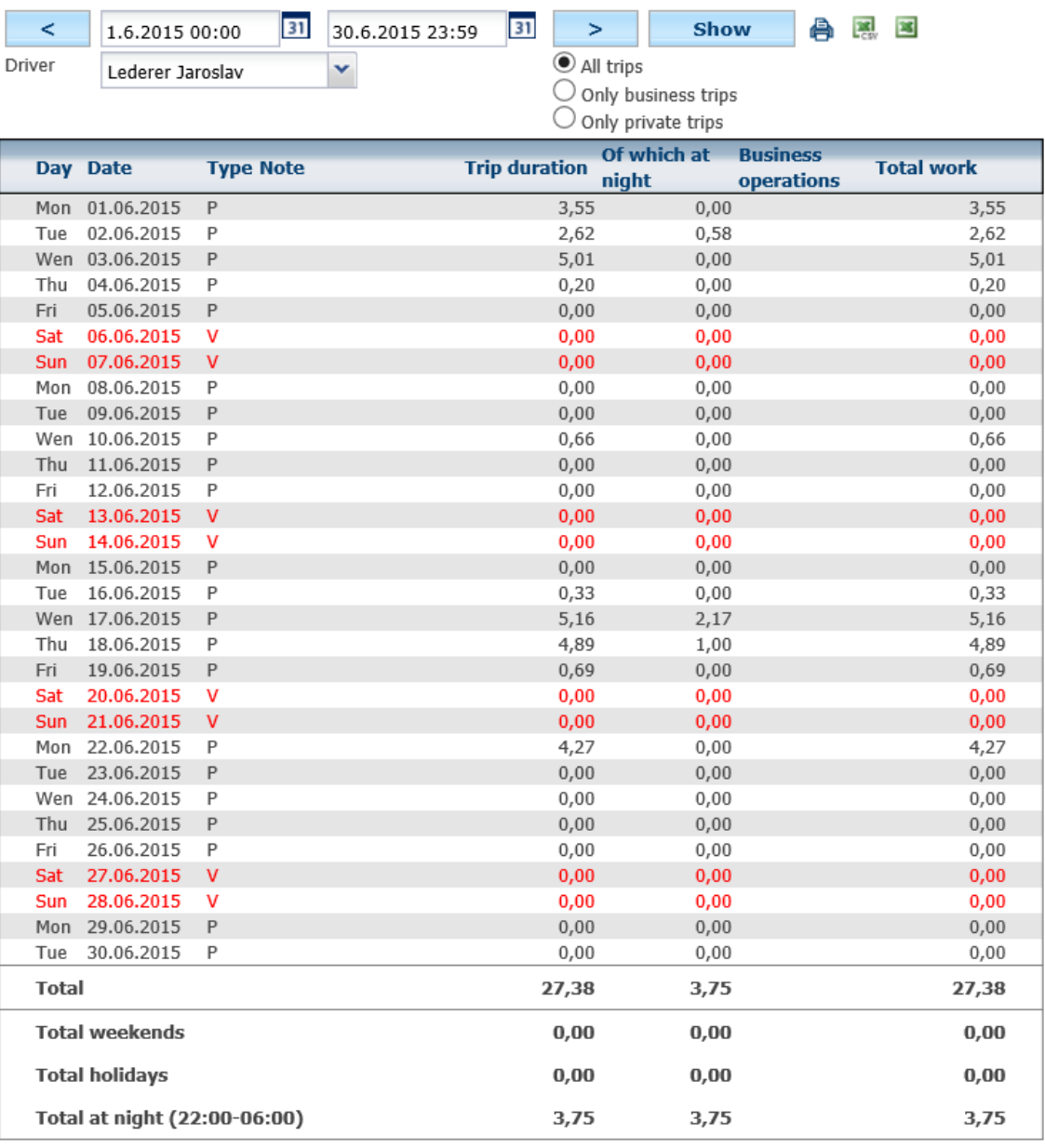

Type: P - Weekday, V - Weekend, S - Holiday

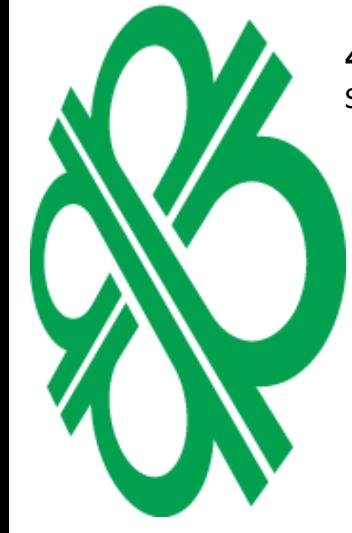

**4.32 Hours worked by drivers according to speed recorder Statistics**

Statistics is based on data scanned from the digital tachograph.

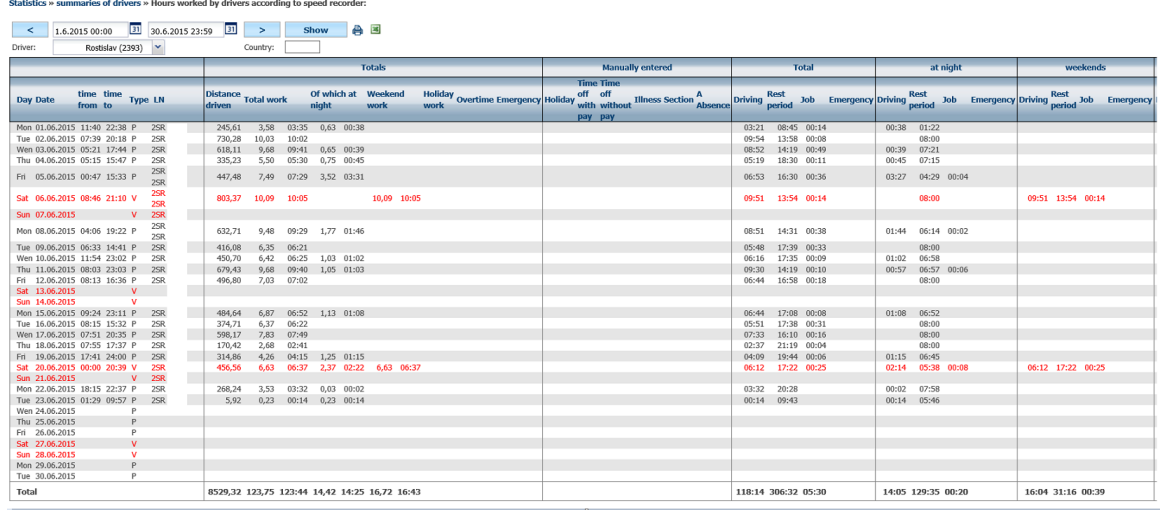

This allows recognizing (while engine is running) whether the vehicle is moving (**Driving**), in idle(**Rest period**) time or in **Job** (loading/unloading)

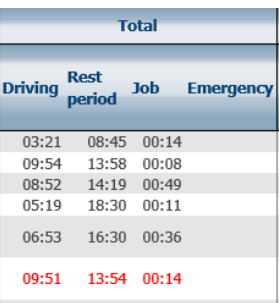

These periods are sum up and are displayed in **Totals** section in **Total Job** column**.** Time periods between 10:00 p.m. to 6:00 a.m. are displayed in column **Of which at night**.

Statistics » summaries of drivers » Hours worked by drivers according to speed recorder:

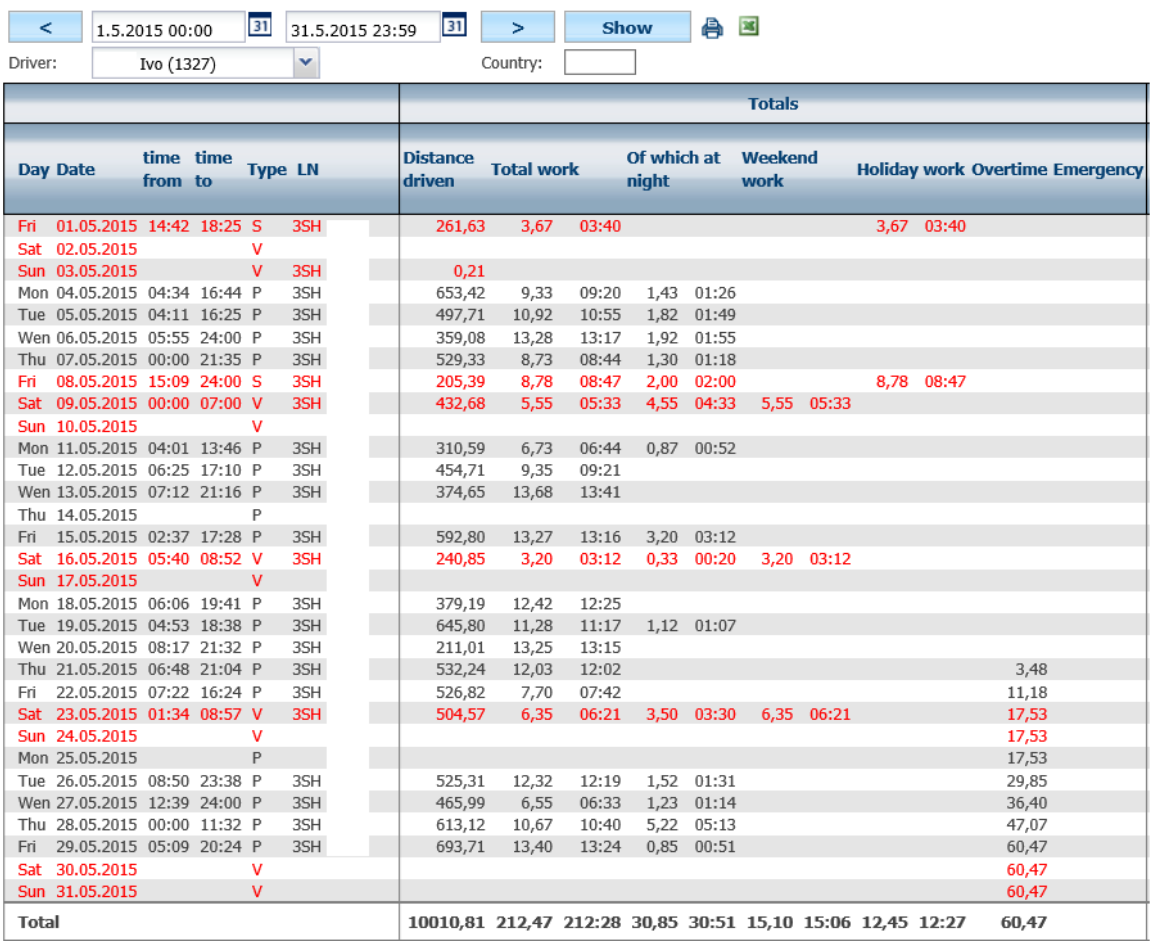

The **Overtime** column depends on working time entered in the tab **Settings/Drivers/Drivers**. If the driver exceeds specified working time for the entire month, then the column display **Overtime** which is gradually increasing.

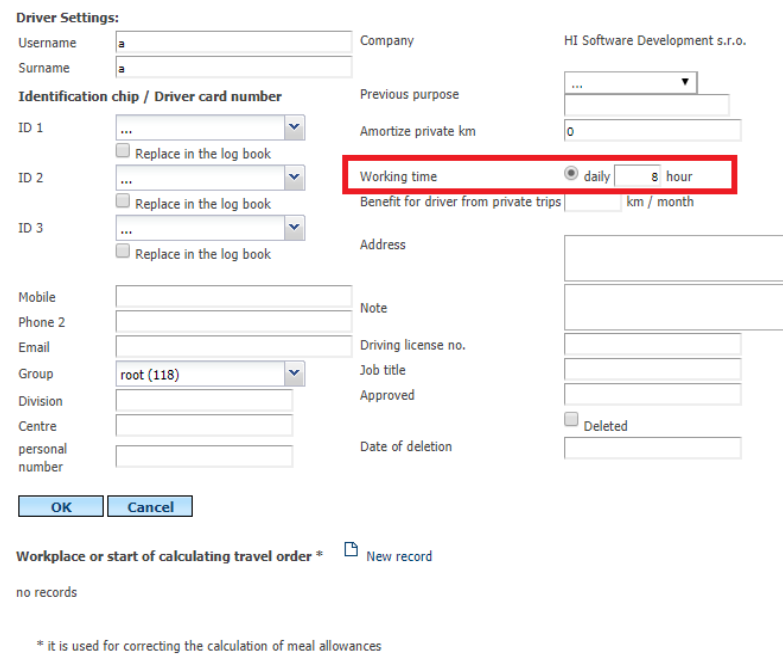

In case that the driver has a holiday, time off with pay or time off withou pay, absent or is ill then these inputs can be entered manually in tab **Tools/Dispatcher Tools/Drivers/Absence**.

**NNICE** 

Y

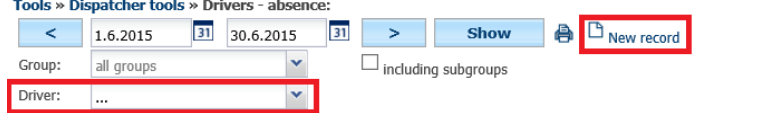

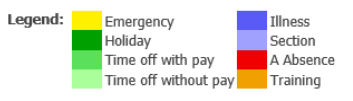

Then the specified entry is reflected in **Hours worked by drivers according to speed recorder hours Statistics** as manual input.

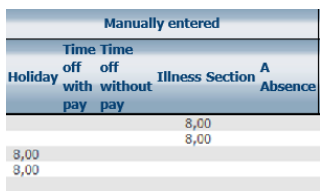

A user can export data to Excel file using the icon **Export to XLS**. It is possible to perform further editing and modification of displayed information. Values displaying working hours above 12 hours/ day are highlighted in yellow.

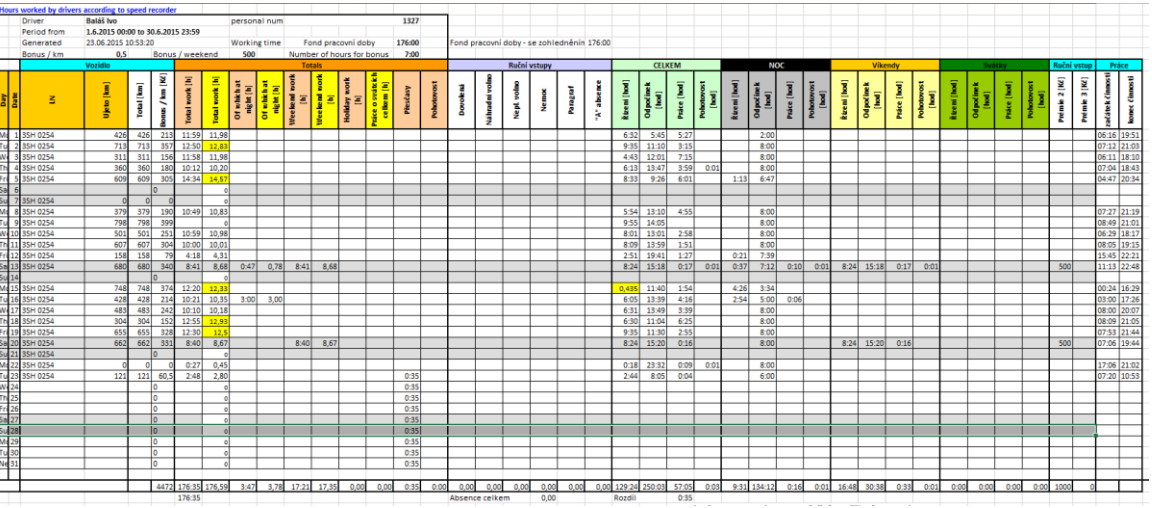

### **4.33 Tachograph Statistics**

If the GPS unit is connected through FMS bus with a digital tachograph, it is possible to record changes in the activities of the driver (driving, job, rest period), time limits for driving and whether the driver's card was inserted.

**Warning**: Data are transmitted after the end of the current trip.

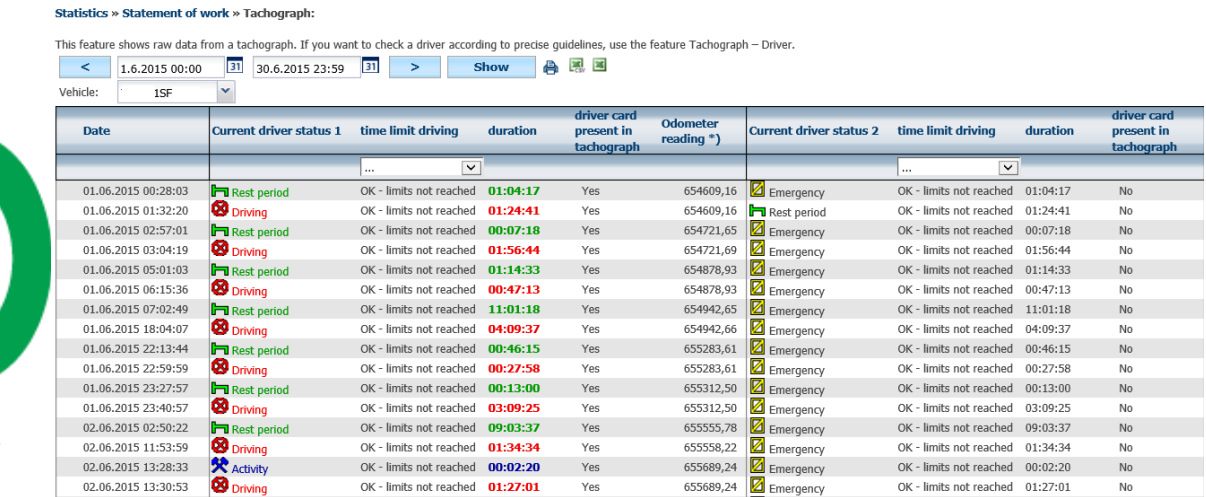

Princip a.s. Hvězdova 1689/2a 140 00 Praha 4, Czech Republic Technical support: +420 233 555 111 webdispecink@webdispecink.cz

### **4.34 Tachograph - Summaries Statistics**

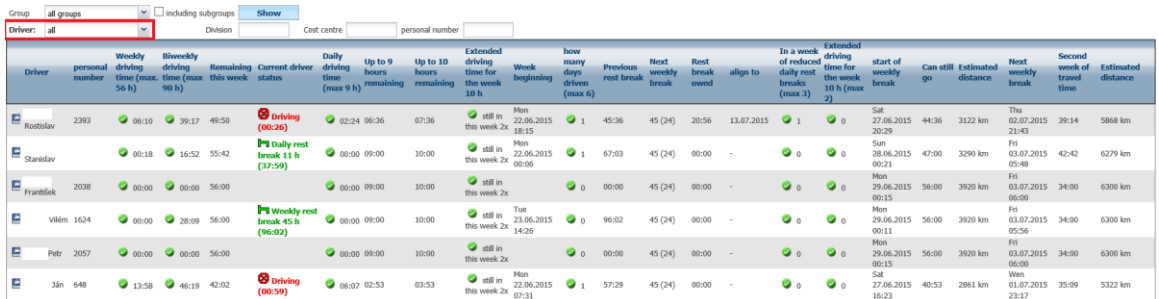

### **4.35 Tachograph – Drivers Statitstics**

Controls the driver's performance with accordance to regulation (ES) no. 561/2006.

Evaluates trips, rest times, checks daily and weekly cycles. Monitor trips made within the last 4 weeks.

Direction search is made by computes so there is a possibility that your dispatcher will find more suitable directions in some cases.

The tachograph records for the last 24 hours are made online. Older records are pre-generated.

Statistics » s ries of drivers » Driver performance according to speed recorder: Driver: Jiří (1551)  $\checkmark$ chair start of weekly break Sun 05.07.2015 Evaluation Current driver status

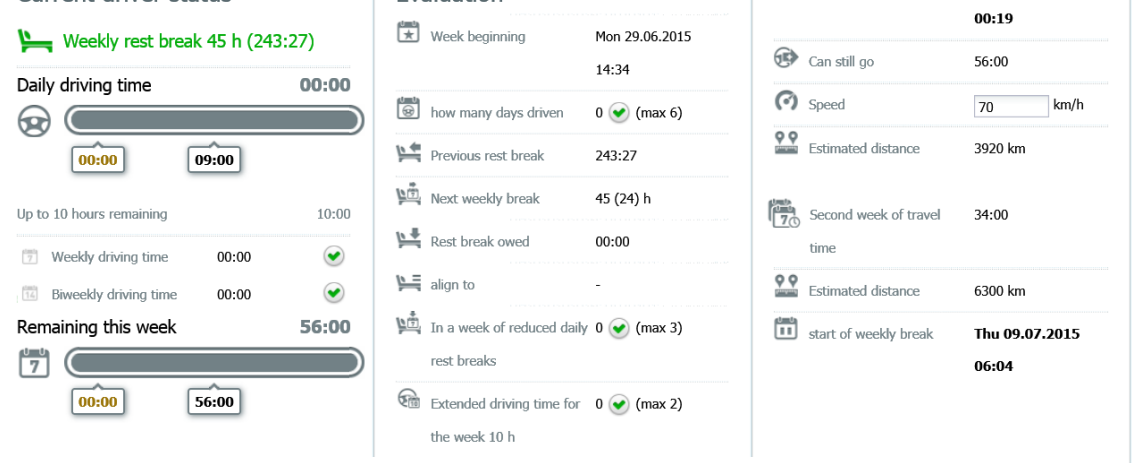

The statistic includes graphical overview about driver's state.

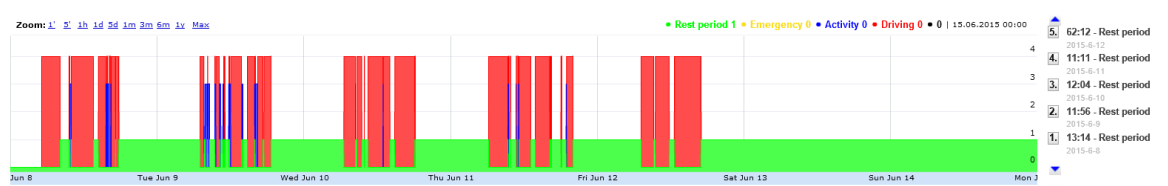

And it also includes detailed overview of takes performed during the day.

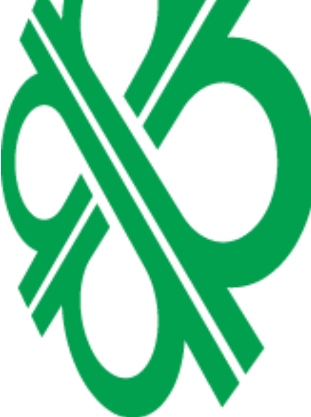

 $\hat{\mathbf{z}}$ 

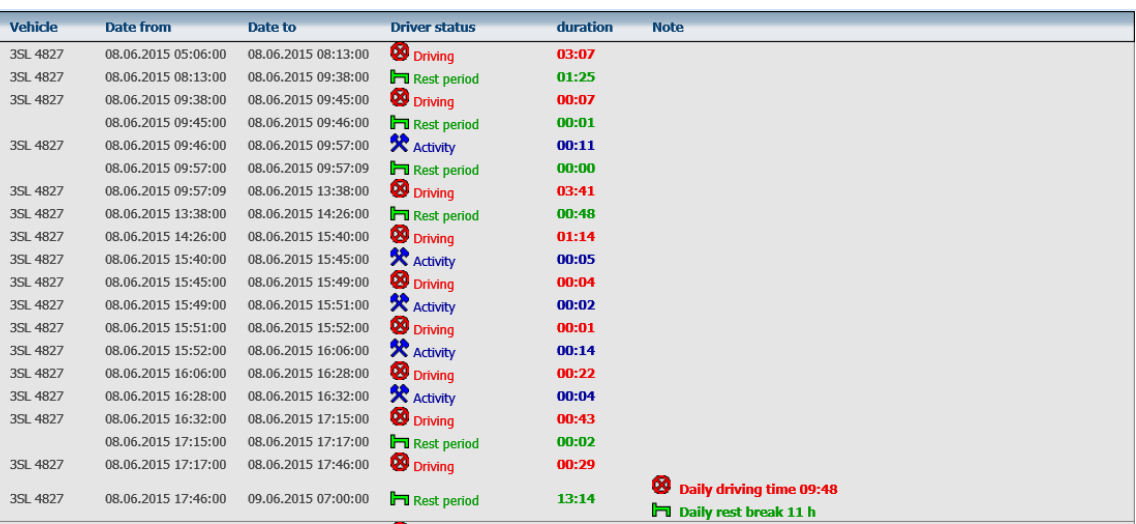

Details about driver's performance are available to monitor on **Dispatching** tab, **Information about vehicle.**

or name of the driver will display statistic about Driver's performance according Clicking on icon  $\stackrel{\circ}{\bullet}$  or name of the driver will display statistic about Driver's performance according to speed recorder.

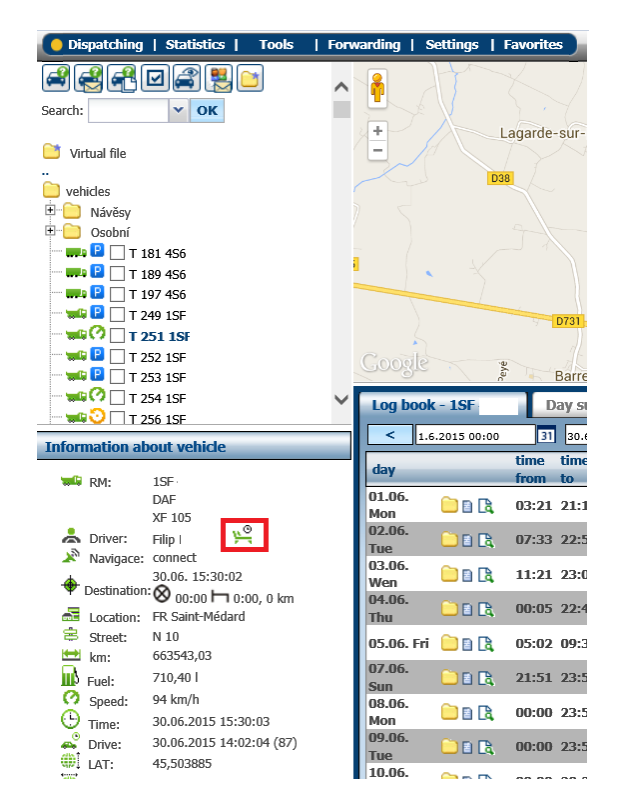

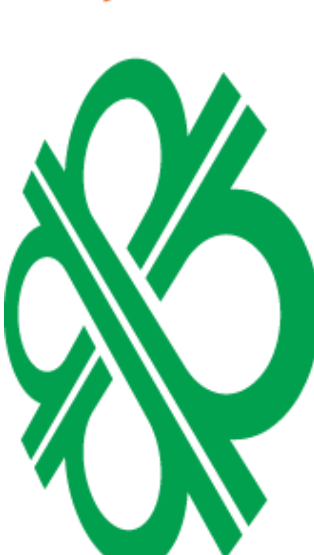

### **4.36 Attendance Statistics**

Statistic monitores login and logout of the driver by using Dallas chip or driver's card. Identification chip no. 2 can be utilized by alternate driver as needed.

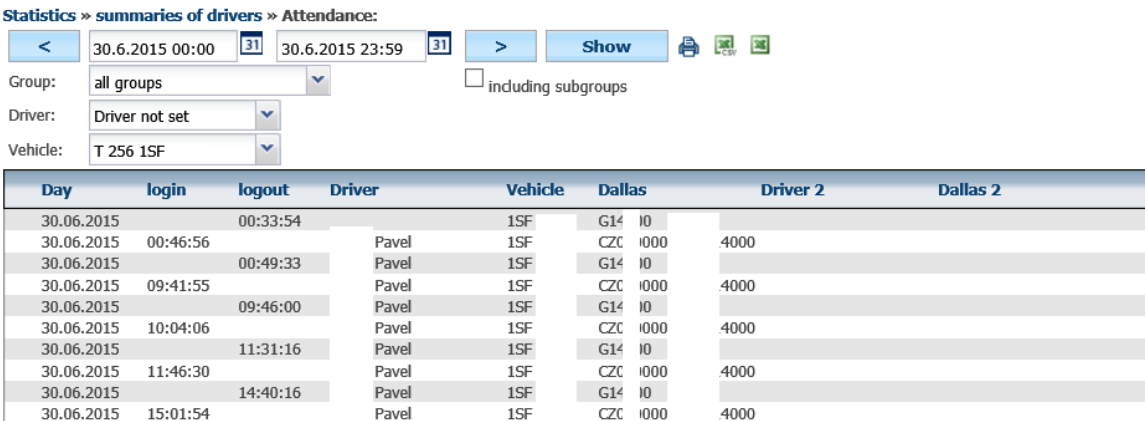

### **4.37 Using a driver Statistics**

Statistics » summaries of drivers » Using a driver:

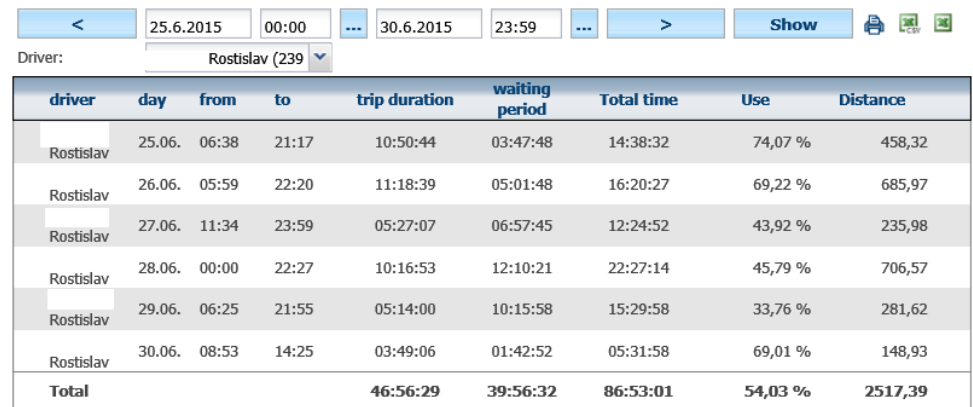

### **4.38 Statistics – Fuels**

Statistics offers monitoring of fuel usage including its decrease.

### **4.39 Fuel status Statistics**

Statistic displays details about the level of fuel in the tank. This detail is either obtained through FMS/CAN bus or by monitoring the fuel float in the tank. It is possible to measure also a secondary fuel (CNG).

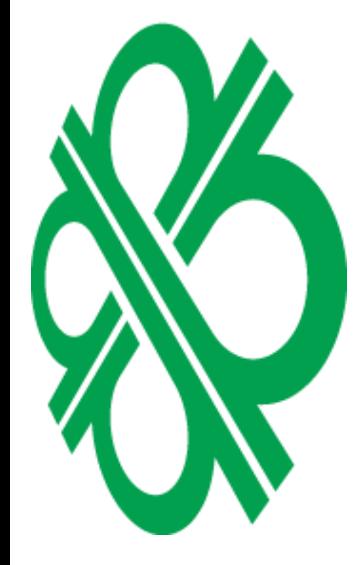

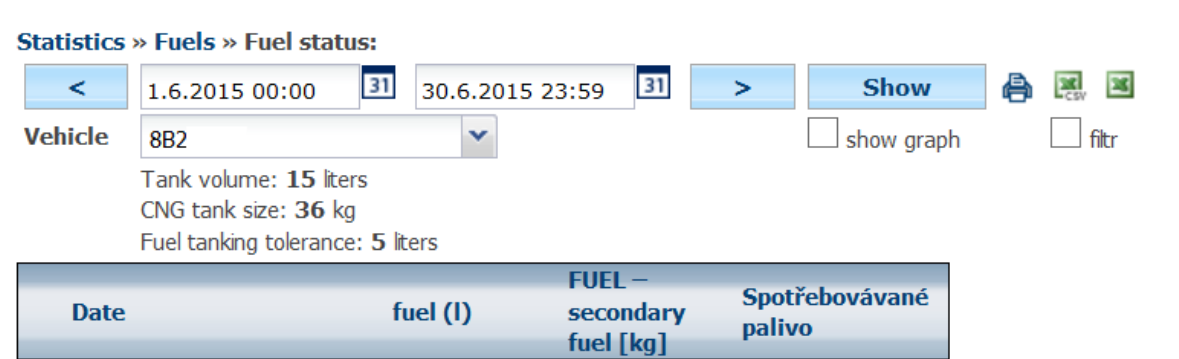

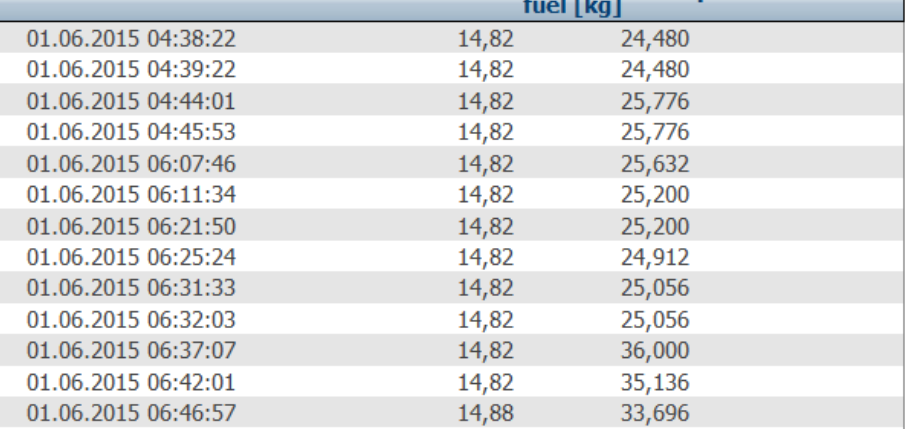

The detail is available as sawtooth graph where single peaks represent point of refueling followed by gradual decrease depending on car usage.

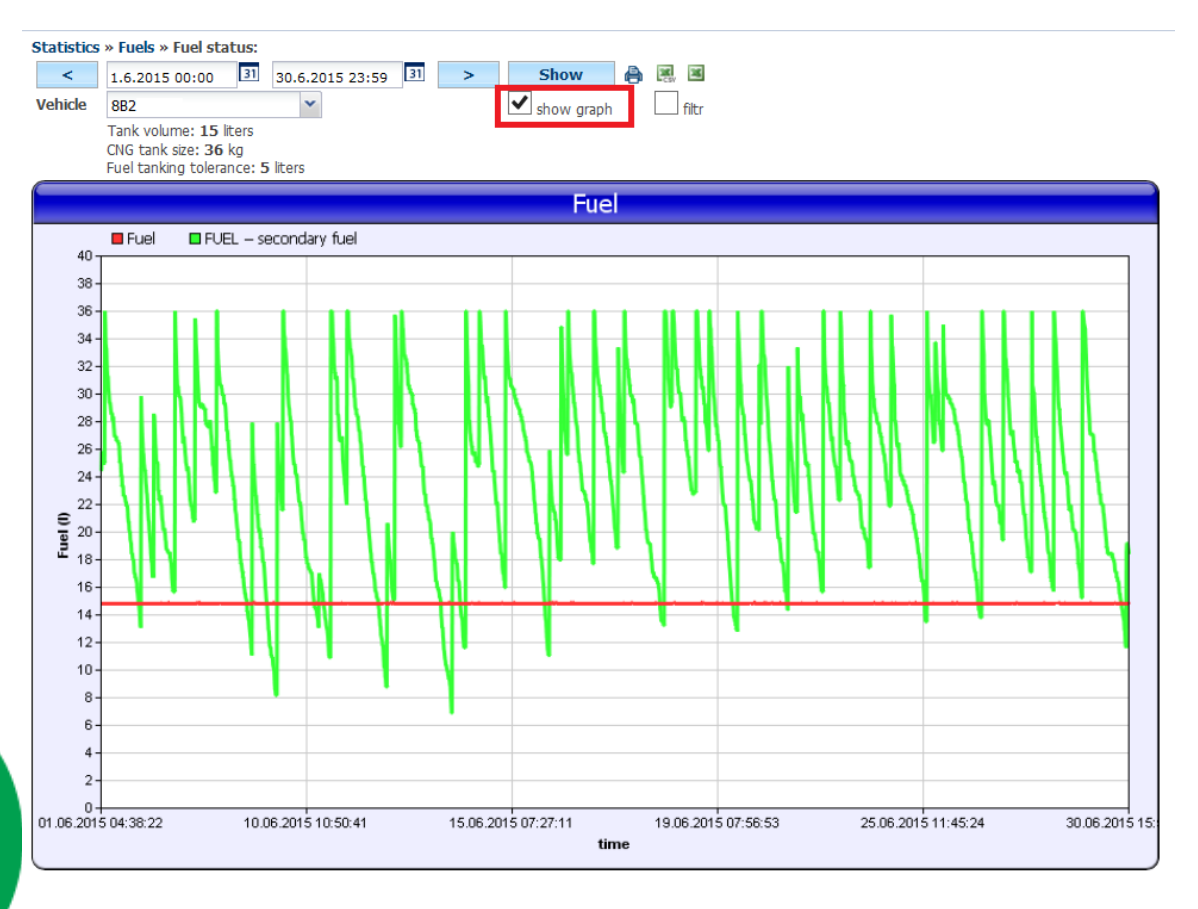

### **4.40 Drop in fuel Statistics**

This statistic may help to discover suspicious fuel decrease (theft). This detail is either obtained through FMS/CAN bus or by monitoring the fuel float in the tank.

Icon **d**isplays details about each fuel decrease including last 12 hours before and after detected suspicious fuel decrease which helps the car owner to analyze possibel theft further. It is possible to use the icon  $\mathbb{R}$  **Show on map** to show where was the vehicle located at the time of the suspected loss.

Statistics » Fuels » Suspected fuel drops:

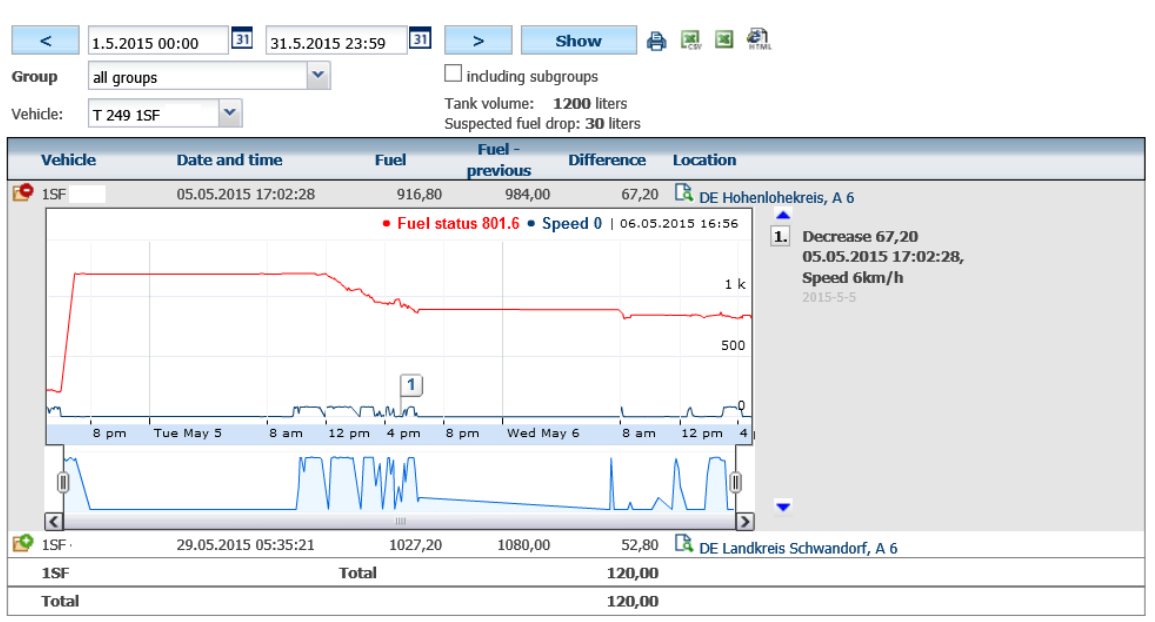

It is possible to filter out deviations caused by sensors by setting a limit in liters. This can be done in **Settings/Vehicles,** value **Suspected fuel drop** and as a result, values below the limit will not be displayed in the summary.

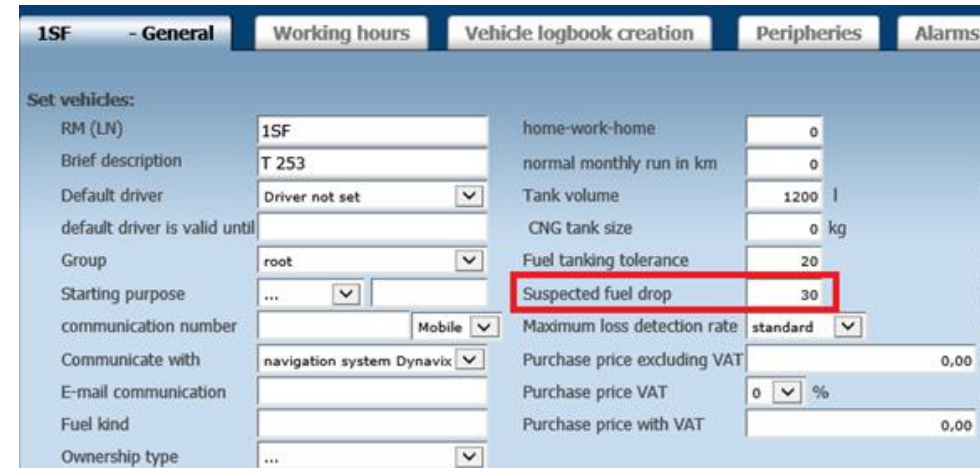

**Attention**: Displayed suspicious fuel decrease does not ultimately means theft. Possible theft needs to be analyzed by including other relevant details such data from log book, and other related inputs and compare with **Fuel status** statistic.

### **4.41 Check of tanking Statistitcs**

This statistic allows to compare data from receipt from the gas station with values from float in the tank (or possibly from CAN/FMS bus or flowmeter).

### Statistics » Fuels » Check of tanking:

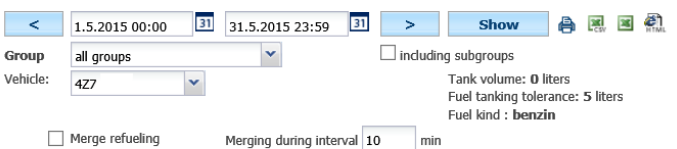

 $\Box$  Merge refueling Merging during interval 10

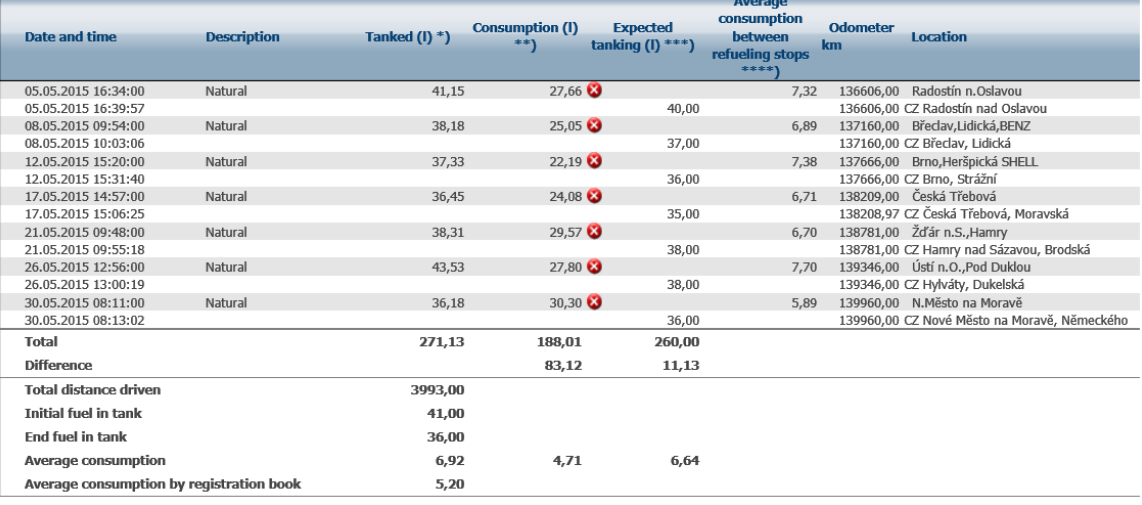

\*) from costs<br>\*\*) from flow indicator/CAN/FMS<br>\*\*\*) from float/CAN/FMS<br>\*\*\*\*) from costs, assuming refueling to full tank

It is also possible to merge actual cost with assumed cost (probe dependend) on single line. The user has to enter timer interval.<br>Statistics » Fuels » Check of tanking:

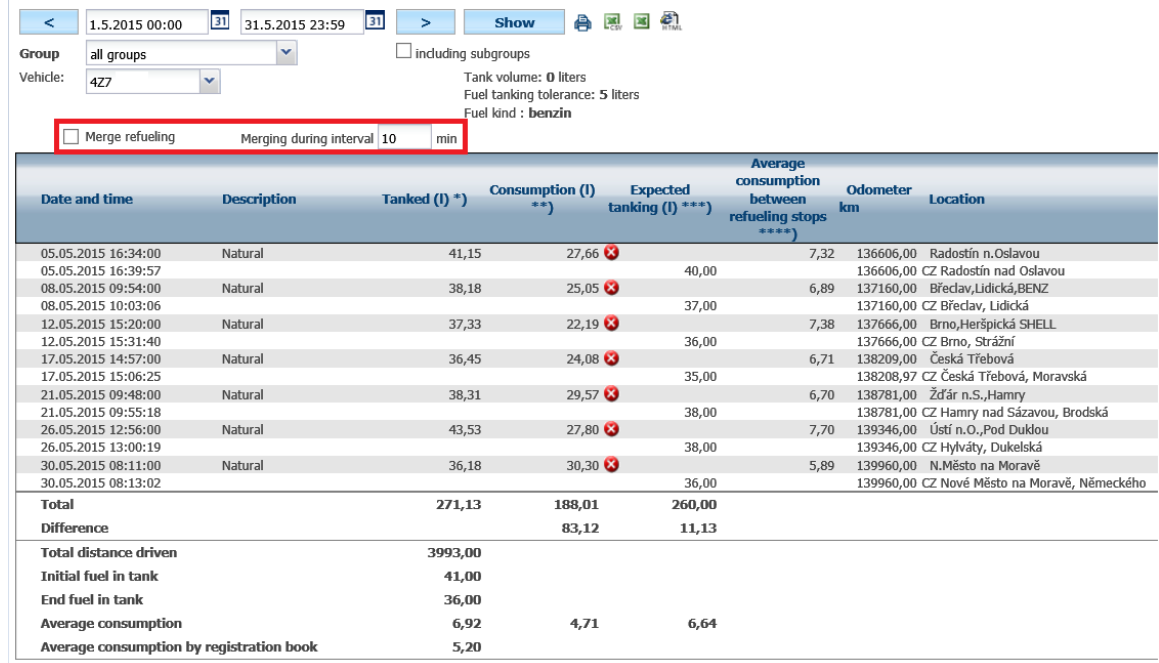

\*) from costs

In case that the actual fuel cost and its descriptoin does not match the type of fuel as entered in **Settings/Vehicle**, the value will be marked with **S** symbol.

**MR** Ľ

### Statistics » Fuels » Check of tanking:

Group

 $\overline{\mathbf{v}}$ 

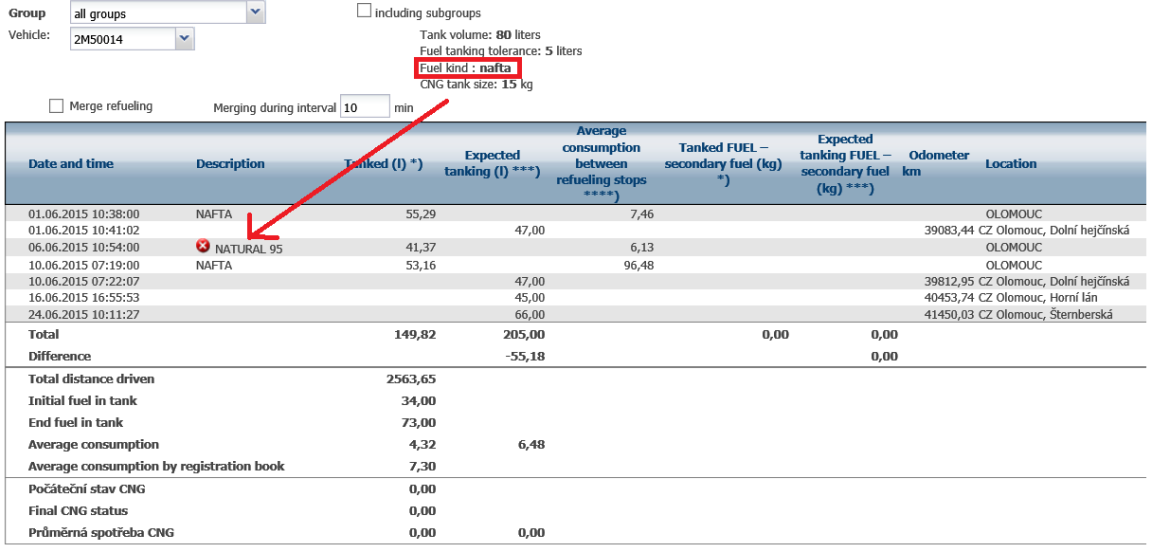

\*) from costs<br>\*\*) from flow indicator/CAN/FMS<br>\*\*\*) from float/CAN/FMS<br>\*\*\*\*) from costs, assuming refueling to full tank

This statistic can easily compare primary and secondary fuel cost and consumption if the car is capable of using secondary fuel (CNG).

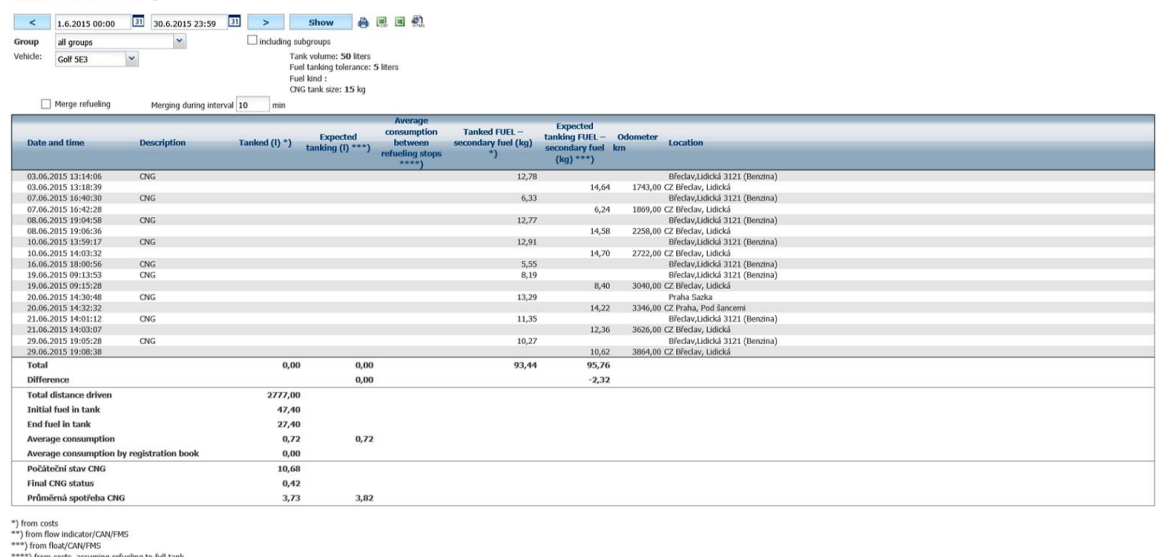

The value of fueling deflection needs to be set in order filter out possible deflection of measuring sensors. This can be done in **Settings/Vehicles.** Possible deflecton won't be shown if above or below entered values (liters). The same setting is also used to set the **type of fuel**.

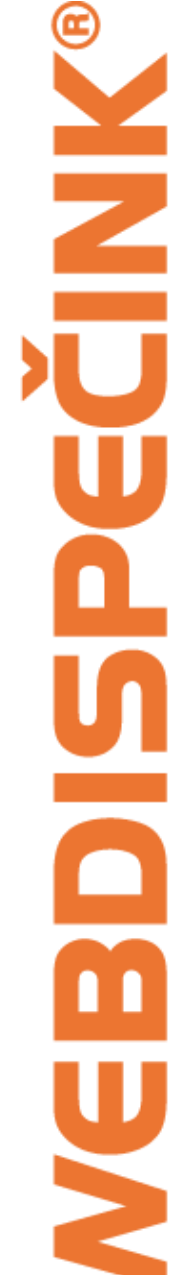

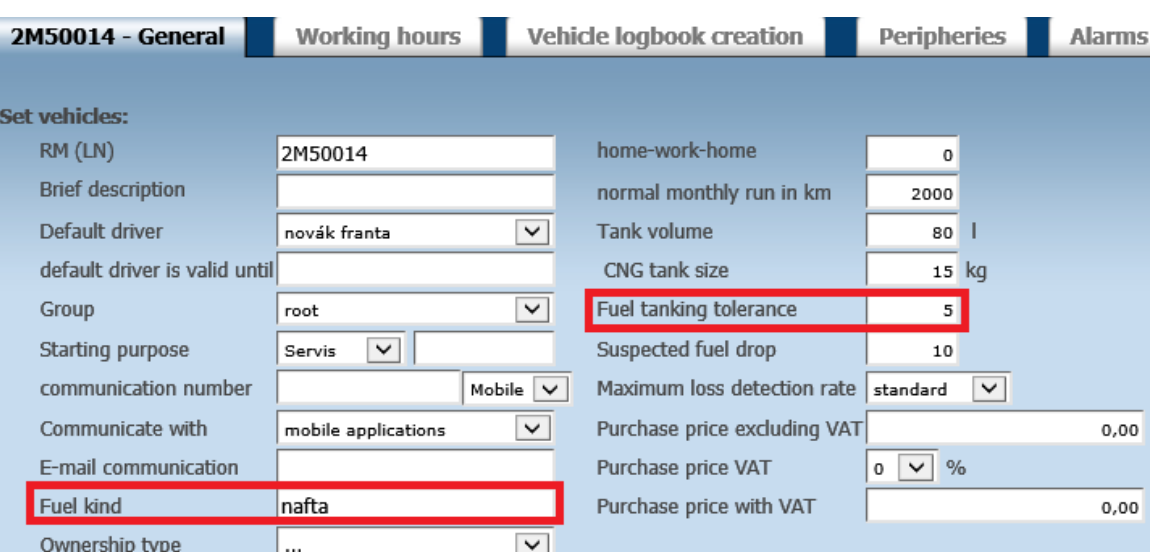

### **4.42 Check of costs Statistics**

This statistic gives overview of cost per a vehicle, group of vehicles or all vehicles owned by company. If KM values are entered when a vehicle is being fueled, then KM values are compared with entries made in log book and indicated by following symbols:

- $\bullet$  In order
- **0** Km data are not entered in costs
- $\bullet$  km data does not fit

Actual KM value in **Km status according to log book** column is reflecting the value at the time of fueling the vehicle. This value is being generated at once and does not reflect possible correction of odometer.

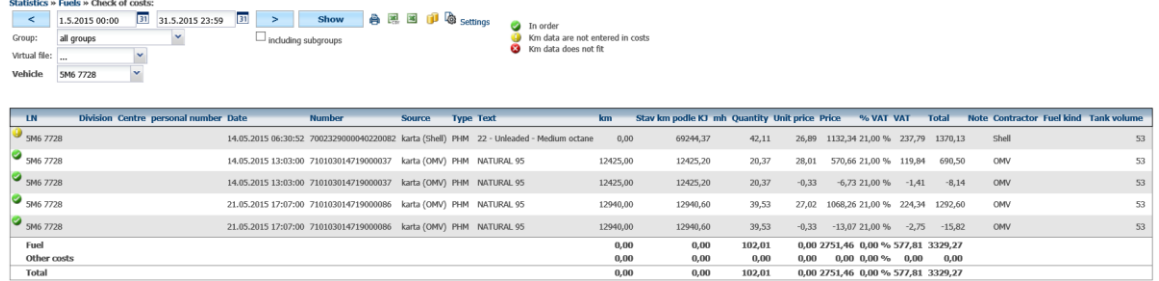

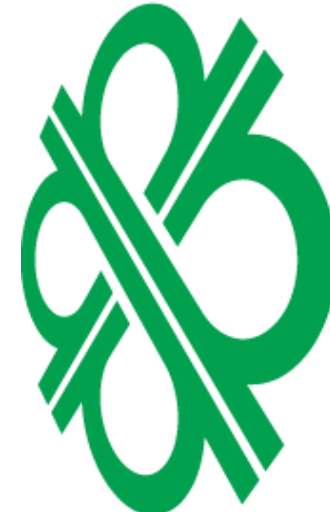

### **4.43 Average consumption between refueling stops**

Calculates consumption between full tank fueling. The application will search for all fueling for given range of dates including how many KM were drove. Assuming, vehicle is always fueled in full, average consumption can be easily calculated.

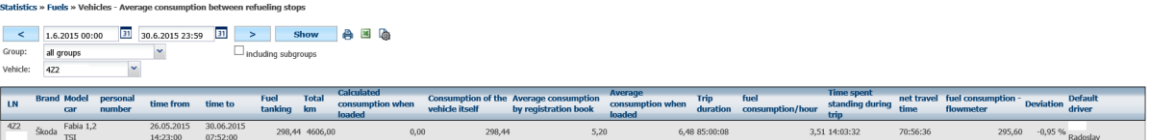

### **4.44 Fuel flow consumption Statistics**

This statistic displays detailed values obtained from external flowmeters. The consumption is calculated by converting number pulses per liter (refer to **Settings/Vehicles**, tab **Peripheries**, section **Flowmeter**)

**MNIS** Ľ

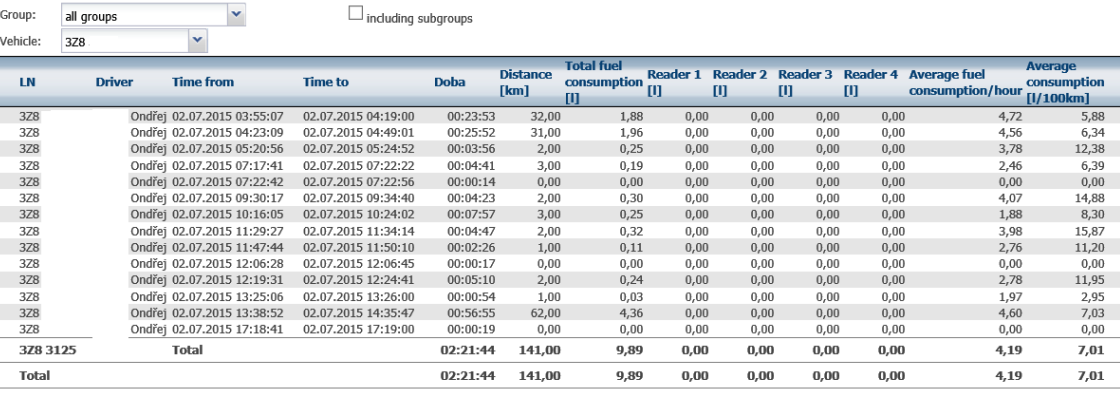

**Note:** Values can be shown as negative as a result of calculating returned fuel.

### **4.45 Inputs – Consumption compared with the standard Statistics**

Compares consumption based on generic values with real consumption of given car.

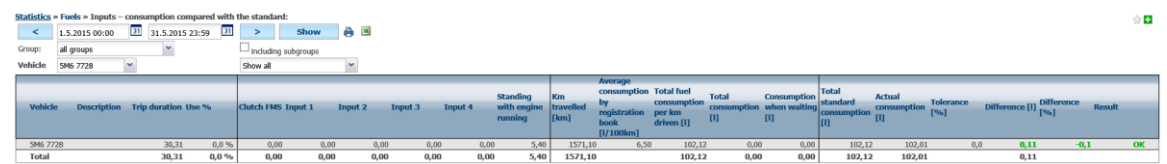

### **4.46 Fuel consumption / Iputs Statistics**

Displays consumption based on enabled inputs.

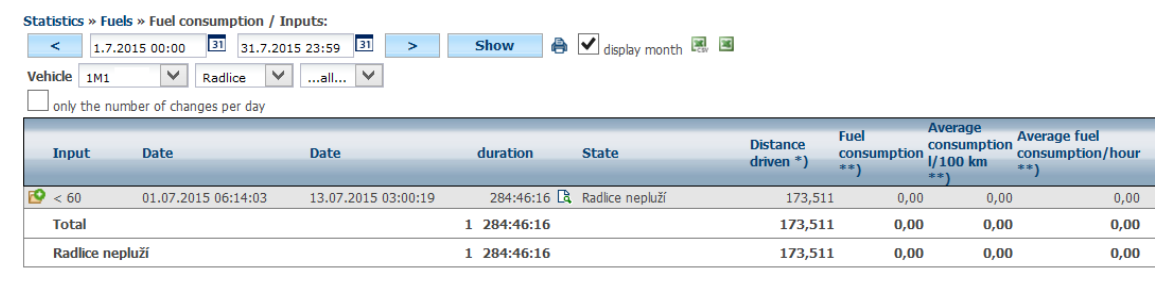

\*) Orienting information<br>\*\*)from flow indicator/CAN/FMS

Statistics » Fuels » Fuel flow consumption

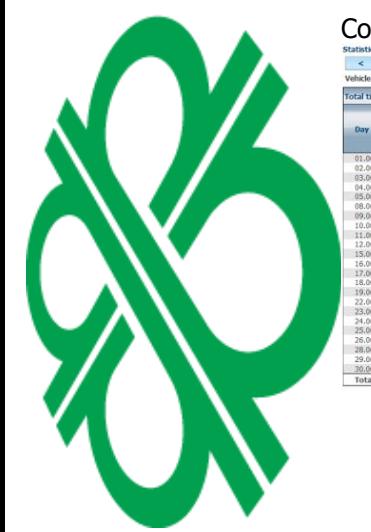

### **4.47 Performance – compare with standard Statistics**

Compares work consumption with "in motion" consumption based on given norm.

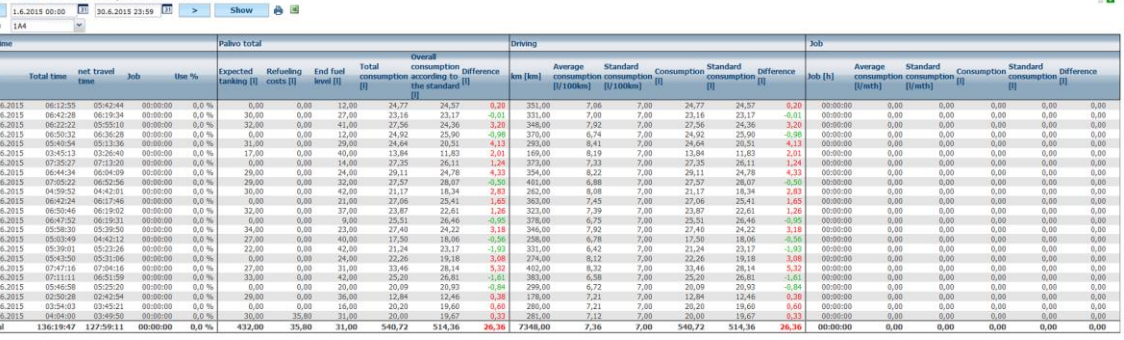

### **4.48 Stock of fuel in the tank Statistics**

This statistic evalueates the level and consumption of fuel converted into currency. All values are based on user currency **without VAT**. The purpose of this statistic is keep record of purchased fuel in all vehicles.

Statistics » Fuels » Stavy PHM v nádrži

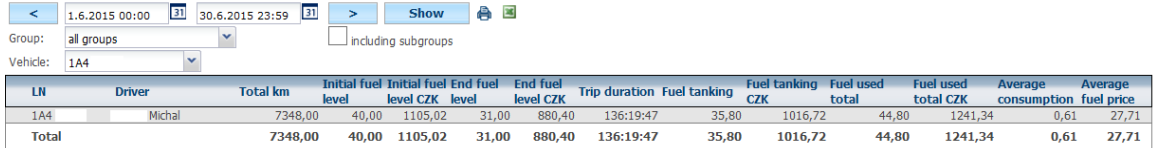

### **4.49 Checking the cost – currency Statistics**

This statistic gives an overview of cost devided by currencies.

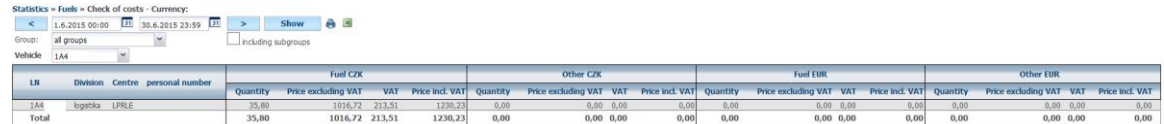

### **4.50 Vehicles – accounting of CNG Statistics**

This statistic is meant for vehicles with more than one type of fuel – displays concusmption and level of fueld. Displays initial level of fuel, and purchases for both regul and CNG consumptions. These values are used to calculate reimbursement to drivers.

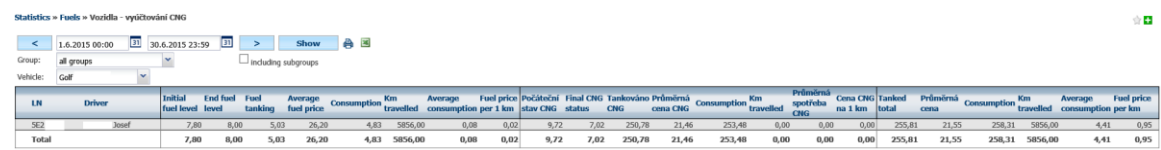

### **4.51 Pumping Station Statistics**

This statistic displays where vehicle was fueled.

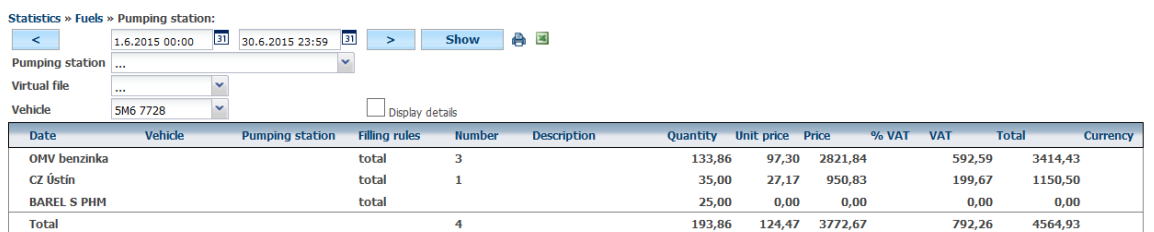

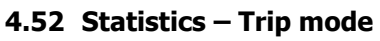

Set of statistics giving an overview of behaviors (driving style) among drivers.

### **4.53 Trip mode Statistics**

This statistic computes behaving on roads such as speeding or high fuel consumption. Column **Average consumption** and its value is important parameter. Lower consumption can be achieved by changing driver's behaviour. **Maximum speed is an average from 3 highest speeds**. Average speed is calculated from 5 trips with highest speed. For better overview, these values are highlighted in different colors.

**1 – optimal 2 – normal**

Technical support: +420 233 555 111 webdispecink@webdispecink.cz

### **3 – wasteful 4 - agressive 5 - pirate**

Detailed information is displayed by using  $\pm$  icon. Captured value is shown in black color, colored value in brackets shows difference between actual value and recommended value.

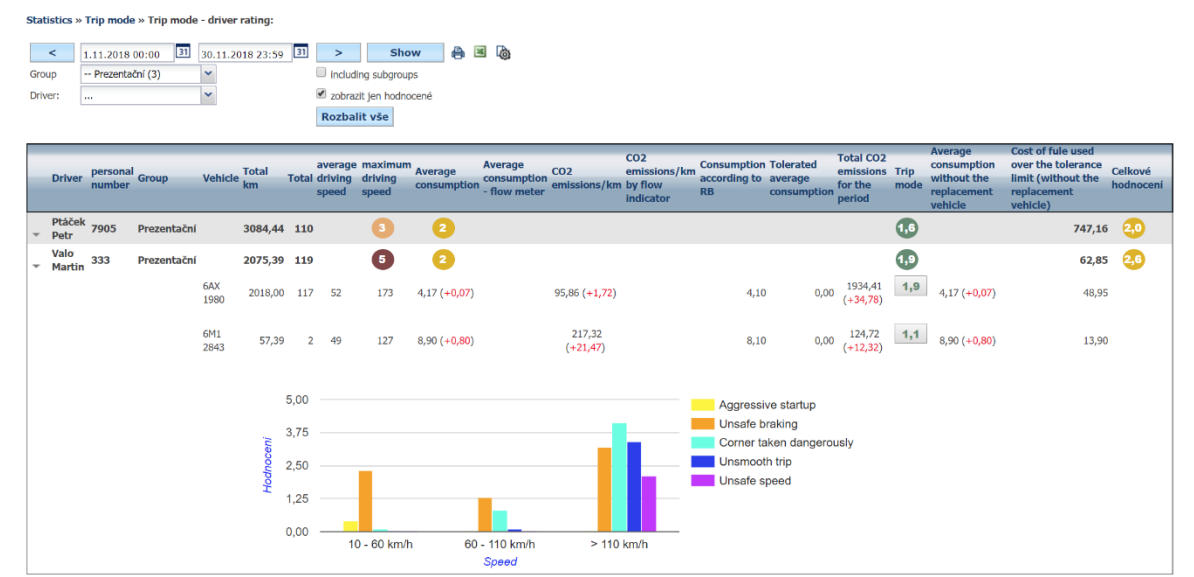

**Note:** Tab **Trip mode** has to be set properly in order to display correct values in **Settings/Vehicles**.

Maximum and minimum limits of speed and consumption must be set in order to monitor related values.

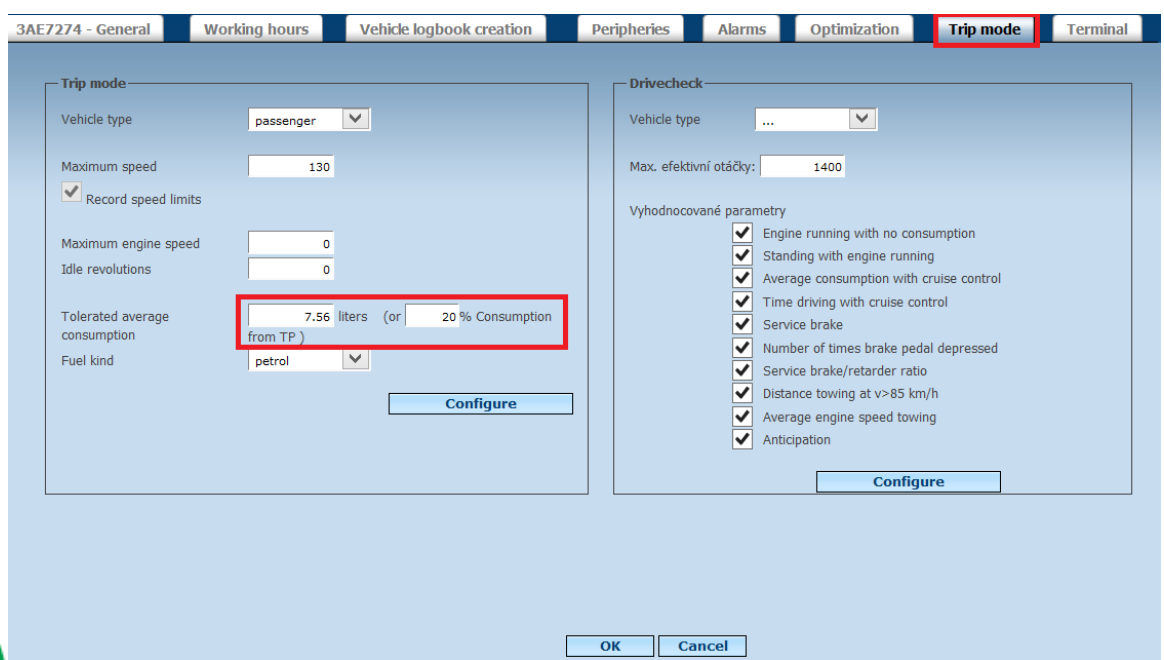

**Note:** Driver's behavior will not be evaluated unless the driver drived the car for at least 200 km.

### **4.54 Analysis of driving style Statistics**

Evaluates driver's behavior based on values captured by mobile unit. The function uses speed and acceleration (while breaking, turning..) captured by GPS unit and 3-axis accelerometer to compute this statistic.

Specific driver or vehicle can be monitored by using this statistic for selected time period. As a result, you are given list of trips, where each trip is evaluated by points.

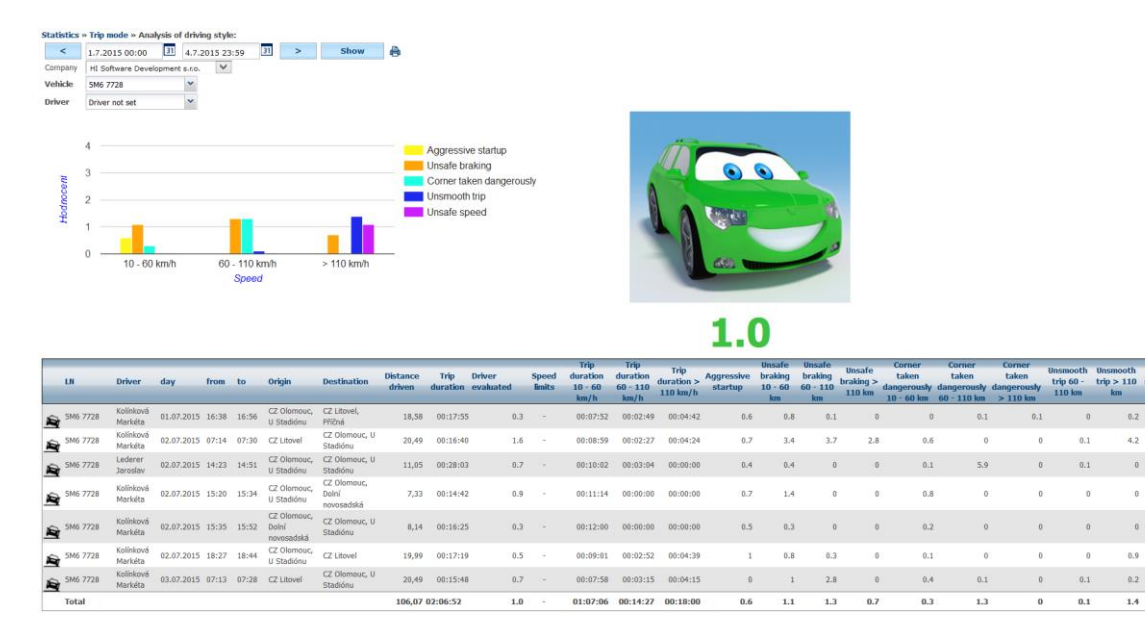

**Note**: This function is available only with units Vetronics 710 and higher or Vetronics 720 and higher.

### **4.55 Events – accelerometer Statistics**

This statistic, mainly for machines, captures number of hits and their impact. The outcome displays values about accelleration and decceleration in various directions.

**Note:** This function requires use of unit with built-in accelerometer, external sensor and customized GPS unit firmware. Therefore, this function is not available with older models of GPS units.

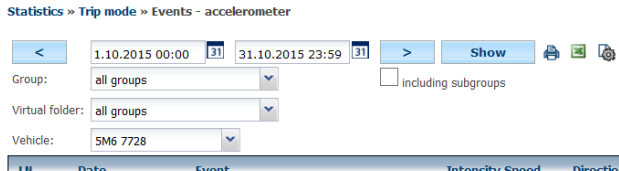

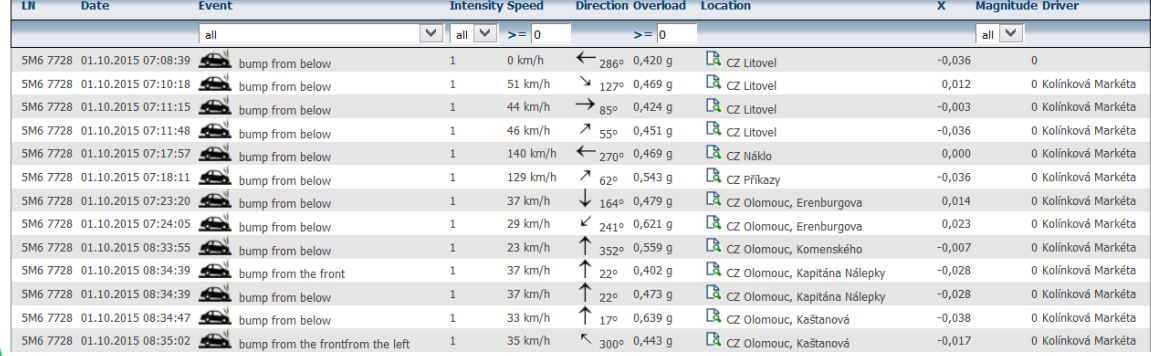

### **4.56 Speed limits – sections Statistics**

Gather and show details about speeding. This function tracks speed limits based on type of the road. For more details regarding this statistic and its pricing please contact your dealer or contact webdispecink@webdispecink.cz

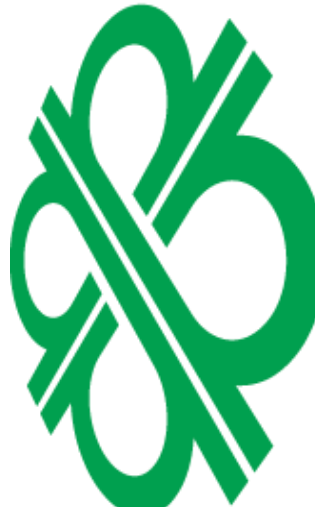

o m

 $0.7$ 

 $2.8$ 

 $1.1\,$ 

**MND** Ľ

### Statistics » Trip mode » Speed limits - sections:

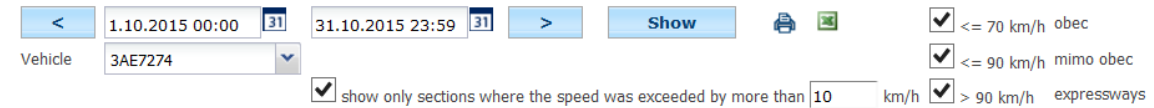

### **Town/village**

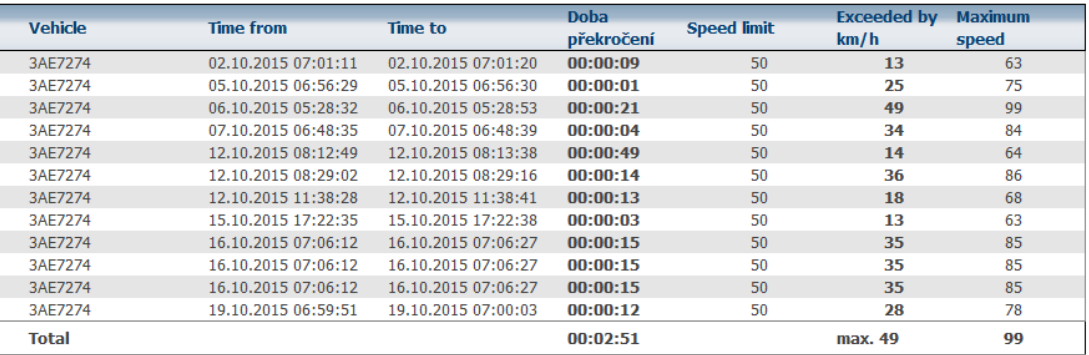

**Mimo obec** 

3AE7274

**Total** 

14.10.2015 07:15:59

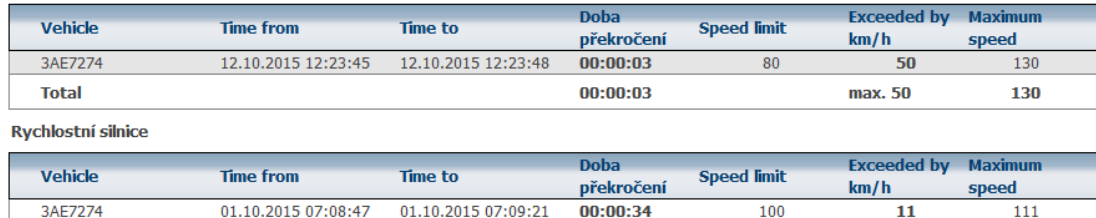

14.10.2015 07:16:50

The statistic also overlays to tab **Dispatching** specific route ranges where the driver was speeding are indicated by bold line on the map.

00:00:51

 $00:01:25$ 

100

 $\overline{11}$ 

max. 11

111

111

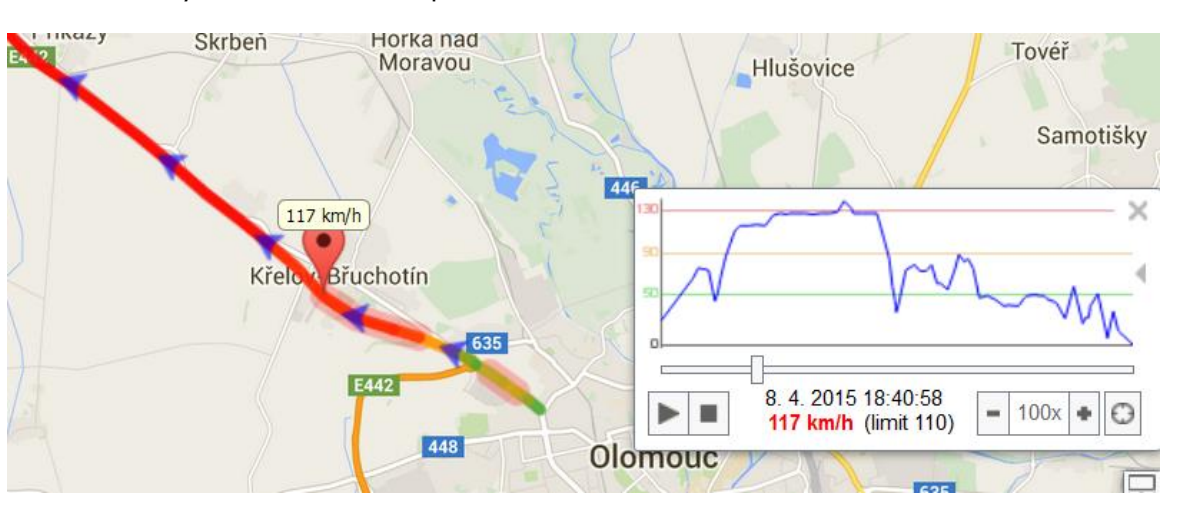

### **4.57 Statistics – Visit places**

This statistic is used to show various details about number of trips and visited locations.

### **4.58 User points Statistics**

This statistic shows trips to selected/custom locations (final destination).
Statistics » Visit places » Statistics of visit rate for user point:

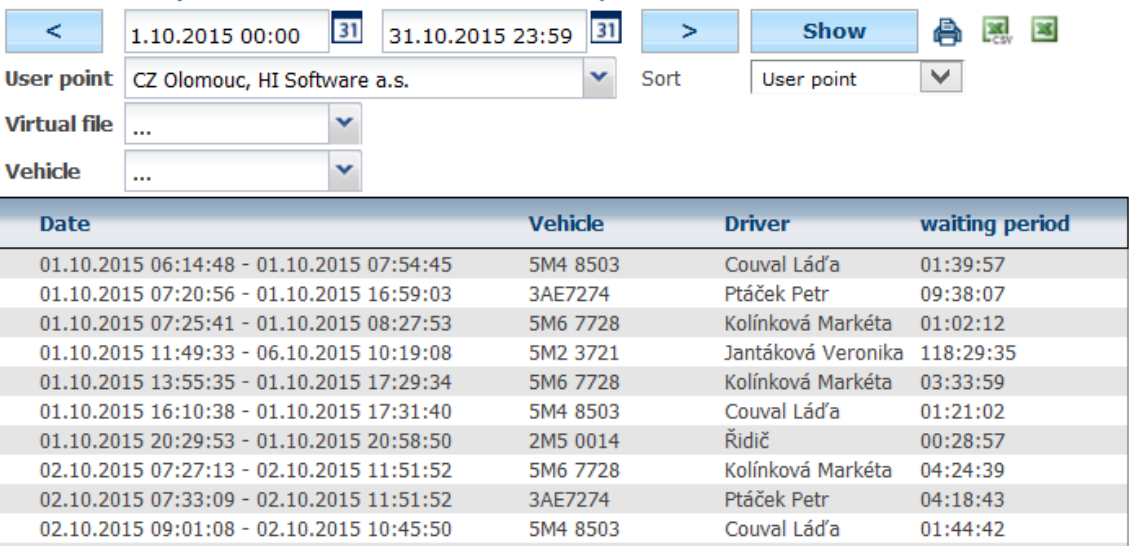

### **4.59 Visiting own places Statistics**

This function is used to display summary of customer service.

Statistics » Visit places » Visiting own places:

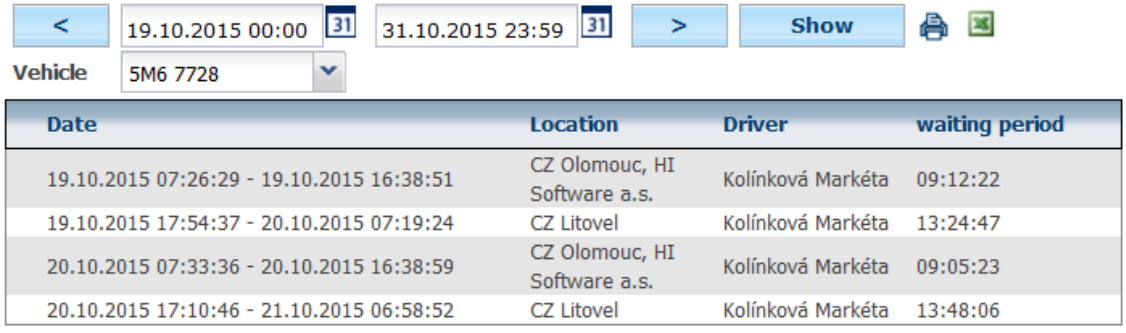

It is necessary to distinguish between trips which ends in selected/custom location – **Visiting own places** and trips where the location is set as waypoint - **Transit through own place**.

### **4.60 Transit through own place Statistics**

This statistic shows appearance of a vehicle in selected/custom location even though the car **did not end** the trip there. However, it is required to save at least one waypoint within the location.

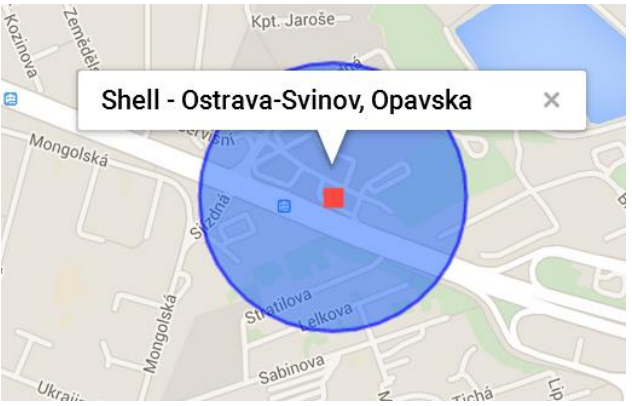

The statistic also shows whether the car was in idle  $\bullet$  or the car just passed through and at which speed, icon **.** 

**MARITAL** Ų

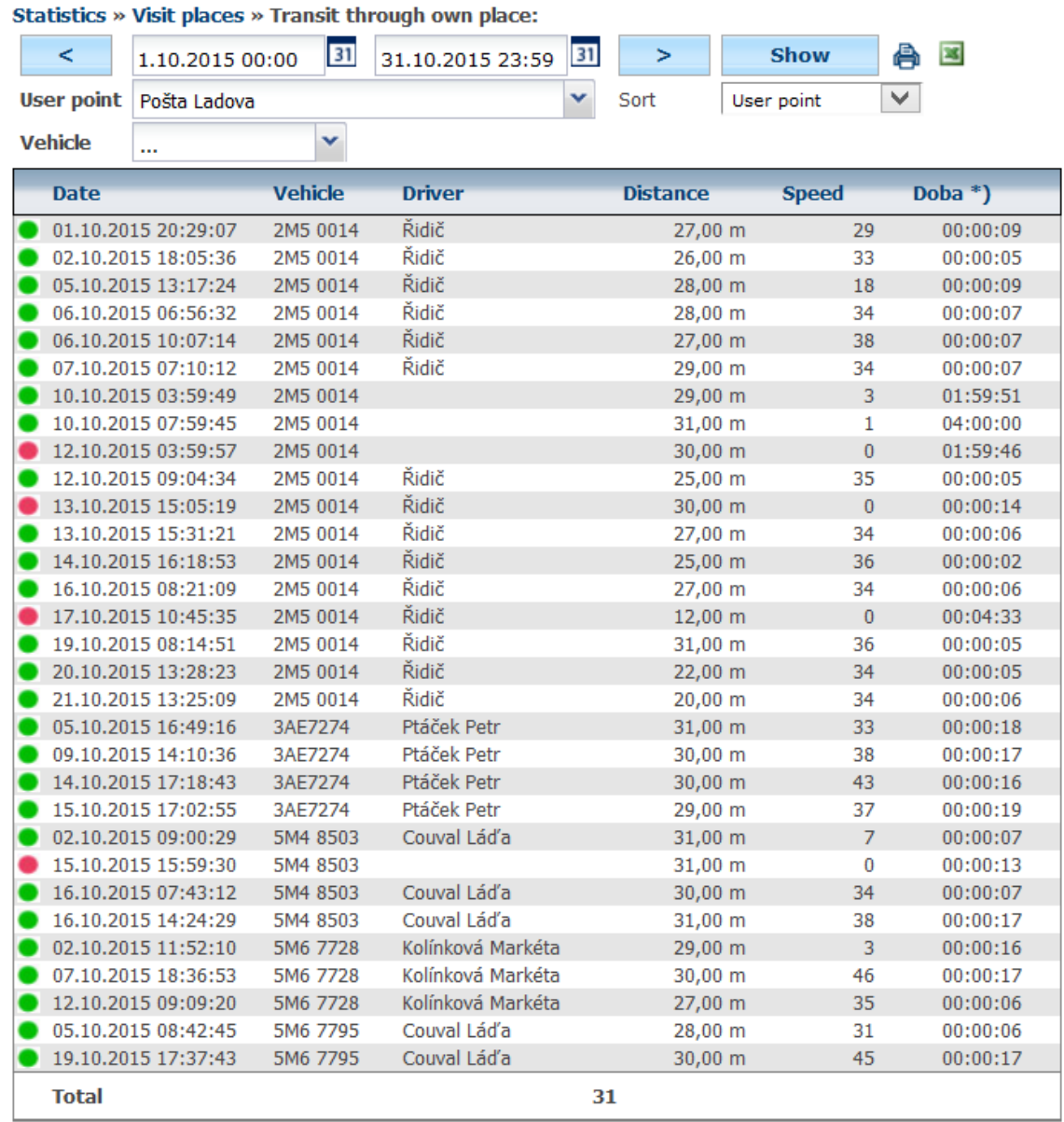

\*) Orienting information

It is necessary to distinguish between trips which ends in selected/custom location – **Visiting own places** and trips where the location is set as waypoint - **Transit through own place**.

### **4.61 Border crossing Statistics**

This statistic compares vehicle location with actual map source and determines exact location of crossing the border. In other words, it is possible to find out the exact time of crossing the border and how long was vehicle present in foreign country.

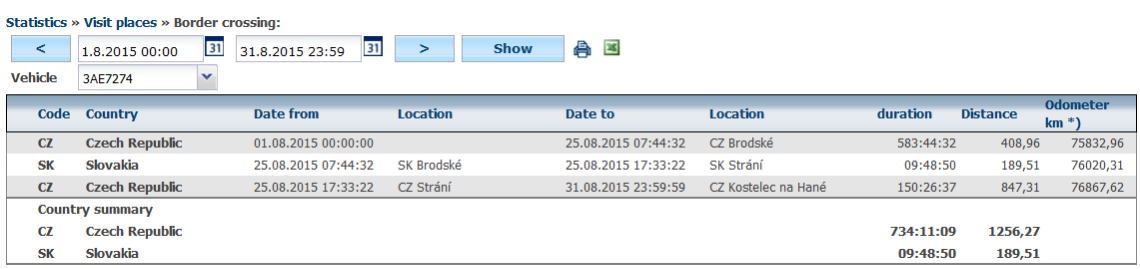

Princip a.s. Hvězdova 1689/2a 140 00 Praha 4, Czech Republic Technical support: +420 233 555 111 webdispecink@webdispecink.cz

### **4.62 Days of stay in the country Statistics**

For selected country and time period, this statistic shows all vehicles present in the country at selected range of time. Number of days are calculated based on the time zone vehicle is visiting and can be used to verify paid toll fees. E.g. Great Britain.

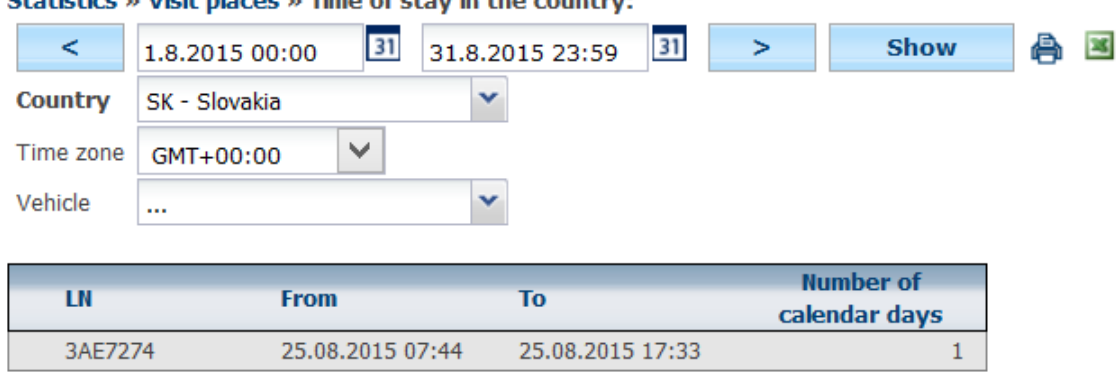

### Statistics » Visit places » Time of stay in the country:

### **4.63 Visit rate Statistics**

This statistic shows all locations in which vehicle ended the trip for selected time period. Column **Number** shows number of ended trips in the location and the last ended trip.

Statistics » Visit places » Statistics of visit rate for locations:

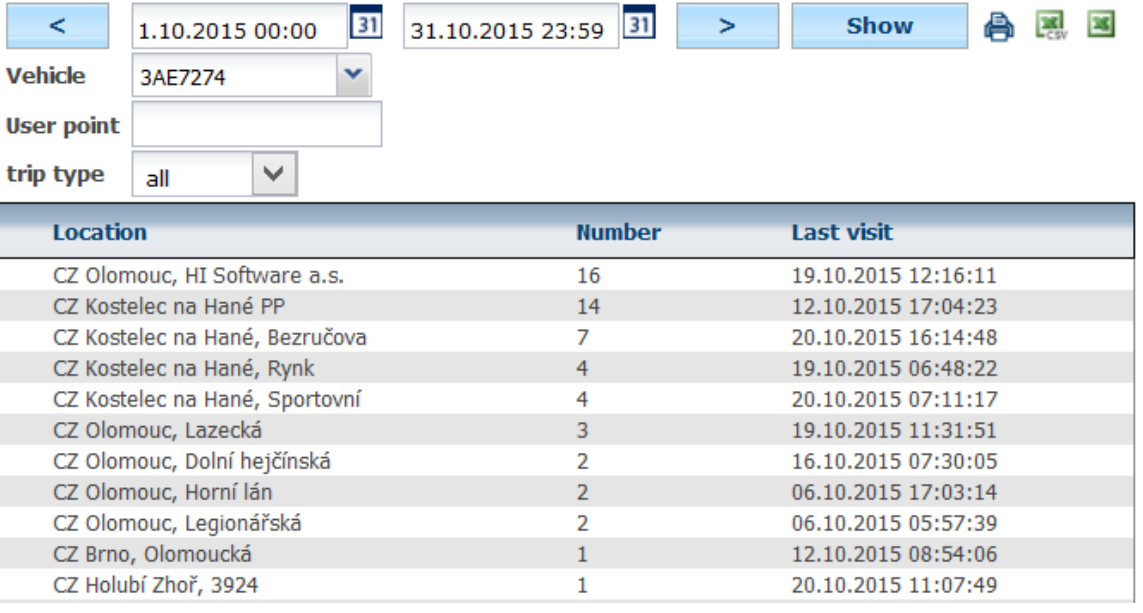

### **4.64 Visit to company Statistics**

This statistic shows visits of custom locations – **User points**, which are marked as companies – see definition of custom location.

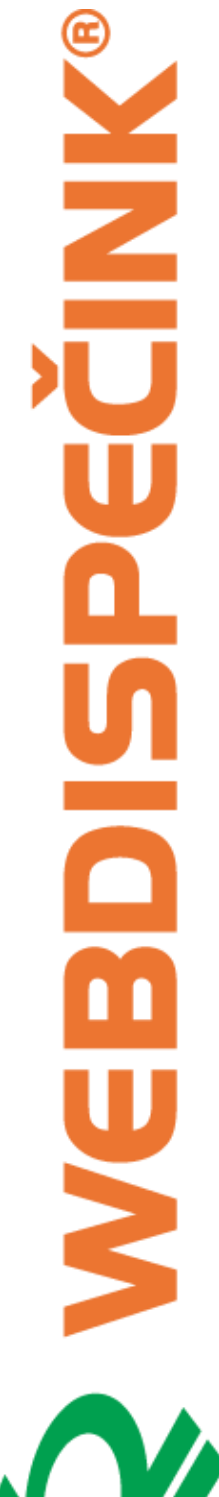

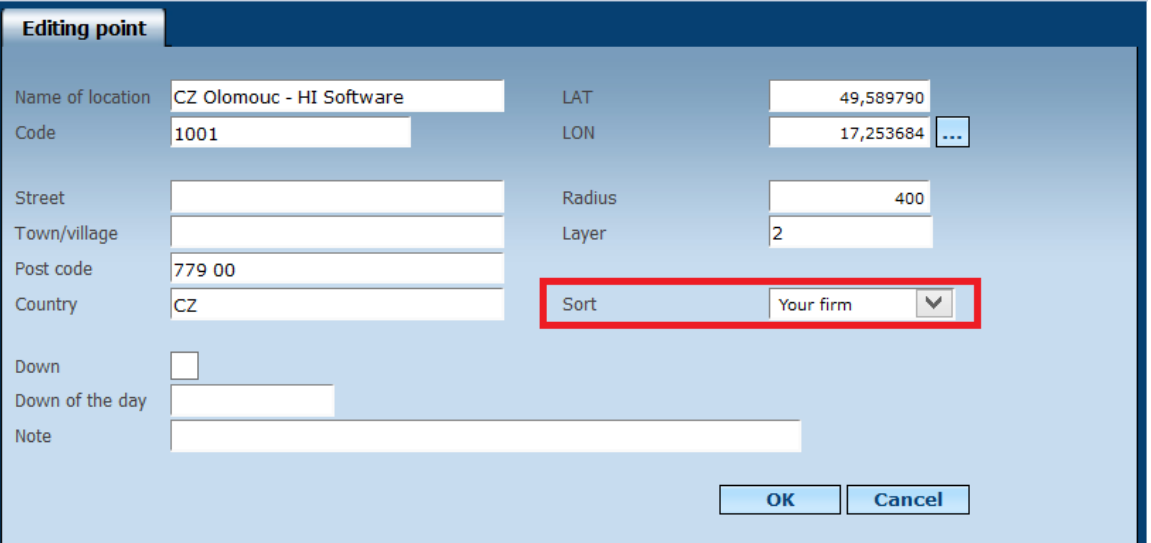

The route **have to be** ended in such location. Filters by time, name, classification and by license plate are available to users. This can be used to display e.g. visits of business partners.

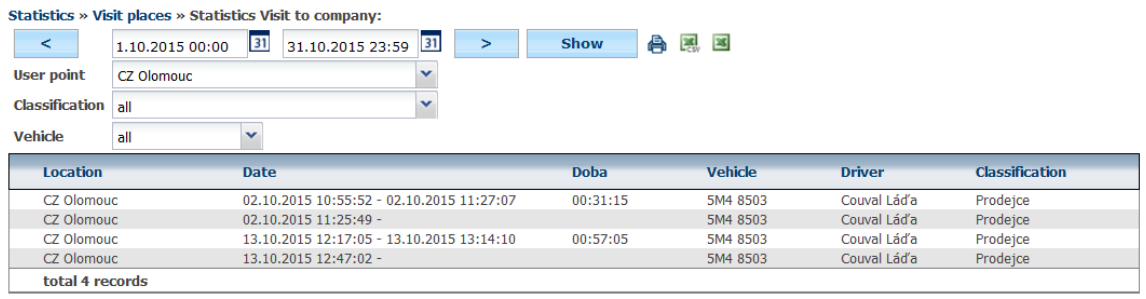

### **4.65 Unvisited companies Statistics**

This statistic shows custom locations – **User points** (companies or business partners) at which the **trip was not ended**.

### **4.66 Trip frequency Statistics**

This statistic shows number of trips from one location to another for selected period of time.

### والمتعامل St

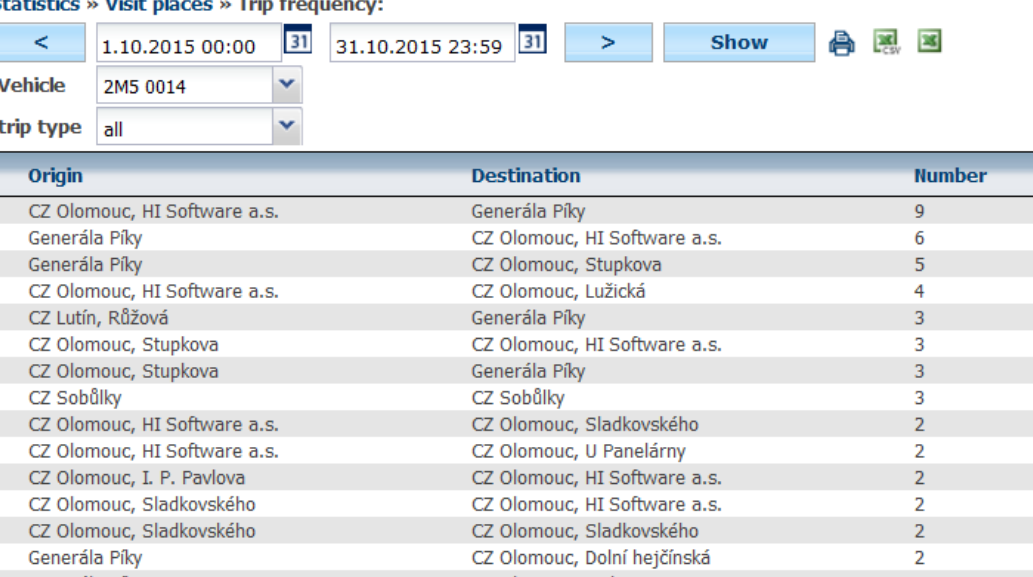

### **4.67 Checking routes from place Statistics**

This statistic monitors all trips which started/ended at custom location. This can help to identify who uses vehicles to drive from home, from company etc. It is also possible to filter out business vs. private trips.

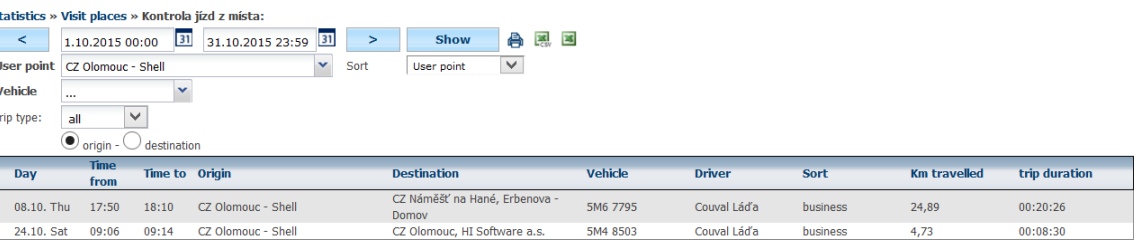

### **4.68 Dispatcher's Log Statistics**

In case that your are actively using function **User points**, you can also use statistic **Dispatcher's Log** which consolidates unique trips which ended at custom location.

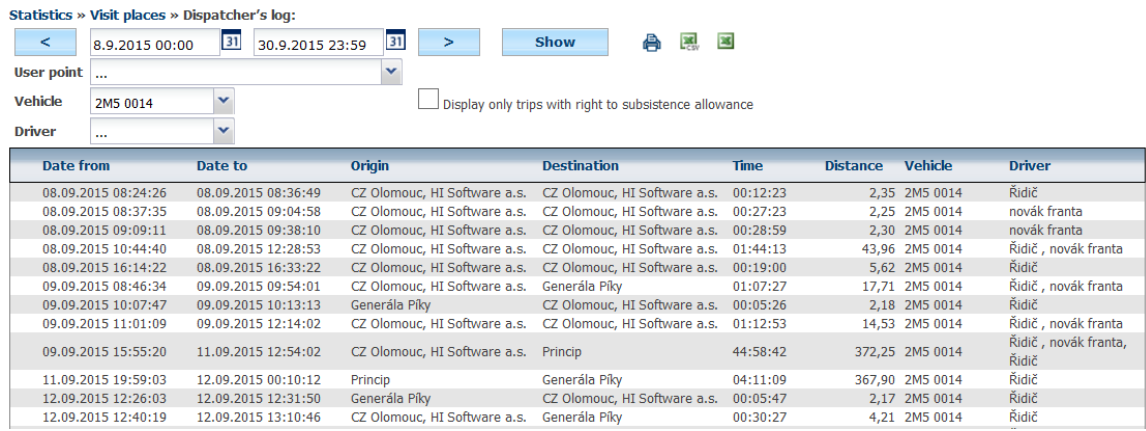

### **4.69 Statistics – Data/Sensor Collect**

This statistic shows various details about external messages, temperatures and inputs log's book.

### **4.70 Temperature Statistics**

This statistic can be used to display data from external thermometer connected to the unit. For instance, you can use it to monitor temperature in the cargo space.

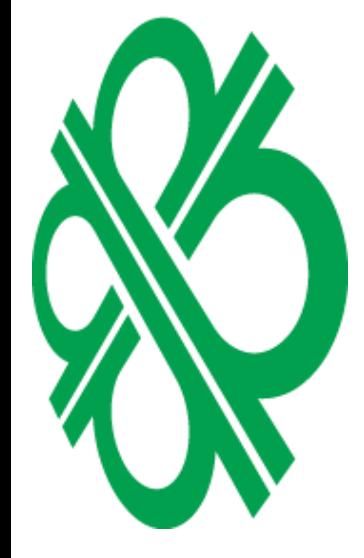

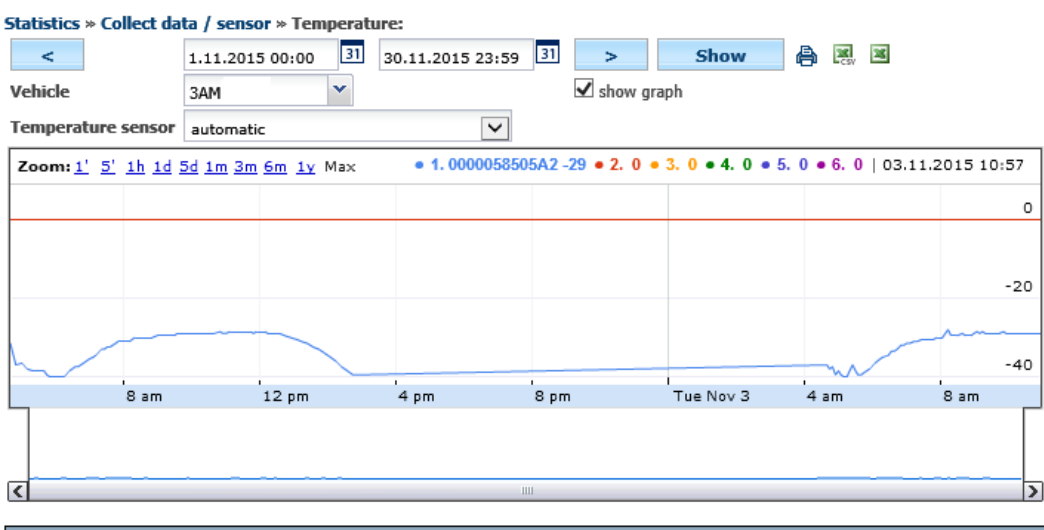

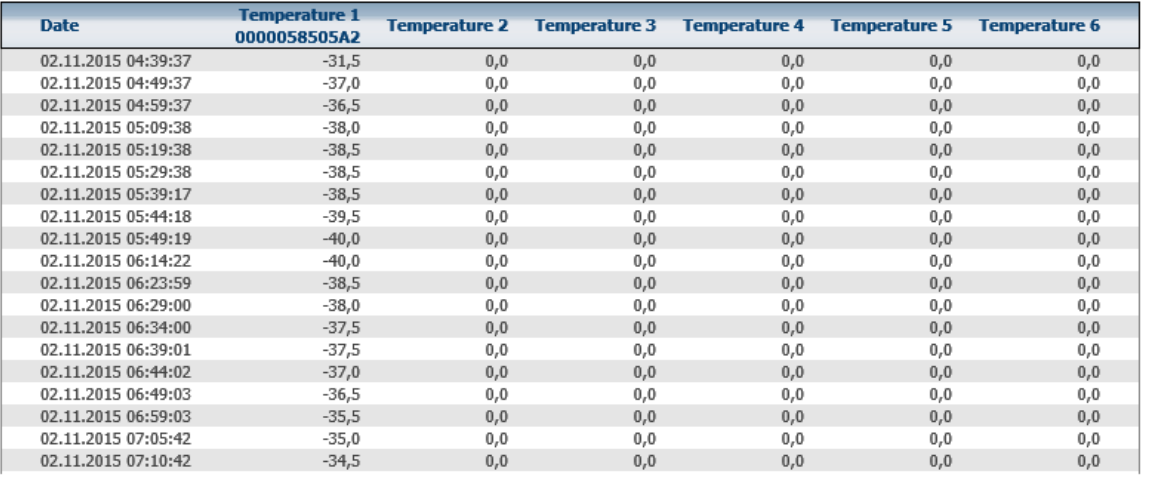

## **4.71 Log Book inputs Statistics**

This statistic can be used to display changes in inputs which are saved along with details for log book. This can be used to monitor state of various sensors. For instance, sensor turning on siren, opening doors etc.

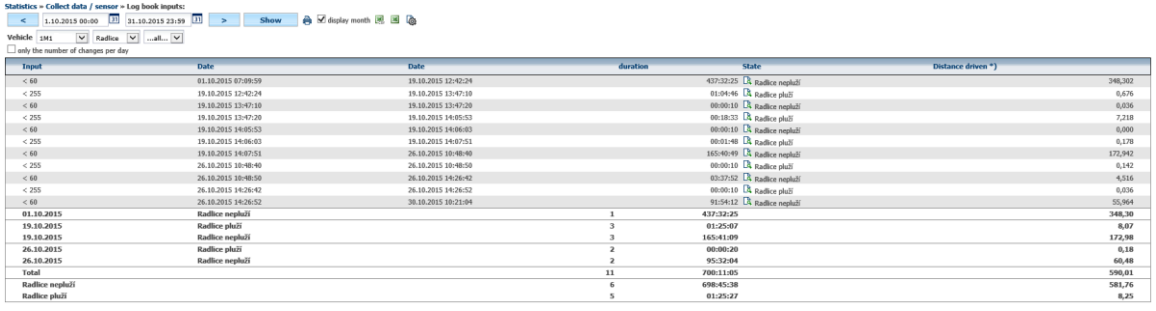

\*) Orienting infor<br>\*\*)from flow ind

### **4.72 External messages Statistics**

Can be used to display external messages received by the unit's serial port. For example, external terminals or sensors.

### **4.73 Concrete Mixers Statistics**

This statistic shows data about the rotation of concrete mixer.

### **4.74 Statistics - Operating Data**

This statistic is used to display various details about operating parameters from FMS bus.

### **4.75 FMS Summaries Statistics**

This statistic shows data captured from FMS bus by using special firmware in the GPS unit (source data can be found in the **FMS Histograms** statistic. This function can be used to compare fuel savings among other cars.

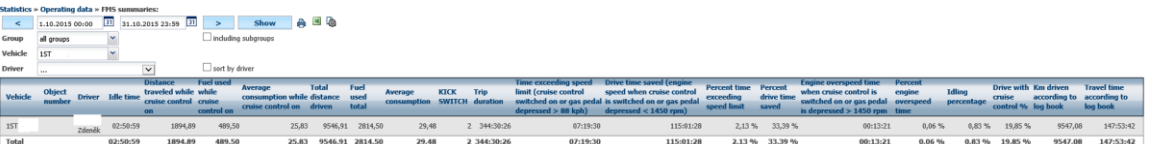

### **4.76 FMS Statistics**

Shows overview of operating parameters based on data from FMS bus.

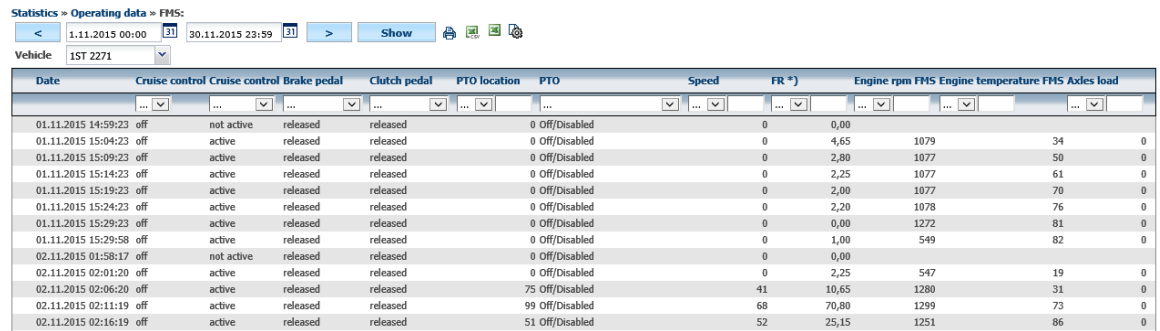

### **4.77 FMS Histograms Statistics**

This statistic is requires connected FMS bus otherwise the date will not be filled in.

### Statistics » Operating data » FMS Histograms:

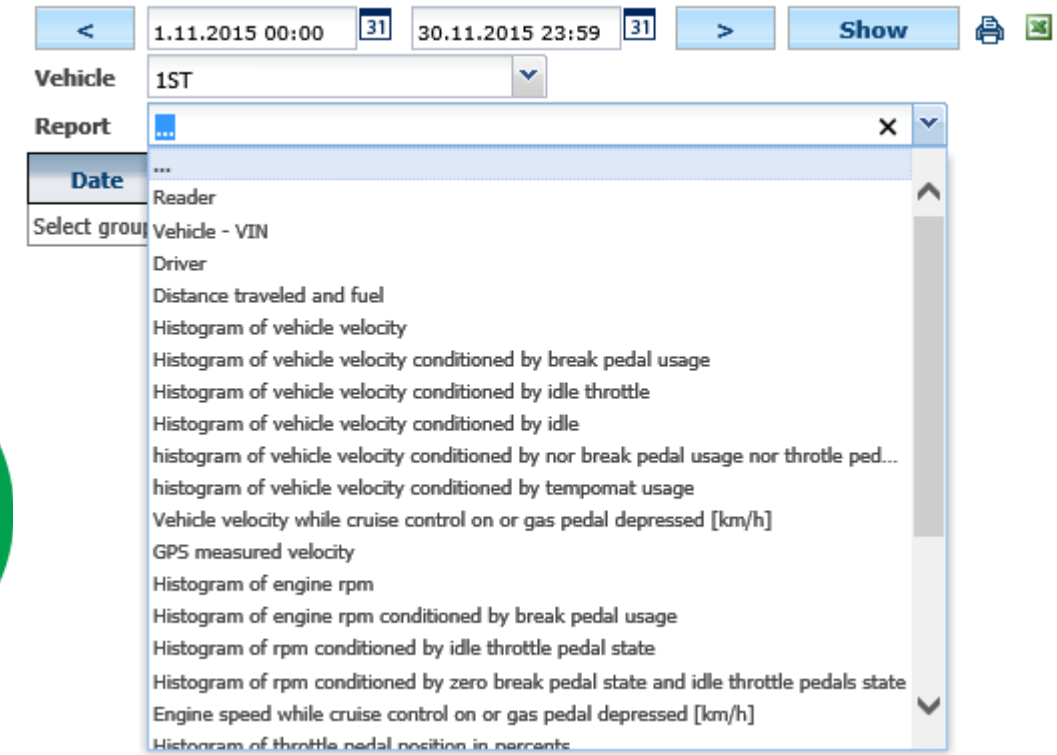

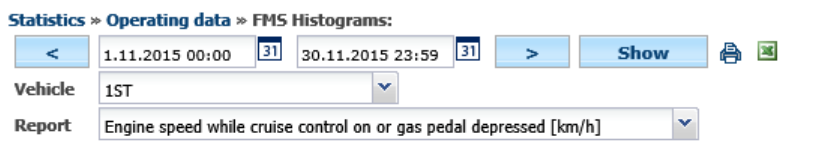

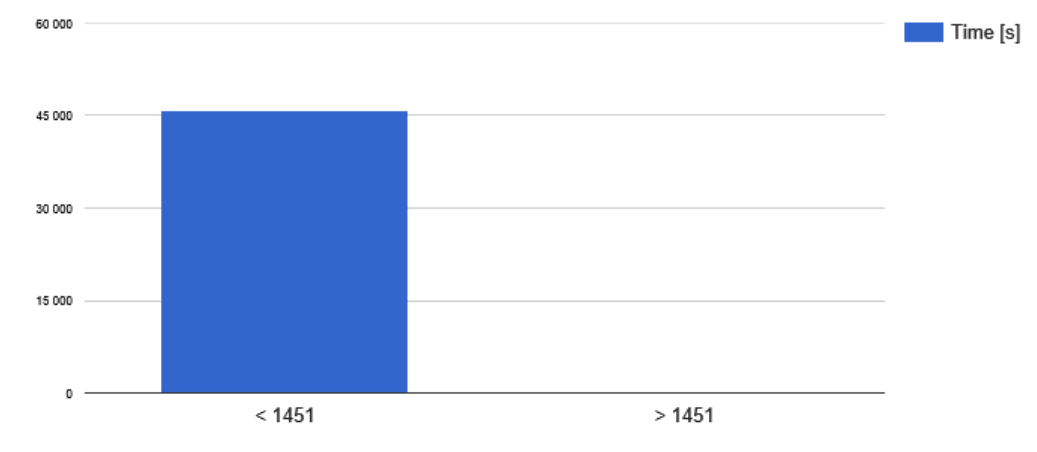

Engine speed while cruise control on or gas pedal depressed [km/h]

Scope

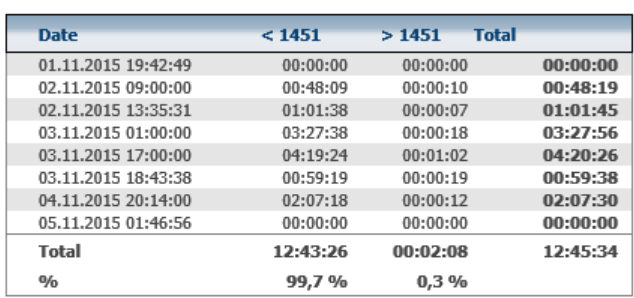

### **4.78 Consumption of FMS Statistics**

Shows consumption of a car based on inputs from FMS.

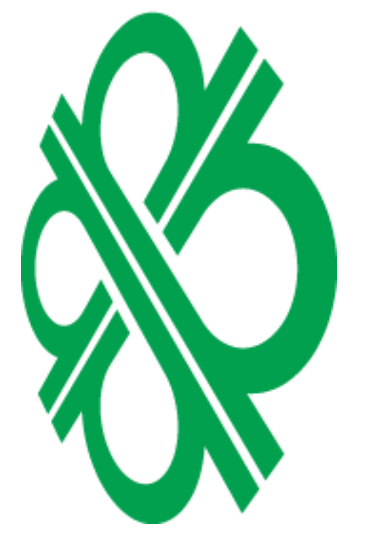

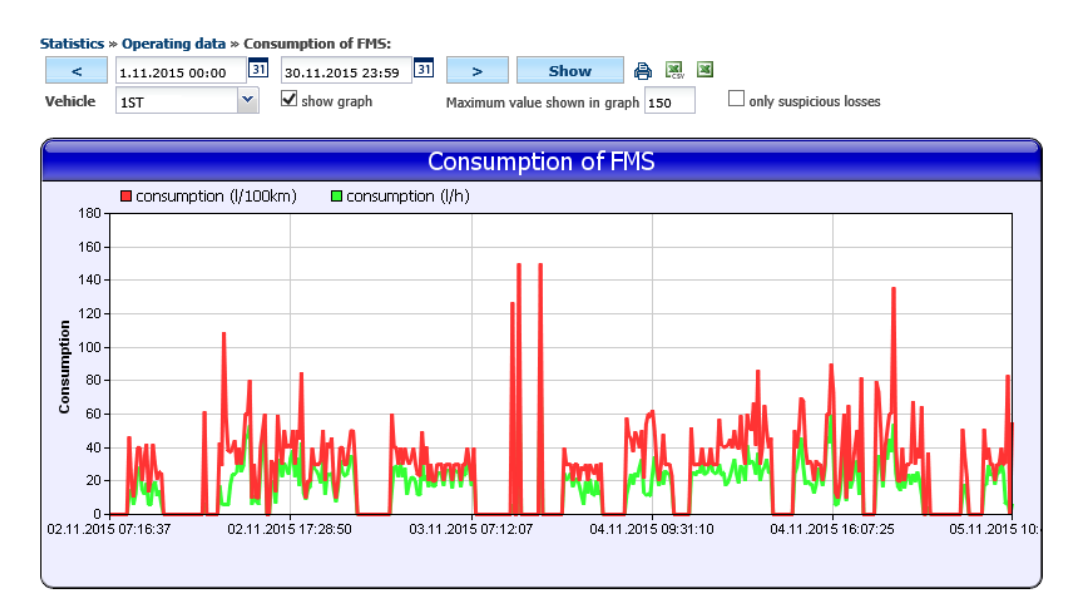

We recommend setting tanking tolerances in the vehicle at 120 liters

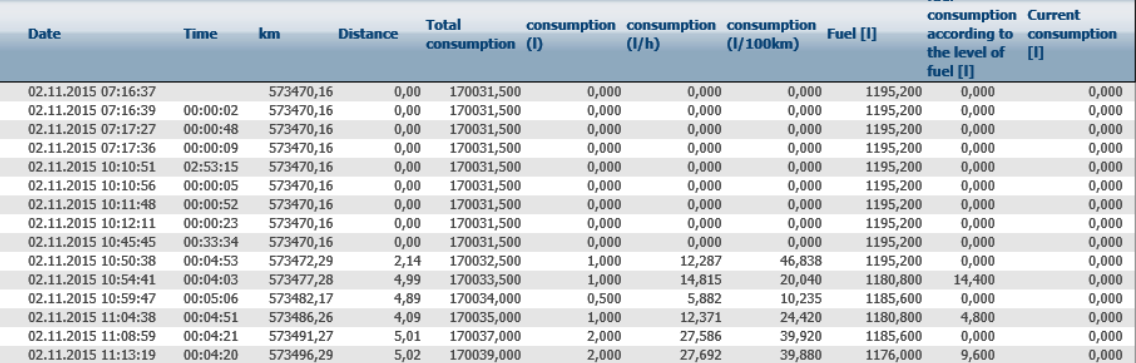

### **4.79 Clutch FMS Statistics**

Show information about external actuator based on data from FMS bus.

ECINIK  $\overline{\mathbf{n}}$ NEBDIS ومراجع

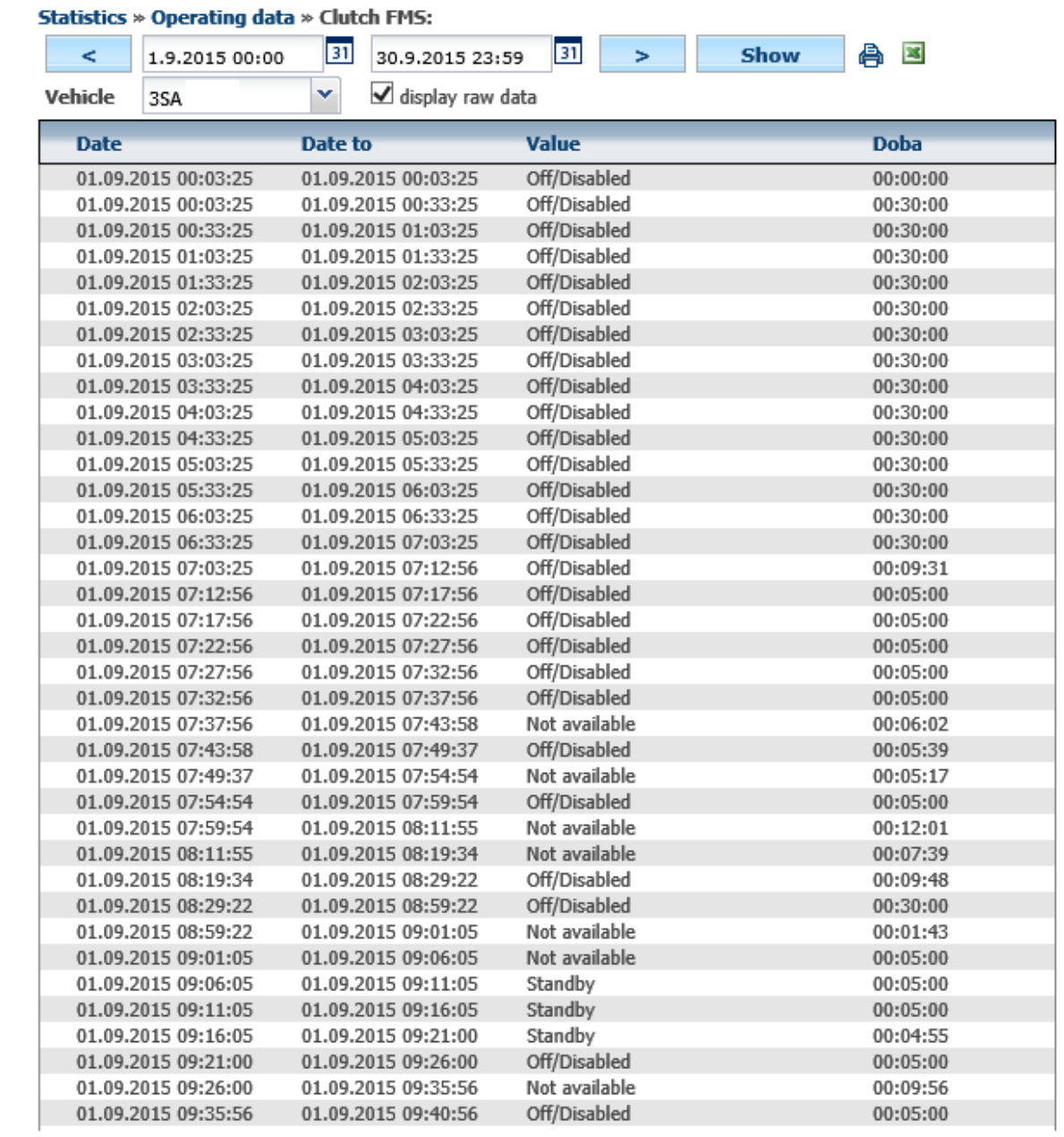

ECININ **MEBDIS** 

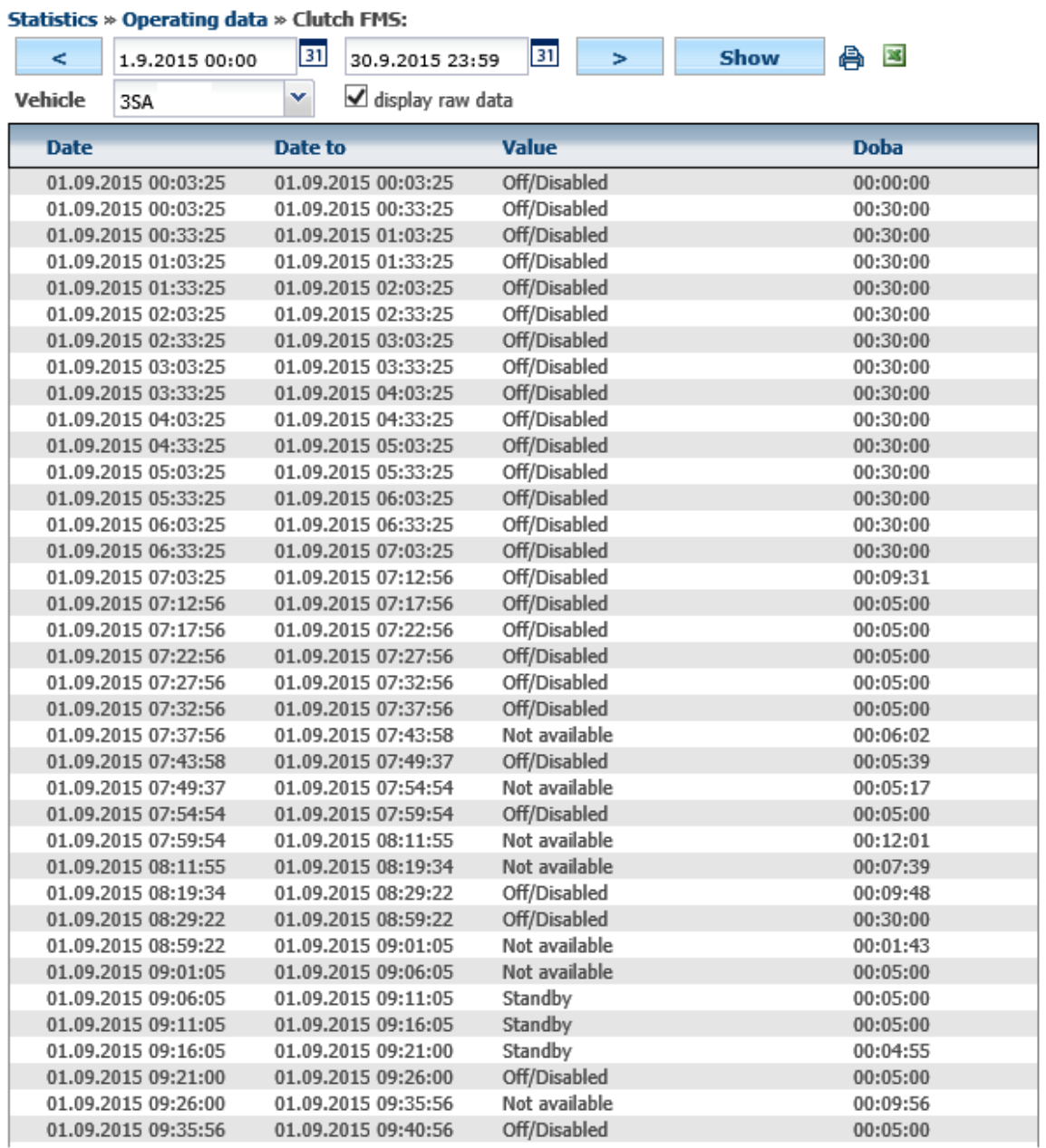

### **4.80 Revolutions Statistics**

In case that a tachometer is connected to the unit, **dividing ratio** and idle speed is set in **Settings/Vehicles,**

Technical support: +420 233 555 111 webdispecink@webdispecink.cz

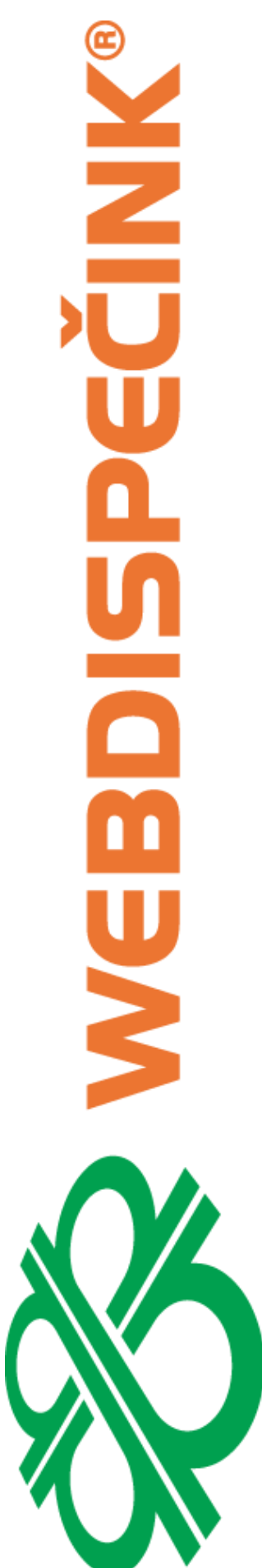

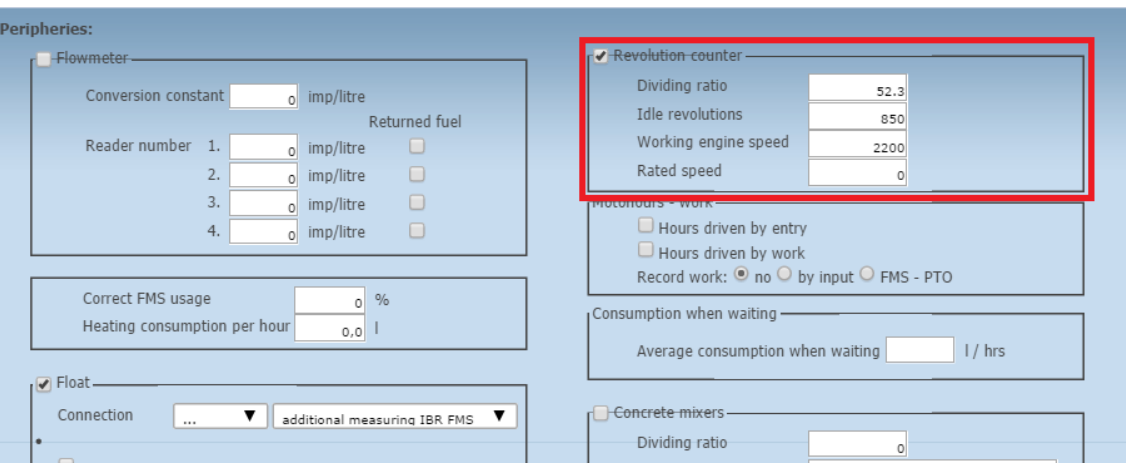

then it is possible to capture the engine speed and monitor whether the machine is really performing Or it's in idle time with running engine. The same detail can also be displayed as a chart.<br>
Statistics » Operating data » Revolutions:

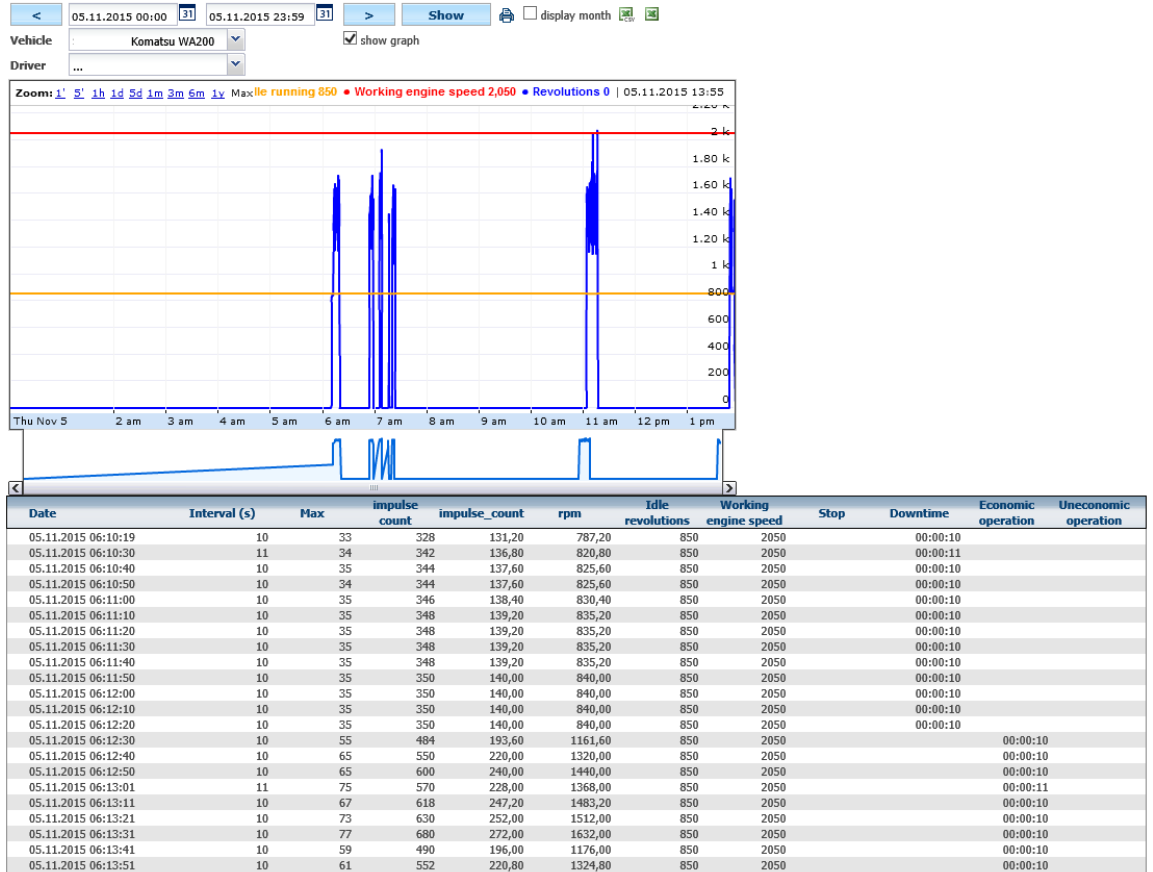

### **4.81 Revolutions StandBy Statistics**

Shows overview of idle times based on values from the tachometer.

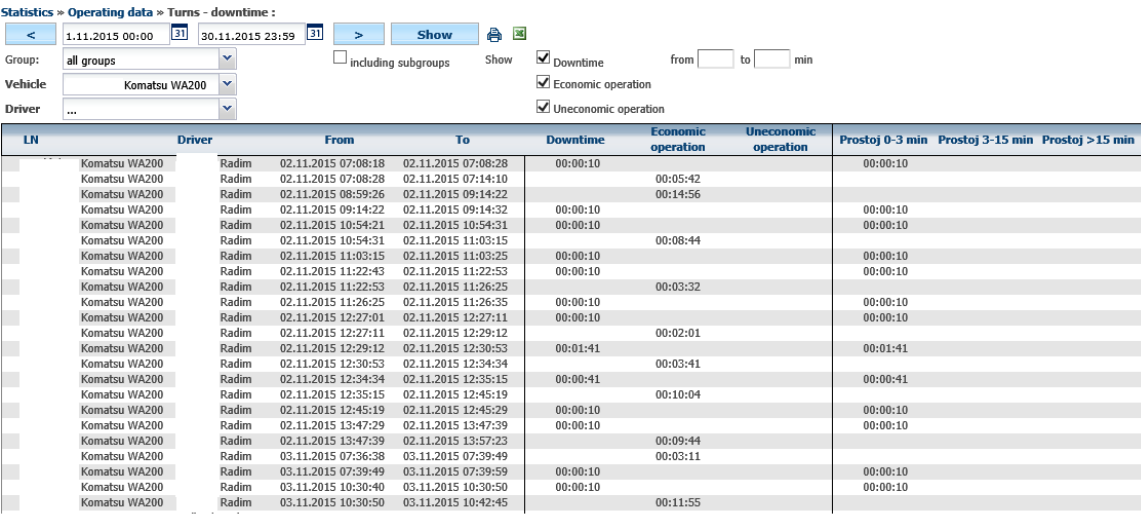

### **4.82 Statistics Speed Histograms**

Statistics show the engine speed histogram from the tachometer connected to the drive. The statistics can tell whether the vehicle has been operated economically or not, or whether it has unnecessary downtime.

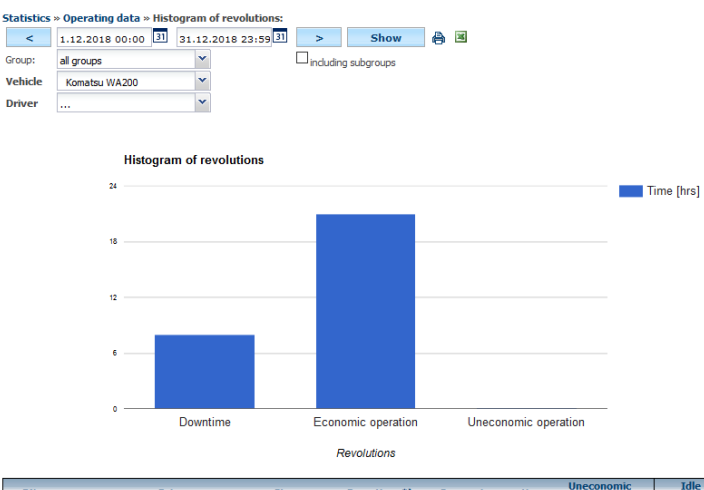

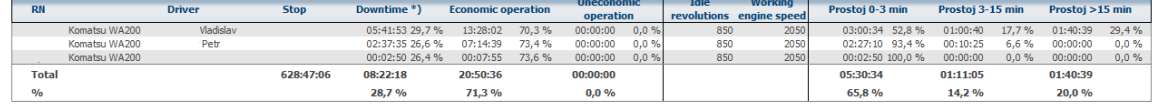

\*) - To show the histogram of downtime, dick on the column header

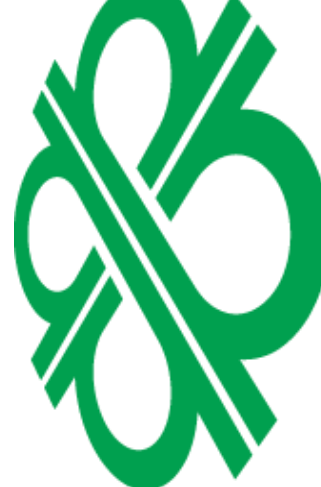

## **4.83 Statistics Speed of engine FMS**

Displays the engine speed according to the data from the FMS BUS.

**NKID** in<br>U

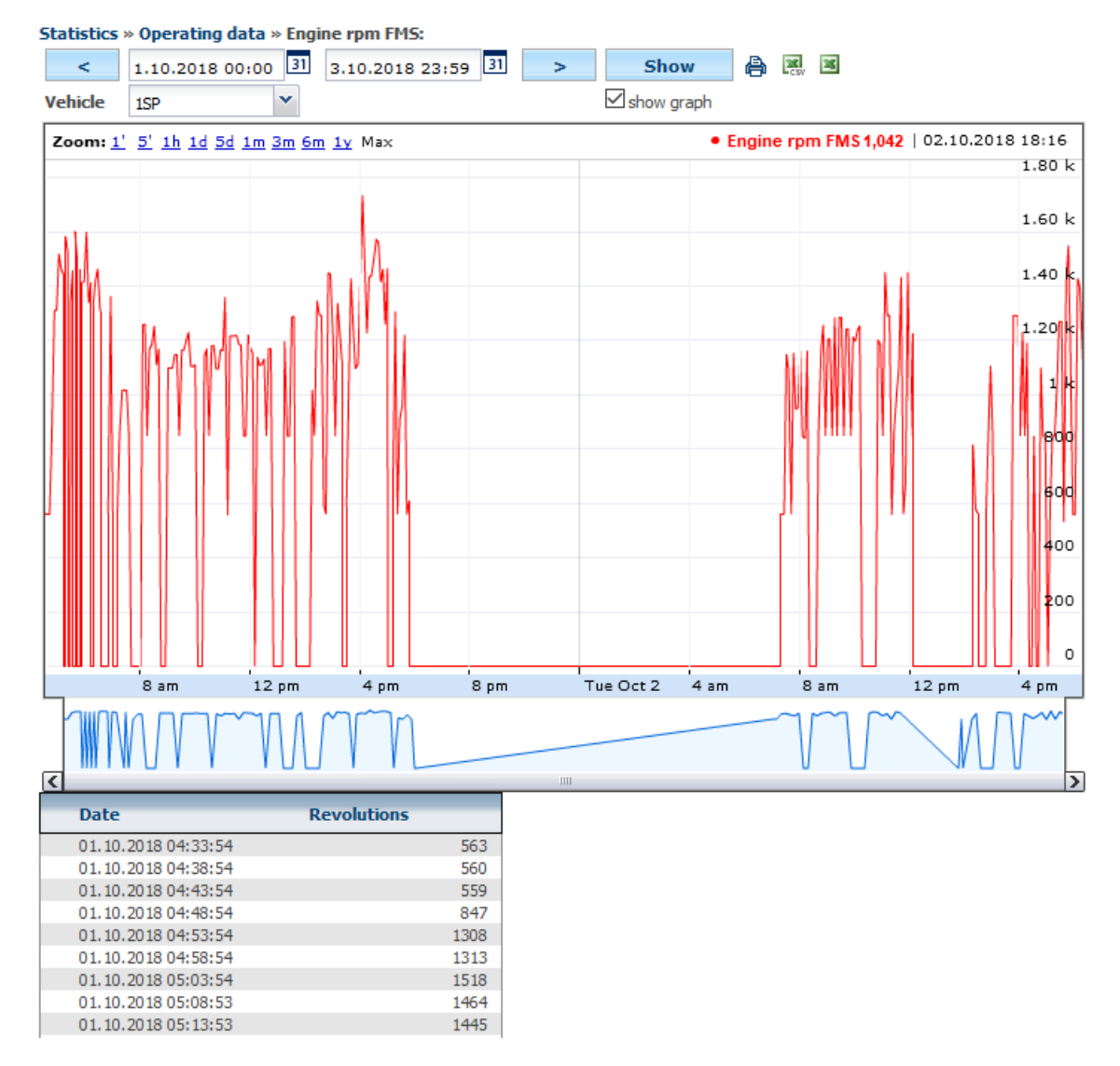

**Please Note:** Speed from FMS is read by default in 5 minute intervals. Therefore, the statistics should be taken as a guide.

### **4.84 Statistics Engine temperature FMS**

Displays the motor temperature according to data from the FMS BUS.

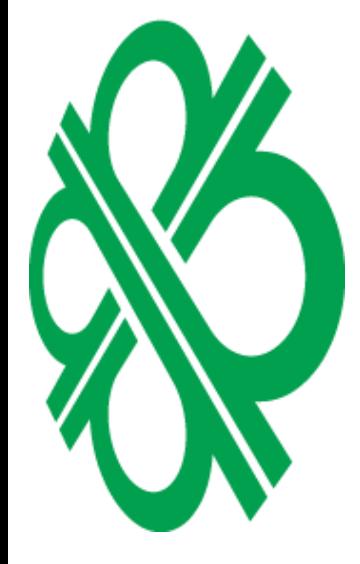

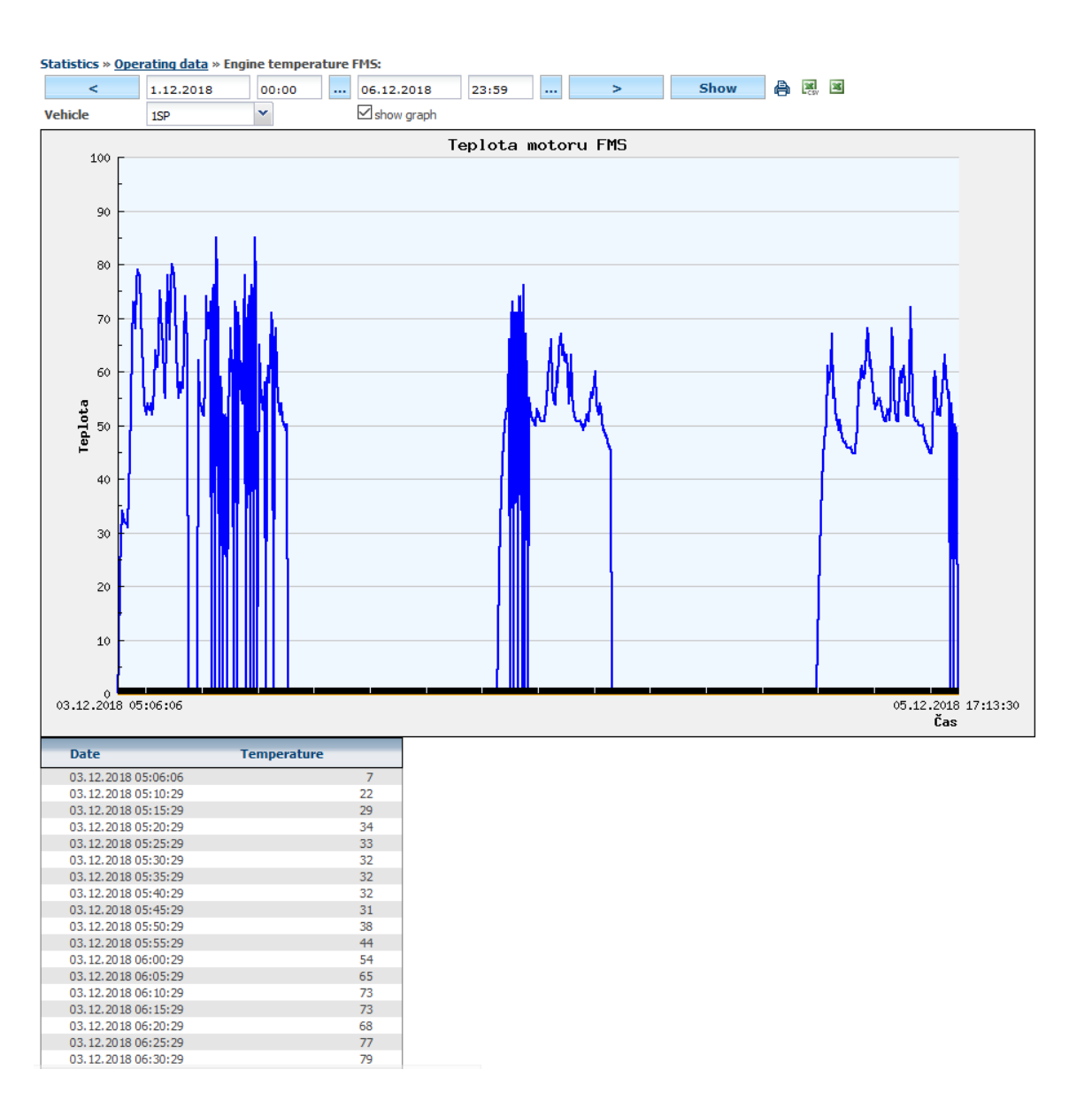

### **4.85 Statistics Brake FMS**

Displays brake application information based on data from the FMS BUS.

### **Statistics » Operating data » Brake FMS:**

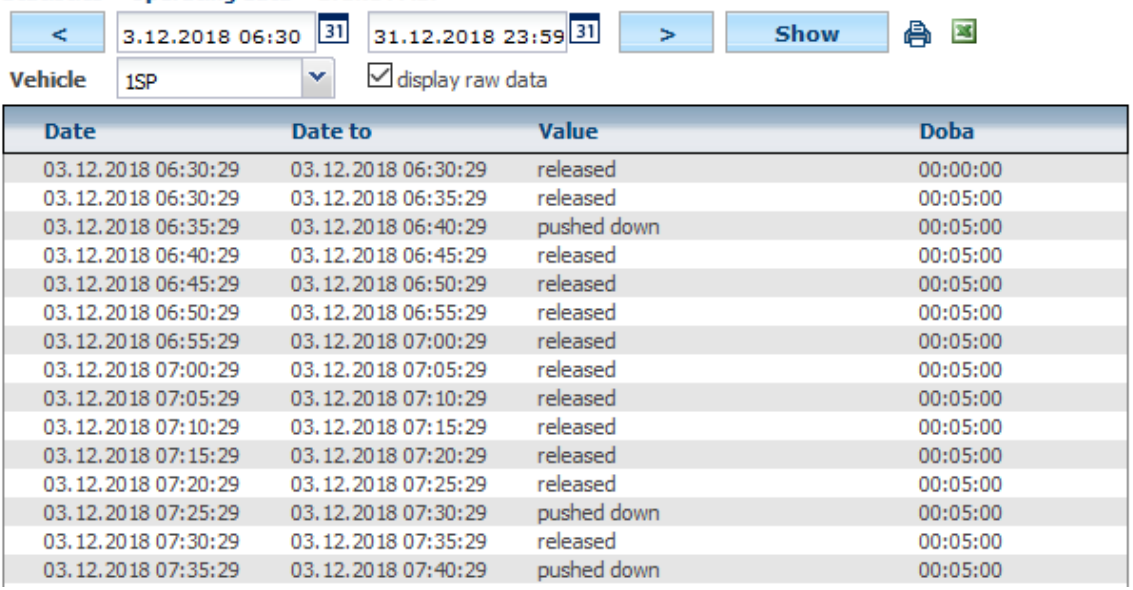

Princip a.s. Hvězdova 1689/2a 140 00 Praha 4, Czech Republic

Technical support: +420 233 555 111 webdispecink@webdispecink.cz

**www.webdispecink.cz**

### **4.86 Statistics Alarms**

Displays alarm messages according to selected criteria:

The choice of these actions:

- Arrival
- Departure
- Arrival/ Departure
- Exceeding the speed limit
- Alarm Does not arrive at the planned stop in time
- Warning Probably will not arrive at the scheduled stop in time
- Alarm exit the passage
- Info reaching the passage
- Alarm exceeded temperature requirement in cargo space
- Alarm unattained temperature requirement in cargo space
- Alarm other

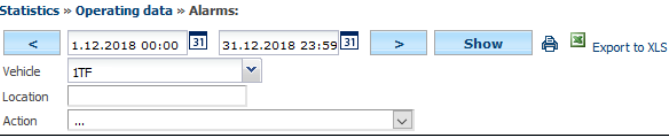

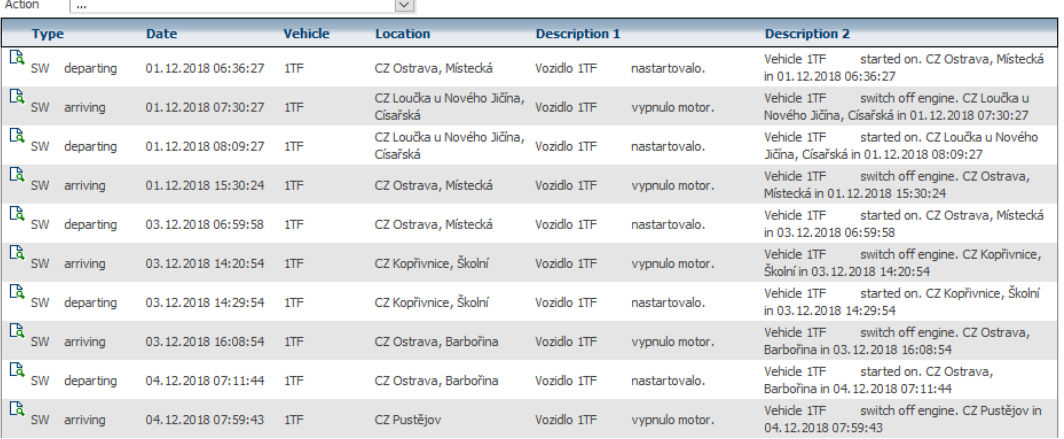

### **4.87 Statistics Weight Tamron**

Shows data taken from the Tamron, if connected to unit.

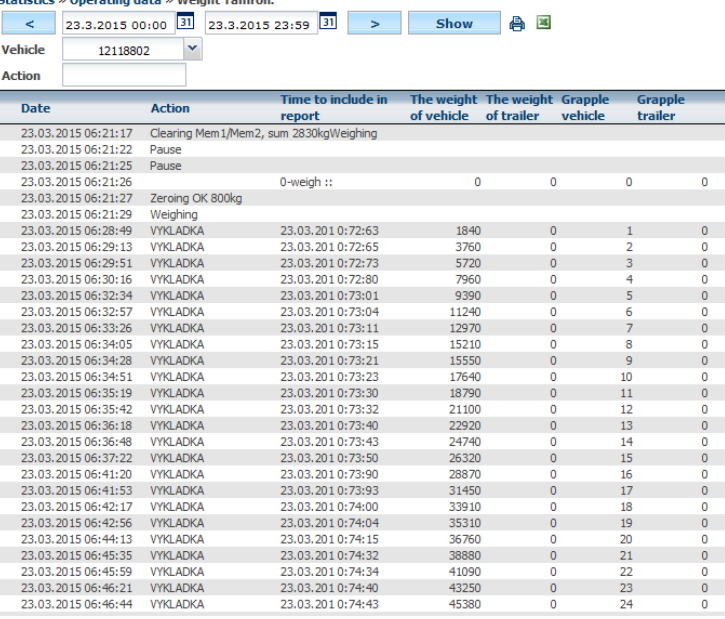

Princip a.s. Hvězdova 1689/2a 140 00 Praha 4, Czech Republic Technical support: +420 233 555 111 webdispecink@webdispecink.cz

### **4.88 Statistics axle load FMS**

Shows the axle load according to data from the FMS BUS. Again, the graphical version is also available.

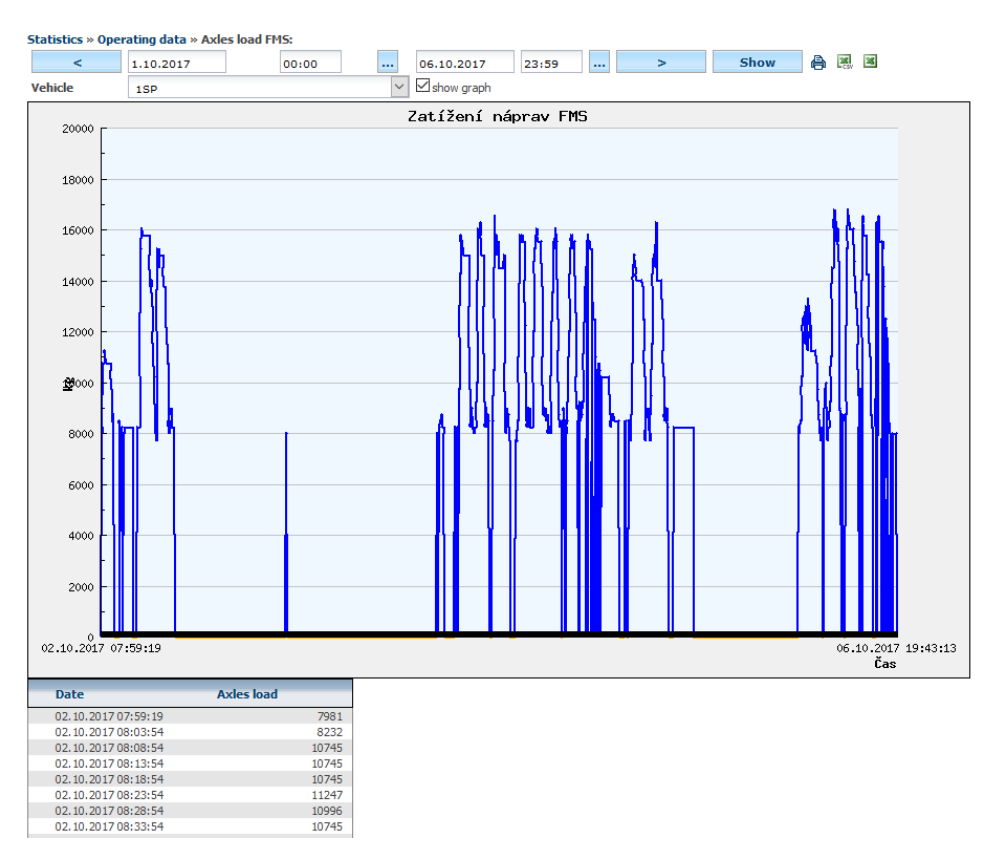

### **4.89 Statistics Cruise Control FMS**

Displays the use of the cruise control according to data from the FMS BUS.

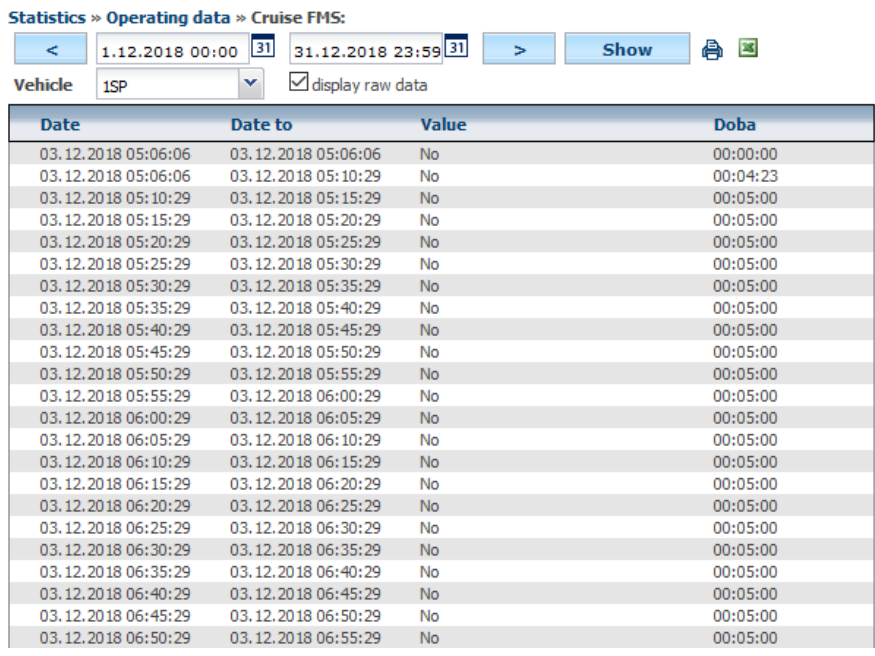

# ECINIX L

### **4.90 Statistics Motor Hours**

The statistics clearly show the vehicle's hours of operation in each day (if checked to show sums by day) or hours in individual trips (unless this option is checked).

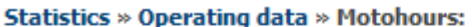

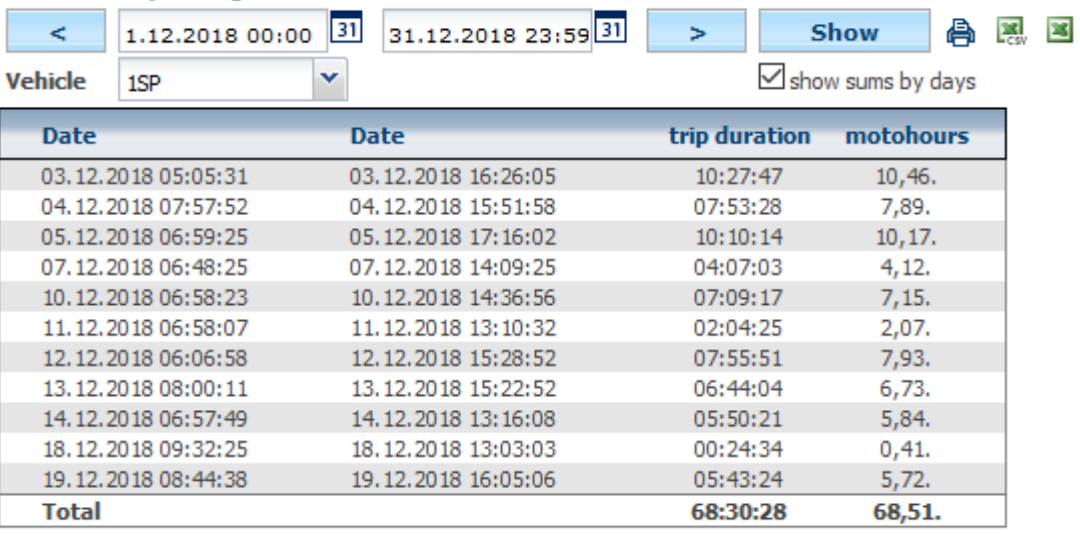

### **4.91 Statistics Hourly Turns**

The statistics clearly show the vehicle's hours of operation according to the operating speed. Only for vehicles with tachometer.<br>Statistics » Operating data » Hours driven by engine speed:

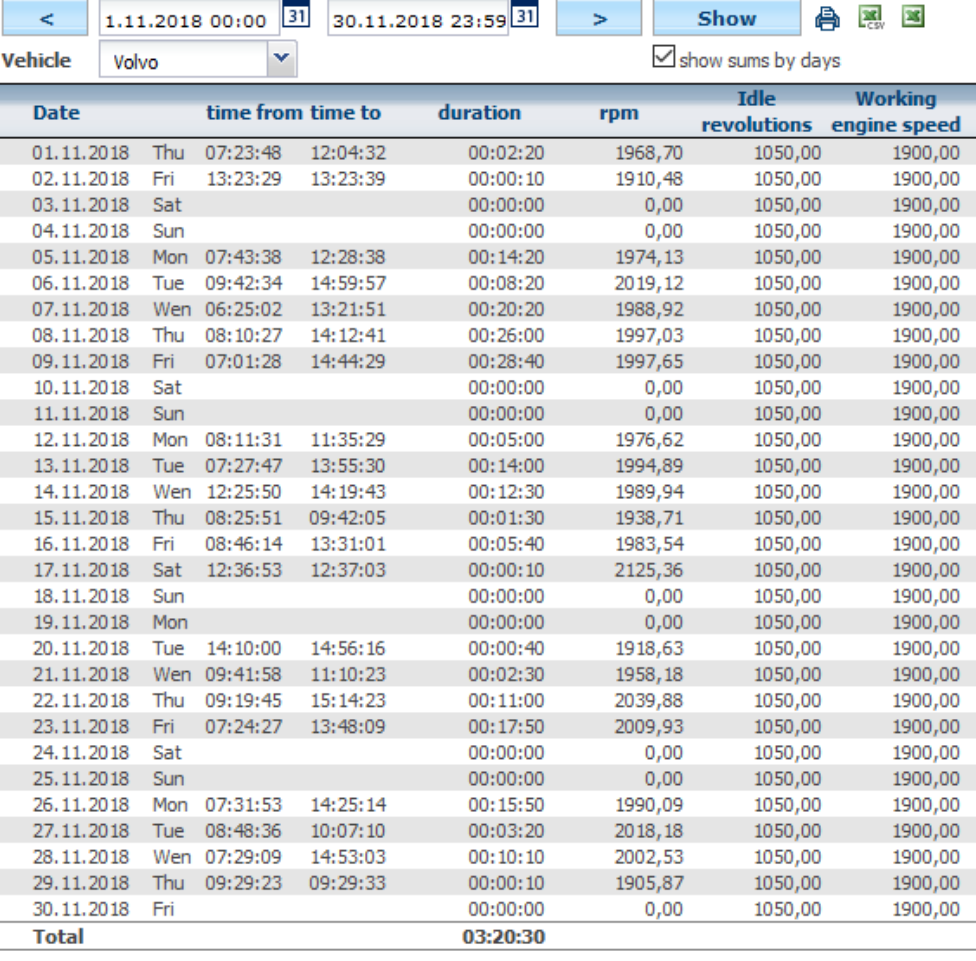

Princip a.s. Hvězdova 1689/2a 140 00 Praha 4, Czech Republic

Technical support: +420 233 555 111 webdispecink@webdispecink.cz

### **4.92 Statistics Operational quantities - Tonne-kilometer**

The statistics show the distance traveled by the vehicle. The statistics are for fuel tanks fitted with a sensor.

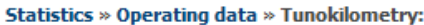

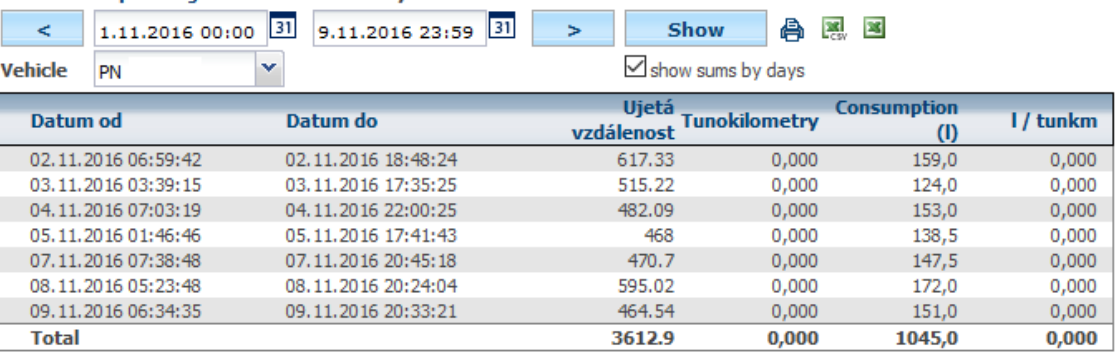

### **4.93 Statistics - Job Report**

Statistics serve for a comprehensive evaluation of the driver's report.

### **4.94 Statistics Output Power Control by tachograph**

Here you can check unnecessarily long pauses, driving times per day, etc. Statistics are only available if you have the **Forwarding** package turned on .

The user can select according to the vehicle, driver, type of activity and set the observed interval. As part of the output is also a **Place** item , you can select Show activity on the map using the icon **.** 

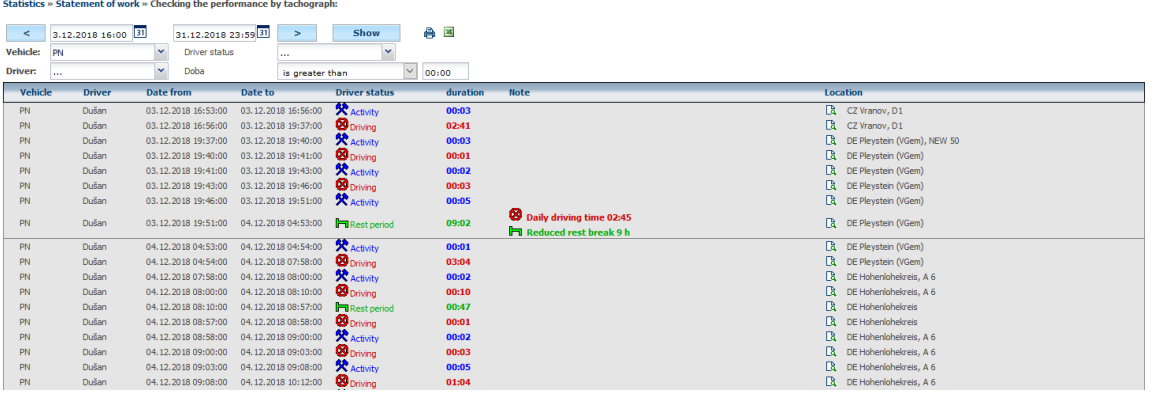

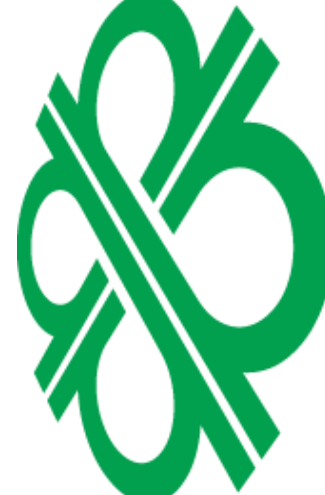

### **4.95 Statistics Employee Performance**

Shows detailed information about the work of the farmer's driver.

**Statistics » Statement of work » Staff productivity :** 

**MNA** 

Ľ

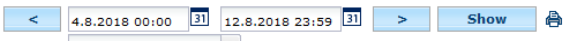

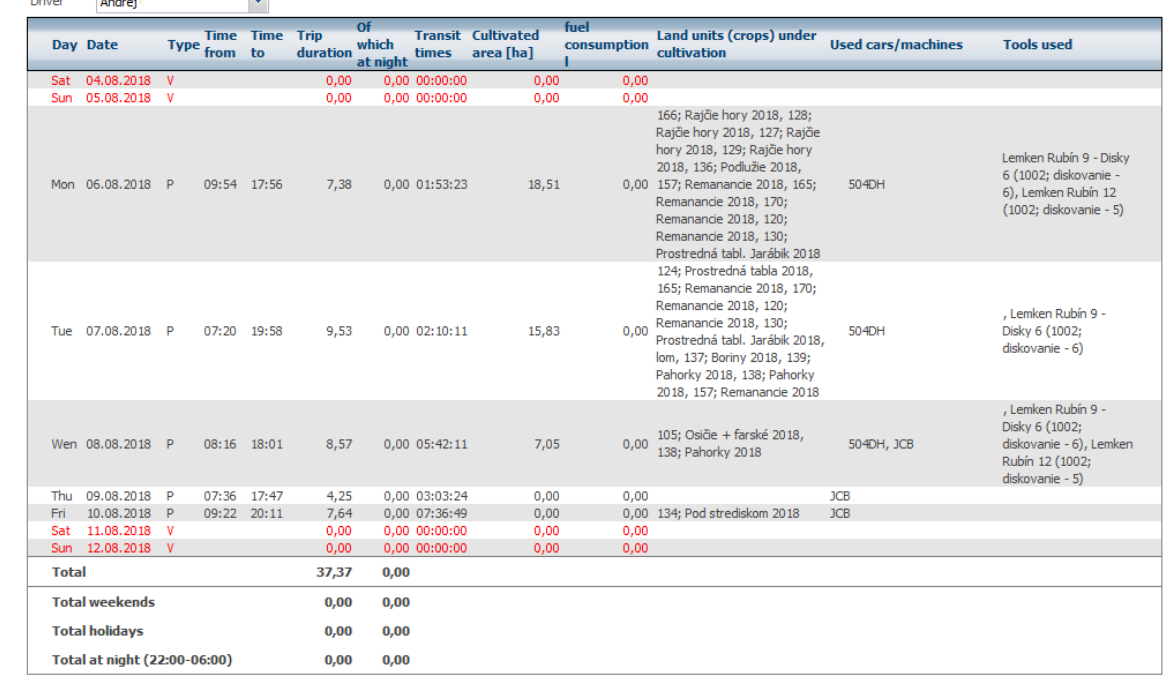

Type: P - Weekday, V - Weekend, S - Holiday

### **4.96 Statistics Breaks**

This statistic can clearly show all breaks longer than the specified limit in minutes. Breaks can be extended to operation of a particular vehicle or driver, or both.

**Statistics » Statement of work » Rest stops:** 

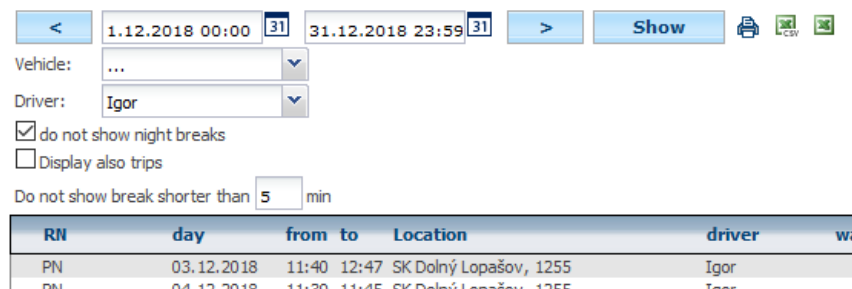

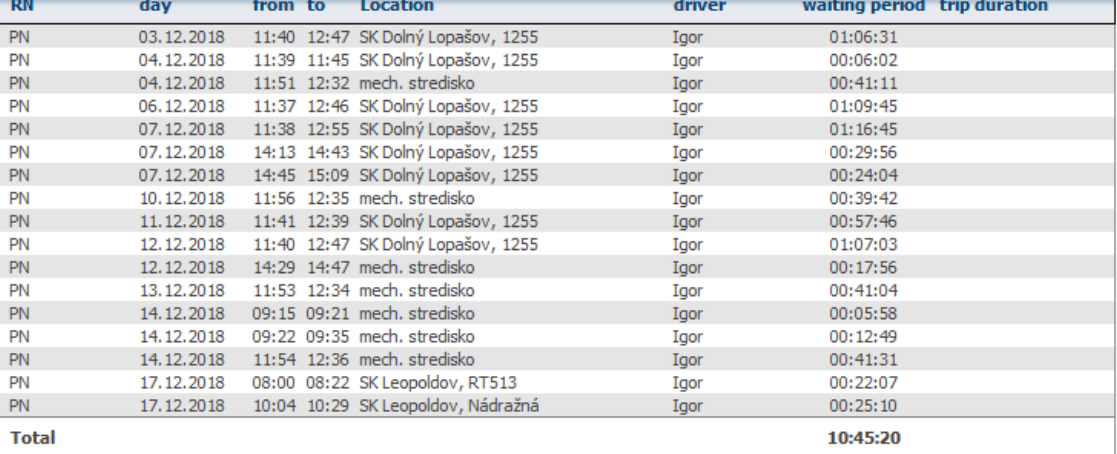

### **4.97 Statistics Safety Breaks**

Safety breaks is a statistic that allows the user to monitor compliance with mandatory breaks. So watch these events:

- $\frac{1}{2}$
- One run is longer than 4.5 hours (with breaks below 15 minutes being ignored) .
- Total driving time shall not be more than 9 hours per day (solved simplified regulation).
- Checked after 4.5 hours of driving and breaks of 30 minutes.
- Times and driving counts from the start of the first run on that day.
- Exceptions to rest on the ferry and the like are not addressed (this can be partially checked by looking at the details of the trips).

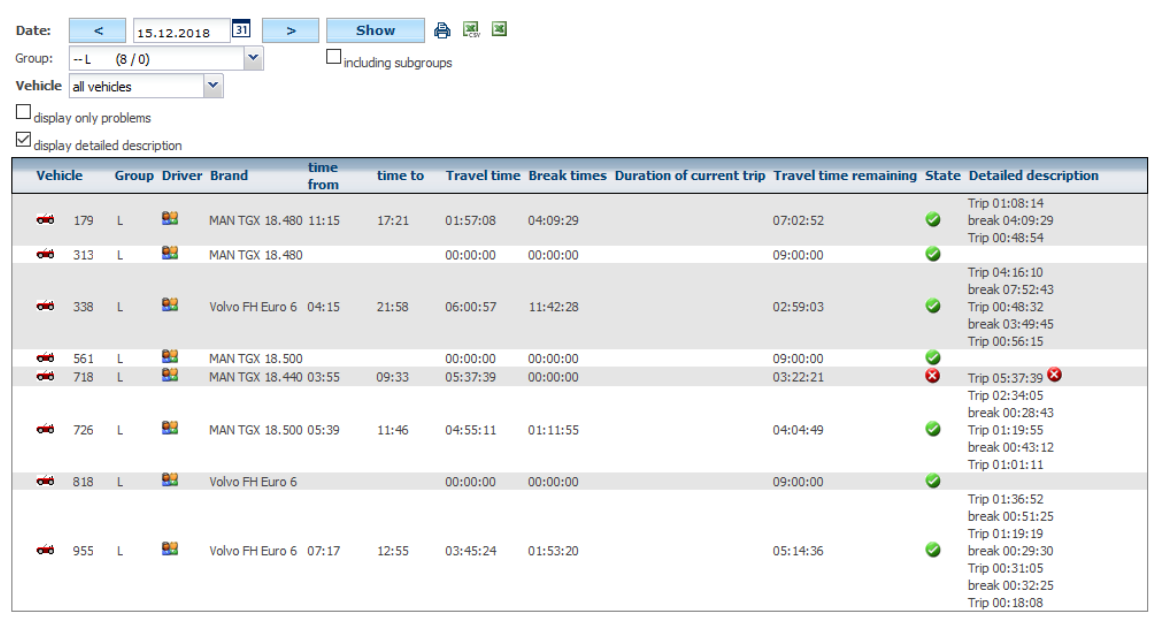

Problematic states are highlighted  $\heartsuit$ . The user can also use the **Show Problems** and **Show a Detailed Description option**. The first choice list only applies to records that do not meet the conditions described above. The second option then displays a detailed description column where the user sees the driving times and exits of individual vehicles.

**Please Note: For the** time being, statistics do not address drivers' rotation on vehicles. The driving time is therefore calculated as the driving time.

### **4.98 Statistics Effects of rides**

Statistics » Statement of work » Mandatory breaks:

This statistic shows the number of trips and the distance traveled in the user kilometers for a certain purpose. If so, then the driving purpose was, for example, the order number, then the user may have an overview of distance traveled per contract.

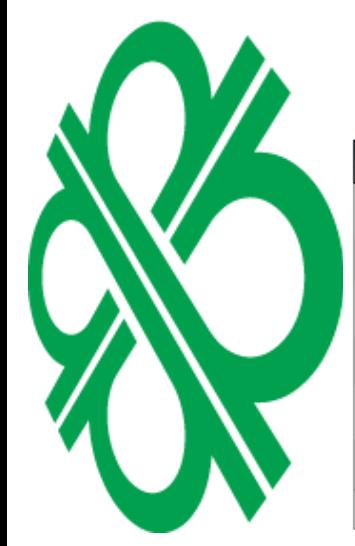

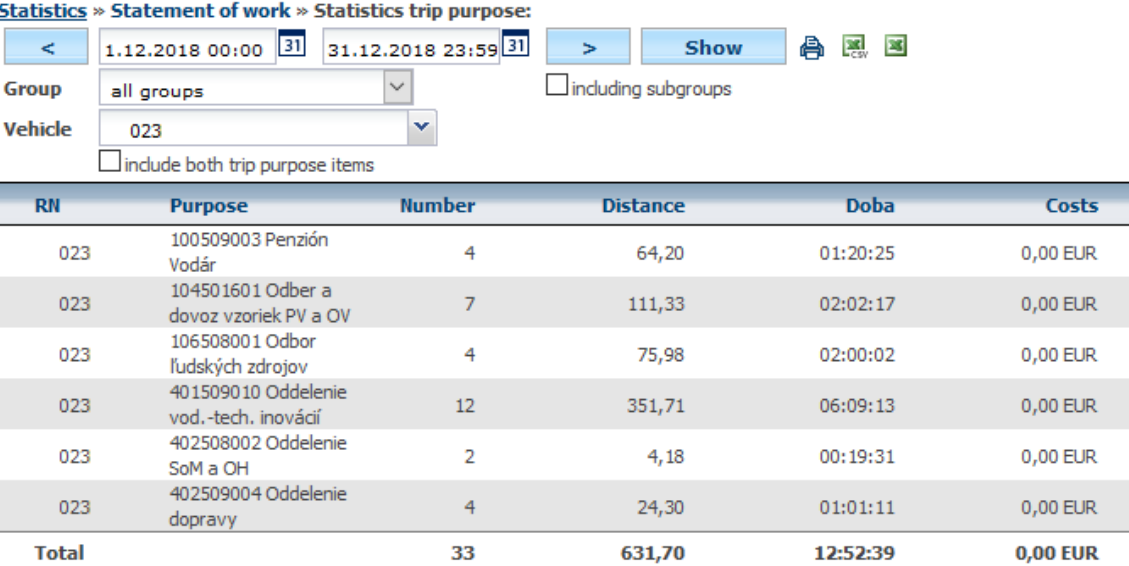

This can also be related to transport costs, and calculate the cost of fuel in the Cost column based on the method of calculating the refunds . Which is actually the price of fuel, which was project vehicle for that purpose.

Statistics » Statement of work » Statistics trip purpose:

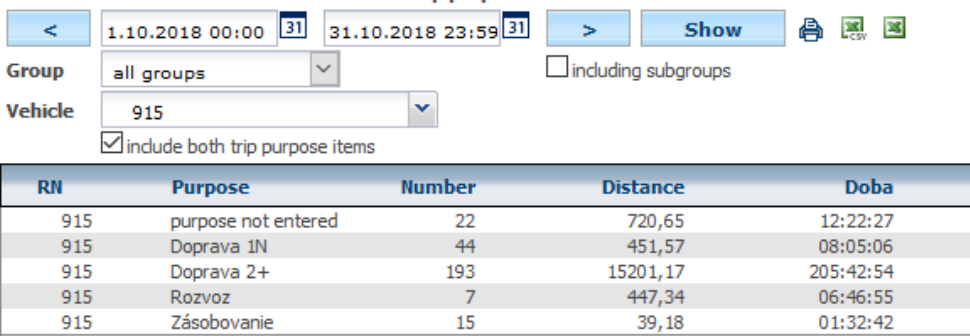

281

### **4.99 Statistics Labor and overtime statistics**

The Labor Code requires drivers to keep a record of hours worked and overtime for truck drivers. The statistics show the data of the vehicles connected to the tachograph and the correct input of the manual inputs that the tachograph does not know (holiday, illness, emergency, etc.) will meet the requirements of these records.

16859.91

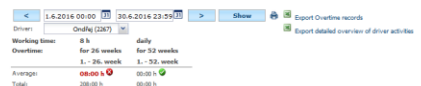

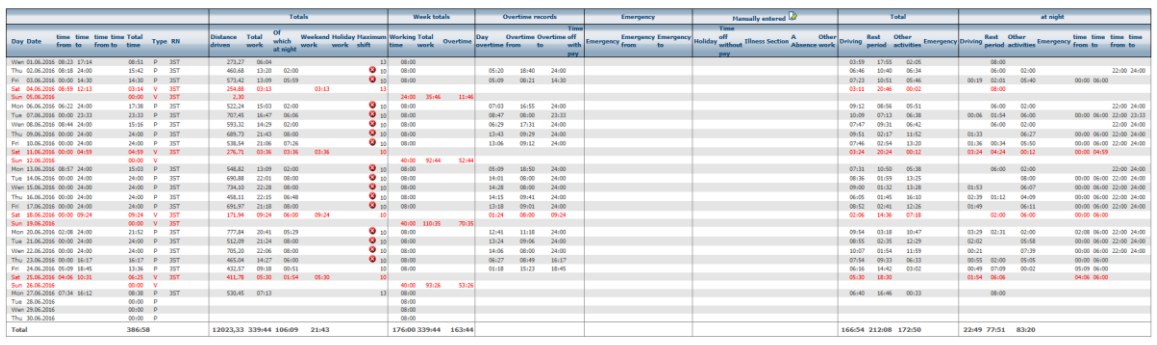

**Total** 

### Conditions for using these statistics:

- purchase of the SPEDICE package
- reading data from tachograph
- assigned working times in **Settings / Company / Company**
- evidence of absence of drivers in **Tools / Dispatching Tools / Drivers- absence**

Based on the values set by the dispatcher, you can report:

- how many overtime hours per week were implemented
- whether the overtime is above the average 8 hours of overtime per week in 26 weeks in year or year for 52 weeks of the year
- how much free time the driver must have to offset the average
- whether the driver exceeded the permitted work limit of 13 hours a day or 10 hours in nights (22:00 - 6:00)

### **4.100 Statistics - Road maintenance**

Statistics serve for a comprehensive assessment of the technical service vehicle's statement of work.

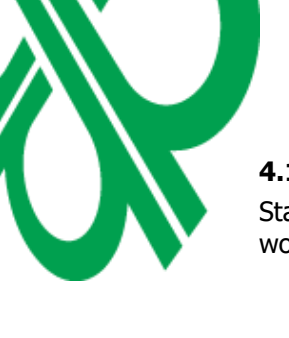

Costs 65.14 EUR

40,82 EUR

40,44 EUR

3,54 EUR 1524,08 EUR

1374, 13 EUR

234:30:04

### **4.101 Statistics Road maintenance**

This is a statistic that summarizes the use of the blade. So the statistics can be advantage for snow removal companies. Of course the condition is a connected sensor and the correct input of this sensor in vehicle settings.

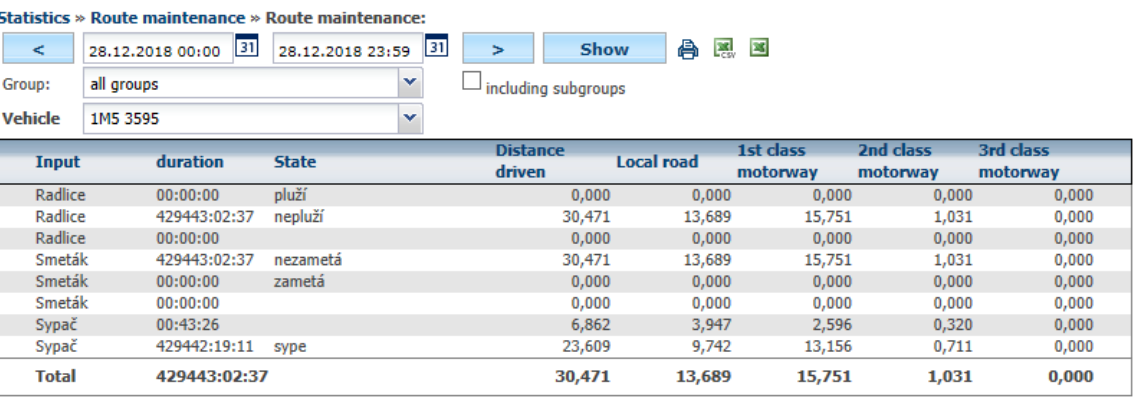

If road class tracking is turned on in the vehicle setting, you can also display the kilometers traveled on each road class.

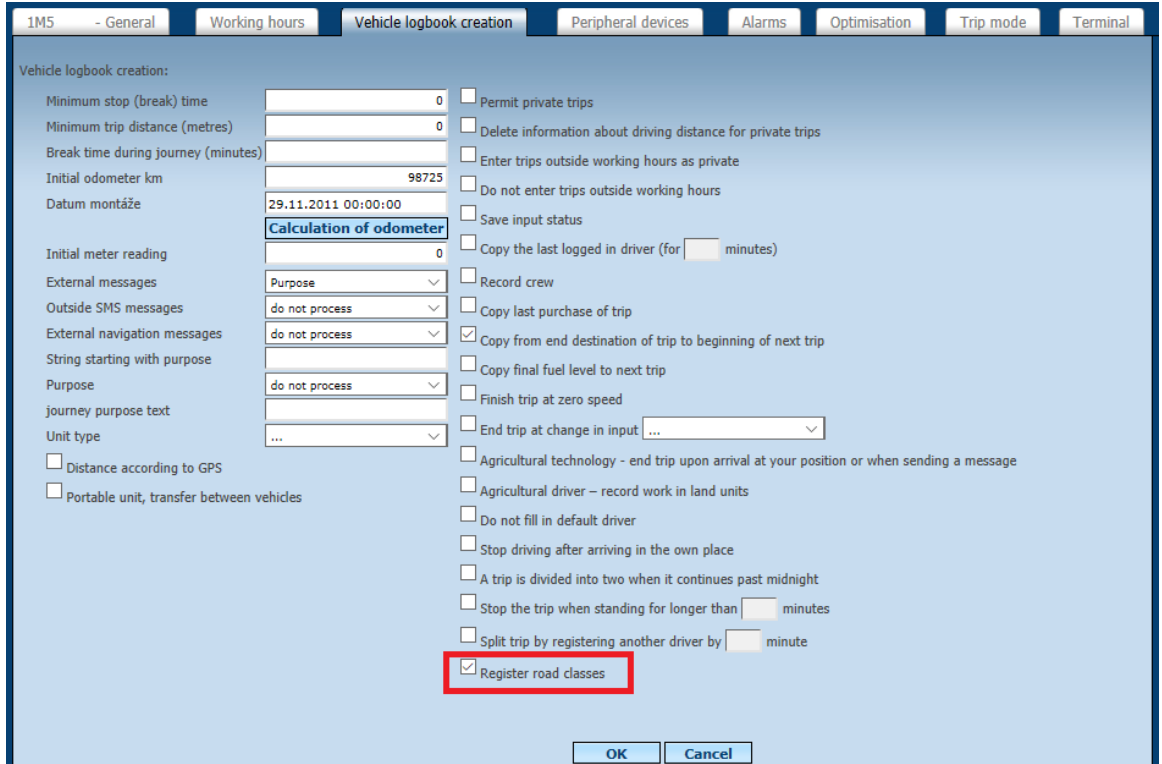

### **4.102 Statistics Road Maintenance - Routes**

Statistics records the use of the ploughshare on individual routes. The routes are displayed depending on whether the ploughshare is switched on and off and the road number. Or, it is possible to display the routes only depending on the road number.

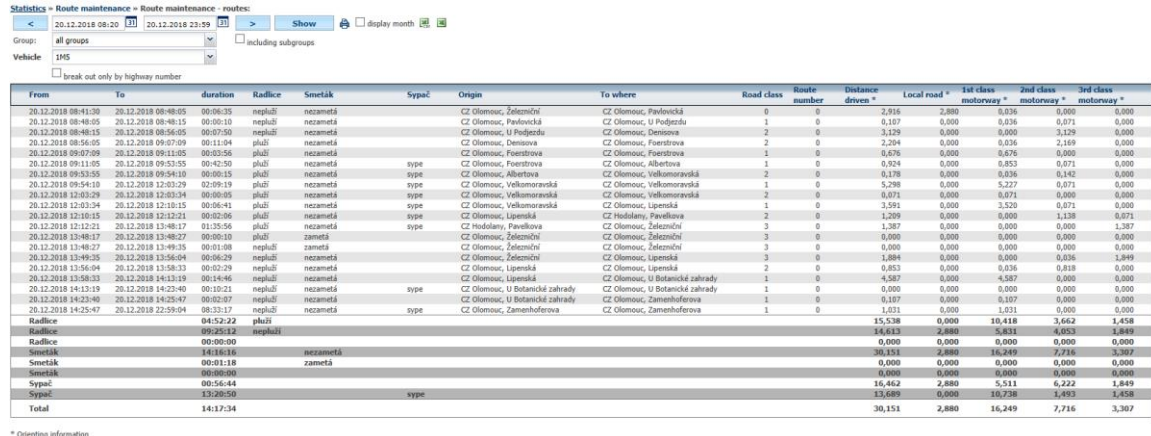

### **4.103 Statistics Pump running - alternate**

 $\blacksquare$ 

The statistics record how many percent the spreading device has run. When 0% means it is not broken.

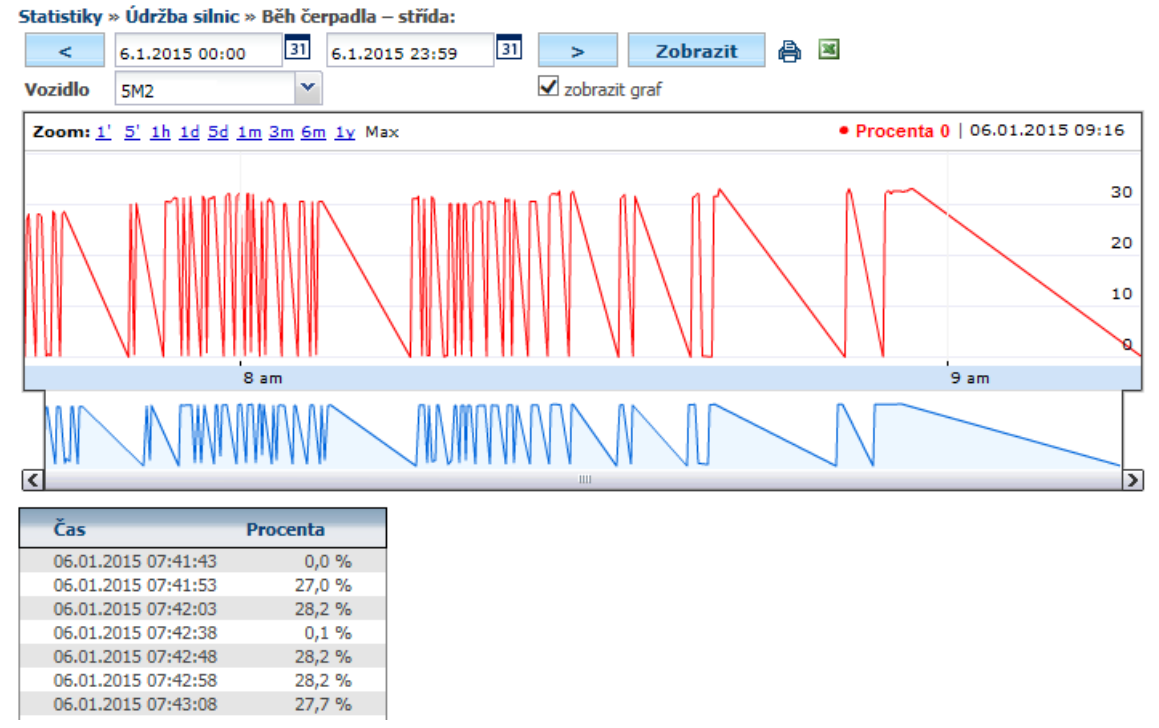

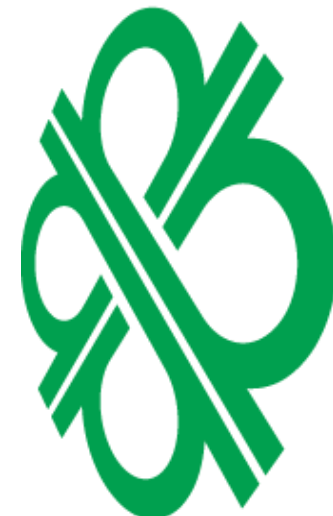

### **4.104 Statistics - Diagnostics**

Statistics serve diagnostics of vehicles connected to OBD connector .

### **4.105 Statistics Diagnostics OBD**

Displays vehicle diagnostic information such as service intervals, error and warning messages. To obtain the data, it is necessary to have the unit attached to the OBD connector in the car.

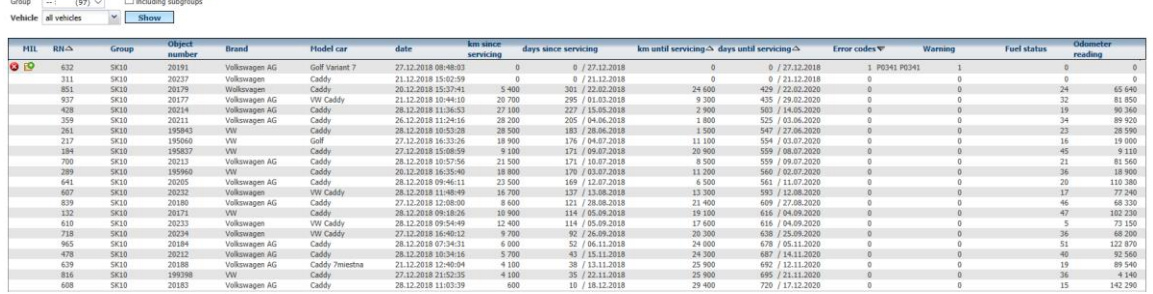

If there are any errors in the vehicle, there is an icon in front of the vehicle registration plate for unpacking history.

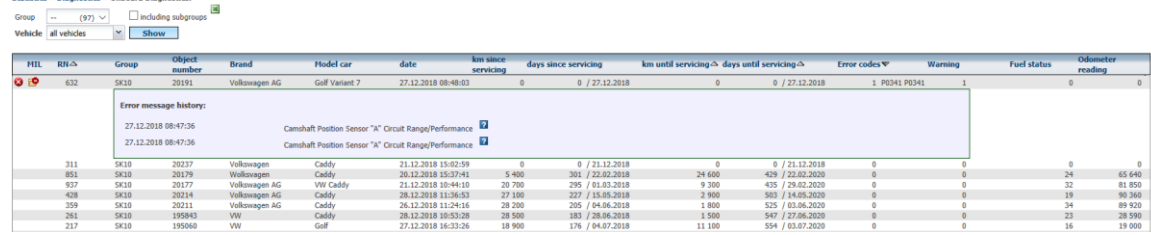

### **4.106 Statistics Power**

istics » Diagnostics » Onboard Diagnostics:

This statistic shows the measured voltage on the lead to the GPS antenna. Measured data can also be displayed graphically.

**Please Note:** Voltage is not measured when the unit is called. **SLEEP mode.** By default, the unit goes into this mode several hours after the vehicle is switched off. This parameter can be changed according to the customer's request or you can contact our service, for example, at **webdispecink@webdispecink.cz**.

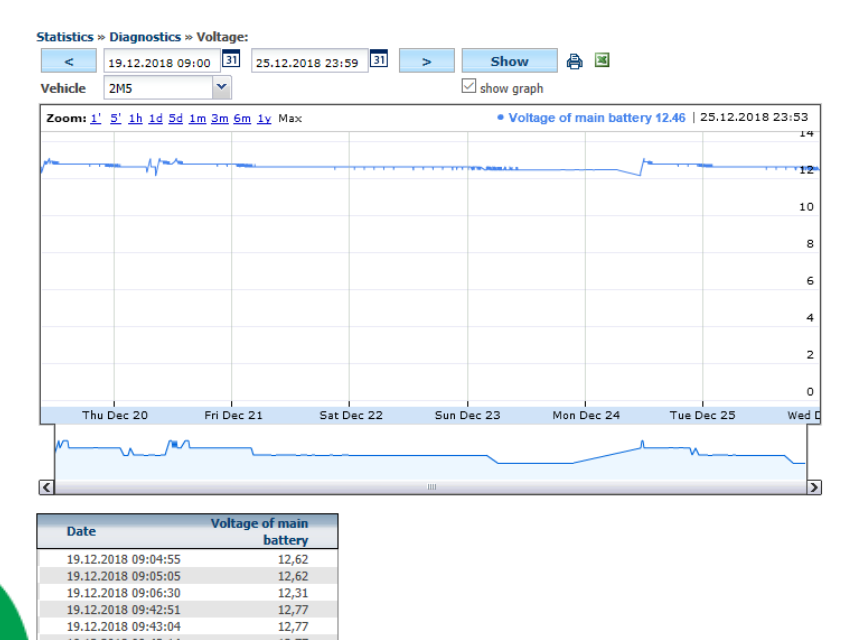

### **4.107 Statistics Tire Pressure**

12.77

 $\frac{12,93}{12,93}$ 

19.12.2018 09:43:14

19.12.2018 09:43:25<br>19.12.2018 09:43:25

Statistics visualize the tire condition data. Tire pressure is reported in bars.

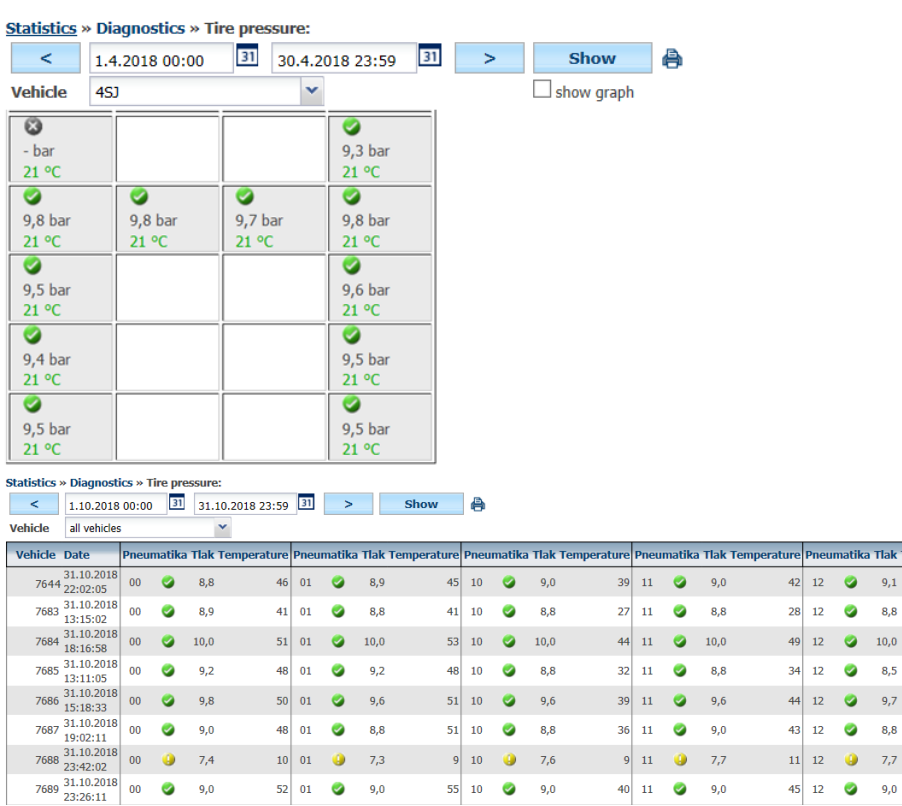

### **4.108 Statistics - Others**

Statistics serve to further evaluation of vehicles, users and drivers.

**Contract** 

- 3

### **4.109 Statistics SMS**

With this statistics, the user can see the number of SMS sent from the app.**Contract Contract** 

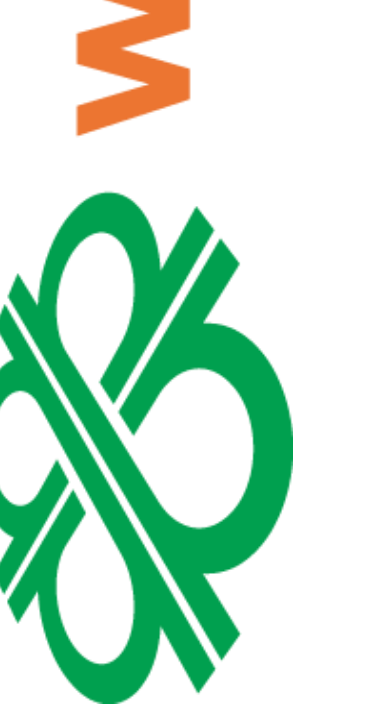

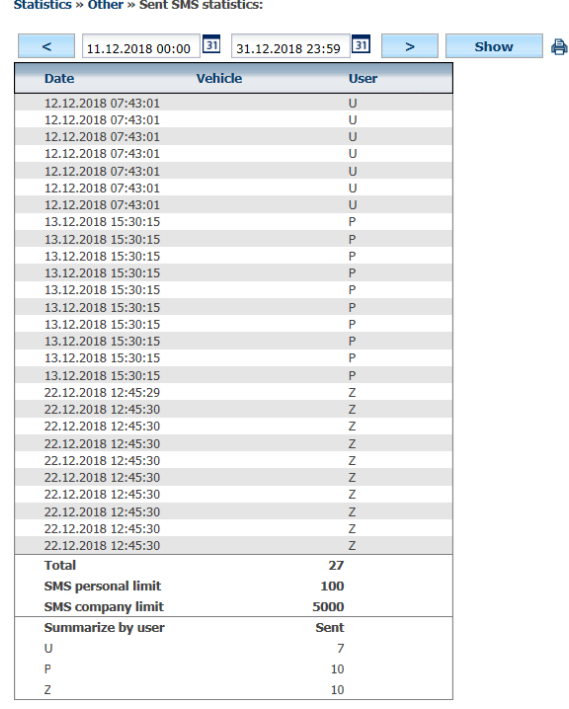

Princip a.s. Hvězdova 1689/2a 140 00 Praha 4, Czech Republic eumatika Tlak Temperature Pneumatika Tlak Temperature

43 13  $\bullet$  9,1

 $8,7$ 

 $10,0$ 

 $\bullet$  8,4

 $9,7$ 

 $\bullet$  8,6

 $9,0$ 

 $11 \begin{array}{|c|c|} \hline 13 & \bullet & 7,8 \end{array}$ 

44 13 0

 $27$  13  $\bullet$ 

 $50 \mid 13$ 

 $33 \begin{array}{|c|c|} \hline 13 \\ \hline \end{array}$ 

 $44 \overline{)13}$ 

 $42 \mid 13$ 

 $41$ 

 $\overline{26}$ 

 $46$ 

 $32$ 

 $41$ 

 $38$ 

 $\bar{\mathbf{11}}$ 

 $41$ 

 $\bullet$ 

 $12$  $\bullet$  $8,8$ 

 $34$  12

 $44$ 

 $12$  $\bullet$  10,0

 $9,1$ 

 $\bullet$  8,5

 $9,0$ 

 $12 \qquad \bullet \qquad 9,7$ 

鳳国

43 12  $\bullet$  8,8

 $45$  12  $\bullet$ 

### **4.110 Statistics Concentration on Centres**

The goal of these statistics is to display the driving of individual vehicles in a clear graphical form so that you can quickly make an overview of their use. You can easily find out how many vehicles are driving at the same time or how many vehicles are unused at that time. This information can then be used, for example, for the subsequent reorganization of the fleet.

First, select the desired time period, the default is the full month view, but for a more detailed job, you may shorten the time period to a working week, for example - see the picture. You can also select the group of vehicles you want to track. Users who use virtual folders can also use these. The individual runs of the displayed vehicles are shown in the table using blue rectangles corresponding to the length of the specific ride. If you want to see details of the time and place of the start and end of the ride at a given ride, just move the cursor to a specific ride.

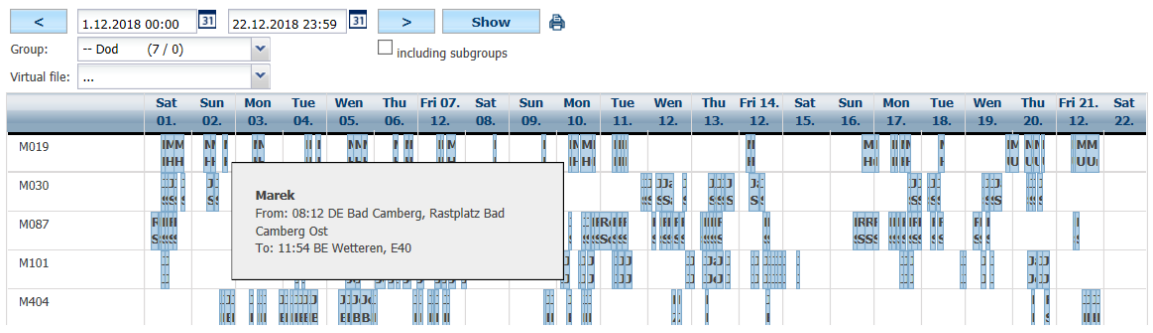

### **4.111 Statistics Vehicles / Users**

This statistic shows application users who have rights to the selected vehicle. So the user can quickly find out if the vehicle in an app can not see an incorrect user.

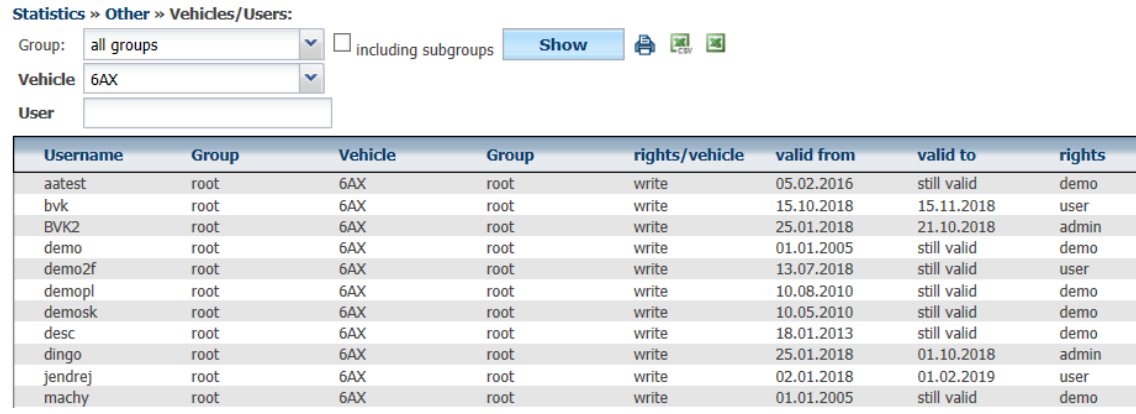

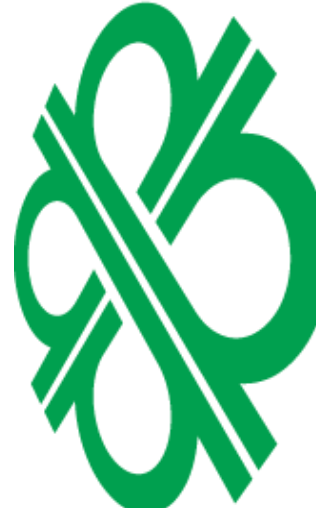

### **4.112 Statistics Drivers / Users**

Displays users with set rights to selected drivers

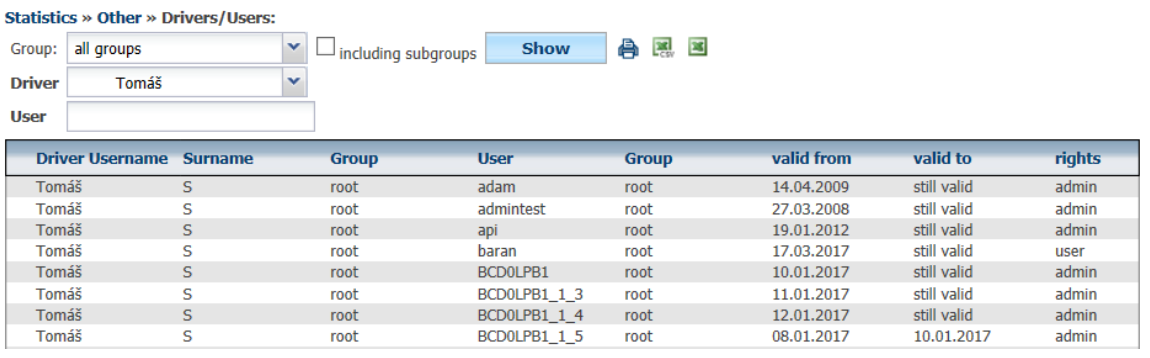

Technical support: +420 233 555 111 webdispecink@webdispecink.cz

### **4.113 Statistics Logs**

This statistic displays information about the events you have made in application. The choice of these actions:

- Login
- Log out
- Changing the password
- Change your password by email
- Create a new folder
- Rename the folder
- Deleting a folder
- Creating a user
- Deleting a user
- Change the password to the user
- Creating a driver
- Deleting the driver
- Change of SS in the vehicle
- Change the vehicle folder
- Calibration of the tachometer
- Data Closing Date
- Canceling the Data Closure
- Replace the speedometer
- Changing user rights
- Delete password history
- Division of driving New ride
- Edit driving
- Mixed rides
- Delete driving
- Division of driving
- Creating a vehicle
- Deleting a vehicle
- Mass change of driver
- Change vehicle settings
- Insertion of the fuel card
- Fuel card change
- Clear a fuel card
- Change your Business settings
- Hourly correction
- Replacement of hours of operation
- Send email
- Delete import of fuel
- Changing newsletters
- **Bad login**

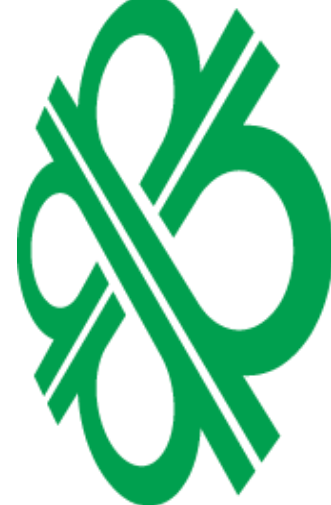

For example, it is possible to trace when the user logged in, from which computer, who changed the vehicle ID, deleted the ride, etc.

### **Statistics » Other » Login statistics:**

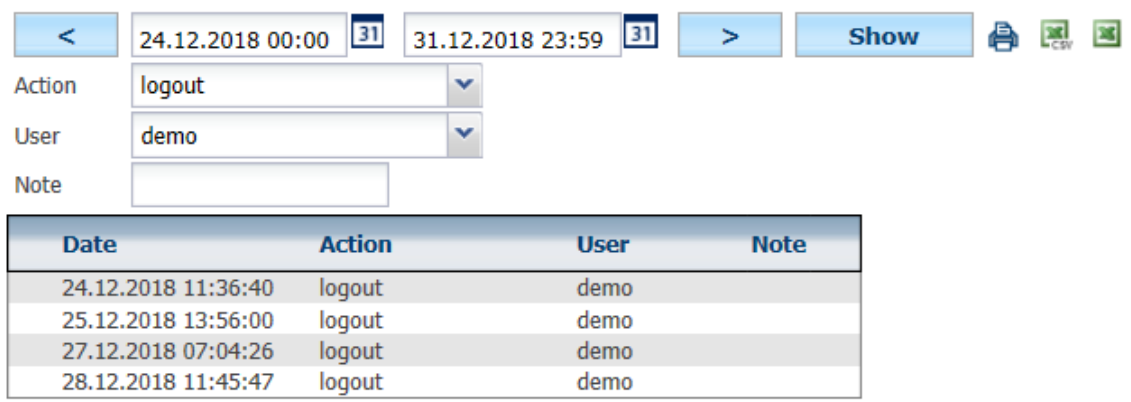

page 1/1 (total 4 records)

Princip a.s. Hvězdova 1689/2a 140 00 Praha 4, Czech Republic

# 5 Tools

Tool control is similar to statistics. For example, you can enable the feature for the **Favorites** tab.

### **5.1 Tools - Vehicle Management**

This agenda is for vehicle management records.

### **5.2 Vehicle status check**

The user has an overview of forthcoming MOT checks, service inspections, leasing and vehicle insurance.

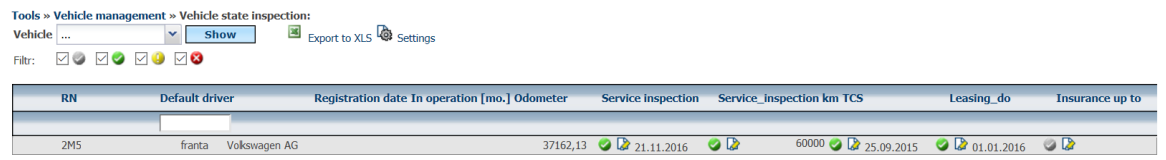

### **5.3 Tasks**

The Tasks tool serves for recording scheduled service tasks. Use  $\Box$  **A new entry** can create a new task.

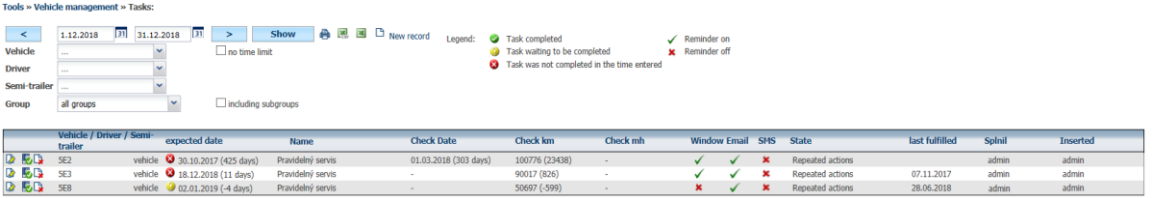

The user defines the milestones, such as the date when the task is to be accomplished, the mileage limit or the hourly hours. In addition, it is possible to define the expected costs or the length of the vehicle weaning, assignment to vehicle or the driver, whether the task is to remind etc. Save the task by pressing **OK**. For each parameter, we also show an estimate of when the situation occurs.

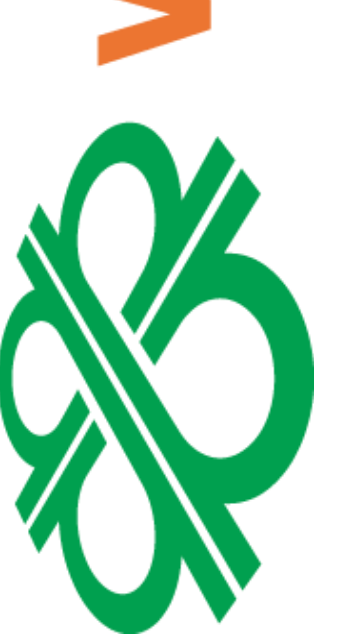

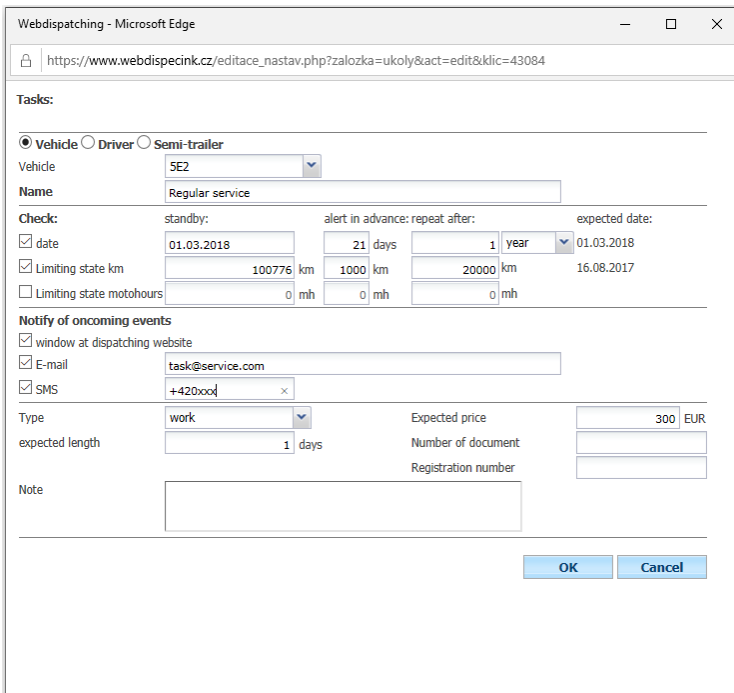

Technical support: +420 233 555 111 webdispecink@webdispecink.cz If the task is to be remembered and the user has it in **personal settings** enabled,

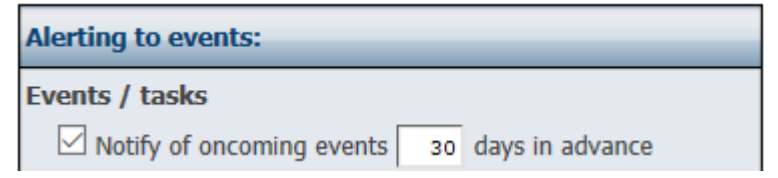

it is displayed when you log in to the Webdispečink application. To reconcile a completed task, you need to press icon **Set a task as completed,** if the task has not been accomplished, it is necessary to treat ce close the window by pressing **Cancel** (all tasks again after logging into the application).

Tools » Vehicle management » Current tasks:

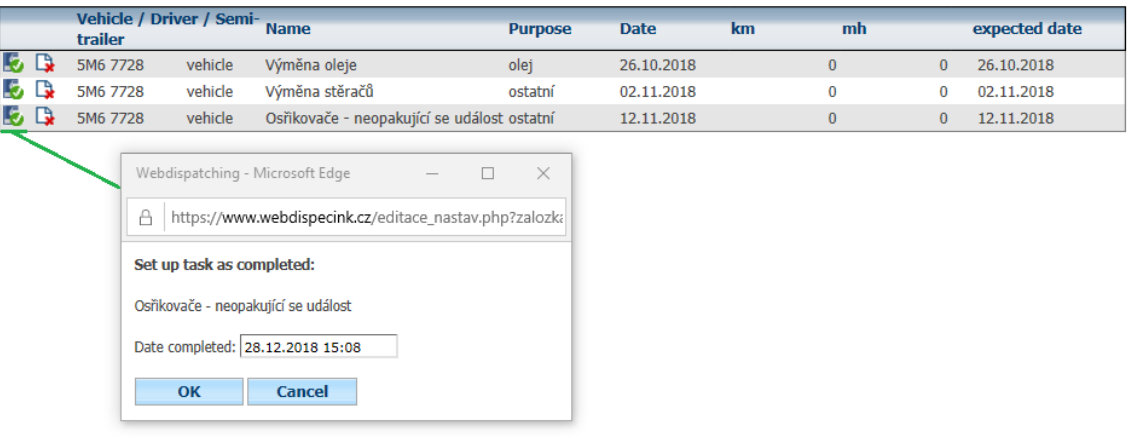

### **5.4 Data Closing Date**

This function locks the car's book of the selected vehicle or even a whole group of vehicles by pressing even the ikon **Close the vehicle** or **Close group** .

This advantage can be used when the user is editing a book of journeys and wants to make sure someone in this book has not made any further changes. This leaves the option to edit a book of journeys before the specified date. Data entry can also be entered when correcting the tachometer. Data feeds can be edited or removed if needed.

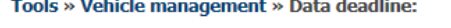

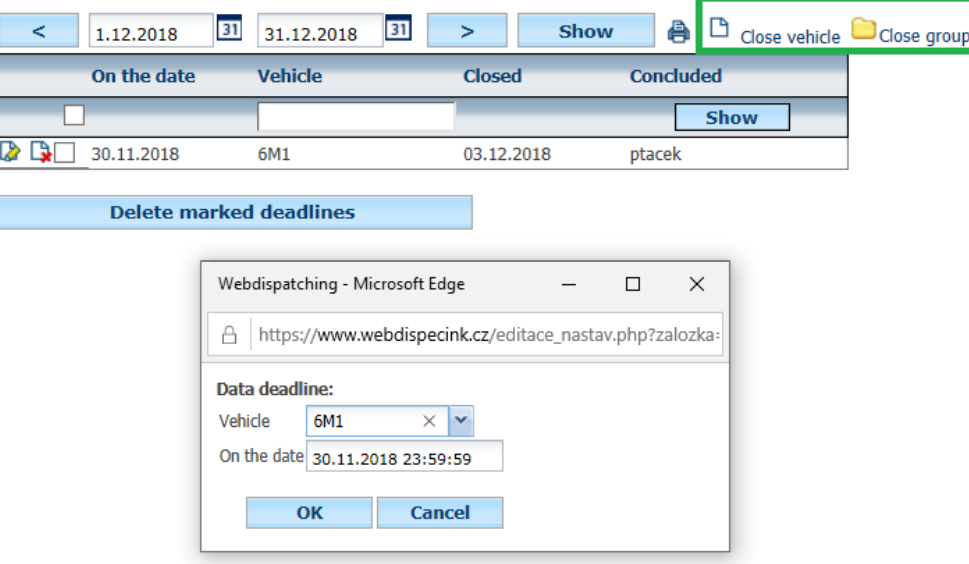

Princip a.s. Hvězdova 1689/2a 140 00 Praha 4, Czech Republic

### **5.5 Confirming the travel log book**

This function is for confirming the accuracy of the travel log book. The user can then confirm to the supervisor that he agrees generated or post-edited book of journeys. User enters ateliers confirmation by icons **New entry**. Automatically fills between Date and Date until, the first and last day of the previous month. Depending on the vehicle selected, the master 's e-mail (see vehicle settings) is added or the requestor manually completes it. TO e-mail can also be attached to the travel log book or locked in the travel log book (see Data Entry function).

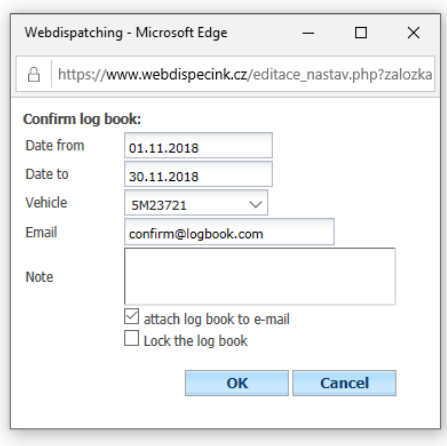

About this confirmation is then informed by e-mail supervisor.

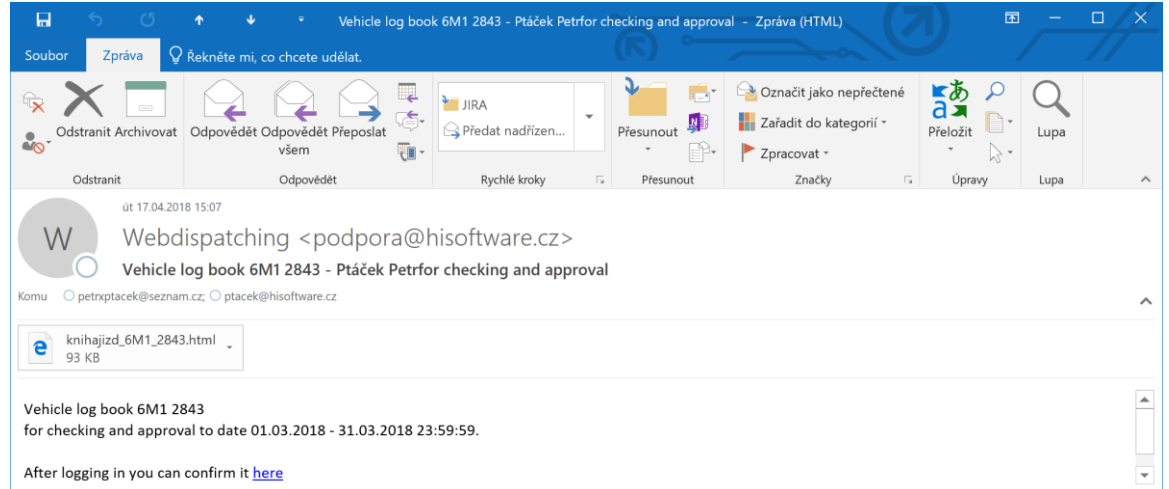

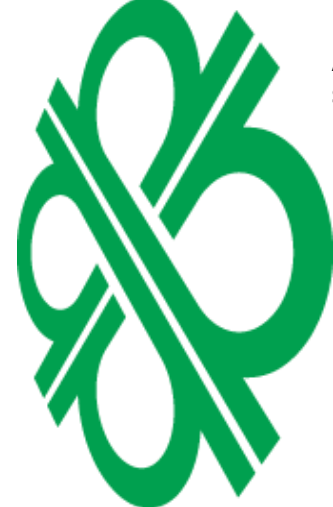

He or she can inspect the book of travels at e-mail attachment. If there is no book on the ride Annex is attached, you need to press the button and go to the page where users log book subordinate supervisor approves.

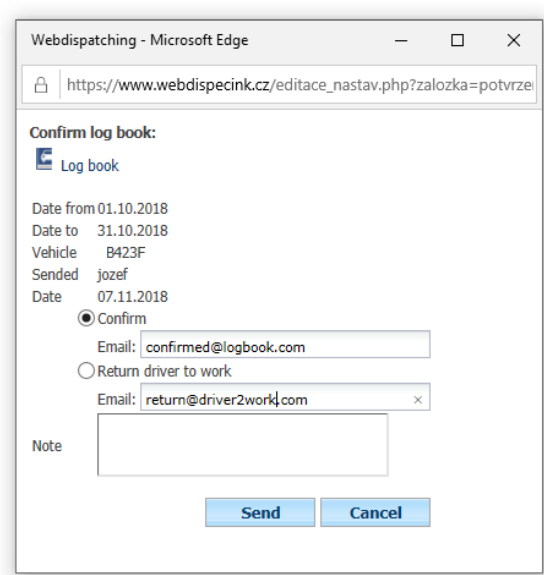

The supervisor may agree to the travel log book and to return to this agreement by e-mail or travel book to return to redesigning the driver (again the possibility of instantly sending an email).

The same can be done with icons **To** To agree directly in **Tools / Vehicle Management / Driver's Book Confirmation.**

Tools » Vehicle management » Confirm log book:

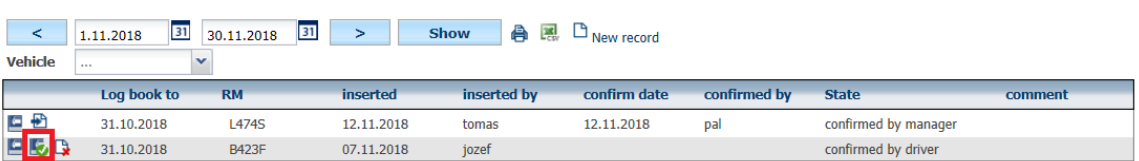

Thanks to this feature, it's easy to keep your travel log books under control.

## **5.6 Checking Data Closing**

Tool displays an overview of data closures and a confirmation of the driving log.

### Tools » Vehicle management » Check data deadlines

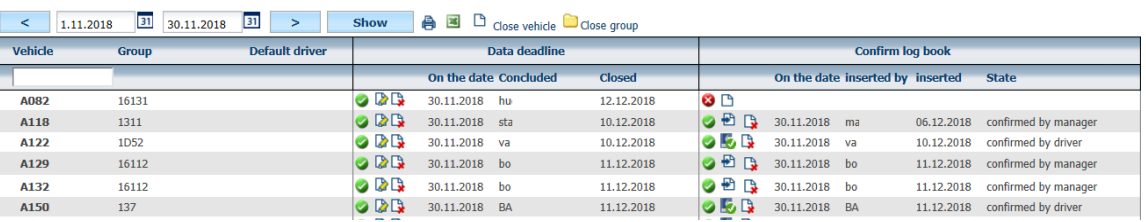

## **5.7 Leasing**

A feature showing the list of leasing vehicles including tools for their management. This agenda will allow you to keep track of all important parameters for vehicles that are leased. The instrument, based on the average monthly raid in the last 3 months, calculates whether or not the set mileage limit is exceeded at the end of the lease. The user is informed by classic icons with an explanatory description.

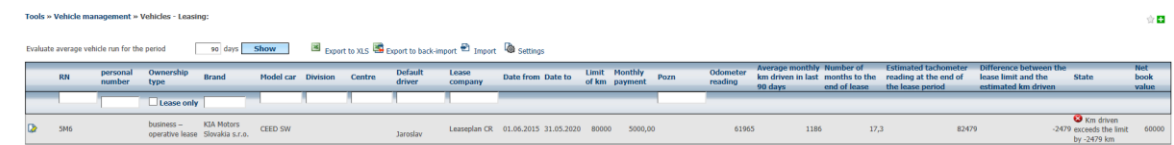

Princip a.s. Hvězdova 1689/2a 140 00 Praha 4, Czech Republic Technical support: +420 233 555 111 webdispecink@webdispecink.cz

**www.webdispecink.cz**

The layout of the table can be set using the icon **Settings** . By default, you can select the columns you want to view, their order, and last but not least, you can rename them and choose the name that suits you better. This option will surely be useful for the last few columns, for which the original description is longer due to a proper understanding of their meaning.

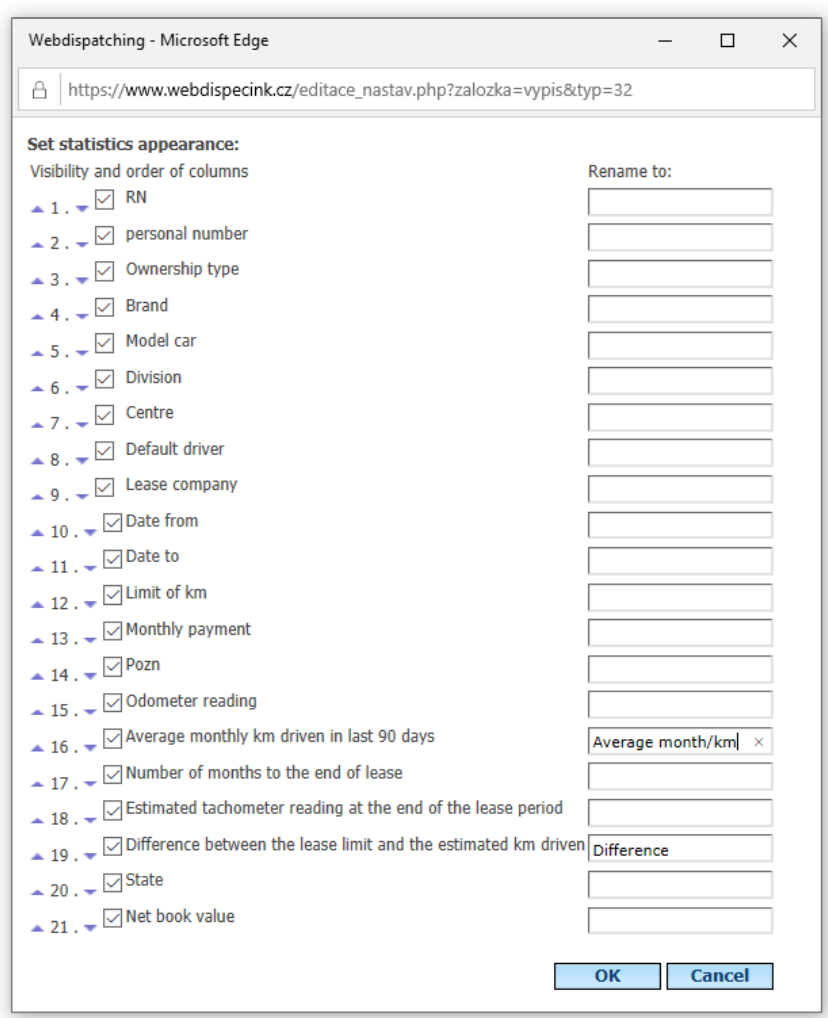

All vehicles are available in the listing and can be set by the icon **A** Adjust the necessary lease parameters for the vehicle you want.

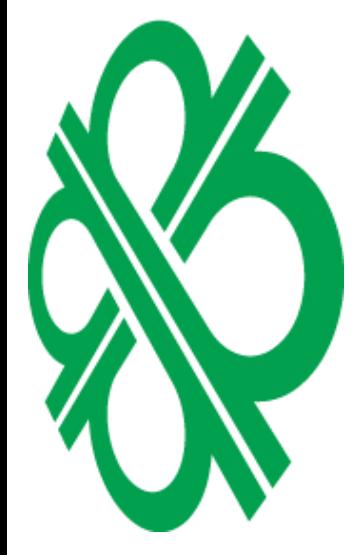

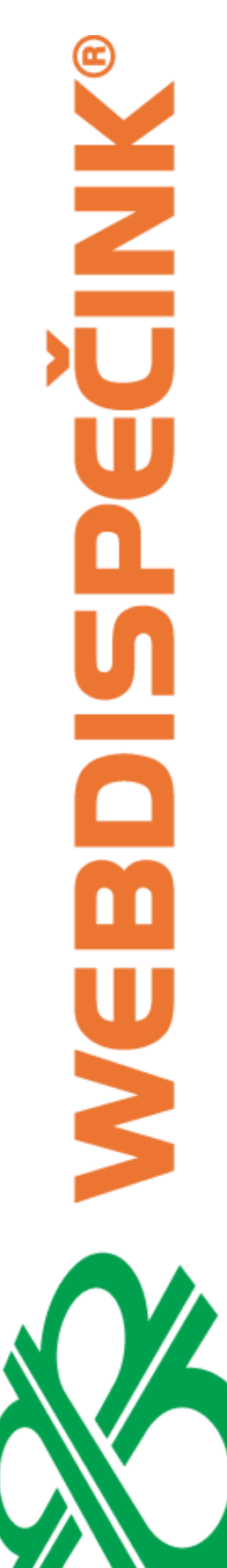

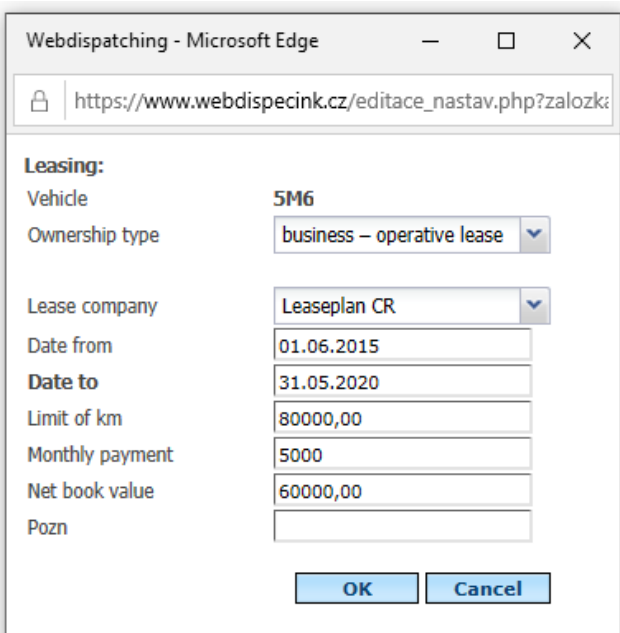

In order not to re-enter the name of the leasing company, the user can select it from the prepared list , which can be created under **Settings / Dial-ups / Leasing companies** . As long as this list is empty, you can enter text as **Leasing company** as you wish. Once the list is created, the company can only be selected by selecting from the en[tere](https://www.webdispecink.cz/import.php?zalozka=leasing)d items.

An option is available **Export for re - import** and **Import** . You do not have to manually enter data by indi[vidu](https://www.webdispecink.cz/export.php?typ=nastroje_leasing&forimport=1)al vehicles, but you can use bulk import. If you want to bulk import, use the option first **Export to re-import** that displays the Excel table with ready columns to fill.

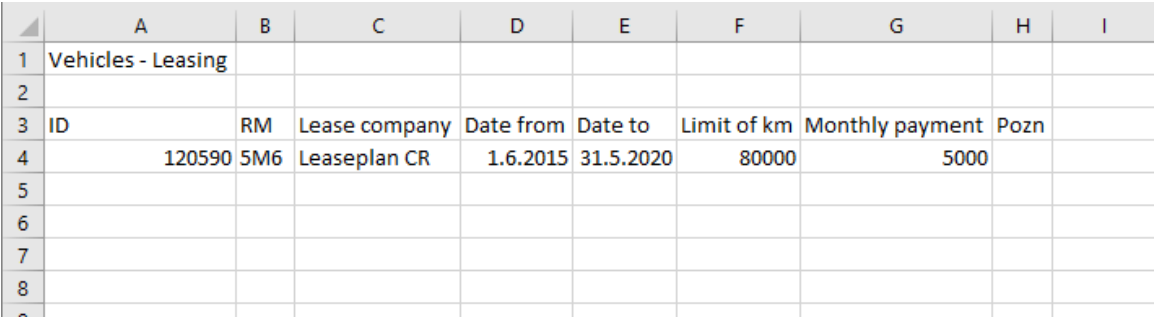

Fill in the data for each vehicle and save the table.

**Warning :** The ID field **must** under no circumstances be modified.

Use the icon to upload the data **E** Import, where you only need to select the file with completed information. Data entry will take place in bulk and you will save time and work that you would otherwise have to fill in the data.

### **5.8 Evidence Tires**

Tool allows you to keep track of tire tracking for individual vehicles. U seen how to record information on which the tires are mounted, which is stored next set, eg. Winter tires, how many millimeters of tread on them have left, how many kilometers have been driven on them and so on. There are 2 records (rows) for each vehicle, one for **summer** tires and the other for **winter** tires.

Princip a.s. Hvězdova 1689/2a 140 00 Praha 4, Czech Republic Technical support: +420 233 555 111 webdispecink@webdispecink.cz Tools » Vehicle management » Tire records:

 $\blacksquare$  Export to XLS  $\Box$  Insert new tires

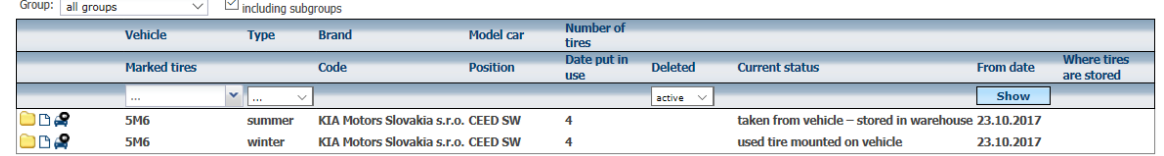

To make a new entry, touch the icon **Insert new tires** .

A lot of items are available in the menu, allowing you to record all the necessary details of your tire record.

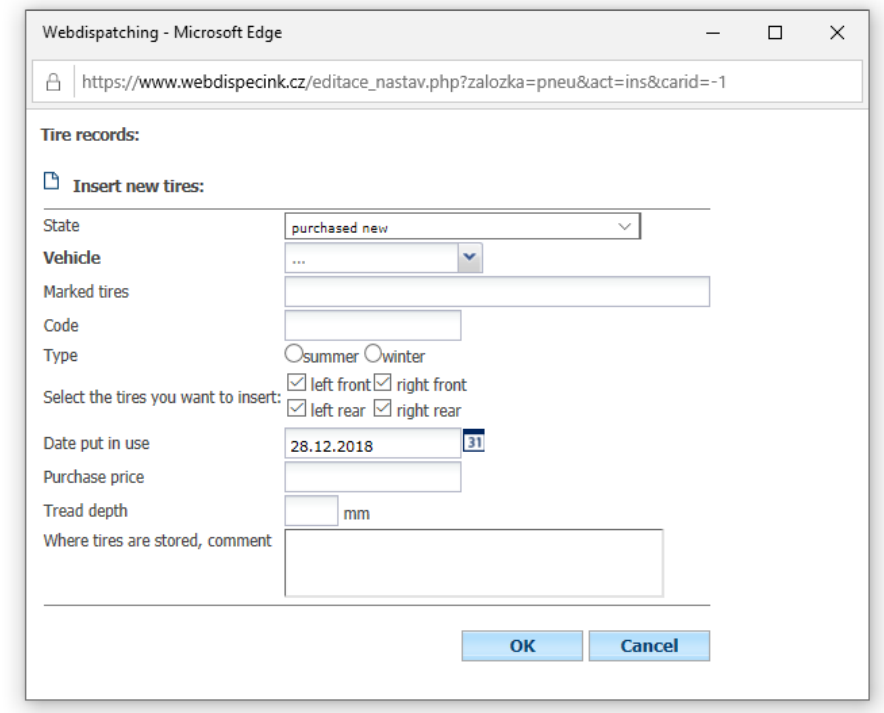

Saved data is saved to vehicle into a component. Touch the icon **View details** the tire tree appears, where can be viewed, altered  $\blacksquare$ , lubricate  $\blacktriangleright$  saved data. There is an option to work with each tire separately. The user gets a complete overview of when the tires have changed, the condition of tires at the beginning and end of the period used, and how many kilometers they have traveled and where the tire has been stored.<br>Tools » Vehicle management » Tire records:

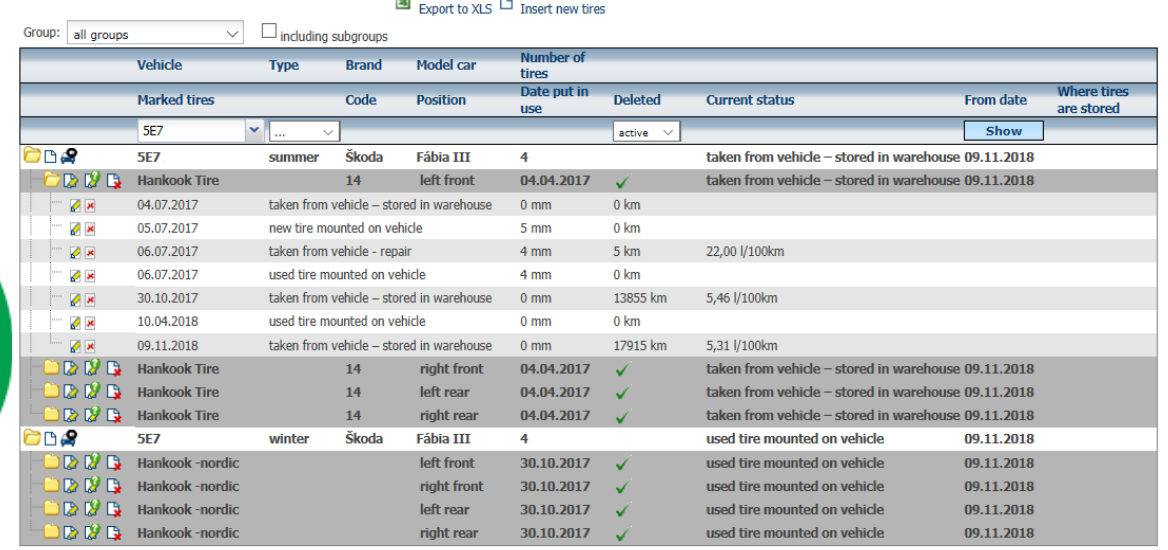
# NNIDE 3 Ľ

# **5.9 Traffic accidents**

The accident crash tool serves for easy recording of traffic accidents and related data.

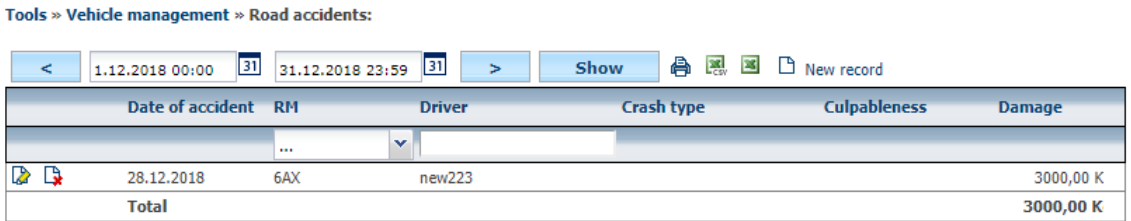

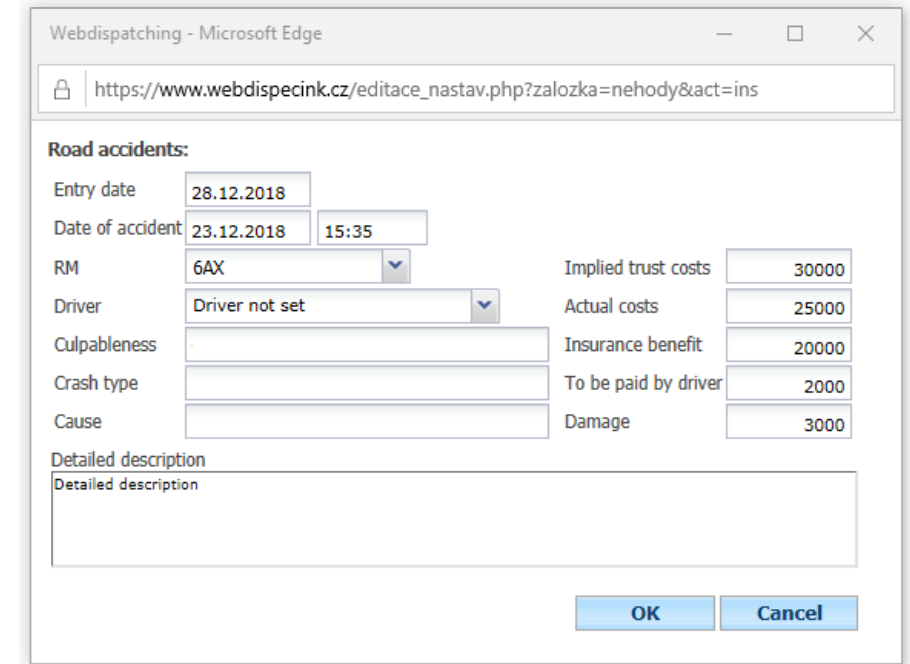

#### **5.10 Current tasks**

The tool displays an overview of the current tasks to accomplish.<br>Tools » Vehicle management » Current tasks:

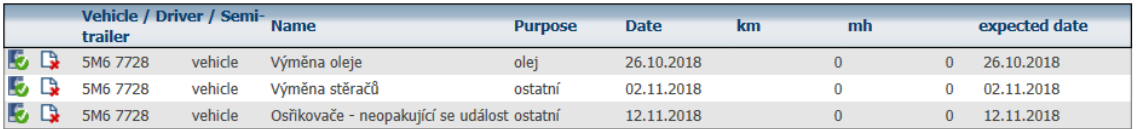

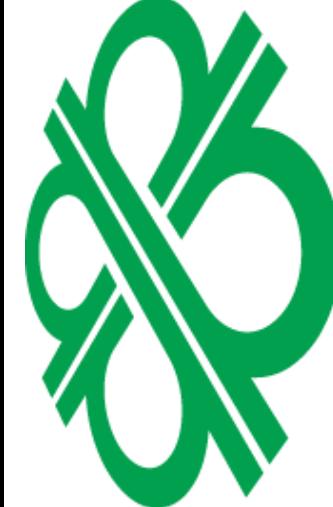

# **5.11 Replacement vehicles**

This function is forrecording of replacement vehicles in the case of non - used vehicles with GPS unit. So if the vehicle has a fault, for example, it is possible to save the record of another, temporarily used, replacement vehicle.

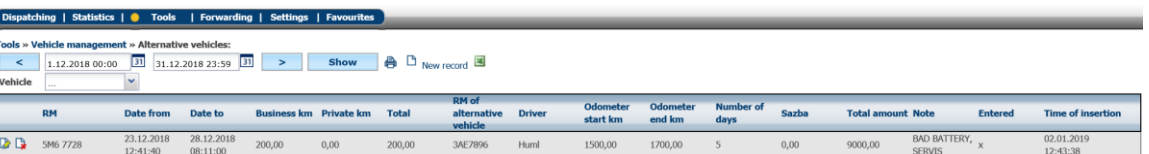

You can create a record using the icon **New record** 

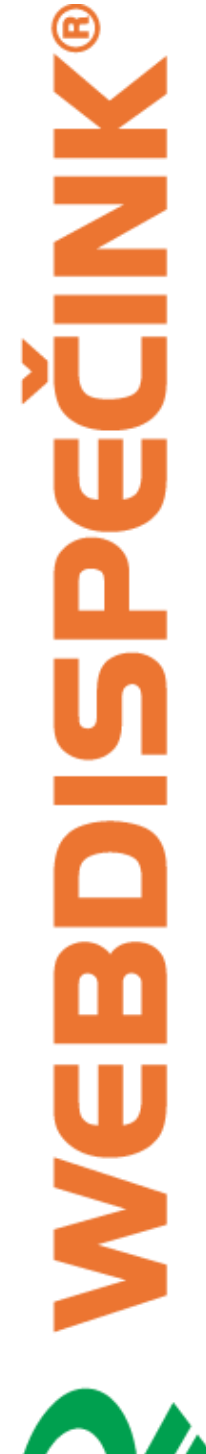

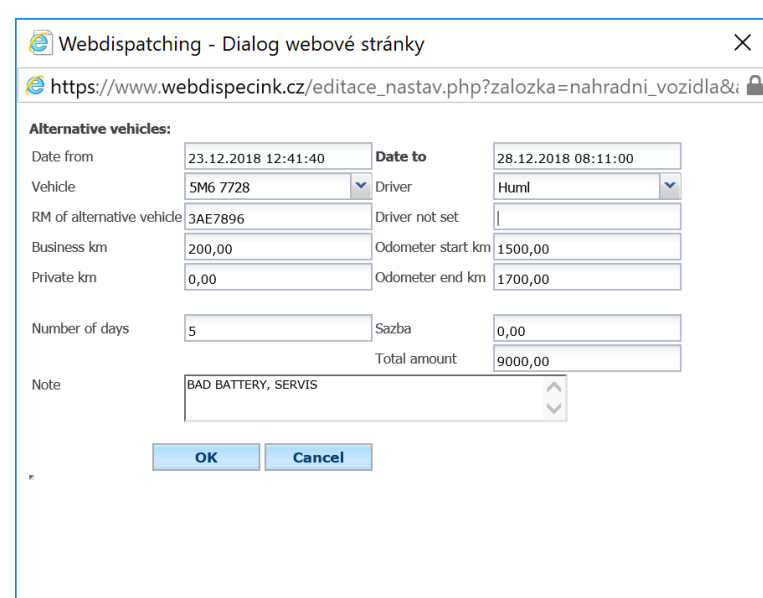

This record will then be reflected in the book of journeys and exported to the driving book:

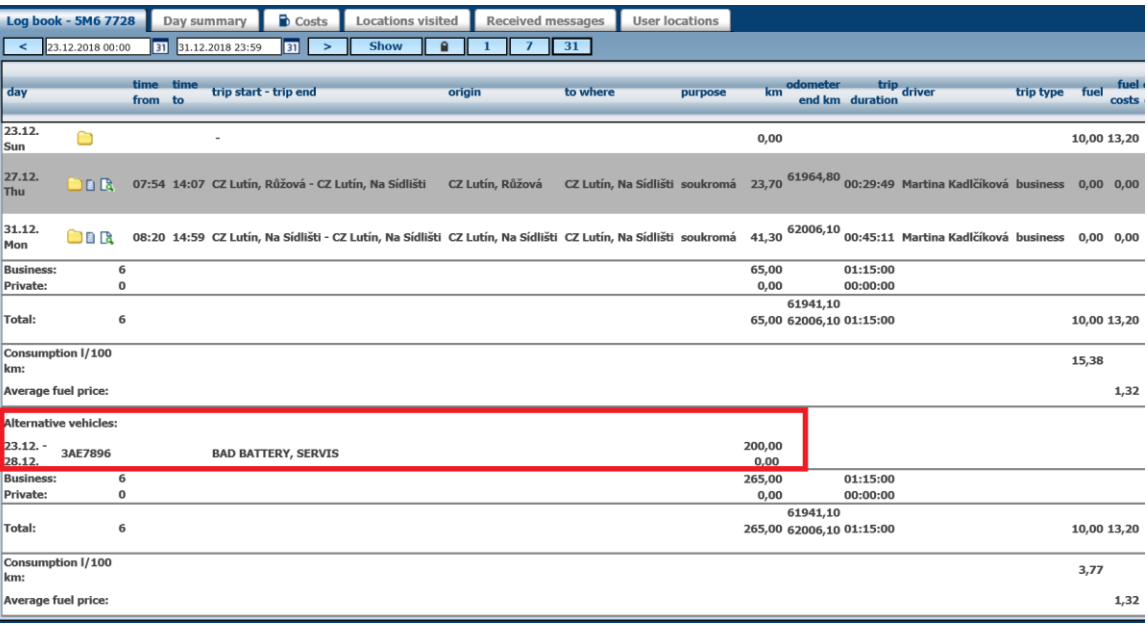

# and also in Vehicle's statistics:

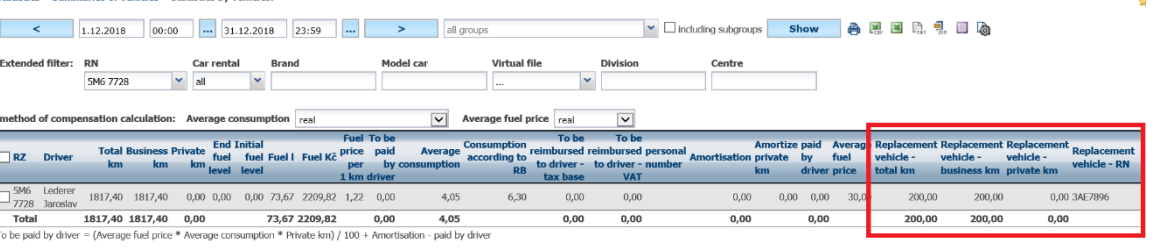

**Note :** All refueling added to **the original** vehicle as well as the average consumption is calculated as the replacement and original vehicle together. But thanks to the replacement vehicle data, at least the problems of average consumption can be better recognized and documented by using two different vehicles.

# **5.12 Replacement of spare parts**

The Spare Parts Registering tool enables you to monitor the effectiveness and cost of spare parts.

You can create a record using the icon  $\Box$  **New record** and you can export the report using the icon **Export to XLS** format. **Export to XLS** format.

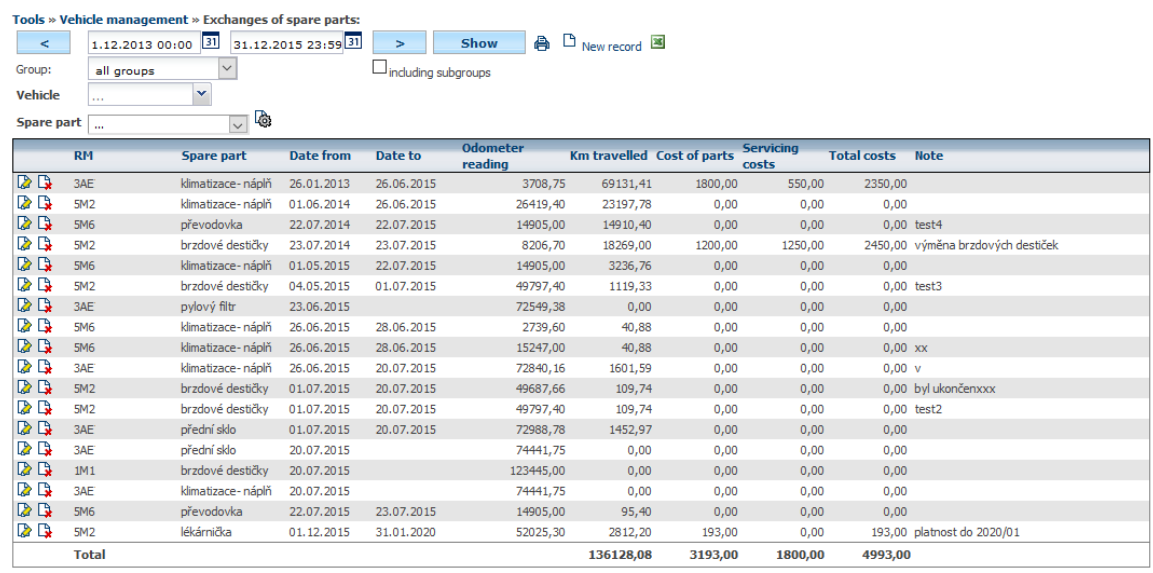

New spare parts can be loaded in **Settings / Codes / Spare Parts**.

# **5.13 Tools - Dispatching tools**

An agend file containing important dispatcher tools.

# **5.14 Stage**

The Stack feature is a basic function for processing additional messages to driving. Therefore, the information from GPS unit (km, time, vehicle position, fuel) in the vehicle and terminal (Garmin navigation, WD Fleet mobile application), where the driver inputs information about ongoing activities.

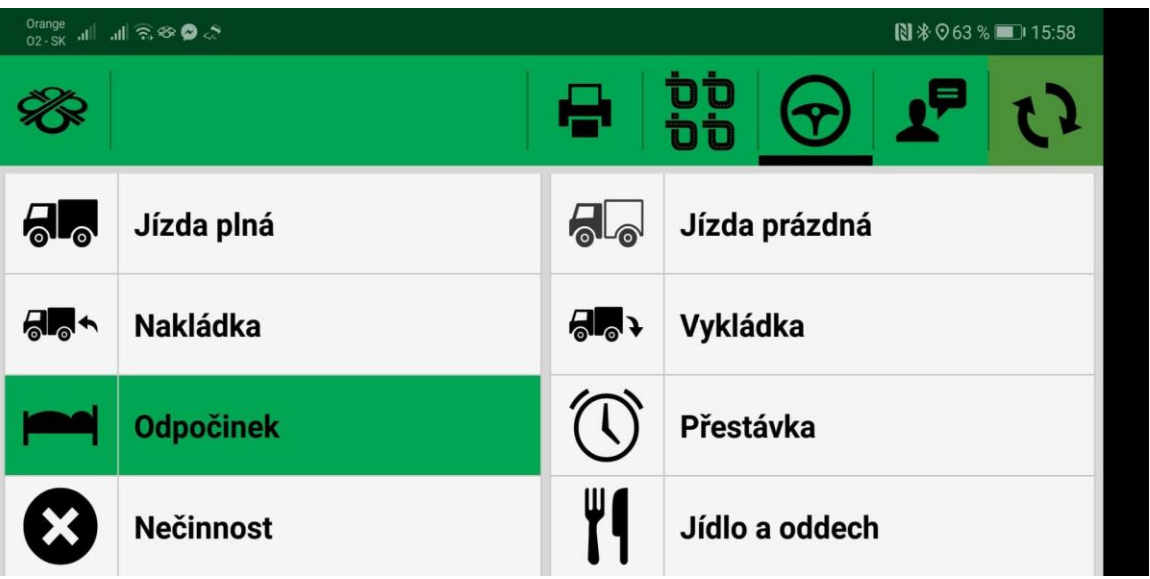

**Note:** These actions must be entered by the driver in real time.

Thus, if the driver enters the vehicle's terminal on the vehicle, or additional messages, then an electronic record of the vehicle operation is generated in the WebDispečink.

atcher tools » Log < 27.12.2018 00:00 31 31.12.2018 23:59 31 > Show ● 恩国  $\frac{27.12.201800}{6 \text{A} \times \text{B}}$ <br>Document No.  $\vert \bullet \vert$ Document No.<br>□ display raw data<br>□ show graph<br>□ view performance ance tabl Elivew performance table<br>Odometer status at the beginning of p<br>Odometer status at the end of period<br>Number of total kilometres travelled<br>Total fuel filled  $\begin{array}{r} 14906,00 \\ 14953,00 \\ 47,00 \\ 0,00 \end{array}$ ing of per boř

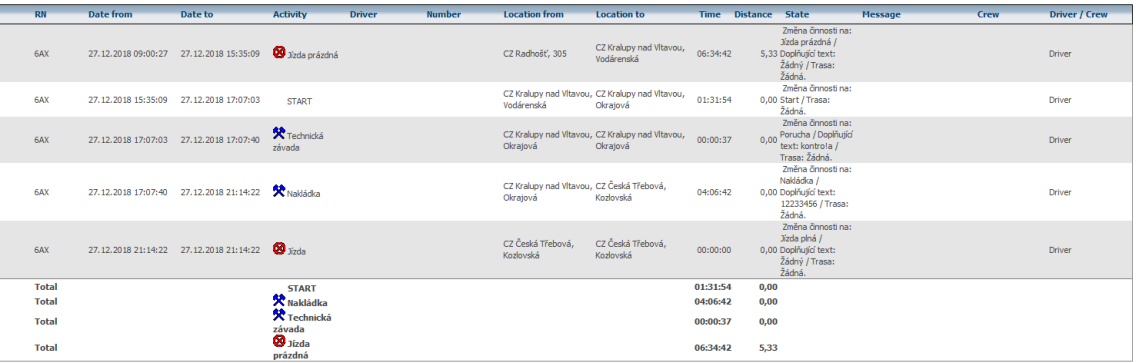

Alternatively, you can choose to display only raw data.

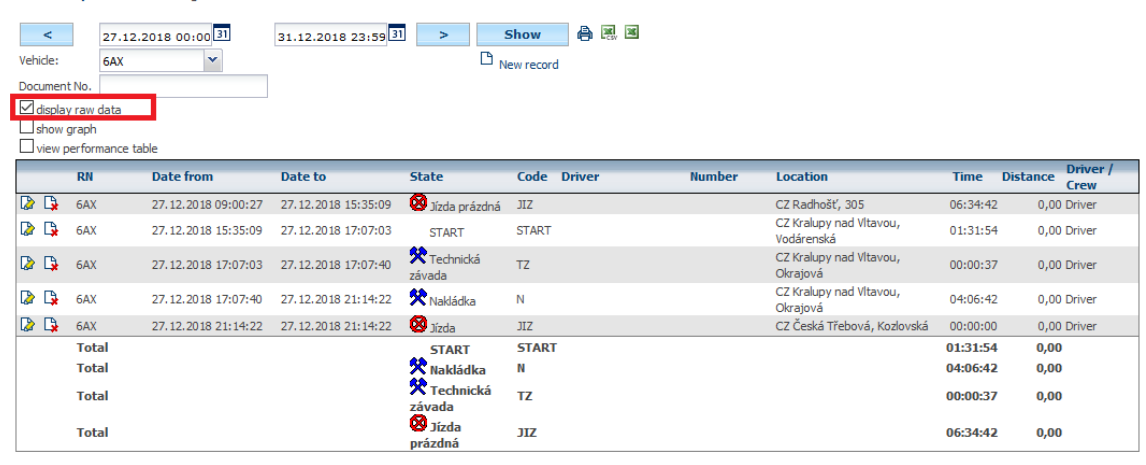

Odometer status at the beginning of period 14906,00 Odometer status at the end of period 14953.00 Number of total kilometres travelled  $47,00$ **Total fuel filled**  $0,00$ 

This view is useful for the eventual editing of da t by the driver with the icons **Edit** . Similarly, deleting entries with **Delete**.

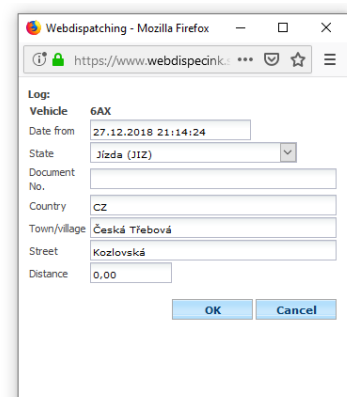

It is also possible to create a new record using the icon  $\Box$  **New entry** . For example, if the driver forgot to enter an activity.

You can also use the display of specified activities in clear graph.

#### Tools » Dispatcher tools » Log:

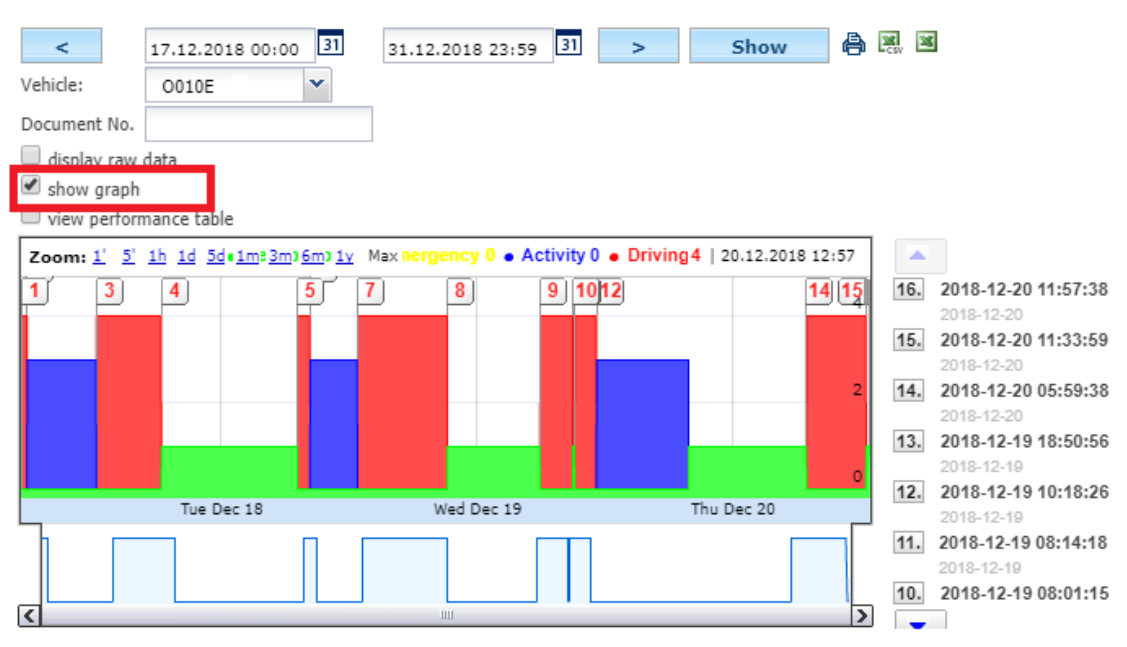

**Please Note:** The **Stack** feature expands the **Tray Overview** feature that is available in the **Spedice** package. To order this package, contact your Webdesign Provider.

#### **5.15 Overview of the stack**

This feature is only available in the **Spedice** package. If the driver in the vehicle enters the terminal (ideally a mobile WD Fleet application on a tablet or mobile phone), puts fuel, adds information to stops or takes a photo of the necessary documents, . This list can be searched for by a number of parameters, such as the transport number, name of stops, vehicle ID, or driver's name.

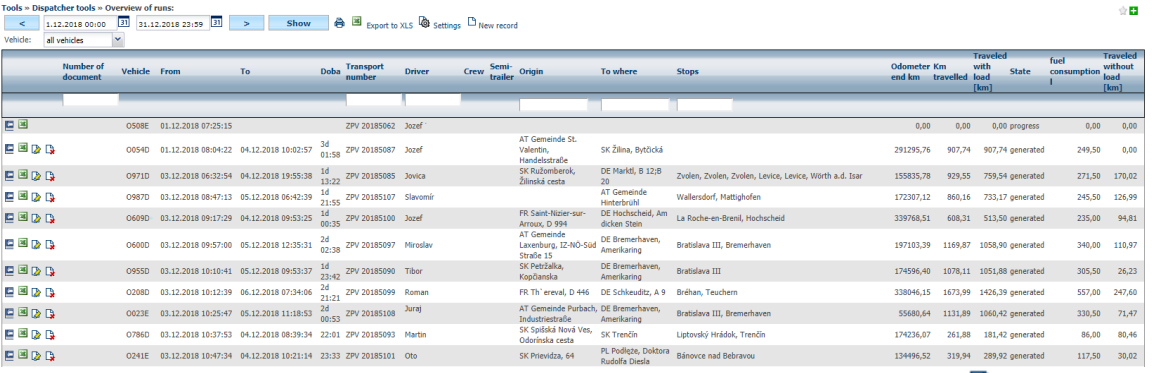

You can then view the given report by pressing **Document numbers** or icons **E** Edit . The user then sees the stack s header distance traveled, spent fuel (if end-to-end conditions are available) CAN / FMS BUS and WD Fleet refueling data), SS of trailer mounted when the driver is entered in WD Fleet. The route preview is displayed on the enclosed map. In addition, activities are listed, ie the loading and unloading places specified and any files sent from WD Fleet, as well as the costs and activities the driver filled in mobile app and the latest agenda included is **border crossings** that are automatically generated from GPS unit in the vehicle.

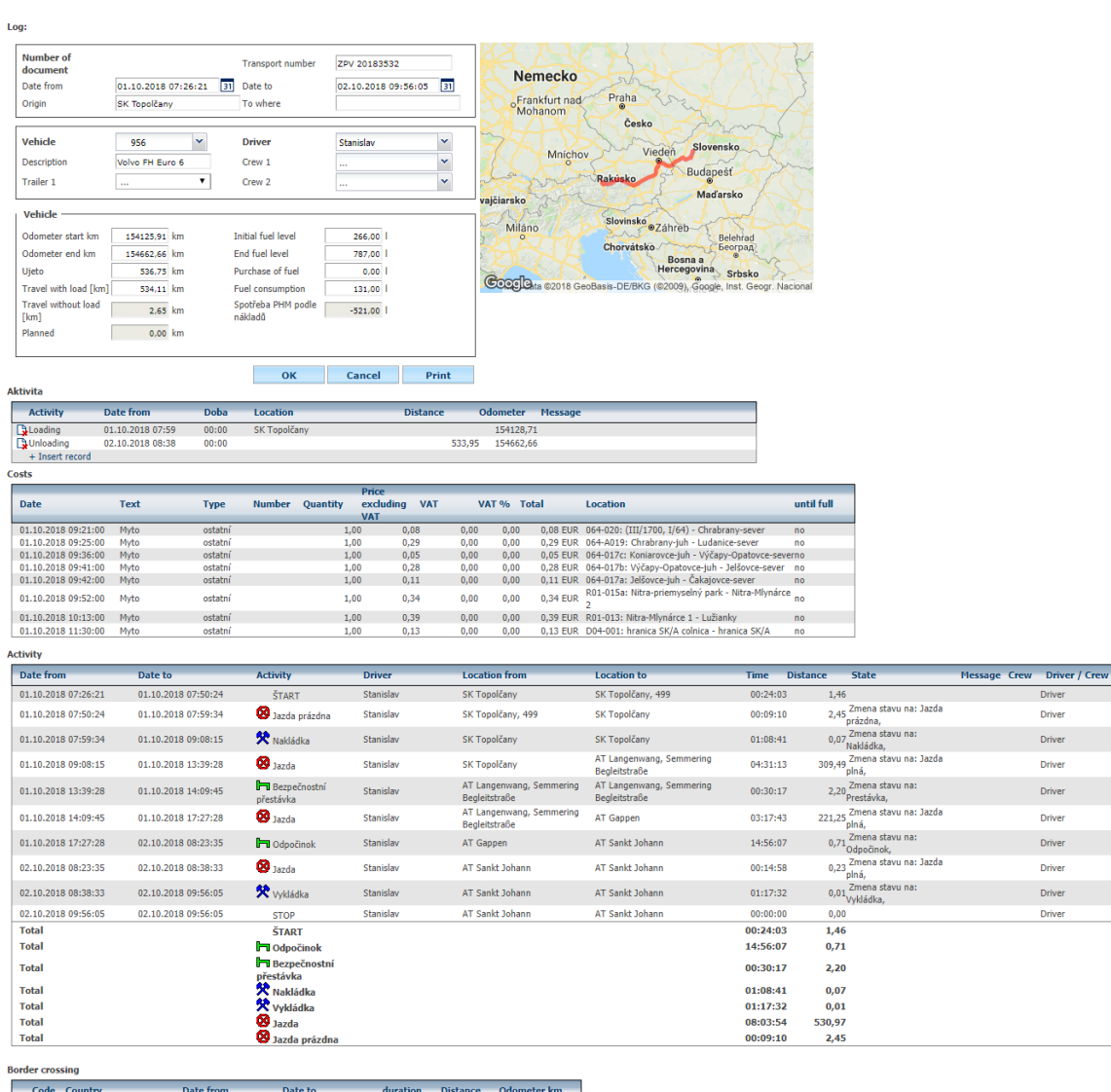

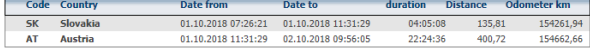

If the driver is photographing documents in WD Fleet application while recording vehicle traffic, their previews are displayed in the store at **Activity** section . File quality depends on the quality of the optics used for document capture, photo lighting, driver, and WD Fleet settings (reduce image size or send in original size).

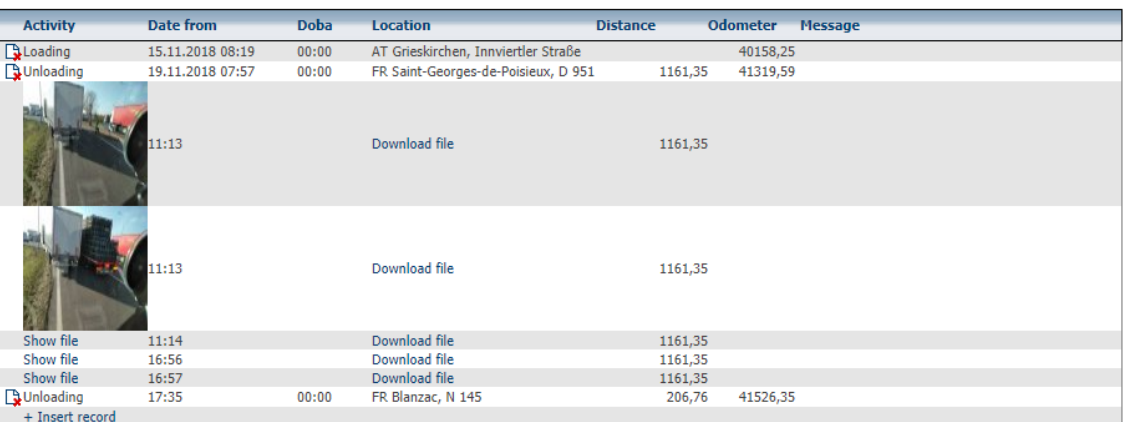

Documents can then be downloaded by pressing on the user's computer and with to work by default.

Driv

Driver

**Driver** Driver

**Driver** 

Driver

Driver Driver

> **Driver** Drive

.<br>st Taxda

You can view the stack using  $\blacksquare$  in the original format used in Webdispecink. Zázanam can also delete using the icons **Delete** . Last icon **Export to XLS** exports the stack data to an XLS file that resembles a standard **Vehicle** Tray format.

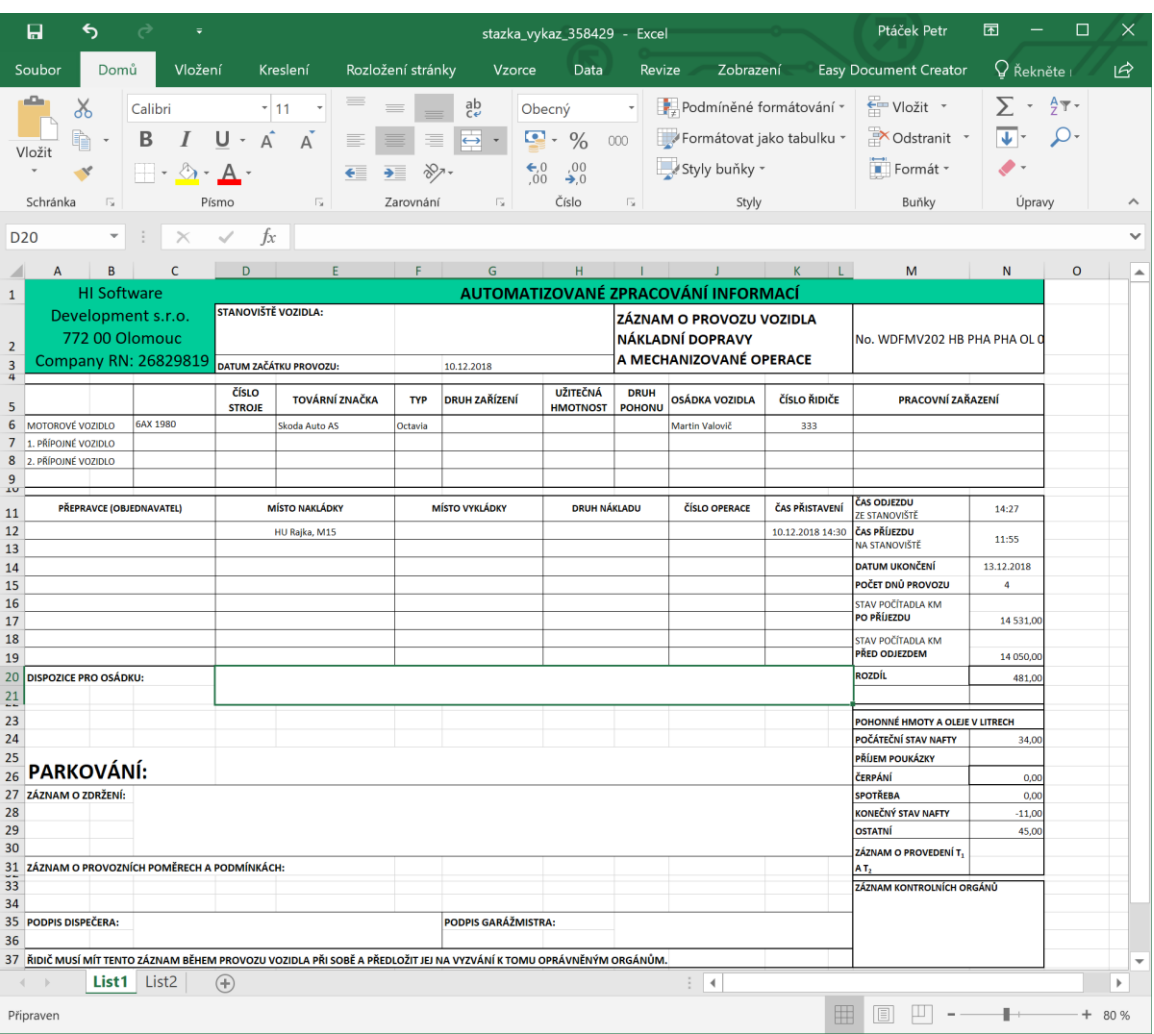

The Excel file always contains two sheets, but sometimes even more if the driver has entered more than 18 activities. These are then listed on the following sheets.

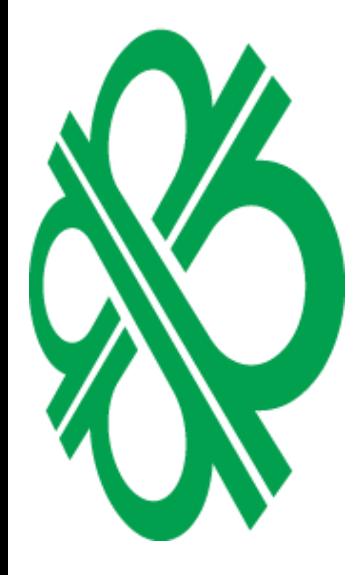

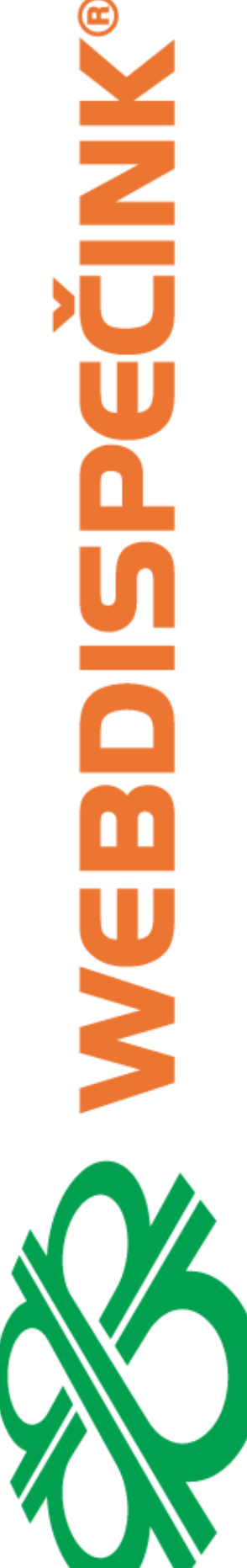

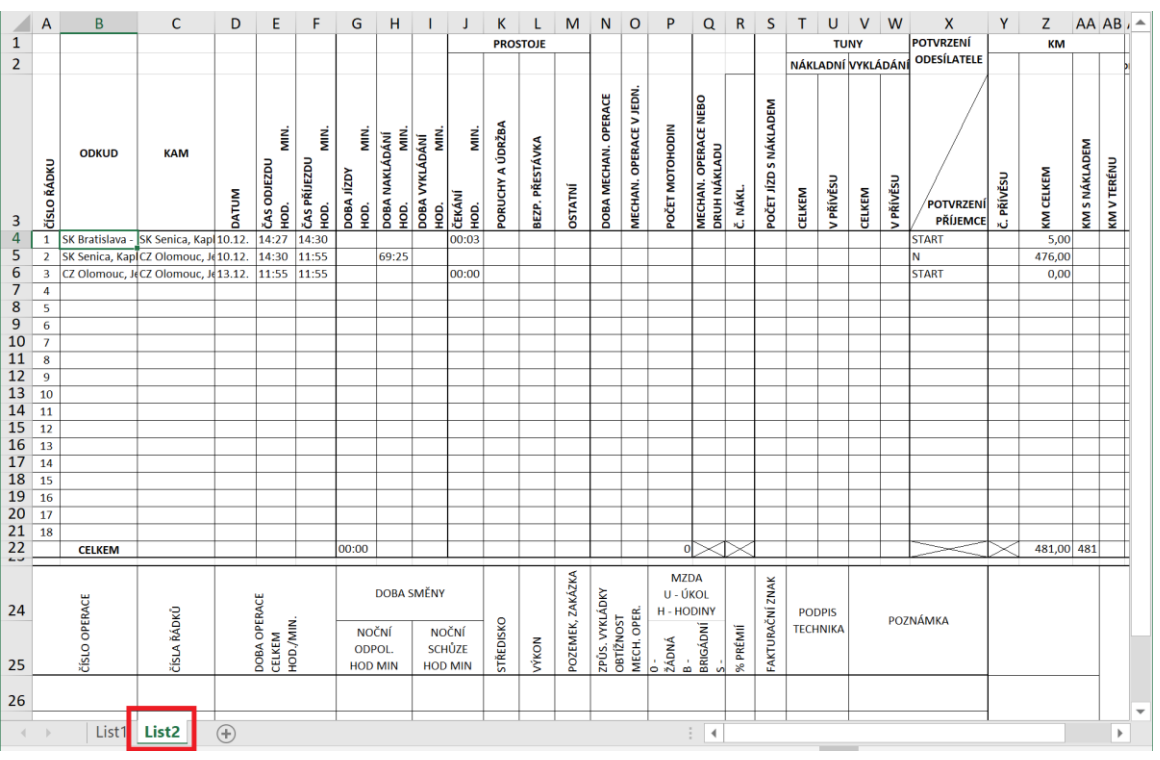

# **5.16 Stack: plan x fact**

Tool used for comparing the **Spedice** freight forwarding plan with the facts - Stazka.

Tools » Dispatcher tools » Log: budget vs actual:

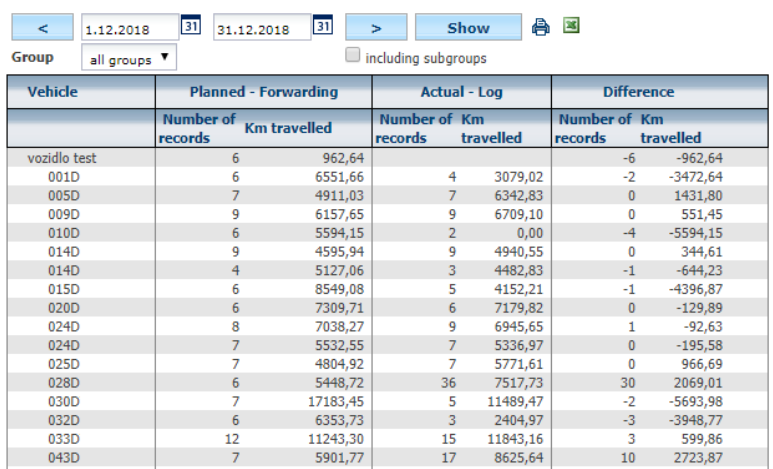

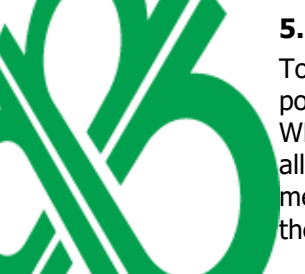

#### **5.17 Communication with drivers**

Tool to communicate with drivers for easy communication with driver and dispatcher. It is possible to send SMS messages to a mobile phone or a tablet of the driver with the application WD Fleet or send a message to the navigation located in vehicle cockpit. the agenda also stores all communications between the dispatcher and the driver in the missed messages folder, the sent messages, and the unread messages one month old, and the location of the message, including the latitude and longitude, is also recorded here.

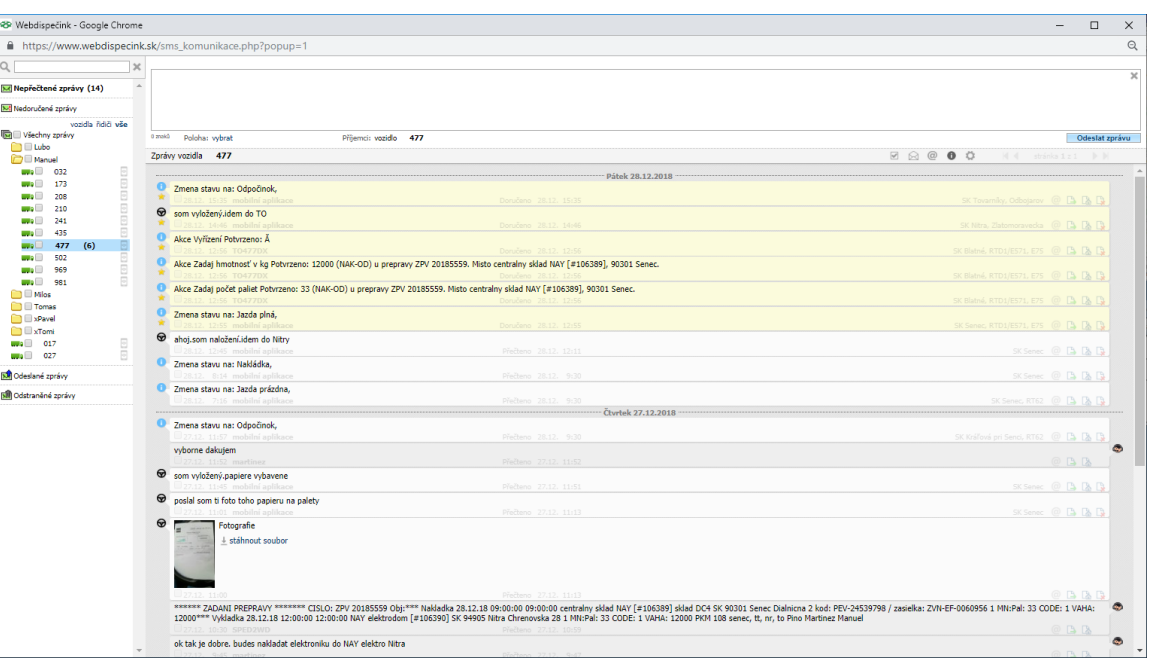

In the right upper corner is the option to switch to the old version.

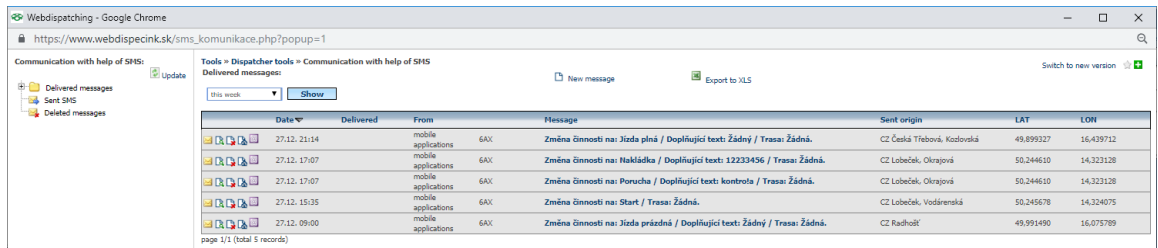

# The dispatcher can send messages via the icon **New message**

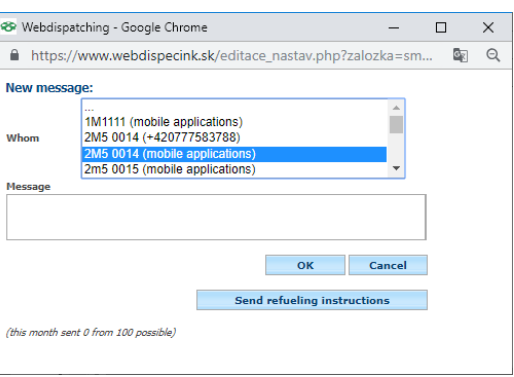

At the same time, it is possible to send the drivers a fueling directive - see **N / Fueling** .

**Note :** In order to send the message to the driver, the correct communication number must be in **Setting / In Recycling** Or Activated **Communication with Garmin navigation** or **mobile apps** .

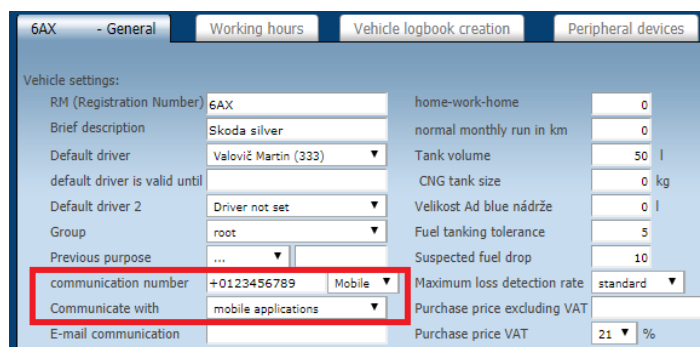

**Please Note:** This function can also be displayed on the **Dispatching** tab under this icon above the tree of vehicles. However, a user must have user or admin rights and must have **Setting a N / users** allowed to **send SMS, configuration units,** and set the item **Max. the number of SMS sent** to more than zero messages (for example, only 1). If you have an

 $\overline{a}$  does not display above the tree of vehicles, you are not allowed to send SMS and you need to contact the Webdesigner or **webdispecink @ [webdispecink.cz](mailto:webdispecink@webdispecink.cz)**. Sending SMS messages is charged.

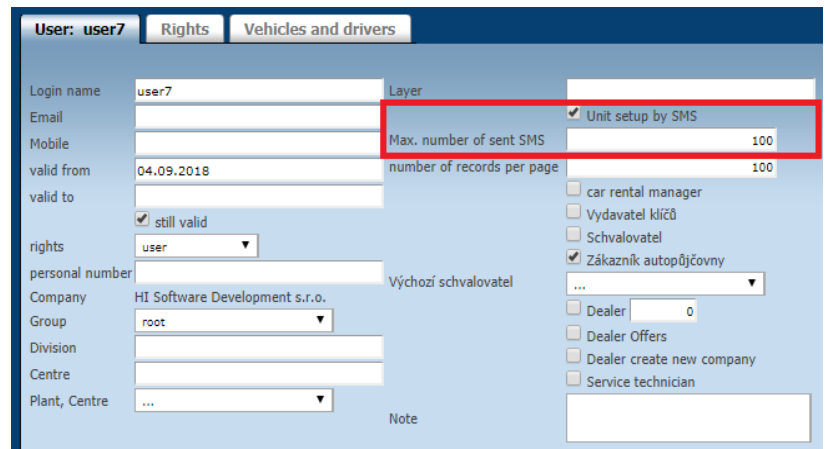

If the dispatcher wants to send a **position message** to the driver , which also includes the GPS coordinates of a particular destination, he can do so straight from the map. Either right-click on the map or search for a specific address. In both cases, a menu will appear, which will select the **Send to navigation** option and then fill in the specific vehicle and the message text.

 $\mathcal{H}$ 

Olomouc, Slunečná

Find nearest vehicle

Definition of the point to

Definition of user point

Send to navigation

49,569016, 17,295488

55

₽

reach

ĸ۷

Olomouc, Slunečná

Text of message (e.g. company

pick up the package

Send position

49,569016, 17,295488

Recipient:

6AX

name):

55

 $\times$ 

 $\overline{\mathbf{v}}$ 

Martin

Back

# **5.18 Dispatching Dashboard**

The dispatching dashboard serves as an ancillary tool that gives the user a clear idea of the use of vehicles in the selected week. This makes it easier to plan the tasks the vehicle can perform.

The Dispatch Tilt offers the possibility of filtering, for example by selecting by **Landing State** or **Landing Data**

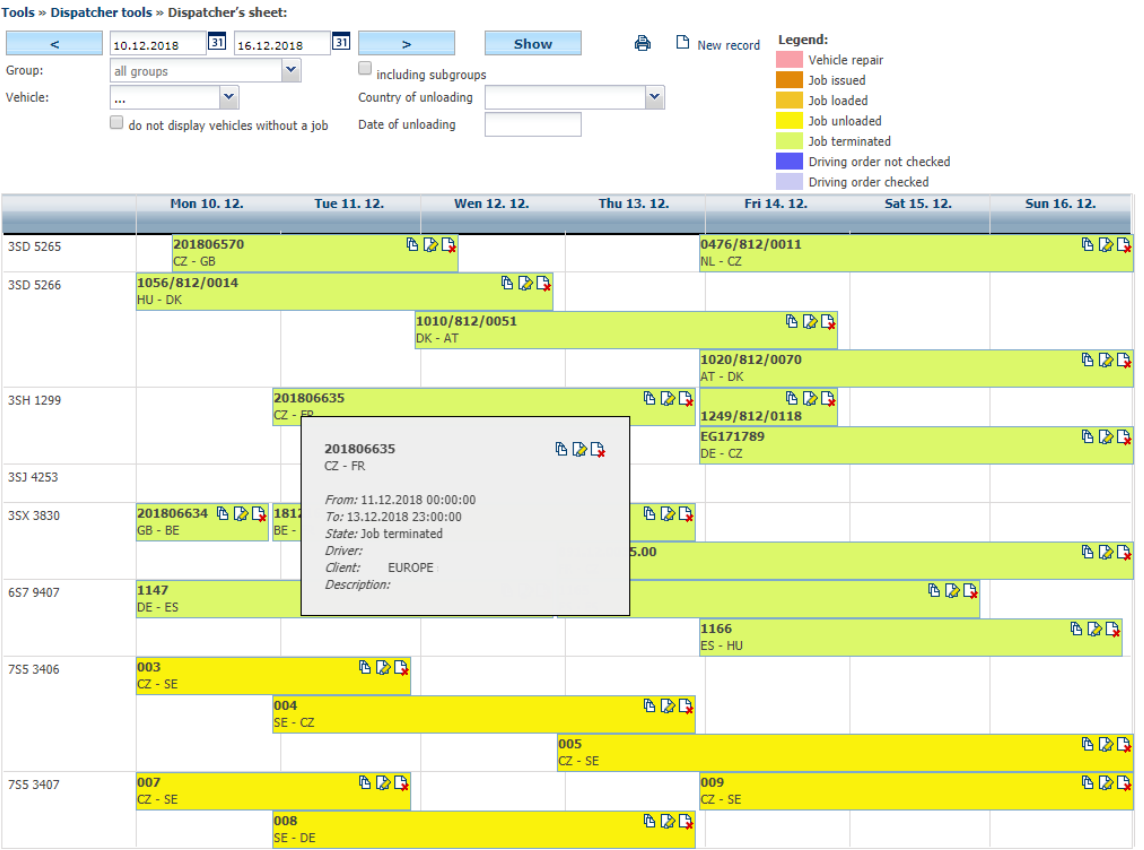

To write to dispatcher dashboard must press icon **New record** 

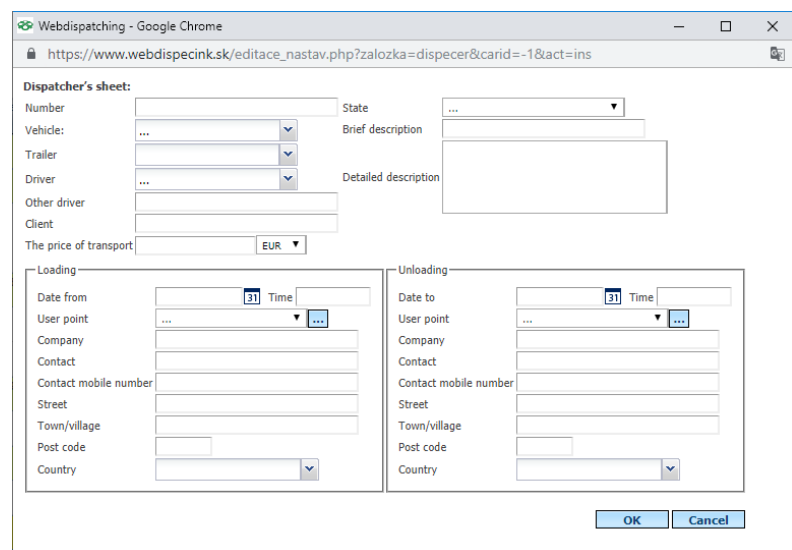

You can copy already entered entries and avoid unnecessary data. Just use the copy icon in already created record.

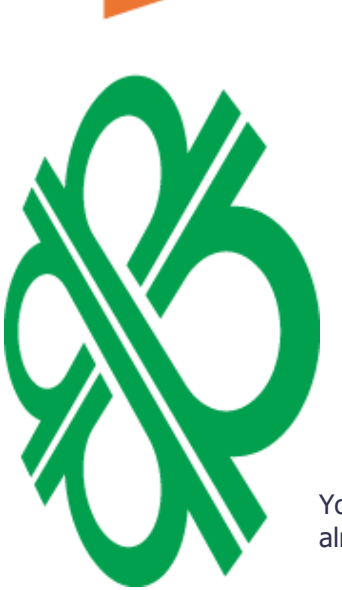

Y

**NNPE** 

#### 西西

Princip a.s. Hvězdova 1689/2a 140 00 Praha 4, Czech Republic Technical support: +420 233 555 111 webdispecink@webdispecink.cz

**www.webdispecink.cz**

**119**

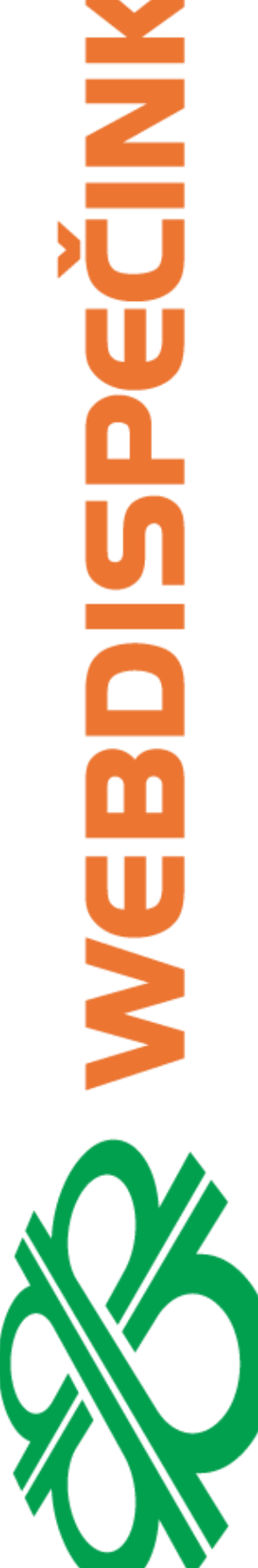

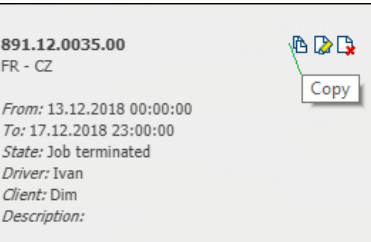

Then you will open an editing window in which the pre-filled items will be edited to change only those you need. It will not be necessary to replenish everything.

Webdispečink offers the possibility to send the changes made to the dispatching sail directly to the user. You must have **the** specified email in the **Settings / Personal settings** and in **the Event Notification** checked option **Send by e - mail changes in dispatching dashboard**.

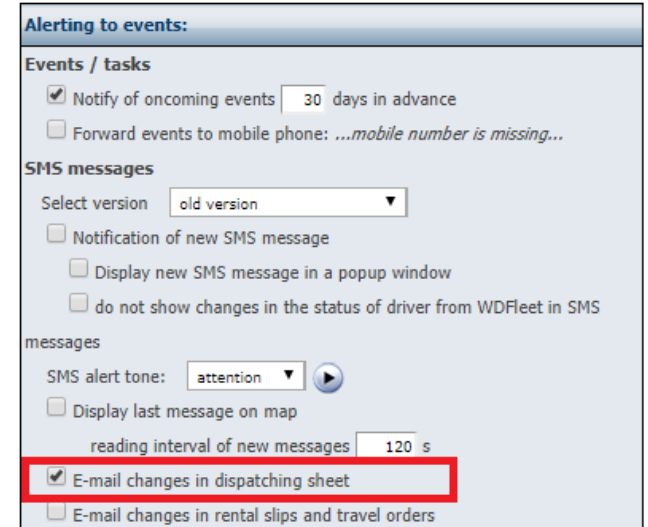

#### **5.19 Checking the status of drivers**

Instrument used to check driving licenses, the date of validity of driver training and the date of validity of the driver's license.

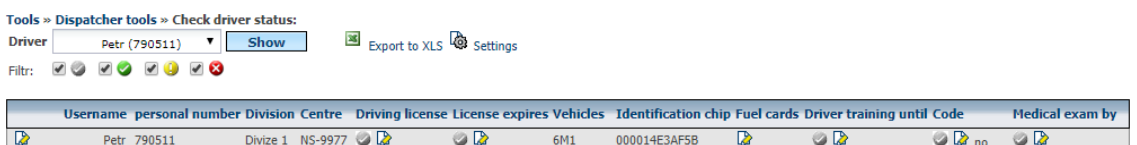

After selecting the driver, a list of filled-in data is displayed. Using the icon You can modify one ton Live items to add and edit.

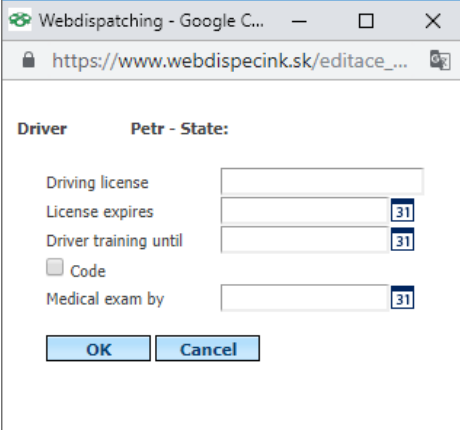

Princip a.s. Hvězdova 1689/2a 140 00 Praha 4, Czech Republic Technical support: +420 233 555 111 webdispecink@webdispecink.cz

# **5.20 Checking tachograph data archiving**

Used for a review of tachograph data archiving.

Legend:

- $\bullet$  not archived for more than 90 days
- $\bullet$  not archived for more than 72 days
- $\bullet$  OK

#### Tools » Dispatcher tools » Check tachograph archiving

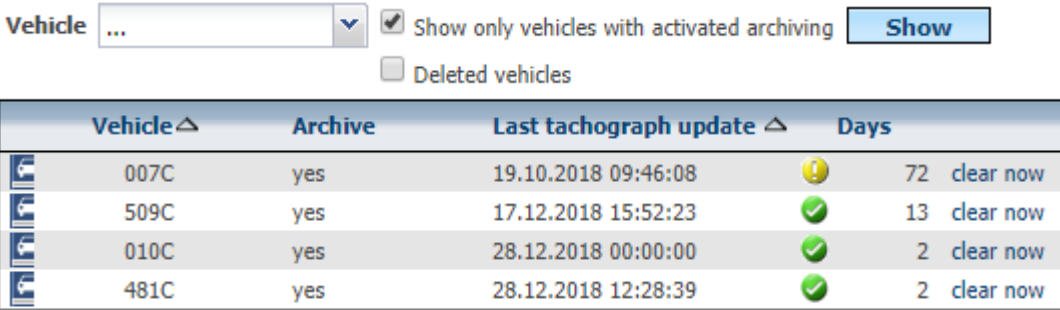

The archive is a symptom of having the remote retrieval enabled. The download is solved by the unit itself in the vehicle. You can now use the Clean Up feature only once every 24 hours. The server then sends the drive request, which then begins downloading at the appropriate time.

#### Tools » Dispatcher tools » Check tachograph archiving

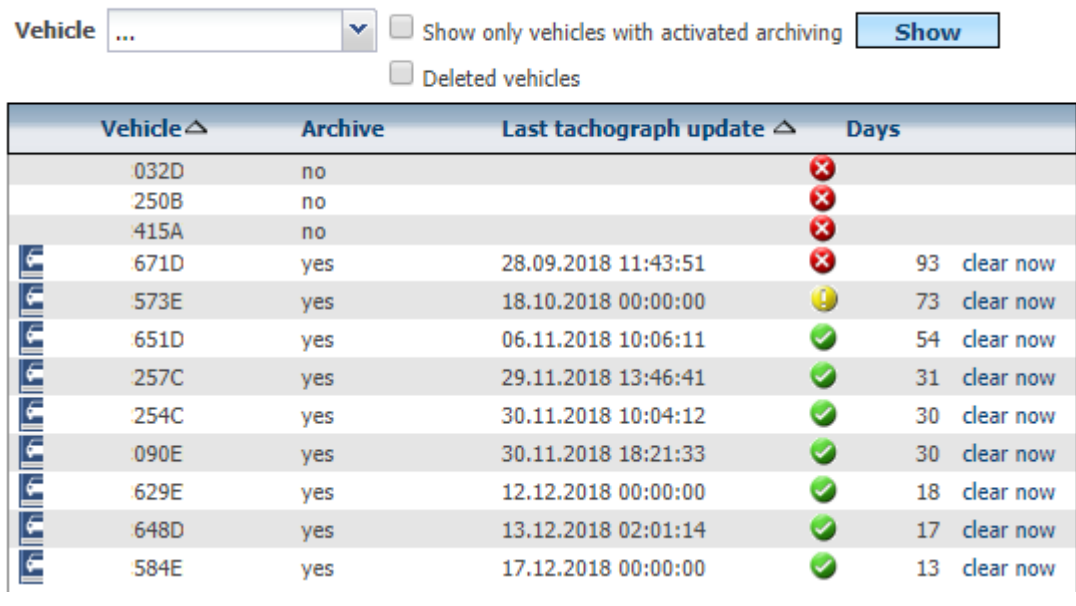

# **5.21 Control of archiving tacho cards of drivers**

It is used to check the archiving of tacho car drivers Legend:

- $\bullet$  not archived for more than 28 days
- $\bullet$  not archived for more than 24 days
- $\bullet$  OK

Princip a.s. Hvězdova 1689/2a 140 00 Praha 4, Czech Republic

#### Tools » Dispatcher tools » Check tachograph archiving of drivers

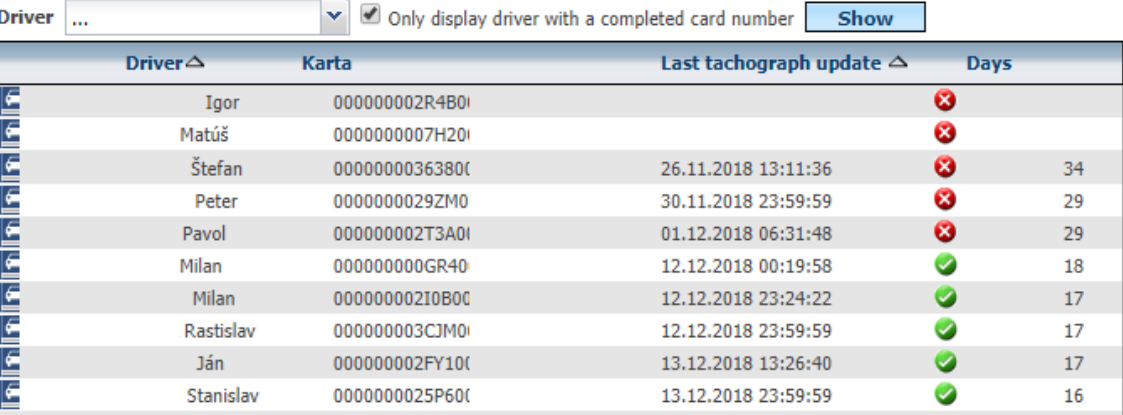

# **5.22 Archive of drivers card**

**MEDIA** 

The tool is used to archive records from driver cards from digital tachographs. The card reads automatically when remote tachograph reading is activated on vehicles loaded into the driver card.

Alternatively, you can use the card reader attached to the computer and the special **TachoReader** program available on the WebDishopping page under **Unique Features / Driver Card Readout** . Here is also a detailed manual.

**Please Note: The** program **TachoReader** is charged, for more information see above website.

#### **5.23 Archive of vehicle tachographs**

This function is used for archiving of vehicle tachograph records . It archives .ESM files

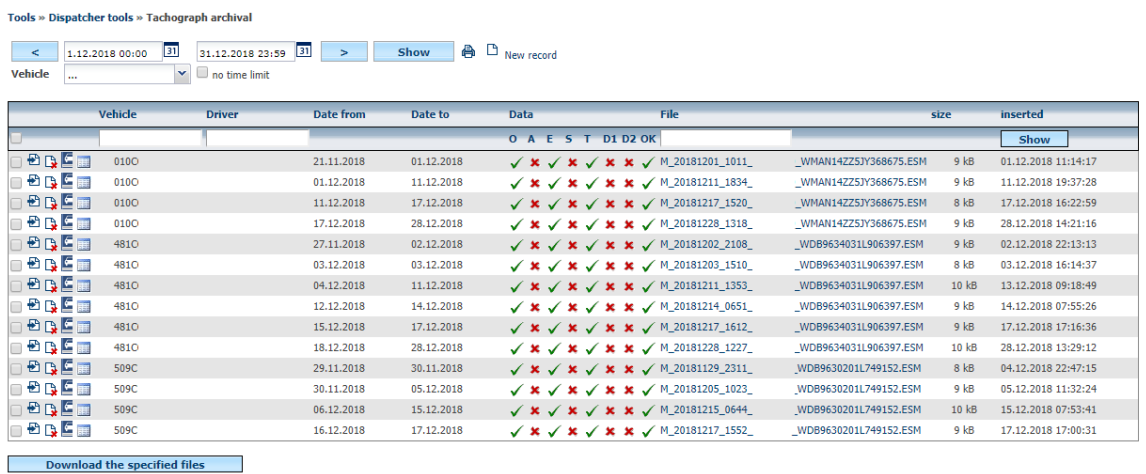

Required files are marked  $\blacktriangledown$  by the user, and by pressing the **Download** button, the **selected** files will paste all the selected files into the ZIP archive and save them to the location they choose.

#### **5.24 Drivers - absence**

The tool is designed to record the absence of drivers. There is a holiday, spare time, unpaid leave, illness, paragraph, absence and standby. The data is further used in the **tachograph's Working Hours of the Drivers' hours** , where they complement the information from the digital tachograph.

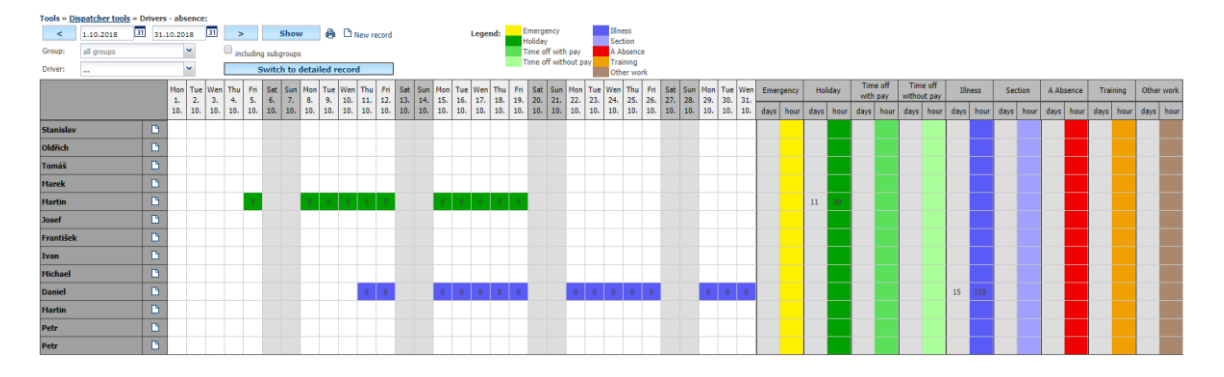

Entering the absence can be done either by using the icons  $\Box$  **new record**, or directly by pressing the boxes required of a driver. In both cases, it is then possible to indicate whether it is only one day or more days (date from - to). If the driver is not working on a weekend, we recommend that you tick "**Only business days**".. It is also possible to identify the kind of absenteeism, number of hours per day (full working hours based on the **settings / drivers** - item **Working time** ), the entry **Other** then it is used to set a different time (if the absence time is different from working time). Note is here only for users' needs. The filled-in note must be confirmed with the **OK** button.

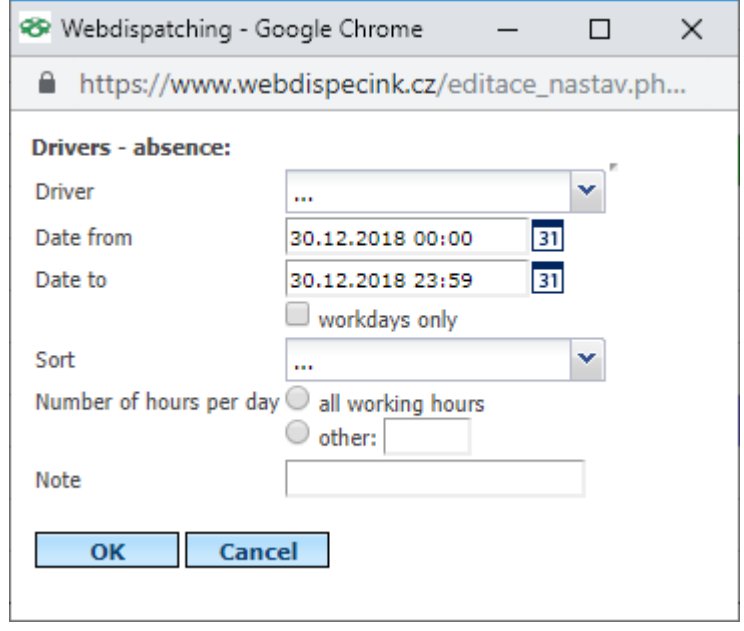

#### Data can be changed by pressing the appropriate day in the table.

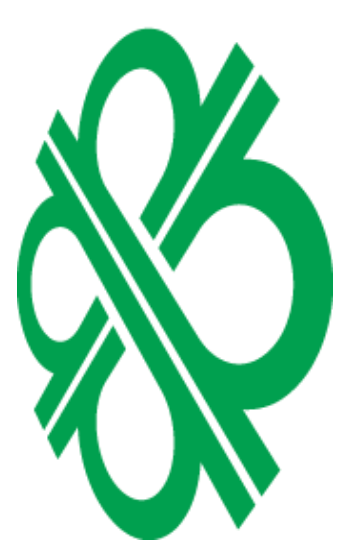

<sup>88</sup> Webdispatching - Go...  $\times$  $\Box$ https://www.webdispecink.cz/editac... **Drivers - absence:** Driver Martin Y Date 05.10.2018 00:00 31 Sort Holiday Ÿ Number of hours 8 Note OK **Delete** Cancel

Princip a.s. Hvězdova 1689/2a 140 00 Praha 4, Czech Republic

# **5.25 Public Holidays**

This feature lists the public holidays of most European countries.

#### Tools » User tools » State holidays:

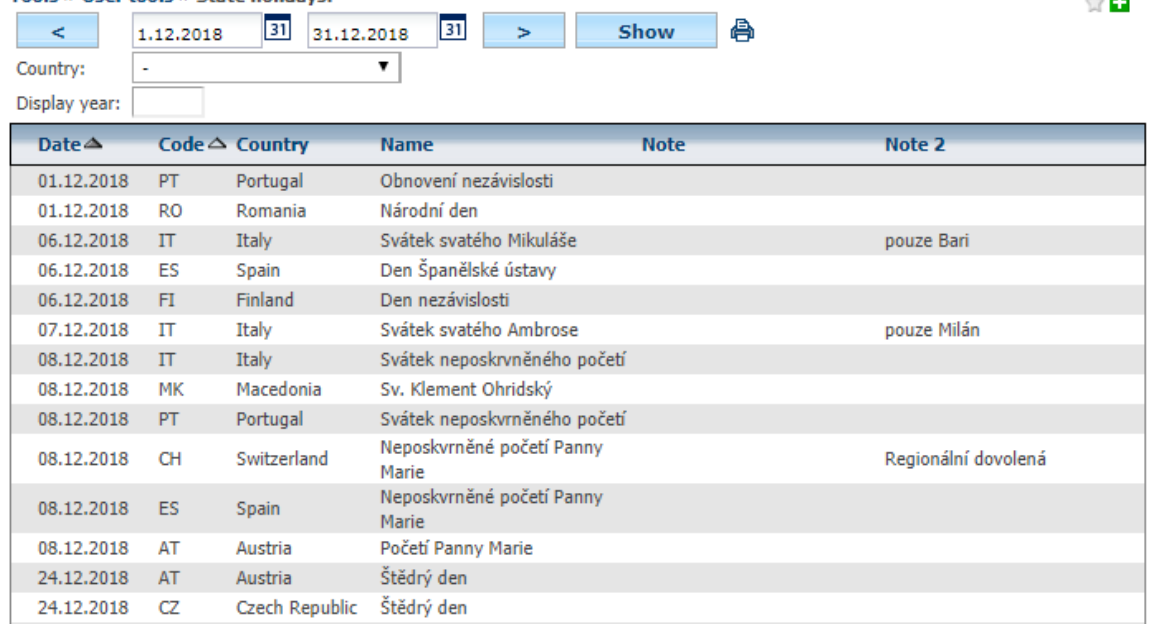

National holidays are also incorporated in some statistics:

- **Statistics / V ozidla -** The appearance settings **that can let you display the number of working days, when the vehicle drove** . If the vehicle was operated
- on a public holiday, this day will be taken into account in the statistics[.](https://translate.google.com/translate?hl=en&prev=_t&sl=cs&tl=en&u=https://www.webdispecink.cz/editace_nastav.php%3Fzalozka%3Dvypis%26typ%3D1%26book_car_id%3D0)
- **Statistics / Checking private trips** and **Statistics / Driving directions .** In both sets, working days are "cleared" from public holidays .
- **Statistics / Hours worked by drivers** . It is also possible to take into account the day when the driver worked and is also a public holiday.

**Note :** If your company fleet is in a country other than the Czech Republic (for example, in Slovakia), it is necessary to set it in **Settings / Company** . Only then will the data be in order (not only for public holidays, but also the correctness of the VAT setting for fuels).

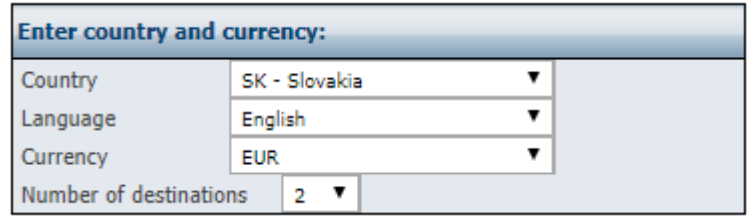

#### **5.26 Driver Board Crossing**

The feature for manual entry of border crossings by the driver allows more accurate creation of Expenses bases. It is important when the driver is transported to or from abroad in a different way than using a vehicle that is being tracked on a Web site (eg by train, etc.). The user is alerted to the fact that there is something wrong with the driver when crossing the border. Manually embedded border crossings are taken into account in Expenses records.

Tools » Dispatcher tools » Přechody hranic řidičem:  $\Box$  New record Driver: Marian  $\blacktriangledown$ 

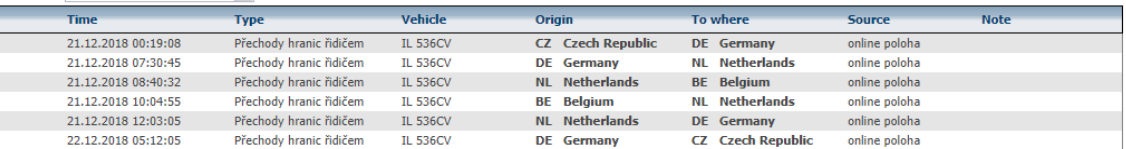

#### **5.27 Tools: Allowances**

The substitution function is for a tool group that can be used to calculate the compensation for drivers or crew, provided everything is set correctly.

#### **5.28 Basics of Expenses**

This feature provides the basis for calculating the Expenses of the driver or the crew of the vehicle abroad or even the home country. The basis of the Expenses can be calculated in relation to the **vehicle** or the **driver** , depending on what the user chooses . The calculation is based on defined rates for time intervals - see **Settings / Expenses** . These rates can be defined by each company according to its guidelines and **without this setting is not possible to calculate** ! The tool uses KJ documents to calculate and based on map data, it is able to detect when national boundaries have been exceeded. This includes the amount of time the vehicle spent in that state and the amount of the allowance that is allocated to the vehicle or driver. It is also possible to define areas **( instead of work )** where Expenses are not to be counted. Typically, the company's home, or the driver's home. These places can be set for vehicles or drivers. However, if you count Expenses documents by the driver disregarded the points set at about the TATE drivers and vice versa. It is therefore good to define all the seats for all drivers and vehicles or to filter both on the driver and on the vehicle he used.

For the correct calculation, it is important to have the following parameters set :

In the **Settings / Company,** it is necessary to check **whether to count the expenses when moving at the workplace** and at the same time **Travel Compensation according to the legal norms of the Czech Republic** ( or Slovakia if it is a Slovak company)

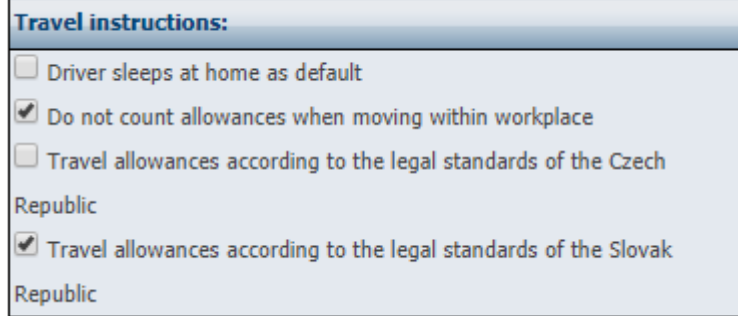

The next step must be to **Settings / Code / Expenses** downloaded current expenses plan for current tariff per (regularly updated in December of each year for the following year)

Settings » Lists » Compensation allowance:

**Duration of bus** 

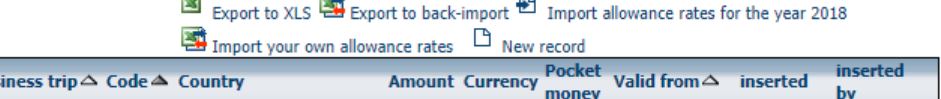

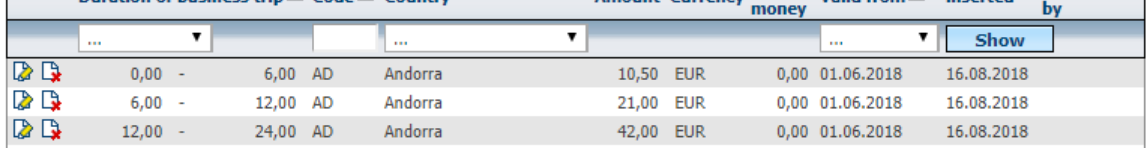

And the most important step for the correct calculation of expenses is the setting of the **place of work** , ie the place where the expenses will not be counted, most often the seat of the company, the home of the employee or the branch.

Princip a.s. Hvězdova 1689/2a 140 00 Praha 4, Czech Republic Technical support: +420 233 555 111 webdispecink@webdispecink.cz The place of work can be set for both the vehicle and the driver. For accurate determination, it is necessary to know the exact latitude and longitude values.

We can find these values in two ways:

1. We will introduce the map as close as possible, and then press the right button on the mouse to the center of the place , where is the place of work, from the menu, select Definitions Section achieve and write it on paper coordinates of latitude and longitude.

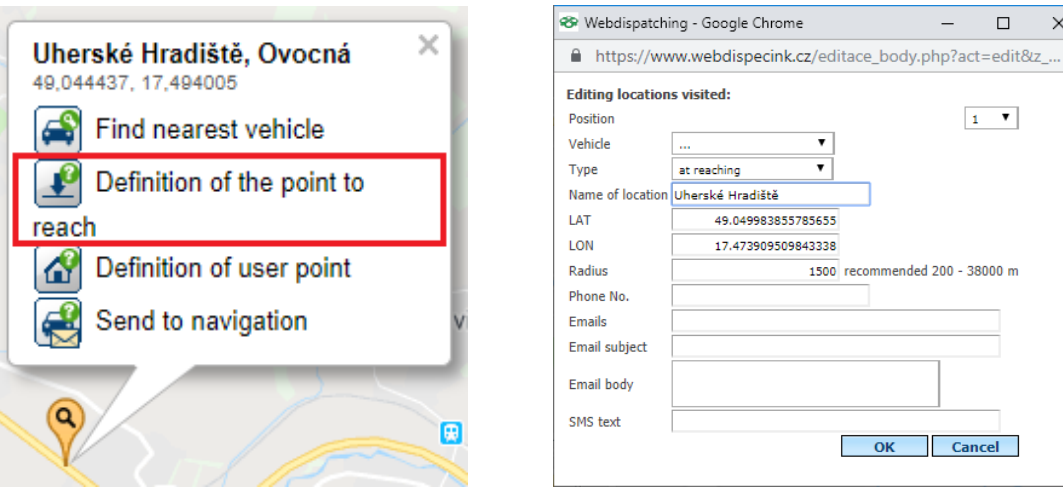

2. The second way is to plot the coordinates of the route description in the travel log book (the address where the vehicle is parked, for example, the seat of the company)

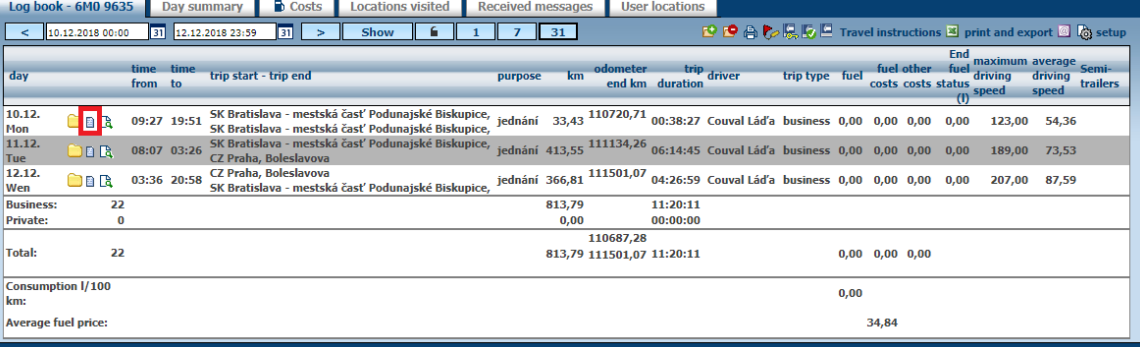

**Route description** 

 $\begin{smallmatrix} \textcircled{\tiny{R}} \end{smallmatrix}$   $\begin{smallmatrix} \textcircled{\tiny{R}} \end{smallmatrix}$   $\begin{smallmatrix} \textcircled{\tiny{R}} \end{smallmatrix}$   $\begin{smallmatrix} 1/1 \end{smallmatrix}$ technologies Vehicle: 6M0 company:

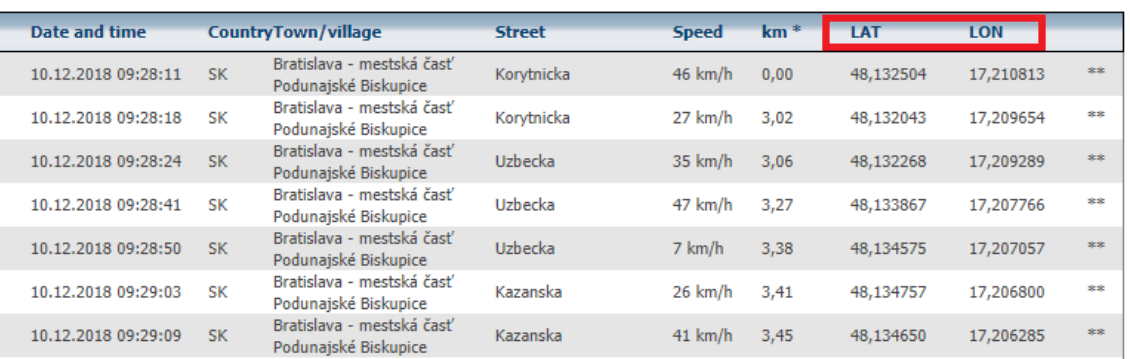

Once the user are copied, you need to enter those coordinates to the vehicle **settings / Vehicles**   $^\mathsf{T}\!$ tab **Working hours** . Touch the **New Record** icon  $^\mathsf{T}\!$  ,

 $\times$ 

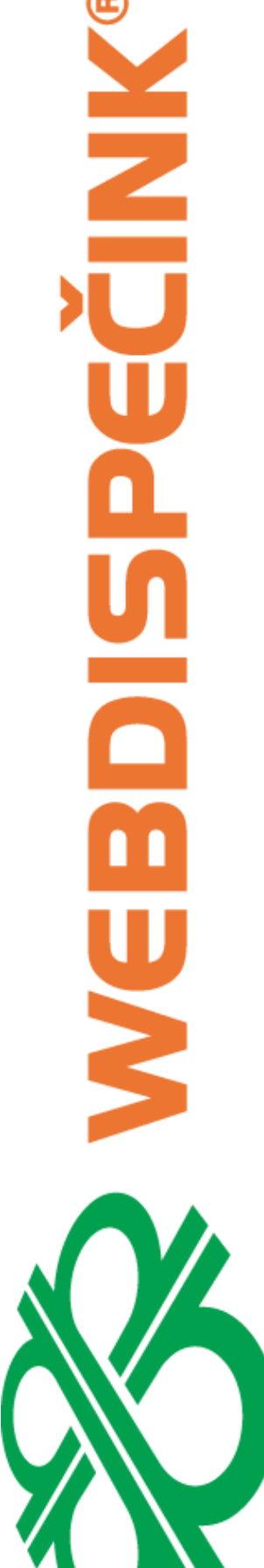

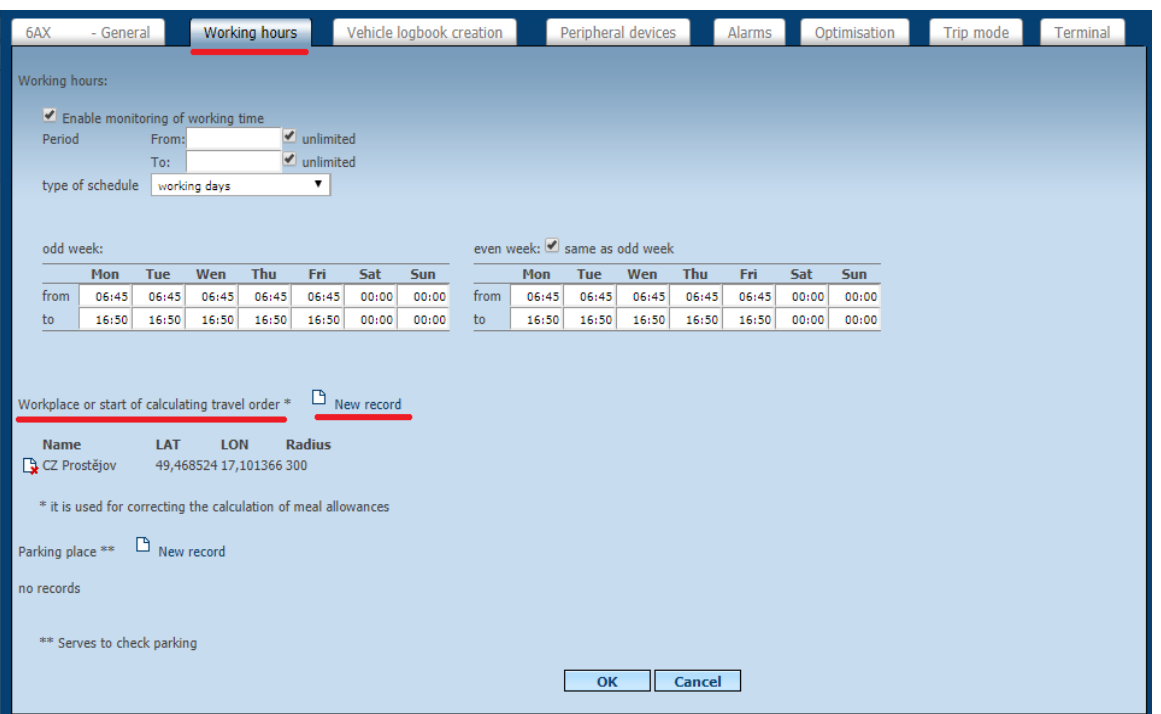

Choose a **different** option and enter the name and coordinates, the radius is recommended to enter from 500 above.

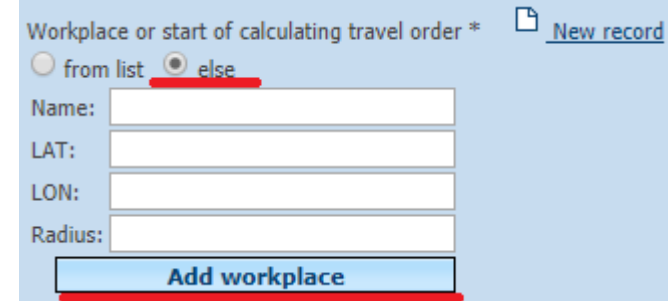

The entered job will be displayed after saving. For both the vehicle and the driver, you may have more than one job.

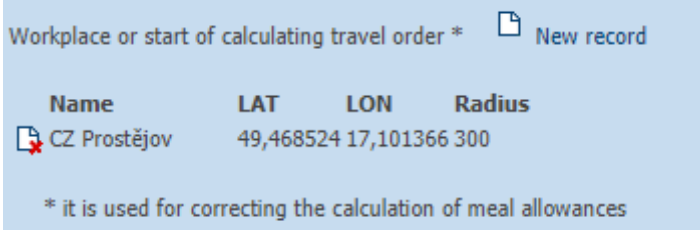

When all these jobs are entered, the user can calculate their expenses . Substrates can be filtered on both the vehicle and the driver.

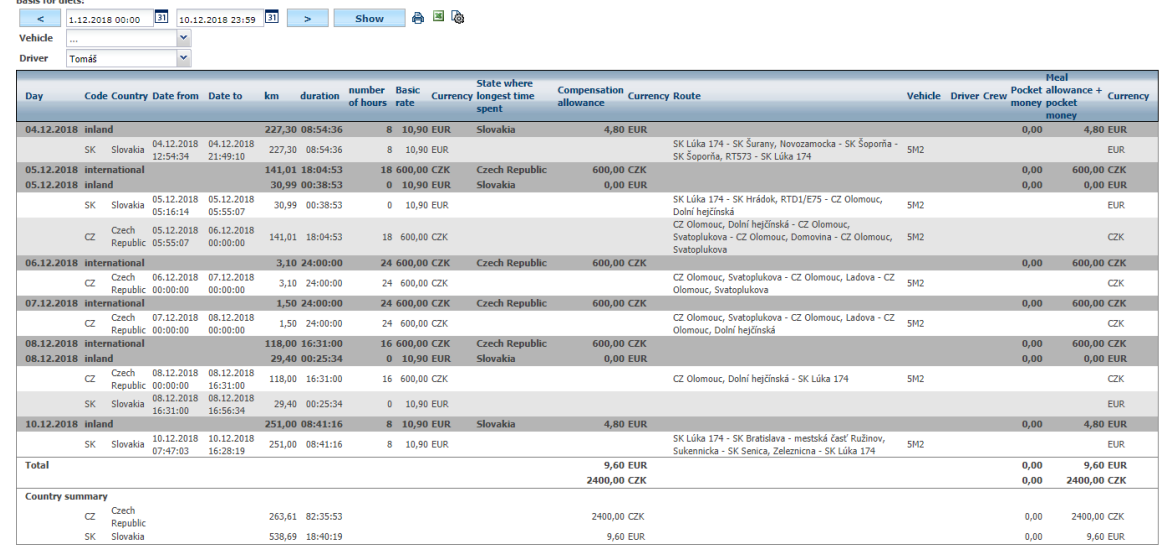

The resulting values can be exported to an excel file  $\blacksquare$  or printed out  $\bigoplus$ . It is also possible to choose the columns and their order, which the user wants to display in the output, by using the icon **Setting the appearance of the statistics** 

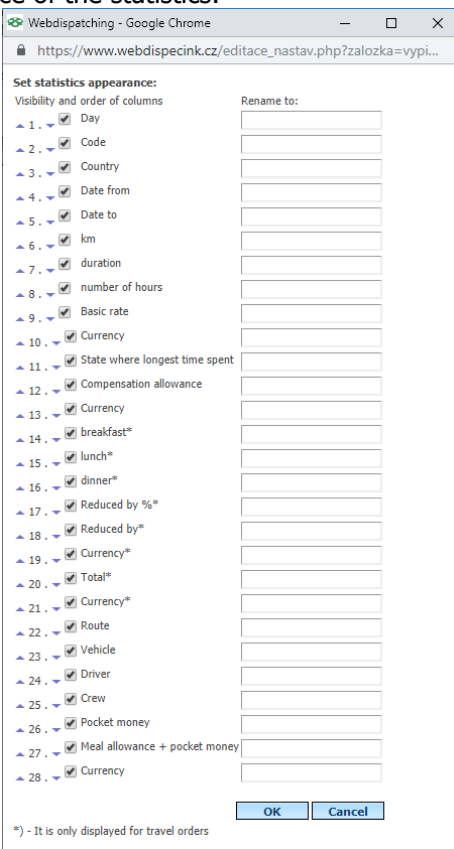

Please Note: Unfortunately, this tool is not able to handle all the details of an expenses calculation, such as a crash for paid food or accommodation, a stay in a home or workplace location if the job is not entered . For these specifics, you need to use the **Travel Commands** tool where you can enter the required documents and make the calculations exactly.

Please Note: If you want to pay the crews expenses, you need to furnish the crew's records and it must be enabled for individual vehicle settings on the card **Creating a Trip Book** under the tab of **Recording Crew.**

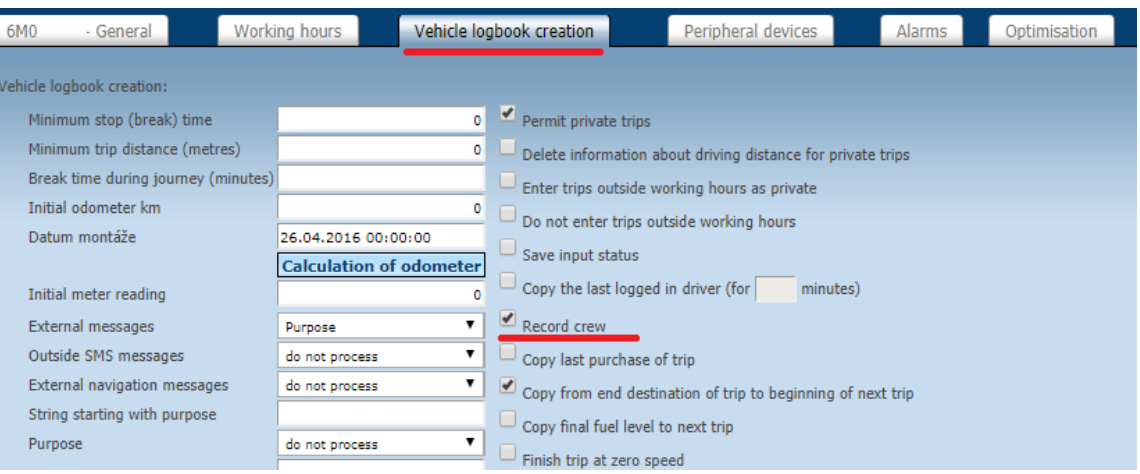

This can then be recorded manually by editing a travel log book or by sequencing the crew with a chip in the vehicle, where the **last registered is the driver of the ride**.

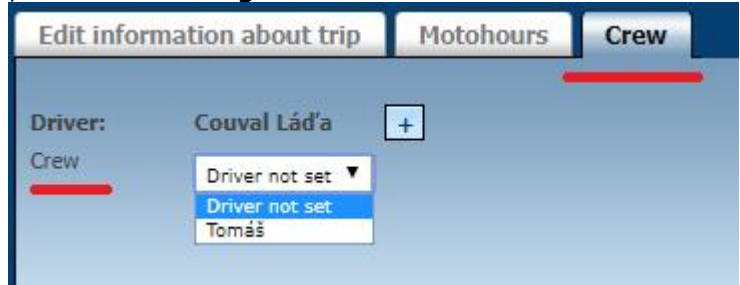

# **5.29 Travel refunds - subsistence**

This tool can be used for calculating Expenses **in the** driver's **home country** . It is similar to the **Fundamentals of Expenses** , but the calculation of the time is done differently. The period for which the driver is entitled to boarding is counted from the start of the first service until the end of the last service on that day. It is not supposed that the driver would stay elsewhere than in his home. Calculation , however, may reflect the **meters read about the work** of the driver, but this place takes into account only the first and last ride of the day. The place of work can be entered in the **Settings / Vehicles** section on the **Working time** tab **,** instructions on how to set the job, see the chapter on **Basics of Expenses**.

If you visit a place of work during the day, we recommend using the Expensesary **Substance**  report that solves a more accurate calculation and takes into account workplace and daytime. If the vehicle is in a given location (at the workplace) , the time for calculating the Expenses is not included. In order for this tool to work properly, it is also necessary to have the substitutions set in **Settings / Expenses** .

Refunds can be calculated for the vehicle or the driver if they alternate with the driver and the vehicle and the driver.

MINITE

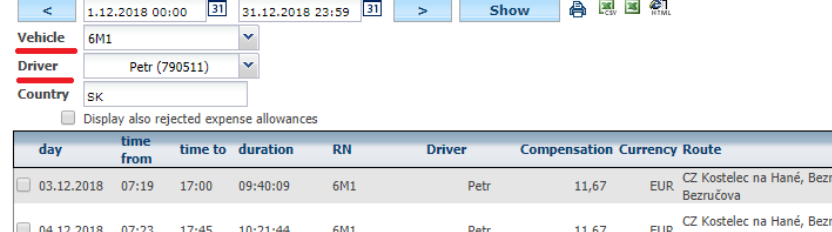

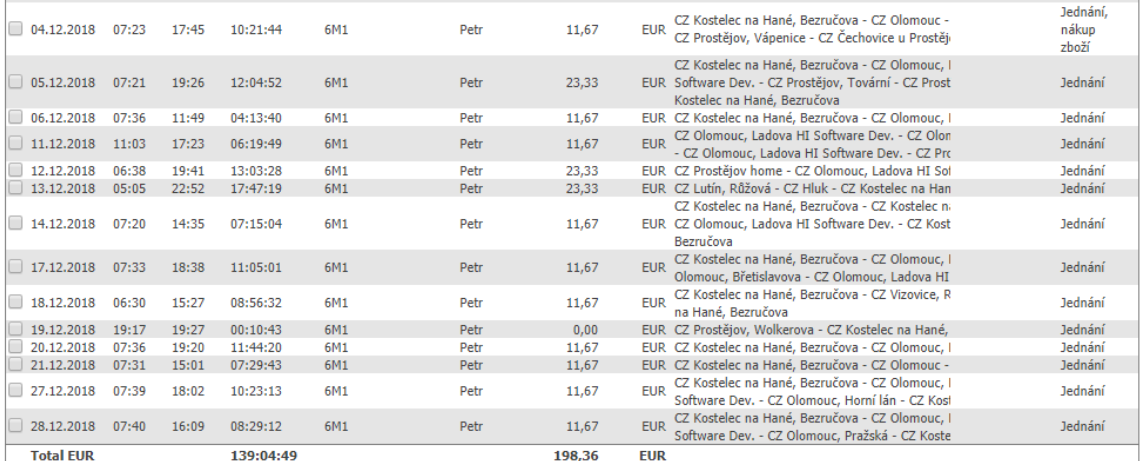

No expense allowance on the indicated

Tools » Compensation » Travel expenses:

The resulting values can be exported, according to the desired file type  $\mathbb{R}$ ,  $\mathbb{R}$ ,  $\mathbb{R}$  or print  $\mathbb{R}$ . **Please Note:** Because this feature does not solve all the details of a Expenses calculation , such as a Expenses payment, etc. , it is possible to mark and ban the days when the calculated Expenses are not to be admitted to the driver. For better orientation, the beginning of the first ride and the end of the individual trips in the **Route** column are displayed. As with foreign journeys, you can use the **Travel commands** tool to calculate your Expenses, including Expensestime deductions, and reimbursement for other travel-related expenses .

#### **5.30 Travel orders**

It is a stand-alone but also a follow-up feature at a **car rental** service to assist in asking for a service vehicle and completing a travel order. Therefore, the user discovers the order from the car rental or enters the **New order** .

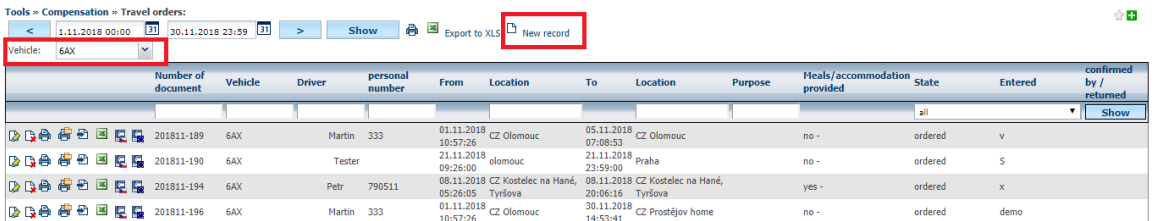

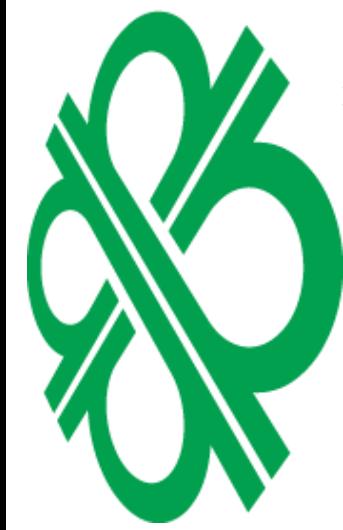

In the newly opened order window, fill in the key (not all ). Press **OK** to save the request.

**Purpose** 

**Jednání** 

učova - CZ Olomouc, I

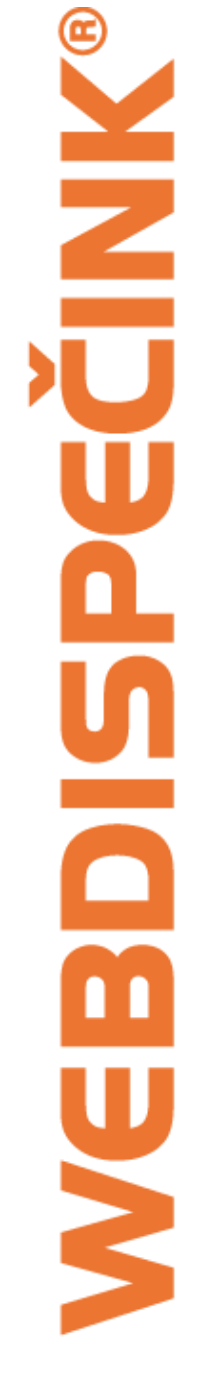

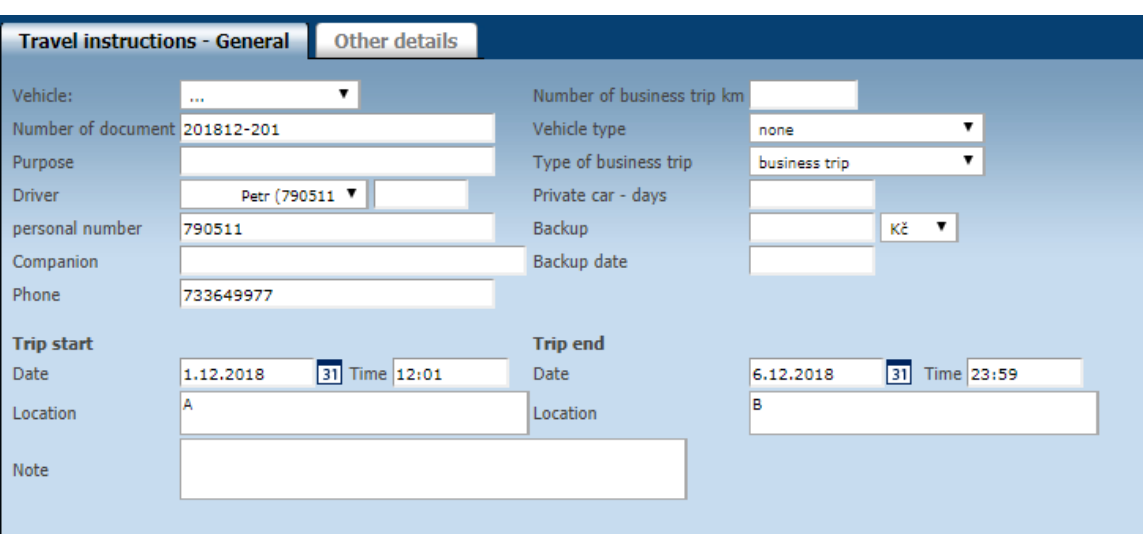

#### In case of more information required, press the tab

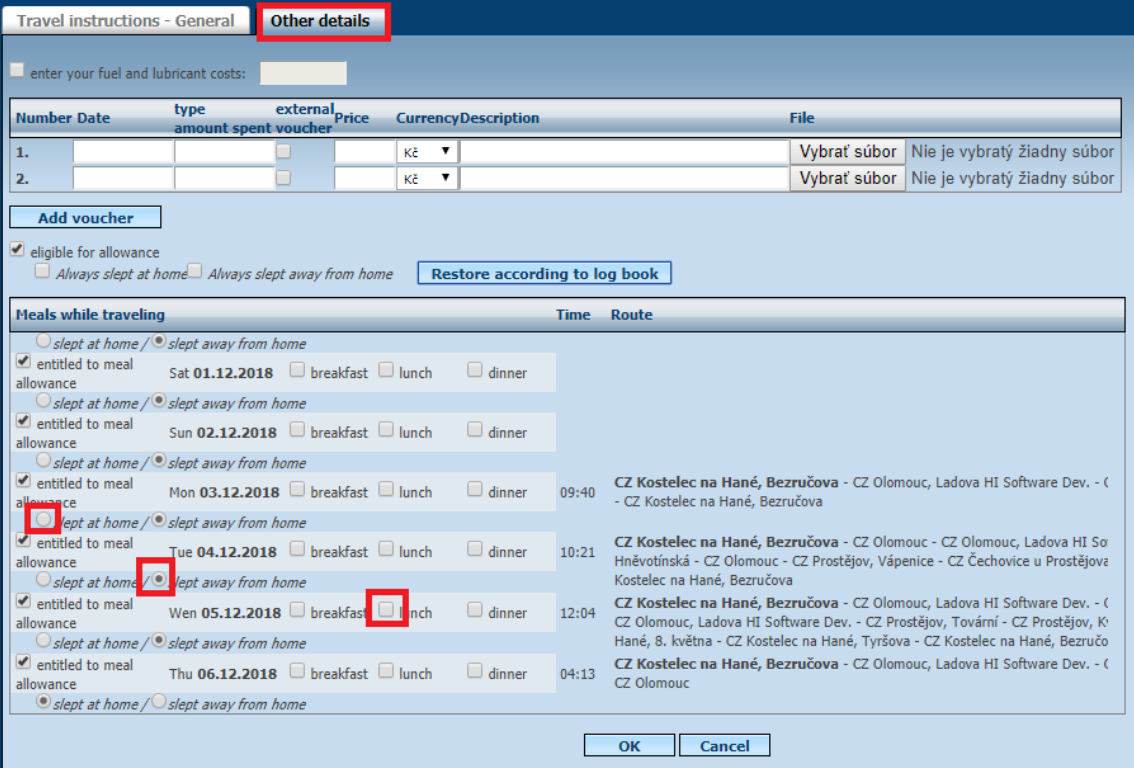

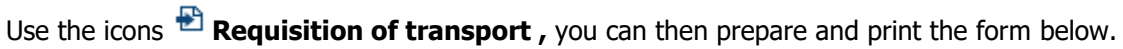

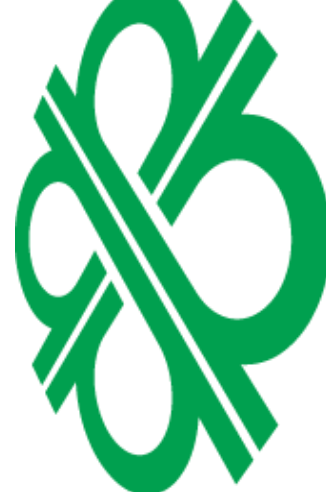

Tools » Compensation » Travel orders:<br>  $\begin{array}{r|l}\n\hline\n & 1.12.2018 00:00 & 1 \\
\hline\n\end{array}\n\quad \begin{array}{r|l}\n\hline\n & 31.12.2018 23:59 \\
\hline\n\end{array}\n\quad \begin{array}{r|l}\n\hline\n\end{array}\n\end{array}$ <br>  $\begin{array}{r|l}\n\hline\n\end{array}$ <br>  $\begin{array}{r|l}\n\hline\n\end{array}$  $\psi$   $\pmb{\Box}$ Tools » Co **B** Export to XLS <sup>D</sup> New record  $\rightarrow$  $mbar$ Meals/acco Vehicle Driver From Location To Location Purpose **State** Entered  $\frac{1}{2}$  by  $\frac{1}{2}$  $\overline{\cdot\hspace{1mm} \sqcap}$  . **Fall**  $\frac{1}{03.12.2018}$ <br> $\frac{1}{17:07:27}$ **DBBE B E 201812-192** 03.12.2018<br>06:31:38 CZ Prostějov hr  $6A$ Martin  $333$ ordere zivelova Transport slip

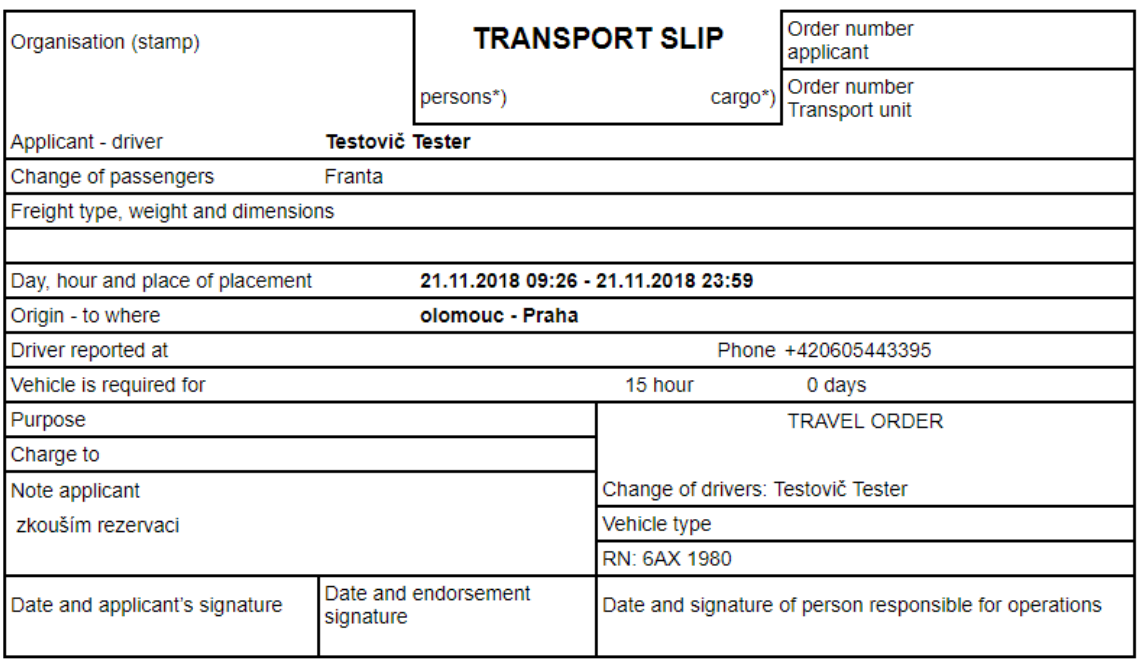

\*) Cancel what does not apply

The saved recording can also be used to print the travel log book and billing routes under icons **<sup>合</sup> Print** 

**Please Note:** Unfortunately, this form, does not fill in all the data automatically, user intervention is thus required.

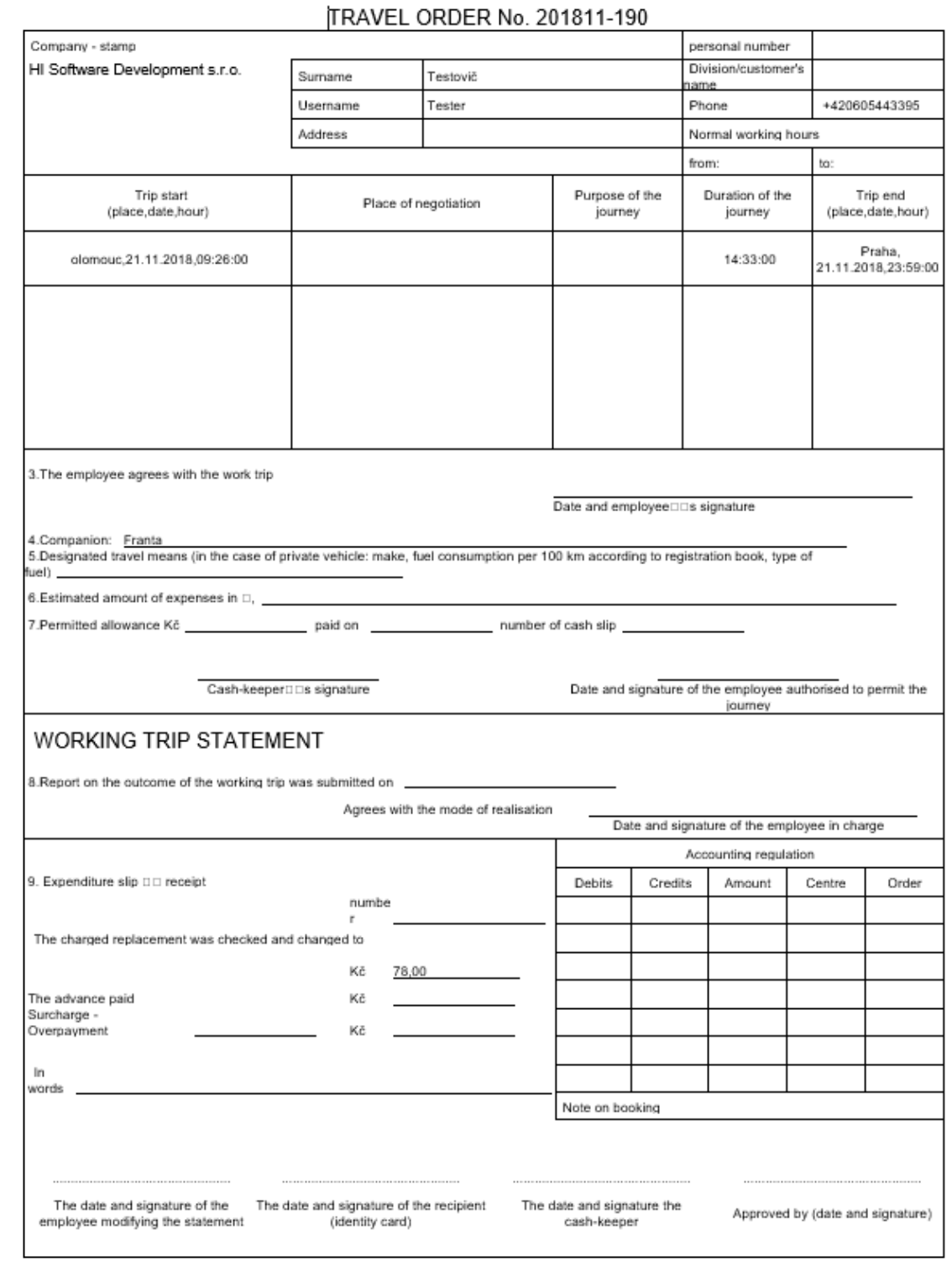

**MNH** Ų

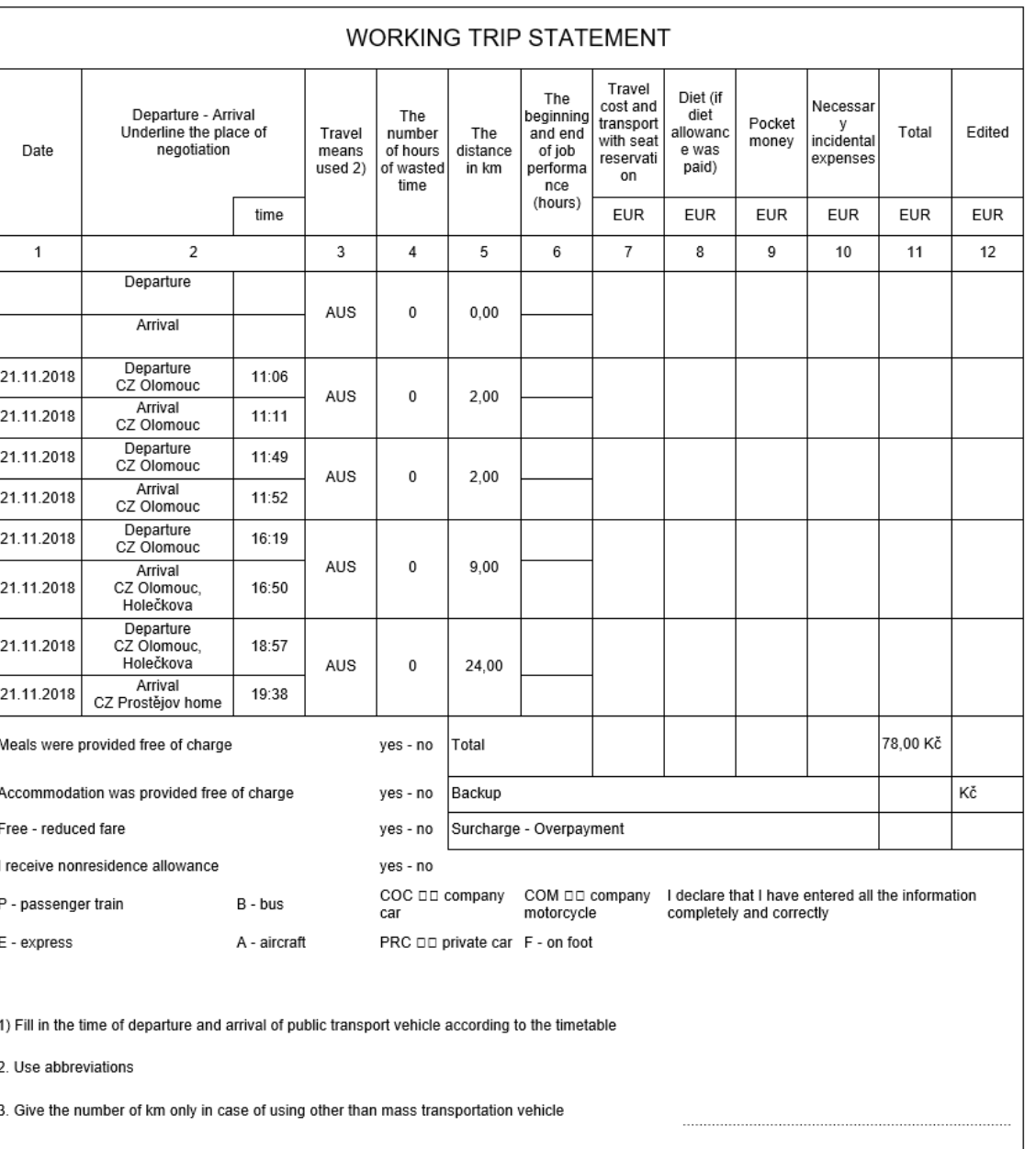

Date and signature of accountant

On the **Business Trip Bill** , you can see how the journeys in the ordered period were automatically added to the individual rows according to the travel log book:

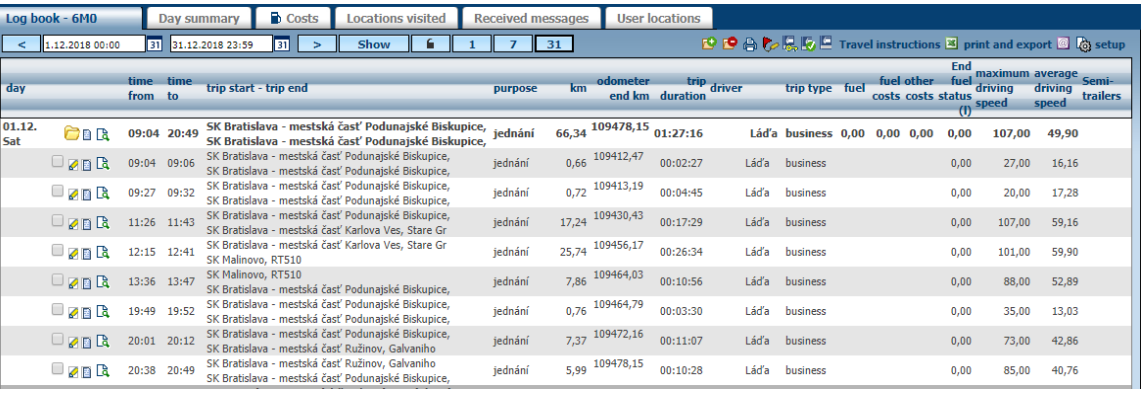

Alternatively, it is possible to use data export to Excel format under the icons  $\blacksquare$  :

Princip a.s. Hvězdova 1689/2a 140 00 Praha 4, Czech Republic

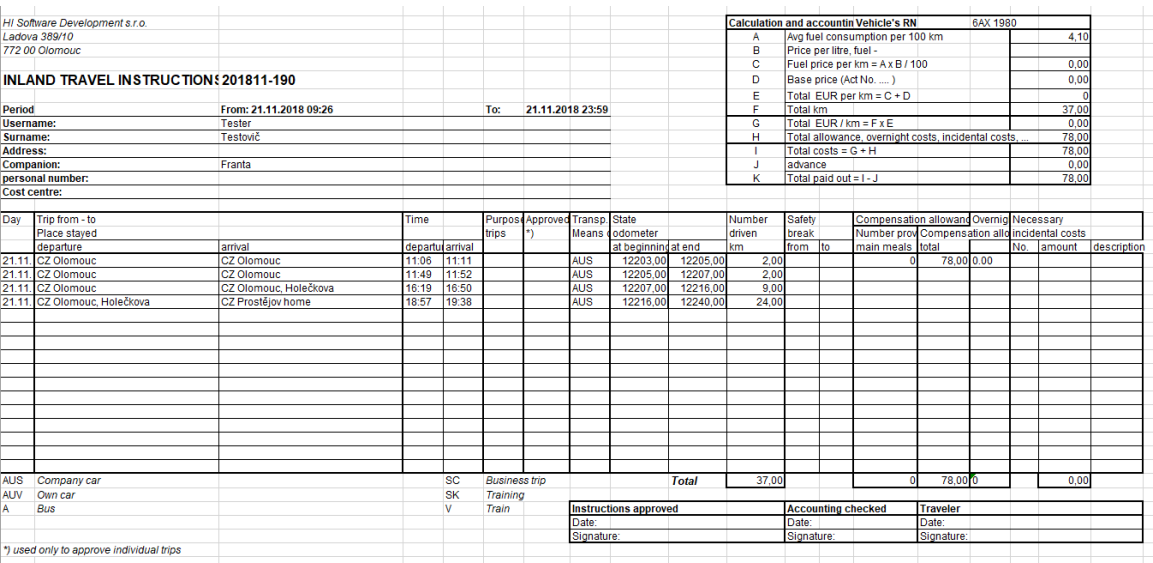

When, in addition to journeys in that period, the name and address of the company and the items in the **Calculation and Billing** table are added **.** The first line, row **A,** is added according to item in **Settings / Vehicles Average TP consumption** . Second line **B** is then supplemented by data on the **Tools / average fuel price** (in setting the vehicle must be in line **type of fuel** given the same name fuel as in this agenda). Line **C** is then calculated according to the formula. Line **F** is added as the sum of km according to the travel log book. Other rows need to be manually counted.

In the event that the user fills in the order also with the " **Other data"** tab , which can be used to record whether the driver was on a BUSiness trip or whether the driver had any extra expenses along the way:

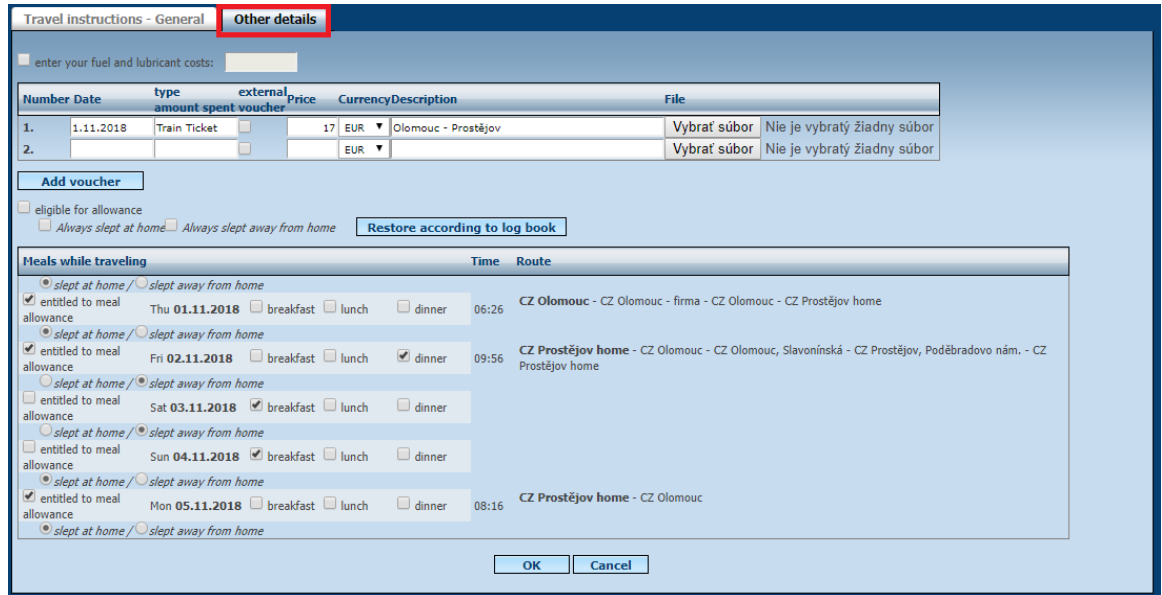

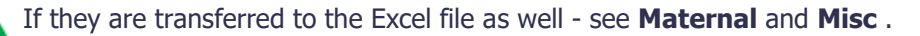

The entered data can also be used to calculate the compensation for the driver. If this is the way, the CMD IR sleeps at home, use icons **4** at the **documentation Expenses CZ**. This function assumes that the start of the first service in the day and the end of the last service on that day shall be used to calculate the time necessary for the refund . In this case, it can be seen that the resulting amount consists of both the compensation of the driver and the reduction of that amount for the allowance and the addition of other documented costs[.](https://translate.google.com/translate?hl=en&prev=_t&sl=cs&tl=en&u=http://www.webdispecink.cz/nastroje.php%3Fzalozka%3Ddiety_stravne%26cestovni_prikaz%3D1248)

**Warning :** The only suspects that a vehicle **in one state** , and therefore envisages compensation only in one currency.

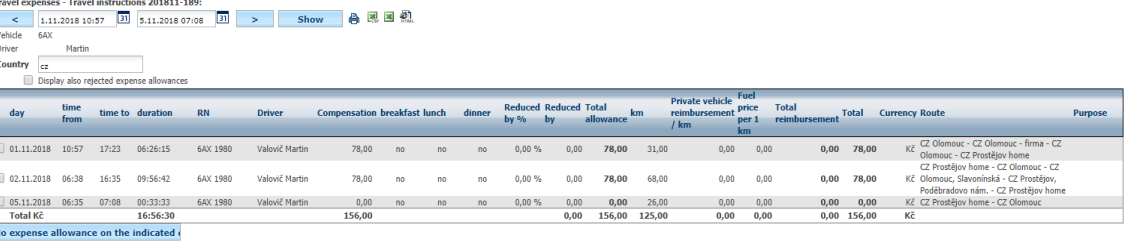

If it is a foreign trip or a national multi-day trip, it is possible to use the calculation of foreign travel tips- icons **b** and **EU Expensesary Documents** . Here, it is assumed that the driver was away from home for the entire duration of the travel order. Thus, the time and date entered in the travel order is the beginning of the time, and the end of the time is the final time and date of the travel order. This way, it is possible to count the night hours when the driver slept.

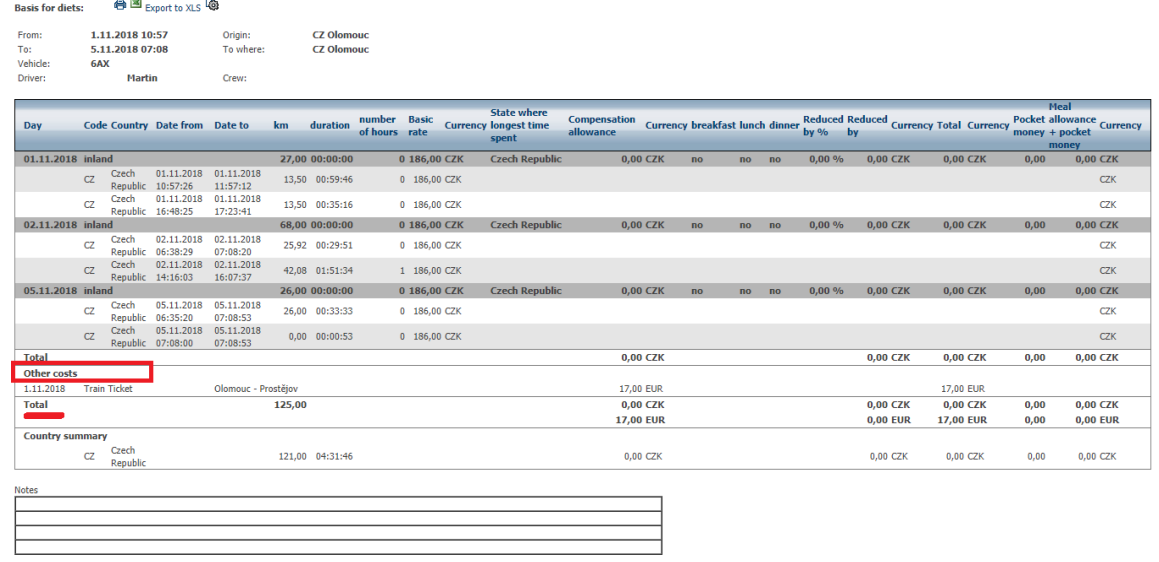

\* Orienting information

**Please Note:** In order to compensate for the substitute driver according to the records from the **Additional data** tab, the deductions must also be made in the **Settings / Expenses / Expenses Cuts** section (see figure) in addition to the Expenses themselves.

Settings » Lists » Compensation allowance - Meal allowance reduced:

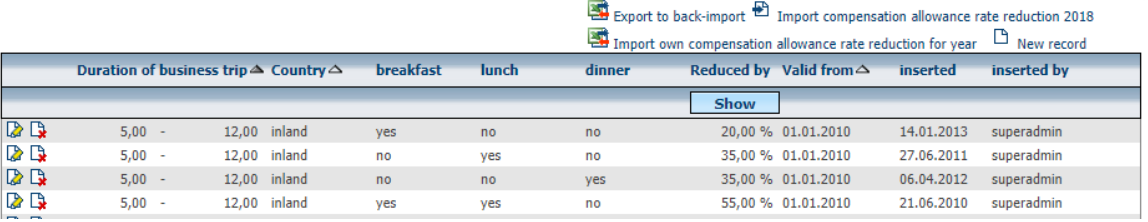

Thus created a travel command, it is possible to be confirmed by a supervisor using icons  $\mathbb{F}_y$ **Reconcile** . The employee is then sent an email (to an email filled in the user settings). The applicant may only add additional information to the application.

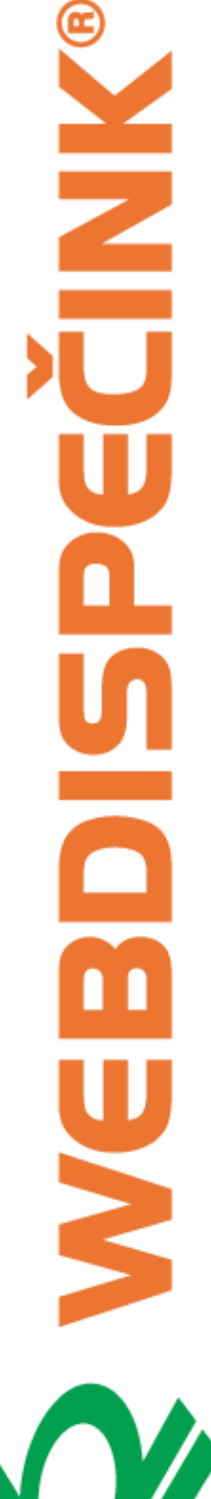

X

 $\overline{\phantom{0}}$ 

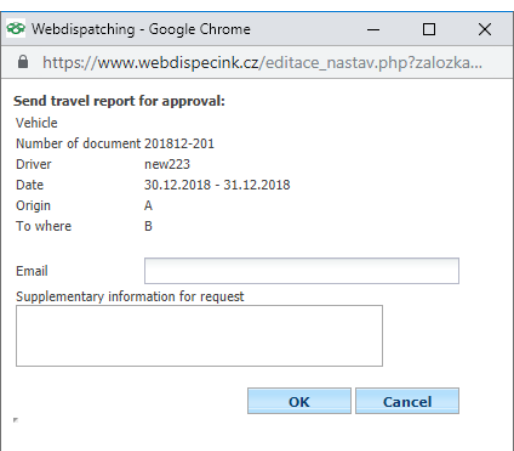

# Vehicle travel report 6AX 1980 for checking and approval ■

Webdispatching podpora@hisoftware.cz prostrednictvom domény webdispecink.cz

User malikwag Vehicle travel report is being sent to you 6AX 1980 for checking and approval.

Vehicle: 6AX 1980 Number of document: 201812-202 Driver: Date: 30.12.2018 13:42:00 - 30.12.2018 23:59:00 Origin: A To where: B

Travel instructions https://www.webdispecink.cz/editace\_nastav.php?zalozka=pujcovna2&act=edit&klic=453544

Supplementary information for request:

#### **Please Note: You** need to **enter** this supervisor in **Settings / Vehicles** .

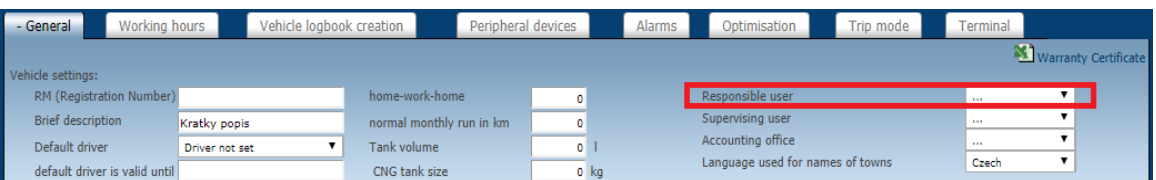

Supervisor user can then use icons **Reconcile** travel order. And send it to the accountant for processing.

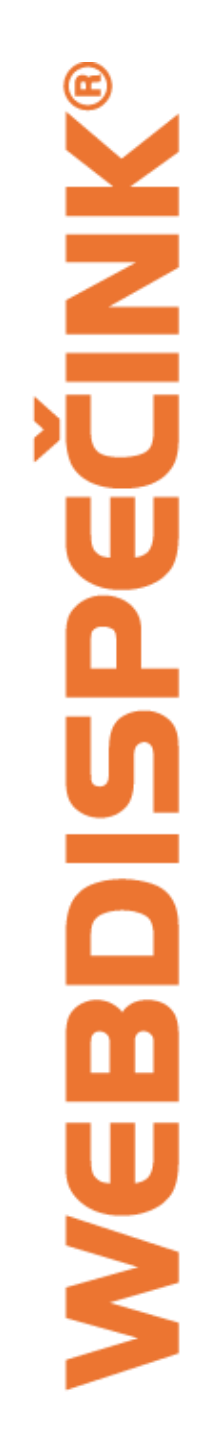

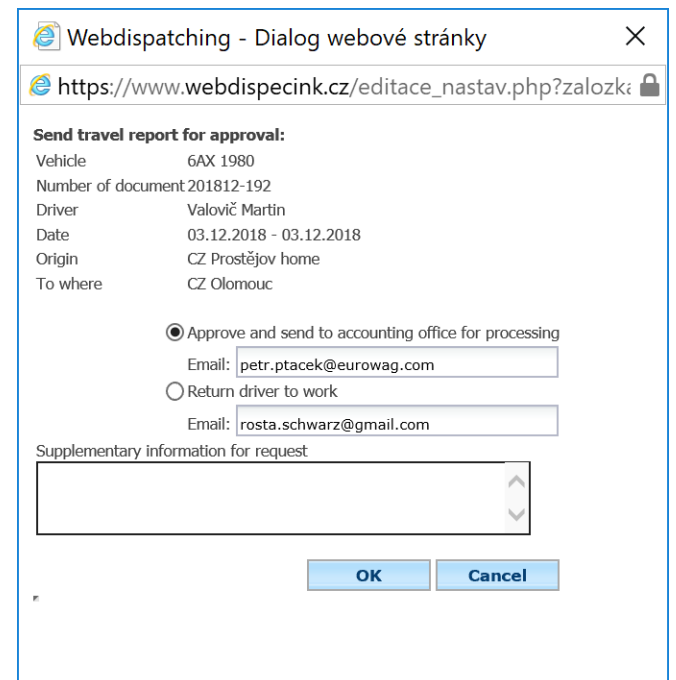

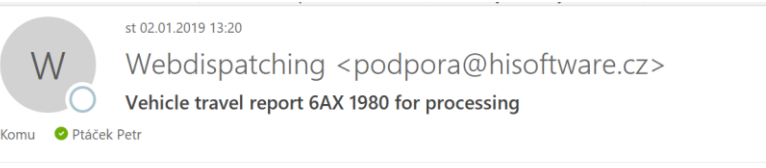

User x Vehicle travel report is being sent to you 6AX 1980 for processing.

Vehicle: 6AX 1980 Number of document: 201812-192 Driver: Valovič Martin Date: 03.12.2018 06:31:38 - 03.12.2018 17:07:27 Origin: CZ Prostějov home To where: CZ Olomouc

Travel instructions https://www.webdispecink.cz/editace nastav.php?zalozka=pujcovna2&act=edit&klic=449521

Supplementary information for request:

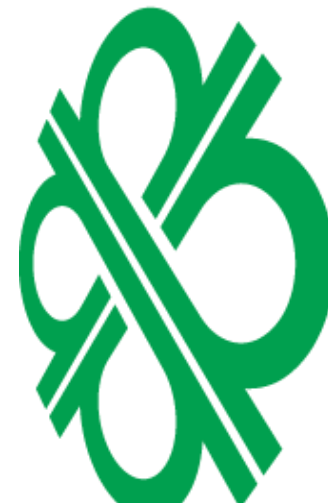

#### **5.30.1 Travel commands from the travel log book**

It is now possible to generate travel commands even on the **Dispatching** tab in the selected car's travel log book (this is a backward solution to the travel commands). There simply mark the drive (usually the first day of the month, the first run and the last day of the month, the last ride) to be in the travel CMD decay listed and press the icon at the **travel order** .

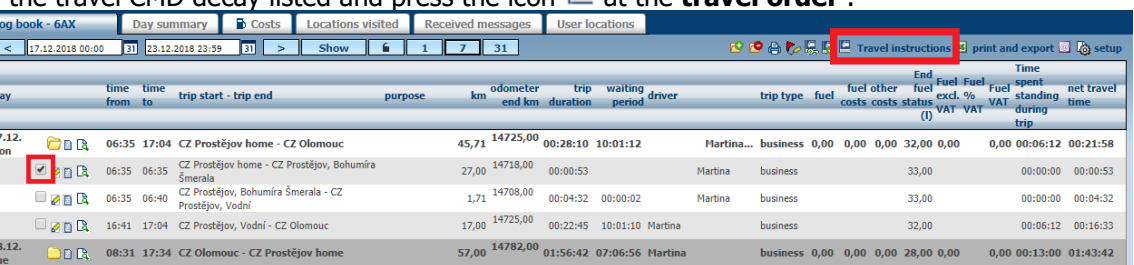

The user then displays a new window with filled-in travel request information and can confirm everything by pressing **OK** .

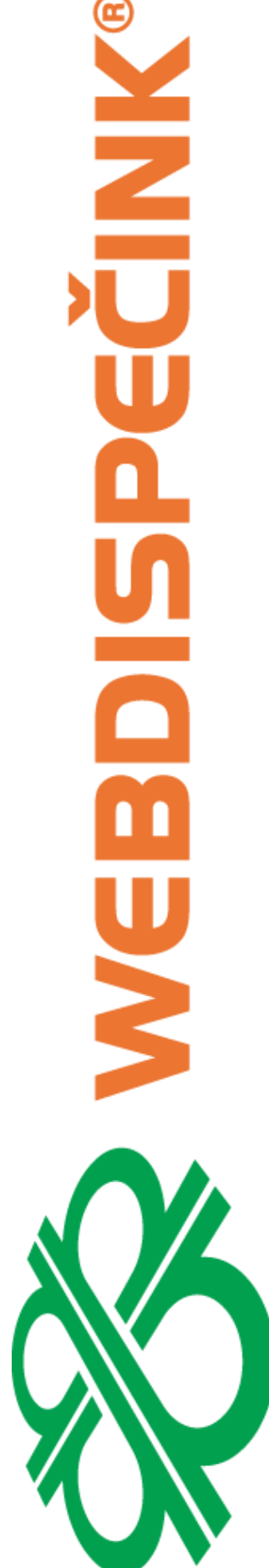

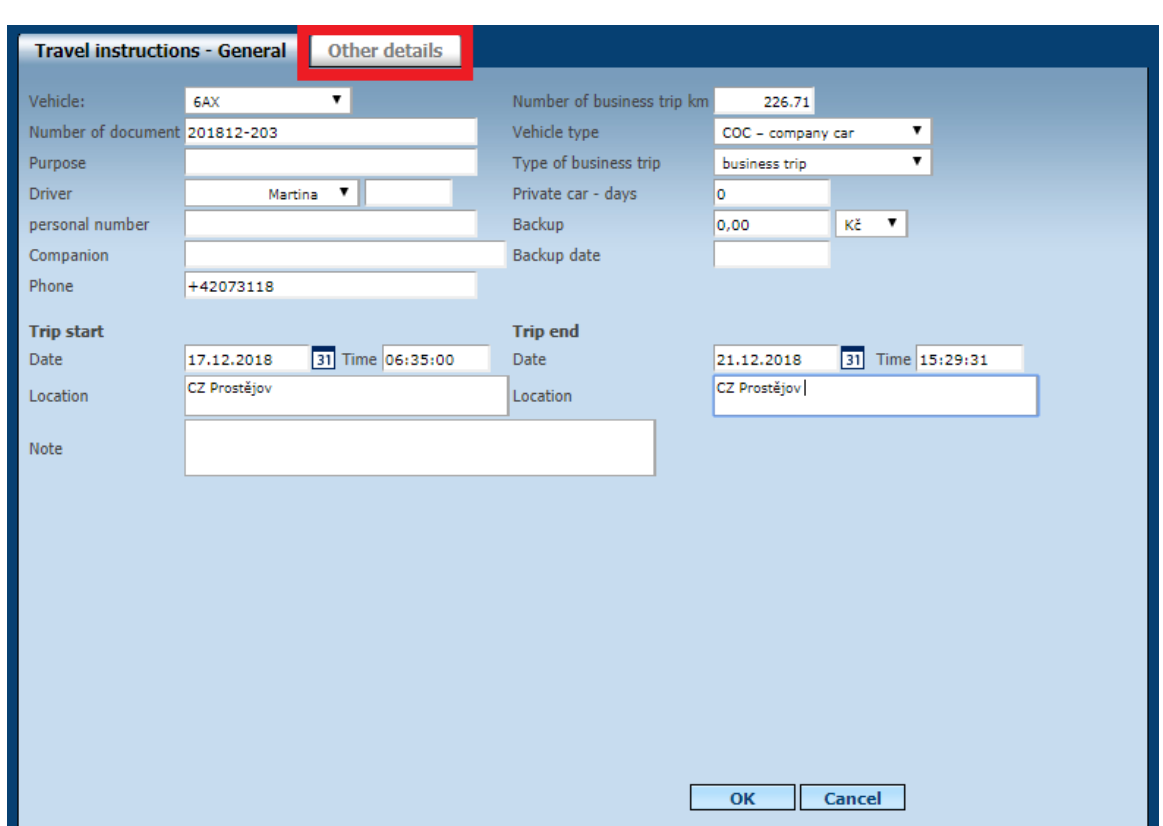

Or you can add information in the tab **Other data ,** which can be for ticked for entitlement or subsistence detail, or insert an external document.

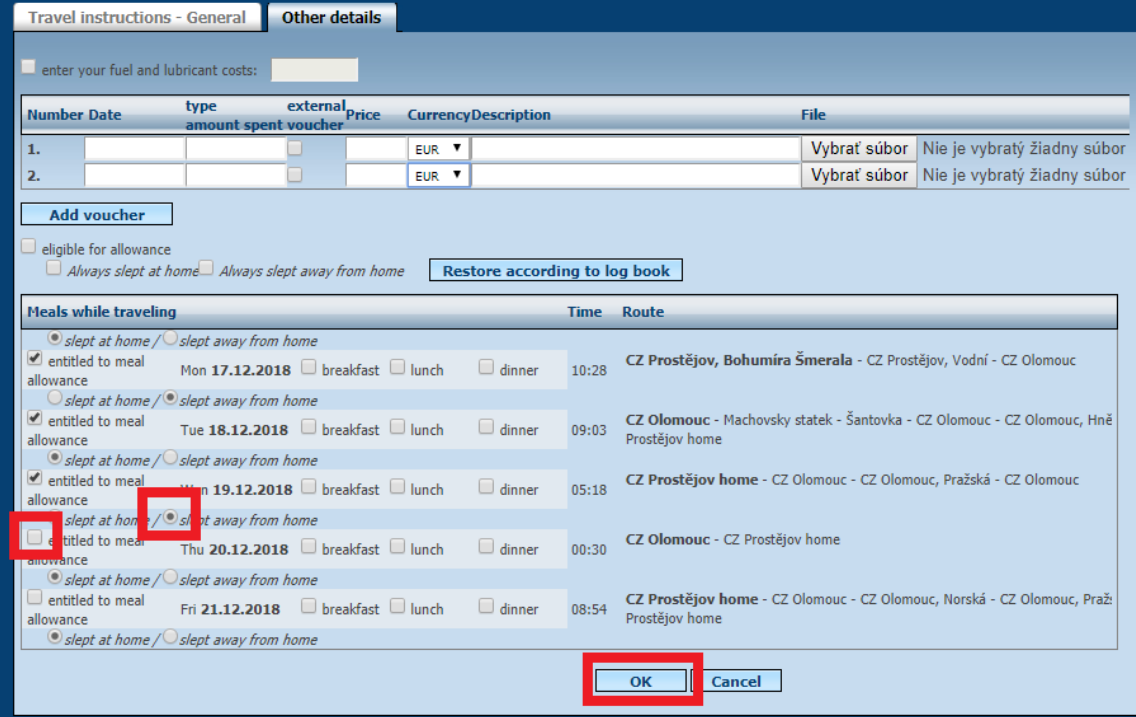

Once you have confirmed this information, you will see a table from which you have to sel[ect](http://www.webdispecink.cz/nastroje.php?zalozka=diety&cestovni_prikaz=1248) the type of output you want, so long as the driver abroad has always entered the choice of **EU Expenses** .

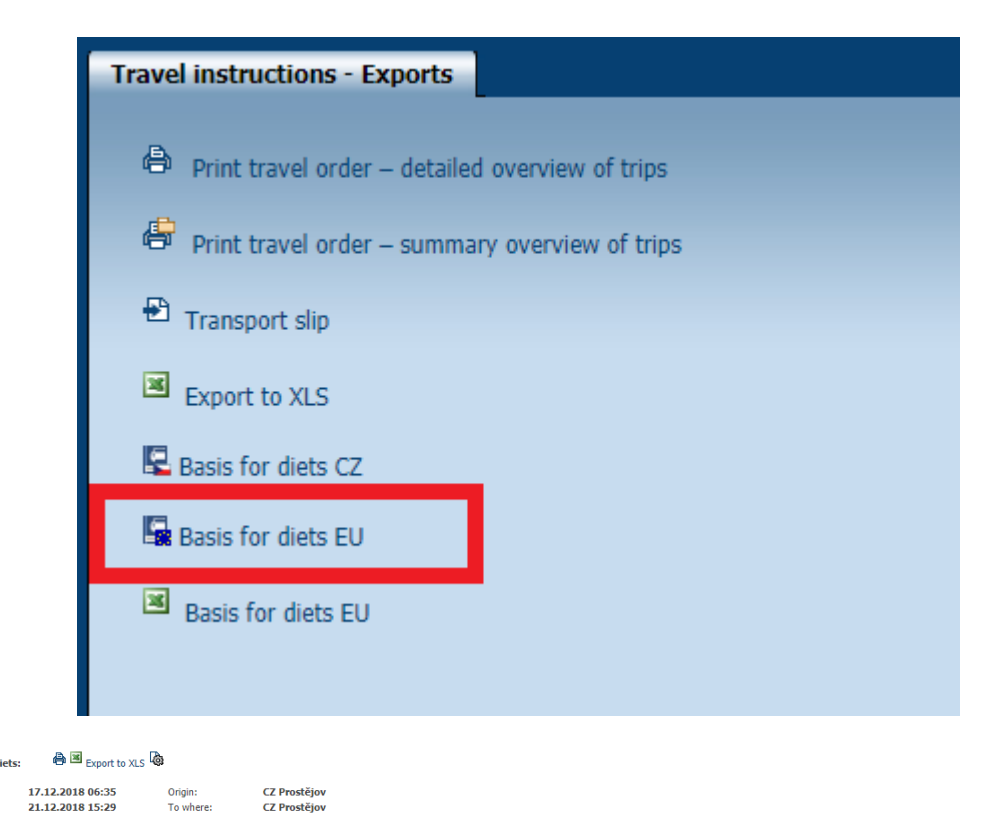

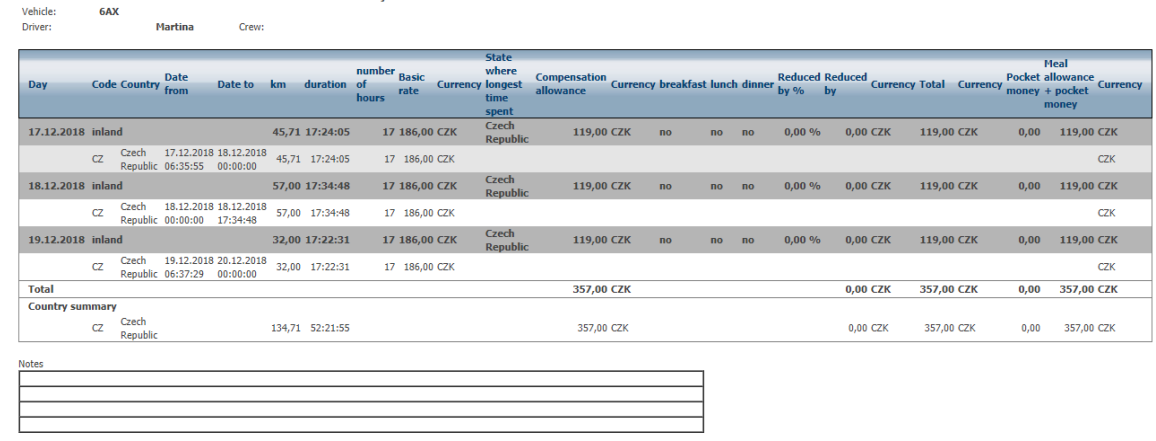

\* Orienting information

#### **5.31 Tools - Fuel**

The PHM tool is used to control the costs entered into the WebSite, including an overview of imported import files and fueling guidelines.

#### **5.32 Costs**

The cost feature allows you to quickly see all the costs incurred within the BUSiness. Thanks to this feature, it is also possible to shift costs between vehicles. Simply tick the check boxes at the required cost and choose which vehicle to assign. Then you just have to press the **Rewrite Records** button **on another vehicle** . Unnecessary records can also be similarly deleted, with the button Deleting marked records . Records can be exported to Excel formats **图**, 国 and

you can also set up the displayed columns under the **Settings** icon . The **km state** column **in KJ** shows the mileage the driver had on the tachometer at the time of refueling. This figure is generated in a single time and does not affect the later correction of the tachometer.

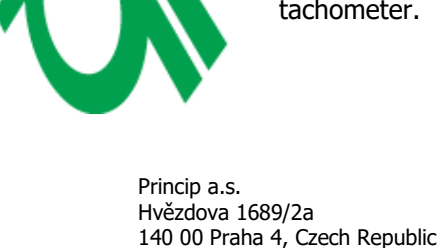

Technical support: +420 233 555 111 webdispecink@webdispecink.cz

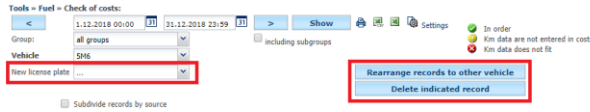

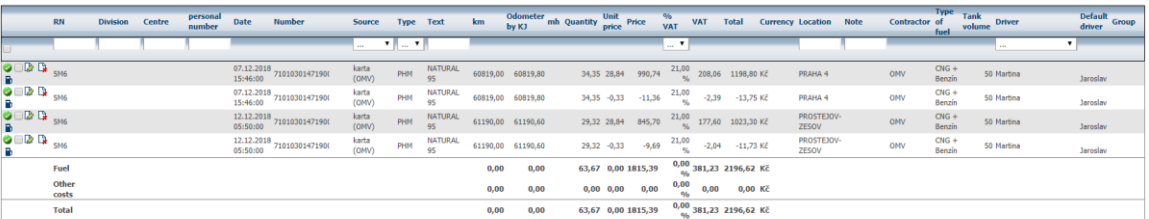

# **5.33 Import Fuel**

This is a tool that allows you to reverse importing your card payments in the chosen year. These electronicfiles containing a single refuelling can be displayed here using the icons You can delete a file using the **Delete** icon. The file can only be deleted by the user who uploaded the file to the Webspace, but this would also delete all the imported costs.  $\mathbb{R}$ 

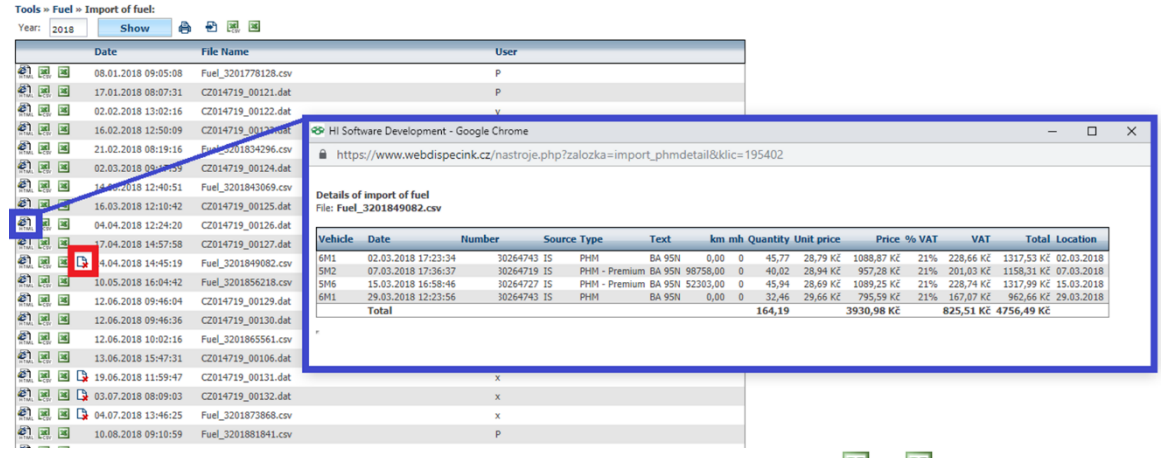

You can also export the entire list of recorded images and using icons  $\mathbb{R}$ ,  $\mathbb{R}$  on top.

To load the file into the Webspy, use the **D** Import Fuel Card icon, the exact procedure for how to upload a refuelling file is described in the chapter **Importing Electronic Tabs.**

# **5.34 Average prices of fuel**

This feature allows you to enter the average fuel prices in each month with the validity for the whole company. For example, the calculation of travel refunds and orders follows.

Tools » Fuel » Average fuel prices:

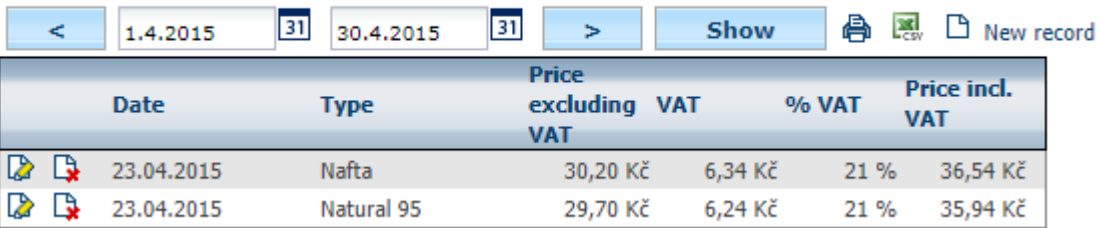

You can enter the values using the  $\Box$  **New Entry** icon. Here you need to fill in date (from which the average price is valid), type of fuel (Diesel, Natural, ...), price excluding VAT, VAT, other items are then added. All you need to save is **OK** .

 $\frac{1}{2}$ 

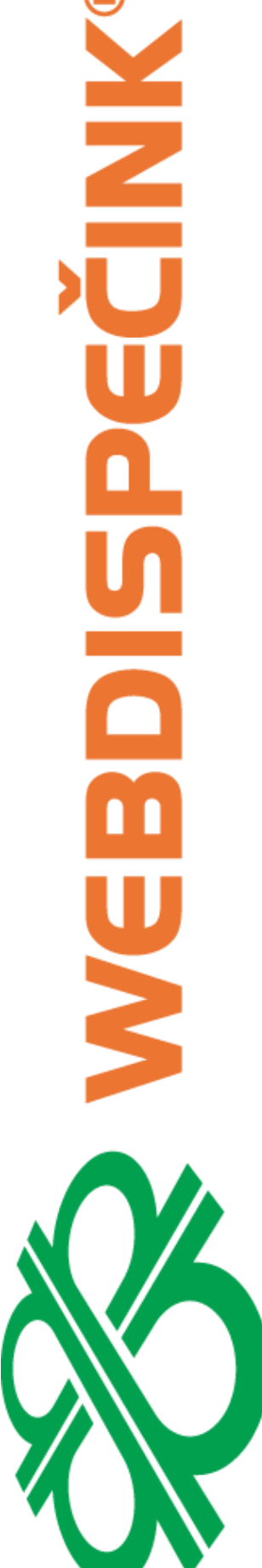

⋒

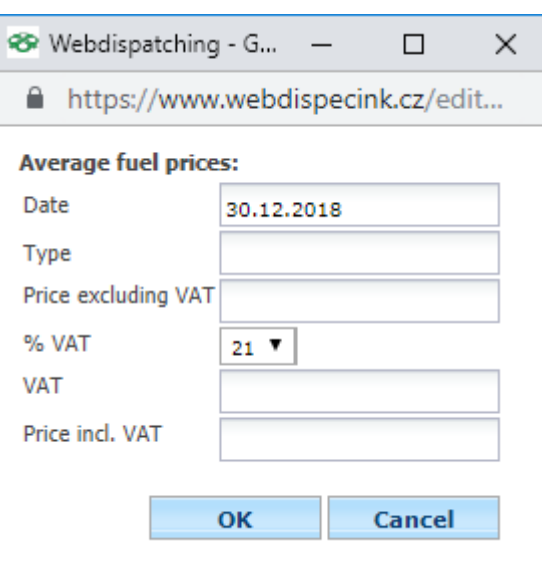

**Please Note: The** item **type** must be filled exactly as the **Setting / Vehicles** item **type of fuel.** Minor and uppercase letters, spaces, diacritics, ...

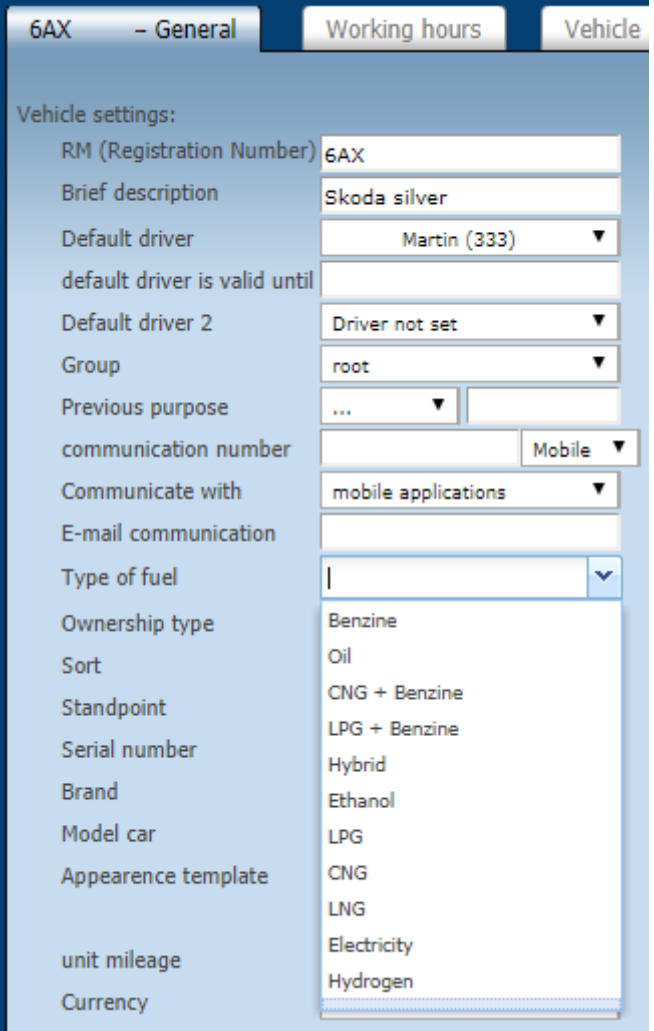

# **5.35 Supplementing Fuel status**

This tool is designed for vehicles that are not connected to the vehicle BUS or external flowmeter and therefore does not read fuel status in the tank.

In case they always tank into a full tank and have the tank size and average consumption specified in the vehicle's settings.<br>Tools >> Fuel >> Add fuel level

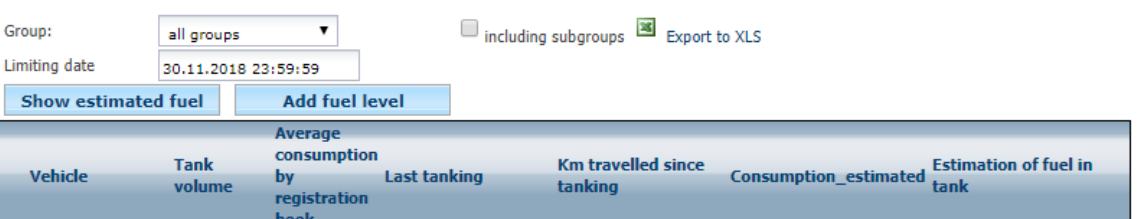

If the user clicks on the **View fuel estimates** button, only an estimate is displayed, but the status is not entered in the driving log. If the user presses the **Fuel Status Replenishment, the state of the fuel** economy (PHM**)** is calculated on the last trip (for vehicles with no end-of-life fuel condition) and entered the driving log, which further calculates vehicle statistics.

The calculation will find the last previous refuelling of the vehicle (this refuelling has already been introduced in the system, so the tool is only to be used after refuelling for the intended month). The last refuelling is the date and time when the vehicle is assumed to have a full tank. Calculation of the estimated vehicle consumption for the period from refuelling to the specified date. The end state of the fuel cell is then the full tank minus the calculated fuel consumption.

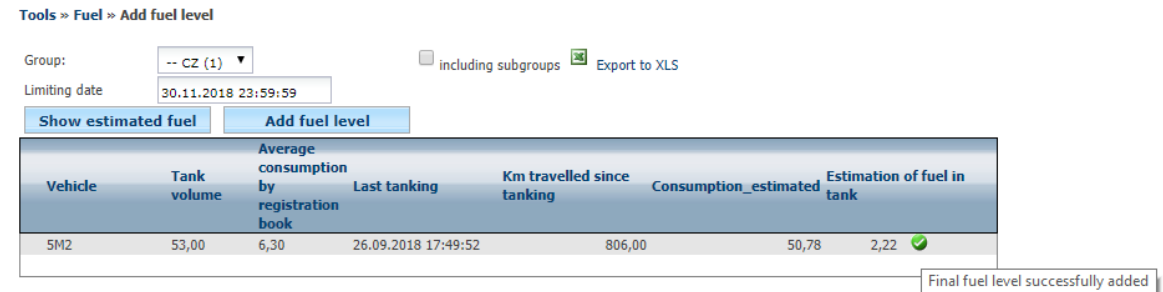

# In the Book of Rides, the **Change** icon appears on the vehicle at the last drive of the month.

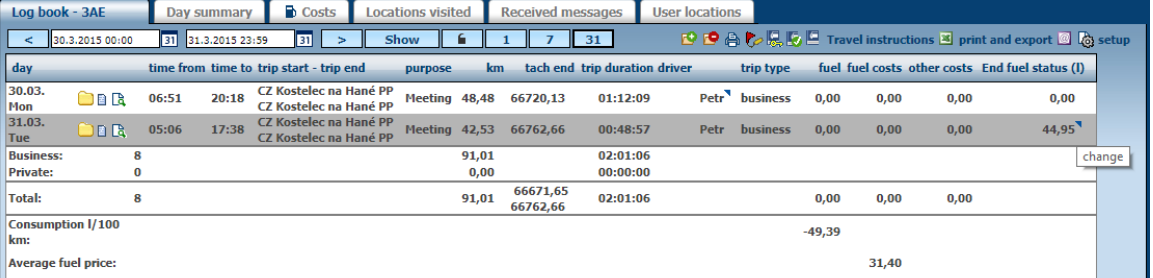

This counting of PHM states plays a major role in calculating consumption. If not specified on a regular basis, consumption will vary by up to several litres in the Statistics / Vehicles.

#### Example of the specified final fuel status:

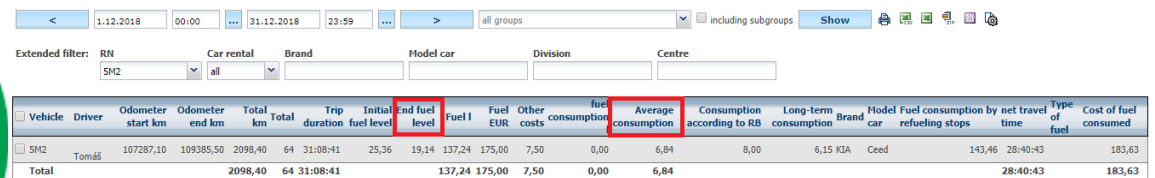

An example of when the final state of the PHM was not entered:

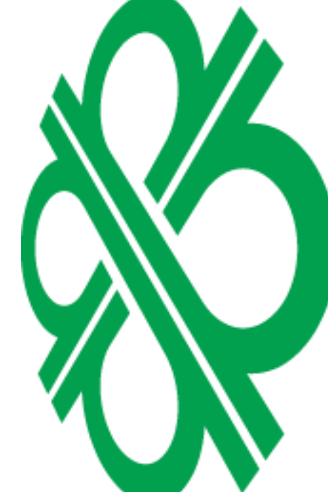

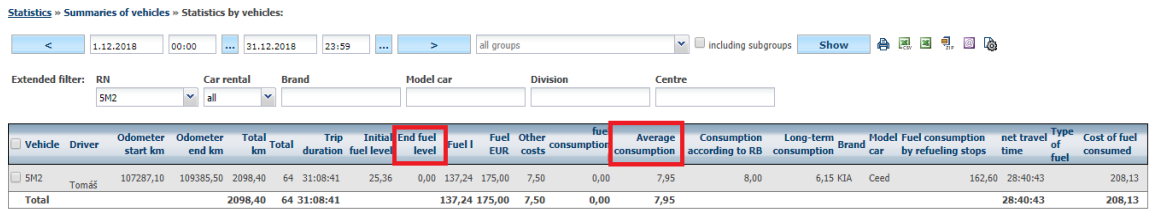

The difference in consumption in this example is in the month of 1.11l.

# **5.36 Fuelling Directive**

If the unit is connected with the navigation or the driver uses the WD Fleet application, the function of the fuelling directive allows drivers to instruct where to fill the full tank, just to reach and where by no means. You can set the parameters by touching the  $\Box$  **New Entry** icon.

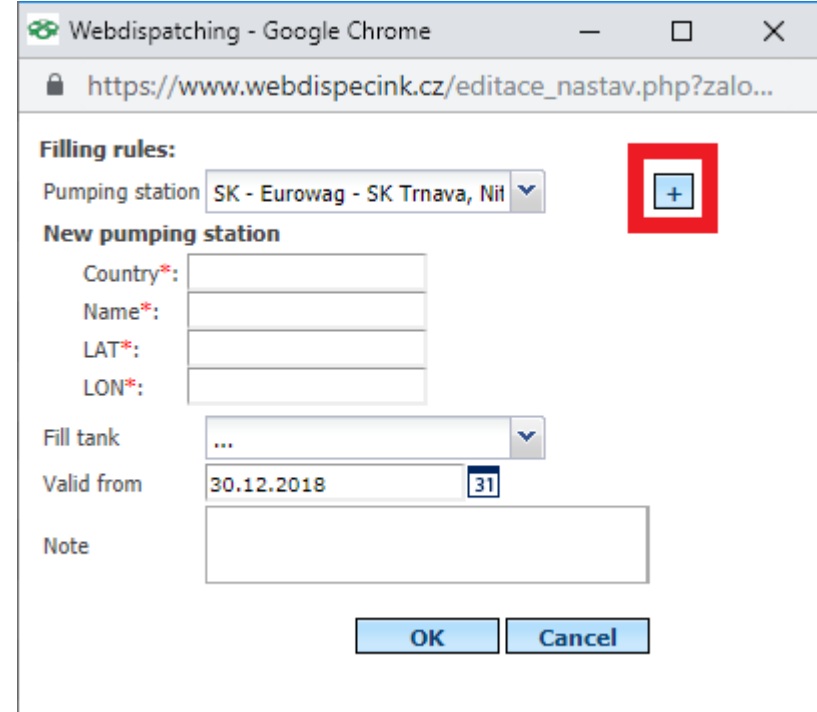

The user can choose from a list of petrol stations or can add their own choice of gas station using the **H New location** icon, if it is not on the list, it is a prerequisite to know the exact coordinates of the fuel station, for the input you can use the **Export to Re-import** feature **,** download all the fuel stations, which the user will customize, store, and then import the file back via the **Import** icon.

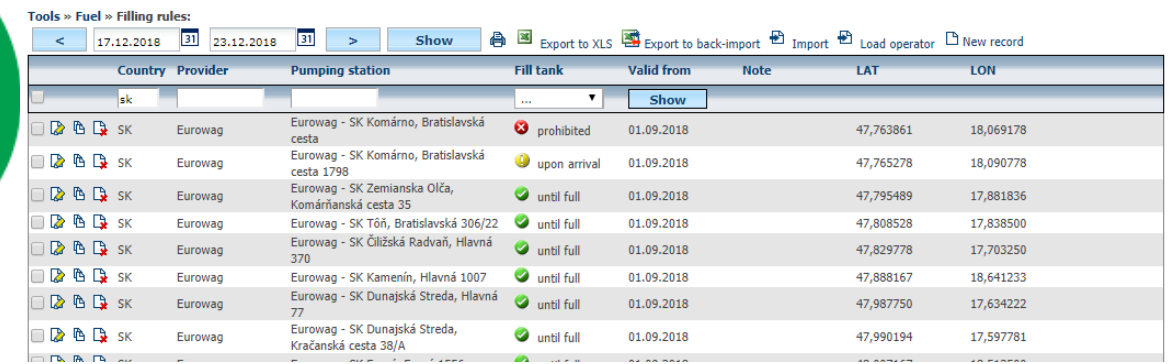

Princip a.s. Hvězdova 1689/2a 140 00 Praha 4, Czech Republic
$\overline{\mathbb{N}}$ 

# **Please Note:** The directive itself is sent in **Communicate with the driver.**

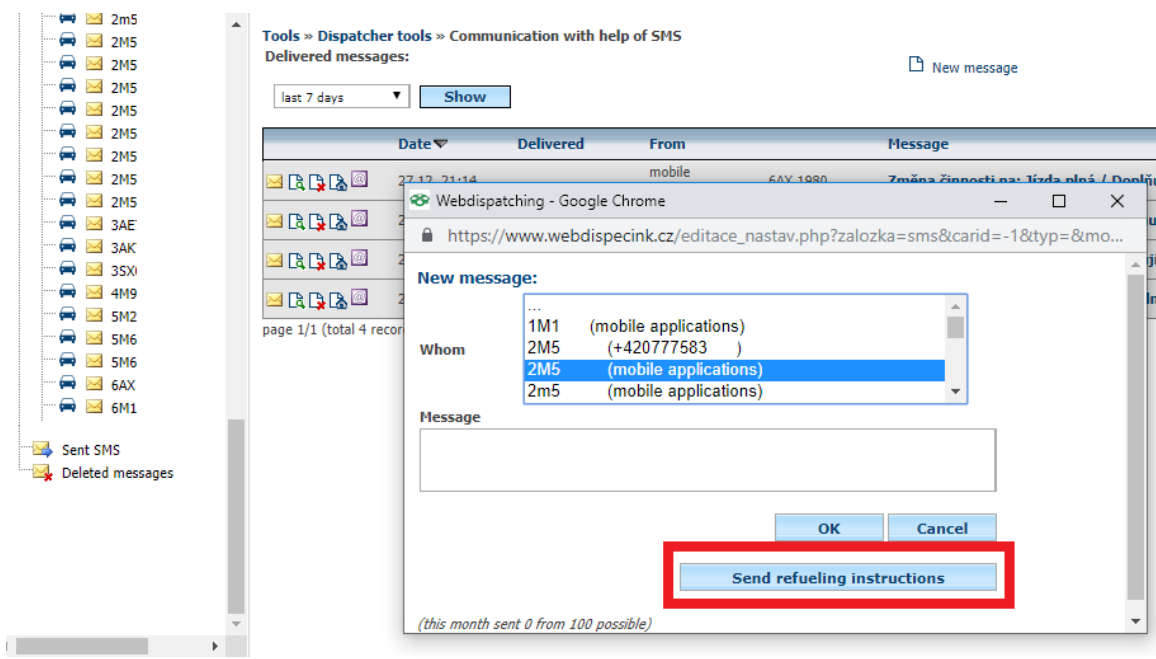

If the user wants to name a petrol station appeared in the log book as your own place, you need to **Hard-face / Company** checked **own place - petrol station**

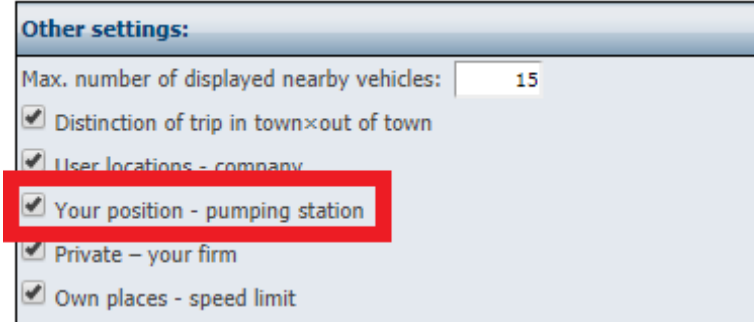

# **5.37 Tools - User Tools**

This agenda is for bulk changes.

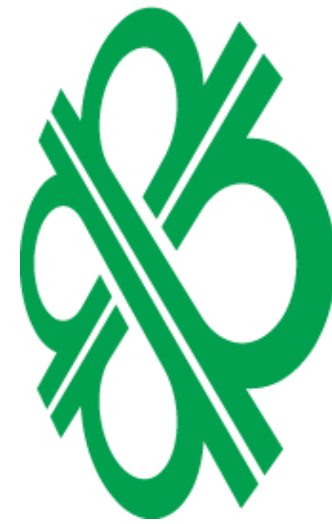

# **5.38 Bulk editing**

Thanks to this feature, you can edit the driver in bulk, the type and purpose of the ride, the status of the fuel tank at the end of the ride, and the fuel consumption during the ride and all the rides in the selected period at one go.

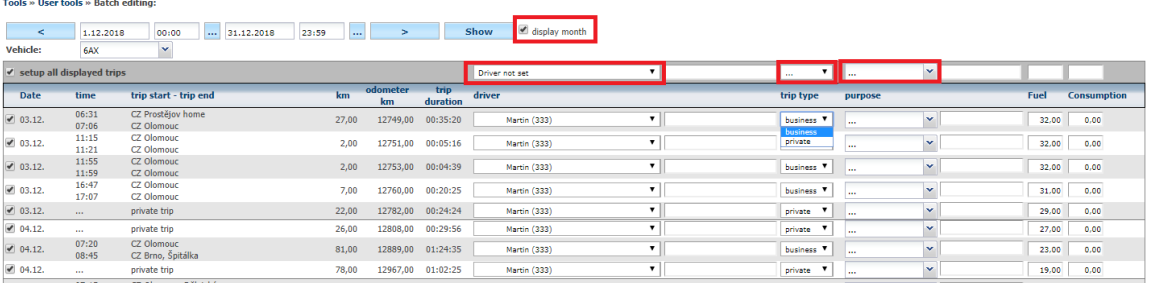

If a user needs to choose a driver in bulk and is not in the system, he or she can fill in an empty window that will be written on behalf of the driver, as required by the driver. The same is true for

**145**

purpose editing, unless the desired purpose is found in the pre-set option, it has the option to enter its own purpose into an empty window.

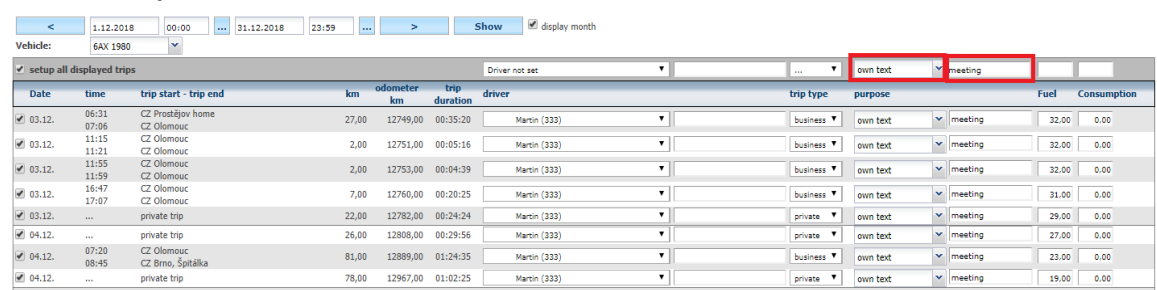

# **5.39 Mass change of drivers**

Tools » Heer tools » Batch edition

The tool makes it easy to change the driver in existing trips.

The user chooses the time period in which to make the change, chooses the vehicle and the driver he wants to replace. When you click the **Show** Apps button, it lists all existing routes that are affected by the change.

Then the user selects a new driver from the list and presses the **Change the driver of the displayed routes.**

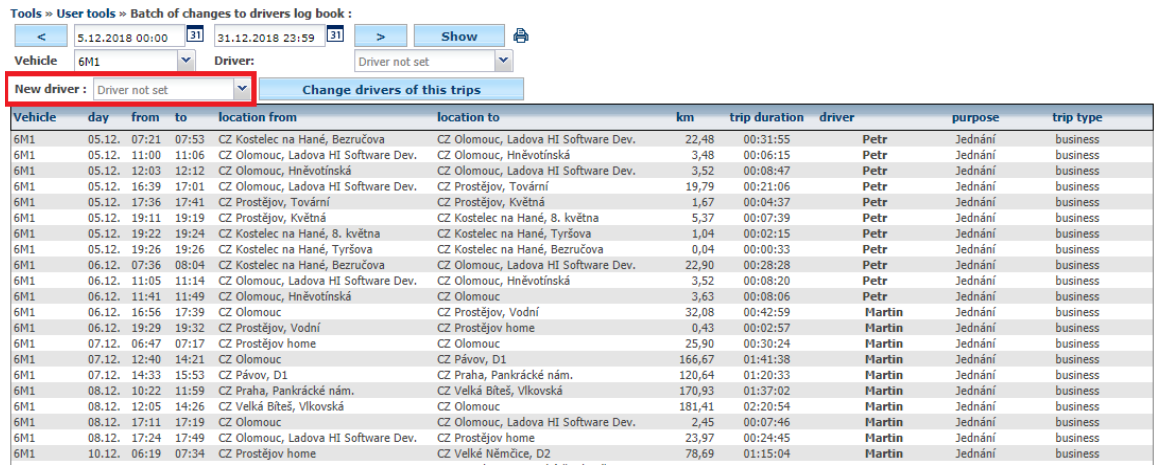

Once the selection is confirmed, the original driver will be replaced by the new driver.

# **5.40 Changing the type of driving**

This tool serves to control and modify Business and private trips. The user has the choice of viewing private rides on weekdays or can be edited by touching **Change type of displayed trips.**

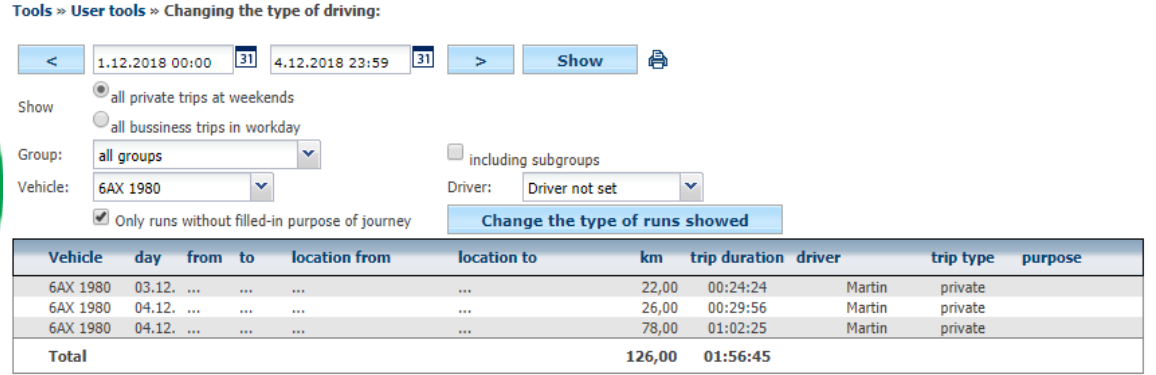

# **5.41 Car Rental**

In the tools, the user can also use the car rental function, which should help with booking corporate vehicles for a certain amount of time. So, if a company employee knows that a corporate vehicle is needed for a certain amount of time, it will enter this requirement in this function. Vehicles that can be booked in this way must have a **Car Rental** item in the **Settings / Vehicles.**

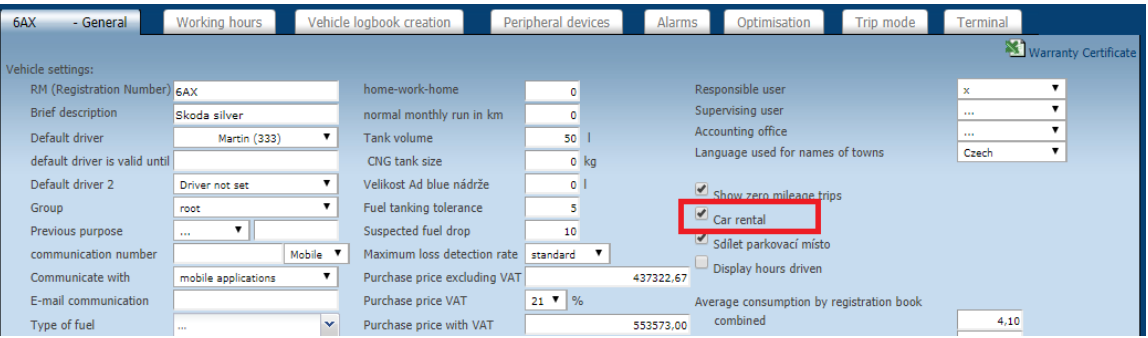

# After that, the user can enter a car reservation request with the  $\Box$  **New Order** icon Nastroje » Autophjčovna:

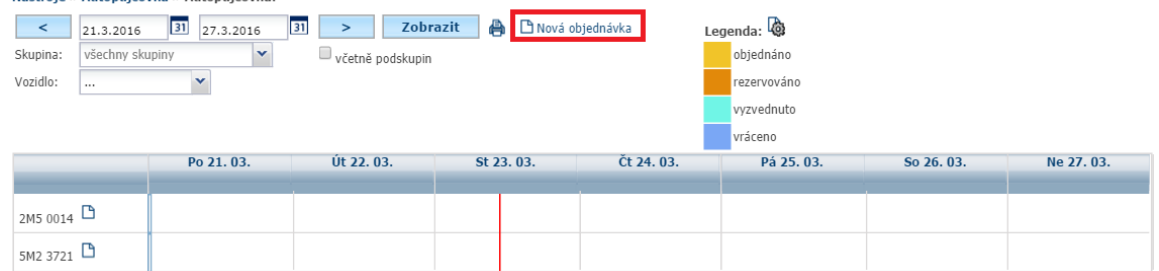

# Such an order is then highlighted in the calendar

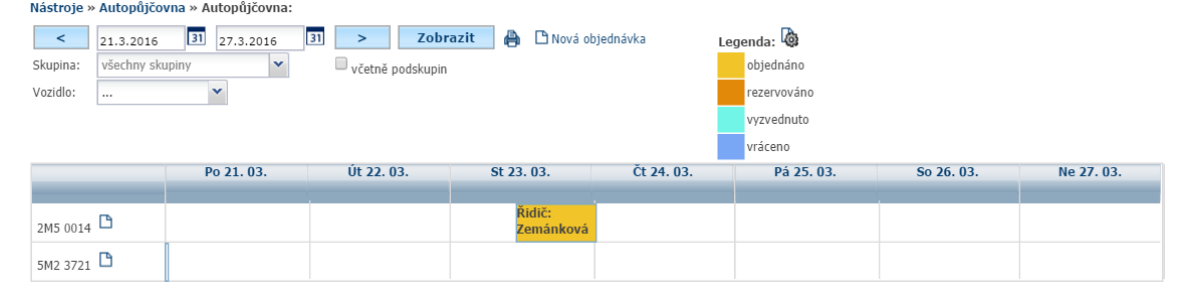

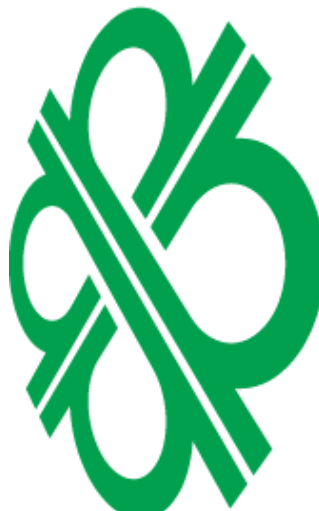

You can view the details by pressing the order, or the **P[E](http://www.webdispecink.cz/editace_nastav.php?zalozka=soubory&act=edit&klic=10)dit**, **PDelete**, or **EAdd Co-driver** icon (if more people want to drive the same vehicle).

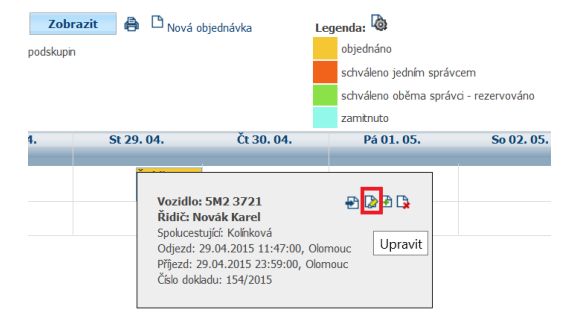

**Please Note:** Users with rights **demo** function Car Rental cannot be used.

Poznámka

The Car Rental Manager (normally a user with **admin** rights, or a user who has a check-in **car**  check-out checked in the settings later) can then confirm this order, thus definitively confessing to the employee a reservation on the vehicle. This confirmation is carried out in Agenda **Tools / Traveling:**

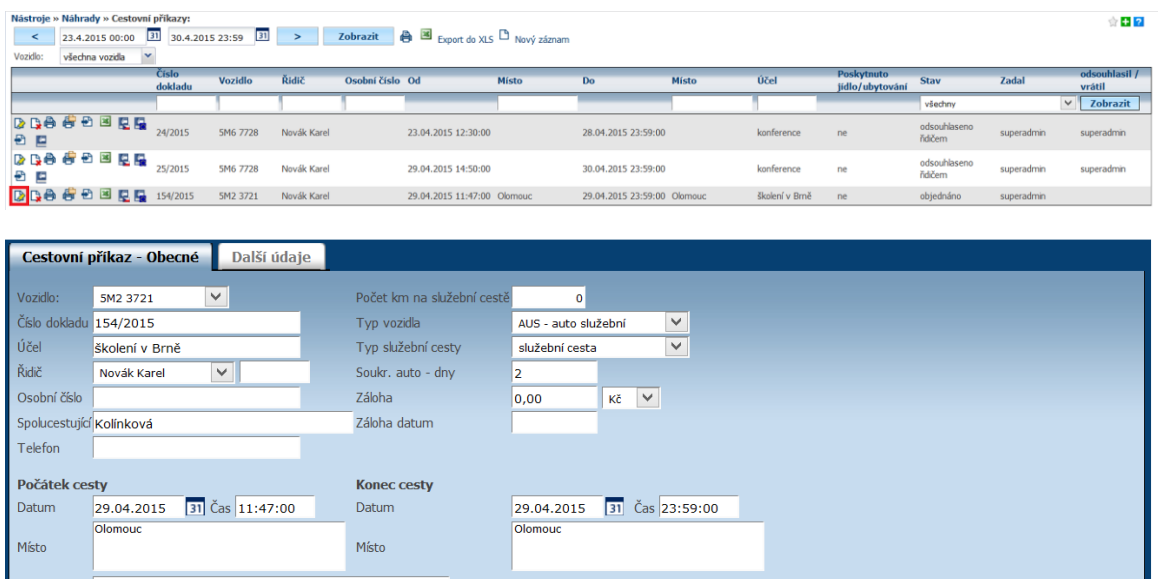

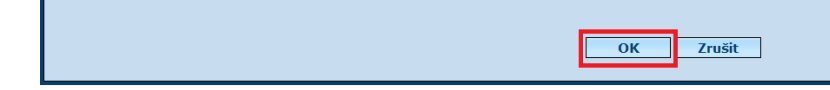

After this confirmation, the booked day is displayed in red:

 $\boxed{\blacktriangledown}/\boxed{}$  Potvrdit / zamítnout rezervaci - správce autopůjčovny  $\Box$ /  $\Box$  Potvrdit / zamítnout rezervaci - Správce financí

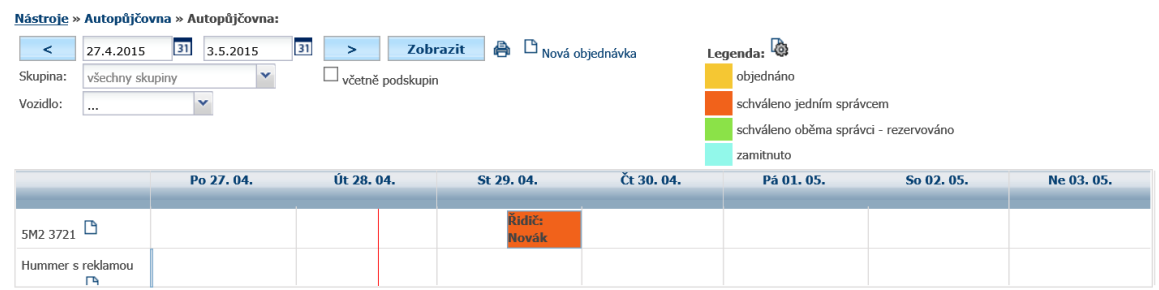

If the user has been personally enabled to send e-mail notifications,

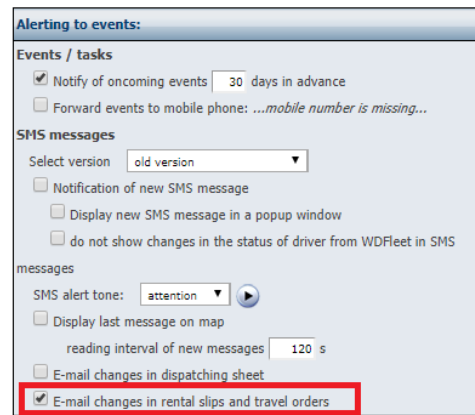

Princip a.s. Hvězdova 1689/2a 140 00 Praha 4, Czech Republic Technical support: +420 233 555 111 webdispecink@webdispecink.cz

**www.webdispecink.cz**

then you will be notified of the reservation and confirmation of the car reservation at the car rental by e-mail. See example.

**Q** Odpovědět Q Odpovědět všem Q Předat dál

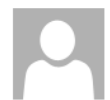

út 28. 4. 2015 15:13 Webdispecink <podpora@hisoftware.cz>

Nová žádanka na autopůjčovnu

Komu zemankova@hisoftware.cz

# Nová žádanka na autopůjčovnu

# https://www.webdispecink.cz/editace\_nastav.php?zalozka=pujcovna2&act=edit&klic=147182

vložil: zemankova Vozidlo: 5M2 3721 Řidič: Novák Roman Datum od: 30.04.2015 15:12:00 Datum do: 30.04.2015 23:59:00 Odkud: Olomouc Kam: Olomouc Poznámka:

# **5.42 Car rental list of vehicles**

This is a car rental option where the user has the option of selecting a vehicle before booking. In addition to the time range selection, it has a choice depending on the type of vehicle, depending on the condition of the reservation, and last but not least, can choose how you want the selected vehicles to be displayed.

#### Nástroje » Autopůjčovna » Autopůjčovna:

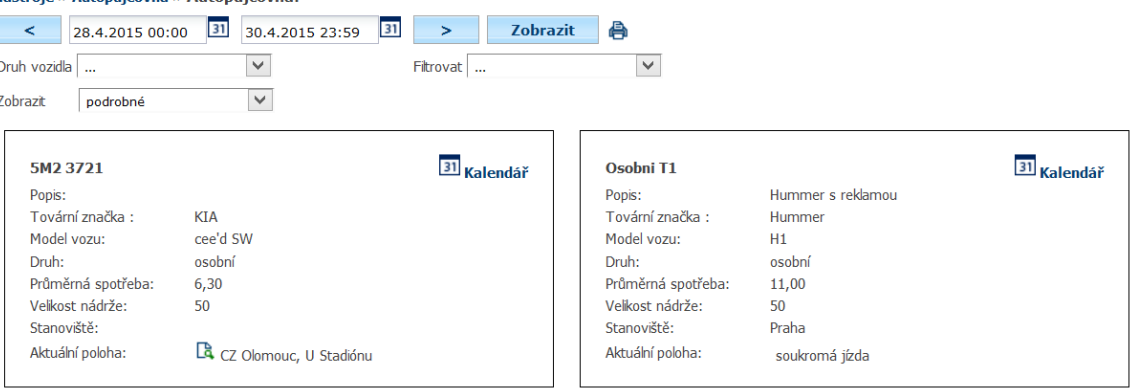

It is possible to use the **Filter only** option **in the period** when the vehicle is excluded from the list, which has already been ordered in the requested period.

**Please Note:** If you do not specify the required period for your trip - for example, one day, but leave the default period - the current month, then it is possible to exclude from the list even the vehicles that would be available for the requested period!!! This is because the vehicle is supposed to be free for the entire period you have chosen.

Individual photos can be accompanied by a photo of the vehicle, which will make it easier for the user to select.

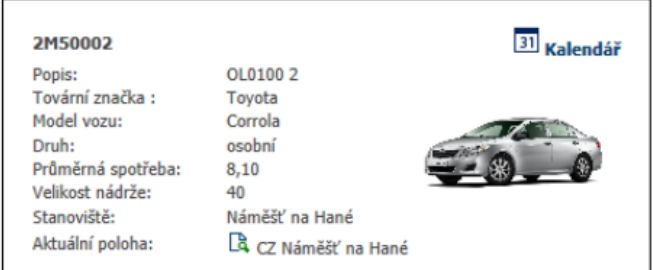

Then, just press the **Calendar** icon on the selected vehicle to move the car to the classic **Car Hire** menu.

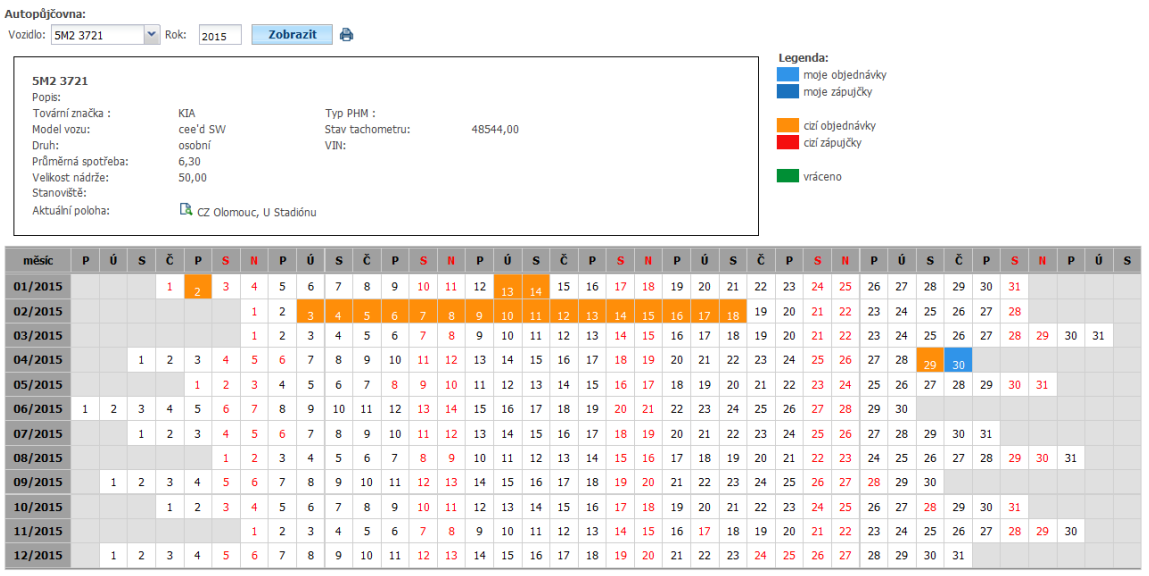

# **5.43 Tools - Diagnostics**

This Agenda contains a unit status recorder.

# **5.44 Unit status**

This feature helps detect broken drives or drives that have some problems. The following conditions are recorded:

Warning - for more than 24 hours without data, there is no current location

Warnings - GPS outages - A large percentage of the locations with a driving sign have a lack of satellites.

Error - position or last date is older than 14 days.

The user can make use of a claim or a service request for a troublesome unit using the **<sup>1</sup>. Service-Complaint** icon. Before that, however, it is good to consider whether the vehicle is temporarily parked in the garage, in the high wall, under the roof ... The status of the GPS units can also be sent to the set mailbox on the set day of the week.

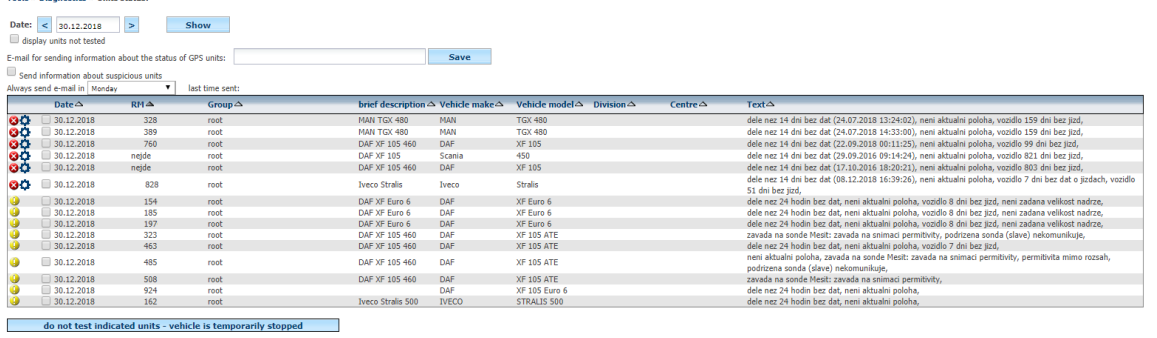

It is also possible to mark vehicles that are not to be tested because they are put out of service (for example, they are on long-term service, parked for a long time in the garage on driver's leave,

etc.). After marking  $\blacktriangledown$  these vehicles, you must confirm the selection by pressing the button

# **labeled units not to test - the vehicle is temporarily deactivated.**

Vehicles discarded from testing can be returned to the list of test units by selecting **Show Untested Units,** after clicking on the **Show** button at the end of the list will also display vehicles that are excluded from testing. You can go back to test the status of the GPS unit by selecting **to enable testing click here,** which is displayed on the line of each vehicle.

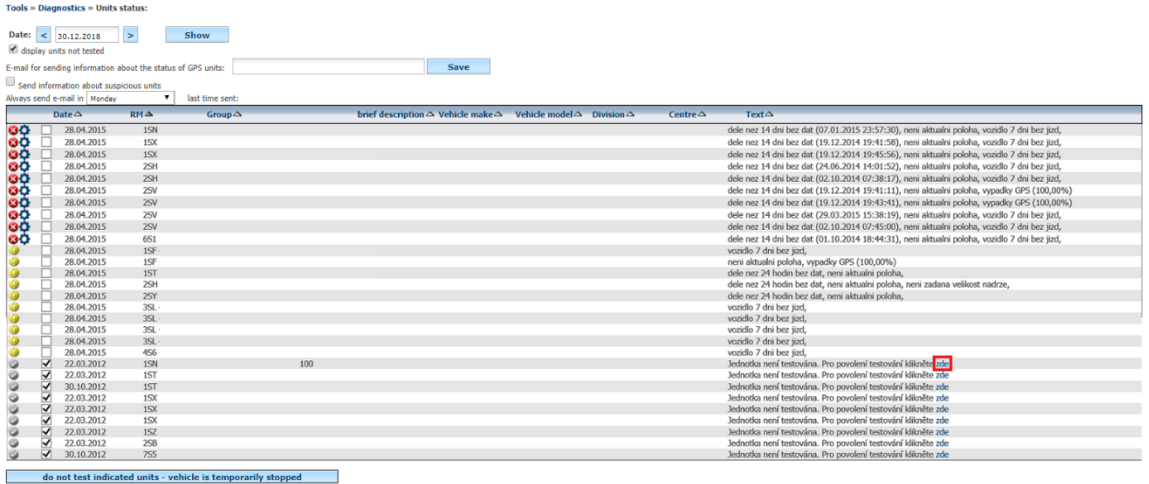

# **5.45 Files**

This tool assumes the presence of WD Fleet or WD Scan on your tablet or phone, right in your vehicle.

The driver will capture a document that will be saved to WD Fleet as an image and then sent to the server via the SIM card in the tablet or phone.

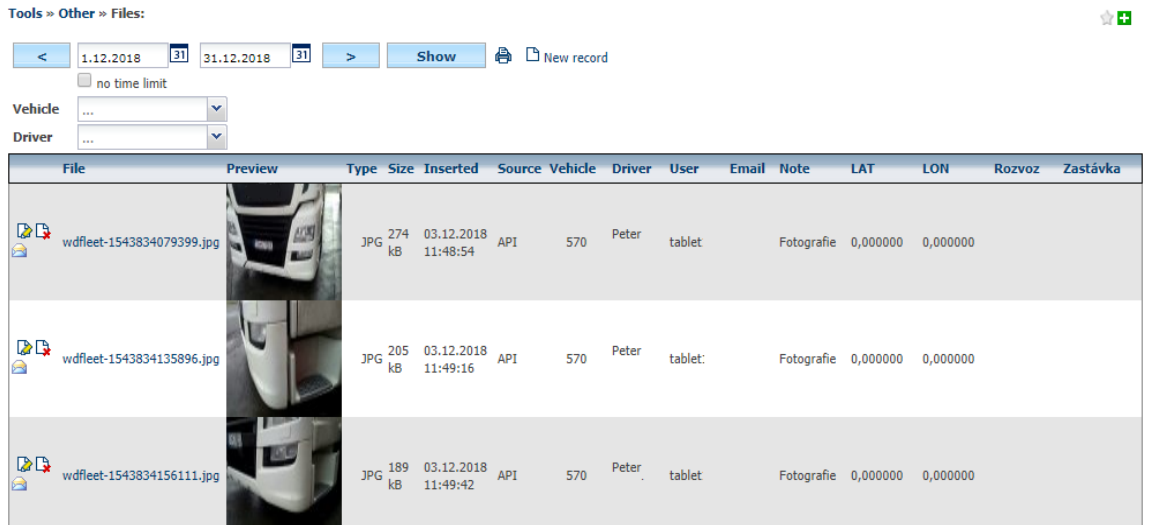

The files you submitted can be viewed by pressing the file name. You can assign files to the file by using the **[E](http://www.webdispecink.cz/editace_nastav.php?zalozka=soubory&act=edit&klic=10)dit** note icon.

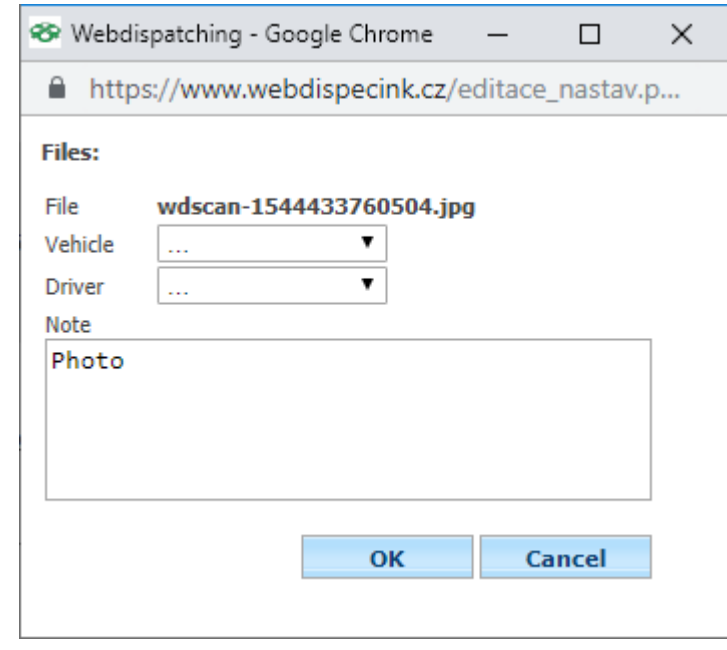

It will also appear in the table of received files to help make the list of received files clearer.

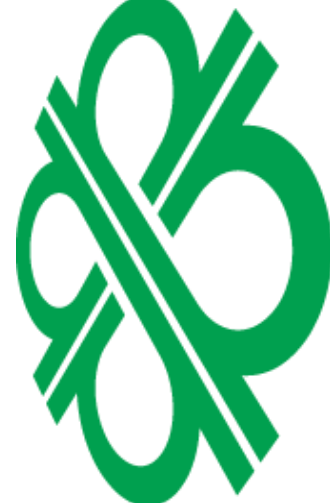

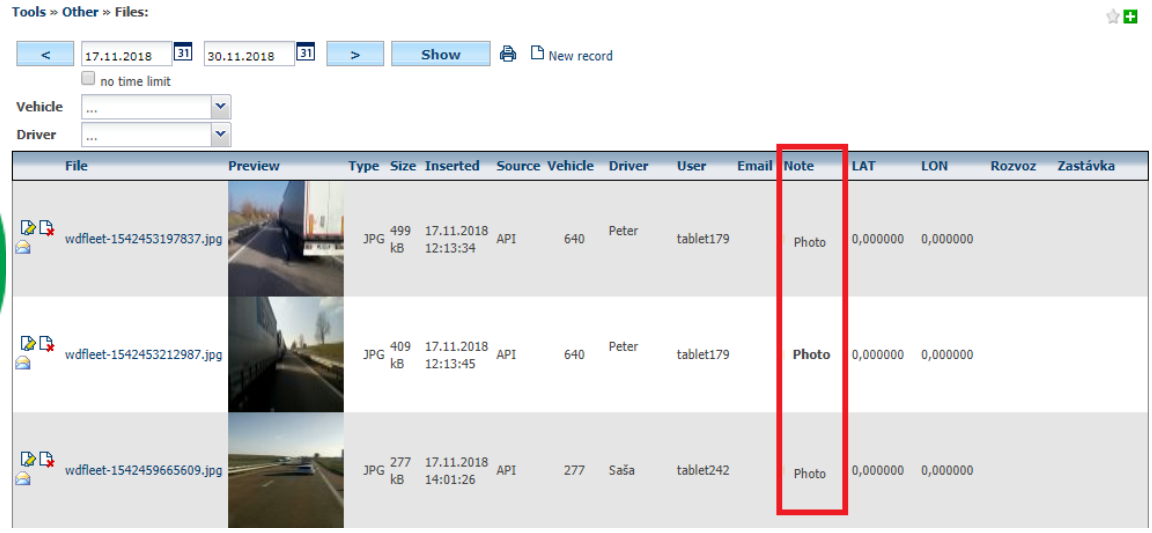

Princip a.s. Hvězdova 1689/2a 140 00 Praha 4, Czech Republic

Technical support: +420 233 555 111 webdispecink@webdispecink.cz

**www.webdispecink.cz**

**Please Note:** Files sent during the trailer are assigned to the **Stack Report.**

Use the  $\Box$  **[N](http://www.webdispecink.cz/editace_nastav.php?zalozka=soubory&act=ins)ew Entry** icon to manually insert files directly into the Webdispecinking application. This can solve cases where the driver forgot or could not send the file directly from the vehicle.

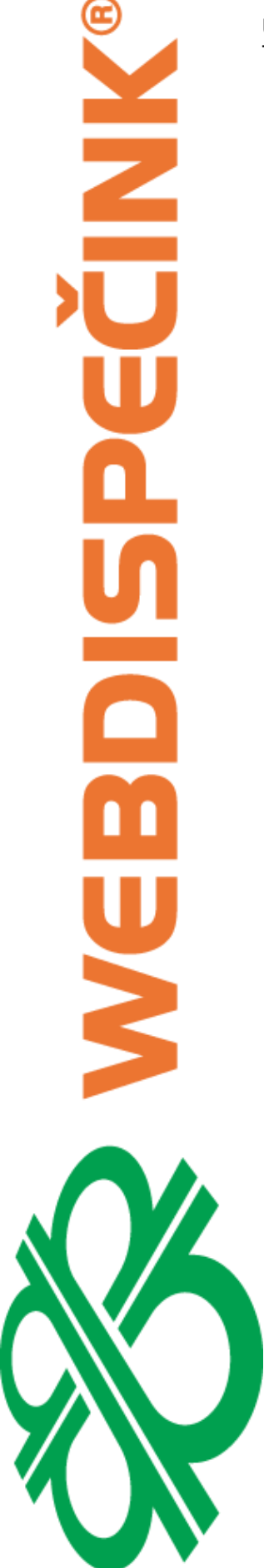

# 6 Settings

In the main menu, select the setting item. The Settings section is used to set up vehicle, driver, group, user, company, dial, and so on data.

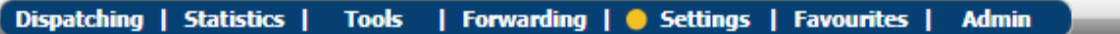

The control section is similar to statistics. For example, you can activate the feature for the **Favorites** tab and then work from here.

# **6.1 Settings - Vehicles**

This agenda is used to manage the vehicle fleet, edit the appearance of the travel log book for all vehicles, and set vehicle parameters.

# **6.2 Vehicles**

Vehicles are added to the application on the basis of the Protocol on the assembly sent an email **Webdispecink@webdispecink.cz** administrators Webdispecink, the user has the option of vehicle or deleted files. Vehicle setup can only be done with **admin** rights.

To edit the vehicle data, you must touch the **[E](https://www.webdispecink.cz/editace_nastav_vozidla.php?edit_id=&act=edit&klic=6)dit** icon .

Settings » Vehicles » List of vehicles:

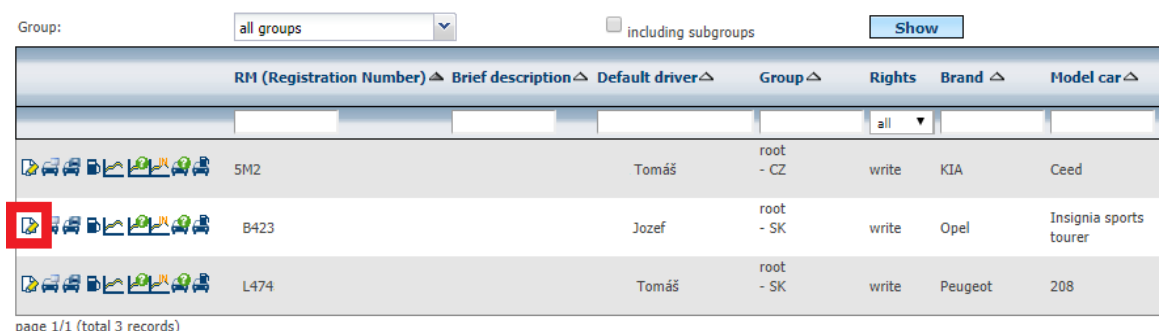

# The user can edit settings on multiple tabs. The first is the **General** tab.

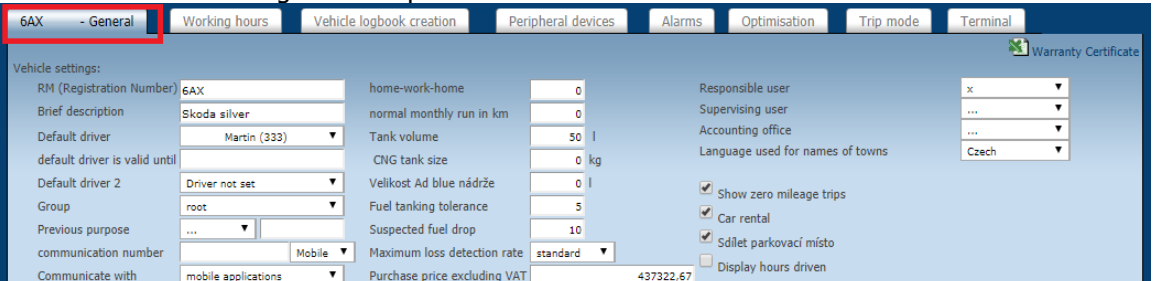

Here you can edit:

**RZ** - Vehicle registration mark (Please Note: when editing this field, it is necessary to decide whether the change of SS will be remembered and at what date it will be used to include hidden fields **in the Change history** and **Date of change,** which can be edited in **Settings / History of changes.**)

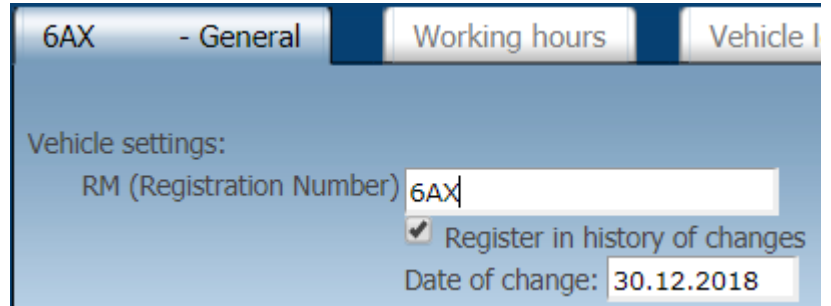

- ⚫ **A brief description,** such as a vehicle's own designation, can then be displayed in the vehicle list to improve the orientation of the vehicle
- ⚫ **Default driver**  select driver from the list (only those drivers who were established in **Settings / Drivers)**. This driver is automatically added to each vehicle. Except for drivers logging on to the RFID card, Dallas chip or any other way. (**Please Note:** when editing this field, you need to decide whether the driver change will be remembered and what date similar to the change in the SS)
- ⚫ **Default driver valid until**  This is an item that can define the validity of the initial driver of the vehicle.
- ⚫ **Group**  Assign Vehicle to Folder. Here you need to define it in **Settings / Vehicle Groups,** such as Shop, Directorate, Logistics, Prague, Ostrava ...
- ⚫ **Default purpose**  here you can set text (or choose from defined purposes see **Settings / Purposes of trips,** which will automatically be added to the travel log book as the purpose of the ride.) This value has a lower priority than that of the driver., then its purpose replaces the purpose assigned to the vehicle.
- ⚫ **Communication number -** serves for sending SMS messages.
- ⚫ **Communicate with**  Define how the unit is connected, e.g. with Garmin navigation, to communicate with the mobile application.
- ⚫ **Communication email**  Used to send the file from the vehicle to a completed email. It is used in special cases - for example a connected PC and a scanner in the vehicle.
- ⚫ **Type PHM**  Used to define the type of fuel, see chapter **Average fuel prices**
- ⚫ **Type**  defines the type of vehicle and also changes according to the selected type of vehicle icon in the tree vehicles ( $\leftrightarrow$ ,  $\frac{\partial S_0}{\partial x}$ ,  $\frac{\partial S_1}{\partial y}$ ,  $\frac{\partial S_2}{\partial y}$ ,  $\frac{\partial S_1}{\partial z}$ ,  $\frac{\partial S_2}{\partial z}$
- ⚫ **Home-work-home**  sets the number of kilometers the driver drives every day on the way to work and back. This is assumed to be the minimum mileage. This value can then be displayed in the statistics next to the private kilometer column or directly linked to the private mileage calculation - see **Settings / Company.**

For the completeness of travel log book and statistics, it is recommended to specify the **type of ownership, type of vehicle, brand and car model, average consumption according to the technical card, length unit, currency, vehicle purchase price, private mileage**  **depreciation.** For use in print assemblies, the **Division, Center,** and **Personal Number** field is used.

Check items:

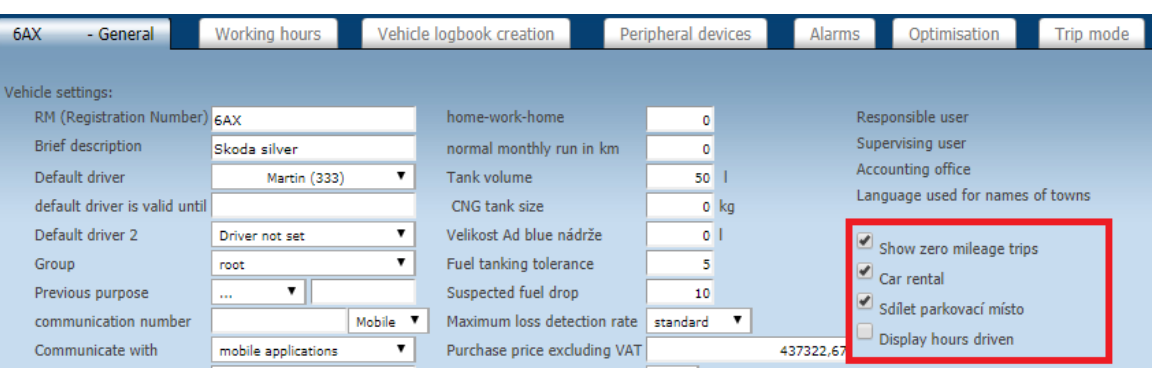

- ⚫ **Displaying zero journeys -** If there is no ticked entry, there will be no 0 km driving or 1 km shorter driving for vehicles with CAN / FMS connection (except for vehicles with a flowmeter where the power consumption is greater than 0).
- ⚫ **Car Rental**  assigns a vehicle to the list of vehicles that can be used in **Tools / Car Rental.**
- ⚫ **Hours of operation** extends the ability to set up a travel log book by columns related to the vehicle's hours of operation. This function is particularly suitable for work machines where the distance travelled is not critical.

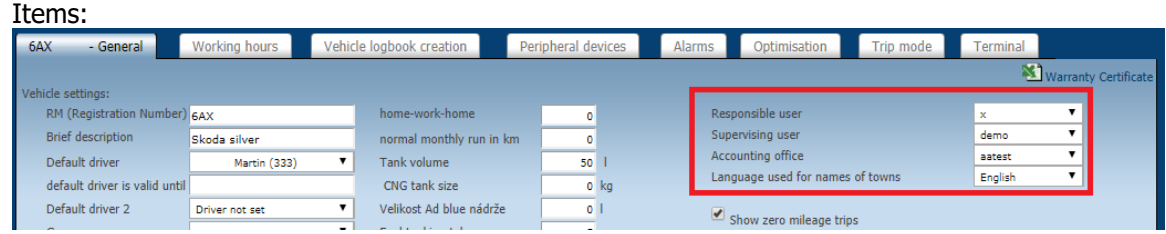

⚫ **The responsible user** - (usually the vehicle driver) and **his superior** - (work superior of the driver) are tied to the **Tools / Travel commands** feature. These users can be filled in extreme cases as well. If the vehicle is listed as a user whose viewer does not have the right to see, a **hidden name** appears in the menu.

**Warnings:** It is desirable that the user settings should include a contact email in their user card. As a responsible or superior user, only users with at least readout rights can be entered.

The last important items on the **General** tab are items related to the measurement of fuel consumption. **Please Note:** The vehicle does not need to be fitted with a fuel metering device, then it is not necessary to fill in these items:

⚫ **Tank size** - Used to convert measured values from the FMS BUS, floats and probes into the vehicle tank. It is also used to approximate the fuel condition of the tank in the ride editing, since the last refuelling (full tank is assumed to have been filled) is calculated by the liters of fuel calculated based on the distance travelled since the last refuelling and average vehicle consumption. Tank size is also printed in some KJ print assemblies.

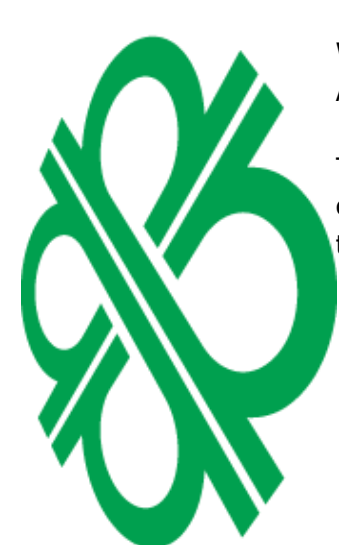

⚫ **Fuel Tolerance** - The value that can be set for the minimum fuel volume in liters that is already considered refuelling. Using this value, it is possible to filter false refuelling due to inaccuracies of the measuring devices, thus affecting the imaging of anticipated refuelling in the Fuel **Checks** statistics.

Please Note: We recommend setting neither small nor large tolerances if the value is set high and the driver fills less than the tolerance, so refuelling is not displayed in the fuel check statistics.

⚫ **Suspicious loss** - setting the volume of fuel in liters, which is not yet to be considered "fuel theft". This value affects the **Loss of** Statistics.

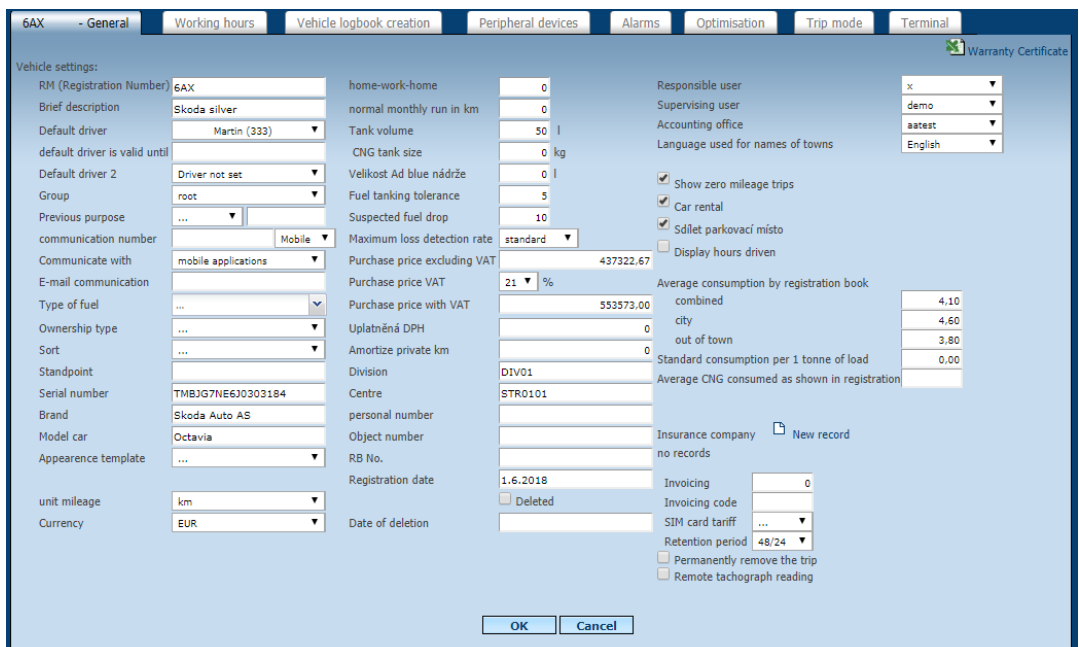

Another bookmark in the vehicle settings is the **Working time** tab. This is a widening vehicle setting where it is possible to set the driver's working time and, for example, distinguish between private and Business driving (see settings in the **Travel Log Book)**.

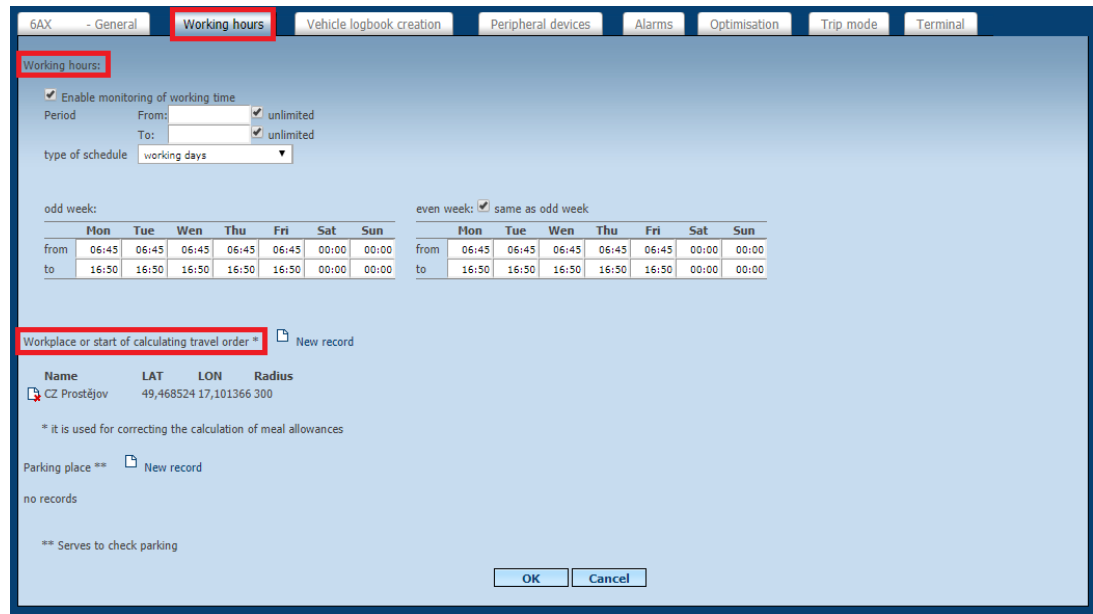

⚫ **Working time** - if the user activates working time tracking and chooses the schedule type as working days, then just enter the working time into the first column (Monday) and the

same working time is assigned to all other Business days. It is also possible to limit the period in which the function will be displayed (the feature is set in time).

● **Place of work** - it is possible to enter the coordinates of the point (car park at the company) and the radius around it.

**Please Note: You** can also use your own custom locations but use only custom spaces defined as a circle. The polygon's own polygon positions are only interpolated by a circle in the calculation.

The resulting circle is taken as the location where the employee's workplace is. Therefore, if the vehicle does not leave this job on a given day, although it is within a defined circuit, then this day is not counted in the calculation of the Expenses (**Tools / Travel Remuneration - Expenses)**.

The **Travel Log Book** tab contains settings that affect the book's log generation:

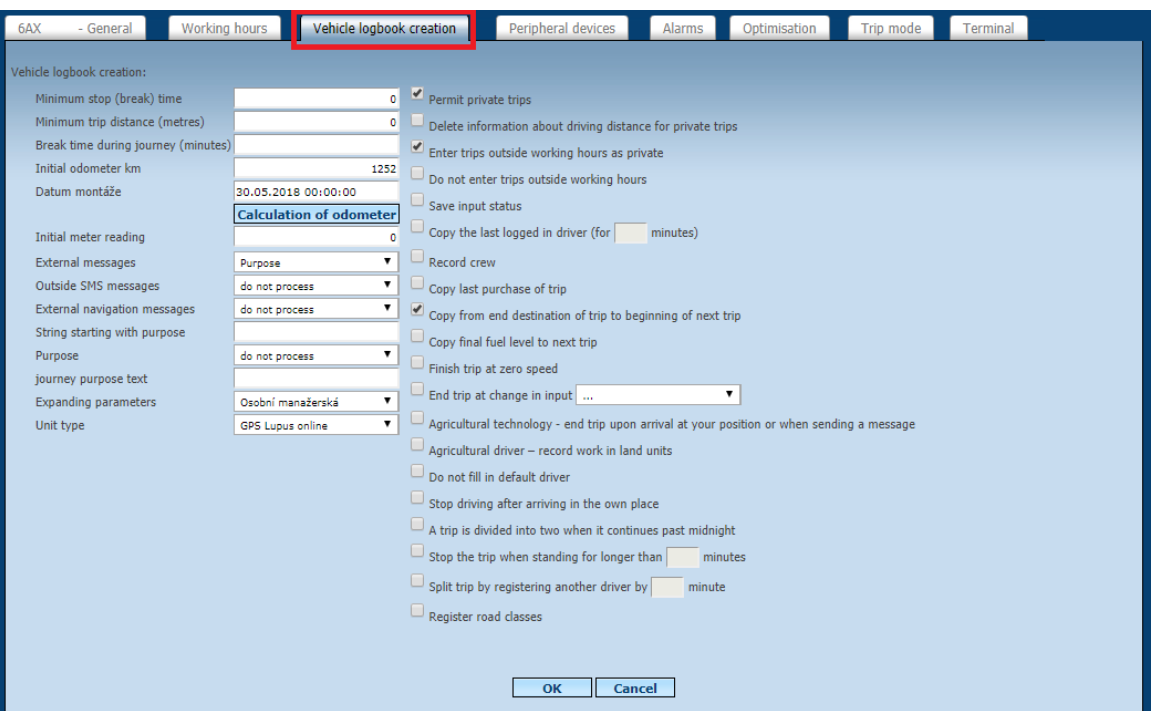

- ⚫ **Minimum break time**  This is the time setting in minutes, which, if not exceeded, then merges the next two runs into one. For example, if the vehicle arrives at a petrol station and can refuel (as shown in the picture) within 3 minutes, only one ride will be recorded in the travel log book.
- **Minimum ride length** here you can fill the distance in meters that is not yet considered a ride. For example, if a vehicle often has a length of, for example, 10 meters, it may be set that driving less than 20 meters is not recorded in the travel log book. **Please Note:** This setting results in deformation of the travel log book if the vehicle makes such short journeys, then in the monthly summation it is not necessary to sit the total mileage in fact with what is recorded in the travel log book. Consequently, correction of the tachometer can cause large deviations. Therefore, we **do not recommend** using this setting at all or only with great care.
- ⚫ **Initial state km** and **day**  The service provider fills in when the vehicle is loaded into the system based on the installation protocol.
- ⚫ **External messages**  Here you can define where to save messages stored in a GPS unit such as an external keypad in the driving log. The choice of items is the purpose of driving, a note, a driver.
- ⚫ **External SMS messages**  definition of saving messages from sent SMS (from the communication number - see the **General** tab). For example, these messages can be saved for driving purposes - see the example in the picture. Or also to the note or item the driver. Messages can also be distinguished using the **Startup** Purpose **String** - see text below.
- ⚫ **External messages from navigation**  again the option of saving messages sent from the Garmin navigation (this must be connected via a Fleet cable with a drive). If a user wants to distinguish which messages end in the purpose of the ride and which are common messages from the driver, they must fill in the symbol or string that the message for the purpose of driving will be different from the ordinary message. This string is set in the following **string Start-up Purpose.**
- **Chain starting with purpose** a string or a symbol is used to distinguish which message is to end in the destination and which is not. For example, if I set the symbol  $#$  to  $#''$ , then if the driver sends an SMS message or a Garmin message to end in a "# 1234" driving purpose, then the following text is added to the travel log book for the corresponding time travel: "1234 ".
- **Purpose Driving** for special settings.
- ⚫ **The text of the purpose of the ride**  When using its own places, this function can be used to fulfil the purposes.

Check items:

- ⚫ **Enable private driving -** if this option is not checked, all driving as a service is generated in the travel log book - regardless of the status of the service / private jump switch. If checked, driving is saved according to the switch settings in the vehicle. In any case, the ride can be re-edited (if the user has the rights).
- ⚫ **Delete distance information for private journeys**  if this option is checked, the travel log book will not generate driving at all in which the switch was in the private ride position.

**Please Note: We do not recommend this setting!!!** It leads to the deformation of the book of journeys, which makes no sense.

- ⚫ **Out-of-hours journeys are registered as private**  this is a setting that is based on the **Working Time** tab.
- ⚫ **Unregistered** journeys This is a setting that is based on the **Working time** tab, when driving outside of working time will not be generated in the travel log book.

**Please Note: We do not recommend this setting!!!** It leads to the deformation of the book of journeys, which makes no sense.

⚫ **Store input states** - a setting that determines whether changes to inputs will be stored for a travel log book as well.

- ⚫ **Copy the last logged-in driver**  if the driver logs on (for example, the Dallas chip) on his first shift in the shift, he automatically copes to the next run without checking back with the chip. Until then another driver decides. The advantage of this setting can be used for the deployment of vehicles on short and frequent travel. Settings can be specified by specifying the duration of this rule.
- ⚫ **Register crew**  if the field is checked, the **crew** will be credited, e.g. for Expenses calculation
- ⚫ **Copy the last purpose of driving**  if the field is checked, then if an external message comes to an end of the trip, it is copied to other trips. And until the other purpose of the ride arrives.
- ⚫ **Copy the end of the journey to the beginning of the next**  if the user **enters** this setting, a specific place where the ride started is stored in the travel log book - no matter where the previous ride ended. This setting is applicable, for example, to machines that transport another vehicle to a location where the machine will be reworked.
- ⚫ **Copy the final PHM status to the next drive**  it is used if drivers are always required to refuel at the end of the month. Then, at the end of the ride, the state of the PHM is set equal to the size of the tank. This value is then copied to each ride, which is misleading, but this is the effect in **Vehicle** statistics and similar to the fact that at the beginning and the end of the month, the fuel conditions in the tank are matched to reality.
- ⚫ **Terminate at zero speed**  if the check box is checked, the ride ends when the vehicle is stopped, regardless of whether the vehicle is started or not. This setting can be useful for vehicles that do not switch off the engine all day, and yet you need to split the ride into several small runs.

**Please Note:** Driving ends even when the vehicle is stopped at traffic lights, crossings, intersections, ...

⚫ **Terminate Input Changing** - this setting will end the drive when the status of an entry is changed. For example, by switching a switch in the vehicle, ...

**Please Note:** This setting has a major influence on the creation of the travel log book. If you still want to change this setting, contact your reseller (or [support@hisoftware.com](mailto:podpora@hisoftware.cz)).

- ⚫ **Agricultural technology - end the drive on arrival or when sending a message**  a special agricultural setting for statistics using sending of messages from terminals (usually Garmin navigation).
- ⚫ **Agricultural equipment - registration of soil work**  special agricultural setting. Items hidden under this setting can only be edited by the Webservice Administrator. The setting is based on the knowledge of the boundaries of the soil blocks or the chipping of agricultural tools.
- ⚫ **Do not** fill out the **default driver**  By default, the default driver on the **General** tab is added to each drive, unless another driver, such as the Dallas chip, logs in. This setting makes it possible to prevent the initial driver from completing the travel log book.

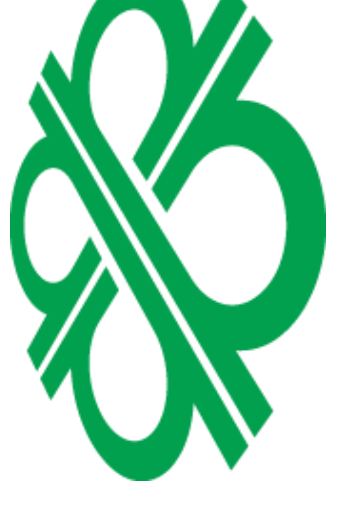

- ⚫ **Exit driving on arrival**  this setting splits the ride into user-defined places. Thus, for example, it is possible to automatically divide a garbage truck that does not shut down the engine all day but will come to a certain place (landfill) several times.
- ⚫ Divide rides **that run through midnight**  the setting divides the rides, which last for example from 23:00 to 01:00 for two runs ending exactly at midnight. This setting deforms the book of journeys and any statistics. Therefore, we **do not recommend** it.
- ⚫ **Terminate driving for more than x minutes**  this setting splits the ride to two or more if the vehicle is stationary for more than a set number of minutes. It is used in special cases - for example in the distribution of goods in the shops where no ignition is switched off and generally this setting **is not recommended,** because it distorts the logbook and some statistics plus distributes drive even in places where it is not needed - traffic lights, railway crossings, column, ....
- ⚫ **Split the ride by logging on to another driver after x minutes**  used for example when changing drivers without turning off the key.
- ⚫ **Register road class**  after ticking an item, it is possible to display the kilometres travelled on each road class in the travel log book.

The **Peripherals** tab is used to set up external devices that are connected to the drive.

**Caution: We** recommend consulting all these settings with your system vendor.

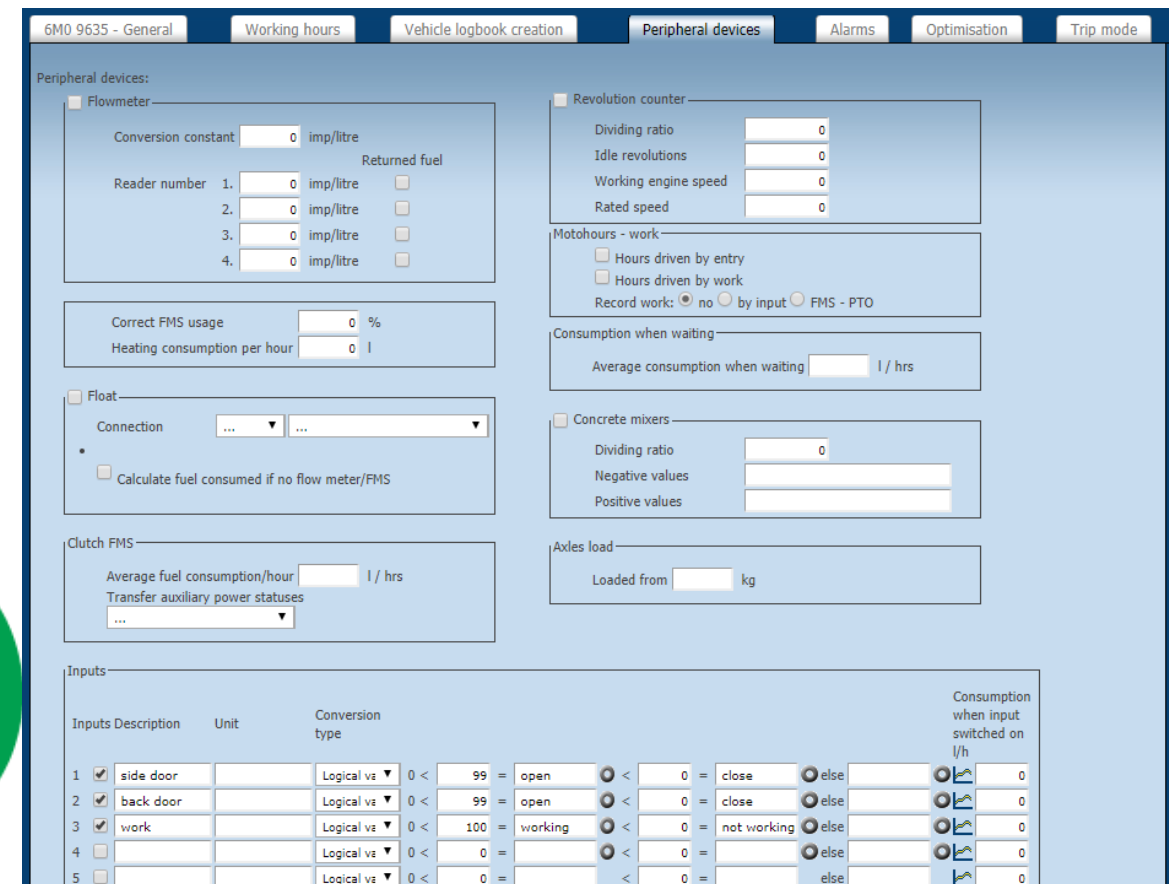

⚫ **Flowmeter** - You need to set the number of pulses.

- ⚫ **FMS Consumption Correction**  Used to edit fuel consumption data from FMS BUS in the driving log (entered in positive values with no sign and negative with the sign - for example, a 5 percent minus correction is entered as "-5"). This correction does not work backwards by default.
- ⚫ **Float**  Input, tank size and calibration curve must be defined.

The calculation of the fuel consumed in the absence of a flowmeter / FMS is a function which, depending on the state of the fuel tank in the fuel tank, calculates vehicle consumption for each ride. However, this setting is very misleading (for example, for short journeys, consumption may be zero or even negative, similarly if the vehicle stops at the end of the journey and the fuel in the tank is poured to the edge of the tank). **Therefore, we do not recommend this function!!!**

- ⚫ **FMS Drive**  Used to calculate standard fuel consumption when the PTO is on.
- **Tachometer** Used when a pulse counter is connected to the unit.
- ⚫ **Idle speed**  serves to visualize the measured values.
- ⚫ **Working speed**  they are also displayed in the speed chart and are used to calculate the hourly hours.
- ⚫ **Axle Load**  In this section, you can enter the **Loaded** Load Axle value for an unladen (empty) vehicle. This makes it possible to display the actual loading of the vehicle (note - in the vehicle information in the main screen **Dispatching** may not display the actual value, the information is transferred only with the data for the travel log book, therefore, the information transmission is delayed).
- ⚫ **Inputs**  The user has the ability to name the inputs, define a unit and logic conversion.

The **Alarms** tab is used to set up alarm messages. The user has the option to choose from several types of alarm messages and they can then be sent to the selected mobile number or e-mail. **Please Note:** We recommend that you consult the settings on this tab for consultation with your service provider.

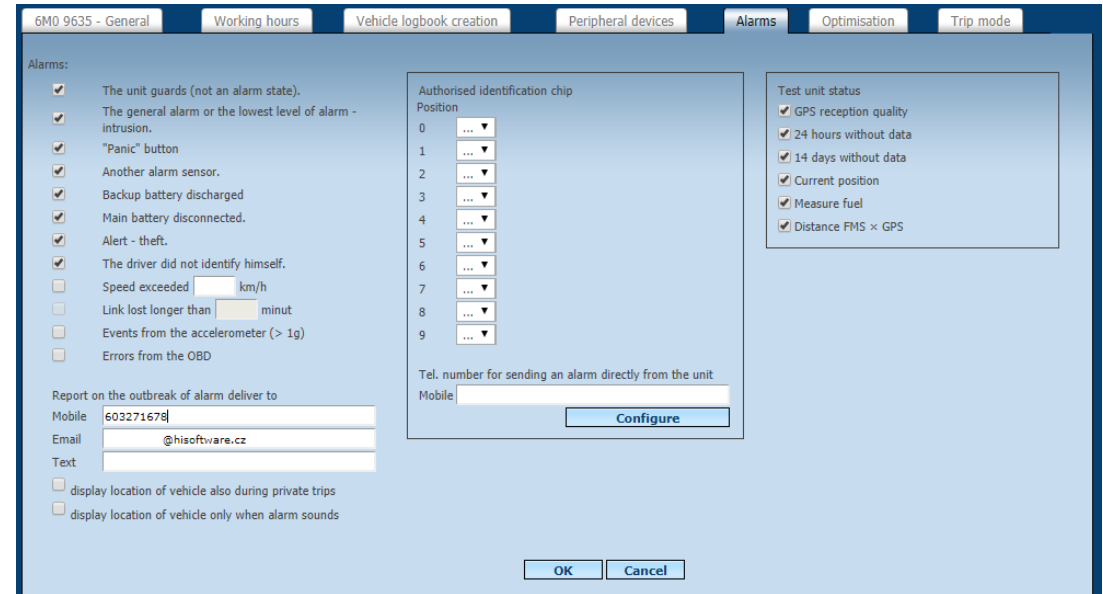

In the text entry, you can set the text that will be included in the alarm message. If a Dallas chip reader is attached to the drive, it is also possible to set a list of chips that can be used to log on to the driver. If someone logs in with another chip, an alarm message will be sent again. **Please Note:** Alarm SMS is usually charged beyond the standard tariff.

The Routing **Style** tab is for defining the limit values for the Driving Style statistics.

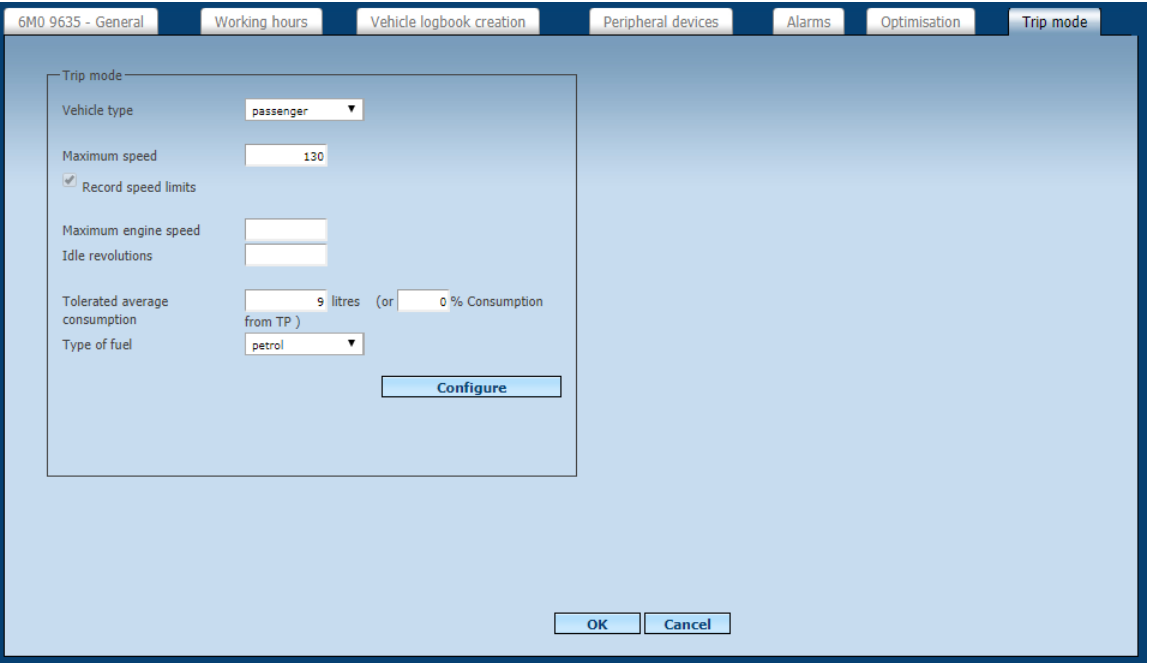

- ⚫ **maximum vehicle speed**  The user can select the vehicle type here.
- ⚫ **Record speed limits** to keep track of speed limits, the service can be ordered from your Webdesign provider.
- ⚫ For machines can be set to **maximum** and **engine idle speed,** tolerated average power (if it is filled with the average consumption of the card **General,** then complement this value. Item **Type PHM** is here for the purpose of calculating the emissions of CO 2. After setting the values, it is necessary to press **Configure.**

The last tab can be the **Terminal** tab that appears after you enable **Communicate with Garmin navigation** or **mobile apps** on the **General** tab. This permission can only be set by the system provider.

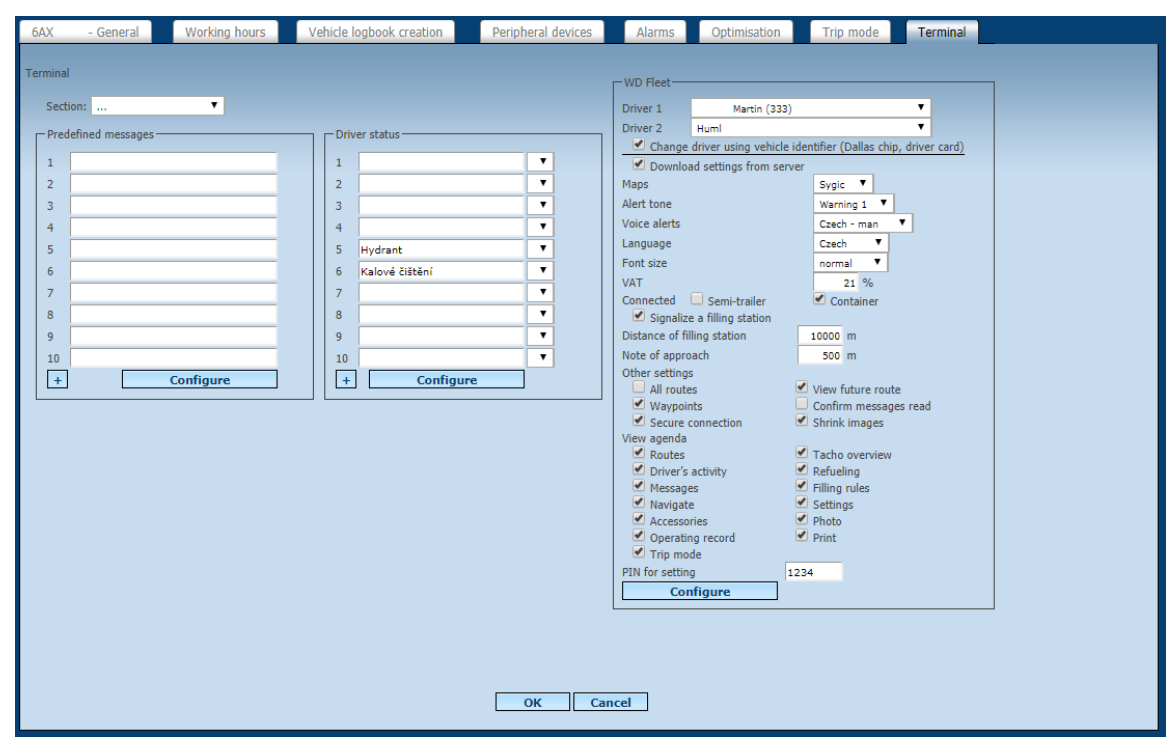

The user can define on this tab the instant messages that will be offered to the driver in the navigation. It is also possible to set the driver's status. Both must be confirmed by the **Configure**  button.

# **6.2.1 Vehicles - Change history**

Under the **Change History** icon, the user finds a quick overview of the changes made to the vehicle settings. It is possible to find out who and when the vehicle has been changed.

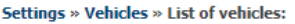

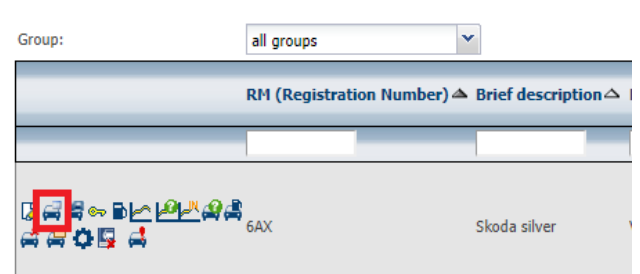

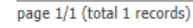

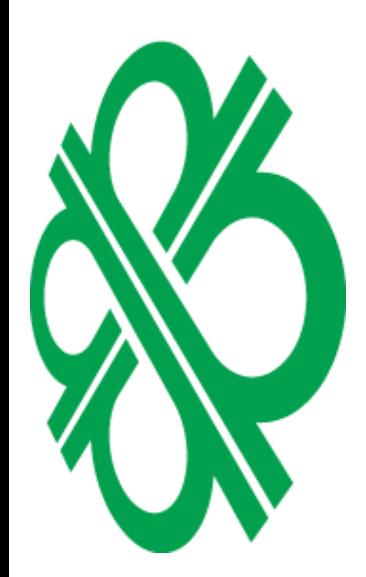

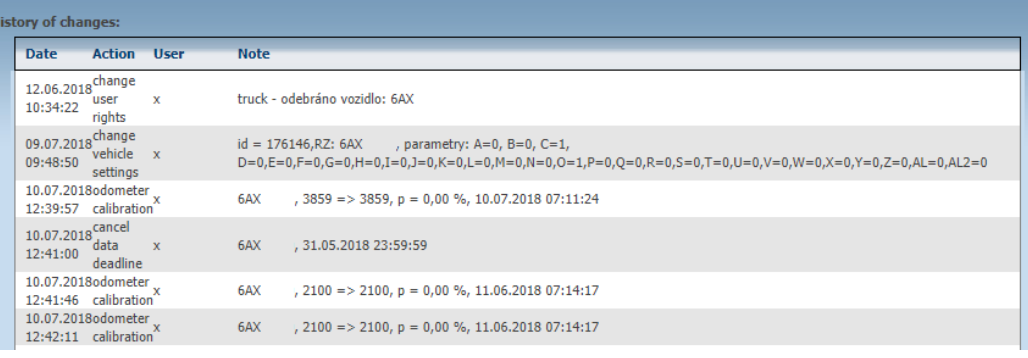

Princip a.s. Hvězdova 1689/2a 140 00 Praha 4, Czech Republic Technical support: +420 233 555 111 webdispecink@webdispecink.cz

# **6.2.2 Vehicles - Replacement vehicles**

**MKI** 

四

The **[R](http://www.webdispecink.cz/editace_nastav.php?zalozka=vuz_nahr&edit_id=&act=edit&idcar=26945)eplacement Vehicle** feature displays the history of the assigned replacement vehicles (see **Tools / Vehicle Management / Spare Vehicles** ).

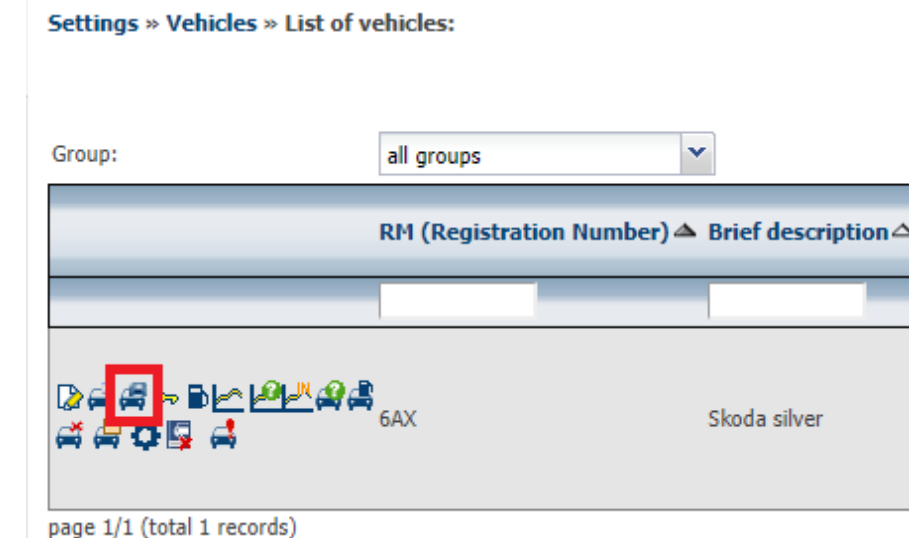

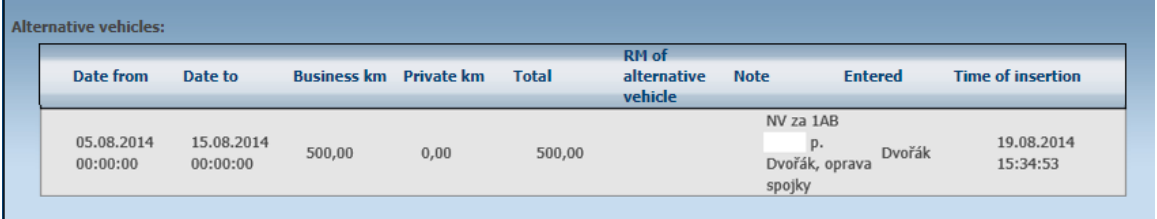

# **6.2.3 Vehicles - Change of rights for the user**

The *vuser rights change* feature is only available to admin users.

#### Settings » Vehicles » List of vehicles:

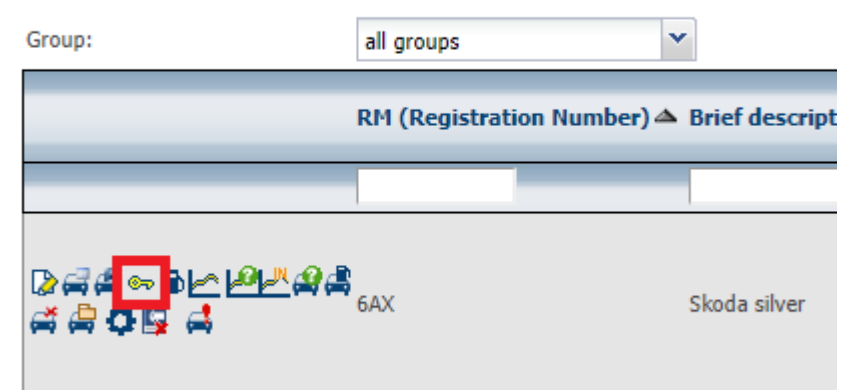

page 1/1 (total 1 records)

Admin has the ability to find out which user has rights to the vehicle, or assign rights to other users (see **Settings / Users** / **Users)**

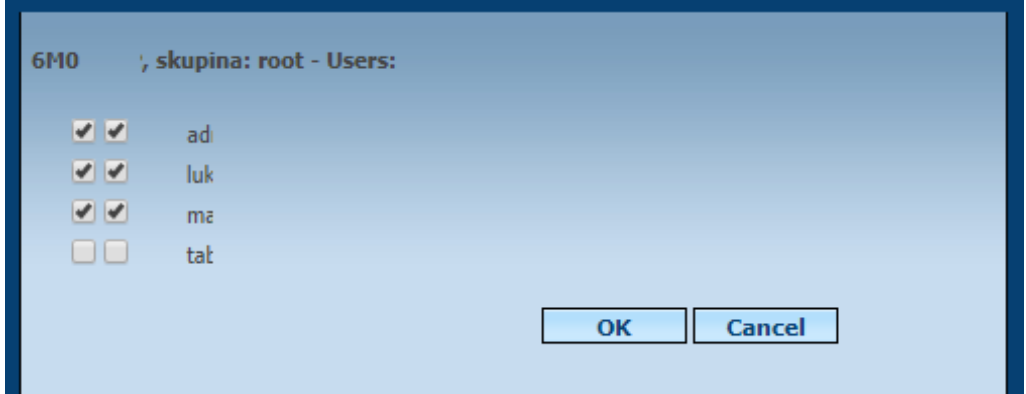

# **6.2.4 Vehicles - Record of fuel cards to the vehicle**

To enter the data on the allocated fuelling cards, you must select the **Fuel tank** icon (see **Settings / PHM / Fuel cards** )

#### Settings » Vehicles » List of vehicles:

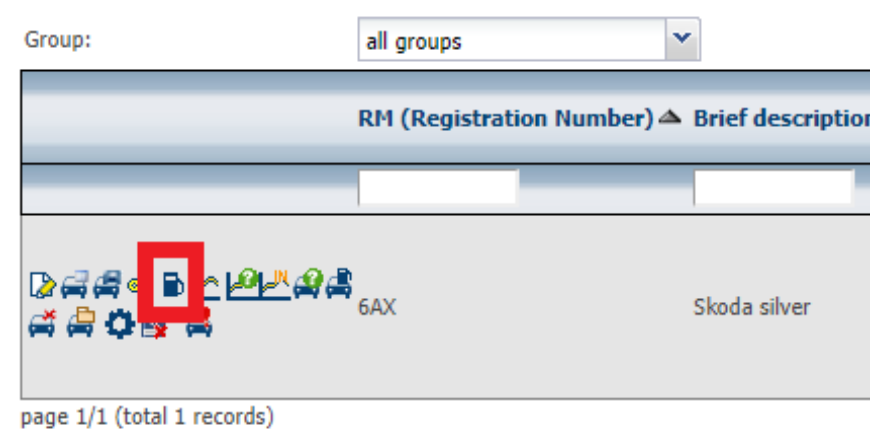

The list of allocated fuel cards is not limited. The entered data are subsequently used to import

electronic card statements.<br>Fuel cards: **Number** State Valid until **DTN** Type ccs  $\mathbf{v}$  active ▾∥ Note  $\overline{\text{OK}}$ Cancel **Number** PIN **Valid until State Note Type** 2 3 710103014719 OMV active 2 289663030264 Eurowag 1.6.2020 active Ho

**Please Note:** Before the vehicle is decommissioned, it is necessary to delete the fuel card if it is allocated to another vehicle / user in the future, otherwise the refuelling will be recorded to the discarded vehicle.

# <u>V</u>

# **6.2.5 Vehicles - Editing the calibration curve**

If an external or an existing float is used to measure the state of the fuel in the tank, a calibration curve must be defined for the vehicle. You must select the **Set Calibration Curve** icon to call up the definition.

Settings » Vehicles » List of vehicles:

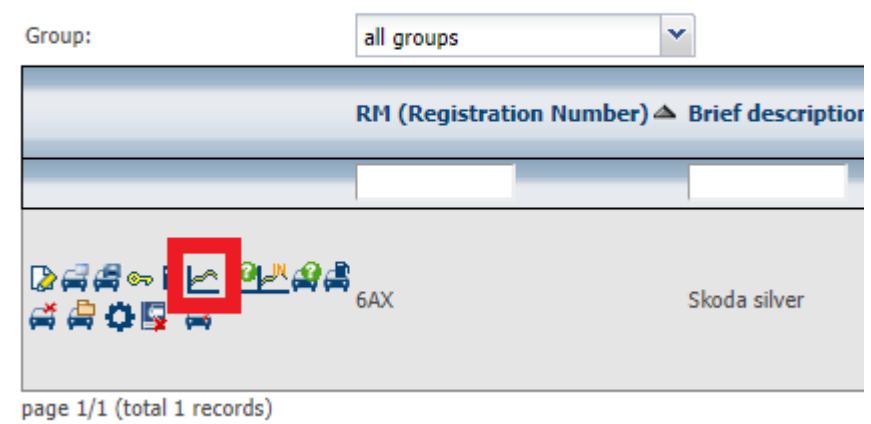

A calibration curve is a list of values for the conversion of the measured quantity to the fuel in liters.

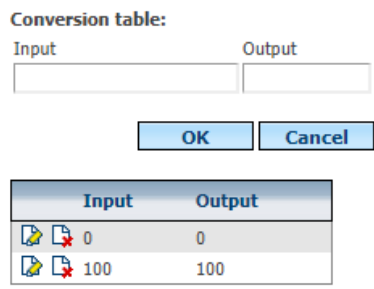

# **6.2.6 Vehicles - Creation of a calibration curve**

The **[C](https://www.webdispecink.cz/editace_nastav.php?zalozka=vytvor_krivku&edit_id=&idcar=116)alibration Curve Creation** function can also be used to make calibration curves easier, where the user can automatically select the calibration values according to the latest fuel status in the tank.

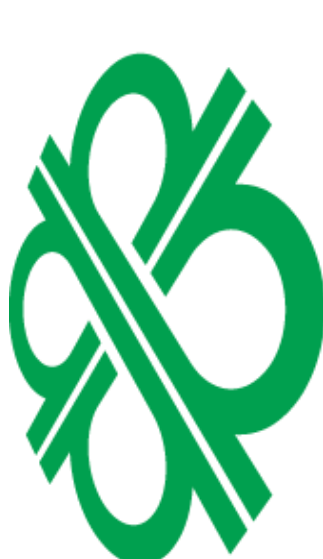

#### Settings » Vehicles » List of vehicles:

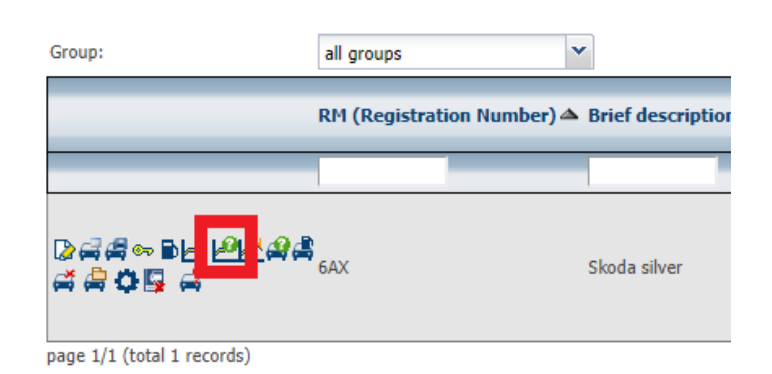

Princip a.s. Hvězdova 1689/2a 140 00 Praha 4, Czech Republic Technical support: +420 233 555 111 webdispecink@webdispecink.cz

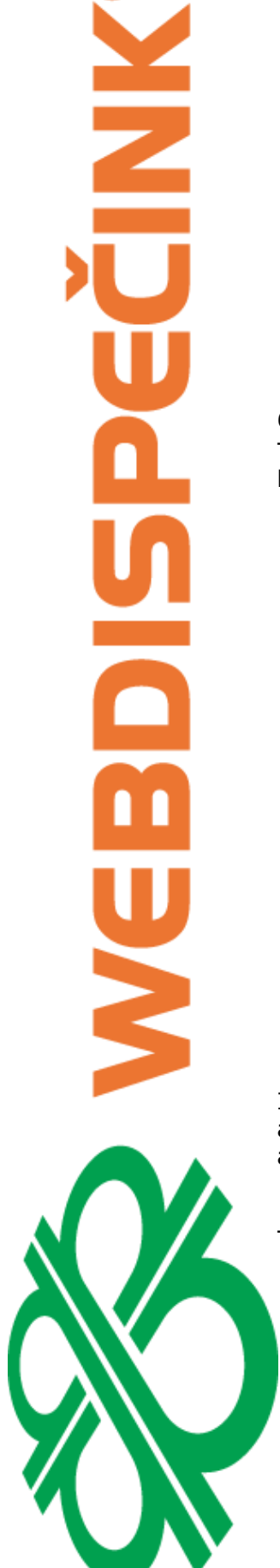

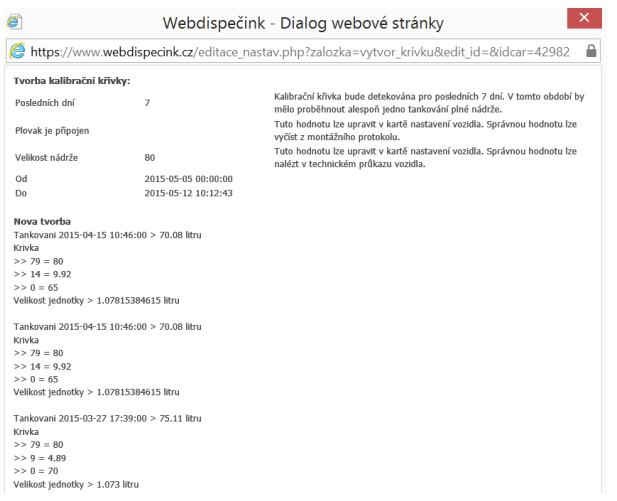

# **6.2.7 Vehicles - Drive state**

This user can make  $\mathbf{B}$  sure that his unit is in order. So, whether the unit is sending data and having enough GPS signal.

#### Settings » Vehicles » List of vehicles:

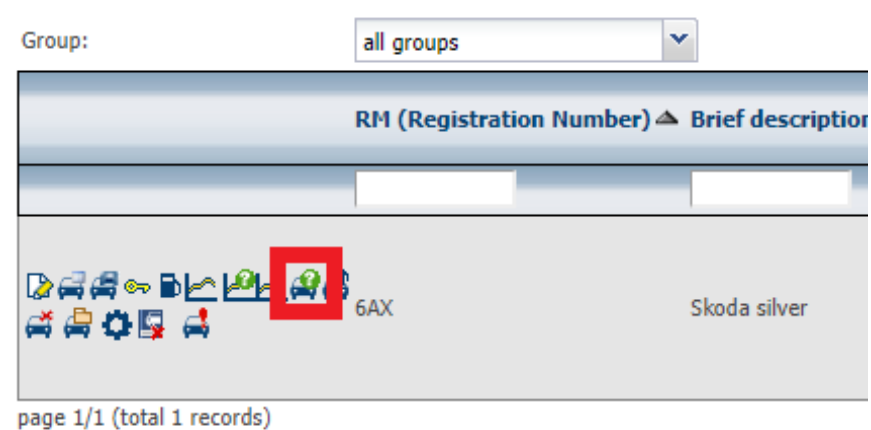

It should be remembered that some states can be affected by the fact that the vehicle is garaged and therefore does not have a good GPS or GSM signal, so it is necessary to take this function only as a guide.

- The following icons are displayed for clear status indication:
- $\bullet$  everything is fine
- $\bigoplus$  Be careful, maybe something is happening
- **3** problem detected

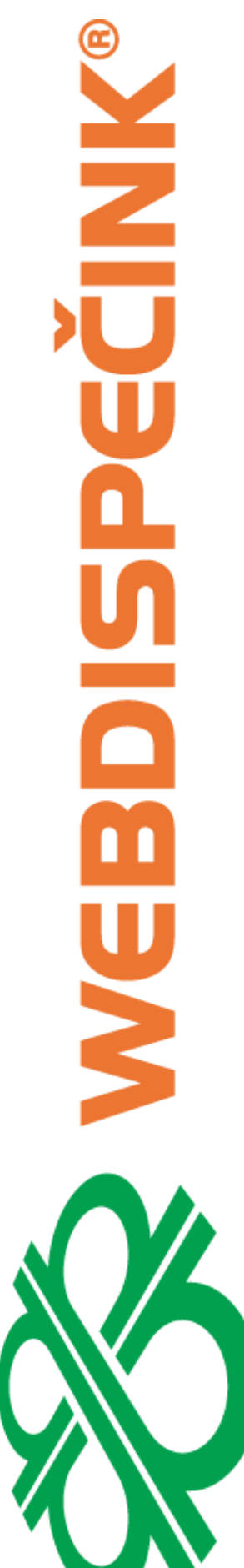

#### Stav jednotky

ansunitid  $> 74847$ GSM - zasilání dat > 2018-12-30 22:48:40 GPS (tyden) - ok GPS (tyden) - ok dnes 644 pozic, z toho 1 bez polohy  $\bullet$  - externí průtokoměr + data z FMS/CAN  $\bigcirc$  - dallas chip + externí měření PHM <sup>9</sup> - FMS enginespeed <sup>9</sup> - FMS temperature <sup>9</sup> - FMS speedbased <sup>9</sup> - FMS totalaxleweight  $\bullet$  - externí měření otáček  $\bullet$  - externí měření otáček 2 · externí zprávy, např. tep. čidlo  $\bullet$  - stavy vstupu in 1 .. in 2 ◆ - záznamy o vyčtení paměti  $\bullet$  - oximetr  $\bullet$  - polohy · mýtné brány - virtual gates 9 - DTC - OBD diagnostika  $\bullet$  - styl ridice  $\bigcirc$  - udalosti akcelerometr (0x14)  $\bullet$  - zakázky (0x0B20)  $\bullet$  - senzory (0x0D) 9 - sypac (0x0020, 0x0028)  $\bullet$  - prijate zpravy  $\bullet$  - odeslane zpravy  $\bullet$  - stavy ridice  $\bullet$  - tachograf (0x0B85)  $\bullet$  - longdata (0x20) book\_fmsstat (0x0B10) Vzdalene vycitani tachografu neni objednano Pouze informativni **U** ... žádná data O ... data nalezena

# **6.2.8 Vehicles - Measured values of fuel**

Function **[M](http://www.webdispecink.cz/editace_nastav.php?zalozka=mereni_PHM&edit_id=&idcar=3460)Measured PHM values** that output measured data from fuel cell sensors in the tank, i.e. floats or probes. Based on these data, calibration curves can be better compiled.

#### Settings » Vehicles » List of vehicles:

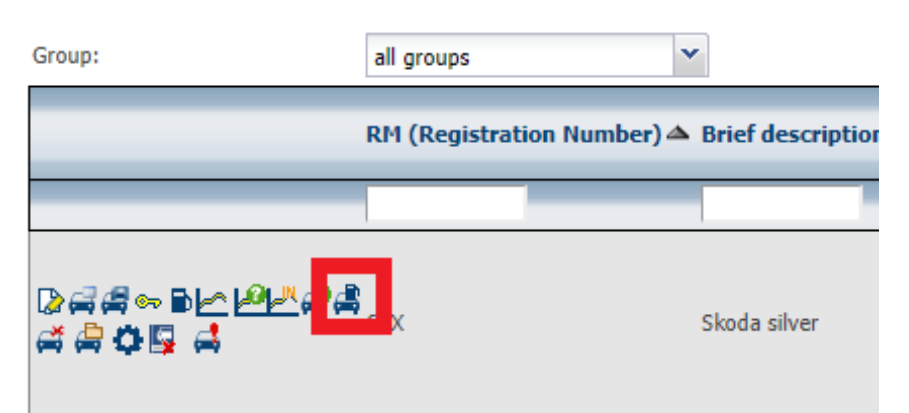

page 1/1 (total 1 records)

**NNIS** Y

Podklady pro sestavení kalibrační křivky

Období od 23.03.2015 do 12.05.2015

min fuel =  $6(6)$  $max$  fuel = 79 (79)

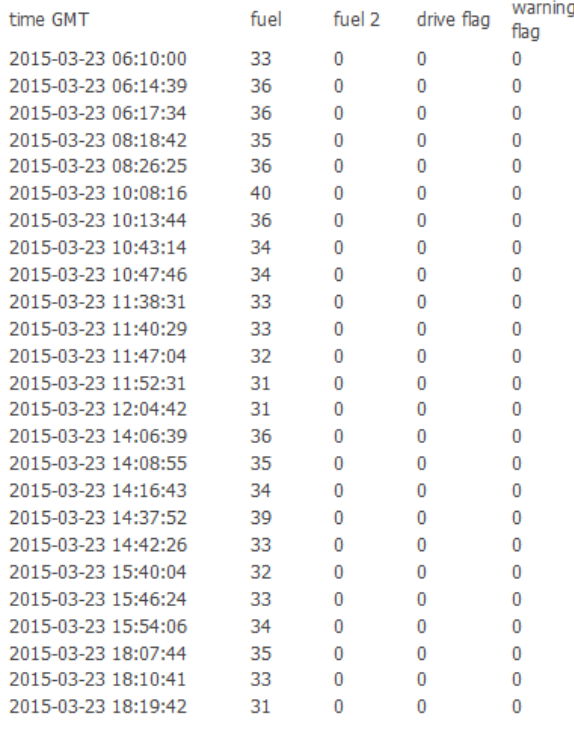

**6.2.9 Vehicles - Move the vehicle to another folder while maintaining the history** In certain specific cases, the function  $\bigoplus$  can be used to change the group to which the vehicle belongs.

#### Settings » Vehicles » List of vehicles:

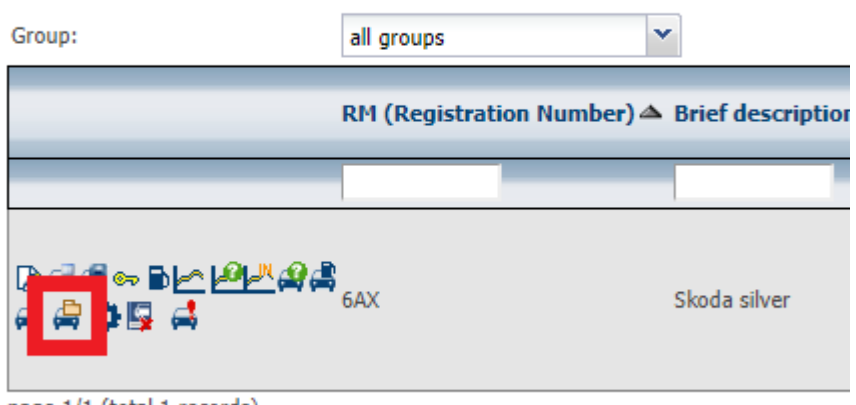

page 1/1 (total 1 records)

**Please Note:** The original vehicle will change to off-line and the new vehicle will be created in the new group. The original vehicle still sees the original users with rights to this vehicle. You can then assign new users to a new vehicle. Due to the "duplication" of vehicles in the system, it does not ensure the continuity of the travel log book, statistics and the like. We recommend using the feature only to experienced users.

Technical support: +420 233 555 111 webdispecink@webdispecink.cz

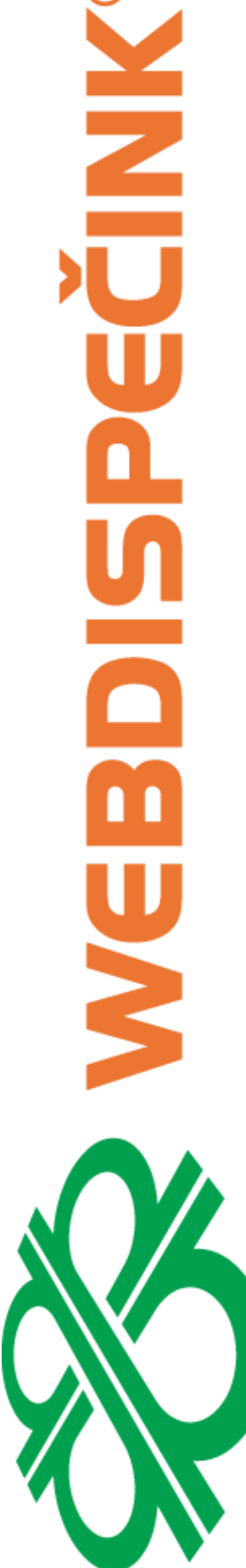

Přesunout vozidlo do jiné složky se zachováním historie práv Opravdu chcete přesunout vozidlo do jiné složky? Vozidlo ve staré složce<br>I bude vyřazeno a bude vytvořena nová instance vozidla. ハ Tento krok je nevratný!!!  $RZ$ 3AE7274 Nová skupina root  $\overline{\mathsf{v}}$ Výchozí řídič  $\overline{\mathbf{v}}$ nezadaný řídič Datum změny\* 12.05.2015 12:33:52 Stav tachometru\* Telefonní číslo jednotky<sup>3</sup> \* musí být ve formátu +420123456789 OK Zrušit

#### **6.2.10 Vehicles - Service - Complaints**

In order to enrol in the list of complaints and service interventions, you can select the **[S](https://www.webdispecink.cz/editace_nastav.php?zalozka=reklamace&act=ins&edit_id=&carid=1)ervice - Complaints** icon (otherwise the same can be solved directly from **Settings / Company / Service - Complaints** ).

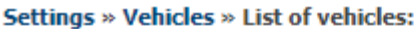

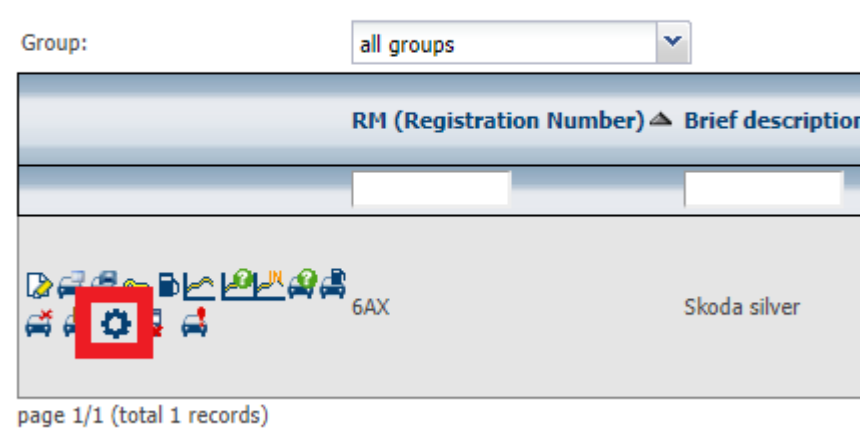

The user has the possibility to tell the system administrator about the problem, ask for a vehicle to be inspected, and to remedy the problem under the warranty or as a post-warranty service.

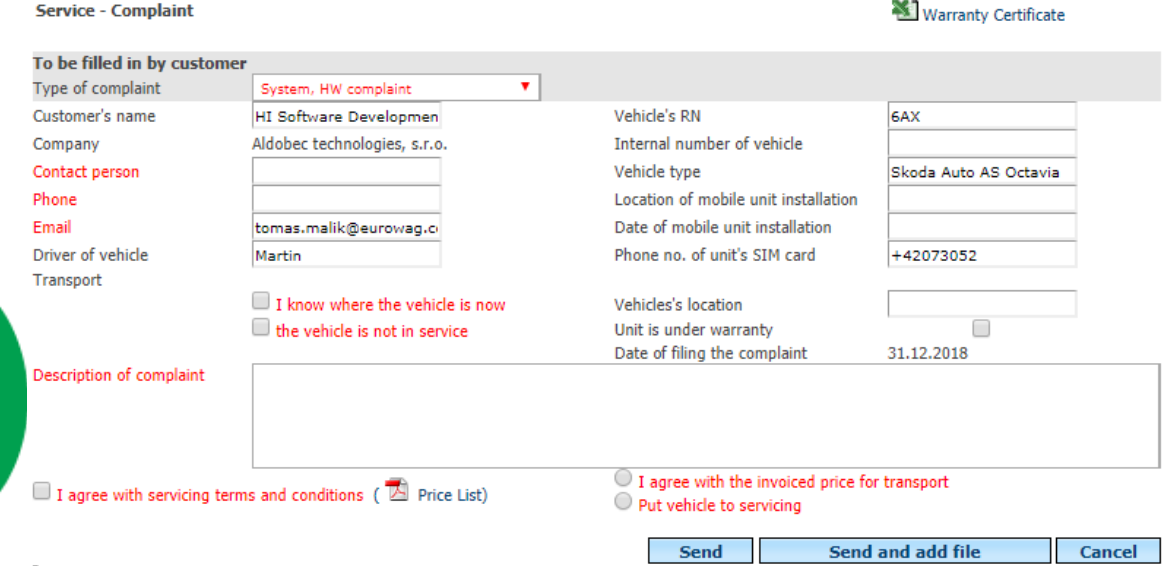

**Upozornění:** Všechny červeně označené položky je nutno vyplnit či označit, jinak Vám systém nedovolí reklamaci odeslat.

**Please Note:** All red marked items must be filled in or marked, otherwise the system will not allow you to send the claim.

In the event that a complaint challenging the description, it is ideal to attach a file that situation

Send and add file clearly demonstrates - pressing **EXECUTE:** For example, it is possible to take a picture screen where the problem is visible. In this case, press the **Print screen** key and then paste the scanned image into a program that allows you to edit or at least insert images (for example, MS Word). For example, you can insert a captured image using the CTRL  $+$  V combination. Create the saved file on your computer, then attach it to your claim via the **Browse**  and **Add** links link.

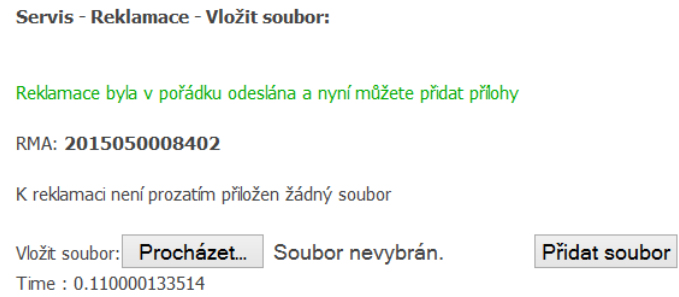

You can view the complaint in the **Settings / Company / Service - Complaints section.** Upon termination of the complaint, the result is sent to the client as well as to the email in the complaint.

# **6.3 Vehicle Groups - Folder Settings**

The folders serve for a clear classification of vehicles and drivers according to Business practices. The definition of the folders is not limited. To insert a new subfolder, press the  $\Box$  **Add subgroup** icon.

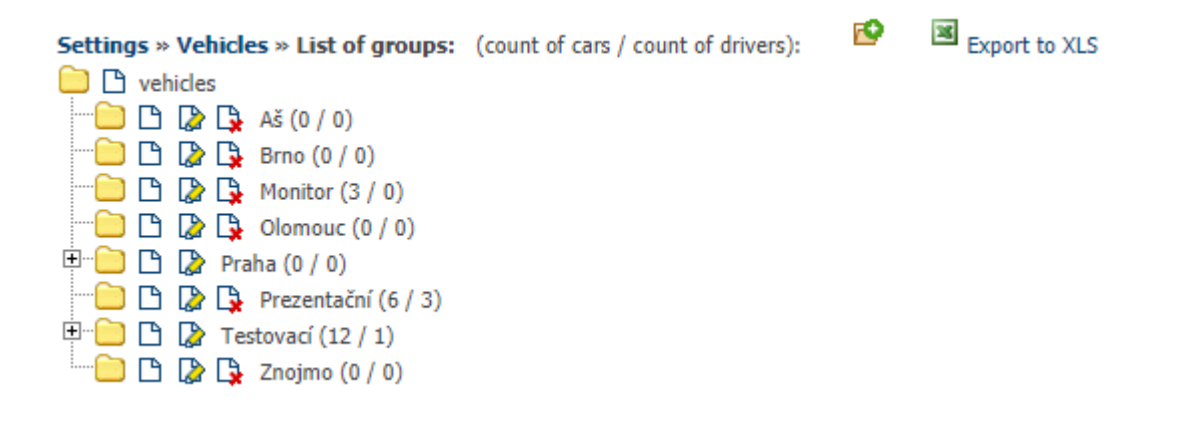

After entering the appropriate name, the user chooses which types of users the new folder should not display (removes them in bulk) and press **OK** to confirm.

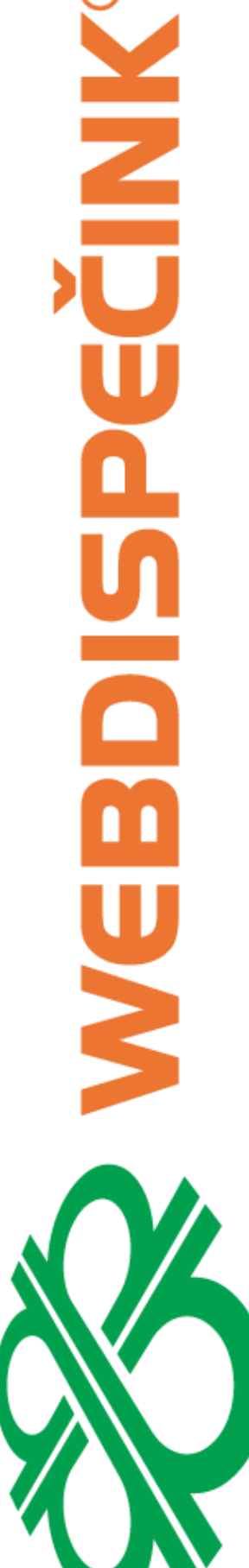

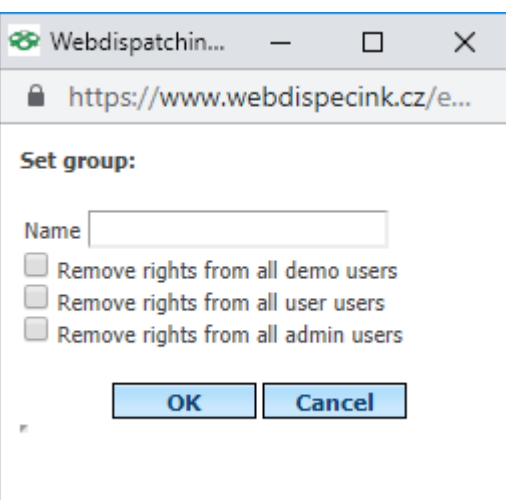

You can delete a folder by touching the **[D](https://www.webdispecink.cz/editace_nastav_skupiny.php?act=del&edit_id=&klic=1565)elete** icon. All vehicles and drivers from this folder are automatically moved to the top level folder .

To rename an existing folder, use the **Rename** icon .

To display all groups and subgroups, see the **Show All** icon.

# **6.4 Vehicle parameters**

This agenda is used to specify the parameters filled in the vehicles for each company according to their own needs. The user can choose from a list or fill in a custom parameter.

**IMPORTANT:** The most common option is **Tacho when switching off the key** and the **Tachometer.** These parameters define the status of the tachograph when switching off the key and how the tachograph works. After switching off the key and losing the voltage in the vehicle systems, the FMS BUS does not pass the GPS unit to the state where the tachograph has passed. Usually in the bed symbol - sleep. Therefore, the user has to set this in the **Tacho** parameter when the key is turned off, then Webdispecinking works with the assumption that the driver switched to the state of the key after switching off the key and calculates the remaining driver performance (AETR) according to this setting.

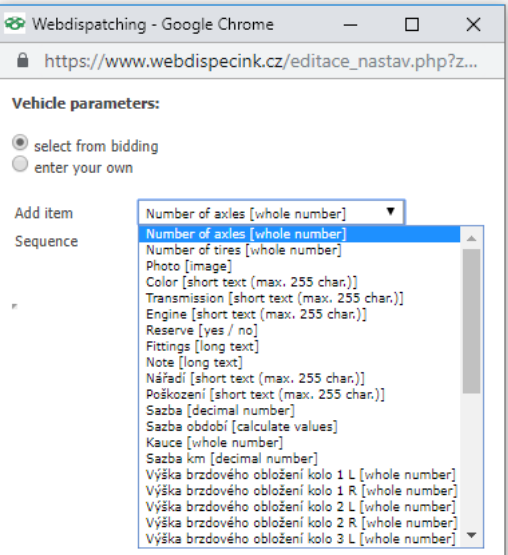

# **6.5 Vehicles - other parameters**

Displays an overview of the set parameters for each vehicle. The report can be exported to the Excel file using the **Export to XLS** icon .

Princip a.s. Hvězdova 1689/2a 140 00 Praha 4, Czech Republic Technical support: +420 233 555 111 webdispecink@webdispecink.cz

**www.webdispecink.cz**

Settings » Vehicles » Vehicle - other parameters:

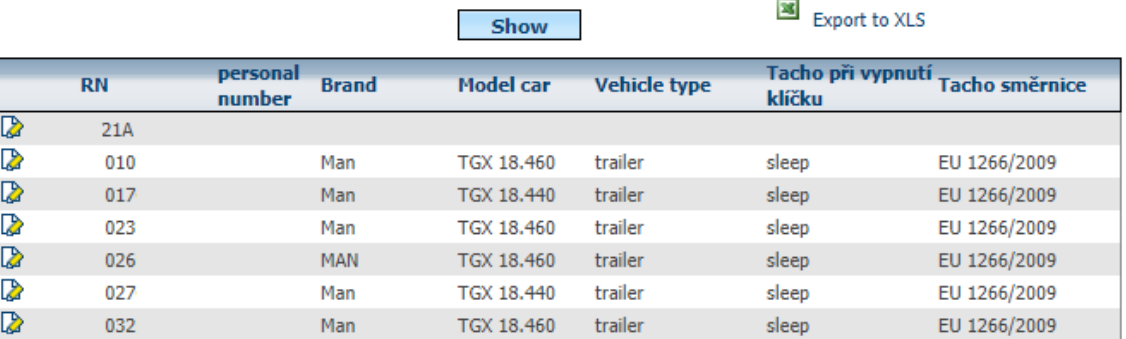

# **6.6 Vehicle appearance templates**

**MKIDE** 

Y

The agenda defines the appearance templates that can be assigned to vehicles. These templates must first be created by the **New Log** icon.

Then a table is displayed, in which the user defines the vehicle's own display and the route color at speeds.

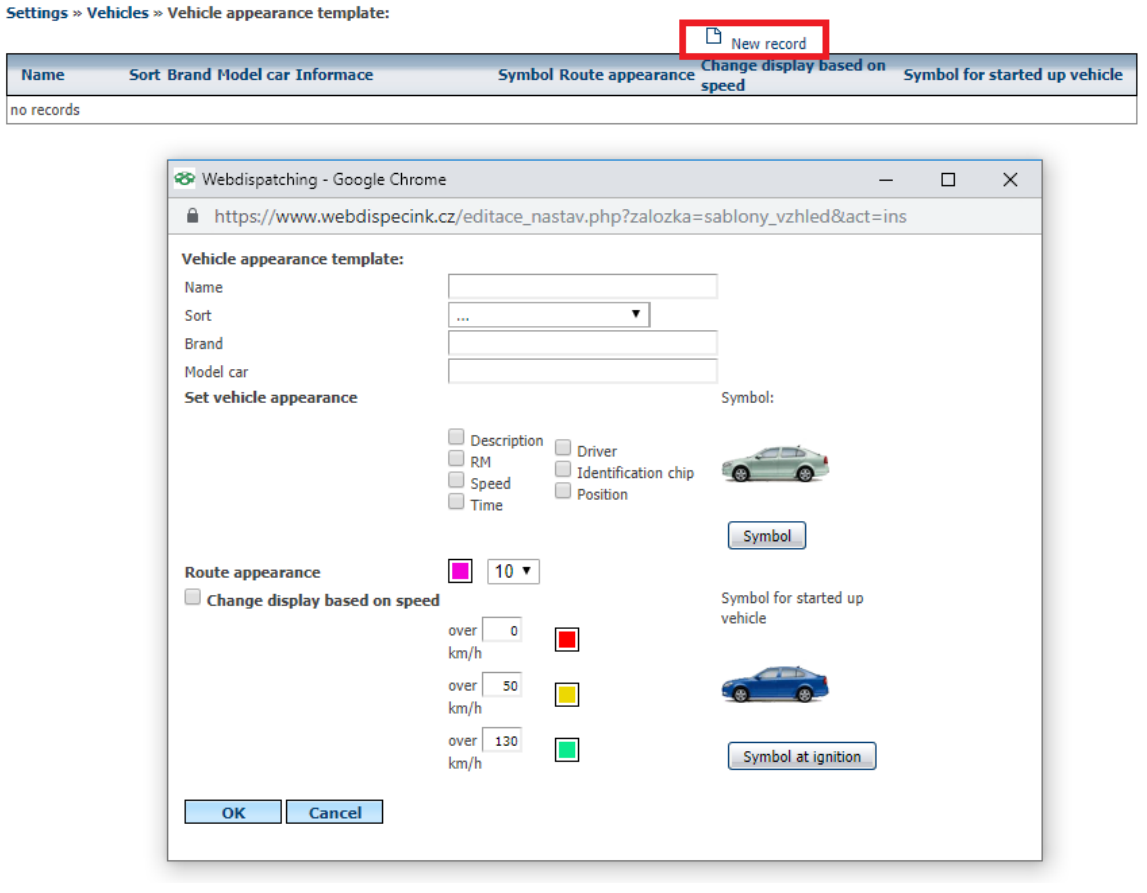

The created templates can then be assigned to the vehicle in **Settings / Vehicles.**

**MNR** L

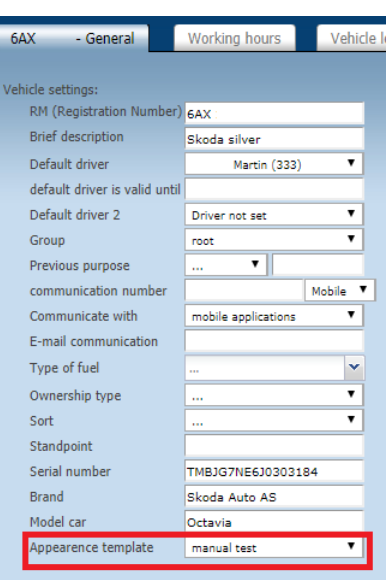

# **6.7 Own symbols**

It is used to upload your own images, which can then [be a](https://www.webdispecink.cz/nastaveni.php?zalozka=vlastni_symboly&it=10)ssigned to vehicles as a symbol for display on the map. To upload your own symbol, use the **New Entry** icon **.** Press **Browse to**  select your own image but must be in the GIF or JPEG format with a recommended size of 80x80. Then, the option to check the box is **enabled to shoot a** directional symbol.  $\Box$ 

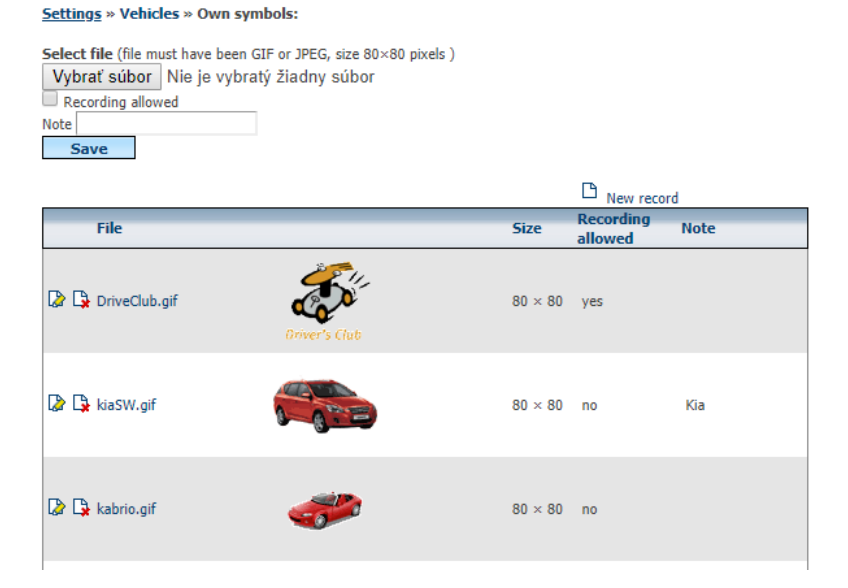

The custom symbol setting then appears on the map of the vehicle.

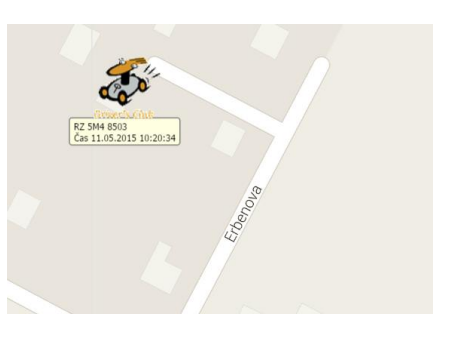

Technical support: +420 233 555 111 webdispecink@webdispecink.cz

# **6.8 Appearance of a book of rides**

Thanks to this feature, it is possible to set the appearance of KJ in bulk (for whole groups or for all vehicles - the root group). You can select the user by ticking only the columns that interest him, by using the  $\triangle$  up-  $\triangle$  down arrows to affect the order of the columns and even rename the columns according to your own requirements. In the header it is also possible to choose a style, we recommend to choose the **classic.** For example, the **List** style does not deselect column headers.

Settings » Vehicles » Multiple log book appearance settings:

select the vehicle group you want to set up in the log book, choose the requested column, name and background and then press the button below OK

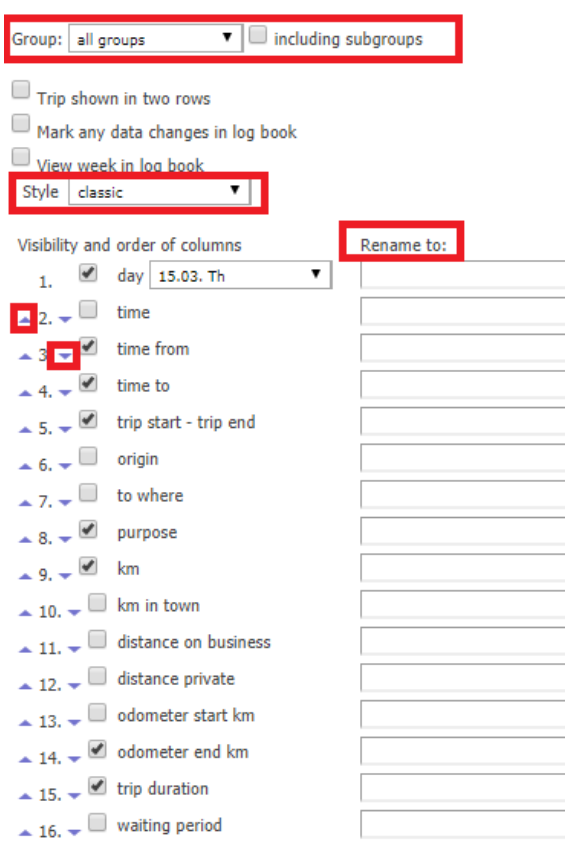

Explanatory notes to the book of journeys:

# **day** - date of travel

**time from** - start of driving. It is usually taken as a spin on the key when starting the vehicle. For newer units, it is possible to determine the start of the ride using an accelerometer, i.e. the movement of the vehicle.

**time to** end of driving. Caution: Unless set otherwise, then a ride that lasts over midnight is over until the next day. It is possible to set the end of the ride at midnight - see. vehicle settings.

**where - where** - the name of the place where the vehicle was driven and the name of the place where the vehicle ended. Texts are based on mappings or names of their own locations.

**purpose** - purpose of driving. It can be generated automatically by default (driver or vehicle) or can be entered via WD Fleet, WD Fleet, via SMS or another source.

**km -** number of kilometres travelled

**Business distance** - the number of kilometres travelled in service mode **distance privately** - number of kilometres driven in private mode **Starting tachometer** - Starting of the tachometer at the start of the journey **tachometer end** - End state of tachometer at end of driving **driving** time - duration of the ride alone **Standing** time - **Standing** time from the end of the previous ride

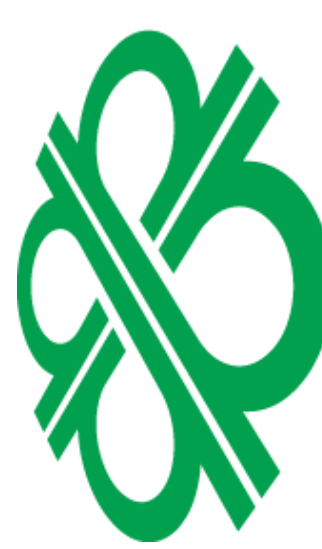

 $\overline{\overline{C}}$ 

**Visit** time - Standing time until the beginning of the next ride

**driver** - the name of the default driver (v Set up / Vehicle) or the identified driver using a chip or card in a digital tachograph. If the card or chip number is not assigned to any driver (in Settings / Drivers) then the card or chip code is displayed.

**personal number** - driver's personal number, if specified in Settings / Drivers

**type of driving** - private / service. This affects the switch inside the vehicle (if the LED is on the switch, it is a private ride). Alternatively, it is possible to set the creation of private trips automatically outside the working time - see. Settings / Vehicles.

**number of Business trips** - number of Business trips (not the number of km)

**number of private trips** - number of private trips (beware of the number of km)

**fuel \*)** - the number of liters fuelled in the vehicle, based on the costs incurred

**fuel price \*)** - price for refuelling, cost based on the costs

**other costs** \*) - the cost of other costs, such as washing, motorway stamp, cost based on the costs

**PHM (I) \*\*)** - the fuel level in the tank, figure based on the fuel sensor / float / CAN / FMS **consumption (l) \*\*\*)** - flowmeter / CAN / FMS data

**consumption (l / 100km) \*\*\*)** - data from the flowmeter / CAN / FMS converted to 100 km **consumption (l / h) \*\*\*)** - Flow meter / CAN / FMS reading per hour

**note** - a column for the possible insertion of your note on a given ride

**maximum driving** speed - maximum driving speed

**average speed in ride** - average speed in ride

**maximum driving speed** - indication from an external tachometer

**average driving speed** - indication from an external tachometer

**Local roads** - above-standard service for the SÚS, number of kilometres travelled on local roads 1st class roads - above-standard service for the SUS, number of kilometres travelled on the 1st class of the road

**2nd class road** - a premium service for the SÚS, the number of kilometres travelled on the 2nd class road

**3rd class road** - above-standard service for the SÚS, the number of kilometres travelled on the 3rd class of the road

**Road numbers** - a premium service for the SÚS, shows the road numbers on which the vehicle was driving

**Temperature** - The data is based on the temperature sensor. This is the last measured value in the ride. (Please Note: in the case of short trips, the temperature reading may not be read, then zero is added, although the temperature is not in the vehicle)

**Custom Place** - The name or names of the places where the ride led.

**Crew** - shows another employee (employees) who were identified in the car with a chip in front of the driver or had a driver card in slot 2 in a digital tachograph. Caution: In order to register the crew, the Recording Crew must be checked in the Settings / Vehicles.

**Fuel without VAT** \*) - Fuel cost excluding VAT based on costs

**Fuel% VAT \*)** - VAT rate in percent based on costs

**VAT fuel \*)** - VAT on fuel based on costs

**Other costs excluding VAT \*)** - costs excluding VAT

**Other costs% VAT \*)** - VAT rate in percent

**Other VAT costs \*)** - VAT on other costs

**Average Vehicle Consumption** - Average consumption calculated from the vehicle's cost and fuel tank status at the beginning and end of the selected period. (Please Note: this is not average consumption for each ride but for the chosen period).

**PHM cost per 1km** - PHM cost per 1km calculated from vehicle cost and fuel tank status at the beginning and end of the selected period.

**Amortization** - A value showing the value according to the amortization setting in Settings / Vehicles or Drivers. You can choose to refill in Settings / Company.

**Total depreciation** - **amortization** data multiplied by the distance travelled in a given ride. **Driving** costs - total travel costs - i.e., the cost of the fuel, plus the amortization.

**Where - Earth. Width** - Displays the latitude where the vehicle started driving

**Where - Earth. length** - shows the latitude where the vehicle started driving

**Where - Earth. Width** - Displays the latitude where the vehicle ended

**Where - Earth. Length** - Displays the longitude where the vehicle stopped driving

**Stalling time during driving** - time during the journey at a speed of less than about 4 km / h. (Please Note: time is only indicative, and it is not suitable to use this value on vehicles and machines that are moving very slowly - for example, tractors).

**Clean driving** time - Time during driving at a speed higher than about 4 km / h.

**Work - Beginning** - Time to start work. What is work can be done in Settings / Vehicles.

**Work - end - end** time of work

**Work - difference** - time period between start and end of work

**Consumed fuel during work** - fuel consumed during work (only for vehicles with a flowmeter or BUS containing a fuel consumption data)

**Fuel consumed during the journey** - fuel consumed during the journey (only for vehicles with a flowmeter or BUS containing fuel consumption data)

**Loaded** - **Acquires** YES values - If the Axle Load Value is exceeded on the FMS Vehicle BUS than the "Load from ... kg" entry in the Settings / Vehicles / Peripheries is filled. If the value on the FMS BUS is lower, then NE is filled in.

**Semi** - **trailers** - shows the attached trailer to the vehicle. Trailer identification can take place automatically or via the WD Fleet mobile app.

**Expected fuelling** - **Refuelling** fuel level (available only for fuel / float / CAN / FMS) vehicles. **Cost Center Driver** - **Cost Center is** displayed, set in Settings / Drivers

**CNG** state - **CNG** fuel status at the end of the journey

**CNG - km travelled** - number of kilometres driven on CNG

**Please Note:** Not all data is displayed on all vehicles, each vehicle has its own settings, for more information, contact Webdispecinking technical support or email [webdispecink @ webdispecink.cz](mailto:webdispecink@webdispecink.cz).

For only one vehicle, the settings can be found on the **Dispatching** tab above the travel log book - Settings icon

Day st **D** Costs Locat ions visited User location  $\overline{\mathbf{a}}$   $\overline{\mathbf{a}}$ **BBAGRET** w  $\begin{array}{|c|c|c|c|c|c|c|c|c|}\n\hline\n\text{w} & \text{f} & 1 & 7 & 31\n\end{array}$ 31 31.12.2018 23:59 trip start - trip waiting<br>neriod driver odometer end trip

# **6.9 History of changes**

The Agenda displays the history of changes to vehicle settings. For example, if the vehicle ID becomes the default vehicle driver, ... These changes must be registered so that the history can be displayed with the correct data.

**Example:** If there is a change of vehicle ID on Dec. 20, then the KJ exports will be displayed with the original SS in the **Change History** record and in January with the new SS. If this entry were deleted in the **History of Changes,** the December (and previous) book of exits would be exported with a new SS.

The output can be filtered according to the selected time period or by selecting the option **without a time limit,** then the entire history of changes will be displayed.

Settings » Drivers » History of changes:

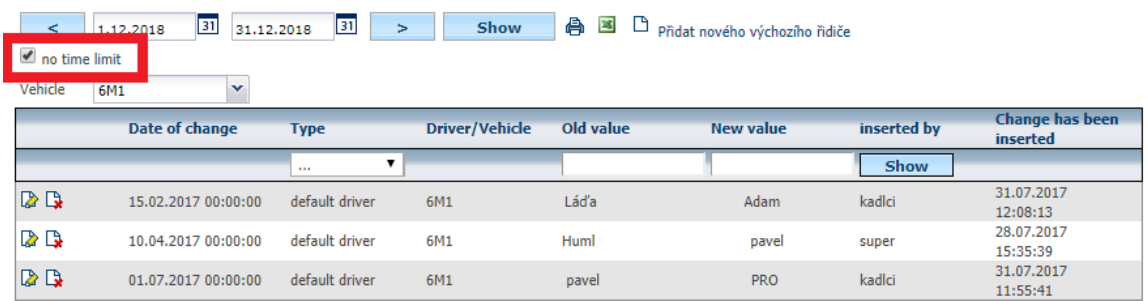

# **6.10 Vehicles - Driving style**

This agenda allows you to view and import parameters for evaluating the style of driving. Parameters can be customized in a way that the user first presses the **Export to** reload icon , edits, saves, downloads, and then clicks the **Import** icon .

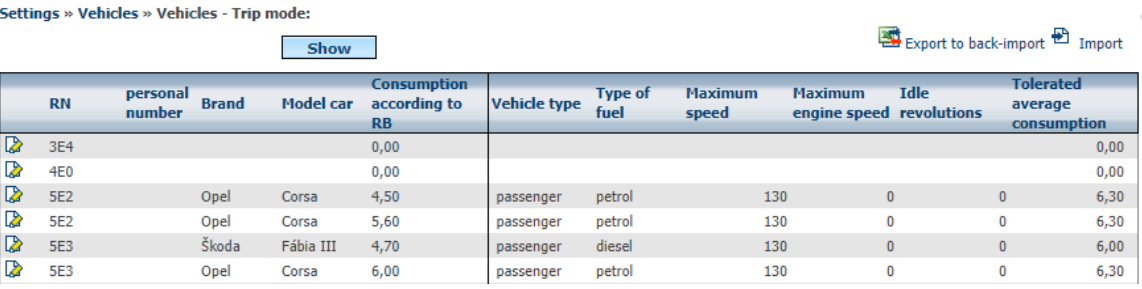

# **6.11 Insurance**

It serves for displaying and editing of insured insurance companies for vehicles. Each vehicle can be entered on the vehicle card with which insurer and in which time it is insured.

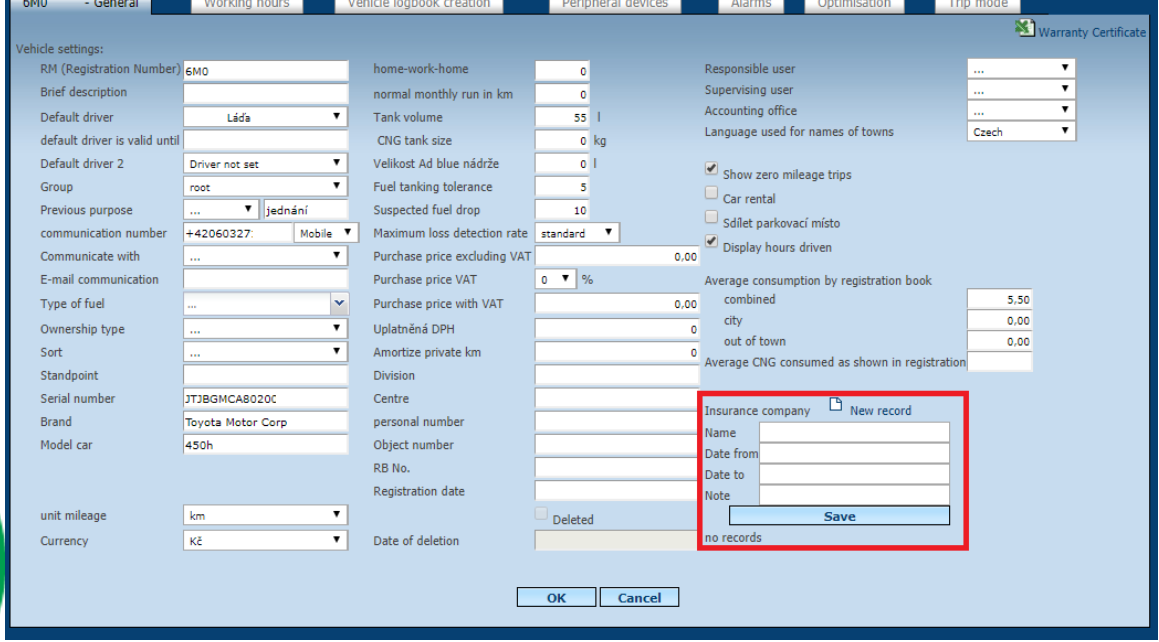

These data can then be typed and filtered. An arbitrary number of fuses can be entered for each vehicle. The entire file can be exported when you click the **Export to XLS** icon and save the file.

#### Settings » Vehicles » Insurance companies:

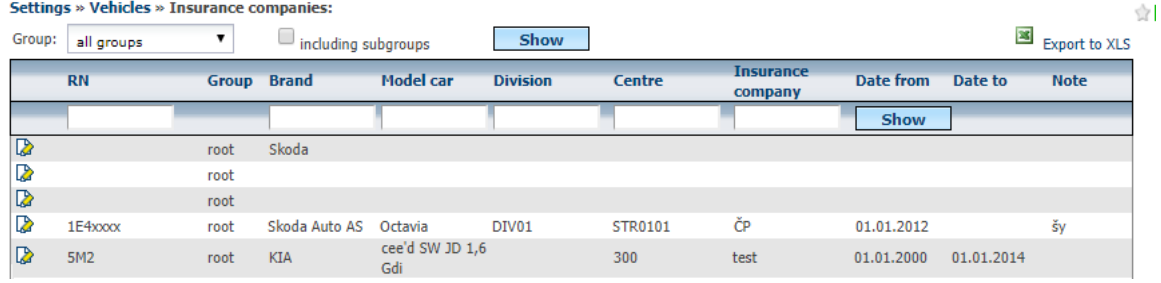

#### **6.12 Settings - Drivers**

This agenda is used to manage drivers, chips and cards, Expenses and history of changes recorded in the application.

# **6.13 Drivers**

Driver's agenda is used to set up drivers. To insert a new driver, you must select the **I** Insert **Driver** icon . For bulk insertion of drivers, we recommend that you press the **Export to reimport** icon, the downloaded user file completes the driver, saves, and clicks the  $\triangle$  **Import drivers** icon **.** The list of all drivers can be reached by pressing the **Export to XLS** icon . You can adjust the column display settings by using the **Appearance** icon .

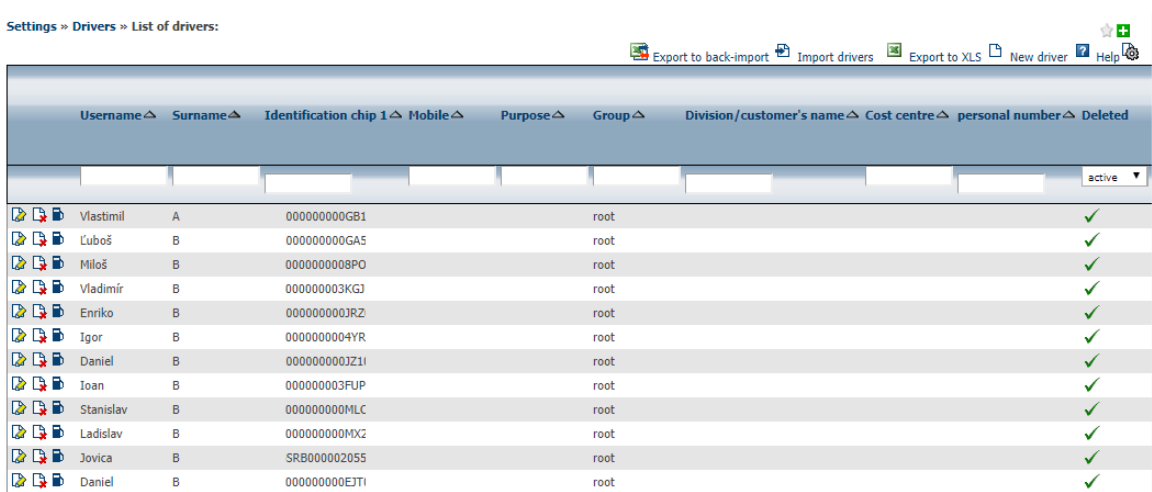

The driver is defined by the **name, surname.** Up to three different IDs 1, 2, 3 (for example, Dallas chip, RFID chip or digital tachograph card number) can be assigned to automate driver identification. It is also possible to add a **mobile number** that is used for SMS communication, the **group** to which it belongs, and the initial **driving purpose** (which overrides the purpose of driving the vehicle), **the driving license number** and the **job classification.** To remove a driver from statistics, you need to tick the box  $\Box$  Wyřazeno.
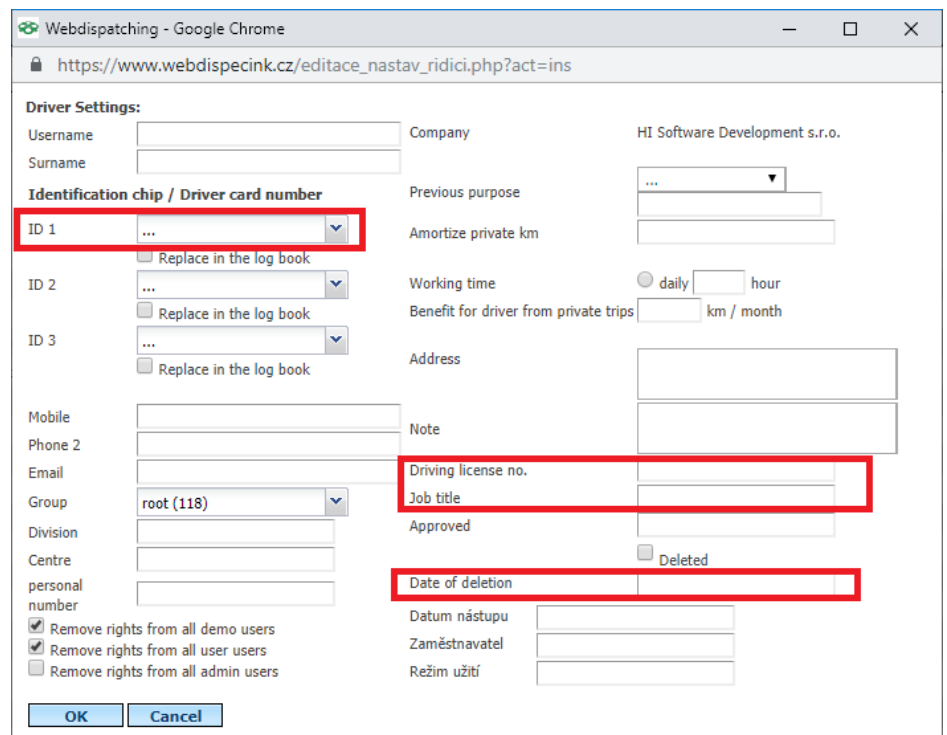

**Please Note:** Drivers are not recommended to delete, then you can no longer use the history of the deleted driver in the statistics. You'd better use the  $\Box$  Vyřazeno checkbox and enter the date the driver was discarded underneath.

For the purposes of print reports, the **Division, Center, Personal Number** field is used. The **Amortization Private Kilometres** item is used to enter the driver's amortization.

After ticking the **Replace in Tracks book** and pressing the **OK** button, the program will replace the selected Dallas chip (RFID, driver card) on behalf of the edited driver in all journeys. The item ID is displayed only the codes chips and cards, which is in the list of **settings / drivers / Identification chips, cards, dallas.**

**The Working Time Fund** is the basis for calculating overtime in the **Tachograph Hours of Working Time of the Drivers.**

**Benefit drivers from private trips** - can be used to enter the number of private km that should not be counted towards the driver.

**Place of work or commencement of a travel order calculation - Defines where a driver** should not count on Expenses.

**Please Note:** We recommend that you enter the job here. You can also use your own custom locations but use only custom spaces defined as a circle. The polygon's own polygon positions are only interpolated by a circle in the calculation.

ECINIX Ľ

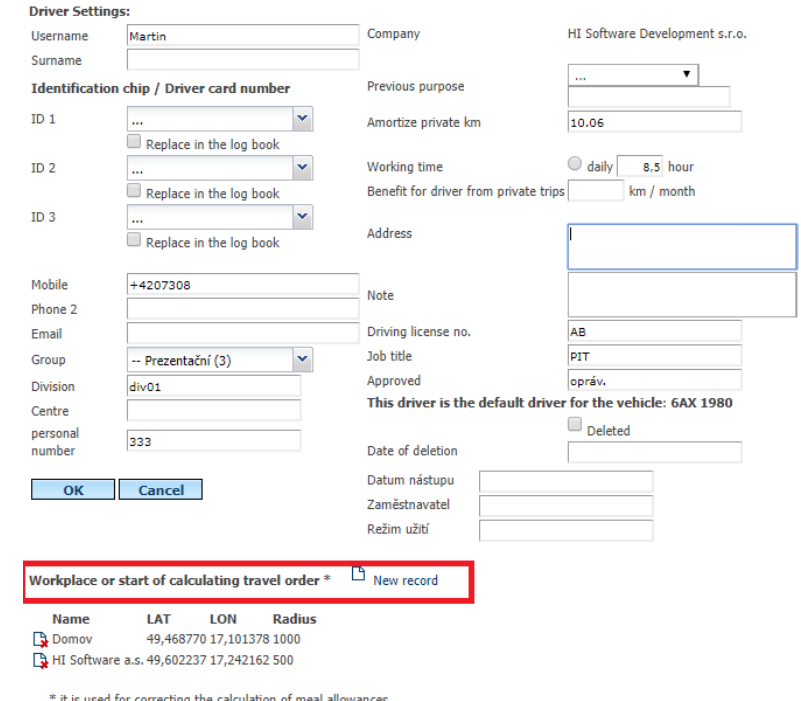

# **6.13.1 Drivers - Deleting the driver**

The [D](http://www.webdispecink.cz/editace_nastav_ridici.php?act=del&klic=132790)elete icon clears the driver. We do not recommend this option, disable **the driver** at a certain date.

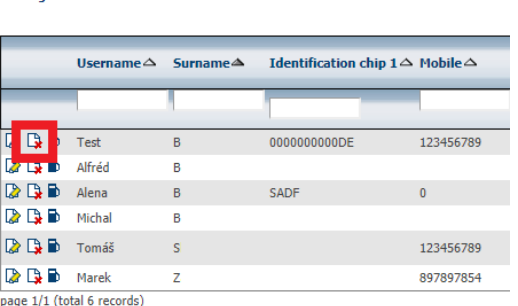

**Please Note:** Deleting the driver may affect the statistics.

Settings » Drivers » List of drivers:

# **6.13.2 Drivers - Fuel cards**

Icon $\blacksquare$  is used to record fuelling cards assigned to drivers.

Settings » Drivers » List of drivers:

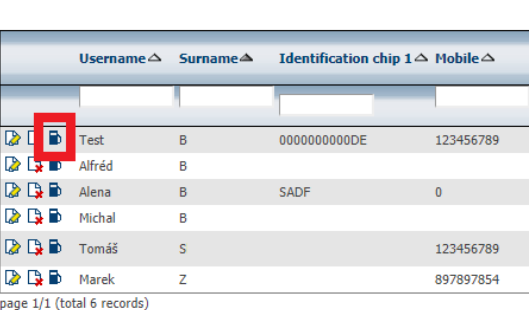

The list of allocated fuel cards is not limited. The entered data are subsequently used to import electronic card statements.

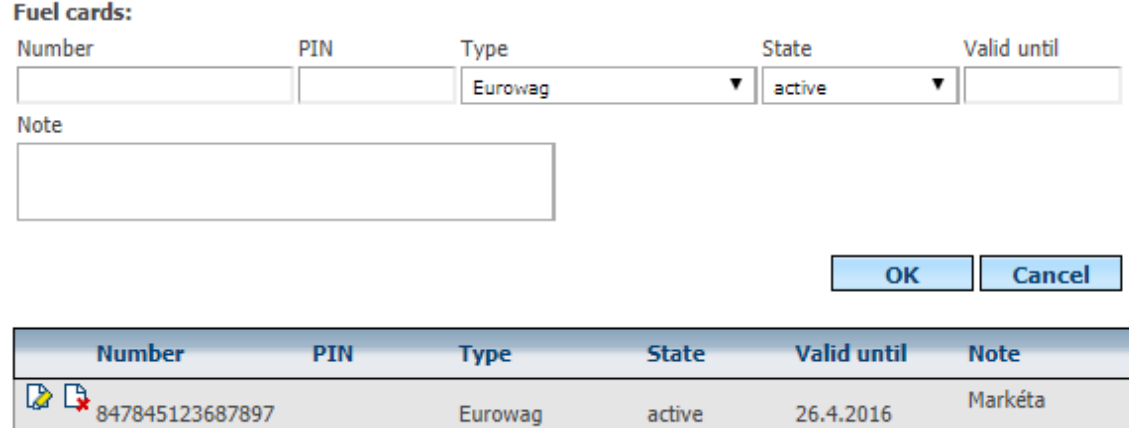

**Please Note:** Fuel cards can also be allocated directly to vehicles, which is usually more convenient.

# **6.14 Identification chips, cards, Dallas**

This feature allows you to enter new chips, Dallas or RFID cards. To insert a new chip or card, you need to click on the **New Log** icon **.**

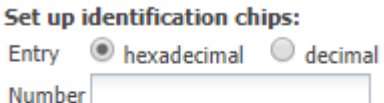

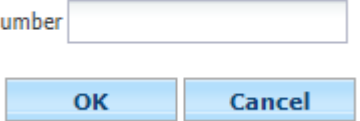

Thanks to this agenda it is also possible to see a list of already inserted chips. If a user has already assigned a chip to a driver, then this link is also visible. The actual assignment of the chip to the driver is done in driver settings or in driving editing in which an unassigned chip was used.

Settings » Drivers » Set up identification chips:

 $\Box$  New record  $\overline{\mathbf{3}}$  Export to XLS

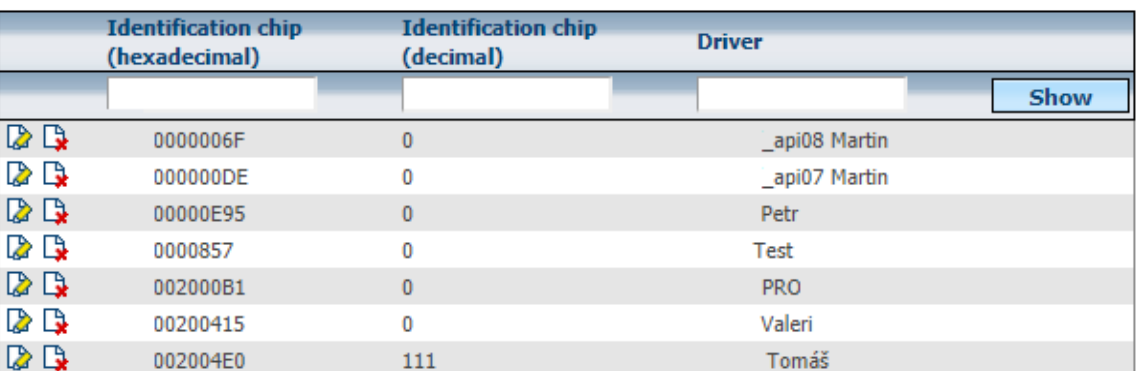

# **6.15 Settings - Users**

This policy is used to set up user accounts, manage passwords, and manage agendas for individual users.

Ę

Technical support: +420 233 555 111 webdispecink@webdispecink.cz

# **6.16 Users**

The Agenda is used for registering users of the application. You must select the **Insert User** icon to insert a **new user** .

Settings » Users » List of users:

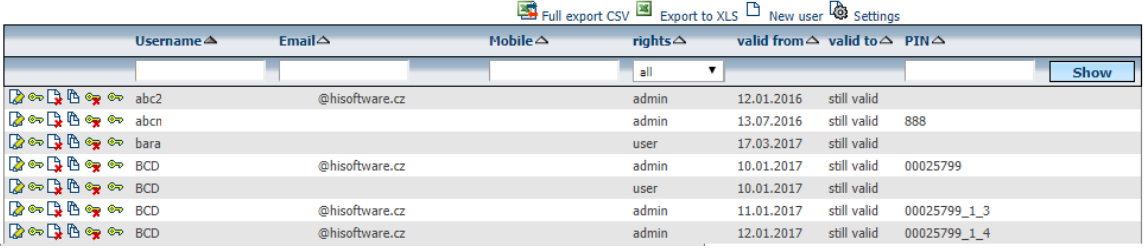

The user is defined by the login name and password. It is also possible to determine whether the user should be prompted to enter a new password at the first login, user access and rights type (demo, user, admin).

Right:

- ⚫ **Demo**  The user does not have the right to edit any book of journeys. However, you can view the book of the vehicles assigned, see their current location, statistics, tools, and see their personal settings in the settings section.
- ⚫ **User**  In addition to the previous rights, the user has the right to edit the ride according to the limitations set, the SMS communication, he can see the vehicle settings in the settings section but cannot edit these settings.
- ⚫ **Admin**  The user has the highest privileges, user definitions, vehicle settings, ...

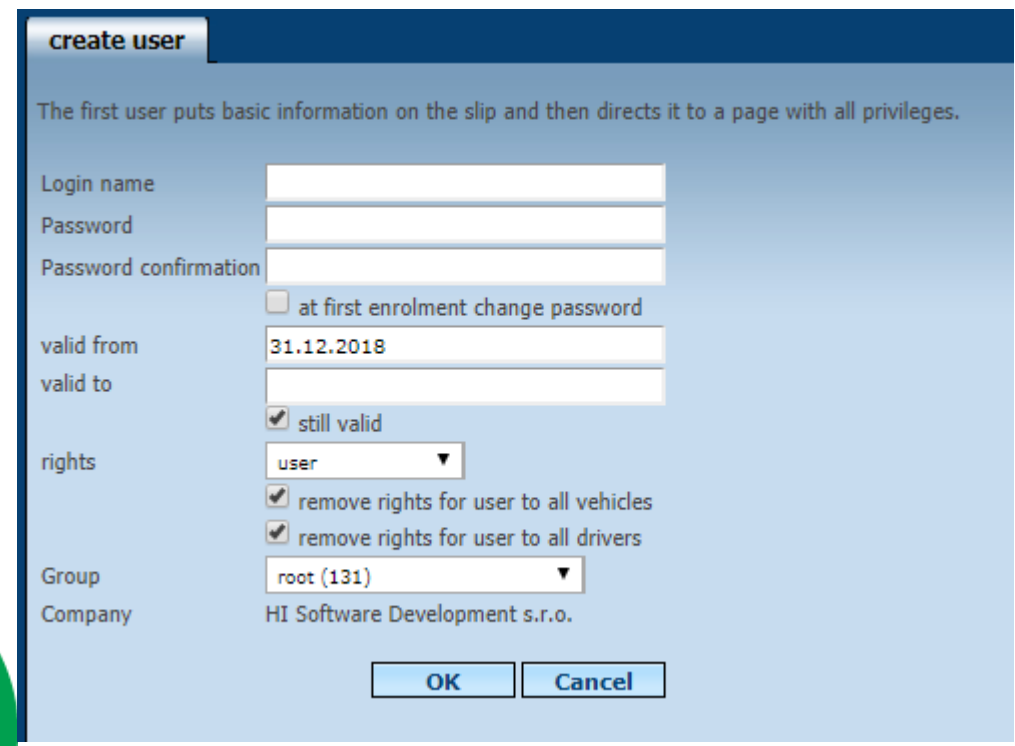

It is also possible for the user to remove the rights to all vehicles or drivers and only to assign rights to those vehicles (the driver) that can be seen in the application. It is also possible to assign a group to the user; the highest root group is automatically offered. After you confirm with **OK,** then the next setting will be displayed.

The **User** tab can then fill in:

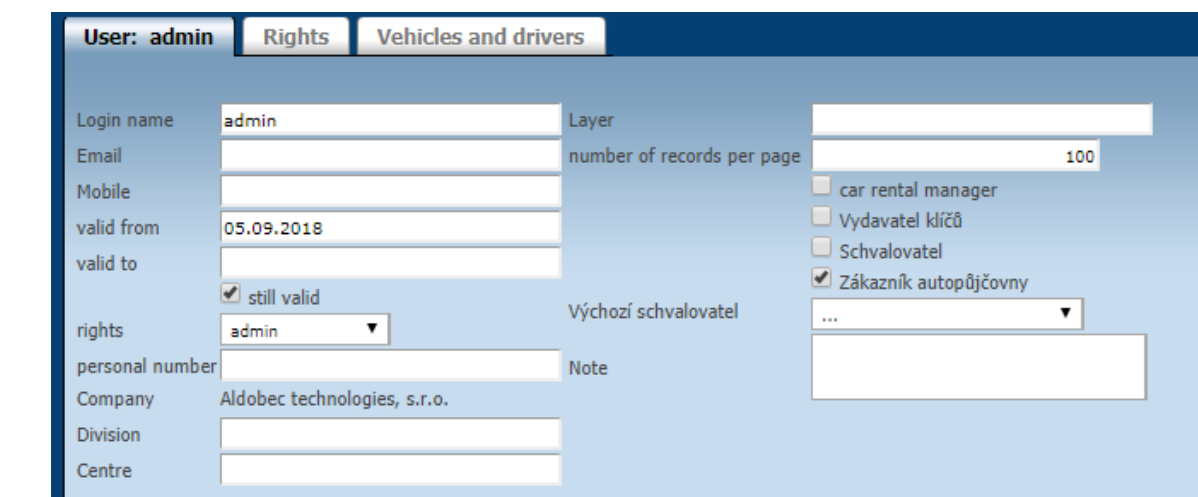

⚫ **Email** - User email. This e-mail is also complemented by confirmation of travel books, travel commands, sending jobs by email, and for news about the application.

**Please Note:** We strongly recommend that you fill this email also because this email is used to send a forgotten user password!!!

- **Mobile** mobile contact to users.
- **Personal code user code.**
- ⚫ **Layer**  You can also assign a layer to the user, only the custom locations with the same layer number are shown to the user.
- ⚫ **Max. number of sent SMS**  the maximum number of SMS messages that the user can send per month.
- ⚫ **Number of records per page**  You can set the maximum number of rows displayed per page.
- ⚫ Car Rental **Manager**  Users are assigned the right to be Car Rental Manager.

#### Bookmark tab:

contains checkboxes that can assign rights to individual users to edit the logbook, enter costs, ...

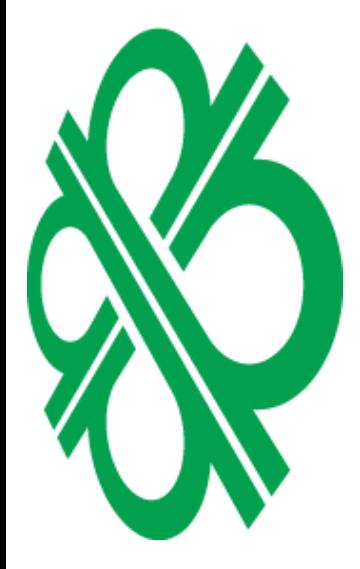

ECINIX

Ľ

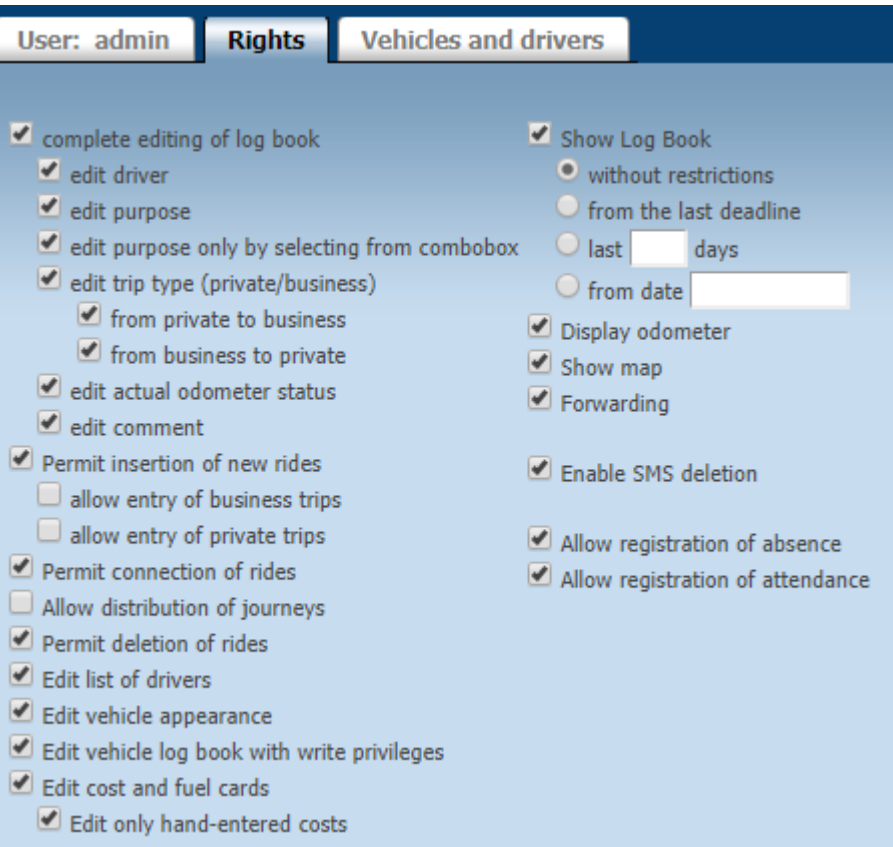

**Upozornění:** Položky **Povolit vkládání nových jízd**, **Povolit slučování jízd** a **Povolit mazání jízd Povolit rozdělování jízd** mohou významně deformovat knihu jízd!

**Please Note:** Items **Allow inserting new rides, allow merging rides** and **Allow deletion log Enable log distribution** can significantly distort the logbook!

# **Vehicle and driver** tab:

it solves which vehicles and which driver the user will be able to see in the application and who does not. Which vehicles also have the user the right to write (according to the rights defined in the **Rights** tab). Therefore, there are two columns of check boxes in the vehicle section. The first check box  $\Box$  is used to set read-only rights, and the second check box allows for entry (for example, costs can be entered). You can also use the arrows  $\Box$  to assign the next subgroup to the vehicle and the driver.

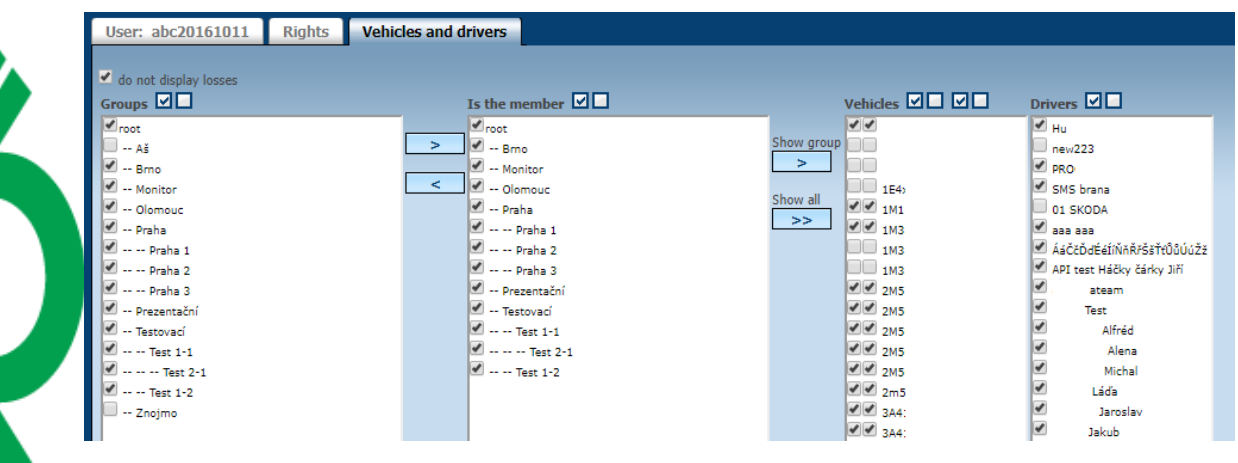

Princip a.s. Hvězdova 1689/2a 140 00 Praha 4, Czech Republic Technical support: +420 233 555 111 webdispecink@webdispecink.cz

**www.webdispecink.cz**

**6.16.1 Users - Edit**

You can edit the user settings at any time by using the **Edit** icon.

#### Settings » Users » List of users:

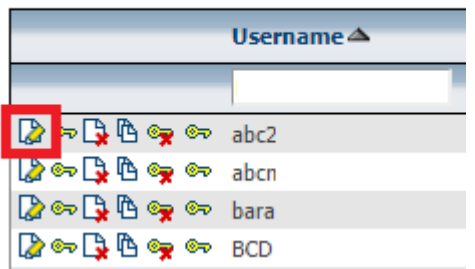

**Please Note:** If the vehicle is additionally assigned to a group, then all users with authorization for this group will see this vehicle. If a new vehicle does not have existing users to see, it is necessary to remove all rights to this vehicle individually.

#### **6.16.2 Users - Change the password**

Ifa user has **admin** rights, he / she has the option to change passwords by using the <sup>o</sup>Change **password** icon .

Settings » Users » List of users:

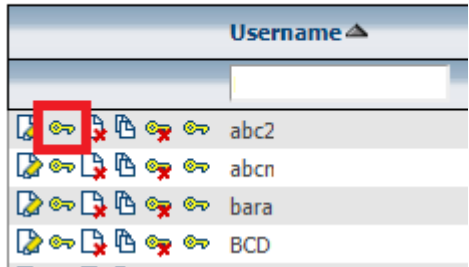

The recommended procedure is to clear your existing password first by clearing the password  $\mathbb{R}$ **history** icon and then touching the **[C](http://www.webdispecink.cz/editace_nastav_uzivatele.php?act=heslo&edit_id=&klic=46104)hange password** icon.

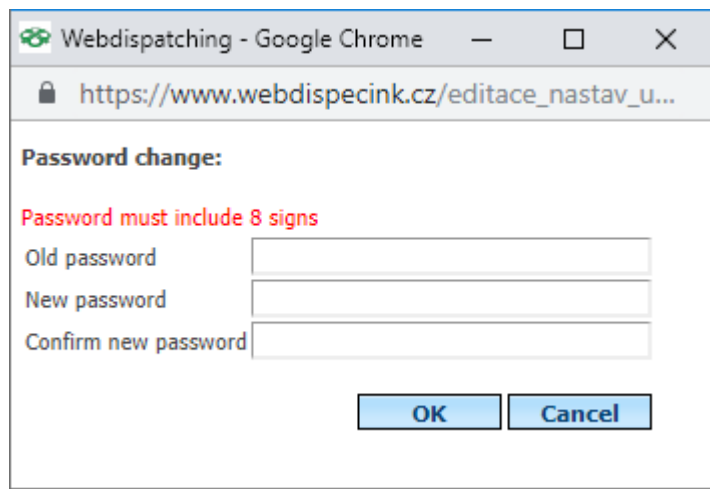

The window opens, to change the password with the option to check the  $\Box$ **user's first login, this password must be changed again.**

## **6.16.3 Users - Delete**

A user with administrator rights has the option to delete the user under the **Delete** icon.

#### Settings » Users » List of users:

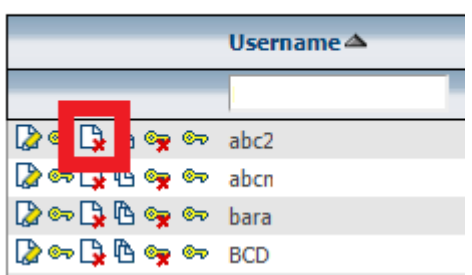

**Please Note:** If the user is deleted from the database, all history of his activity is deleted, so this option is not recommended, but you can cancel the user by setting it **to.**

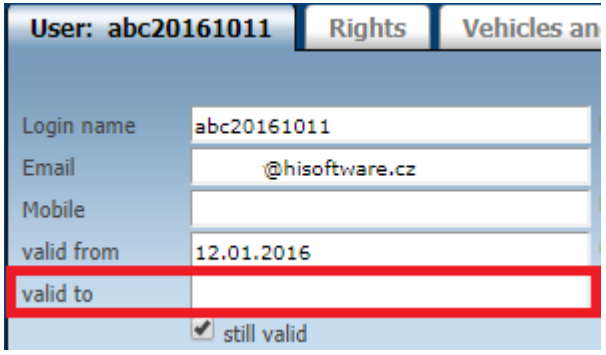

### **6.16.4 Users - Copy users**

By choosing this option, the administrator copies the same settings and can create a new user with identicalrights. *Copy users,* vehicle rights and driver must be additionally added.

Settings » Users » List of users:

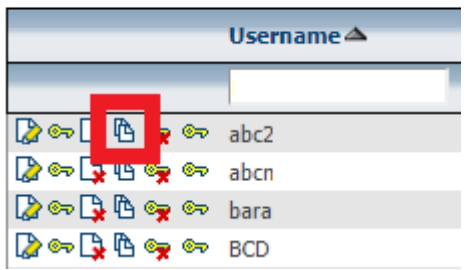

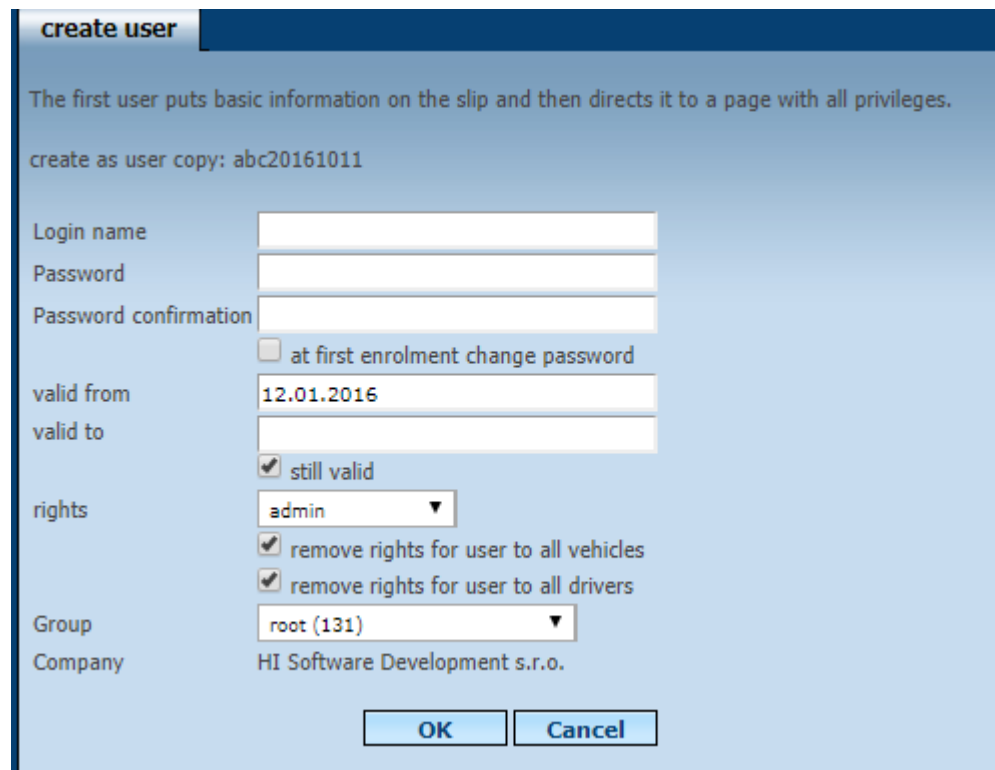

# **6.16.5 Users - Delete password history**

Item **Clear History passwords** used to erase history, passwords, it is recommended as a first step in changing the password, see **Users - Change Password** .

#### Settings » Users » List of users:

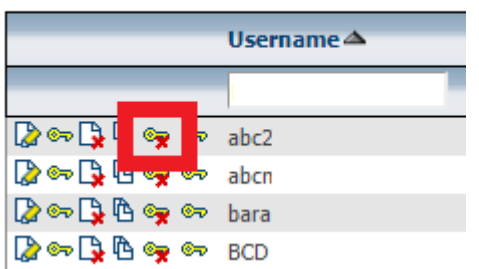

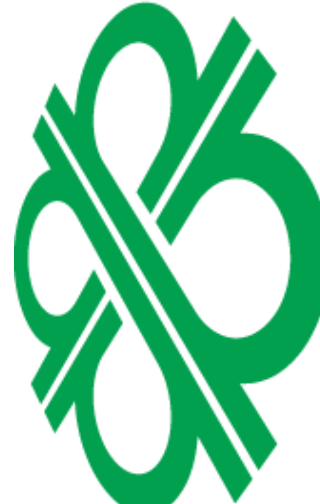

#### **6.17 Osobní nastavení**

Here you can set some personal parameters such as the default vehicle that first loads the user on the **Dispatching** tab , the user's email, the default zooming on the map, the option to enable the route line drawing when viewing vehicles, highlighting the start-up vehicles that are at one point longer than the set time, language and currency, event notification for different events, the format of the vehicle position coordinates in the vehicle information, and more.

**MNK** Л E Y

Settings » Users » Personal settings:

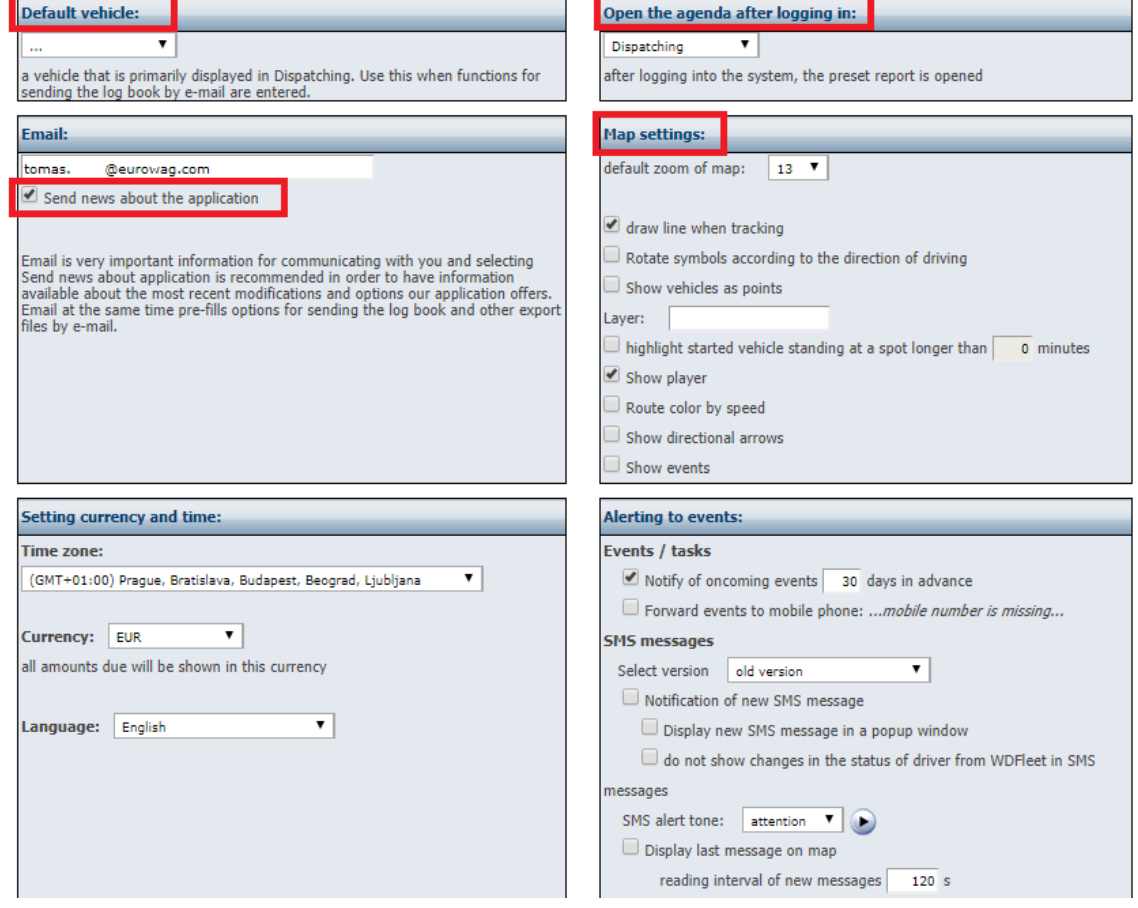

It is also an interesting agenda to **send an e-mail journey book.** The application allows the user to set up a calendar of sending statistics or travel books by e-mail at a pre-selected date. A prerequisite is the filled in email address in **Personal settings.** To add a new task, select**New Task.** You can choose from many kinds of reports.

Setting examples:

Example 1:

Every second day of the month, the application will send a print run report to the user for the selected vehicle for the previous month. You need to check and print this assembly.

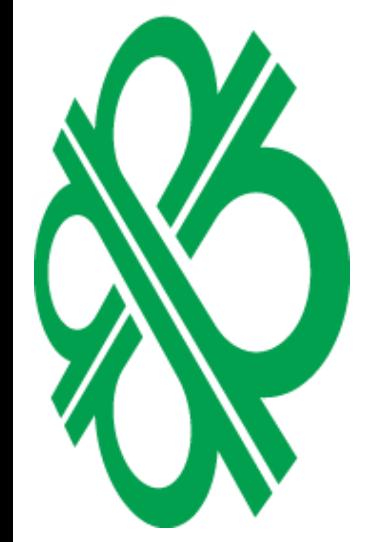

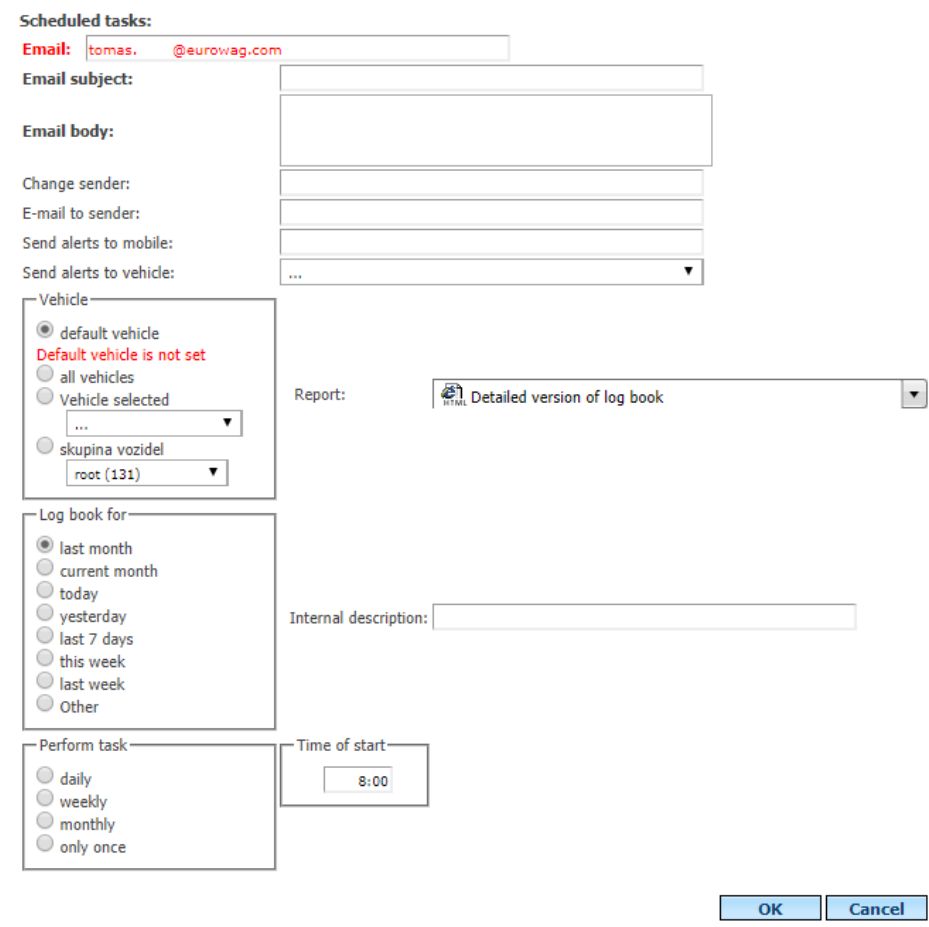

#### Example 2:

Every Monday, the application will send the user a list of vehicles that do not have a valid location for more than 24 hours.

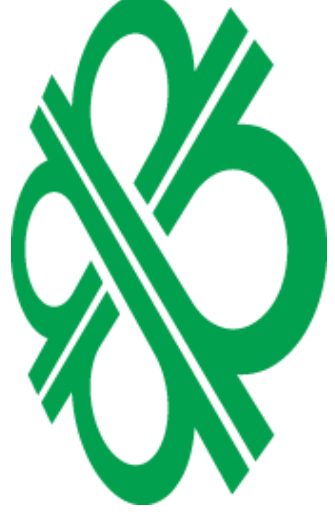

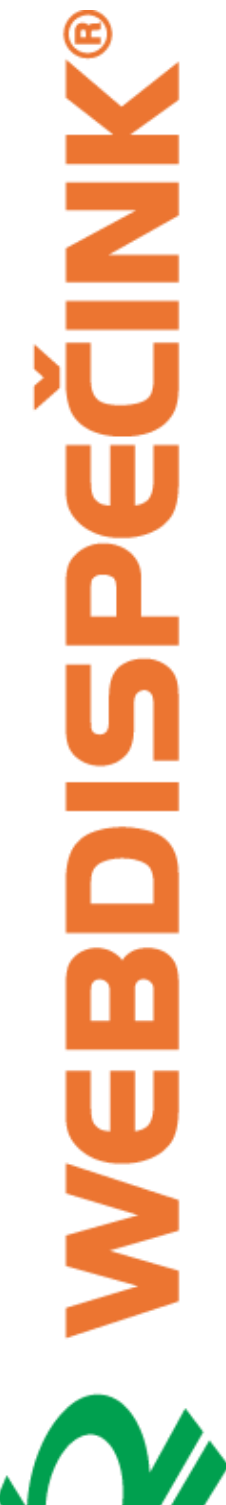

 $\mathbb{X}$ 

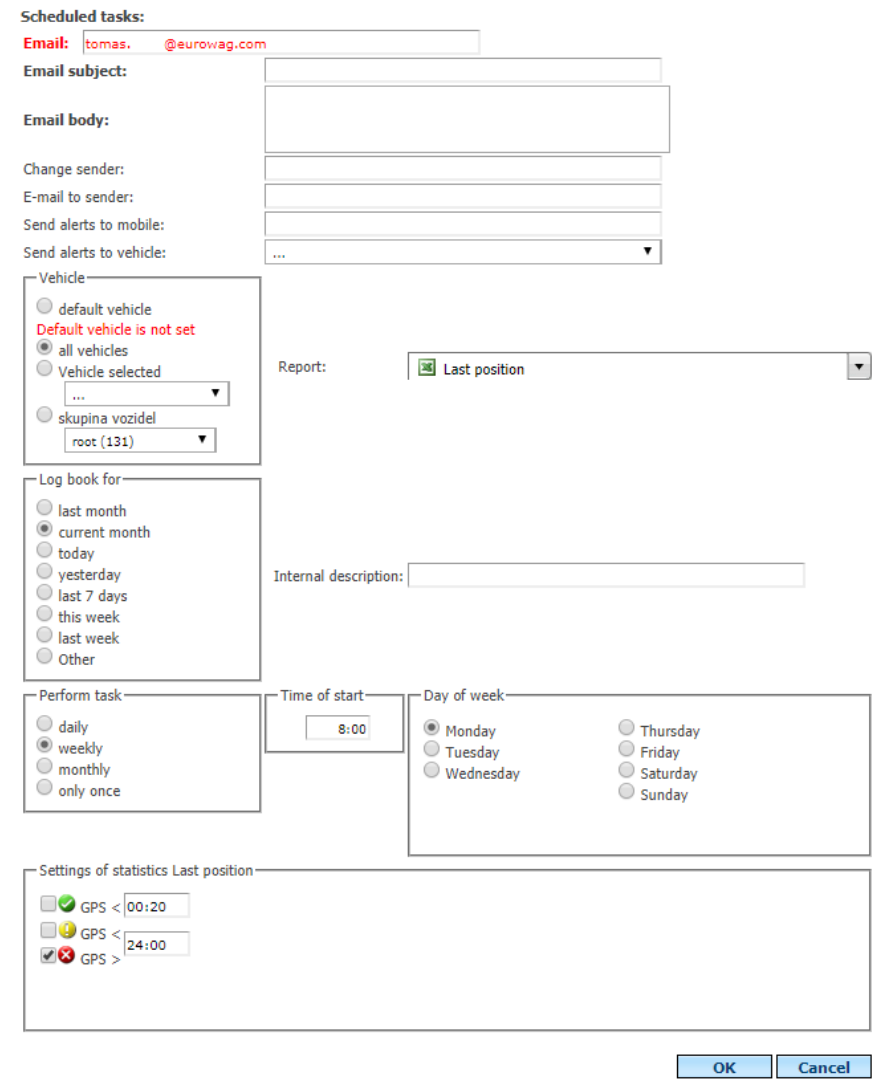

This allows you to set any number of jobs, which can be further edited using the **Edit** icon or the **[D](http://www.webdispecink.cz/editace_nastav.php?zalozka=kj_emailem&act=del&klic=817)elete** icon .

#### Sending log book by e-mail:  $\Box$  New task

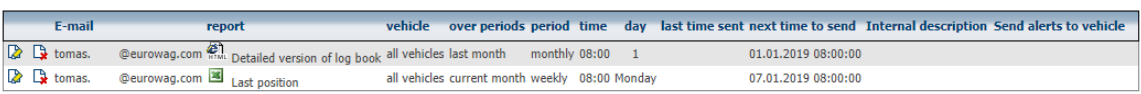

# Úloha dle nastavených parametrů přijde emailem.

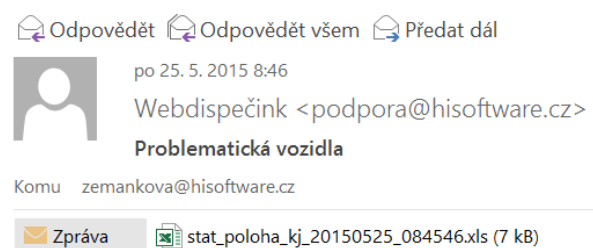

Zasíláme vám požadovaný export. Tento email je generován automaticky, prosím neodpovídejte na něj.

# J

#### **6.18 View agendas for users**

Settings » Users » Set display of agendas - User

The feature is used to limit access or define the view of individual statistics, tools, and settings for application users. This feature is accessible only to users with **admin** rights. An administrator selects a user who wants to prevent access to statistics, tools, or settings, and unchecking the two checkboxes for the features selected by the user. Of course, you need to confirm the selection by pressing the **OK** button. The user will not see the removed functionality at all in the menu and will not be able to enable it even in the settings.

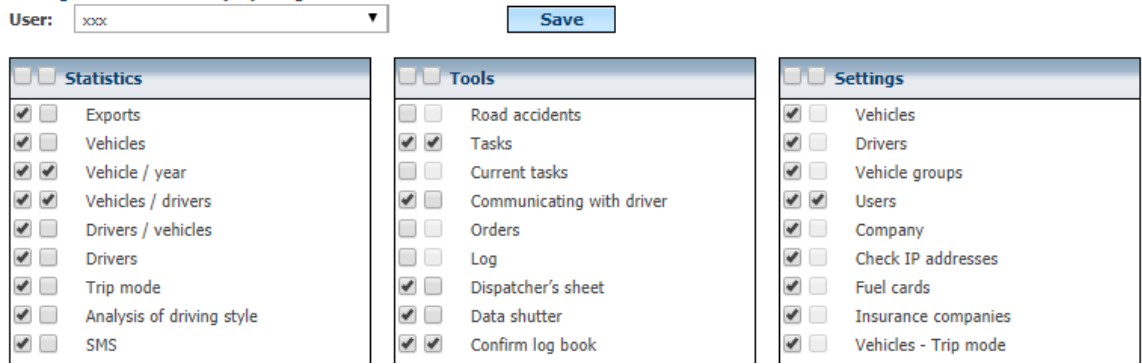

An administrator can also use the feature to simply hide a feature where the user will not be offered in the menu but will be able to enable it in the tools if they need it. In that case, then simply uncheck one column - see picture:

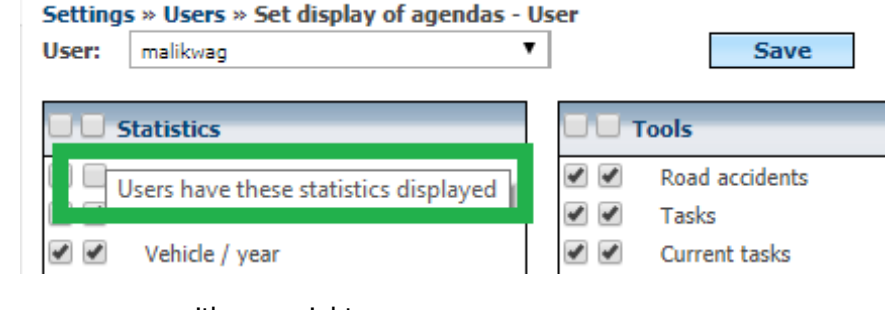

Viewed from user access with **user** rights:

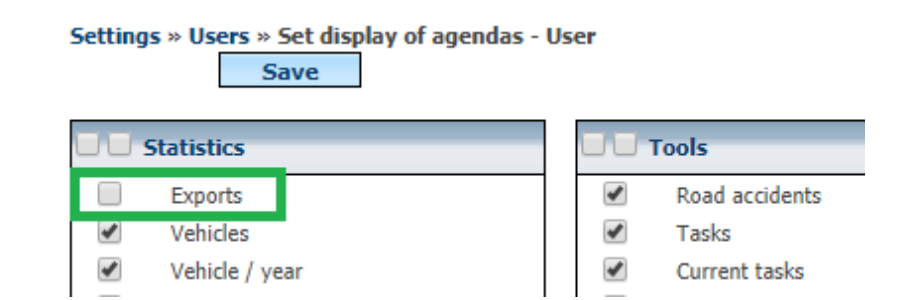

# **6.19 Change Password**

To set up a new password, you can use the **Change password** function directly in the users' directory. If you select the **Change Password** option **for the first login,** you will be prompted again to select a new password immediately after the first login.

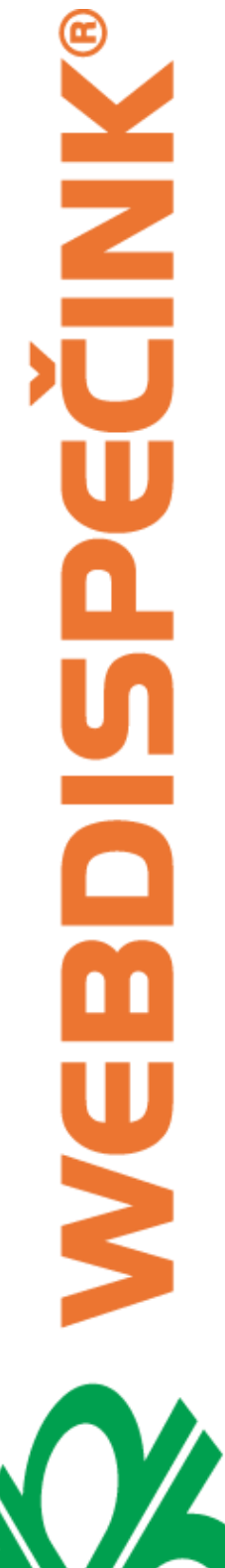

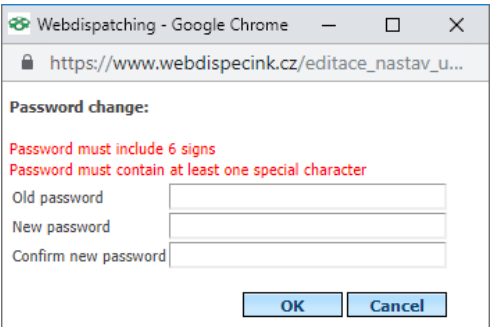

# **6.20 Settings - Company**

This Agenda is used to manage company settings, show Business agendas, order and package listings, an overview of license code for applications, and a list of complaints.

# **6.21 Company**

Here you can set basic company data such as billing and delivery address, company ID, bank connections,

- **Technical contact** here is a contact person. These contacts, for example, are used to send suspicious unit information to the client's email, so the client can find out previously possible problems of some malfunctioning GPS unit.
- ⚫ **Adjusting for the payment for private km**  in this section you can adjust the calculations based on actual consumption and fuel prices or by the technical certificate and the values specified in **the Tools / Average fuel prices.**
- ⚫ **State, currency, language**  these settings will affect, for example, the choice of public holidays or the calculation of drivers' remittances.
- ⚫ **SMS messages**  The provider may, according to the concluded contract, allow the sending of SMS messages and their maximum number for the whole company. The administrator of the company can now allocate the SMS message limit to individual user accesses - see **Settings / Users.** Sending SMS allows users to send SMS to drivers, configure mobile units, send an SMS query to the location of the unit.

#### **Drivers** Section:

⚫ **Displaying Drivers Name** - Last Name Order and then Name or Reverse. According to this setting, the names of the drivers are ranked in the statistics and other functions.

Section **Calculate private km to pay for the driver** - in this section, you can define a refund calculation based only on the value of home-work-home (the number of kilometres driven by the driver on the way to work and back) is set in **Settings / Vehicles.**

⚫ **Benefit drivers from private trips** - when calculating private rides, then the driver will "pull off" the resulting benefit from the resultant amount (pay attention to the function of the calculation materials).

- ⚫ **Amortization for private km to be calculated according to the setting**  the setting determines which depreciation will be decisive when calculating the private mileage - entered in the vehicle or driver.
- ⚫ **Enable over-consumption display**  When **picking up the** option, users will begin to offer exported track log reports to account for overcharging vehicles.

#### Settings » Company » Setting company

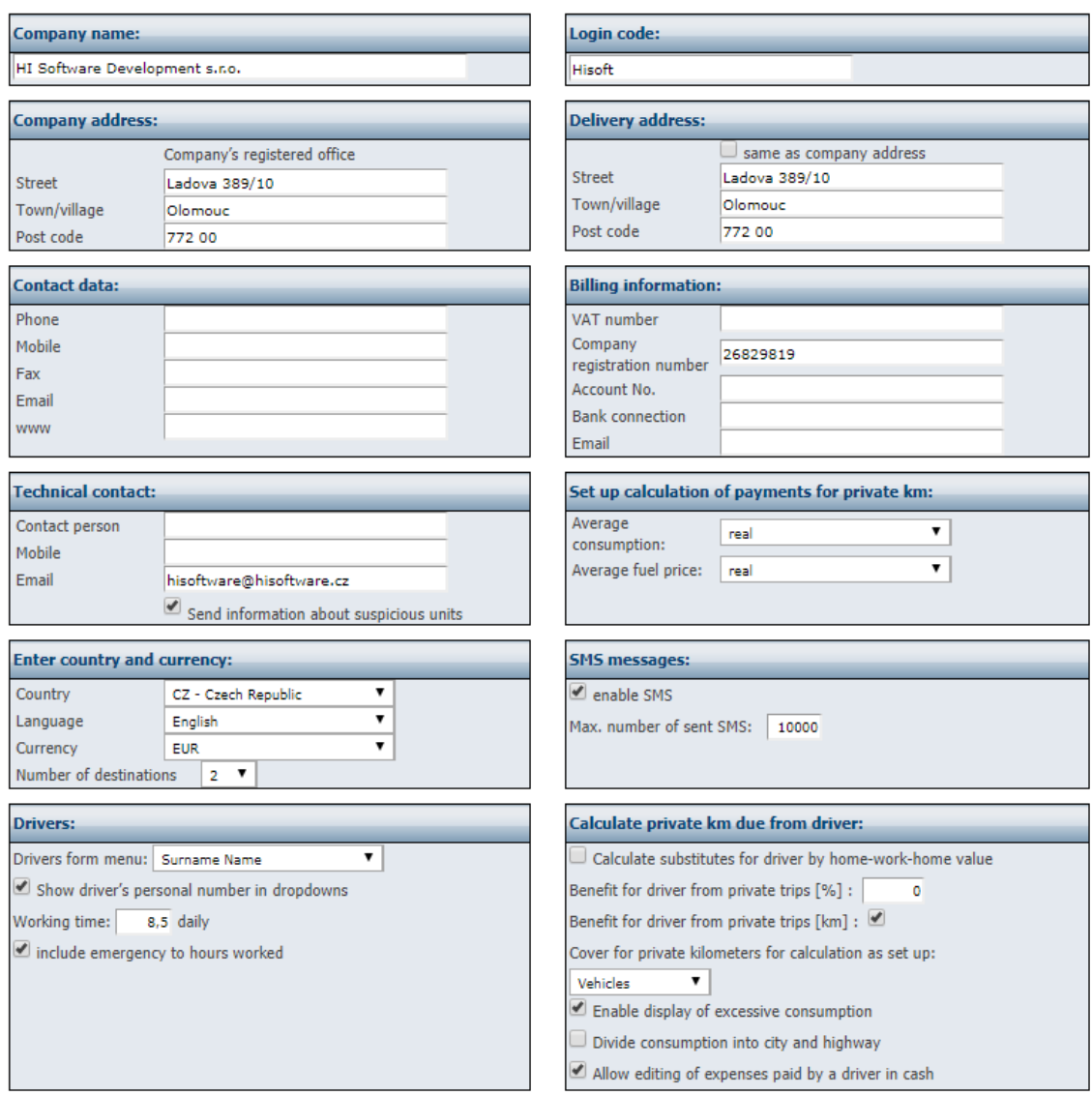

#### Section **Travel Order:**

⚫ We recommend ticking the " **Do not count Expenses at work"** checkbox when moving at **work.**

**Numeric Series** Sections - The Numeric function is used to automatically number items. It is currently available for the agenda of "Travel Commands" including "Car Rental", Agenda "Spedice" and agenda "Stages Overview". Creating a new series is done as follows. First you need to select "Agenda" for which we will create the series. Then choose "Prefix", but use is not mandatory. Any number can be set here, k variables are available for entering day (% d), month (% m) and year (% Y). Any combination of these data can be used, the numbers for the day and the month are two-digit, for the year the number is four digits. The following "Number" column determines the number of digits, e.g. 001 means three digits, 000001 then six digits. The "Date from Date" option allows you to set the time range of the numbering validity. The last "Next Index" item tells you what the next number is. It initially starts with number 1, however the setting of the beginning is fully in the hands of the user.

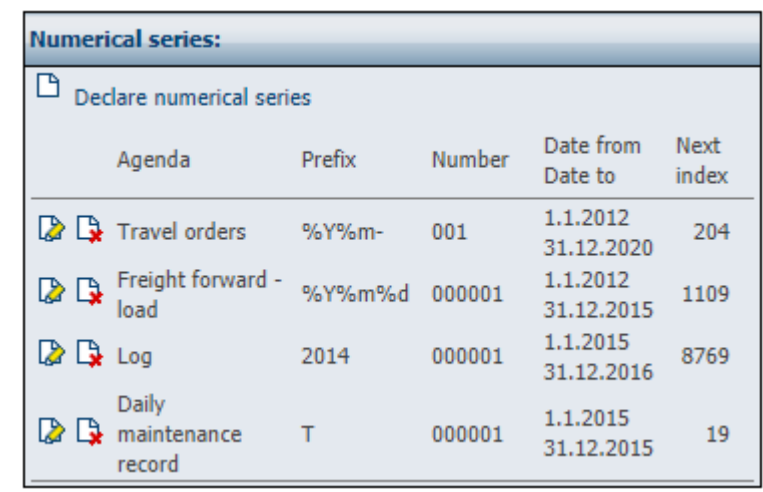

The **Other Settings** section is used to set additional parameters that are used for dispatcher functions.

- ⚫ **The maximum number of displayed vehicles**  the number of vehicles displayed in the function **Find the closest vehicle.**
- **Resolution of city x city trip** this setting serves for different reporting of trips in the Slovak Republic. Based on this setting, you can see the **km city** column in the travel log book.
- ⚫ **Own locations - a company**  when ticking is offered in creation of own places and item company. The names of the sites with this flag are not displayed directly in the travel log book, but on the extension of the **Business Visit** in the Edit edition.
- **Own locations gas station** enables you to create your own locations with a petrol station flag. This setting is required to use the **Fuelling** feature on the **Tools** tab.
- ⚫ **Custom locations - your own Business**  enables the ability to create custom locations with a company flag.
- ⚫ **Allowed error correction of the tachometer**  if the deviation exceeds the adjusted value, the application will not allow the user to have user and demo rights corrected for the tachometer. The correction must then be performed by a user with **admin** rights.
- **Show Private Drives** Set up by a provider under a signed contract and defines whether a company can assign rights to users for viewing private journeys.
- ⚫ **Show location of the vehicle during an alarm even when driving privately**  thanks to this setting it is possible to display the position of the vehicle in which the alarm was triggered even when the vehicle is in the private mode. This makes it possible to trace the vehicle when stolen, even if it is not displayed in private mode by default.
- ⚫ **Do not show private driving time**  this option does not show the start and end times of a private ride.
- ⚫ **Service - Complaints can be seen by the user**  when checking this option, users and users with **user** rights can enter service and claim requests. In the opposite case, this right only users with rights **admin.**
- ⚫ **Farmer-oriented company**  thanks to this setting, it is possible to enter in the **Setting / Purpose of the rides** and the width of the agricultural machine for each driving purpose and thus in the **Statistics / Purposes of the** routes - the routes automatically calculate the area in hectares.
- **Healthcare Company** Setting up special reports for healthcare.

In the **Security** section, you can set:

- ⚫ **Enhanced password security**  New passwords must contain a special character (digit, hyphen, underscore, ...).
- ⚫ **Minimum password length**  minimum number of characters
- ⚫ **Password validity**  is the time the user will be prompted to change their existing password. If zero is entered, then it is assumed that the password is unlimited.
- ⚫ **Secure car rental**  choice of more bookings for one car rental per day or just one booking.
- ⚫ **IP Address Check**  This option selects the option to enable work only from defined IP addresses in the user settings. For other IP addresses, then no access to Webdispecink (such as from a computer located outside the company).
- ⚫ **Always use SSL**  SSL protocol, i.e. encrypted data transfer (https), is always used for this option.

**Remote download** section **of digital tachographs** - here is a contact email to send an email about archiving.

Any changes you need to confirm with the **Save** button.

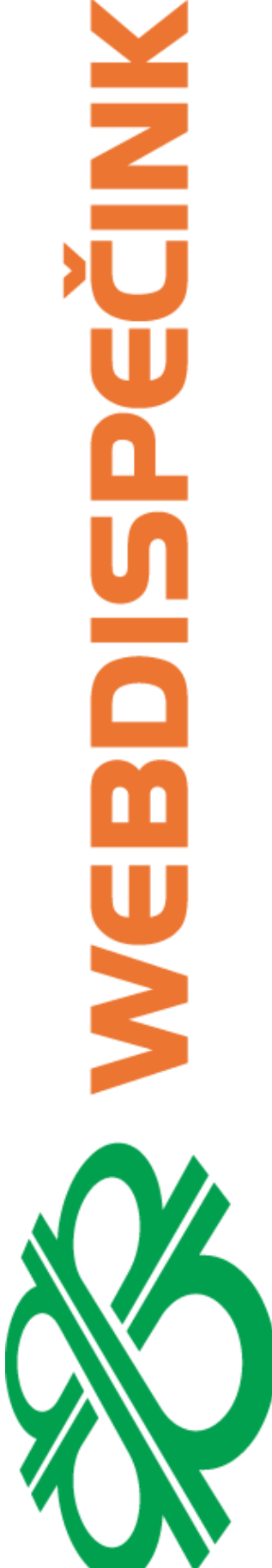

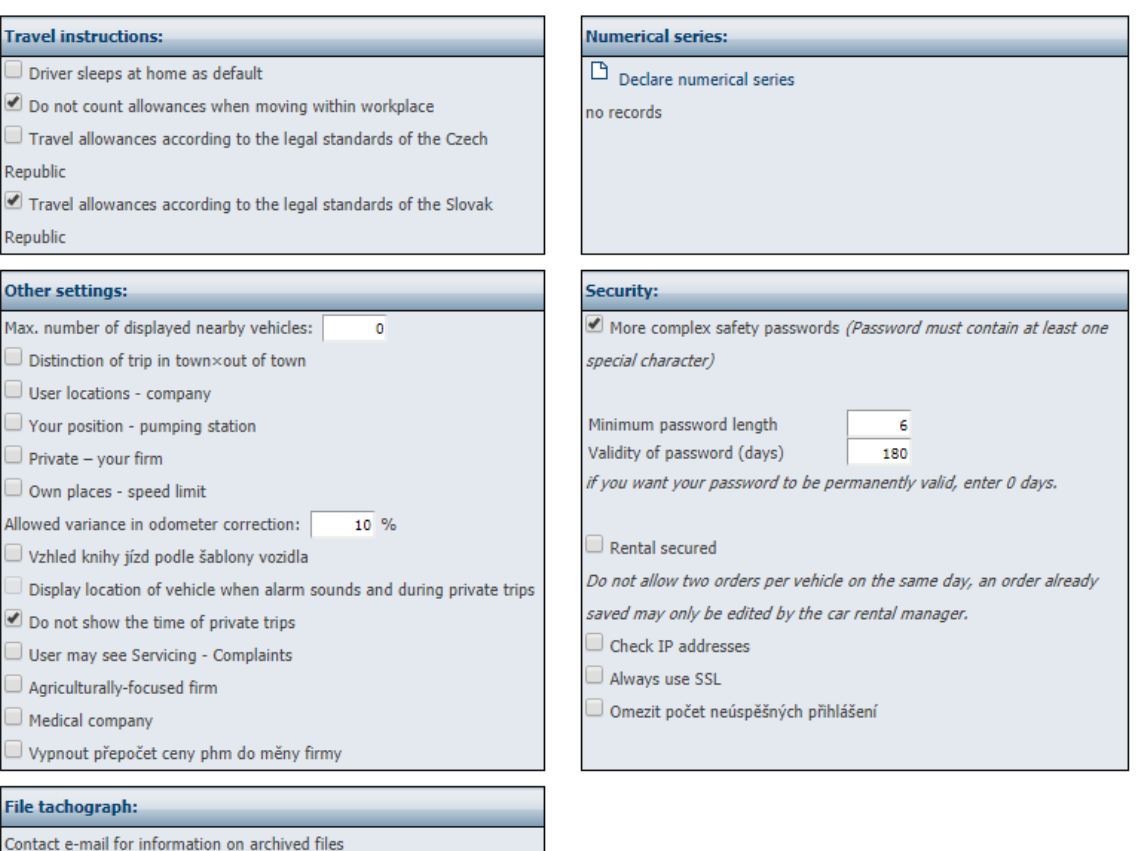

# **6.22 View agendas across your Business**

This is a global enable of features (statistics, tools, settings) for all users in the company. In this way, only the functions that can be displayed to users can be set in bulk.

**Please Note:** The feature is only available to users with **admin** rights. Settings » Company » Set display of agendas - Company

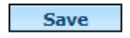

J, Rep  $\overline{\bullet}$ Rep Oth Max D d Dι O١ J,  $\Box$ Alloy J١

> 9, Dι  $\Box$ J, J١

Con

Choose the agendas that the users in the company will be able to view. Unchecked agendas will not be viewable at all for users in your company.

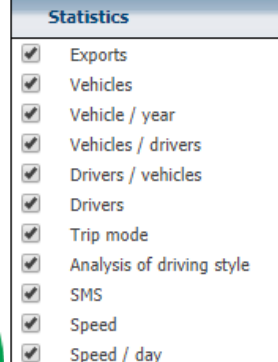

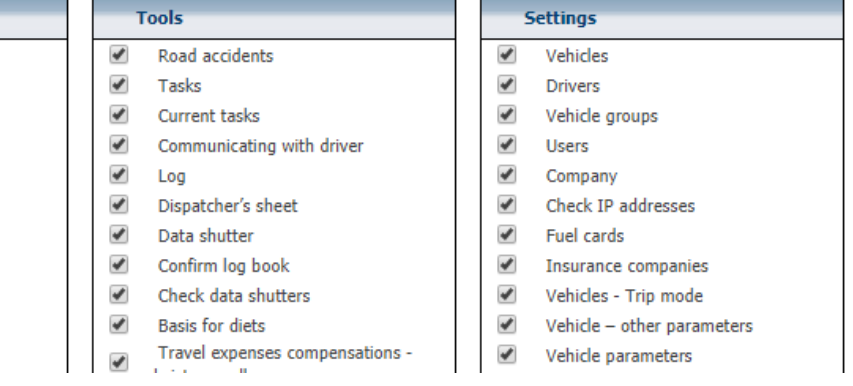

# **6.23 Orders**

The Agenda allows you to manage and review your orders if they are already processed.

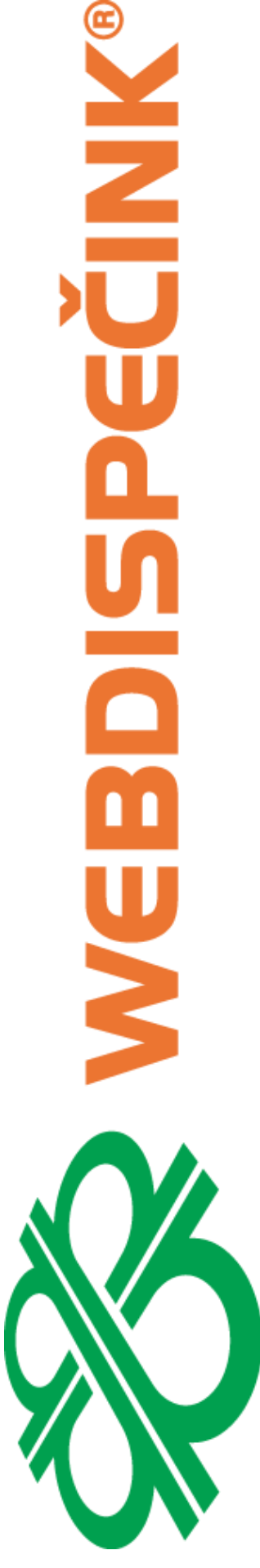

Settings » Company » Orders:

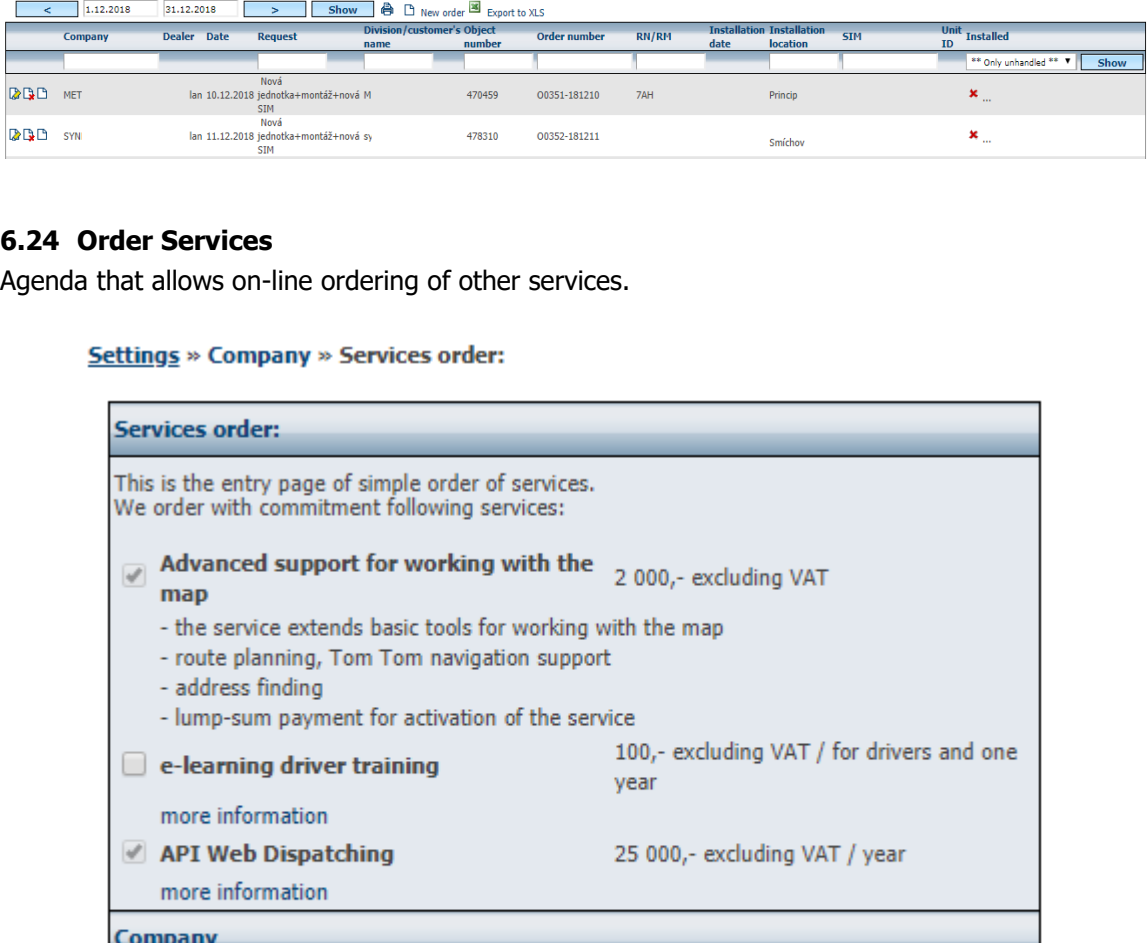

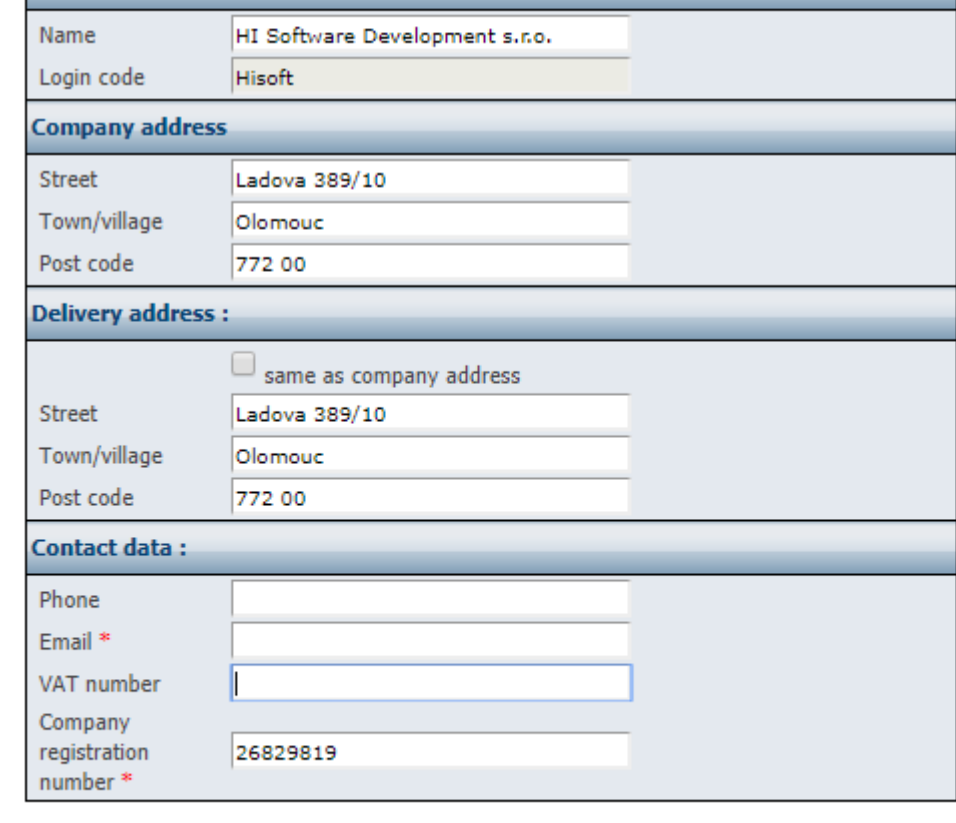

Order

# **6.25 Packages**

Agenda for review of ordered service packages.

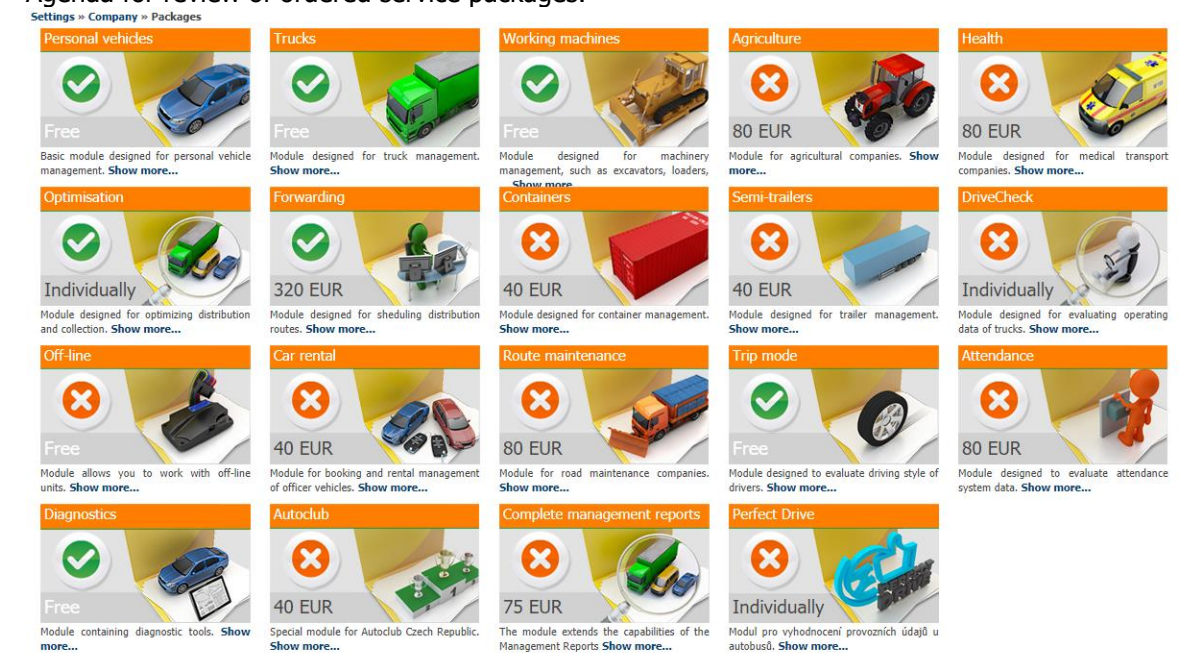

# **6.26 Service - Complaints**

Agenda through which complaints can be filed or track their progress. Refer to the **Settings / Vehicles / Service - Complaints section for claiming complaints.**

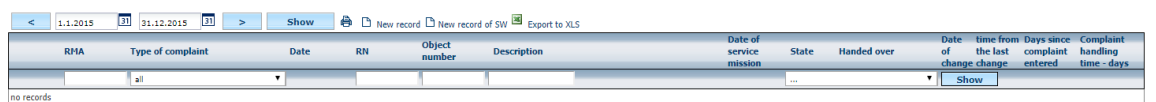

# **6.27 License codes for mobile applications**

This policy is for managing license codes for WD Fleet mobile applications. To buy them, visit Google Play or contact your sales representative. 业品

Zobrazit neaktivní licence

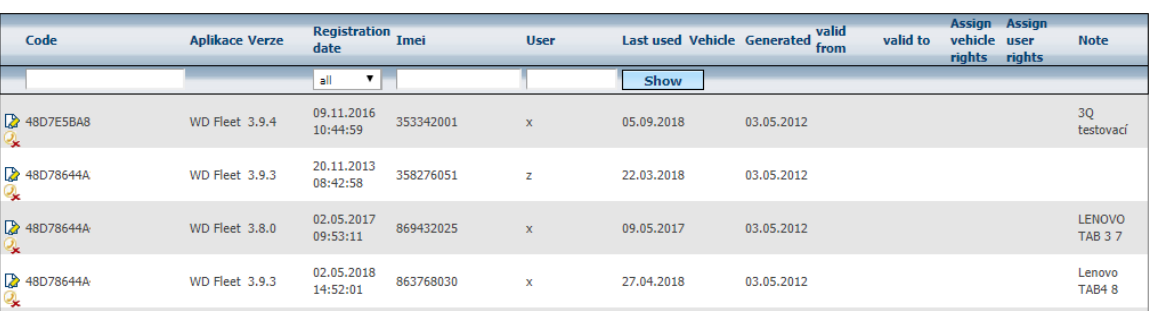

# **6.28 Setting - Fuel**

The Agenda is used to manage and record fuelling cards, pre-configured settings, and custom fuelling formats.

# **6.29 Fuel Cards**

The Agenda displays links between fuel cards and vehicles / drivers. The list of allocated fuel cards is not limited. The entered data are subsequently used to import electronic card statements.

**200**

Please Note: Fuel cards can also be allocated directly to vehicles, which is usually more convenient.

When you click on the  $\Box$  **New Entry** icon, you can enter a new tab that can be assigned to the driver or vehicle, select the provider card type, validity,

These bindings need to be defined if the import log import file does not contain a vehicle license plate, according to which the record could be assigned to the correct vehicle.Agenda zobrazuje vazby mezi tankovacími kartami a vozidly/ řidiči. Seznam přidělených tankovacích karet není nijak limitován. Zadané údaje jsou následně využívány pro import elektronických výpisů z karet.

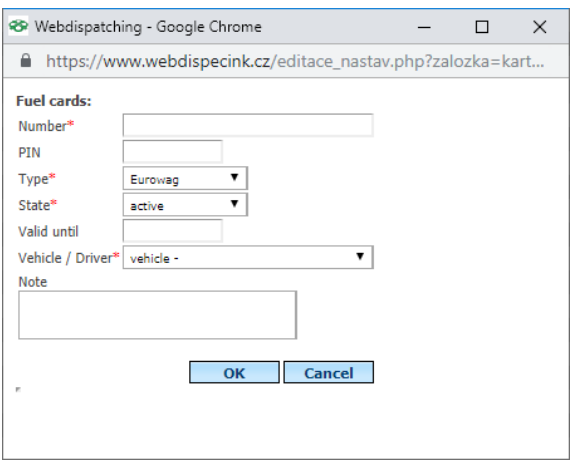

After pressing **OK,** the card is added to the list of existing cards.<br>
Settings » Fuel » Fuel cards:

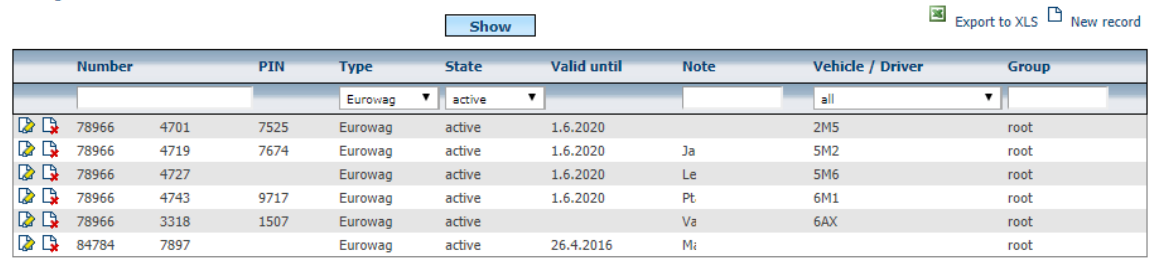

Press the **Edit** icon to open the window, and the entered data can be easily overwritten.

**Fuel cards:** Number\* 789663030 PIN 97  $Type*$ v Eurowag State\* v active Valid until 1.6.2020 7 Vehicle / Driver\* vehicle -Note note OK Cancel

Touch the**Delete** icon to open the window

Princip a.s. Hvězdova 1689/2a 140 00 Praha 4, Czech Republic

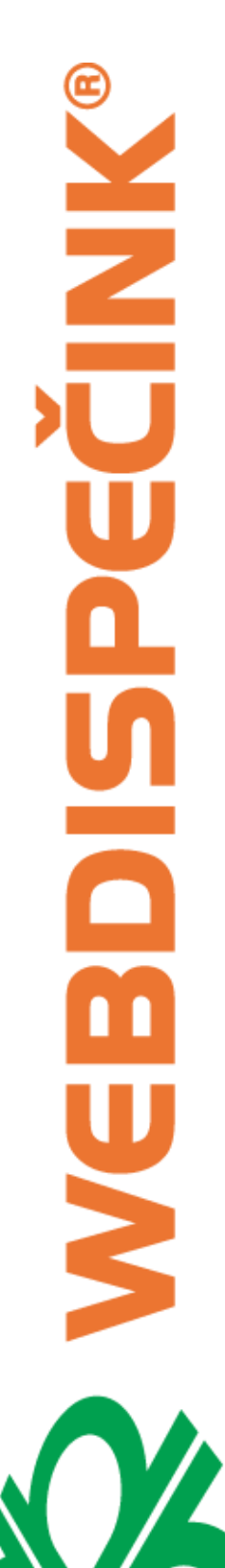

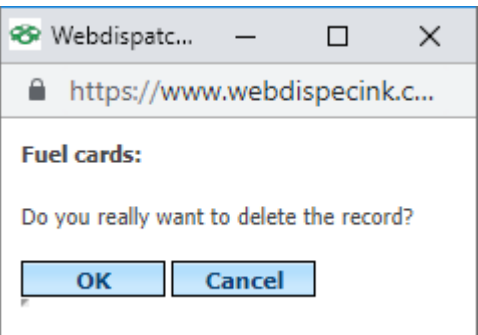

# **6.30 Setting up preloading of fuel**

According to the PHM pre-reconfiguration, items are then sorted by the import of electronic card statements, fuelling records. The item name that represents the fuel is written to the **Description**  field and the **Cost type** is marked as PHM. To save a new item, press **OK.**

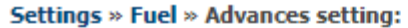

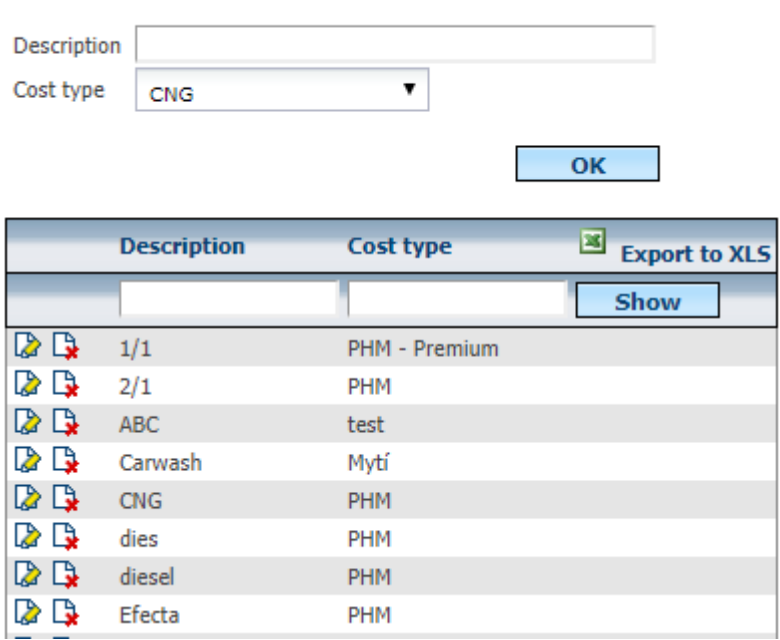

#### **6.31 Fuel File Type - Custom PHM file format**

If the user has electronic fuelling listing files from companies that are not predefined in the Webdispecinking application, they can define the import of these files themselves. Used to the function **type Fuel files.**

# Settings » Fuel » Files with fuelling  $\Box$  New record

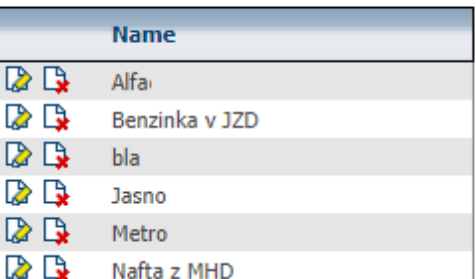

Princip a.s. Hvězdova 1689/2a 140 00 Praha 4, Czech Republic **ECINIX**  $\overline{\mathbf{a}}$ **m**<br>S

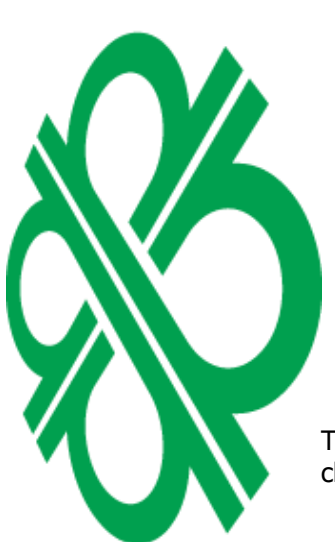

First, it is necessary to press the  $\Box$  **New Record** icon . The user must define the number in which the .csv or .xls file is the value (it is not necessary to fill in all the columns).

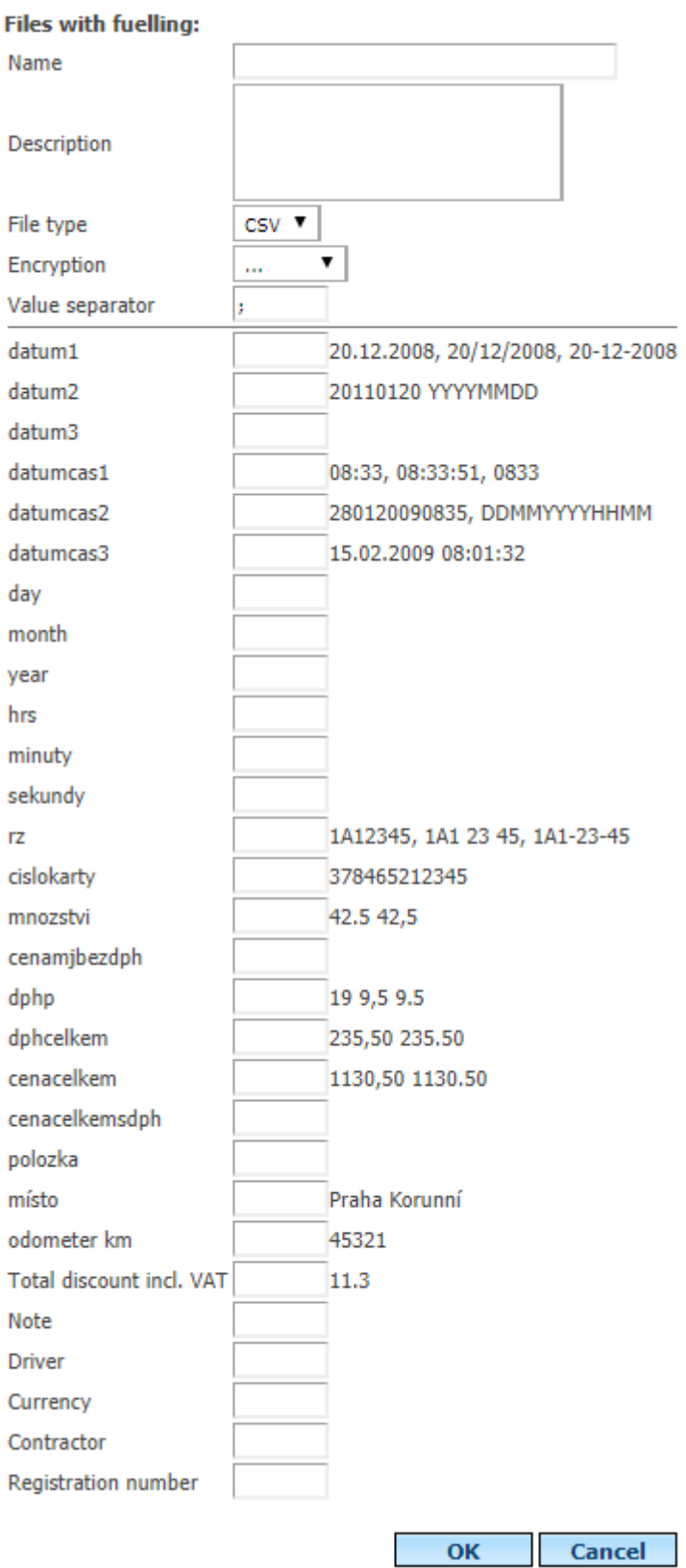

Thanks to this definition, it is also possible to insert your own PHM files as described in the chapter **Importing Electronic Card Statements.**

# **Cards import guide**

Select type of electronic statement

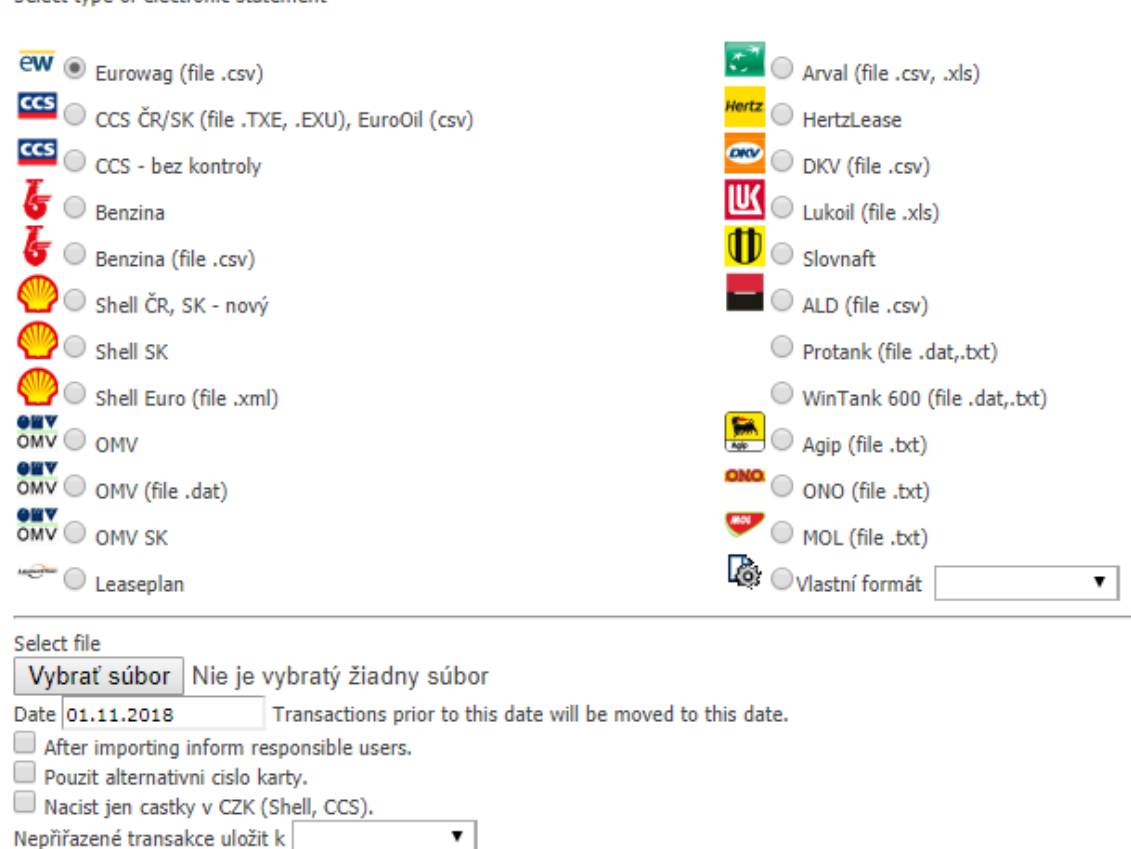

# **6.32 Setting - Codes**

Nepřiřazené transakce uložit k

**Next** 

The Agenda serves for the administration and registration of dial numbers, food and VAT rates, travel purposes, etc.

# **6.33 Expenses**

It is possible to define Expenses rates in this setting. This is either the **Import 201x rate import** icon or a custom definition using the  $\Box$  **New Entry** icon. The entered rates are then used to calculate the Expenses. Every year, rates are changing, so we draw attention to the January

issue of World Webdispecinking magazine to import new rates for the coming year.  $\boxed{\mathbf{x}}$ 

For bulk import of custom rates, use the **Export to reload** icon , after the file has been edited to save the file, and then by pressing **Import custom feed rates** , the full custom import custom import process is complete.

Settings » Lists » Compensation allowance

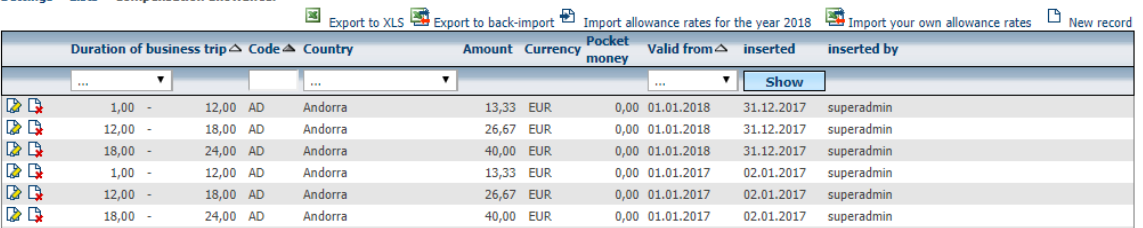

Princip a.s. Hvězdova 1689/2a 140 00 Praha 4, Czech Republic Technical support: +420 233 555 111 webdispecink@webdispecink.cz According to Section 166, paragraph 2 of the Labor Code, the employer can provide employees with other travel allowances in the foreign working trip - **pocket money,** which is usually provided up to 40% of the foreign Expenses. The amount of pocket money can be set in this section of the

# **Codebook - Expenses** under the **New Entry** icon.

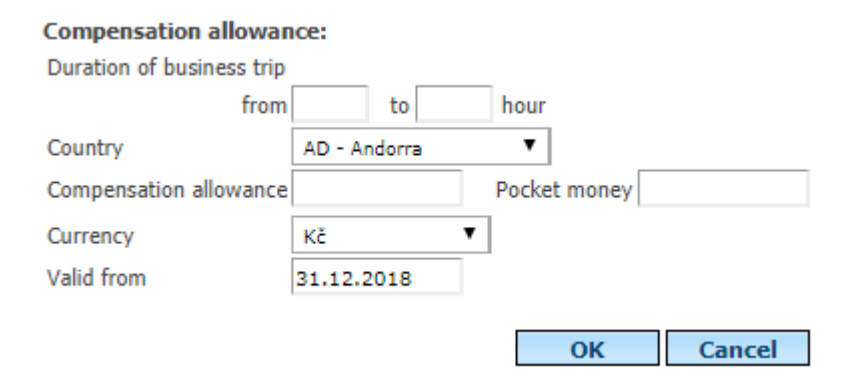

# **6.34 Reduction of Expenses**

In order to reduce your Expenses, you need to set the percentage of how much you should cut your Expenses in the case of Expenses (breakfast, lunch, dinner). The user can also import a predefined schedule using the **[I](http://www.webdispecink.cz/editace_nastav.php?zalozka=stravne_kraceni&act=import)mport Rate Cutting Import** icon **for 201X,** customized by the **New Log** icon. The entered rates are then used to calculate the reduction in Expenses rates.

For a bulk import of custom Expenses cut rates, use the **Export to Reverse Import** icon , save the file after saving the file, and then press **Import Custom Cutting** Rate to complete the bulk import custom rate process.

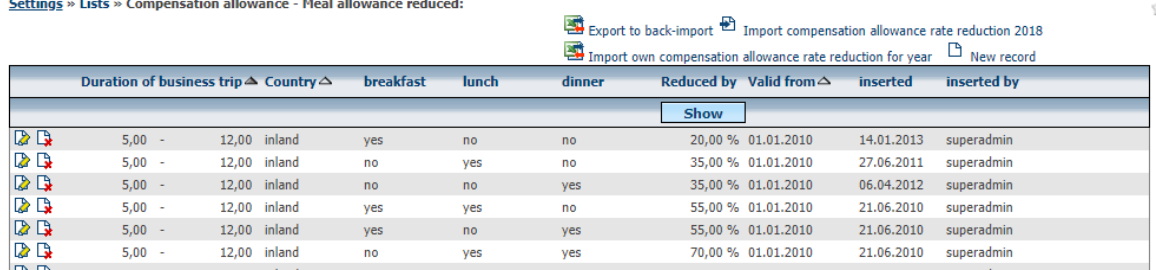

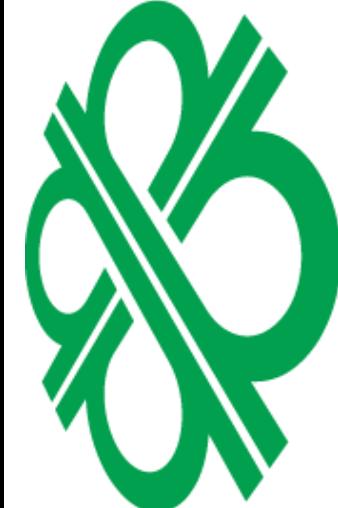

# **6.35 Types of Fuel Cards**

The Agenda extends the number of fuel tank types by their own items. The new entry is added only by entering the name and confirming **OK.**

#### Settings » Lists » Types of fule cards:

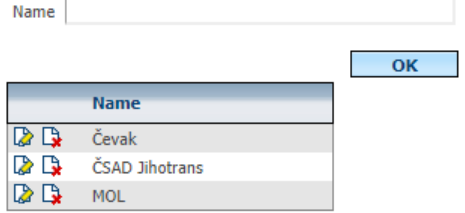

# NKE<br>EQ

# **6.36 VAT Rates**

In this setting, it is possible to define the VAT rates that are then offered when entering costs. This setting is for clients from countries where VAT rates are not the same as the Czech Republic.

# Settings » Lists » VAT rates:

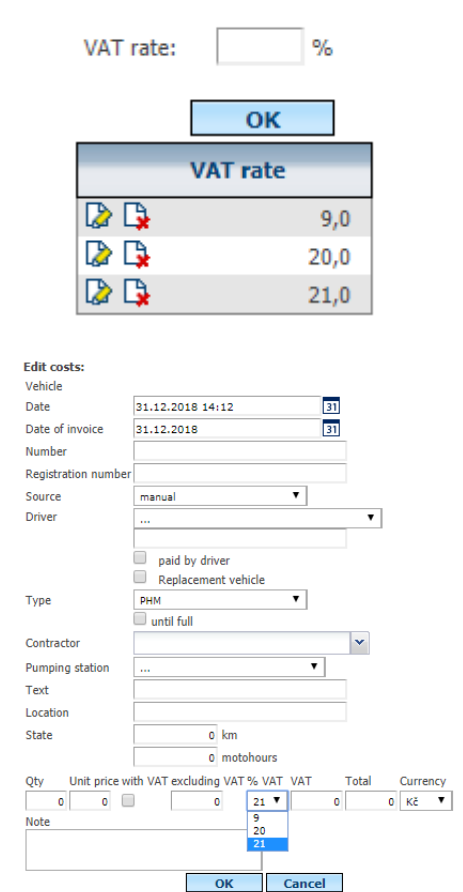

# **6.37 Costs - Type - Cost type**

These are cost settings and their possible designation as a fuel.

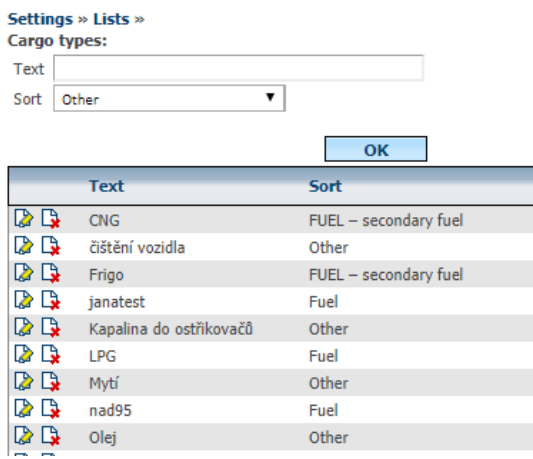

In case you use this setting, then offers a manual input costs set point. Otherwise, default values are offered.

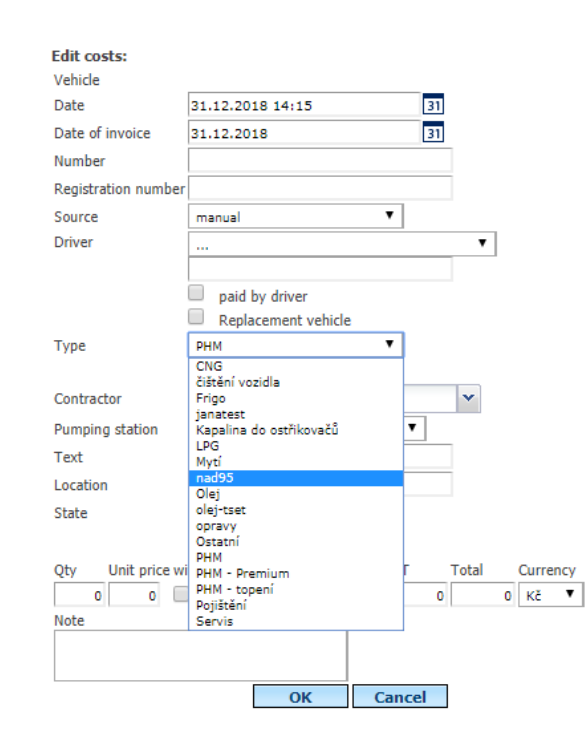

# **6.38 Costs – Suppliers**

**NNK** 

▁

Ú

Y

This is the vendor setting, which will then be displayed in the menu, when you manually enter costs.

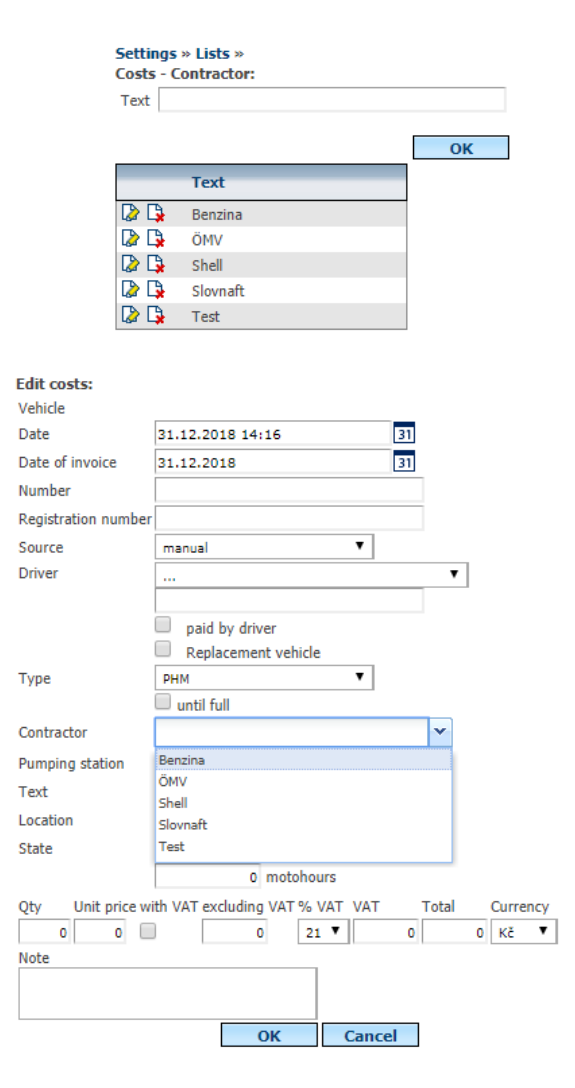

Technical support: +420 233 555 111 webdispecink@webdispecink.cz

**www.webdispecink.cz**

# **6.39 Purpose of the trips**

In this setting, the user can define the purpose of the rides that will be offered in the pull-down menu. Because it is possible for the company to be for example a leader in a foreign country, it is also possible to enter all language versions of the application.

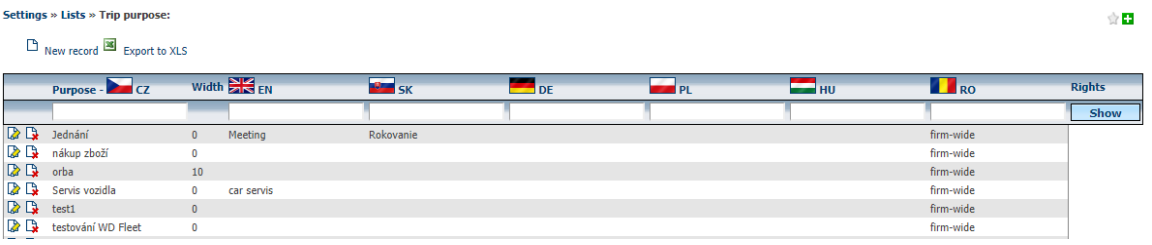

Entering a new purpose is done using the  $\Box$  **New Entry** icon. In the newly opened window, it is possible to enter the names of the driving purposes. And in the required language or languages. It is also necessary to decide whether this is the purpose to be displayed to all users in the company (then tick the choice, **applies to the whole company** ) or it is a purpose that is valid only for the user (this option is left blank by the user).

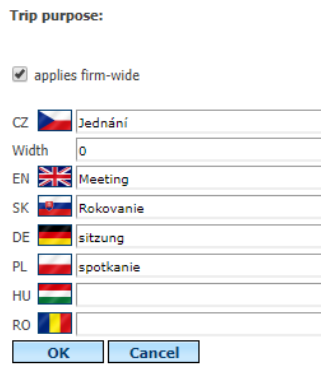

In the case of a company with a **Farmer-centred firm option** in **Settings / Company,** you can enter the work width of the machine in meters to the **Width** item for each driving purpose. Based on this, it is possible to automatically calculate the crop area (distance travelled by the width).

**Trip purpose:** 

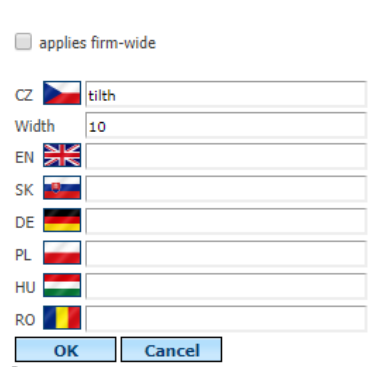

# **6.40 Notes in KJ**

In this setting, it is possible to define notes,

Princip a.s. Hvězdova 1689/2a 140 00 Praha 4, Czech Republic Comments in the log book:

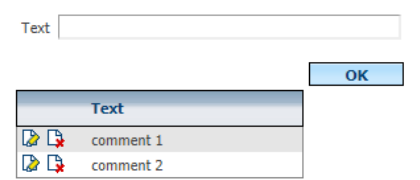

Which are then offered for editing journeys in the book of journeys.

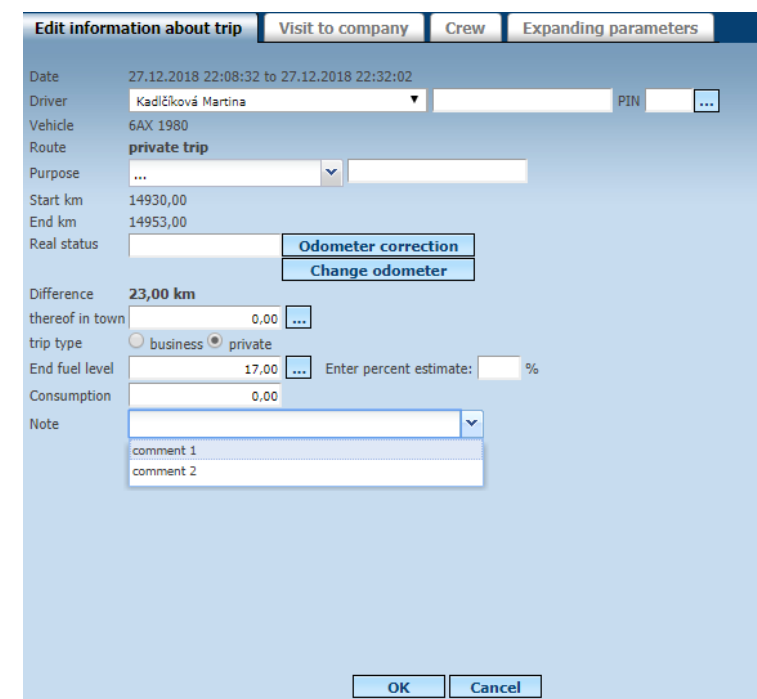

# **6.41 Book of Rides - Extending Parameters**

In this setting, you can define the extension parameters you want to track, such as name, data type. In contrast to the vehicle parameters, the data type is a **list of values** and, at the same time, the ability to add a different value outside the list.

Settings » Lists » Log book - parameters expanded:  $\Box$  New record

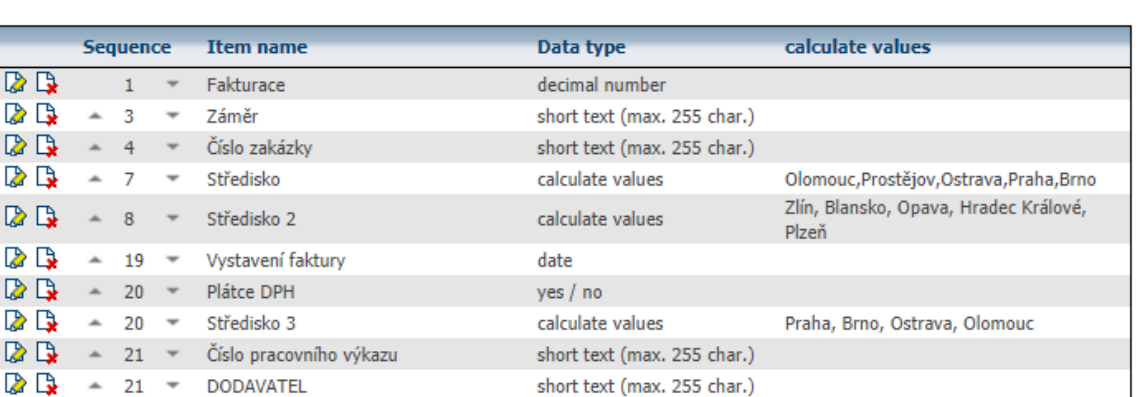

# **6.42 Book of Trips - Expanding Lists**

Defines enumeration items in expanding parameters. These enumerations can be entered manually or through an API. Once the dial has been created, it is necessary to record it in

 $\overline{\mathbb{R}}$  $\overline{\mathbf{z}}$ D) D. Ø. D.  $\mathbb{R}^+$  $\mathbf{z}$  $\triangleright$ 

**MANIA** 

金田

# **Settings / Codes / Book of Drives - Extending Parameters.**

**NNICE** Y

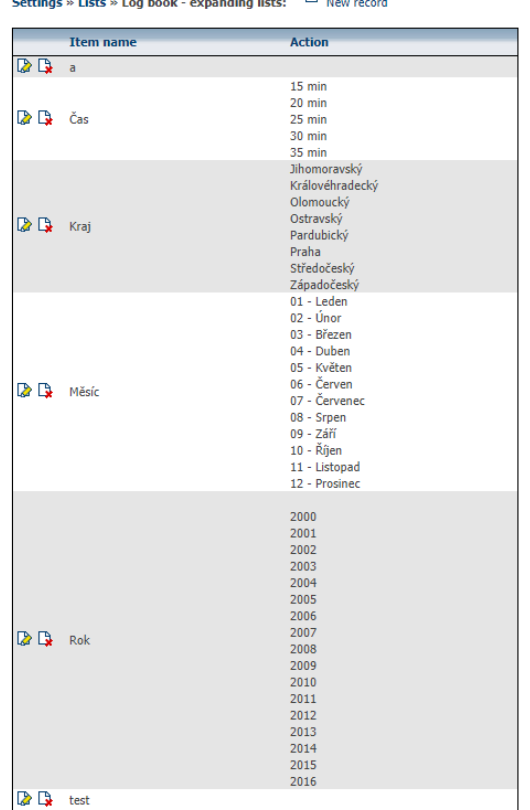

# **6.43 Book of Rides - Parameter Templates**

This dial is used to set parameter templates, in the template editing, check the items that the user wants to display. The template cannot be deleted, if already assigned to a vehicle.

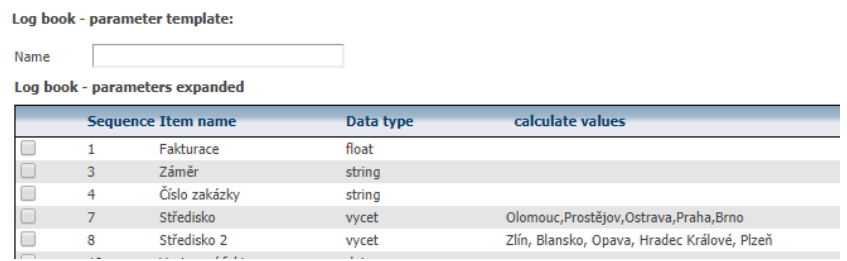

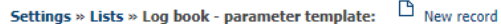

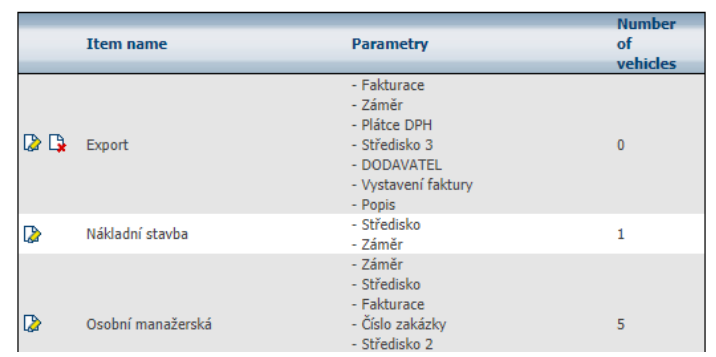

Then, in the **Settings / Vehicles / Vehicles** of the vehicle, you need to set the template to be used by the **Extending Parameters** tab on the **Travel Log Bookmarks** tab.

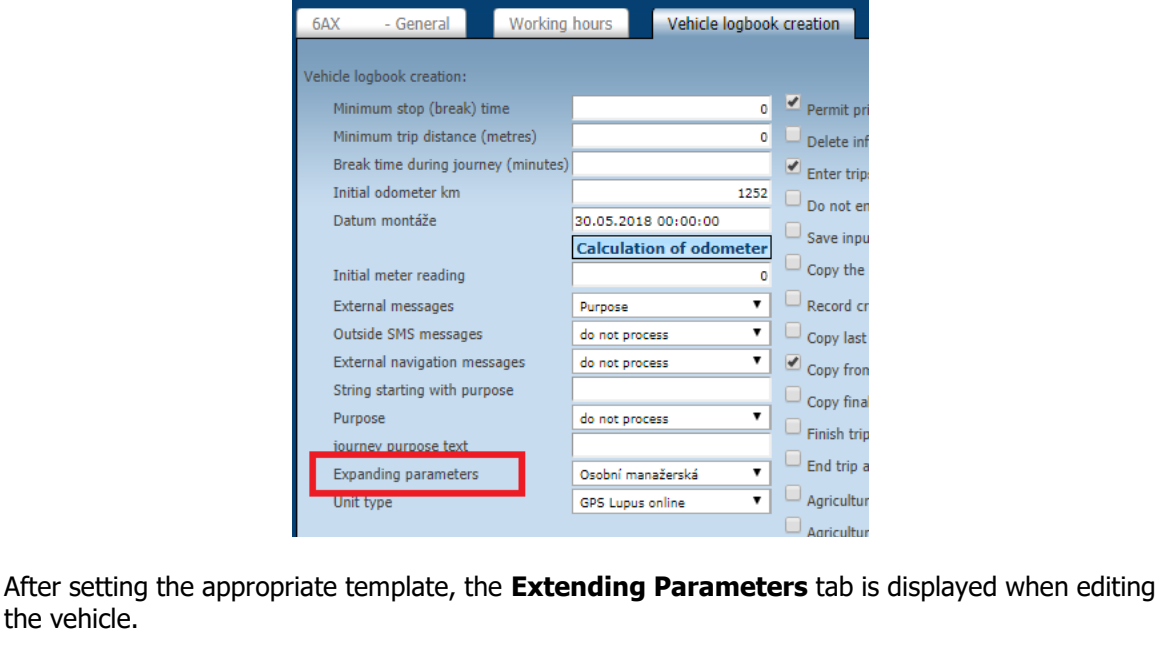

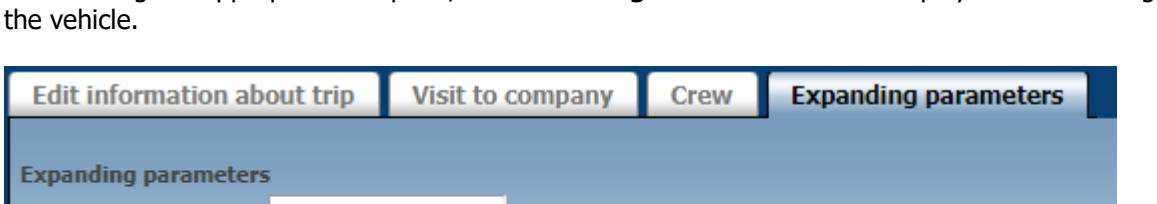

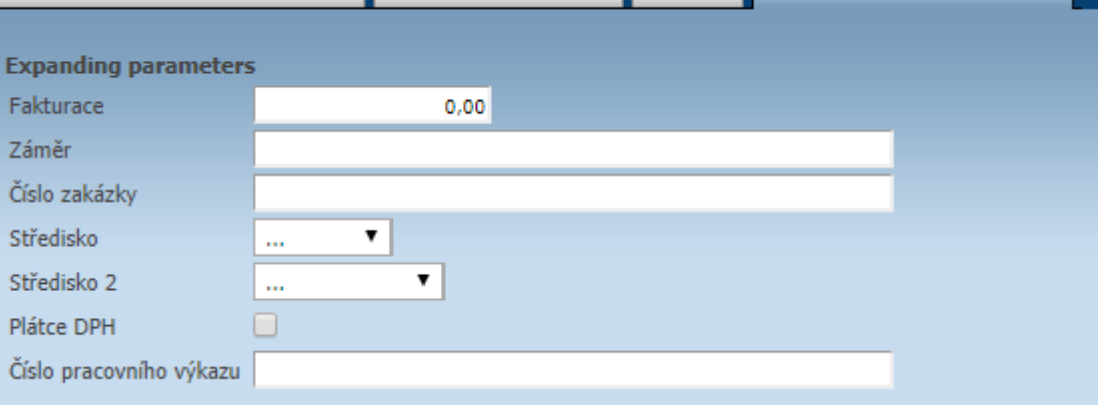

### **6.44 Spedice - Action templates for stops**

With this Agenda, you can bulk upload actions based on predefined templates in **Spedice.**

If the user has a predefined action and stop template for the user, the **Insert Template** icon appears.

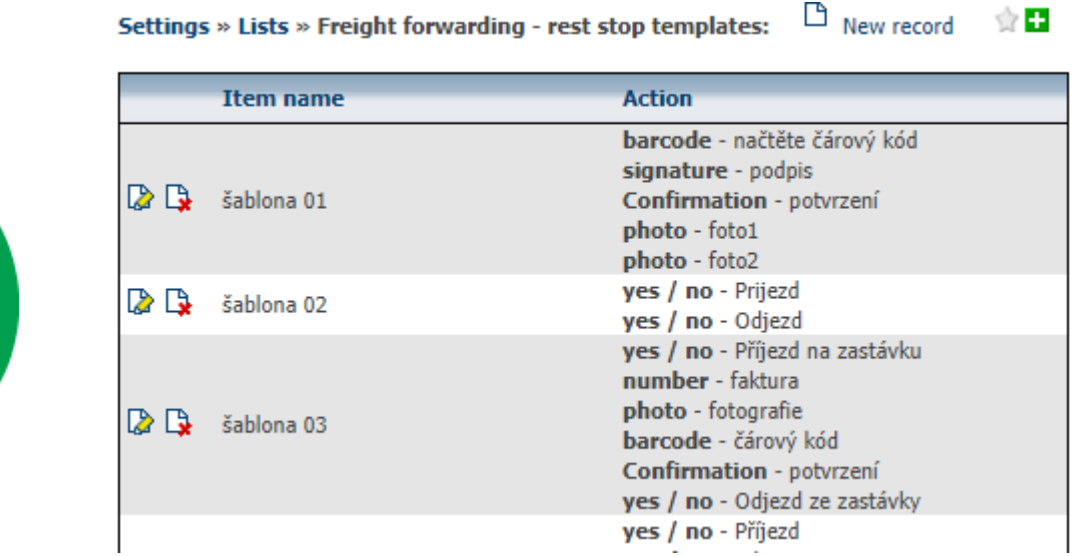

☆■

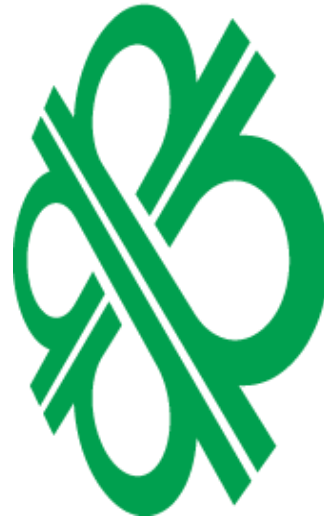

DON

**VALCID** 

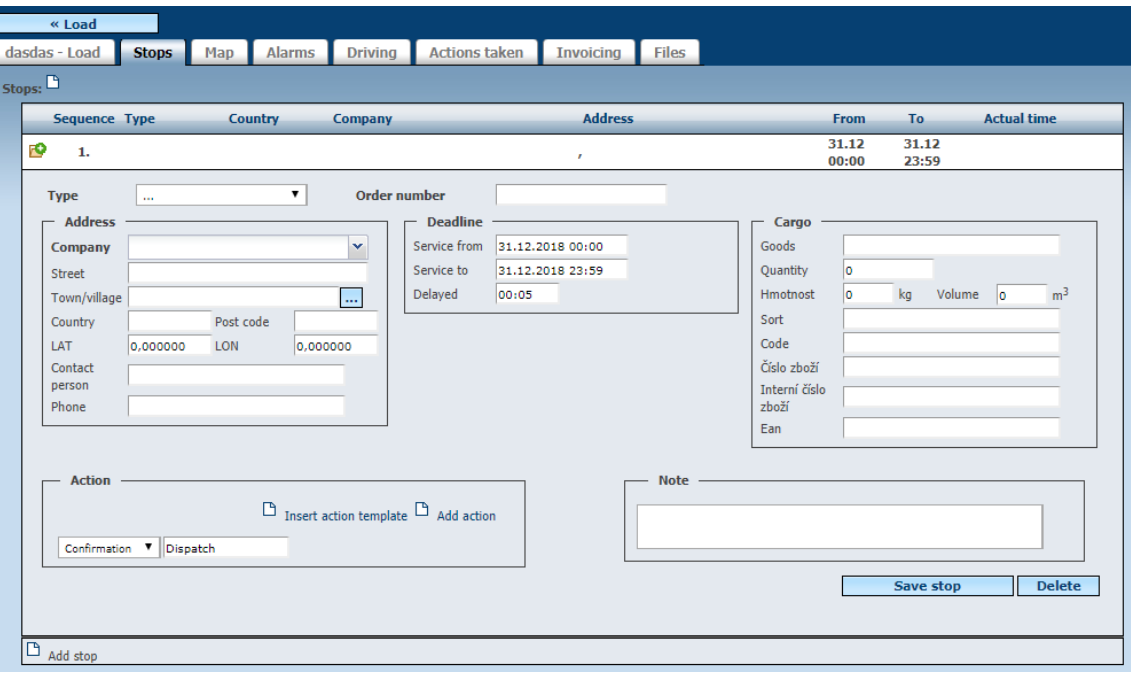

# **6.45 File Types**

Here you can define the file types - documents. These types are used in the WD SCAN mobile application and can then be transferred to the **Tools / Other / Files** directory to help divide the classification of individual documents and files.

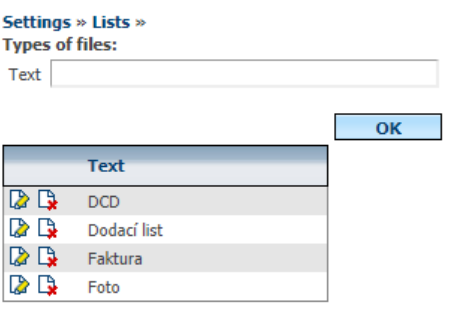

# **6.46 Leasing Companies**

The agenda is managed by a partner leasing company.

Settings » Lists » Lease companies:

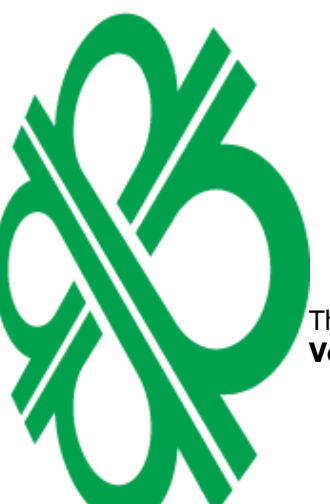

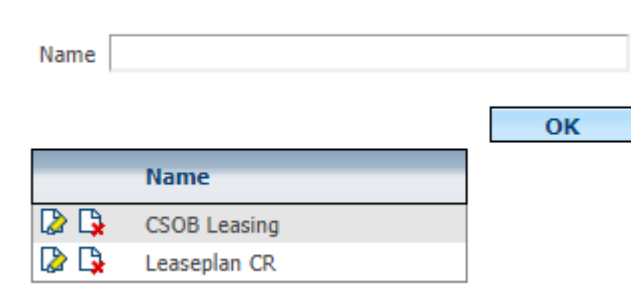

The listed types of leasing companies are then offered to choose the leasing company in **Tools / Vehicle Management /** Leasing.

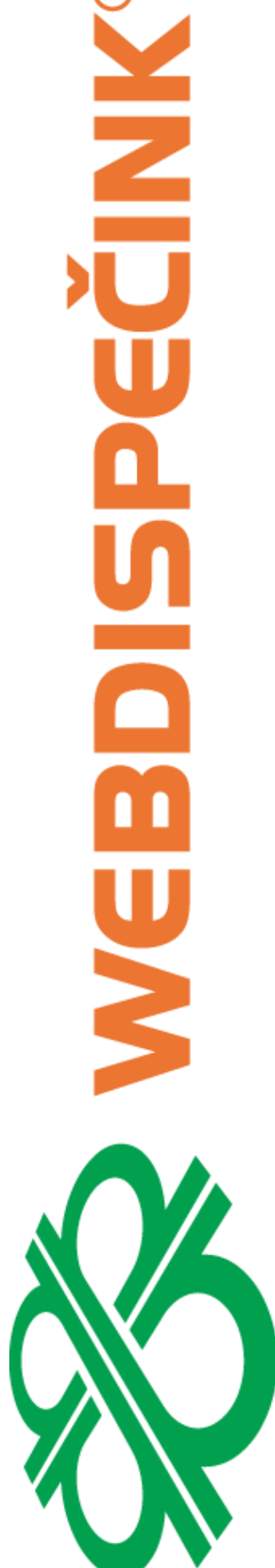

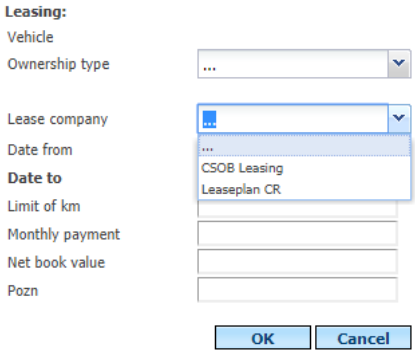

# **6.47 Classification types**

In this setting, you can define the **Type** menu in the **Custom** settings.

#### Settings » Lists » Classification - types:

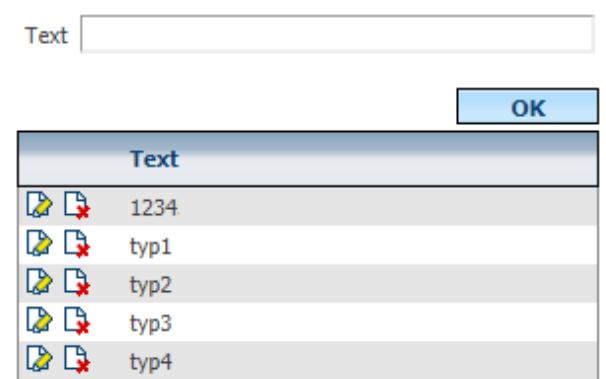

The edit entry on the **Business Visit** tab will show the text set in the **Type** item.

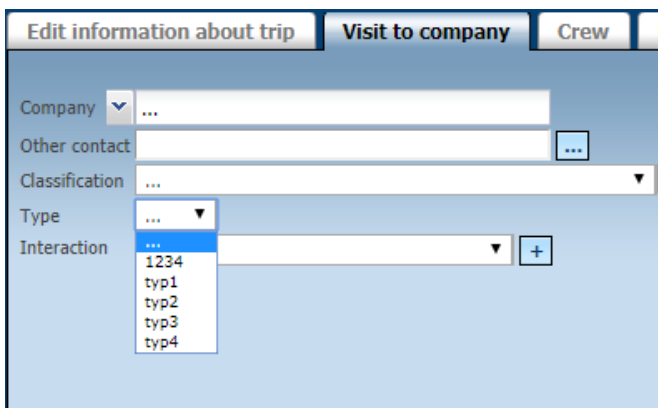

**Please Note:** Type setting is only possible when ticking **Custom Places - Company** in **Settings / Company.**

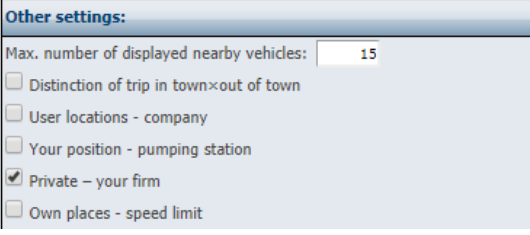

Princip a.s. Hvězdova 1689/2a 140 00 Praha 4, Czech Republic

# **6.48 Interaction**

Interaction setting allows you to enter items that are offered in the editing tab drive **Visit the company** in line **interaction.**

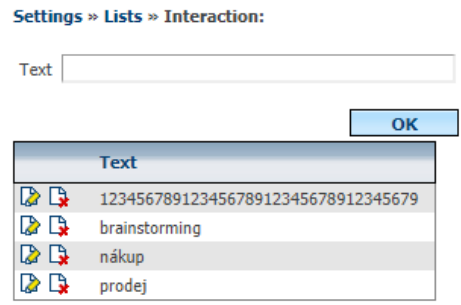

For example, a user can enter the activity they performed in the visited Business.

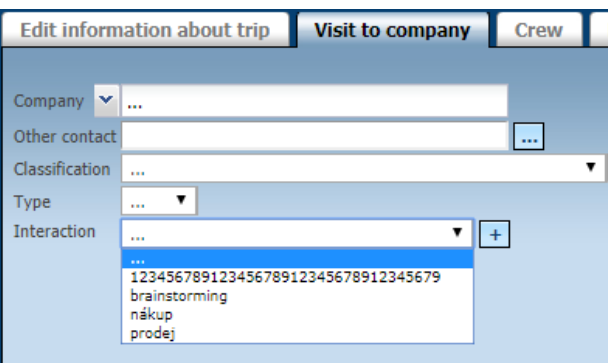

**Please Note:** The Interaction setting is only possible when the **Custom** Items **- Business** item in the **Settings / Company box** is checked.

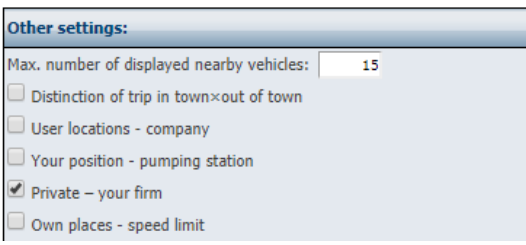

**Please Note:** In order for a user to edit the **Business Visit** tab in the Edit Editing, it is necessary to have the user **edit** right **of the Business information** in **Settings / Users** in the user **settings.**

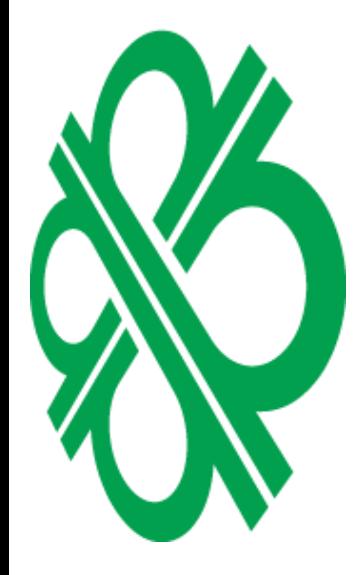

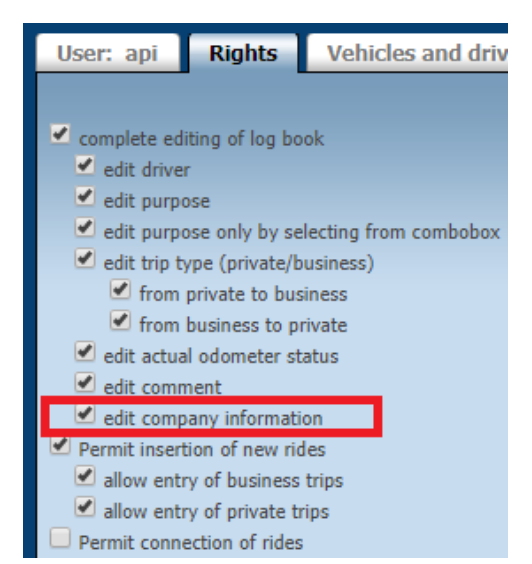

Princip a.s. Hvězdova 1689/2a 140 00 Praha 4, Czech Republic Technical support: +420 233 555 111 webdispecink@webdispecink.cz Setting classification allows companies to enter items that are offered in the editing tab drive **Visiting firms** in item **classification companies.**

The user enters the desired text and saves it by pressing **OK.**

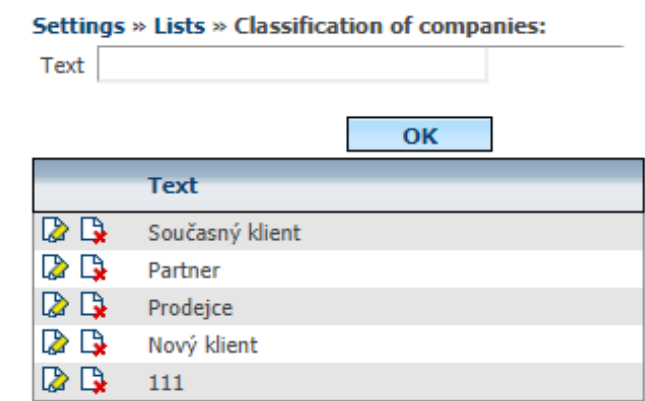

In editing the drive then the item **Visit the company** appears set texts.

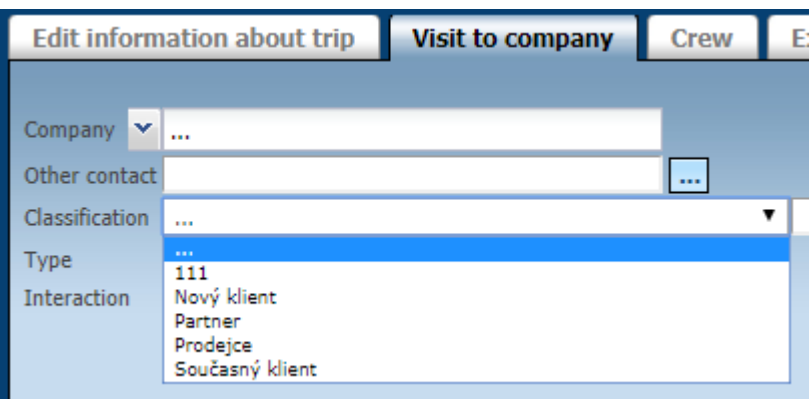

**Please Note:** The Classification setting is only possible when the **Custom** Items **- Company check box is selected** in **Settings / Company.**

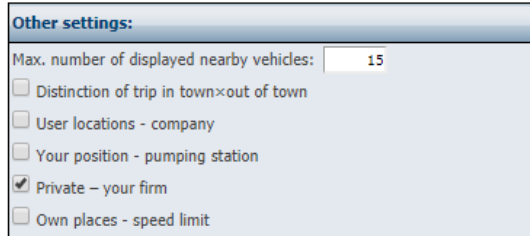

**6.50 Spare parts**

Tool for definition of freight parts. Each spare part is taken as if it were only one in the vehicle. For example, brake pads are recommended to be defined as front and rear brakes separately. A new item is inserted by the user into the system by simply adding it to the **Name** and storing it by pressing **OK.**

The reason for this is the mileage calculation with a specific spare part that the user can track in **Tools / Vehicle Management / Replacement Parts Replacement.**

N<br>U<br>U

Technical support: +420 233 555 111 webdispecink@webdispecink.cz

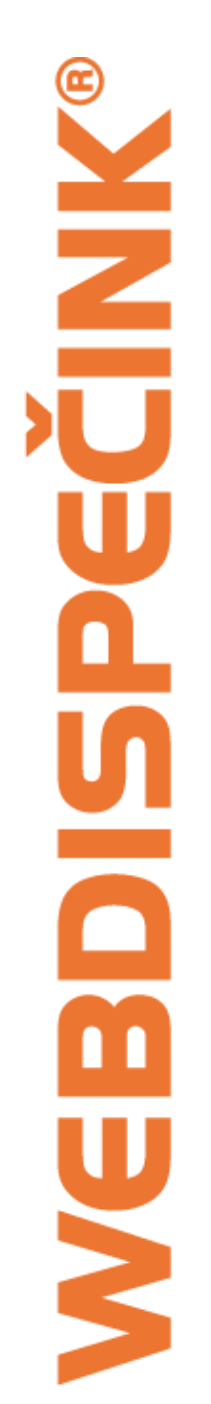

#### Settings » Lists » Spare parts:

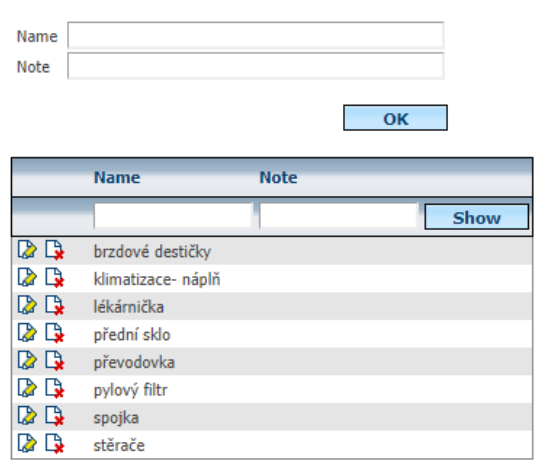

#### **6.51 Layers in the map**

Allows the user to define their own symbols and layers in the map. Use the icons  $\Box$  new record will establish a new layer, and the user assigns a symbol to choose the option and its own symbol.

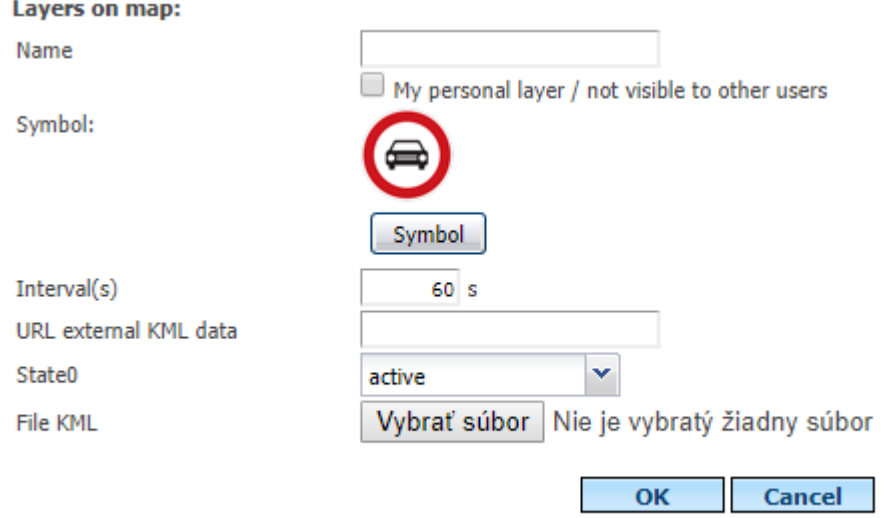

If the URL is not filled in on external KML data, the layer is generated from the data stored in the database.

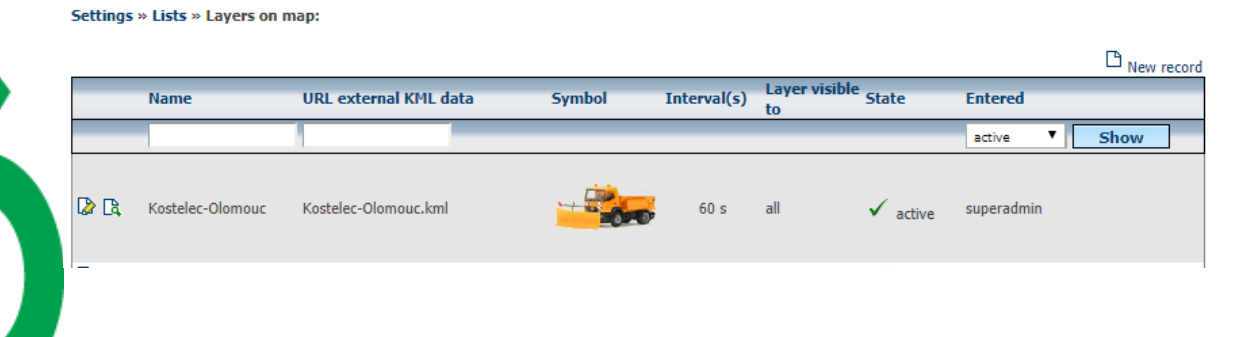
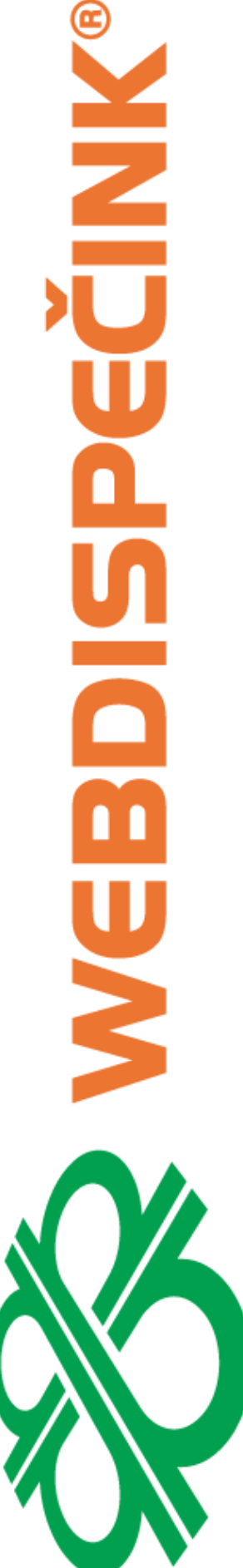

Below the **Coordinate** icon, you can define your own list of points: name, description, and coordinates.

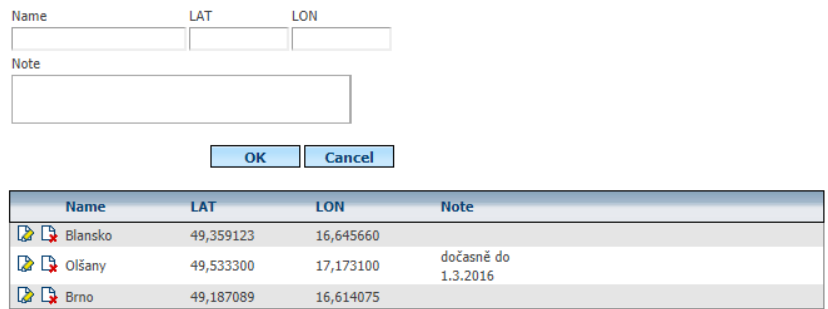

After that, you just need to tick the layers in the map.

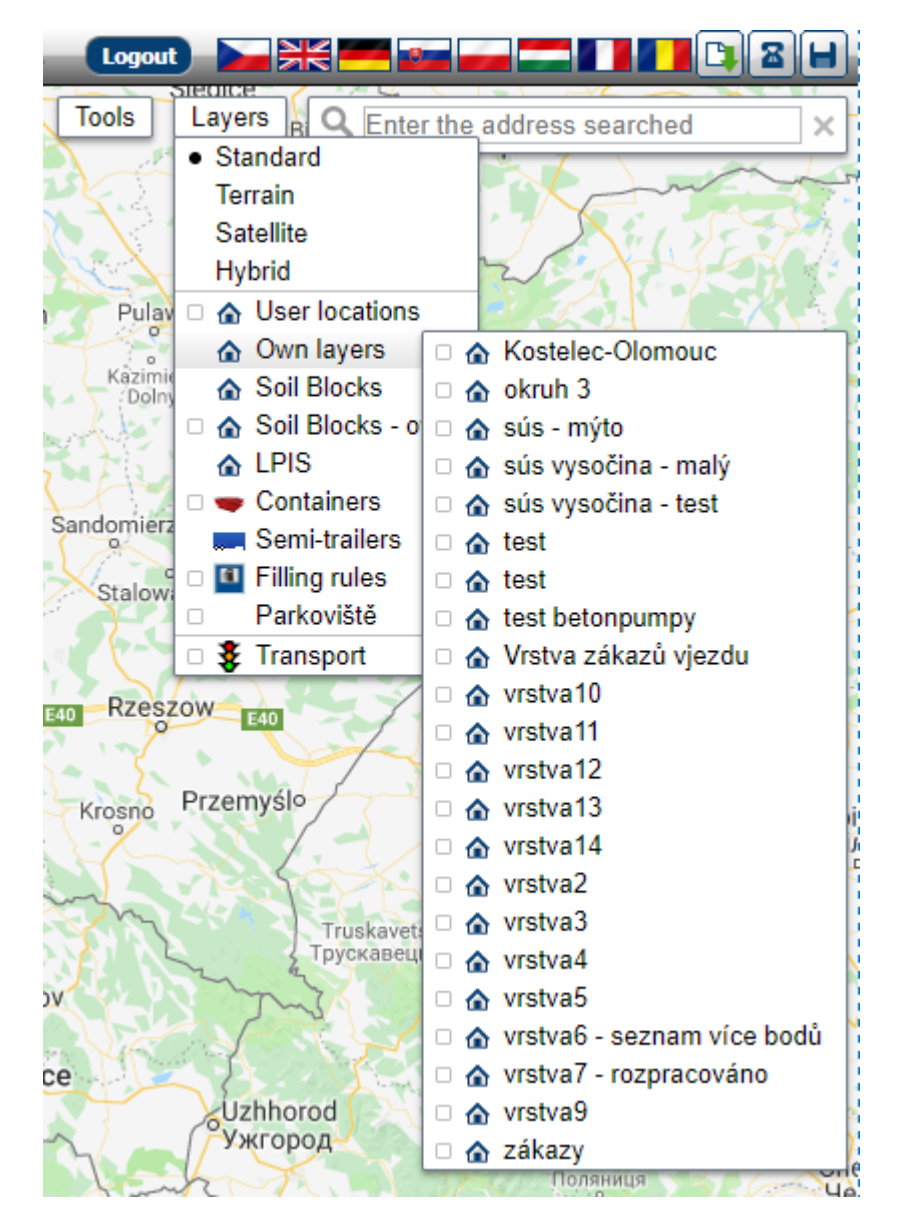

# 7 Glossary of Terms

## **Dallas chip**

This is a small key on a key that the driver identifies at the start of the journey by attaching it to the chip reader. The chip code is usually embossed on the chip itself.

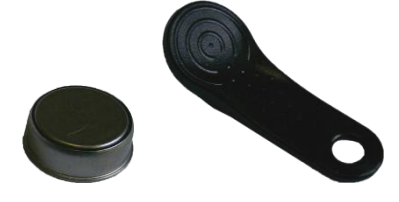

### **RFID cards**

Radio Frequency Identification (RFID) - freely translated " radio frequency identification". This is the next generation of identifiers. These are chip cards that do not need to be attached to the reader, and the driver is identified by the radio transmission. To use specific types of cards, please contact your sales representative.

### **Fuel cards**

These are credit cards for companies that operate petrol stations or are in agreement of a contract/ acceptance with these stations.

### **GPS**

The GPS Global Positioning System is a military space satellite system operated by the US Department of Defence to help determine the location and exact time anywhere on Earth.

### **GSM**

**G**lobal **S**ystem for **M**obile communication but originally in French "Groupe Spécial Mobile" is the most popular standard for mobile phones in the world.

### **GPRS**

General Packet Radio Service (GPRS) is a mobile data service accessible to GSM mobile phone users.

### **PHM**

It is short for fuel (fuel). 1

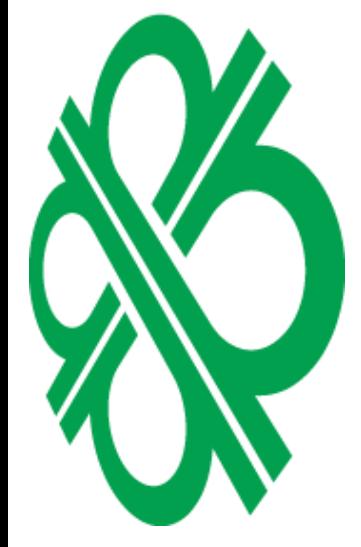